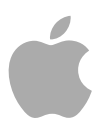

# **Compressor 4**

Benutzerhandbuch

Copyright © 2012 Apple Inc. Alle Rechte vorbehalten

Alle weiteren Rechte an der Software sind in den mitgelieferten Lizenzbestimmungen festgelegt. Der Eigentümer oder berechtigte Benutzer eines rechtmäßig erworbenen Exemplars der Compressor-Software darf diese Veröffentlichung zum Zweck der Schulung in der Verwendung dieser Software vervielfältigen. Das Vervielfältigen oder Übertragen dieser Publikation oder Teilen davon zu kommerziellen Zwecken, wie etwa zum Verkauf von Kopien dieser Publikation oder zum Anbieten entgeltlicher Support-Dienstleistungen, ist untersagt.

Das Apple-Logo ist eine in den USA und weiteren Ländern eingetragene Marke der Apple Inc. Die Verwendung des über die Tastatur erzeugten Apple-Logos (Umschalt-Wahl-K) für kommerzielle Zwecke ohne vorherige Genehmigung von Apple kann als Markenmissbrauch und unlauterer Wettbewerb gerichtlich verfolgt werden.

Ansprüche gegenüber Apple Inc. in Anlehnung an die in diesem Handbuch beschriebenen Hard- oder Softwareprodukte richten sich ausschließlich nach den Bestimmungen der Garantiekarte. Apple übernimmt keine Gewähr für die Richtigkeit des Inhalts dieses Handbuchs.

*Hinweis:* Da Apple häufig neue Versionen und Aktualisierungen für Systemsoftware, Programme und Internetseiten herausgibt, können sich die in diesem Handbuch verwendeten Bilder geringfügig von Ihrer Bildschirmanzeige unterscheiden.

Apple 1 Infinite Loop Cupertino, CA 95014 408-996-1010 [www.apple.com](http://www.apple.com)

Apple, das Apple-Logo, AppleScript, Apple TV, Bonjour, DVD Studio Pro, Final Cut, Final Cut Pro, Finder, FireWire, iPhone, iPod, iTunes, Mac, Mac OS, QuickTime, Shake und Xsan sind Marken der Apple Inc., die in den USA und weiteren Ländern eingetragen sind.

iPad und NetInfo sind Marken der Apple Inc.

AppleCare ist eine Dienstleistungsmarke der Apple Inc., die in den USA und weiteren Ländern eingetragen ist.

"Dolby", "Pro Logic" und das Doppel-D-Symbol sind Marken der Dolby Laboratories. Confidential Unpublished Works, © 1992–1997 Dolby Laboratories, Inc. Alle Rechte vorbehalten.

UNIX ist eine eingetragene Marke von The Open Group.

Das YouTube-Logo ist eine Marke der Google Inc.

Die Rechte an anderen in diesem Handbuch erwähnten Marken- und Produktnamen liegen bei ihren Inhabern und werden hiermit anerkannt. Die Nennung von Produkten, die nicht von Apple sind, dient ausschließlich Informationszwecken und stellt keine Werbung dar. Apple übernimmt hinsichtlich der Auswahl, Leistung oder Verwendbarkeit dieser Produkte keine Gewähr.

Produktionsstandbilder des Films "Koffee House Mayhem" freundlicherweise zur Verfügung gestellt von Jean-Paul Bonjour. "Koffee House Mayhem" © 2004 Jean-Paul Bonjour. Alle Rechte vorbehalten. <http://www.jeanpaulbonjour.com>

Produktionsstandbilder des Films "A Sus Ordenes" freundlicherweise zur Verfügung gestellt von Eric Escobar. "A Sus Ordenes" © 2004 Eric Escobar. Alle Rechte vorbehalten. <http://www.kontentfilms.com>

# **Inhalt**

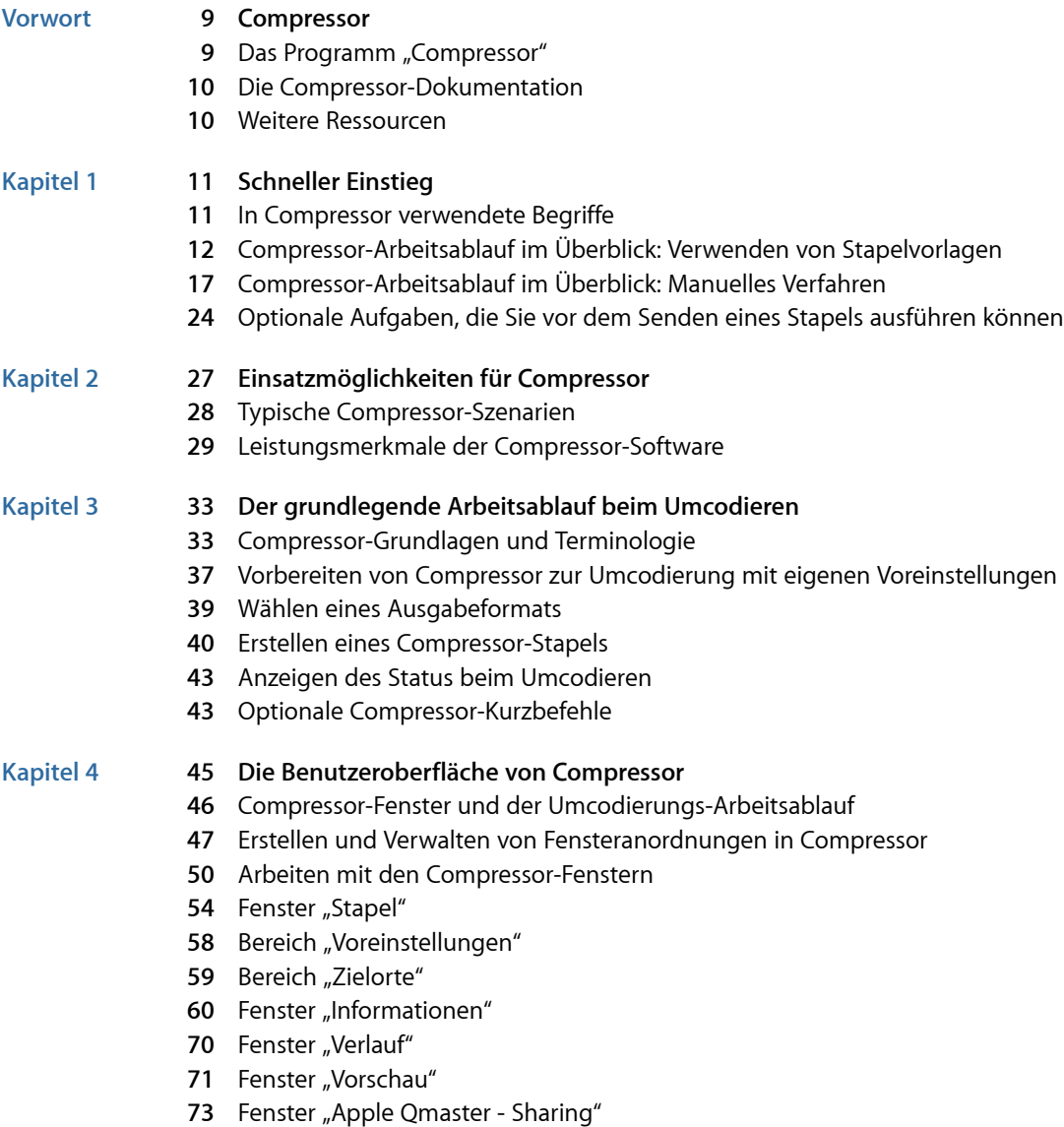

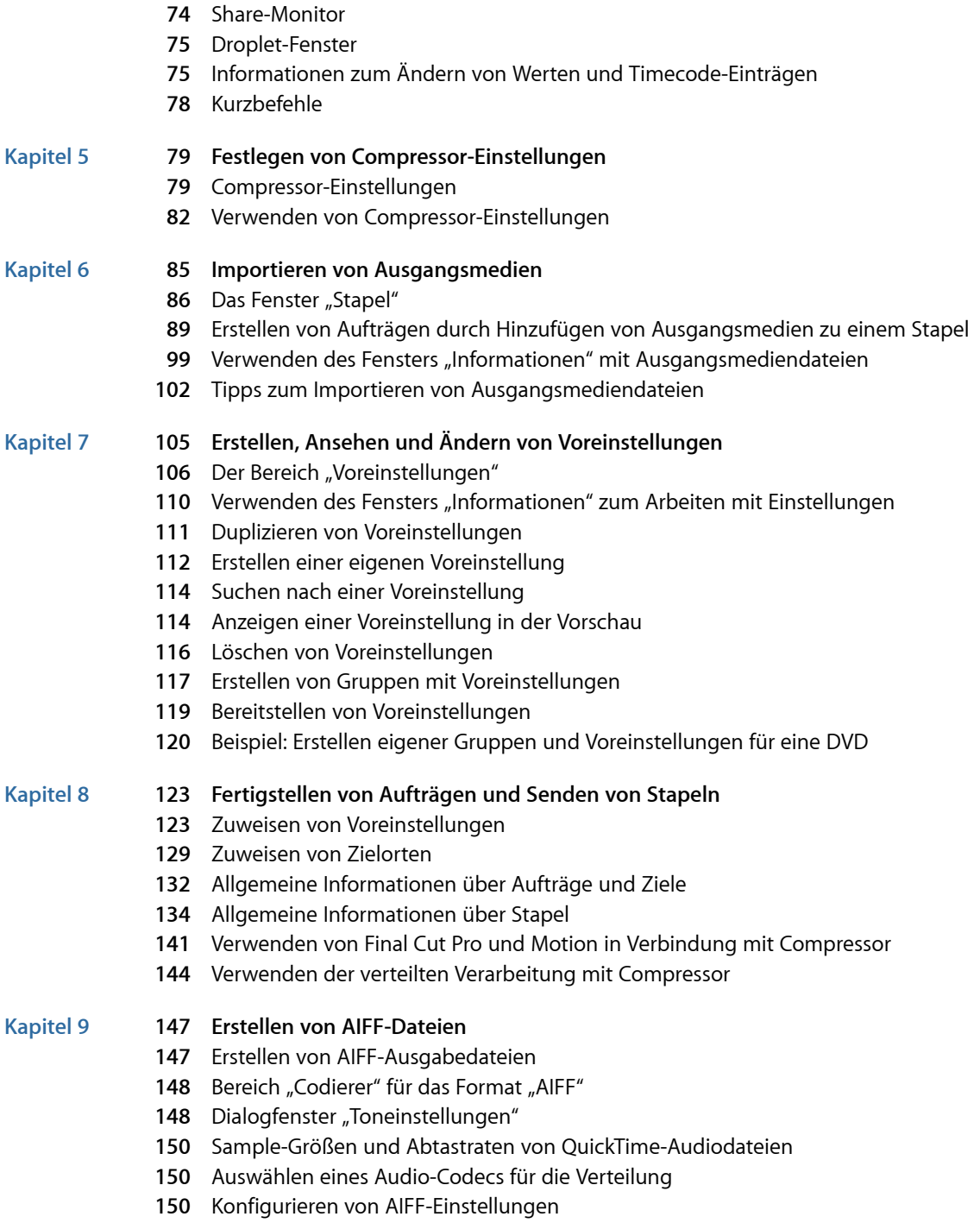

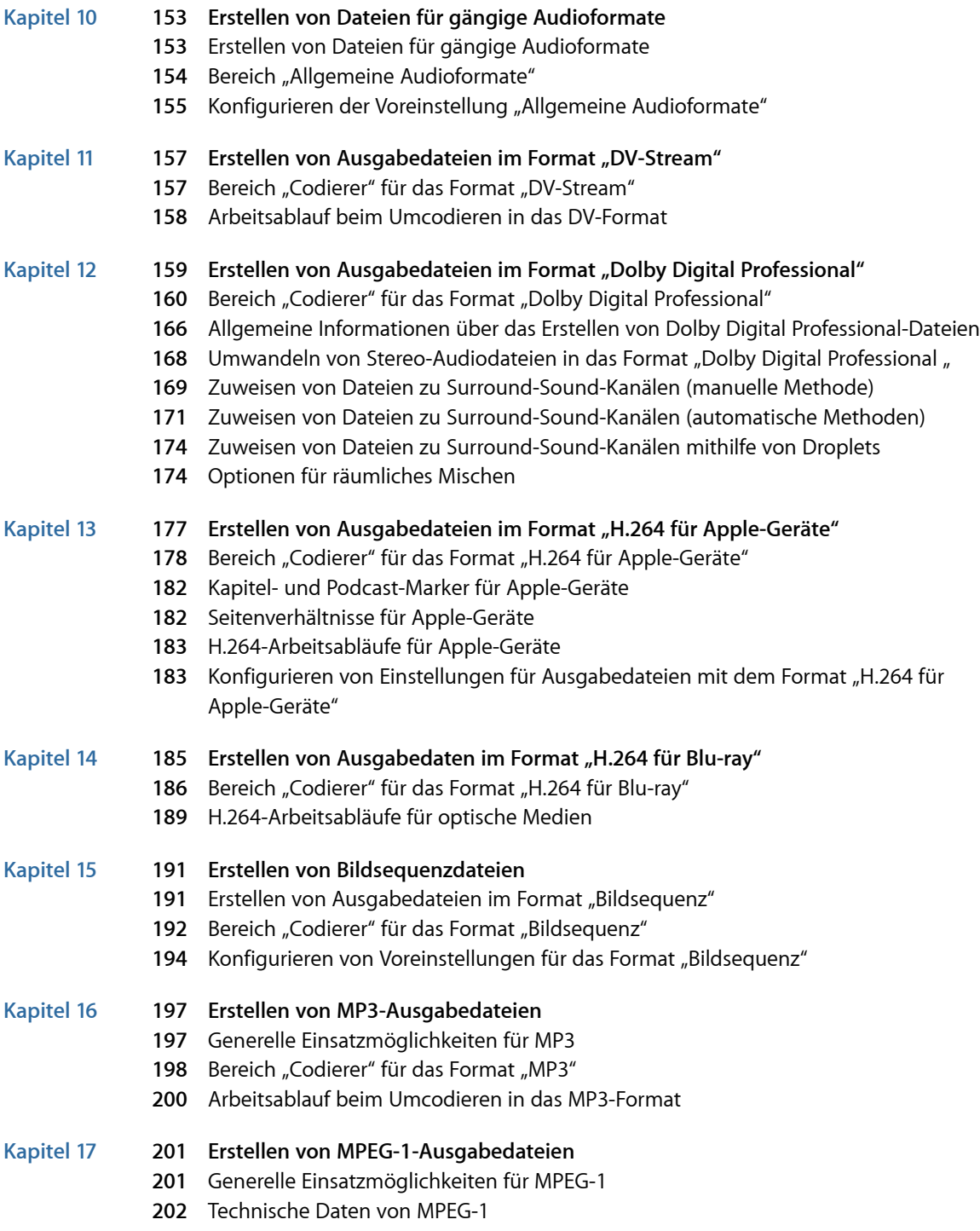

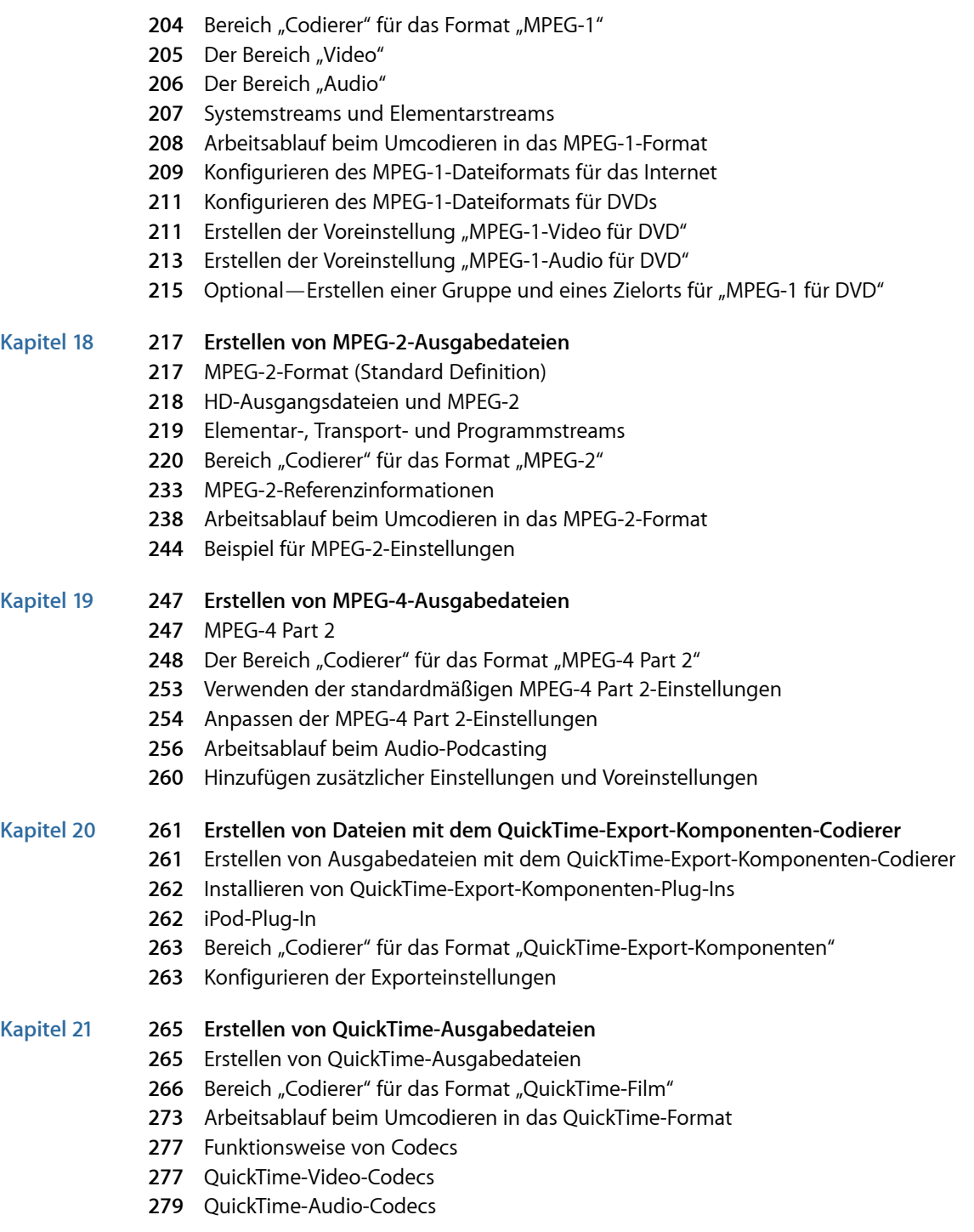

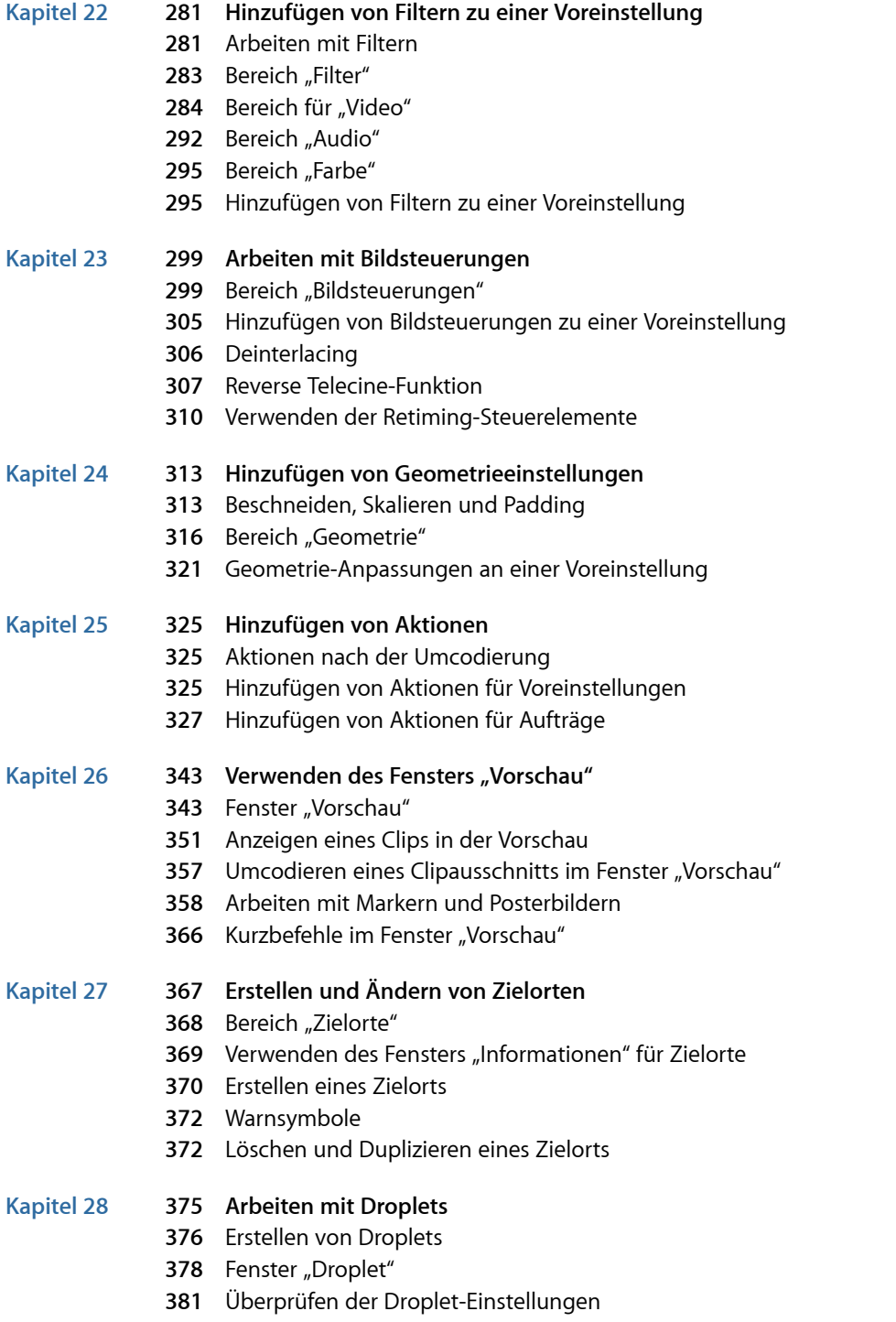

- [Verwenden eines Droplets zum Umcodieren von Ausgangsmedien](#page-382-0)
- [Verwenden von Droplets zur Erstellung von Aufträgen und Voreinstellungen in Compressor](#page-384-0)
- [Tipps zu Droplets](#page-385-0)

#### **Kapitel 29 387 [Apple Qmaster und die verteilte Verarbeitung](#page-386-0)**

- [Grundlagen der verteilten Verarbeitung](#page-386-1)
- [Grundlegende Komponenten des Apple Qmaster-Systems für die verteilte Verarbeitung](#page-388-0)
- [Schneller Einstieg mit der Option "Dieser Computer und"](#page-396-0)
- [Schneller Einstieg mit der Option "QuickCluster"](#page-398-0)
- [Die Oberflächen des Apple Qmaster-Systems für die verteilte Verarbeitung](#page-400-0)
- [Fenster "Apple Qmaster Sharing" in Compressor](#page-407-0)
- [Allgemeine Informationen zu Clustern](#page-412-0)
- [Erstellen von Clustern mit Apple Qadministrator](#page-425-0)
- [Einrichten der zeitweiligen verteilten Verarbeitung mit Shake](#page-428-0)

#### **Anhang A 433 [Tastaturkurzbefehle](#page-432-0)**

- [Allgemeine Kurzbefehle in Compressor](#page-432-1)
- [Kurzbefehle des Fensters "Vorschau"](#page-433-0)

#### **Anhang B 437 [Fehlerbeseitigung](#page-436-0)**

- [Ressourcen für die Fehlerbeseitigung](#page-436-1)
- [Lösungsvorschläge für häufig auftretende Probleme](#page-437-0)
- [Kontaktaufnahme mit dem AppleCare Support](#page-438-0)

#### **Anhang C 441 [Unterstützung für die Befehlszeile](#page-440-0)**

[Shell-Befehle für das Senden von Compressor-Aufträgen](#page-440-1)

# <span id="page-8-0"></span>**Compressor**

Compressor spielt eine bedeutende Rolle bei der Videokomprimierung. Dank zahlreicher Komprimierungseinstellungen und einer breiten Palette unterstützter Ausgabeformate wird die Komprimierung damit zu einem schnellen, effizienten und unkomplizierten Prozess.

Dieses Vorwort behandelt die folgenden Themen:

- [Das Programm "Compressor"](#page-8-0) (S. 9)
- [Die Compressor-Dokumentation](#page-9-0) (S. 10)
- [Weitere Ressourcen](#page-9-1) (S. 10)

## Das Programm "Compressor"

Compressor wurde für Spezialisten im Bereich Videopostproduktion und -komprimierung entwickelt, die Leistungsstärke und umfassende Steuerungsmöglichkeiten benötigen, um den endgültigen digitalen Inhalt für das DVD-Authoring, für Streaming-Media-Server und drahtlose Geräte vorzubereiten.

Compressor bietet Ihnen Optionen zum Ändern der Größe, zum Beschneiden und Verarbeiten von Bildern, zum Codieren und zur Bereitstellung digitaler Inhalte. Außerdem werden Funktionen für die Stapelverarbeitung und H.264-Codierung bereitgestellt ebenso wie VBR-Optionen. Sie können u. a. Droplets und AppleScript verwenden, Voreinstellungen für die Umcodierung angeben und sichern, Filter verwenden und Zielorte angeben. Compressor bietet auch eine Vielzahl von Ausgabeformaten für Geräte von Apple, DVDs, das Internet, CDs und Kiosksysteme.

*Wichtig:* Compressor 4 ist für die Zusammenarbeit mit Final Cut Pro X (und neuer) und Motion 5 (und neuer) konzipiert und ist für die Funktion "An Compressor senden" erforderlich. Alle Verweise auf Final Cut Pro und Motion in diesem Dokument beziehen sich auf die genannten Versionen.

### <span id="page-9-0"></span>Die Compressor-Dokumentation

Mit Compressor werden verschiedene Dokumente geliefert, die die Arbeit mit dem Programm erleichtern und detaillierte Informationen darüber enthalten. (Zugriff auf die Online-Hilfe für Compressor erhalten Sie, indem Sie Compressor öffnen und "Hilfe" > "Compressor-Hilfe" wählen.)

- *Compressor-Benutzerhandbuch:* In diesem umfassenden Handbuch werden die Benutzeroberfläche, Befehle und Menüs von Compressor beschrieben und schrittweise Anleitungen für den Einsatz der Software für bestimmte Arbeiten gegeben. Es enthält darüber hinaus Informationen zum Konfigurieren eines Apple Qmaster-Systems für die verteilte Verarbeitung, das ein effizienteres Umcodieren und Rendern ermöglicht. Es richtet sich an Benutzer aller Kenntnisstufen.
- *Apple Qadministrator-Benutzerhandbuch:* In diesem Dokument wird die manuelle Konfiguration und Verwaltung von Clustern beschrieben, die in einem Apple Qmaster-System für die verteilte Verarbeitung eingesetzt werden.
- *Apple Qmaster User Manual:* In diesem Dokument wird erklärt, wie Apple Qmaster als Client für das Senden von Renderaufträgen aus Shake, Maya und anderen Programmen an ein System für die verteilte Verarbeitung eingesetzt wird.
- <span id="page-9-1"></span>• *Share-Monitor-Benutzerhandbuch:* Dieses Dokument beschreibt, wie mit dem Share-Monitor der Status der Umcodierung von Stapeln und Aufträgen überwacht werden kann.

### Weitere Ressourcen

Neben der mit Compressor gelieferten Dokumentation gibt es eine Vielzahl anderer Ressourcen, denen Sie Informationen über Compressor entnehmen können.

#### **Website für Compressor**

Allgemeine Informationen und Aktualisierungen sowie aktuelle Informationen zu Compressor finden Sie hier:

• [http://www.apple.com/de/finalcutpro/compressor](http://www.apple.com/de/finalcutpro/compressor/)

#### **Service & Support-Website von Apple**

Auf der Support-Website von Apple finden Sie Softwareaktualisierungen und Antworten auf häufig gestellte Fragen zu allen Apple-Produkten. Außerdem haben Sie Zugriff auf technische Daten zu Produkten, Referenz-Dokumentationen und technische Artikel zu Produkten von Apple und Drittanbietern.

• <http://www.apple.com/de/support>

Softwareaktualisierungen, Dokumentation, Diskussionsforen und Antworten auf häufig gestellte Fragen zu Compressor finden Sie auf folgender Seite:

• <http://www.apple.com/de/support/compressor>

# <span id="page-10-0"></span>**Schneller Einstieg**

Compressor enthält zahlreiche vordefinierte Einstellungen, mit denen Sie unmittelbar mit dem Umcodieren beginnen können. Sie können mit dem Umcodieren von Mediendateien beginnen, sobald Sie Compressor installiert haben. Voraussetzung ist, dass Sie mindestens eine Ausgangsmediendatei haben und dass die vorhandenen Stapelvorlagen oder Voreinstellungen und Zielorte von Compressor Ihren Umcodierungsanforderungen entsprechen.

#### Im vorliegenden Kapitel werden folgende Themen behandelt:

- [In Compressor verwendete Begriffe](#page-10-1) (S. 11)
- [Compressor-Arbeitsablauf im Überblick: Verwenden von Stapelvorlagen](#page-11-0) (S. 12)
- [Compressor-Arbeitsablauf im Überblick: Manuelles Verfahren](#page-16-0) (S. 17)
- <span id="page-10-1"></span>• [Optionale Aufgaben, die Sie vor dem Senden eines Stapels ausführen können](#page-23-0) (S. 24)

#### In Compressor verwendete Begriffe

In Compressor werden einige Begriffe verwendet, die Ihnen geläufig sein sollten, bevor Sie beginnen, mit dem Programm zu arbeiten.

Im Mittelpunkt des Umcodierungsprozesses steht ein *Stapel*. Er enthält mindestens eine Ausgangsmediendatei, also die Datei(en), die Sie in ein anderes Format umwandeln oder umcodieren wollen. Zu jeder Ausgangsmediendatei wird ein eigener *Auftrag* erstellt. Ein Stapel kann also mehrere Aufträge enthalten, wobei jeder Auftrag auf seiner eigenen Ausgangsmediendatei basiert.

Außerdem hat jeder Auftrag mindestens ein Ziel. Die *Ziele* legen fest, welche Art von Ausgabedatei durch den Umcodierungsprozess erstellt und wo die Datei gespeichert werden soll. Einem Auftrag können mehrere Ziele zugewiesen sein, was bedeutet, dass Sie auf einfache Weise mehrere Ausgabedateien erstellen können, von denen jede ein unterschiedliches Format hat.

Jedes Ziel besteht aus drei Komponenten.

- *Voreinstellung:* Die Komponente *Voreinstellung* eines Ziels definiert den zu verwendenden Umcodierungsprozess, u. a. das Codierungsformat, sowie eine Vielzahl von Filtern und Geometrieattributen.
- *Zielort:* Die Komponente *Zielort* eines Ziels legt fest, wo die Ausgabedatei gesichert wird. Darüber hinaus definiert sie die Regeln, die beim Festlegen des Namens der Ausgabedatei verwendet werden. Compressor umfasst eine vordefinierte Voreinstellung, die es Ihnen ermöglicht, einen Standardzielort anzugeben.
- *Name der Ausgabedatei:* Sie können den Ausgabedateinamen (die dritte Komponente des Ziels) ändern, wenn Sie nicht den Namen verwenden wollen, der auf der Basis des Zielorts generiert wurde.

*Hinweis:* Sie können einen Auftrag erst umcodieren, nachdem ihm mindestens eine Voreinstellung zugewiesen wurde.

Wenn Sie Ihre eigenen Voreinstellungen erstellen oder vorhandene (im Lieferumfang der Compressor-Software enthaltene) Voreinstellungen ändern müssen, finden Sie entsprechende Informationen unter [Der grundlegende Arbeitsablauf beim Umcodieren](#page-32-0) und [Erstellen, Ansehen und Ändern von Voreinstellungen](#page-104-0).

# <span id="page-11-0"></span>Compressor-Arbeitsablauf im Überblick: Verwenden von **Stapelvorlagen**

Stapelvorlagen vereinfachen und beschleunigen den Umcodierungs-Arbeitsablauf. Der folgende Arbeitsablauf zeigt eine schnelle und einfache Möglichkeit zur Verwendung von Compressor mit Stapelvorlagen.

- [Schritt 1: Auswahl einer Stapelvorlage](#page-11-1)
- [Schritt 2: Hinzufügen einer Ausgangsmediendatei](#page-14-0)
- [Schritt 3: Senden des Stapels](#page-14-1)
- <span id="page-11-1"></span>• [Schritt 4: Verwenden von Aktionen, die nach der Umcodierung ausgeführt werden](#page-15-0)
- [Schritt 5: Sichern eigener Stapelvorlagen optional](#page-16-1)

#### **Schritt 1: Auswahl einer Stapelvorlage**

Damit Sie Compressor mit diesem Arbeitsablauf verwenden können, müssen Sie eine Stapelvorlage auswählen.

#### **Compressor öffnen und eine Stapelvorlage auswählen**

**1** Wählen Sie das Compressor-Symbol im Ordner "Programme" durch Doppelklicken aus.

Compressor wird mit dem Auswahlfenster für Stapelvorlagen und einem leeren Stapel ohne Titel mit einem Platzhalterauftrag angezeigt.

*Hinweis:* Das Auswahlfenster für Stapelvorlagen wird nicht angezeigt, wenn Sie zuvor das Feld "Nicht erneut anzeigen" markiert oder in den Einstellungen für Compressor die Option "Leere Vorlage verwenden" ausgewählt haben. Markieren Sie in den Einstellungen für Compressor die Option "Vorlagenauswahl einblenden", damit das Auswahlfenster für Stapelvorlagen beim Erstellen neuer Stapel angezeigt wird. Sie können auch "Ablage" > "Neuer Stapel aus Vorlage" wählen, damit beim Erstellen neuer Stapel das Auswahlfenster für Stapelvorlagen eingeblendet wird.

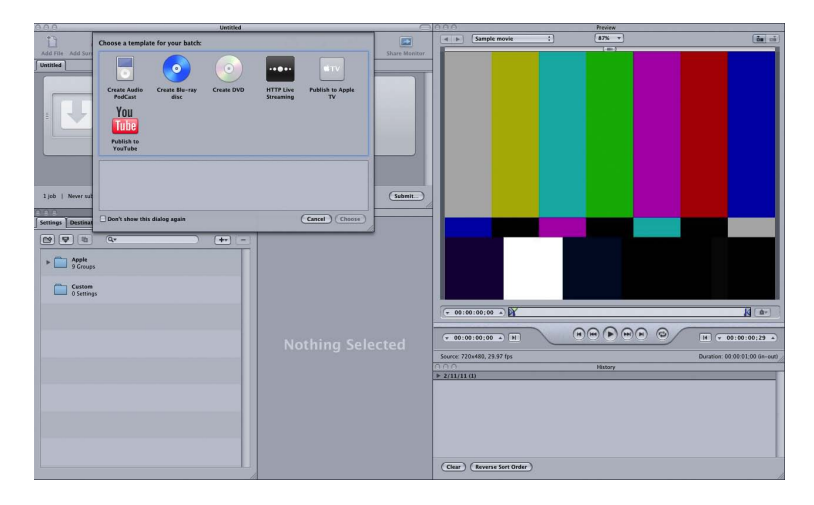

Das Auswahlfenster für Stapelvorlagen enthält Optionen für die standardmäßigen Apple-Stapelvorlagen (die in Schritt 2 beschrieben werden).

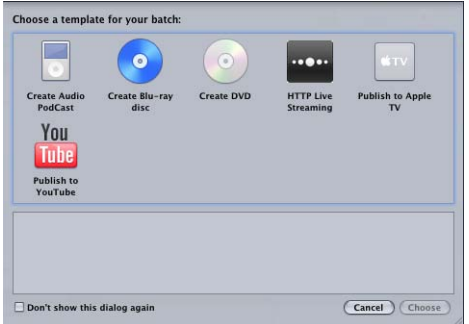

Es können auch eigene Stapelvorlagen hinzugefügt werden. Weitere Informationen hierzu finden Sie unter [Erstellen einer eigenen Stapelvorlage.](#page-87-0)

*Hinweis:* Wählen Sie im Menü "Fenster" > "Anordnungen" eine Standardanordnung der Fenster, damit die Compressor-Benutzeroberfläche mit einer ähnlichen Anordnung angezeigt wird wie in diesem Dokument.

**2** Klicken Sie auf eine der Optionen im Auswahlfenster für Stapelvorlagen, um sie auszuwählen.

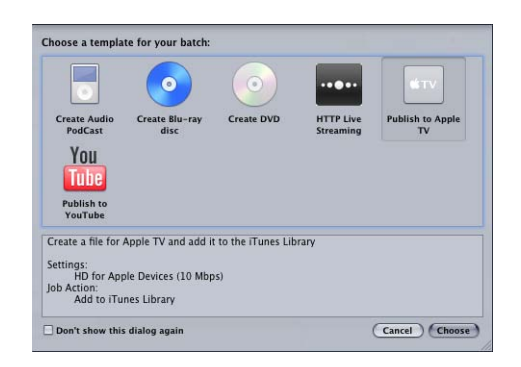

Die Standard-Apple-Stapelvorlagen sind unten aufgeführt.

- *Audio-Podcast erstellen:* Mit dieser Vorlage kann eine für Podcasting verwendbare AAC-Audiodatei erzeugt und der iTunes-Mediathek hinzugefügt werden.
- *Blu-ray-Disc erstellen:* Verwenden Sie diese Vorlage, um BD H.264-Videodateien und Dolby Digital Professional-Audiodateien (.ac3) zu erstellen und sie automatisch auf eine Blu-ray- oder AVCHD-DVD zu brennen (AVCHD-DVDs lassen sich mit Blu-ray-Disc-Playern abspielen, die mit dem AVCHD-Format kompatibel sind).
- *DVD erstellen:* Mit dieser Vorlage kann eine SD-DVD (Standard Definition) mit Videodaten im MPEG-2-Format (.m2v) und Audiodaten im Dolby Digital Professional-Format (.ac3) erzeugt und automatisch gebrannt werden.
- *HTTP-Live-Streaming:* Mit dieser Vorlage können Sie eine Gruppe von Dateien erstellen, die für das Streaming eines Films auf ein iPhone oder iPad, einen iPod touch oder einen Mac mit einem normalen Server verwendet werden können.
- *Auf Apple TV veröffentlichen:* Mit dieser Vorlage kann eine für die Wiedergabe mit Apple TV geeignete Videodatei erzeugt und der iTunes-Mediathek hinzugefügt werden.
- *Auf YouTube veröffentlichen:* Mit dieser Vorlage kann eine Videodatei, die auf YouTube angezeigt werden kann, erzeugt und auf einen YouTube-Account geladen werden.

*Hinweis:* Welche Vorlage Sie wählen, hängt von der beabsichtigten Verwendung der erstellten Ausgabemediendatei ab. Wenn keine geeignete Vorlage für den gewünschten Arbeitsablauf vorhanden ist, können Sie das manuelle Verfahren verwenden. Weitere Informationen hierzu finden Sie unter [Compressor-Arbeitsablauf im Überblick: Manuelles](#page-16-0) [Verfahren.](#page-16-0) Weitere Informationen zur Erstellung eigener Vorlagen finden Sie unter [Erstellen](#page-87-0) [einer eigenen Stapelvorlage.](#page-87-0)

**3** Klicken Sie auf "Auswählen".

Compressor wendet ein Ziel auf den Platzhalterauftrag an. Das Ziel enthält die geeignete Umcodierungsvoreinstellung (auf der Basis der gewählten Vorlage), den Standardzielort (Original) und einen Vorschlag für den Ausgabedateinamen auf der Basis des Ausgangsdateinamens und des Namens der verwendeten Voreinstellung.

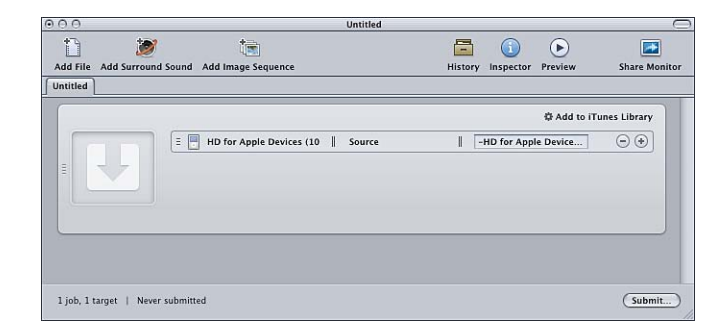

Standardmäßig verwenden Stapelvorlagen "Original" (den gleichen Ordner, aus dem die Ausgangsmediendateien stammen) als Zielort für die codierten Dateien. Weitere Informationen zum Auswählen anderer Zielorte finden Sie unter [Erstellen und Ändern](#page-366-0) [von Zielorten.](#page-366-0)

#### <span id="page-14-0"></span>**Schritt 2: Hinzufügen einer Ausgangsmediendatei**

Bewegen Sie eine Ausgangsdatei aus dem Finder oder vom Schreibtisch zum Platzhalterauftrag im Fenster "Stapel".

<span id="page-14-1"></span>*Hinweis:* Es kann nur eine einzige Ausgangsdatei hierher bewegt werden, weil Stapelvorlagen lediglich einen Auftrag enthalten. Wenn Sie mehrere Dateien auf den Auftrag bewegen, wird dem Auftrag nur die letzte Datei hinzugefügt und alle anderen Dateien werden ignoriert.

#### **Schritt 3: Senden des Stapels**

Wenn für den Auftrag eine Ausgangsmediendatei, eine Voreinstellung, ein Zielort und ein Ausgabedateinamen angegeben sind, kann er verarbeitet werden.

#### **Stapel zur Verarbeitung senden**

■ Klicken Sie auf die Taste "Senden", um den Stapel mit Ihrem Auftrag zu senden.

Daraufhin wird ein Dialogfenster angezeigt, in dem Sie den aktuellen Sendevorgang benennen können. Außerdem können Sie dort festlegen, ob eine verteilte Verarbeitung erfolgen soll, und die Priorität für das Senden festlegen. In der Regel können Sie die Einstellungen unverändert lassen und einfach auf "Senden" klicken.

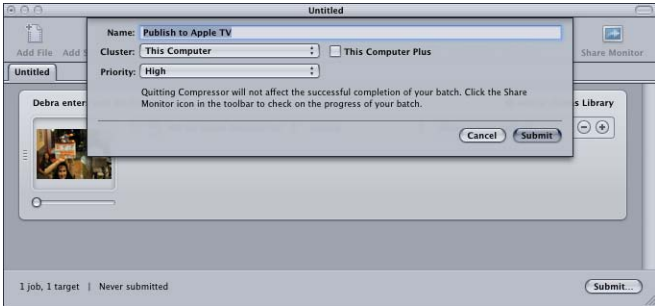

Weitere Informationen über das Dialogfenster "Senden" finden Sie unter [Senden eines](#page-133-1) [Stapels](#page-133-1).

<span id="page-15-0"></span>Nachdem Sie einen Stapel gesendet haben, können Sie im Verlaufsfenster von Compressor oder im Programm "Share-Monitor" den Status der Umcodierung Ihres Stapels überwachen. Sie können auch in den Compressor-Einstellungen festlegen, dass das Programm "Share-Monitor" automatisch geöffnet wird.

#### **Schritt 4: Verwenden von Aktionen, die nach der Umcodierung ausgeführt werden**

Fast jede Stapelvorlage enthält eine Aktion, die automatisch nach der Umcodierung ausgeführt wird. Wenn Compressor die Umcodierung eines dieser Stapelvorlagenaufträge in eine Ausgabemediendatei beendet hat, wird eine entsprechende automatische Aktion wie das Laden der Datei auf einen YouTube-Account, das Ausführen eines Automator-Arbeitsablaufs oder das Brennen einer DVD ausgeführt.

Weitere Informationen zu Aktionen für Aufträge finden Sie unter [Bereich](#page-63-0) ["Auftragseigenschaft"](#page-63-0) und unter [Hinzufügen von Aktionen.](#page-324-0)

Im Folgenden sind die für die einzelnen Stapelvorlagen von Compressor nach der Umcodierung standardmäßig ausgeführten Aktionen aufgeführt.

- *Audio-Podcast erstellen:* Compressor fügt die Datei zur iTunes-Mediathek hinzu.
- *Blu-ray-Disc erstellen:* Compressor erstellt eine Blu-ray-Disc.
- *DVD erstellen:* Compressor erstellt eine DVD.
- *HTTP-Live-Streaming:* Compressor bereit die Ausgabe für das HTTP-Live-Streaming vor.
- *Auf Apple TV veröffentlichen:* Compressor fügt die Datei zur iTunes-Mediathek hinzu.
- *Auf YouTube veröffentlichen:* Die Datei wird auf YouTube veröffentlicht.

#### <span id="page-16-1"></span>**Schritt 5: Sichern eigener Stapelvorlagen - optional**

Informationen über die optionale Erstellung von eigenen Vorlagen finden Sie unter [Erstellen einer eigenen Stapelvorlage.](#page-87-0)

# <span id="page-16-0"></span>Compressor-Arbeitsablauf im Überblick: Manuelles Verfahren

Der folgende Arbeitsablauf zeigt eine einfache Möglichkeit zum manuellen Erstellen und Verarbeiten eines Stapels in Compressor.

- [Schritt 1: Hinzufügen von Ausgangsmediendateien](#page-16-2)
- [Schritt 2: Zuweisen von Voreinstellungen und Zielorten](#page-18-0)
- <span id="page-16-2"></span>• [Schritt 3: Senden des Stapels](#page-21-0)

#### **Schritt 1: Hinzufügen von Ausgangsmediendateien**

Wenn Sie Compressor verwenden wollen, müssen Sie zunächst Ausgangsmediendateien im Fenster "Stapel" hinzufügen.

#### **Compressor öffnen und Ausgangsmediendateien im Fenster "Stapel" hinzufügen**

**1** Wählen Sie das Compressor-Symbol im Ordner "Programme" durch Doppelklicken aus.

Compressor wird mit dem Auswahlfenster für Stapelvorlagen und einem leeren Stapel ohne Titel mit einem Platzhalterauftrag angezeigt.

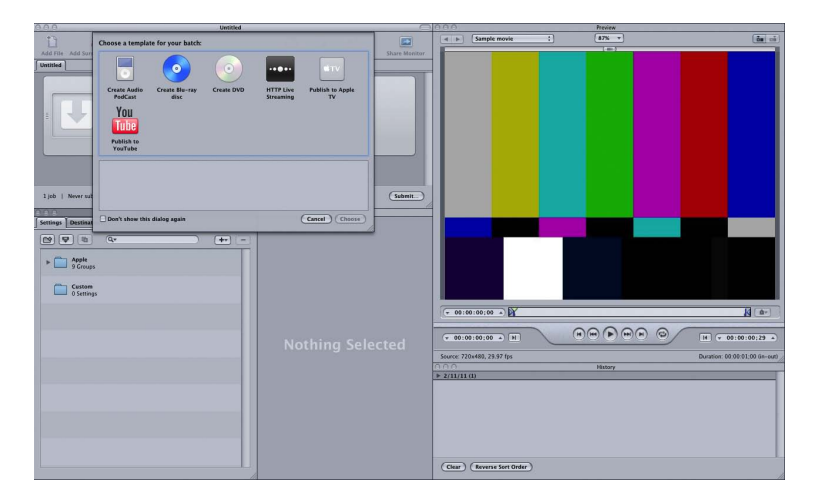

**2** Da dieser Arbeitsablauf auf das manuelle Verfahren ausgerichtet ist und nicht auf die Verwendung einer Stapelvorlage, klicken Sie im Auswahlfenster für Stapelvorlagen auf "Abbrechen", um es zu schließen.

Wenn Sie verhindern wollen, dass das Auswahlfenster für Stapelvorlagen künftig geöffnet wird, markieren Sie das Feld "Nicht erneut an zeigen" oder wählen Sie "Leere Vorlage verwenden" in den Compressor-Einstellungen.

Weitere Informationen zur Verwendung einer Stapelvorlage finden Sie unter [Compressor-Arbeitsablauf im Überblick: Verwenden von Stapelvorlagen](#page-11-0).

In der nachfolgenden Abbildung sind die restlichen Fenster der Compressor-Oberfläche dargestellt.

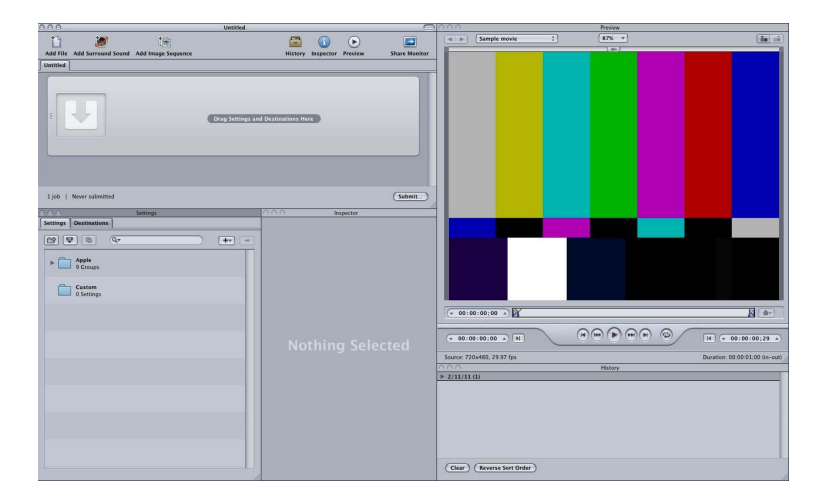

*Hinweis:* Wählen Sie im Menü "Fenster" > "Anordnungen" eine Standardanordnung der Fenster, damit die Compressor-Benutzeroberfläche mit einer ähnlichen Anordnung angezeigt wird wie oben abgebildet.

**3** Bewegen Sie eine oder mehrere Ausgangsdateien aus dem Finder oder vom Schreibtisch in einen leeren Bereich des Fensters "Stapel" (in diesem Beispiel direkt unter den leeren Auftrag).

*Hinweis:* Wenn Sie mehrere Dateien auf den leeren Auftrag bewegen, wird dem Auftrag nur die letzte Datei hinzugefügt und alle anderen Dateien werden ignoriert.

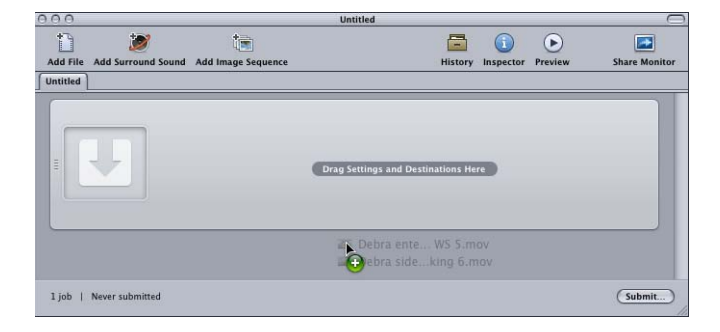

Für jede Ausgangsdatei, die Sie in den Stapel bewegt haben, wird jeweils ein neuer Auftrag erstellt.

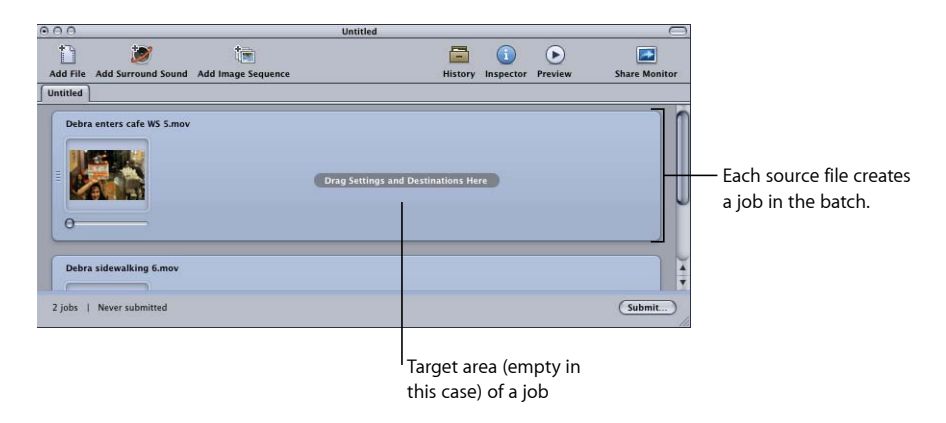

<span id="page-18-0"></span>Weitere Informationen zu den Steuerelementen im Fenster "Stapel" finden Sie unter [Das](#page-85-0) [Fenster "Stapel"](#page-85-0).

#### **Schritt 2: Zuweisen von Voreinstellungen und Zielorten**

Sie müssen jedem für eine Ausgangsmediendatei erstellten Auftrag mindestens eine Voreinstellung zuweisen, bevor Sie den Stapel zum Umcodieren senden können. Sie können demselben Auftrag jedoch mehrere Voreinstellungen hinzufügen, um ihn in mehrere Versionen der Mediendatei umzucodieren. Die Kombination aus Voreinstellung und Zielort wird in Compressor als *Ziel* bezeichnet.

#### **Einem Auftrag eine Voreinstellung und einen Zielort zuweisen**

- **1** Wählen Sie eine der folgenden Möglichkeiten, um den Aufträgen für die Ausgangsmedien eine Voreinstellung zuzuweisen.
	- *Unterschiedliche Voreinstellungen unterschiedlichen Aufträgen zuweisen:* Bewegen Sie Voreinstellungen aus dem Bereich "Voreinstellungen" auf einzelne Aufträge im Fenster "Stapel".

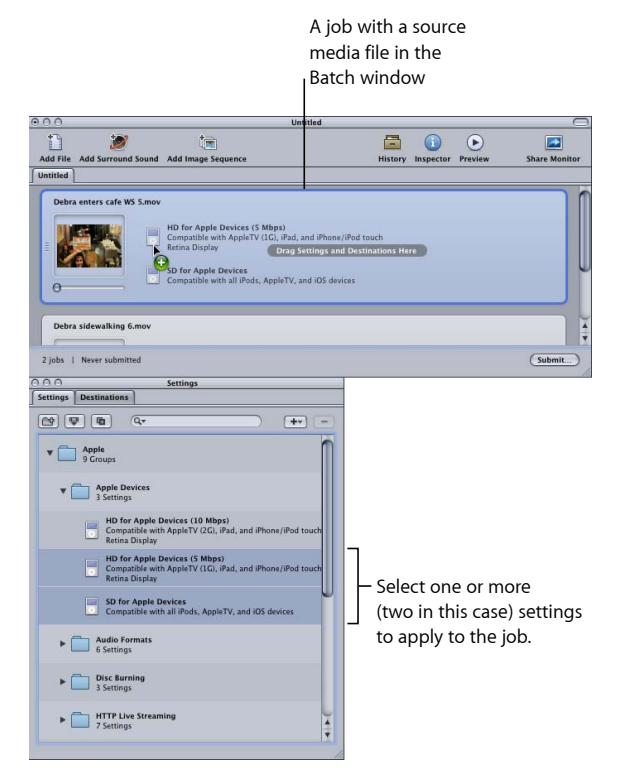

• *Einzelne Voreinstellung mehreren ausgewählten Aufträgen zuweisen:* Wählen Sie die Aufträge (Ausgangsmediendateien) im Fenster "Stapel" aus und wählen Sie "Ziel" > "Neues Ziel mit Voreinstellung". Daraufhin wird über dem Fenster "Stapel" ein Dialogfenster zur Auswahl der Voreinstellung angezeigt.

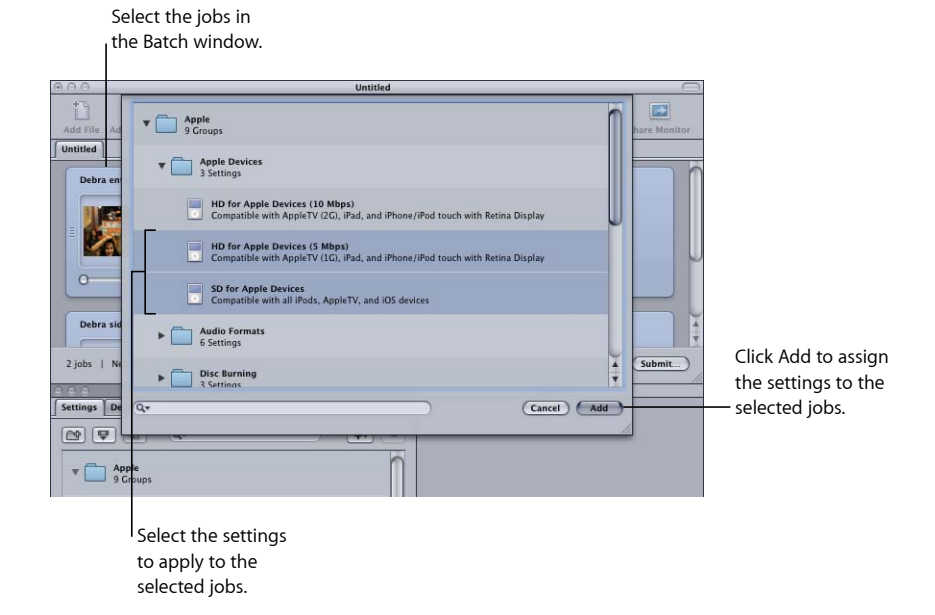

Wählen Sie mindestens eine Voreinstellung. Klicken Sie dabei auf die Dreiecksymbole, um die einzelnen Voreinstellungen anzuzeigen, und anschließend auf "Hinzufügen". Die gewählten Voreinstellungen werden allen ausgewählten Aufträgen zugewiesen.

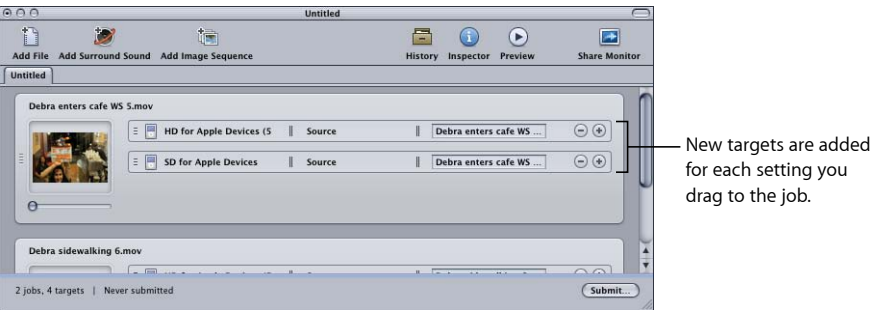

Sie können auch mittels "Bearbeiten" > "Alles auswählen" alle Aufträge auswählen, bevor Sie die Voreinstellungen anwenden. Weitere Informationen zu Voreinstellungen finden Sie unter [Erstellen, Ansehen und Ändern von Voreinstellungen.](#page-104-0) Weitere Informationen zur Arbeit mit Aufträgen und Zielen finden Sie unter [Fertigstellen von](#page-122-0) [Aufträgen und Senden von Stapeln](#page-122-0).

Im nächsten Schritt wird der Zielort angegeben. Standardmäßig wird "Original" als Zielort verwendet. In diesem Fall werden die Ausgabedateien im gleichen Ordner wie die zugehörigen Ausgangsmediendateien abgelegt. Sie können den Zielort ändern, wenn Sie eine andere Ablagestruktur bevorzugen. Zudem haben Sie auch die Möglichkeit, größere oder schnellere Festplatten zu verwenden.

*Hinweis:* Sie können in Compressor im Fenster "Einstellungen" einen Standardzielort wählen. Weitere Informationen hierzu finden Sie unter [Festlegen von](#page-78-0) [Compressor-Einstellungen.](#page-78-0)

Legen Sie den Zielort für jedes einzelne Ziel oder für eine ausgewählte Gruppe von Zielen fest.

- **2** Verwenden Sie eine der folgenden Möglichkeiten, um einen Zielort für die Ziele Ihres Auftrags auszuwählen.
	- *Keine Aktion:* Akzeptieren Sie den Standardzielordner "Original" (derselbe Ordner, aus dem die Ausgangsmedien stammen), der in der Spalte "Zielort" angegeben ist.
	- *Kontextmenü des Ziels verwenden, um jeweils eine Einstellung zu ändern:* Klicken Sie bei gedrückter Taste "ctrl" auf das Ziel, das Sie ändern wollen, und wählen Sie einen der vordefinierten Zielorte, der im Untermenü "Zielort" angeboten wird.

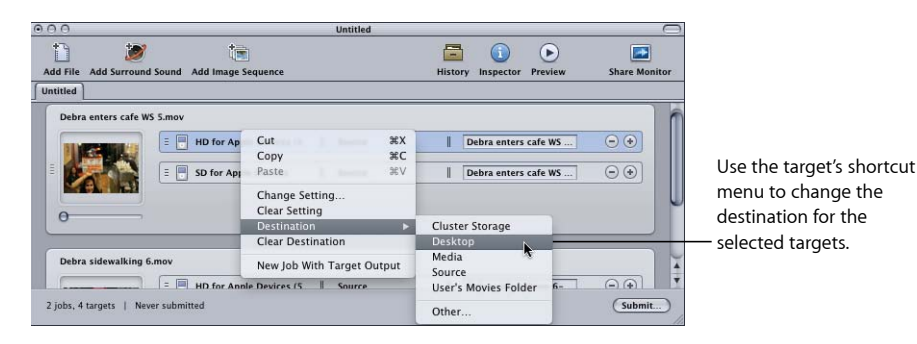

Sie können im Kontextmenü auch "Andere" wählen. Daraufhin wird ein Dialogfenster geöffnet, in dem Sie als Zielort einen beliebigen Speicherort wählen können, auf den Sie mit Ihrem Computer zugreifen können.

*Hinweis:* Wenn Sie "Andere" wählen, können Sie jede beliebige Umgebung wählen, die von Ihrem Schreibtisch aus gerade zugänglich ist, einschließlich eines aktivierten verfügbaren Volumes. Dieses Volume muss jedoch verfügbar bleiben, bis der Stapel umcodiert ist.

Mit derselben Methode können Sie auch mehrere Ziele auswählen und deren Zielorte alle auf einmal ändern. Darüber hinaus haben Sie die Möglichkeit, aus dem Kontextmenü des Ziels einen Zielort auszuwählen oder einen Zielort aus dem Bereich "Zielorte" zum Ziel zu bewegen.

<span id="page-21-0"></span>Weitere Informationen zu Zielorten finden Sie unter [Erstellen und Ändern von Zielorten](#page-366-0).

**3** Sie können den Stapel benennen und anschließend sichern. Wählen Sie dazu "Ablage" > "Sichern".

#### **Schritt 3: Senden des Stapels**

Sobald jeder Mediendatei mindestens eine Voreinstellung und ein Zielort zugeordnet sind, wird dies als Auftrag bezeichnet. Ihr Stapel kann nun gesendet werden.

#### **Stapel zur Verarbeitung senden**

■ Klicken Sie auf "Senden".

Daraufhin wird ein Dialogfenster angezeigt, in dem Sie den aktuellen Sendevorgang benennen können. Außerdem können Sie dort festlegen, ob eine verteilte Verarbeitung erfolgen soll, und die Priorität für das Senden festlegen. In der Regel können Sie die Einstellungen unverändert lassen und einfach auf "Senden" klicken.

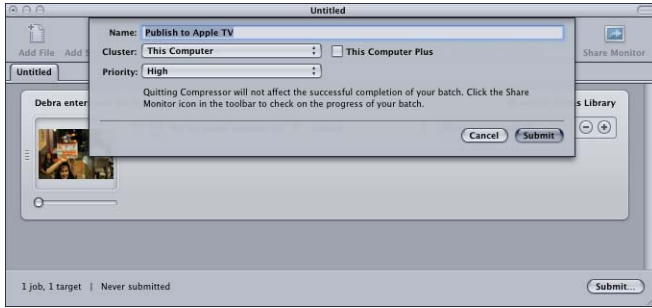

Weitere Informationen über das Dialogfenster "Senden" finden Sie unter [Senden eines](#page-133-1) [Stapels](#page-133-1).

Nachdem Sie einen Stapel gesendet haben, können Sie das Programm "Share-Monitor" öffnen, um den Fortschritt beim Umcodieren Ihres Stapels zu überwachen. Sie können auch festlegen, dass der Share-Monitor automatisch geöffnet wird (im Fenster mit den Compressor-Einstellungen).

*Hinweis:* Sie können den Share-Monitor jederzeit durch Doppelklicken auf das entsprechende Symbol im Dock öffnen. Sie können auch im Fenster "Stapel" auf das entsprechende Symbol klicken.

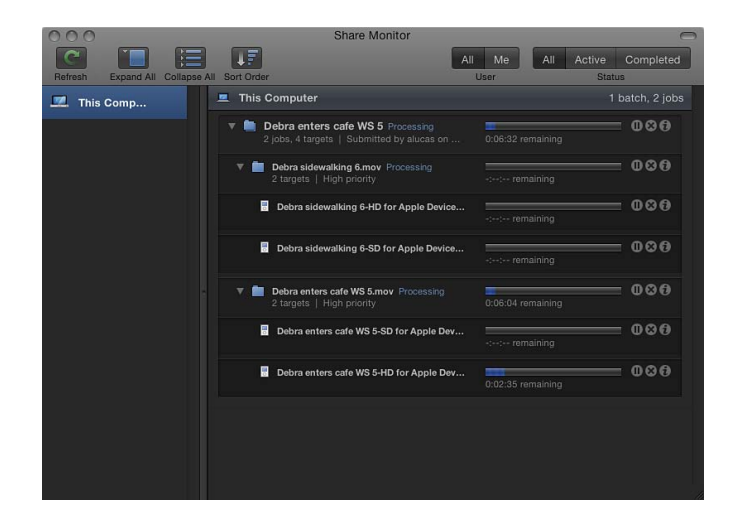

Sie haben auch die Möglichkeit, den Fortschritt des Codierungsvorgangs im Fenster "Verlauf" zu überwachen.

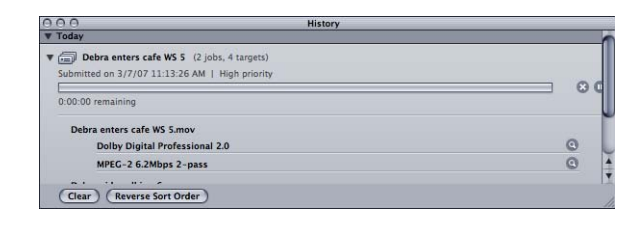

Weitere Informationen zu Aufträgen und Stapeln finden Sie unter [Fertigstellen von](#page-122-0) [Aufträgen und Senden von Stapeln](#page-122-0).

# <span id="page-23-0"></span>Optionale Aufgaben, die Sie vor dem Senden eines Stapels ausführen können

Die im vorherigen Abschnitt beschriebenen Schritte zeigen Ihnen die schnellste Möglichkeit zum Umcodieren von Mediendateien. Obwohl Sie bei dieser Vorgehensweise vorhandene Einstellungen ändern können, können Sie keine Vorschau Ihrer Dateien anzeigen und auch keine Feinabstimmung der Einstellungen vornehmen.

In den folgenden Kapiteln werden zusätzliche Schritte genannt, die Sie auf der Basis der Voreinstellung für einen beliebigen Auftrag durchführen können, bevor dieser gesendet wird:

- [Erstellen, Ansehen und Ändern von Voreinstellungen](#page-104-0)
- [Fertigstellen von Aufträgen und Senden von Stapeln](#page-122-0)
- [Hinzufügen von Filtern zu einer Voreinstellung](#page-280-0)
- [Arbeiten mit Bildsteuerungen](#page-298-0)
- [Hinzufügen von Geometrieeinstellungen](#page-312-0)
- [Hinzufügen von Aktionen](#page-324-0)
- [Verwenden des Fensters "Vorschau"](#page-342-0)
- [Erstellen und Ändern von Zielorten](#page-366-0)

#### Die folgenden Kapitel enthalten nähere Einzelheiten zu Einstellungen im Hinblick auf Ausgabeformate und zu verschiedenen Optionen für das Umcodieren:

- [Erstellen von AIFF-Dateien](#page-146-0)
- [Erstellen von Dateien für gängige Audioformate](#page-152-0)
- [Erstellen von Ausgabedateien im Format "DV-Stream"](#page-156-0)
- [Erstellen von Ausgabedateien im Format "Dolby Digital Professional"](#page-158-0)
- [Erstellen von Ausgabedateien im Format "H.264 für Apple-Geräte"](#page-176-0)
- [Erstellen von Ausgabedaten im Format "H.264 für Blu-ray"](#page-184-0)
- [Erstellen von Bildsequenzdateien](#page-190-0)
- [Erstellen von MP3-Ausgabedateien](#page-196-0)
- [Erstellen von MPEG-1-Ausgabedateien](#page-200-0)
- [Erstellen von MPEG-2-Ausgabedateien](#page-216-0)
- [Erstellen von MPEG-4-Ausgabedateien](#page-246-0)
- [Erstellen von Dateien mit dem QuickTime-Export-Komponenten-Codierer](#page-260-0)
- [Erstellen von QuickTime-Ausgabedateien](#page-264-0)

# <span id="page-26-0"></span>**Einsatzmöglichkeiten für Compressor 2**

Compressor ist eine leistungsstarke und flexible Software, mit der Sie die gewünschten Ergebnisse auf viele Arten erreichen können.

Im vorliegenden Kapitel werden folgende Themen behandelt:

- [Typische Compressor-Szenarien](#page-27-0) (S. 28)
- [Leistungsmerkmale der Compressor-Software](#page-28-0) (S. 29)

# <span id="page-27-0"></span>Typische Compressor-Szenarien

Die folgenden Szenarien sind typische Einsatzbereiche für Compressor.

• *Konvertieren von Ausgangsmedien in ein oder mehrere unterschiedliche Ausgabeformate:* Mit Compressor können Sie eine oder mehrere Mediendateien in ein oder mehrere unterschiedliche Ausgabeformate konvertieren. Weitere Informationen hierzu finden Sie unter [Compressor-Arbeitsablauf im Überblick: Manuelles Verfahren.](#page-16-0)

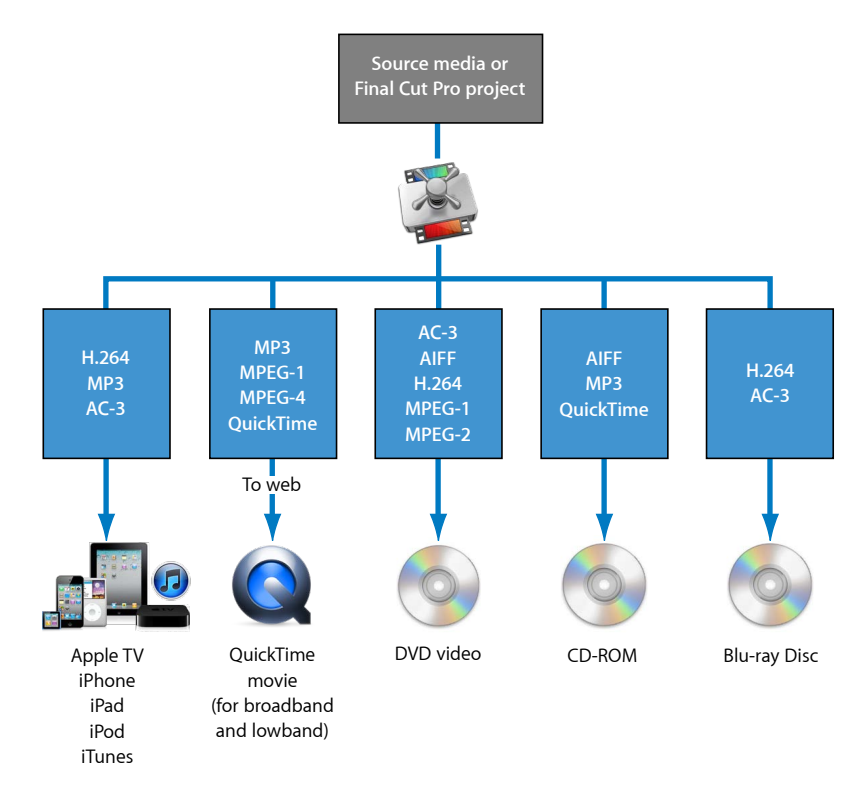

• *Exportieren von Sequenzen oder Clips in ein oder mehrere Formate direkt aus anderen Programmen:* Compressor bietet Ihnen die Möglichkeit, Sequenzen oder Clips direkt aus anderen Programmen, wie zum Beispiel Final Cut Pro, in eines oder mehrere Dateiformate zu konvertieren. Dieser Arbeitsablauf ist derselbe, der detailliert unter [Senden eines Projekts zur Umcodierung](#page-141-0) beschrieben wird.

Diese Integration mit Final Cut Pro und Motion beschleunigt und vereinfacht die Umcodierung (das Konvertieren von Dateien aus ihrem Originalformat in Ausgabedateien, die in einem anderen Format bereitgestellt werden). Die Integration spart auch Festplattenspeicher, da zwischengespeicherte Mediendateien nicht mehr exportiert werden müssen, bevor sie verarbeitet werden können. Da bei einem Großteil der Verarbeitungsschritte die Technologien für die Videoverarbeitung der anderen Programme genutzt werden, wird die Qualität der codierten Bilder optimiert. Gleichzeitig werden Qualitätsverluste aufgrund wiederholter Komprimierungs- und Dekomprimierungsvorgänge vermieden.

- *Erstellen DVD-kompatibler Dateien:* Damit Sie Ihre vorhandenen Mediendateien in ein DVD-Projekt umwandeln können, müssen Sie das Videomaterial in Dateien im Format MPEG-1 (nur SD-Projekte), MPEG-2 (SD- und HD-Projekte) oder H.264 (nur HD-Projekte) konvertieren. Compressor kann Audiodateien im Format "Dolby Digital Professional" (auch *AC-3* genannt) codieren. Dolby Digital Professional ist ein sehr gängiges komprimiertes Audioformat für DVDs. Compressor bietet auch für die folgenden beiden Sonderfälle Unterstützung:
	- Wenn Sie HD-Material (High Definition) in Final Cut Pro bearbeiten und eine DVD im SD-Format daraus erstellen möchten, bietet sich die Compressor-Funktion für die Abwärtskonvertierung in hoher Qualität an. Aus HD-Ausgangsmaterial mit einer Auflösung von 1080i oder 720p entstehen mithilfe einer Umcodierung SD-MPEG-2-Videoausgabedateien in hoher Qualität.
	- Für Fälle, bei denen Sie möglichst viel Videomaterial auf einer DVD unterbringen müssen und keine TV-Qualität benötigt wird, bietet sich die Compressor-Funktion zum Export von DVD-Video-kompatiblen MPEG-1-Dateien an.

### <span id="page-28-0"></span>Leistungsmerkmale der Compressor-Software

Compressor kann als eigenständiges Programm verwendet werden oder auch in die Abläufe anderer Programme, wie zum Beispiel Final Cut Pro, integriert werden. Daher akzeptiert Compressor die gleiche umfassende Palette an Dateitypen für Ausgangsmedien wie Final Cut Pro. Compressor bietet folgende Funktionen.

- *Stapelverarbeitung:* Dieser hoch effiziente Prozess erlaubt es Ihnen, aus einzelnen Ausgangsmediendateien mehrere Ausgabedateien zu erstellen.
- *VBR-Optionen:* Mithilfe des MPEG-2-Codierers können Sie für Ihre Ausgabedateien eine variable Bitrate (VBR) entweder als 1-Pass-VBR oder als 2-Pass-VBR festlegen. Diese Einstellung beeinflusst die Bildqualität der Videodatei.
- *H.264-Codierung:* H.264 produziert Videos in höherer Qualität mit niedrigeren Datenraten für den universellen Einsatz - von Handys bis hin zu HD (High Definition). H.264 arbeitet besonders gut mit dem Apple QuickTime Player zusammen. Compressor unterstützt die H.264-Formate, die speziell für Blu-ray Discs, iTunes, iPhone, iPad, iPod und Apple TV konzipiert sind.
- *Droplets:* Diese eigenständigen Programme können für Umcodierungsvorgänge per Drag&Drop verwendet und direkt von Ihrem Schreibtisch aus gestartet werden. Sind sie einmal erstellt, vereinfachen und automatisieren Droplets den Umcodierungsprozess. Sie können sogar verwendet werden, ohne dass Compressor geöffnet ist.
- *Voreinstellungen:* Die Voreinstellungen enthalten alle notwendigen Dateiformat-, Filterund Geometrieeinstellungen, die beim Umcodieren benötigt werden. Sie können die von Apple zur Verfügung gestellten Voreinstellungen anpassen und ändern oder neue erstellen. So können Sie eine Bibliothek mit spezialisierten Voreinstellungen aufbauen und sichern, die jederzeit wieder verwendet werden können.
- *Filter:* Die große Auswahl an Compressor-Filtern sichert Ihnen dynamische, kreative Steuerungsmöglichkeiten beim Konvertieren Ihrer Ausgangsmedien in andere Formate. So können Sie sicherstellen, dass das Endprodukt genau Ihren Vorstellungen entspricht. Zu den verfügbaren Filtern gehören: Ein-/Ausblenden, Timecode-Überlagerungen, Gamma-Korrektur, Entfernen von Rauschen, Letterbox, Wasserzeichen, Farbanpassung und andere. Darüber hinaus gibt es Audiofilter zur Steuerung von Dynamikbereich, Spitzenpegeln, Frequenzkurven-Entzerrung und Ein-/Ausblendungen.
- *Vorschau:* Sie können sich im Fenster "Vorschau" eine Vorschau Ihrer Filtereinstellungen in Echtzeit ansehen, während Sie diese im Fenster "Informationen" anpassen. Damit können Sie die Einstellungen so optimieren, dass sie Ihren Wünschen entsprechen, bevor Sie die Ausgangsmediendatei umcodieren.
- *Zielorte:* Sie können Zielorte (Speicherorte) für Ihre Ausgabedateien definieren und sichern. Diese können dann dem Ziel der Ausgangsmediendatei zugewiesen werden. Als Zielorte können sogar FTP- und iDisk-Server festgelegt werden. Ein Zielort kann auch die Konventionen für die Benennung von Dateien vorgeben.
- *Geometrie:* Sie können die Bildgröße mithilfe der Geometrie-Steuerelemente im Fenster "Informationen" und mit den grafischen Steuerelementen im Fenster "Vorschau" anpassen. Mit diesen Funktionen können Sie unerwünschte Bildbereiche in Ihrer Ausgangsmediendatei beschneiden und die Dateigröße reduzieren. Außerdem können Sie mit Compressor die Bildgröße auch an andere Seitenverhältnisse wie z. B. 4:3, 16:9 und 2,35:1 anpassen, wenn die Bereitstellung der Mediendateien für andere Plattformen wie DVD oder einen iPod erfolgt.
- *Freigeben:* Sie können Compressor verwenden, um Ausgabedateien auf einen QuickTime Streaming Server oder andere Umgebungen für das DVD-Authoring zu laden.
- *Verwendung von AppleScript-Skripten:* Sie können zu jeder Ausgabedatei spezialisierte Informationen in Form von AppleScript-Skripten hinzufügen. Dadurch haben Sie die Möglichkeit, alle Arbeitsschritte nach der Codierung zu automatisieren und anzupassen.
- *Interoperabilität:* Compressor ist integraler Bestandteil anderer professioneller Apple-Programme für die Videobearbeitung wie Final Cut Pro und Motion. Sie können beispielsweise Sequenzen direkt aus Final Cut Pro in Compressor zum Umcodieren exportieren.
- *Umcodieren im Hintergrund:* In Compressor muss die Umcodierung eines Stapels nur gestartet werden. Die eigentliche Verarbeitung findet anschließend im Hintergrund statt, sodass Sie gleichzeitig andere Aufgaben erledigen können.
- *Benachrichtigung per E-Mail:* Sie können Compressor so konfigurieren, dass das Programm eine Benachrichtigung per E-Mail an eine bestimmte Adresse schickt, sobald die Umcodierung des Stapels abgeschlossen ist.
- *Verteilte Verarbeitung:* Compressor bietet die Möglichkeit der verteilten Verarbeitung, bei der die Arbeit auf mehrere zuvor ausgewählte Computer verteilt wird, sodass mehr Verarbeitungsleistung zur Verfügung steht. Die Funktion für die verteilte Verarbeitung ist auf Computer beschränkt, auf denen Compressor installiert ist. Weitere Informationen finden Sie unter [Apple Qmaster und die verteilte Verarbeitung.](#page-386-0)
- *Verwenden der Befehlszeile:* Compressor verfügt über eine Reihe von Befehlszeilen-Optionen für das Senden von Aufträgen, das Aktivieren und Deaktivieren von Dienstknoten- und Cluster-Controller-Diensten sowie für das Überwachen von Stapeln. Weitere Informationen hierzu finden Sie unter [Unterstützung für die Befehlszeile](#page-440-0).

# <span id="page-32-0"></span>**Der grundlegende Arbeitsablauf beim Umcodieren 3**

Compressor macht es Ihnen leicht, Medien in mehrere Formate umzucodieren. Darüber hinaus ist Compressor in Final Cut Pro und Motion integriert.

Bei einfachen Arbeitsabläufen oder solchen, die sich wiederholen, können Sie auch die Funktion "Senden" in Final Cut Pro und Motion verwenden. Mithilfe der Funktion "Senden" können Sie per Mausklick Ihre Arbeit ohne genauere Kenntnisse über Umcodierung, Sendeformate oder FTP-Protokolle an Kunden, Freunde und andere Personen schicken. Im Fenster "Senden" von Final Cut Pro und Motion können Sie sehr schnell Ausgabemediendateien in Formaten für iPhone, iPod, Apple TV, DVD, Blu-ray-Disc und YouTube erzeugen und bereitstellen, ohne dass Sie weitere Programme öffnen müssen. Weitere Informationen über die Funktion "Senden" erhalten Sie im *Final Cut Pro-Benutzerhandbuch* und im *Motion-Benutzerhandbuch*.

#### Im vorliegenden Kapitel werden folgende Themen behandelt:

- [Compressor-Grundlagen und Terminologie](#page-32-1) (S. 33)
- [Vorbereiten von Compressor zur Umcodierung mit eigenen Voreinstellungen](#page-36-0) (S. 37)
- [Wählen eines Ausgabeformats](#page-38-0) (S. 39)
- [Erstellen eines Compressor-Stapels](#page-39-0) (S. 40)
- <span id="page-32-1"></span>• [Anzeigen des Status beim Umcodieren](#page-42-0) (S. 43)
- [Optionale Compressor-Kurzbefehle](#page-42-1) (S. 43)

# Compressor-Grundlagen und Terminologie

Nachfolgend finden Sie einige allgemeine Begriffe, die Ihnen bei der Arbeit mit Compressor begegnen können.

Die Abbildung unten illustriert den Standardablauf beim Umcodieren mit Compressor. Die größte Komponente im Umcodierungsprozess ist ein *Stapel*. Der Stapel repräsentiert alle Komponenten, die zum Umcodieren Ihrer aktuellen Medien benötigt werden. Er muss mindestens einen Auftrag enthalten. Ein *Auftrag* besteht aus mindestens einer Ausgangsmediendatei, der mindestens ein Ziel zugewiesen ist. Zu jedem Ziel gehört eine Voreinstellung und ein Zielort. Wenn der Vorgang des Umcodierens abgeschlossen ist, wird die resultierende Datei als *Ausgabedatei* bezeichnet. Für jede Voreinstellung, die einer Ausgangsmediendatei zugewiesen ist, wird eine Ausgabedatei erstellt.

In der nachfolgenden Abbildung enthält der Stapel zwei Ausgangsmediendateien, von denen jede einen Auftrag darstellt. Diese Aufträge enthalten wiederum je zwei Ziele (Kombinationen aus einer Voreinstellung und einem Zielort). Insgesamt werden beim Umcodieren dieses Stapels vier Ausgabedateien erstellt. Auftrag 1 erstellt zwei Ausgabedateien, ebenso Auftrag 2.

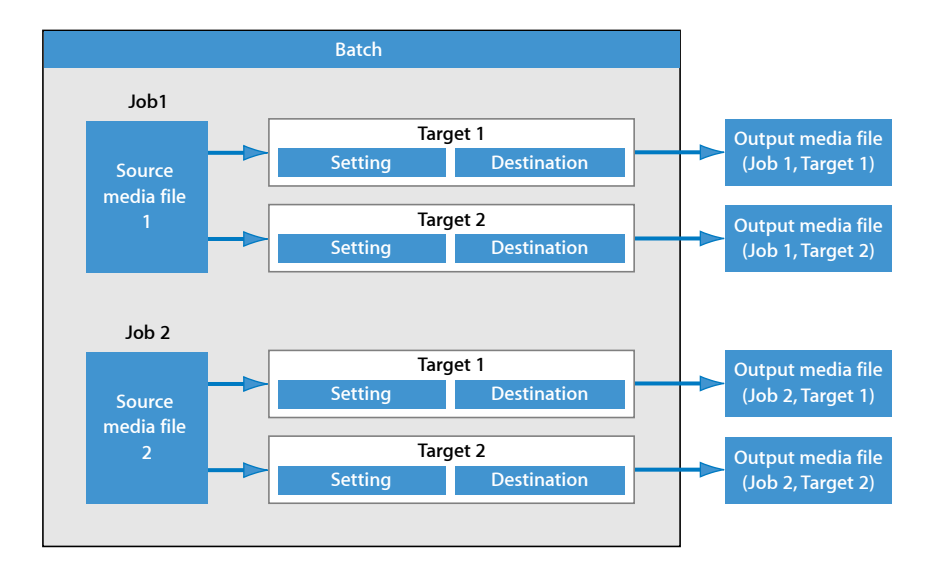

Machen Sie sich mit den folgenden Begriffen vertraut:

- *Codec:* Kurz für *COmpression/DECompression.* Ein mathematisches Modell zur Reduzierung der Daten einer Ausgangsmediendatei.
- *Dateiformat:* Entspricht dem Ausgabeformat, das Sie zum Umcodieren Ihrer Ausgangsmediendatei verwenden.
- *Gruppe:* Enthält zugewiesene Voreinstellungen, die in einem Ordner im Bereich "Voreinstellungen" abgelegt sind. Gruppen helfen Ihnen beim Strukturieren Ihrer Voreinstellungen und können den Erstellungsprozess für Aufträge vereinfachen.
- *Umcodieren:* Der Prozess der Konvertierung von Dateien aus ihrem Originalformat in Ausgabedateien, die in einem anderen Format weitergegeben werden können. Hängt eng mit den Begriffen *Komprimierung* (Reduzierung von Daten) und *Codieren* (ähnlich wie "Umcodieren", allerdings ohne Schwerpunkt auf dem Konvertierungsprozess) zusammen.
- *Ausgangsmediendatei:* Der Umcodierungsprozess beginnt immer mit einer Ausgangsmediendatei (die Datei, die umcodiert werden soll, in ihrem Ausgangsformat). Ausgangsmediendateien liegen immer in einer der folgenden Formen vor:
	- *Filme:* Filme enthalten Video-, Audio- und andere Daten (wie Marker).
	- *Standbilder:* Diese Mediendateien werden als Teil einer Sequenz von Standbildern für bestimmte Videoproduktionen verwendet.
- *QuickTime:* QuickTime ist eine plattformübergreifende Multimedia-Technologie, mit der Mac OS- und Windows-Programme Video- und Audiomaterial sowie Standbilder aufnehmen und abspielen können. QuickTime-Dateien können viele verschiedene Arten von Medien und Codecs enthalten. Über Codecs erhält QuickTime Anweisungen, wie die Medien wiedergegeben werden sollen.

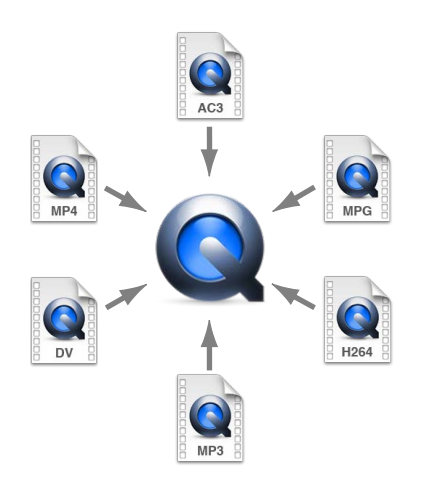

Bei einem typischen Umcodierungsprozess mit Compressor sind folgende Komponenten und Einstellungen relevant.

- *Voreinstellung:* Nachdem Sie Ihre Ausgangsmediendatei importiert haben, müssen Sie ihr mindestens eine Voreinstellung zuweisen. Eine Voreinstellung ist eine Kombination aus Umcodierungsattributen (wie Ausgabeformat, Filter und Geometrieeinstellungen), die während des Umcodierungsprozesses auf die Ausgangsmediendatei angewendet werden.
	- *Ausgabe(datei)format:* Entspricht dem Codierer, den Sie für die Konvertierung Ihrer Ausgangsmediendatei wählen. Wählen Sie eines der folgenden Ausgabeformate je nachdem, welches die beabsichtigte Wiedergabemethode und -umgebung Ihrer umcodierten Mediendatei ist: AIFF, Dolby Digital Professional, DV-Stream, H.264 für Apple-Geräte (enthält Voreinstellungen für die Verwendung mit einem iPhone, iPad, iPod oder Apple TV), Bildsequenz (unterstützt TIFF- und TARGA-Bilder), MPEG-1, MPEG-2, MPEG-4, QuickTime-Film oder QuickTime-Export-Komponenten.
	- *Filter:* Ermöglichen Ihnen das Anpassen verschiedener Merkmale Ihres Videos wie Farbe, Helligkeit und Schärfe. Dadurch können Sie die Qualität Ihres Videos beim Komprimieren der Datei optimieren.
	- *Geometrieeinstellungen:* Ermöglichen Ihnen das Beschneiden von Bildern und das Anpassen der Bildgröße.
	- *Aktionseinstellungen:* Ermöglichen das Erstellen automatischer Aktionen zum Ausführen nach der Umcodierung und ihr Anwenden auf Aufträge und Einstellungen. Erstellen Sie ganz einfach Ausgabemediendateien und stellen Sie diese bereit. Senden Sie E-Mail-Benachrichtigungen und führen Sie mit Automator Arbeiten nach der Umcodierung aus.
- *Zielort:* Auch der Ausgangsmediendatei muss ein Zielort zugewiesen werden. Das ist der Ort, an dem Ihre umcodierte Mediendatei gespeichert wird. Hierfür können Sie entweder den Standard-Zielordner "Original" verwenden (derselbe Ordner, in dem sich die Ausgangsmediendatei befindet), oder Sie bestimmen einen beliebigen anderen Speicherort, auf den Sie uneingeschränkt Zugriff haben. Sie können den Standardzielort auch in den Compressor-Einstellungen ändern. Der Zielort bestimmt außerdem, wie die umcodierte Mediendatei benannt wird.
- *Ziel:* Eine Vorlage für die Erstellung einer Ausgabemediendatei, die eine Voreinstellung, einen Zielort und einen Ausgabedateinamen umfasst.
- *Auftrag:* Sobald Sie der Ausgangsmediendatei mindestens ein Ziel zuweisen, wird sie zu einem Auftrag, der umcodiert werden kann.
- *Stapel:* Ein Stapel besteht aus einem oder mehreren Aufträgen, die gleichzeitig verarbeitet werden. Alle Aufträge, die im Stapel enthalten sind, werden gemeinsam gesendet, wenn Sie auf die Taste "Senden" klicken.
• *Ausgabedatei:* Die umcodierten Mediendateien, die erstellt werden, nachdem der Stapel gesendet und verarbeitet ist, werden als Ausgabedateien bezeichnet. Eine Ausgabedatei ist das Ergebnis einer erfolgreichen Umcodierung einer Ausgangsmediendatei (die eine Voreinstellung und einen Zielort enthält). Sie können jeweils so viele Ausgabedateien erstellen, wie unterschiedliche Voreinstellungen auf die verschiedenen Ausgangsmedien im Stapel angewendet sind.

# Vorbereiten von Compressor zur Umcodierung mit eigenen Voreinstellungen

Compressor enthält zahlreiche vorkonfigurierte Einstellungen, mit denen Sie unmittelbar mit dem Umcodieren beginnen können. Wenn Sie Ihre Ausgangsmediendateien sofort umcodieren wollen, ohne eigene Voreinstellungen zu erzeugen, können Sie die Schritte unter [Compressor-Arbeitsablauf im Überblick: Verwenden von Stapelvorlagen](#page-11-0) ausführen. Wenn zu Ihrem Arbeitsablauf keine passende Stapelvorlage vorhanden ist und Sie sofort mit der Umcodierung beginnen wollen, können Sie auch die Schritte unter [Compressor-Arbeitsablauf im Überblick: Manuelles Verfahren](#page-16-0) befolgen.

Wenn Sie jedoch Ihre eigenen Voreinstellungen und Zielorte erstellen wollen und weitere Attribute (wie Einstellungen für Filter, Beschneiden, Ändern der Bildgröße und Aktionen) anpassen möchten, folgen Sie bitte den weiter unten beschriebenen Schritten. Wenn die eigenen Voreinstellungen, die Sie hier erstellen, allen Aspekten Ihrer Umcodierungsanforderungen Rechnung tragen, müssen Sie die folgenden Anleitungen nicht erneut ausführen. Wenn Sie jedoch für jedes Umcodierungsprojekt neue Voreinstellungen oder Zielorte erstellen müssen, müssen auch die folgenden Schritte jedes Mal wiederholt werden.

#### **Schritt 1: Erstellen einer Voreinstellung**

Falls Sie nicht eine der vorhandenen und mit Compressor gelieferten Voreinstellungen oder Stapelvorlagen verwenden, müssen Sie Ihre eigenen Voreinstellungen erstellen. Hierzu verwenden Sie den Bereich "Voreinstellungen". Wählen Sie zunächst ein Ausgabeformat aus dem Einblendmenü "Dateiformat" aus, das geöffnet wird, wenn Sie im Bereich "Voreinstellungen" auf die Taste "Hinzufügen" (+) klicken. Weitere Informationen hierzu finden Sie unter [Wählen eines Ausgabeformats.](#page-38-0) Zusätzlich haben Sie die Möglichkeit, Filter, Geometrieeinstellungen und Aktionen für die Nachbearbeitung der umcodierten Dateien hinzuzufügen. Anschließend können Sie die Voreinstellung in einer Vorschau ansehen, um sicherzustellen, dass sie Ihren Vorstellungen entspricht. Weitere Informationen hierzu finden Sie unter [Erstellen einer eigenen Voreinstellung](#page-111-0).

Sie können Ihren Arbeitsablauf auch optimieren, indem Sie Ihre Voreinstellungen in Gruppen zusammenfassen. Weitere Informationen hierzu finden Sie unter [Erstellen von](#page-116-0) [Gruppen mit Voreinstellungen](#page-116-0).

Nachdem Sie eine Voreinstellung erstellt haben, können Sie diese mithilfe von Filtern (zum Optimieren der Bildqualität oder zum Hinzufügen von Effekten wie Letterbox), einer Änderung der Pixelgröße (Geometriewerte) und Nachbearbeitungsoptionen für die umcodierten Dateien weiter anpassen. All diese zusätzlichen Anpassungen werden im Fenster "Informationen" vorgenommen. Weitere Informationen hierzu finden Sie in den Kapiteln [Hinzufügen von Filtern zu einer Voreinstellung,](#page-280-0) [Arbeiten mit Bildsteuerungen](#page-298-0), [Hinzufügen von Geometrieeinstellungen](#page-312-0) und [Hinzufügen von Aktionen](#page-324-0).

#### **Schritt 2: Anzeigen einer Vorschau Ihrer Voreinstellung**

Wenn Sie sich eine Vorschau Ihrer Voreinstellung ansehen, bevor Sie den Stapel senden, können Sie unter Umständen viel Zeit sparen. Verwenden Sie dazu das Fenster "Vorschau". Auf diese Weise können Sie sicherstellen, dass die Qualität der Ausgabedatei Ihren Vorstellungen entspricht. Das Fenster "Vorschau" ist in zwei Hälften geteilt: in der einen Hälfte wird der Originalinhalt Ihrer Ausgangsmediendatei angezeigt, in der anderen Hälfte der Inhalt Ihrer Ausgabedatei.

Im Fenster "Vorschau" können Sie folgende Aufgaben ausführen:

- Wiedergabe der Mediendatei
- Anzeige einer dynamischen Vorschau der Effekte (in Echtzeit)
- Ändern der Effekte von Filtern und Geometrieeinstellungen Ihrer Voreinstellung
- Vergleichen von Ausgangs- oder Ausgabeversionen
- Beschneiden der Bildgröße für die Ausgabedatei
- Ändern des Seitenverhältnisses
- Hinzufügen verschiedener Marker (Kompressions-, Kapitel- oder Podcast-Marker)

Hinweis: Für die Einstellungen im Bereich "Bildsteuerungen" kann im Fenster "Vorschau" keine Vorschau angezeigt werden. Führen Sie erst eine probeweise Umcodierung eines kleinen Ausschnitts Ihrer Ausgangsmediendatei durch, um eine Vorschau der Einstellungen für die Bildsteuerungen anzuzeigen. (Weitere Informationen hierzu finden Sie unter [Umcodieren eines Clipausschnitts im Fenster "Vorschau".](#page-356-0))

Weitere Informationen finden Sie unter [Anzeigen einer Voreinstellung in der Vorschau](#page-113-0) und [Verwenden des Fensters "Vorschau".](#page-342-0)

## **Schritt 3: Erstellen eines Zielorts**

Standardmäßig wird Ihre umcodierte Datei im selben Ordner gesichert wie Ihre Ausgangsmediendatei ("Original"). Wenn Sie jedoch Ihre umcodierten Dateien an einem anderen Ort speichern möchten, können Sie im Bereich "Zielorte" einen neuen Zielort erstellen. In diesem Bereich können Sie als Zielort jeden Ordner, jedes Volume oder jeden entfernten Server wählen, auf das bzw. den Sie Zugriff haben. Außerdem können Sie nützliche Dateikennungen für Ihre umcodierte Ausgabedatei hinzufügen. Wenn Sie alle erforderlichen Zielorte erstellt haben, müssen Sie den Bereich "Zielorte" nicht mehr öffnen.

# <span id="page-38-0"></span>Wählen eines Ausgabeformats

Bevor Sie eine Ausgangsmediendatei in ein anderes Ausgabeformat komprimieren, müssen Sie die relevante Wiedergabeplattform (Geräte von Apple, DVD, Web, CD oder Kiosksystem) auswählen. Wenn Sie sich für eine Plattform entschieden haben, können Sie das geeignete Ausgabeformat für diese Plattform wählen.

Unabhängig vom Format Ihres digitalen Videomaterials in der Ausgangsmediendatei können Sie die Datei mithilfe eines der vielen Codierer umcodieren, die zum Lieferumfang von Compressor gehören. Die folgenden Standardformate werden unterstützt und verfügen jeweils über eigene Attribute:

- *AIFF:* Vorgesehen für Audio (einschließlich DVD- oder CD-Authoring) mit angepassten Einstellungen. Weitere Einzelheiten zum Format AIFF finden Sie unter [Erstellen von](#page-146-0) [AIFF-Dateien](#page-146-0).
- *Allgemeine Audioformate:* Vorgesehen für den einfachen Zugriff auf die meisten gängigen Audioformate wie AIFF, Apple CAF-Dateien und WAVE. Weitere Informationen finden Sie unter [Erstellen von Dateien für gängige Audioformate.](#page-152-0)
- *DV-Stream:* Ein für SD-Projekte häufig verwendetes Format. Weitere Informationen hierzu finden Sie unter [Erstellen von Ausgabedateien im Format "DV-Stream"](#page-156-0).
- *Dolby Digital Professional:* Auch bekannt als AC-3. Normalerweise für das DVD-Authoring vorgesehen. Weitere Einzelheiten zum Format AC-3 finden Sie unter [Erstellen von](#page-158-0) [Ausgabedateien im Format "Dolby Digital Professional"](#page-158-0).
- *H.264 für Apple-Geräte:* Vorgesehen für das Erstellen von Videodateien, die für die Wiedergabe mit iTunes, iPhone, iPad, iPod und Apple TV geeignet sind. Weitere Informationen zum Format H.264 für Apple-Geräte finden Sie unter [Erstellen von](#page-176-0) [Ausgabedateien im Format "H.264 für Apple-Geräte".](#page-176-0)
- *H.264 für Blu-ray:* Vorgesehen für die Erstellung von H.264-Voreinstellungen, die speziell für Blu-ray-Discs konfiguriert sind. Weitere Informationen zum Format H.264 für Blu-ray-Discs finden Sie unter [Erstellen von Ausgabedaten im Format "H.264 für Blu-ray"](#page-184-0).
- *Bildsequenz:* Kompatibel mit zahlreichen Compositing- und Bildverarbeitungsprogrammen. Weitere Informationen hierzu finden Sie unter [Erstellen](#page-190-0) [von Bildsequenzdateien](#page-190-0).
- *MP3:* Vorgesehen für die Komprimierung von Audiomaterial. Das MP3-Format erzeugt Audiodateien, die mit einer breiten Palette von Wiedergabegeräten kompatibel sind. Weitere Einzelheiten zum Format MP3 finden Sie unter [Erstellen von](#page-196-0) [MP3-Ausgabedateien](#page-196-0).
- *MPEG-1:* Vorgesehen für das Internet, CD-ROMs und DVD-spezifische Verwendungszwecke. Weitere Einzelheiten zum Format MPEG-1 finden Sie unter [Erstellen von MPEG-1-Ausgabedateien.](#page-200-0)
- *MPEG-2:* Vorgesehen für die Verwendung mit DVDs im SD- und HD-Format. Weitere Einzelheiten zum Format MPEG-2 finden Sie unter [Erstellen von MPEG-2-Ausgabedateien](#page-216-0).
- *MPEG-4, Part-2:* Vorgesehen für zahlreiche Verwendungszwecke, beispielsweise im Web oder für drahtlose Geräte. Weitere Einzelheiten zum Format MPEG-4 finden Sie unter [Erstellen von MPEG-4-Ausgabedateien.](#page-246-0)
- *QuickTime-Export-Komponenten:* Compressor nutzt die Komponenten-Plug-In-Architektur von QuickTime und unterstützt so die Ausgabe in zahlreiche zusätzliche Codec-Optionen und Formate von Drittanbietern wie Windows Media, RealPlayer, 3G und AVI. Die Option "QuickTime-Export-Komponenten" ermöglicht Ihnen die Steuerung der Drittanbieter-Codierungs-Engine, ohne dass ein anderes Programm geöffnet werden muss. Weitere Informationen zu QuickTime-Export-Komponenten finden Sie unter [Erstellen von Ausgabedateien mit dem QuickTime-Export-Komponenten-Codierer.](#page-260-0)
- *QuickTime-Film:* Vorgesehen für die Verwendung mit QuickTime in einer Vielzahl von Wiedergabe-Umgebungen. Da QuickTime eine Multimedia-Technologie ist, die plattformübergreifend arbeitet, können Sie damit sowohl mit Mac OS- als auch mit Windows-basierten Programmen Video- und Audiomaterial sowie Dateien mit Standbildern aufnehmen und abspielen. Weitere Einzelheiten zum Format QuickTime finden Sie unter [Erstellen von QuickTime-Ausgabedateien.](#page-264-0)

# Erstellen eines Compressor-Stapels

In diesem Abschnitt werden die Schritte zum manuellen Erstellen und Senden eines vollständigen Compressor-Stapels beschrieben. Informationen zu einer schnelleren und einfachen Methode, für die allerdings einige Einschränkungen gelten, finden Sie unter [Compressor-Arbeitsablauf im Überblick: Verwenden von Stapelvorlagen](#page-11-0).

Sobald Ihnen die notwendigen Voreinstellungen und Zielorte zur Verfügung stehen, können Sie damit beginnen, den Stapel zu erstellen, der umcodiert werden soll. Ein Stapel enthält mindestens einen Auftrag. Ein Auftrag besteht aus einer Ausgangsmediendatei mit mindestens einem Ziel, das wiederum die Voreinstellungen und Zielorte enthält.

Sie können einen Stapel erst zum Umcodieren senden, nachdem Sie jedem Auftrag (jeder Ausgangsmediendatei) im Stapel mindestens ein Ziel (Voreinstellung und Zielort) zugewiesen haben. Alle Aufträge, die sich im Stapel befinden, werden gemeinsam gesendet. Stellen Sie sich Stapel als Dokumente vor, die gesichert, geschlossen und erneut geöffnet werden können. Ähnlich wie bei den Projekten in Final Cut Pro befindet sich jeder Compressor-Stapel in einem eigenen Bereich, der beliebig platziert werden kann.

#### **Schritt 1: Importieren einer Ausgangsmediendatei in Compressor**

Zum Importieren von Ausgangsmediendateien in einen Stapel verwenden Sie entweder das Dialogfenster für die Dateiauswahl oder Sie bewegen die Dateien aus dem Finder in das Fenster "Stapel" in Compressor. Sie können Ausgangsmedien von jedem Ordner aus importieren, auf den Sie Zugriff haben.

Weitere Informationen hierzu finden Sie unter [Importieren von Ausgangsmedien.](#page-84-0)

## **Schritt 2: Zuweisen einer Voreinstellung**

Nachdem Sie Ihre Ausgangsmediendatei in das Fenster "Stapel" importiert haben, müssen Sie ihr mindestens eine Voreinstellung zuweisen. Dadurch entsteht ein Auftrag. Eine Ausgangsmediendatei kann erst umcodiert werden, wenn ihr mindestens eine Voreinstellung zugewiesen ist. Sie können einer Ausgangsmediendatei nur dann eine Voreinstellung hinzufügen, wenn Sie entweder eine bereits vorhandene Voreinstellung ausgewählt oder eine neue erstellt haben. Ihrer Voreinstellung muss ein Ausgabedateiformat zugeordnet sein.

- *Wenn Sie eine bereits vorhandene Voreinstellung auswählen:* Das Ausgabedateiformat wurde bereits zugewiesen.
- *Wenn Sie eine eigene Voreinstellung erzeugen:* Sie müssen ein Ausgabedateiformat aus dem Einblendmenü "Dateiformat" wählen, das Sie durch Klicken auf die Taste "Hinzufügen" (+) im Bereich "Voreinstellungen" öffnen.

Sie können eine Voreinstellung in einem Arbeitsschritt mehreren Aufträgen zuweisen. Wählen Sie hierzu die Aufträge im Fenster "Stapel" aus und wählen Sie eine Voreinstellung aus dem Dialogfenster aus, das angezeigt wird, wenn Sie "Ziel" > "Neues Ziel mit Voreinstellung" wählen. Alternativ können Sie bei gedrückter Taste "ctrl" auf einen der ausgewählten Aufträge klicken, woraufhin ein Kontextmenü geöffnet wird. Wählen Sie dort eine Voreinstellung aus dem Untermenü "Neues Ziel mit Voreinstellung" aus.

Falls Sie eine bevorzugte Voreinstellung haben (ganz gleich, ob sie schon vorhanden war oder ob Sie sie angepasst haben), können Sie Ihren Arbeitsablauf optimieren, indem Sie ein eigenständiges Programm erstellen, das als *Droplet* bezeichnet wird. Ein solches Droplet enthält mehrere Voreinstellungen und kann zum Senden von Stapeln verwendet werden, ohne dass das Programm "Compressor" geöffnet werden muss. Weitere Informationen hierzu finden Sie unter [Erstellen eines Droplets im Bereich](#page-375-0) ["Voreinstellungen"](#page-375-0).

*Hinweis:* Eine weitere Möglichkeit ist das Erstellen von Gruppen mit Voreinstellungen, wodurch Sie schnell und bequem einer Ausgangsmediendatei mehrere Voreinstellungen zuweisen können. Weitere Informationen hierzu finden Sie unter [Erstellen von Gruppen](#page-116-0) [mit Voreinstellungen.](#page-116-0)

#### **Schritt 3: Anzeigen der Voreinstellung im Fenster "Vorschau"**

Sie können entweder eine Vorschau der Ausgangsmediendatei oder der Ausgangsmediendatei mitsamt der zugewiesenen Voreinstellung anzeigen. Im Fenster "Vorschau" können Sie eine dynamische Vorschau (in Echtzeit) anzeigen und die Effekte von vorgenommenen Filter- und Geometrie-Anpassungen ändern. Ferner können Sie die Mediendatei abspielen, sich Original- oder Ausgabeversionen ansehen, die Bildgröße der Ausgabedatei beschneiden, das Seitenverhältnis ändern und diverse Marker hinzufügen, die für die Dateiformate "MPEG-1", "MPEG-2" und "H.264 für Apple-Geräte" von Bedeutung sind.

Weitere Informationen hierzu finden Sie unter [Anzeigen einer Voreinstellung in der](#page-113-0) [Vorschau](#page-113-0) und [Anzeigen eines Clips in der Vorschau](#page-350-0).

#### **Schritt 4: Zuweisen eines Zielorts**

Sie können den Speicherort für Ihre Ausgabemediendateien festlegen, indem Sie jedem Ziel einen Zielort zuweisen. Der Zielort definiert außerdem diverse Aspekte im Hinblick darauf, wie die Ausgabemediendatei benannt wird. Der Bereich "Zielorte" enthält mehrere von Apple vordefinierte Zielorte, unter denen Sie wählen können. Sie können aber auch eigene Zielorte festlegen. Sie können einen Zielort auf verschiedene Arten zuweisen: Entweder Sie bewegen einen Zielort aus dem Bereich "Zielorte" auf das Ziel eines Auftrags oder Sie verwenden den Menübefehl "Ziel" > "Zielort" oder das Kontextmenü, das geöffnet wird, wenn Sie bei gedrückter Taste "ctrl" auf ein Ziel klicken. Darüber hinaus haben Sie die Möglichkeit, einen Speicherort zu wählen, der nicht als Zielort definiert ist. Wählen Sie hierzu "Andere" in den beiden zuvor genannten Menüs.

Weitere Informationen hierzu finden Sie unter [Zuweisen von Zielorten zu](#page-128-0) [Ausgangsmediendateien](#page-128-0).

#### **Schritt 5: Senden des Stapels zum Umcodieren**

Sobald Sie alle Aufträge, die im Stapel enthalten sein sollen, erstellt haben und mit den Voreinstellungen und der Qualität der Ausgabedateien zufrieden sind (nachdem Sie sich eine Vorschau angesehen haben), können Sie den Stapel senden. Klicken Sie zu diesem Zweck im Fenster "Stapel" auf die Taste "Senden".

*Hinweis:* Falls Sie einen großen Stapel umcodieren, sollten Sie den Bildschirmschoner auf Ihrem Computer deaktivieren. Dies erhöht die Geschwindigkeit beim Umcodieren, weil keine Ressourcen durch den Bildschirmschoner in Anspruch genommen werden.

Weitere Informationen hierzu finden Sie unter [Senden eines Stapels.](#page-133-0)

# Anzeigen des Status beim Umcodieren

Verwenden Sie das Programm "Share-Monitor" und das Fenster "Verlauf", um den aktuellen Status eines gesendeten Stapels und aller darin enthaltenen Aufträge anzuzeigen. Der Share-Monitor ist ein eigenständiges Programm, das sowohl mit Compressor als auch mit Droplets arbeiten kann. Dabei spielt es keine Rolle, ob Compressor geöffnet ist und ob Sie etwas gesendet haben. Weitere Informationen über Droplets finden Sie unter [Erstellen eines Droplets im Bereich "Voreinstellungen"](#page-375-0).

#### **Schritt 1: Anzeigen des Status beim Umcodieren des Stapels**

Nachdem Sie einen Stapel gesendet haben, können Sie das Fenster "Share-Monitor" öffnen, um sich den Status beim Umcodieren Ihres Stapels anzusehen. Sie können so leicht überwachen, wann der Umcodierungsprozess Ihres Stapels abgeschlossen ist und ob während der Verarbeitung Fehler aufgetreten sind. Sie können in den Compressor-Einstellungen festlegen, dass das Programm "Share-Monitor" automatisch geöffnet wird.

Weitere Informationen hierzu finden Sie unter [Festlegen von Compressor-Einstellungen](#page-78-0) und im *Share-Monitor-Benutzerhandbuch*.

Alternativ können Sie sich das Fenster "Verlauf" in Compressor ansehen. Neben einem Fortschrittsbalken finden Sie hier auch Angaben dazu, ob ein gesendeter Stapel erfolgreich umcodiert wurde (ähnlich wie im Share-Monitor).

## **Schritt 2: Bestätigen des Abschlusses der Umcodierung**

Es ist ratsam, den Zielordner der umcodierten Mediendatei zu öffnen und sicherzustellen, dass die Umcodierung der Mediendatei erfolgreich war und die Ausgabedatei an diesem Ort gespeichert worden ist.

# Optionale Compressor-Kurzbefehle

Bei der Konzeption von Compressor stand ein möglichst optimaler Arbeitsablauf im Vordergrund. Abhängig von Ihren Anforderungen gibt es mehrere Möglichkeiten, den Umcodierungsprozess mit Compressor zu beschleunigen.

# **Verwenden vorhandener Voreinstellungen**

Compressor bietet zahlreiche vordefinierte Voreinstellungen, die eine sofortige Umcodierung ermöglichen. Wenn diese vorhandenen Voreinstellungen für Ihre Anforderungen geeignet sind, können Sie sofort mit dem Umcodieren Ihrer Ausgangsmedien beginnen.

Weitere Informationen hierzu finden Sie unter [Compressor-Arbeitsablauf im Überblick:](#page-16-0) [Manuelles Verfahren](#page-16-0).

Selbst wenn es erforderlich ist, dass Sie angepasste Voreinstellungen erstellen, können Sie diese in einer Gruppe zusammenfassen, sodass Sie sie leicht auf Ziele anwenden können. Weitere Informationen hierzu finden Sie unter [Erstellen, Ansehen und Ändern](#page-104-0) [von Voreinstellungen](#page-104-0).

# **Verwenden von Standardvoreinstellungen und -zielorten**

Wenn Sie feststellen, dass Sie immer wieder die gleichen Voreinstellungen und Zielorte auf Ausgangsmediendateien anwenden, können Sie in den Compressor-Einstellungen festlegen, dass diese Voreinstellungen und Zielorte automatisch angewendet werden. Weitere Informationen hierzu finden Sie unter [Festlegen von Compressor-Einstellungen](#page-78-0).

# **Arbeiten mit Droplets**

Mit Droplets können Sie schnell und bequem Material umcodieren, ohne dass Compressor dabei geöffnet sein muss. Sie erstellen ein Droplet, indem Sie eine Voreinstellung oder eine Gruppe von Voreinstellungen und Zielorten als ausführbares Symbol sichern. Sobald Sie eine oder mehrere Ausgangsmedien auf dieses Symbol bewegen, startet das Droplet automatisch den Umcodierungsprozess.

Weitere Informationen hierzu finden Sie unter [Erstellen eines Droplets im Bereich](#page-375-0) ["Voreinstellungen"](#page-375-0).

# **Die Benutzeroberfläche von Compressor 4**

Die Benutzeroberfläche von Compressor besteht aus einer Reihe von Fenstern, in denen Sie einen Großteil der Vorbereitungsarbeiten für die Umcodierung ausführen.

# Im vorliegenden Kapitel werden folgende Themen behandelt:

- [Compressor-Fenster und der Umcodierungs-Arbeitsablauf](#page-45-0) (S. 46)
- [Erstellen und Verwalten von Fensteranordnungen in Compressor](#page-46-0) (S. 47)
- [Arbeiten mit den Compressor-Fenstern](#page-49-0) (S. 50)
- [Fenster "Stapel"](#page-53-0) (S. 54)
- [Bereich "Voreinstellungen"](#page-57-0) (S. 58)
- [Bereich "Zielorte"](#page-58-0) (S. 59)
- [Fenster "Informationen"](#page-59-0) (S. 60)
- [Fenster "Verlauf"](#page-69-0) (S. 70)
- [Fenster "Vorschau"](#page-70-0) (S. 71)
- [Fenster "Apple Qmaster Sharing"](#page-72-0) (S. 73)
- [Share-Monitor](#page-73-0) (S. 74)
- [Droplet-Fenster](#page-74-0) (S. 75)
- [Informationen zum Ändern von Werten und Timecode-Einträgen](#page-74-1) (S. 75)
- [Kurzbefehle](#page-77-0) (S. 78)

# <span id="page-45-0"></span>Compressor-Fenster und der Umcodierungs-Arbeitsablauf

Jedes Compressor-Fenster repräsentiert einen Teil des Umcodierungs-Arbeitsablaufs.

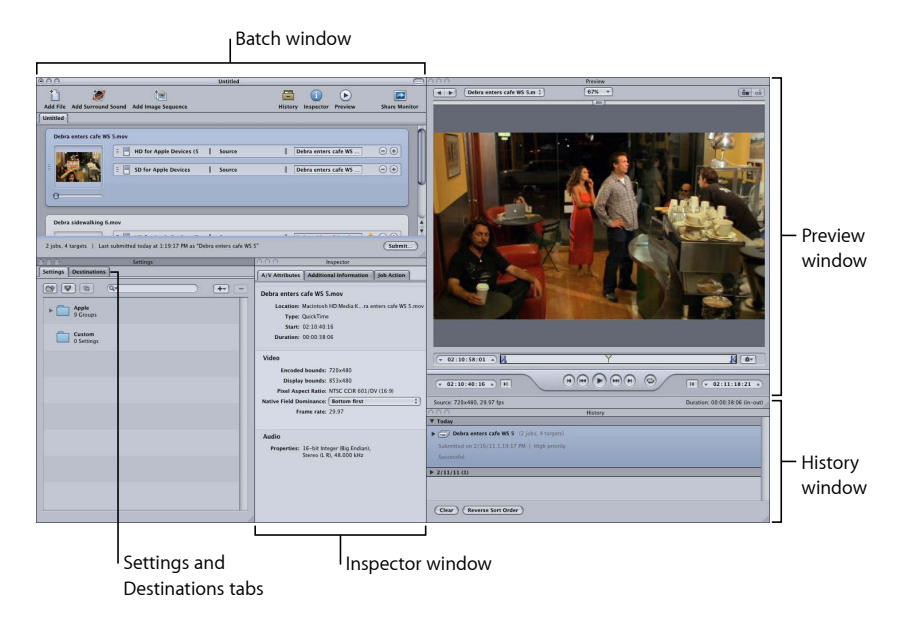

- *Fenster "Stapel":* In diesem Fenster können Sie Ausgangsmedien importieren, Voreinstellungen und Zielorte hinzufügen und dem Stapel einen Namen geben.
- Bereiche "Voreinstellungen" und "Zielorte": Im Bereich "Voreinstellungen" können Sie an einem zentralen Ort Apple-Voreinstellungen und angepasste Voreinstellungen verwalten. Im Bereich "Zielorte" können Sie Einstellungen für den Zielort erstellen, ändern oder löschen, einen Standardzielort festlegen und den Dateinamen Ihrer Ausgabemedien Dateikennungen hinzufügen.
- *Fenster "Informationen":* In diesem Fenster können Sie bequem auf allgemeine Steuerelemente für die Umcodierung und eine detaillierte Zusammenfassung der Einzelheiten für jede Voreinstellung zugreifen. Sie können das Fenster "Informationen" auch verwenden, um Informationen über Ausgangsclips zu sammeln und interaktiv im Fenster "Vorschau" dynamische Änderungen vorzunehmen.
- *Fenster "Vorschau":* In diesem Fenster können Sie Ihre Ausgangsmediendatei im Originalformat wiedergeben oder diese Datei mit den zugewiesenen Voreinstellungen in der Vorschau anzeigen. Ferner können Sie die Effekte bestimmter Einstellungen (wie Filter und Änderungen der Bildgröße) ansehen und Anpassungen an diesen Attributen vornehmen, während eine Vorschau der Mediendatei in Echtzeit angezeigt wird. Außerdem haben Sie im Fenster "Vorschau" die Möglichkeit, verschiedene Arten von Markern hinzuzufügen und anzusehen.
- Fenster "Verlauf": Im Fenster "Verlauf" können Sie sich ein vollständiges Protokoll aller Stapel ansehen, die von Ihrem Computer aus gesendet wurden, einschließlich der Fortschrittsbalken für Stapel, die gerade umcodiert werden. Außerdem können Sie jeden im Protokoll aufgelisteten Stapel anhalten oder erneut senden.
- *Fenster "Droplet" (nicht abgebildet):* In diesem Fenster können Sie eine oder mehrere Voreinstellungen oder Gruppen von Voreinstellungen als Droplet sichern. Ein Droplet ist eine eigenständige Voreinstellung, die in ein per Drag&Drop zu startendes Programm integriert und als Symbol gesichert wird.
- *Share-Monitor (nicht abgebildet):* Hier sehen Sie den Status aller Stapel, die verarbeitet werden. (Weitere Informationen hierzu finden Sie im *Share-Monitor-Benutzerhandbuch*.)

# <span id="page-46-0"></span>Erstellen und Verwalten von Fensteranordnungen in Compressor

Bei der Arbeit mit Compressor werden Sie feststellen, dass sich die Anordnung der diversen Compressor-Fenster darauf auswirkt, wie komfortabel Sie das Programm nutzen können. Hierbei spielt auch die jeweils anstehende Codierungsaufgabe, mit der Sie sich befassen, eine Rolle. Zu Ihrer Unterstützung bietet Compressor darum Funktionen, mit denen Sie die Anordnung von Fenstern konfigurieren und sichern können. Die Anordnungen definieren, welche Fenster sichtbar sind, welche Größe und Position diese Fenster haben und welche Symbole in der Symbolleiste des Fensters "Stapel" angezeigt werden.

Compressor enthält zwei Anordnungen, die Sie als Grundlage für die Erstellung eigener Fensteranordnungen verwenden können.

*Hinweis:* Jede Anordnung ist in mehreren Größen verfügbar, sodass Sie die Größe wählen können, die am besten für Ihren Monitor geeignet ist. Sie können jede beliebige Anordnung ändern und dann als eigene, angepasste Anordnung sichern.

# **Standardanordnung**

In der Standardanordnung werden alle Compressor-Fenster angezeigt, wobei die Bereiche "Voreinstellungen" und "Zielorte" gemeinsam in einem Fenster angeordnet sind. Diese Anordnung ist perfekt geeignet für den Fall, dass Sie eine einzelne Ausgangsmediendatei umcodieren.

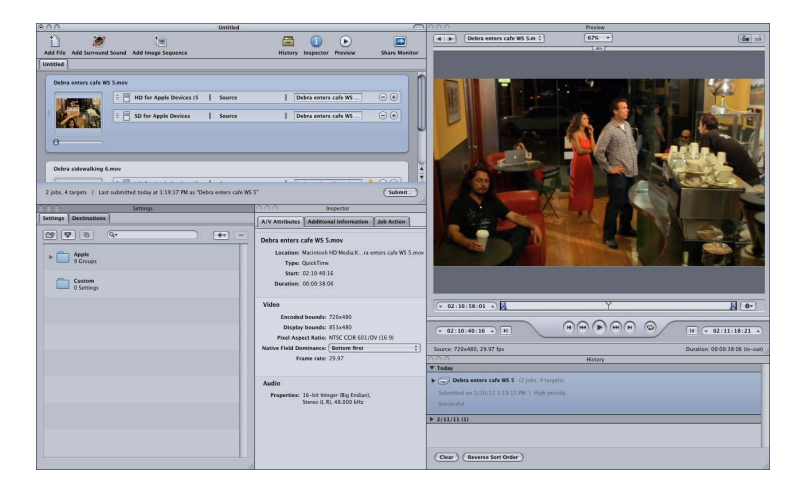

# **Stapelanordnung**

Bei der Stapelanordnung liegt der Schwerpunkt auf dem Fenster "Stapel". Diese Anordnung ist perfekt geeignet für den Fall, dass Sie mehrere ähnliche Ausgangsmediendateien umcodieren.

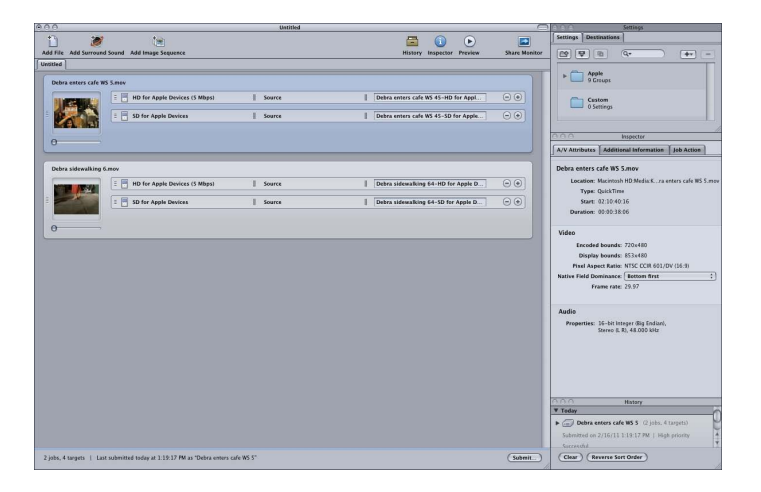

# **Wählen, Sichern und Verwalten von Anordnungen**

In Compressor ist es denkbar einfach, eine Fensteranordnung zu wählen.

## **Anordnung wählen**

■ Wählen Sie "Fenster" > "Anordnungen". Wählen Sie anschließend eine Anordnung aus der angezeigten Liste aus.

Sobald Sie eine Fensteranordnung gewählt haben, passt sich die Compressor-Benutzeroberfläche entsprechend an.

Sie können auch eigene, angepasste Anordnungen erstellen und sichern.

## **Anordnung sichern**

**1** Ordnen Sie die Fenster der Compressor-Benutzeroberfläche so an, wie Sie sie sichern möchten.

Weitere Informationen zur Arbeit mit den verschiedenen Fenstern finden Sie unter [Arbeiten](#page-49-0) [mit den Compressor-Fenstern.](#page-49-0)

- 2 Wählen Sie "Fenster" > "Anordnung sichern".
- **3** Geben Sie im daraufhin angezeigten Dialogfenster einen Namen für die Anordnung ein und klicken Sie auf "Sichern".

Die Anordnung wird gesichert und danach im Menü "Fenster" > "Anordnungen" angezeigt.

Sie können die Liste mit den Anordnungen verwalten, indem Sie vorhandene Anordnungen löschen oder umbenennen.

# **Fensteranordnungen verwalten**

1 Wählen Sie "Fenster" > "Anordnungen verwalten".

Das Dialogfenster "Fensteranordnungen verwalten" wird angezeigt.

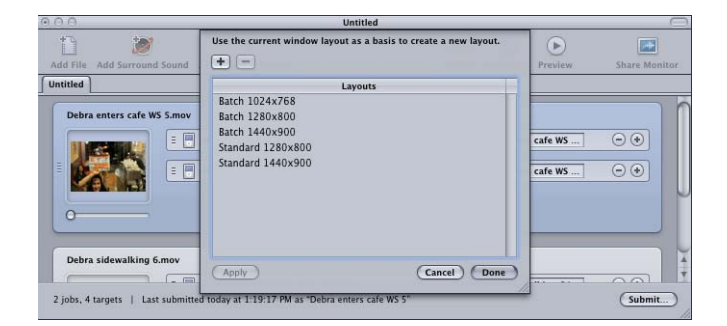

- **2** Führen Sie einen der folgenden Schritte aus:
	- *Anordnung umbenennen:* Wählen Sie die Anordnung durch Doppelklicken aus und geben Sie den neuen Namen ein.
	- *Anordnung löschen:* Wählen Sie die Anordnung aus und klicken Sie auf die Taste "Löschen" (-).
- *Aktuelle Konfiguration der Benutzeroberfläche als neue Anordnung sichern:* Klicken Sie auf die Taste "Hinzufügen" (+) und geben Sie einen Namen für die Anordnung ein.
- *Anordnung auswählen und auf die aktuelle Compressor-Oberfläche anwenden:* Wählen Sie die Anordnung aus und klicken Sie auf die Taste "Anwenden".
- **3** Klicken Sie auf "Fertig", wenn Sie mit dem Verwalten der Fensteranordnungen fertig sind.

Das Fenster "Fensteranordnung verwalten" wird geschlossen und die Compressor-Benutzeroberfläche wird entsprechend der ausgewählten Anordnung angepasst.

*Hinweis:* Genau genommen ist die Liste mit den Fensteranordnungen in zwei Abschnitte unterteilt: Ein Abschnitt enthält die von Apple bereitgestellten Anordnungen, der zweite diejenigen, die Sie selbst erstellt haben. Die von Apple bereitgestellten Anordnungen können nicht umbenannt oder gelöscht werden. Die von Ihnen erstellten Anordnungen werden in alphabetischer Reihenfolge aufgelistet. Denken Sie daran, beim Benennen Ihrer Anordnungen Namen zu verwenden, die Ihnen ein leichtes Wiederauffinden in der Liste ermöglichen.

# **Dateien für die Fensteranordnungen**

Wenn Sie mehrere Workstations haben, auf denen Sie Compressor verwenden, ist es für Sie möglicherweise von Vorteil, auf allen Systemen dieselben Fensteranordnungen zur Verfügung zu haben.

Dies erreichen Sie, indem Sie die Dateien mit den Anordnungsinformationen von einem System auf ein anderes kopieren. Achten Sie dabei darauf, die Dateien am richtigen Speicherort abzulegen. Die Fensteranordnungen werden an folgendem Pfad gespeichert: Benutzer/*Benutzername*/Library/Application Support/Compressor/Layouts. Alle Dateien mit Informationen zur Fensteranordnung haben die Erweiterung "moduleLayout".

<span id="page-49-0"></span>*Wichtig:* Anordnungsdateien dürfen nicht manuell hinzugefügt oder gelöscht werden, während Compressor geöffnet ist. Compressor sucht beim Programmstart an dem genannten Speicherort nach verfügbaren Anordnungseinstellungen. Sie müssen Compressor neu starten, bevor die Software etwaige Änderungen, die Sie an diesen Dateien vorgenommen haben, erkennt.

# Arbeiten mit den Compressor-Fenstern

Die Fensteranordnungen für den Standard- und den Stapel-Arbeitsablauf präsentieren die Benutzeroberfläche von Compressor als ein einzelnes großes Element. Tatsächlich besteht sie jedoch aus einer Reihe von individuellen Fenstern, deren Position und Größe Sie Ihren Anforderungen entsprechend anpassen können.

# **Verdeckte Fenster**

Die Compressor-Benutzeroberfläche setzt sich aus einzelnen Fenstern zusammen. Wenn Sie von Compressor zu einem anderen Programm und dann wieder zurück wechseln, indem Sie auf eines der Compressor-Fenster klicken, kann es vorkommen, dass nur das entsprechende Fenster eingeblendet wird, während die übrigen von anderen möglicherweise geöffneten Fenstern verdeckt sind.

## **Alle Compressor-Fenster im Vordergrund anzeigen**

Führen Sie einen der folgenden Schritte aus:

- Nutzen Sie beim Wechseln zwischen Programmen die integrierte Programmumschaltfunktion von Mac OS X. Drücken Sie die Tastenkombination "Befehl-Tabulator", um ein Dialogfenster für die Programmauswahl anzuzeigen. Halten Sie die Befehlstaste gedrückt und wechseln Sie durch wiederholtes Drücken der Tabulatortaste zwischen den gerade geöffneten Programmen, bis das Compressor-Symbol ausgewählt ist. Lassen Sie dann die Befehlstaste los. Auf diese Weise stellen Sie sicher, dass alle Compressor-Fenster angezeigt werden.
- Wählen Sie "Fenster" > "Alle nach vorne bringen".
- µ Klicken Sie auf das Compressor-Programmsymbol im Dock.

*Hinweis:* Mit der Compressor-Symbolleiste, die sich am oberen Rand des Fensters "Stapel" befindet, ist es denkbar einfach, zu den wichtigsten Compressor-Fenstern und zum Share-Monitor zu navigieren.

# **Ändern der Größe von Compressor-Fenstern**

Mit Ausnahme des Fensters "Informationen", dem eine feste Größe zugewiesen ist, können Sie die Größe aller Compressor-Fenster ändern.

Jedes Fenster hat eine horizontale sowie eine vertikale Mindestgröße, die bestimmt, wie stark Sie ein Fenster verkleinern können.

## **Größe eines Fensters ändern**

■ Bewegen Sie die rechte untere Ecke des Fensters, um es horizontal oder vertikal zu vergrößern bzw. zu verkleinern.

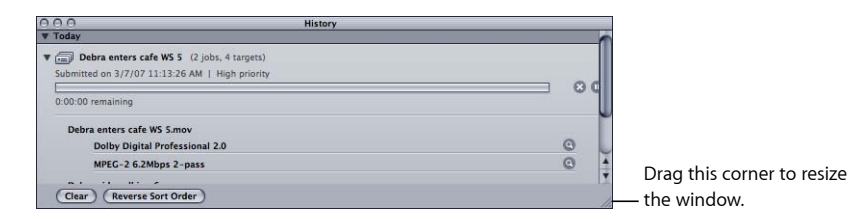

*Hinweis:* Wenn Sie die Position oder die Größe eines Fensters ändern, rastet das Fenster an einem benachbarten Fenster ein, sobald Sie es in die Nähe des anderen Fensters bewegen. Dies erleichtert Ihnen eine übersichtliche Anordnung der Fenster, ohne dass Lücken entstehen oder sich Fenster überlappen.

# **Bereiche**

Das Fenster "Stapel" und die Fenster "Voreinstellungen" und "Zielorte" können mehrere Titel (Bereiche) beinhalten.

- *Das Fenster "Stapel":* Wenn Sie mit einem großen Bildschirm arbeiten und mehrere Stapel geöffnet haben, möchten Sie vielleicht jeden Stapel in einem eigenen Fenster anzeigen.
- *Die Bereiche "Voreinstellungen" und "Zielorte":* Standardmäßig befinden sich der Bereich "Voreinstellungen" und der Bereich "Zielorte" im selben Fenster. Wenn Sie möchten, können Sie jeden der beiden Bereiche in einem eigenen Fenster anzeigen oder einen der Bereiche schließen. Sie haben sogar die Möglichkeit, dem Fenster andere Fenster als zusätzliche Titel hinzuzufügen (dies gilt für alle Fenster mit Ausnahme des Fensters "Stapel").

In beiden Fällen können Sie die Reihenfolge, in der die Titel angeordnet sind, ändern.

# **Titel (bzw. Bereich) per Drag&Drop in ein eigenes Fenster bewegen**

- Settings Destinations  $\overline{B}$  $\fbox{\halign{\vskip 2cm}Destinations} \quad \quad % \begin{tabular}{|l|l|} \hline \hline \multicolumn{1}{|l|}{\text{Destinations}} & \multicolumn{1}{|l|}{\text{Destimations}} \\ \hline \multicolumn{1}{|l|}{\text{Destimations}} & \multicolumn{1}{|l|}{\text{Destimations}} \\ \hline \multicolumn{1}{|l|}{\text{Destimations}} & \multicolumn{1}{|l|}{\text{Destimations}} \\ \hline \multicolumn{1}{|l|}{\text{Destimations}} & \multicolumn{1}{|l|}{\text{Destimations}} \\ \hline \multicolumn{1}{|l|}{\text{Dest$  $F = F$  $\boxed{R_1}$  $+$  $\overline{\Gamma}$  $\begin{array}{ccc} \hline \begin{array}{ccc} \hline \ \end{array} & \hline \begin{array}{ccc} \hline \ \end{array} & \hline \begin{array}{ccc} \hline \ \end{array} & \hline \begin{array}{ccc} \hline \ \end{array} & \hline \begin{array}{ccc} \hline \ \end{array} & \hline \begin{array}{ccc} \hline \ \end{array} & \hline \begin{array}{ccc} \hline \ \end{array} & \hline \begin{array}{ccc} \hline \ \end{array} & \hline \begin{array}{ccc} \hline \ \end{array} & \hline \begin{array}{ccc} \hline \ \end{array} & \hline \begin{array}{ccc} \hline$ C
- **1** Bewegen Sie den Titel aus seiner aktuellen Position heraus.

**2** Lassen Sie die Maustaste los, damit der Bereich in einem eigenen Fenster angezeigt wird.

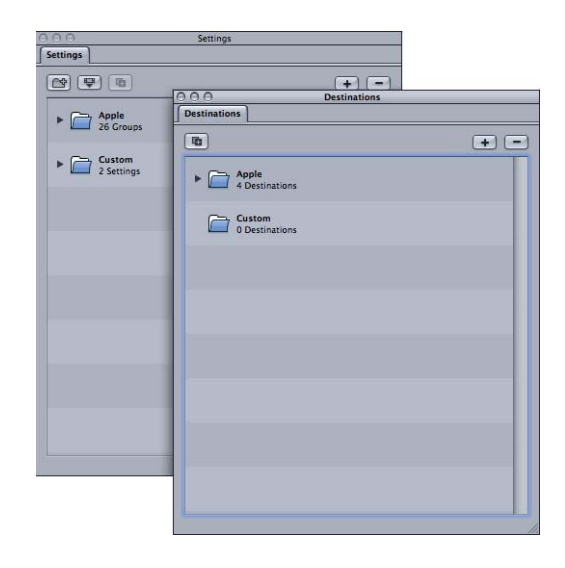

# **Titel mithilfe des Kontextmenüs in ein eigenes Fenster bewegen**

■ Klicken Sie bei gedrückter Taste "ctrl" auf den Titel und wählen Sie "Titel freistellen" aus dem Kontextmenü aus.

Der Titel bzw. Bereich wird in einem eigenen Fenster geöffnet.

## **Titel per Drag&Drop von einem Fenster in ein anderes bewegen**

**1** Bewegen Sie den Titel in den Titelbereich des Fensters, dem er hinzugefügt werden soll.

Der Fensterabschnitt, in dem die Titel angezeigt werden, wird optisch hervorgehoben.

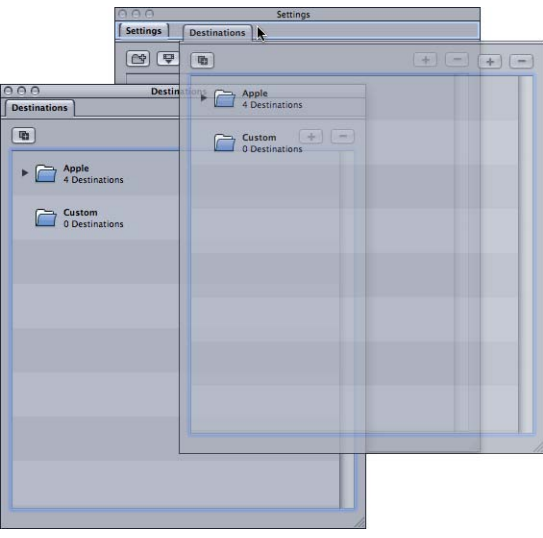

**2** Lassen Sie die Maustaste los.

Daraufhin rastet der Titel im Bereich mit den Titeln ein und das Fenster, in dem er ursprünglich angezeigt wurde, wird geschlossen.

**Titel mithilfe des Kontextmenüs von einem Fenster in ein anderes bewegen**

■ Klicken Sie bei gedrückter Taste "ctrl" auf die Stelle des Titelbereichs, an der das Fenster erscheinen soll. Wählen Sie anschließend den Titel aus der im Kontextmenü angezeigten Liste aus.

*Hinweis:* Dies ist die einzige Methode, die es Ihnen ermöglicht, dem Fenster die Titel "Verlauf", "Vorschau" oder "Informationen" hinzuzufügen.

## **Reihenfolge der Titel in ihrem aktuellen Fenster ändern**

■ Bewegen Sie den Titel nach links oder rechts an seine neue Position.

Die anderen Titel werden entsprechend verschoben, um Platz zu schaffen.

Nachdem Sie die Compressor-Benutzeroberfläche Ihren Wünschen entsprechend konfiguriert haben, können Sie die Einstellungen als Anordnung sichern. Auf diese Weise können Sie die Anordnung leicht wiederherstellen oder zwischen dieser Anordnung und anderen wechseln. Weitere Informationen hierzu finden Sie unter [Erstellen und Verwalten](#page-46-0) [von Fensteranordnungen in Compressor](#page-46-0).

# <span id="page-53-0"></span>Fenster "Stapel"

Beim ersten Öffnen von Compressor wird das Fenster "Stapel" angezeigt. Im Fenster "Stapel" können Sie Ausgangsmedien für die Komprimierung importieren, Voreinstellungen und Zielorte hinzufügen, dem Stapel einen Namen geben und wählen, wo er gesichert werden soll. Das Fenster "Stapel" ist der Ort, an dem Sie alle Ausgangsmedien platzieren, während Sie deren Umcodierung vorbereiten.

*Hinweis:* Grundsätzlich wird das Fenster "Stapel" immer angezeigt. Wenn Sie es schließen, wird es erneut geöffnet, sobald Sie einen neuen Stapel erstellen ("Ablage" > "Neuer Stapel") oder einen vorhandenen Stapel öffnen ("Ablage" > "Öffnen").

Verwenden Sie die Compressor-Menüleiste oder die Symbolleiste oben im Fenster "Stapel", um alle anderen Fenster zu öffnen. (Möglicherweise wird die Symbolleiste nicht angezeigt, wenn Sie Compressor öffnen. Klicken Sie in diesem Fall auf die Taste in der rechten oberen Ecke des Fensters "Stapel", um die Symbolleiste einzublenden.)

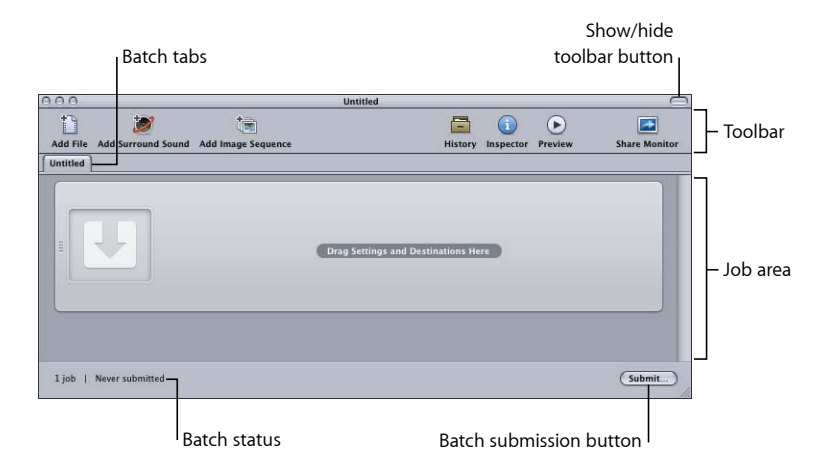

Neben der Compressor-Symbolleiste und der Taste "Senden" enthält das Fenster "Stapel" die Bereiche für die geöffneten Stapel und einen Bereich, in dem die Aufträge eines Stapels angezeigt und konfiguriert werden können. Weitere Informationen zum Hinzufügen von Ausgangsmediendateien zu einem Stapel finden Sie unter [Erstellen von Aufträgen](#page-88-0) [durch Hinzufügen von Ausgangsmedien zu einem Stapel.](#page-88-0) Weitere Informationen zur Arbeit mit Aufträgen und Zielen finden Sie unter [Fertigstellen von Aufträgen und Senden](#page-122-0) [von Stapeln](#page-122-0).

# **Anpassen der Symbolleiste**

Das Fenster "Stapel" enthält eine Symbolleiste, die Sie Ihren Anforderungen entsprechend anpassen können.

*Hinweis:* Möglicherweise wird die Symbolleiste nicht angezeigt, wenn Sie das Programm "Compressor" öffnen. Klicken Sie in diesem Fall auf die Taste in der rechten oberen Ecke des Fensters "Stapel", um die Symbolleiste einzublenden.

## Symbolleiste im Fenster "Stapel" anpassen

- **1** Führen Sie einen der folgenden Schritte aus, um die Palette zum Anpassen der Symbolleiste zu öffnen:
	- Wählen Sie "Darstellung" > "Symbolleiste anpassen".
	- Klicken Sie bei gedrückter Taste "ctrl" auf die Symbolleiste und wählen Sie "Symbolleiste anpassen" aus dem Kontextmenü aus.
	- Klicken Sie in der Symbolleiste auf das Symbol "Anpassen" (falls vorhanden).

Die Palette mit den verfügbaren Werkzeugen wird geöffnet.

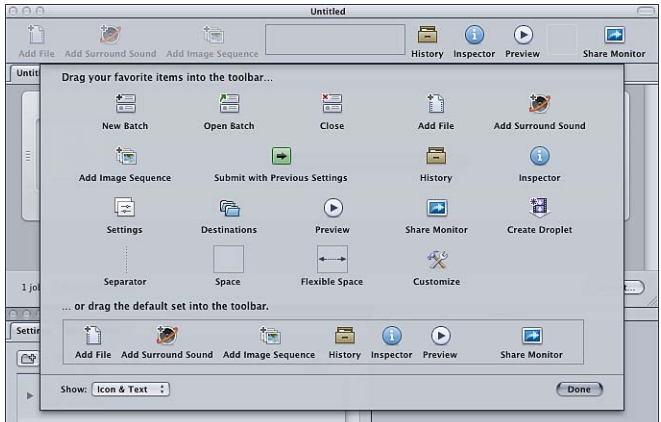

- **2** Führen Sie beliebige der folgenden Schritte aus, um die Symbolleiste anzupassen:
	- *Objekte aus der Symbolleiste entfernen:* Bewegen Sie die Objekte aus der Leiste heraus.
	- *Objekte zur Symbolleiste hinzufügen:* Bewegen Sie die Objekte aus der Palette der verfügbaren Werkzeuge an die gewünschte Position in der Symbolleiste.
	- *Objekte in der Symbolleiste neu anordnen:* Bewegen Sie die Objekte von ihrer aktuellen Position zur gewünschten neuen Position.
	- *Standardkonfiguration der Symbolleiste wiederherstellen:* Bewegen Sie den Standardsatz (am unteren Rand der Palette) in die Symbolleiste.
	- *Anzeige von Objekten in der Symbolleiste konfigurieren:* Wählen Sie eine Option aus dem Einblendmenü "Zeigen" aus.

Sie können wählen, ob Symbol und Text, nur das Symbol oder nur der Text angezeigt werden soll.

**3** Klicken Sie auf "Fertig", wenn Sie fertig sind.

*Hinweis:* Die Symbolleistenkonfiguration wird als Teil der Fensteranordnung gesichert. Weitere Informationen zu Anordnungen finden Sie unter [Erstellen und Verwalten von](#page-46-0) [Fensteranordnungen in Compressor](#page-46-0).

Sie können der Symbolleiste mehr Objekte hinzufügen, als vom Platz her angezeigt werden können. In diesem Fall wird am rechten Rand der Symbolleiste ein Doppelpfeil angezeigt. Durch Klicken auf diesen Pfeil können Sie eine Liste mit den Symbolen einblenden, die nicht in die Symbolleiste passen.

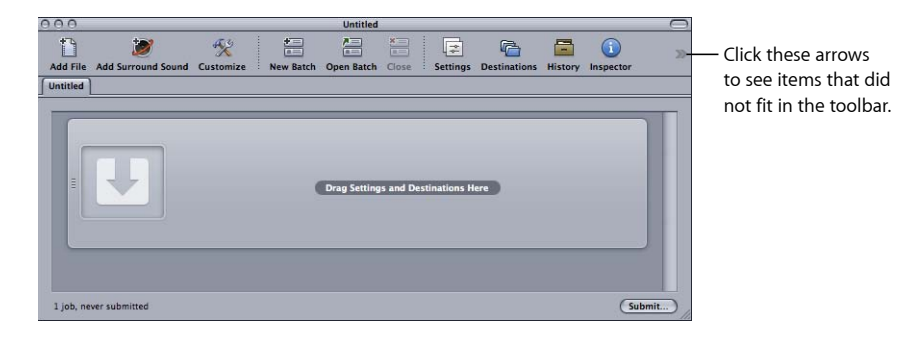

# **Die Objekte der Symbolleiste**

Die meisten Objekte, die Sie der Symbolleiste hinzufügen können, können nur einmal hinzugefügt werden. Es gibt jedoch einige, die mehrfach hinzugefügt werden können, wie z. B. die Trennlinie, der Zwischenraum und der flexible Zwischenraum.

- *Neuer Stapel:* Erstellt einen neuen Stapel ohne Titel.
- *Stapel öffnen:* Öffnet ein Dialogfenster, mit dessen Hilfe Sie einen gesicherten Stapel finden und auswählen können, um ihn zu öffnen.
- *Schließen:* Schließt den aktuell ausgewählten Stapel.

*Hinweis:* Ein Stapel lässt sich nicht schließen, wenn es sich dabei um den einzigen geöffneten Stapel handelt.

- *Datei hinzufügen:* Öffnet ein Dialogfenster, mit dessen Hilfe Sie eine Ausgangsmediendatei oder mehrere Dateien finden und auswählen können, um sie in den aktuellen Stapel zu importieren.
- *Surround Sound hinzufügen:* Öffnet das Dialogfenster für die Audiodateizuweisung, in dem Sie jedem Audiokanal in einer Surround-Sound-Konfiguration manuell Dateien zuweisen können.
- *Bildsequenz hinzufügen:* Öffnet ein Dialogfenster, in dem Sie den Ordner mit den Ausgangsmedien für die Bildsequenzdateien suchen und auswählen können.
- *Mit vorherigen Einstellungen senden:* Sendet den Stapel unter Verwendung der Einstellungen, die beim Senden vorheriger Stapel verwendet wurden. In diesem Fall wird das Dialogfenster zum Senden übersprungen.
- Verlauf: Öffnet das Fenster "Verlauf".
- Informationen: Öffnet das Fenster "Informationen".
- Voreinstellungen: Öffnet den Bereich "Voreinstellungen".
- *Zielorte:* Öffnet den Bereich "Zielorte".
- *Vorschau: Öffnet das Fenster "Vorschau".*
- Share-Monitor: Startet das Programm "Share-Monitor".
- *Droplet erstellen:* Öffnet ein Dialogfenster zum Auswählen von Einstellungen für das Droplet.
- *Trennlinie:* Fügt der Symbolleiste eine senkrechte Linie hinzu, die Sie zum Gruppieren von Objekten verwenden können.
- *Zwischenraum:* Fügt der Symbolleiste einen Zwischenraum mit fester Breite hinzu.
- *Flexibler Zwischenraum:* Fügt der Symbolleiste einen Zwischenraum mit flexibler Breite hinzu. Mithilfe des Zwischenraums können Sie Objekte an den linken und rechten Rand der Symbolleiste verschieben. Dabei dehnt sich der Zwischenraum aus, um ungenutzte Bereiche gleichmäßig zu füllen.
- <span id="page-57-0"></span>• *Anpassen:* Öffnet die Palette zum Anpassen der Symbolleiste.

# Bereich "Voreinstellungen"

Im Bereich "Voreinstellungen" können Sie an einem zentralen Ort Apple-Voreinstellungen und angepasste Voreinstellungen verwalten. In den Bereichen "Voreinstellungen" und "Informationen" erstellen und ändern Sie Voreinstellungen und entscheiden, welche Voreinstellungen für das Umcodieren Ihrer Ausgangsmediendatei verwendet werden sollen und in welches Ausgabeformat die umcodierte Datei konvertiert werden soll.

## **Bereich "Voreinstellungen" öffnen**

Führen Sie einen der folgenden Schritte aus:

- Wählen Sie "Fenster" > "Voreinstellungen" (oder drücken Sie die Tastenkombination "Befehl-3").
- Klicken Sie auf das Symbol "Voreinstellungen" in der Symbolleiste des Fensters "Stapel" (falls vorhanden).
- Klicken Sie auf den Titel "Voreinstellungen" (falls vorhanden).

Der Bereich "Voreinstellungen" enthält eine Liste der vorhandenen Voreinstellungen sowie Tasten zum Hinzufügen, Löschen und Duplizieren einer Voreinstellung und zum Erstellen von Gruppen und Droplets.

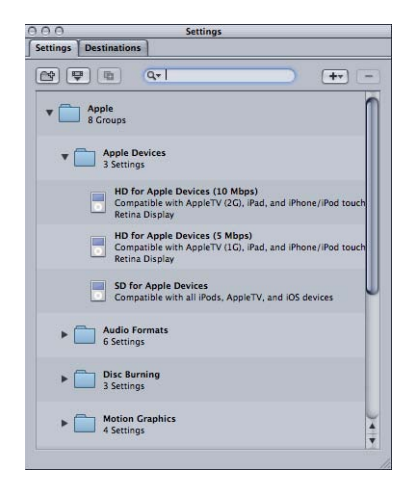

<span id="page-58-0"></span>Weitere Informationen zum Erstellen, Verwalten und Auswählen von Voreinstellungen im Bereich "Voreinstellungen" finden Sie unter [Erstellen, Ansehen und Ändern von](#page-104-0) [Voreinstellungen.](#page-104-0)

# Bereich "Zielorte"

Im Bereich "Zielorte" können Sie Einstellungen für den Zielort erstellen, ändern oder löschen, einen Standardzielort festlegen und den Dateinamen Ihrer Ausgabemedien Dateikennungen hinzufügen.

## **Bereich "Zielorte" öffnen**

Führen Sie einen der folgenden Schritte aus:

- Wählen Sie "Fenster" > "Zielorte" (oder drücken Sie die Tastenkombination "Befehl-4").
- Klicken Sie auf das Symbol "Zielorte" in der Symbolleiste des Fensters "Stapel" (falls vorhanden).

■ Klicken Sie auf den Titel "Zielorte" (falls vorhanden).

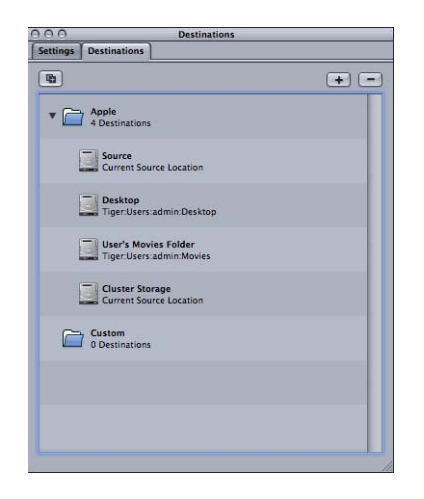

<span id="page-59-0"></span>Weitere Informationen zum Konfigurieren von Zielorten zur Vereinfachung des Compressor-Arbeitsablaufs finden Sie unter [Erstellen und Ändern von Zielorten](#page-366-0)

# Fenster "Informationen"

Das Fenster "Informationen" bietet einfachen Zugriff auf häufig verwendete Steuerelemente für den Codierungsprozess (zum Erstellen und Ändern von Voreinstellungen und Zielorten), eine Übersicht mit allen Details zu jeder Voreinstellung sowie Informationen zu den Ausgangsmediendateien, u. a. A/V-Attribute, Daten zu erweiterten Untertiteln, Anmerkungen und Aktionen für Aufträge.

# **Fenster "Informationen" öffnen**

Führen Sie einen der folgenden Schritte aus:

- Wählen Sie "Fenster" > "Informationen einblenden".
- Klicken Sie auf das Symbol "Informationen" in der Symbolleiste des Fensters "Stapel".

*Hinweis:* Im Gegensatz zu den anderen Compressor-Fenstern kann die Größe des Fensters "Informationen" nicht geändert werden.

# **Automatische Einstellungen**

Für viele Einstellungen steht ein optionaler automatischer Modus zur Verfügung. Wenn der automatische Modus aktiviert ist, bestimmt Compressor den optimalen Wert für die Einstellung.

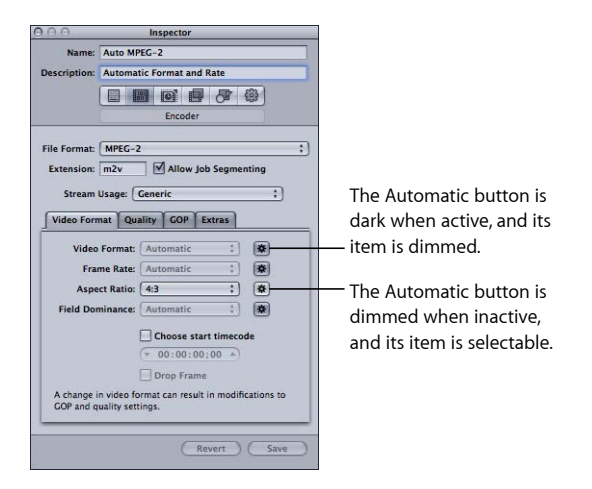

Generell gilt: Wenn der automatische Modus aktiviert ist, wird die Option im Einblendmenü grau dargestellt und kann nicht geändert werden.

- *Wurde eine Voreinstellung noch keiner Ausgangsmediendatei zugewiesen:* Im Einblendmenü für die betreffende Einstellung wird "Automatisch" angezeigt. Eine Ausnahme bildet der Bereich "Bildsteuerungen" im Fenster "Informationen", der so lange den Status "unbestimmt" hat, bis die Voreinstellung auf eine Ausgangsmediendatei angewendet wurde.
- *Wurde die Voreinstellung einer Ausgangsmediendatei zugewiesen:* Die Option wird weiterhin grau dargestellt, zeigt aber den Wert an, der verwendet wird.

Wenn der automatische Modus nicht aktiviert ist, wird die zugehörige Taste grau dargestellt und Sie können wie gewohnt Werte aus den Einblendmenüs auswählen.

Sie können durch Klicken auf die Taste "Automatisch" zwischen aktiviertem (Taste wird dunkel) und deaktiviertem Modus (Taste wird heller) wechseln.

Tipp: Es empfiehlt sich, die Werte im Fenster "Informationen" für diejenigen Einstellungen zu prüfen, für die der automatische Modus aktiviert ist. Im Normalfall ist Compressor in der Lage, die Werte korrekt festzulegen. Es kann jedoch vorkommen, dass nicht genügend Informationen in der Ausgangsmediendatei vorliegen, um den richtigen Wert zu bestimmen. So kann beispielsweise der Fall eintreten, dass für einige QuickTime-Clips keine zugehörigen Metadaten vorliegen oder dass die Metadaten nicht korrekt sind. Darüber hinaus ist es möglich, dass eine Ausgangsmediendatei keine standardmäßigen Einstellungen verwendet (z. B. Videobildgröße oder Bildrate). In diesen Fällen wählt Compressor den am ehesten zutreffenden Standardwert aus.

# **Ausgangsmediendateien und das Fenster "Informationen"**

Wenn Sie einen Auftrag im Fenster "Stapel" auswählen, zeigt das Fenster "Informationen" Ihnen Informationen über die Ausgangsmediendatei des Auftrags und ermöglicht das Hinzufügen von Anmerkungen, Dateien mit erweiterten Untertiteln und Aktionen für Aufträge (Auftragseigenschaften).

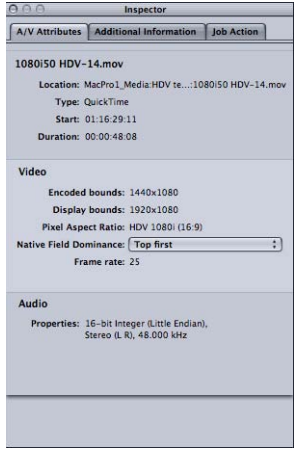

Das Fenster "Informationen" enthält drei Bereiche: "A/V-Attribute", "Zusätzliche Infos" und "Auftragseigenschaft".

## **Bereich "A/V-Attribute"**

Der Bereich "A/V-Attribute" umfasst allgemeine Informationen über die Ausgangsmediendatei und ist in drei Abschnitte unterteilt.

- *Dateiinformationen:* In diesem Abschnitt werden der Dateiname, der Speicherort und der Dateityp angezeigt.
- *Videoinformationen:* In diesem Abschnitt werden gegebenenfalls alle videospezifischen Angaben zur Datei angezeigt. Hierzu gehören Bildgröße, Bildrate und Timecode-Informationen.

• *Audioinformationen:* In diesem Abschnitt werden gegebenenfalls alle audiospezifischen Angaben zur Datei angezeigt. Hierzu gehören Sample-Größe und Abtastrate.

# **Bereich "Zusätzliche Infos"**

Im Bereich "Zusätzliche Infos" können Sie verschiedene Metadatenobjekte ansehen und ändern, die möglicherweise in anderen Programmen wie Final Cut Pro oder QuickTime hinzugefügt wurden. Hier können Sie der Ausgabemediendatei auch Metadatenobjekte hinzufügen Außerdem können Sie der Datei eine Datei mit Untertiteln (erweiterte Untertitel) zuordnen.

Weitere Informationen zum Verwalten von Dateien mit erweiterten Untertiteln und Anmerkungen finden Sie unter [Bereich "Zusätzliche Infos".](#page-99-0)

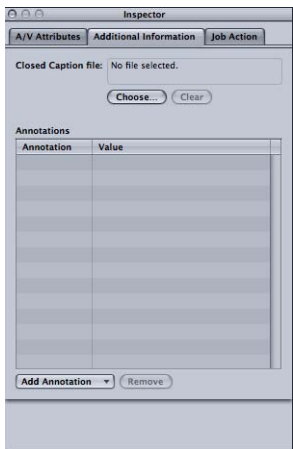

- *Feld "Erweiterte-Untertitel":* Zeigt den Namen der Datei mit erweiterten Untertiteln an, die derzeit der Ausgangsmediendatei zugewiesen ist.
- *Taste "Auswählen":* Mit dieser Taste öffnen Sie ein Dialogfenster zur Auswahl der Datei mit erweiterten Untertiteln, die Sie der Ausgangsmediendatei zuweisen wollen.
- *Taste "Löschen":* Verwenden Sie diese Taste, um die zugehörige Datei mit erweiterten Untertiteln zu löschen.
- *Tabelle "Anmerkungen":* Hier werden die aktuellen Anmerkungstypen und ihr Anmerkungstext angezeigt.
- *Einblendmenü "Anmerkung hinzufügen":* Aus diesem Einblendmenü wählen Sie den Typ der Anmerkung aus, die Sie der Ausgangsmediendatei hinzufügen wollen.
- *Taste "Entfernen":* Mit dieser Taste können Sie die ausgewählte Anmerkung entfernen.

## **Bereich "Auftragseigenschaft"**

Der Bereich "Auftragseigenschaft" erlaubt das Anwenden und Anpassen von Aktionen, die nach der Umcodierung auf komplette Aufträge angewendet werden können. Weitere Informationen hierzu finden Sie unter [Hinzufügen von Aktionen.](#page-324-0)

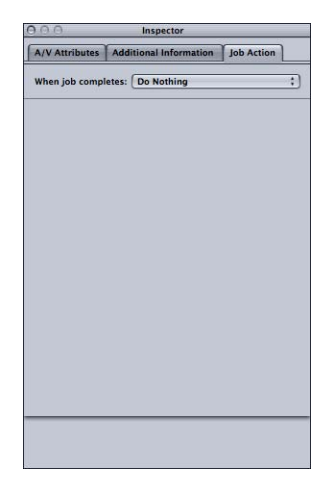

• *Einblendmenü "Wenn Auftrag abgeschlossen":* Mit diesem Einblendmenü können Sie nach einer Umcodierung eine Aktion für einen im Fenster "Stapel" gewählten Auftrag auswählen und darauf anwenden.

# **Bereiche mit Einstellungen**

Wenn Sie im Bereich "Voreinstellungen" eine Voreinstellung oder im Auftrag eines Stapels ein Ziel auswählen, wird im Fenster "Informationen" einer von sechs Bereichen angezeigt.

# Bereich "Übersicht"

Der Bereich "Übersicht" enthält eine Übersicht, in der alle Einstellungen beschrieben sind (Video- und Audioeinstellungen, Geometrie- und Filtereinstellungen), die der Voreinstellung zugeordnet sind, die im Bereich "Voreinstellungen" ausgewählt ist. Die Angaben in der Übersicht werden automatisch aktualisiert, sobald eine Voreinstellung geändert wird.

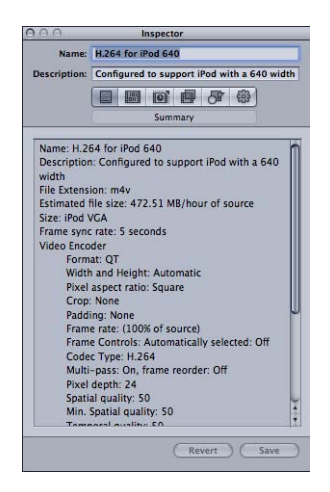

Der Bereich "Übersicht" enthält folgende Angaben:

- Name: Der Name der Voreinstellung, die im Bereich "Voreinstellungen" ausgewählt ist.
- *Beschreibung:* Eine Beschreibung der Voreinstellung, die im Bereich "Voreinstellungen" ausgewählt ist.
- *Suffix:* Das Suffix (bzw. die Erweiterung), das der umcodierten Mediendatei zugewiesen ist. Dies kennzeichnet, in welches Format Ihre Ausgangsmediendatei konvertiert wird.
- *Geschätzte Größe:* Ist die Voreinstellung einer Ausgangsmediendatei zugewiesen, wird hier die geschätzte Gesamtgröße der Datei angezeigt. Ist die Voreinstellung keiner Ausgangsmediendatei zugewiesen, wird hier eine geschätzte Größe pro Stunde der Ausgangsmediendatei angezeigt.

*Hinweis:* Die geschätzte Gesamtgröße einer Datei ist nicht für alle Ausgabeformate verfügbar.

• *Audio-Codierer:* Angaben zum Format der Audioausgabedatei sowie andere Einstellungen für die Umcodierung, wie Abtastrate, Kanäle, Bit pro Sample und Komprimierungsmethode.

- *Video-Codierer:* Angaben zum Format der Videoausgabedatei sowie andere Einstellungen für die Umcodierung, wie Bildbreite und -höhe, Umfang des Beschnitts (in Pixeln), Bildrate, Seitenverhältnis, Komprimierungsmethode, Pixeltiefe, Qualität der spationalen Komprimierung, Mindestqualität der spationalen Komprimierung, Keyframe-Intervall, Qualität der temporären Komprimierung, Mindestqualität der temporären Komprimierung und Datenrate (in Bit pro Sekunde).
- *Filter:* Angaben zu allen oder einigen Compressor-Filtern (je nachdem, wie viele Filter Sie im Bereich "Filter" ausgewählt haben) bzw. keine Angabe zu Filtern.

## **Bereich "Codierer"**

Verwenden Sie den Bereich "Codierer", um die Einstellungen für das Ausgabedateiformat und andere Einstellungen auszuwählen und zu konfigurieren. Die Optionen und Attribute für das Dateiformat sind für jedes Format unterschiedlich.

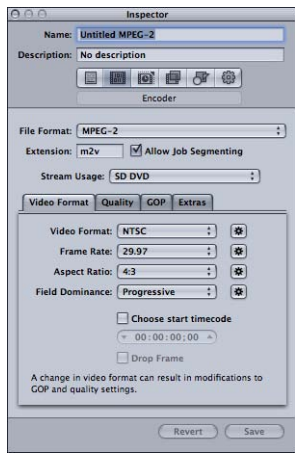

- *Dateiformat:* Verwenden Sie dieses Einblendmenü, um ein Ausgabedateiformat auszuwählen. Weitere Informationen zu den möglichen Ausgabeformaten finden Sie unter [Wählen eines Ausgabeformats.](#page-38-0)
- *Feld "Suffix":* Die folgenden Dateisuffixe werden auf der Basis des Formats, das Sie im Einblendmenü "Dateiformat" ausgewählt haben, und wenn Video- und Audiospuren aktiviert sind, in diesem Feld automatisch angezeigt. Ändern Sie den Inhalt dieses Felds nach Möglichkeit nicht, da sonst unter Umständen Ihre Datei nicht mehr erkannt wird.
	- *aiff*: Steht für das Format "AIFF".
	- *ac3*: Steht für das Format "Dolby Digital Professional".
	- *caf:* Steht für Apple CAF-Dateien.
	- *dv*: Steht für das Videoformat "Digital Video" (DV).
	- *mpg:* Steht für MPEG-1-Multiplexed-Stream (Video und Audio gebündelt).
	- *m1v:* Steht für MPEG-1-Videoelementarstream.
- *m1a:* Steht für MPEG-1-Audioelementarstream.
- *m2v:* Steht für MPEG-2-Videoelementarstream.
- *m2t:* Steht für MPEG-2-Transportstream.
- *mpeg:* Steht für MPEG-2-Programmstream.
- *m4v*: Steht für das Format "H.264 für Apple-Geräte".
- *mp4*: Steht für das Format "MPEG-4".
- *mov:* Steht für QuickTime.
- *tga:* Steht für das Format "TARGA".
- *tiff:* Steht für das Format "TIFF".
- *Feld "Auftragssegmentierung erlauben":* Durch Klicken auf dieses Feld können Sie die Segmentierung von Aufträgen aktivieren bzw. deaktivieren. Dies ist nur relevant, wenn Sie Compressor mit verteilter Verarbeitung und mit 2-Pass- oder Multi-Pass-Codierung verwenden. Weitere Informationen hierzu finden Sie unter [Auftragssegmentierung und](#page-143-0) [2-Pass-Codierung oder Multi-Pass-Codierung](#page-143-0).

#### **Bereich "Bildsteuerungen"**

Dieser Bereich des Fensters "Informationen" bietet automatische und angepasste Einstellungen für die erweiterte Bildanalyse bei der Skalierung und beim Retiming.

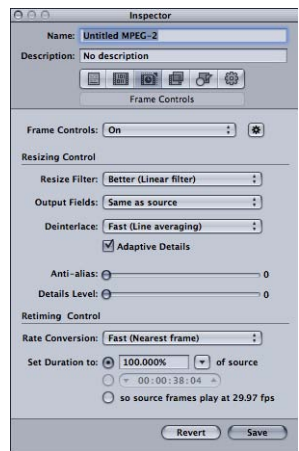

Das Skalieren der Bildgröße ist erforderlich, wenn eine Umcodierung von einem HD-Format wie 1080i in ein SD-Format wie DV-NTSC erfolgt. Ein Beispiel für das Retiming (die Änderung des Zeitverhaltens) ist die Umcodierung zwischen Videoformaten mit unterschiedlichen Bildraten wie NTSC (29,97 fps) und PAL (25 fps). Weitere Informationen zum [Bereich "Bildsteuerungen"](#page-298-1) erhalten Sie unter Bereich "Bildsteuerungen".

## **Bereich** "Filter"

Sie verwenden den Bereich "Filter", um Ihrer Voreinstellung Filter hinzuzufügen. Hiermit können Sie eine Gamma-Korrektur durchführen oder störendes Bildrauschen entfernen.

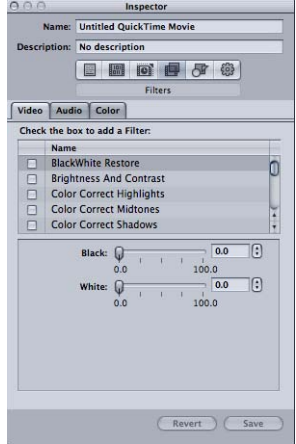

Wählen Sie die Markierungsfelder neben den Filtern aus, die Sie in eine bestimmte Voreinstellung integrieren möchten. Verwenden Sie die Schieberegler oder die Pfeile für den jeweiligen Filter, um die Einstellungen dieses Filters bei Bedarf anzupassen.

Die Filter werden in der Reihenfolge auf die Ausgangsmediendatei angewendet, in der Sie sie in der Liste "Filter" angeordnet haben. Sie können die Reihenfolge verändern, indem Sie Filter in dieser Liste aufwärts oder abwärts bewegen.

Weitere Informationen zum Bereich "Filter" erhalten Sie unter [Bereich "Filter".](#page-282-0)

#### **Bereich "Geometrie"**

Verwenden Sie die Optionen im Bereich "Geometrie", um die Mediendatei, die komprimiert werden soll, zu beschneiden und Änderungen an der Größe vorzunehmen sowie um ihr Seitenverhältnis festzulegen.

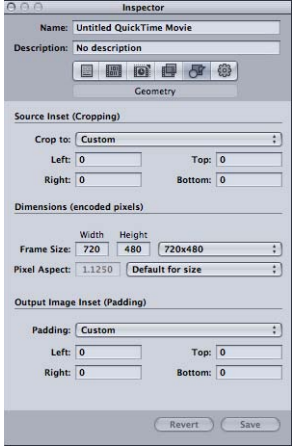

Der Bereich "Geometrie" besteht aus drei Abschnitten:

- *Original einsetzen (Beschneiden):* Verwenden Sie die vier Felder, um die Anzahl der Pixel einzugeben, um die die Größe der Ausgangsmediendatei reduziert werden soll. Alternativ können Sie eine Einstellung aus dem Einblendmenü "Beschneiden auf" auswählen, damit Compressor die Werte für das Beschneiden basierend auf dem Videoinhalt der Ausgangsmediendatei festlegt.
- *Abmessungen (Codierte Pixel):* Verwenden Sie das Einblendmenü "Bildgröße" bzw. die zugehörigen Felder, um für die Ausgabedatei eine geeignete Bildgröße und ein geeignetes Seitenverhältnis festzulegen. Verwenden Sie das Einblendmenü "Pixelformat", um die Werte für die Breite und Höhe so einzustellen, dass sie einem bestimmten Pixelformat entsprechen.
- *Ausgabebild anpassen (Padding):* Sie verwenden das Einblendmenü "Rand", um die Werte für die Breite und Höhe in der Ausgabedatei zu berechnen. Ist die Option "Anpassen" aktiviert, können Sie in den Feldern Werte eingeben.

Weitere Informationen zum Bereich "Geometrie" erhalten Sie unter [Hinzufügen von](#page-312-0) [Geometrieeinstellungen](#page-312-0).

#### **Bereich "Aktionen"**

Im Bereich "Aktionen" können Sie E-Mail-Benachrichtigungen nach Abschluss der Umcodierung aktivieren und einen Standardzielort für diese Voreinstellung festlegen.

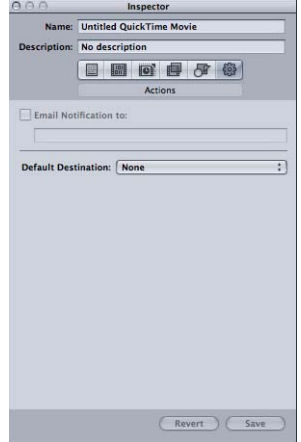

- *Markierungsfeld und Feld "E-Mail-Benachrichtigung an":* Tragen Sie hier die Adresse ein, an die eine Benachrichtigung per E-Mail geschickt werden soll, wenn die Mediendatei fertig umcodiert wurde bzw. ein Fehler aufgetreten ist.
- *Standardziel:* Wählen Sie aus dem Einblendmenü den Zielort aus, den diese Voreinstellung als Standardspeicherort verwenden soll.

<span id="page-69-0"></span>Weitere Informationen zum Bereich "Aktionen" erhalten Sie unter [Hinzufügen von](#page-324-0) [Aktionen.](#page-324-0)

# Fenster "Verlauf"

Über das Fenster "Verlauf" erhalten Sie schnellen Zugriff auf zuvor gesendete Stapel und einige Informationen zu diesen Stapeln. Sie können hier einen Umcodierungsvorgang anhalten, Stapel erneut senden, indem Sie sie in das Fenster "Stapel" bewegen, oder Sendedetails zu bestimmten Stapeln anzeigen. Zudem können Sie das Fenster verwenden, um nach den Ausgabemediendateien von zuvor gesendeten Stapeln zu suchen.

Das Fenster "Verlauf" enthält außerdem einen Fortschrittsbalken, mit dessen Hilfe Sie den Status von bereits gesendeten Stapeln überwachen können.

## Das Fenster "Verlauf" öffnen und schließen

Führen Sie einen der folgenden Schritte aus:

■ Wählen Sie "Fenster" > "Verlauf" (oder drücken Sie die Tastenkombination "Befehl-1").

■ Klicken Sie in der Symbolleiste des Fensters "Stapel" auf die Taste "Verlauf".

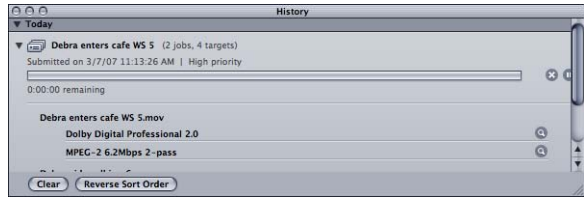

*Hinweis:* Das Fenster "Verlauf" wird automatisch geöffnet, falls es geschlossen ist, wenn Sie einen Stapel zum Umcodieren senden.

Das Fenster "Verlauf" enthält Einträge, in denen Informationen zum Stapelnamen sowie zu Datum und Uhrzeit der ursprünglichen Umcodierung angezeigt werden. Die Einträge sind nach Datum geordnet, wobei der älteste Eintrag an erster Stelle steht. Wenn Sie einen Stapel per Drag&Drop in das Fenster "Stapel" bewegen, um ihn erneut zu senden, wird dafür ein neuer Stapel ohne Titel erstellt (etwaige vorhandene Stapel bleiben davon unberührt).

<span id="page-70-0"></span>Weitere Informationen zu den Steuerelementen und Voreinstellungen im Fenster "Verlauf" finden Sie unter [Das Fenster "Verlauf"](#page-136-0)

# Fenster "Vorschau"

Das Fenster "Vorschau" ist in zwei Hälften unterteilt. Links zeigt es die ausgewählte Ausgangsmediendatei in ihrer Originalform an und rechts eine Vorschau, wie Ihre Ausgabedatei aussehen wird. Dadurch wird Ihnen ermöglicht, die Originalversion mit der umcodierten Version zu vergleichen und bei Bedarf Ihre Einstellungen anzupassen. Mithilfe der Optionen in diesem Fenster können Sie ein Bild beschneiden, Keyframes hinzufügen und das Seitenverhältnis ändern.

# **Fenster "Vorschau" öffnen**

Führen Sie einen der folgenden Schritte aus:

■ Wählen Sie "Fenster" > "Vorschau" (oder drücken Sie die Tastenkombination "Befehl-2").

■ Klicken Sie in der Symbolleiste des Fensters "Stapel" auf die Taste "Vorschau".

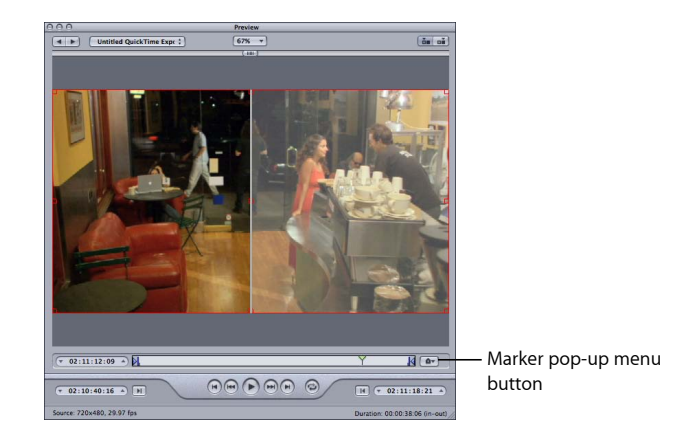

Das Fenster "Vorschau" enthält zusätzliche Funktionen, beispielsweise das Einblendmenü "Marker". Über dieses Einblendmenü können Sie Kapitellisten importieren oder Kapitel-Marker (und Podcast-Marker) manuell hinzufügen. Das Hinzufügen von Kompressions-Markern für eine höhere Komprimierungsqualität Ihrer Mediendatei ist damit ebenfalls möglich.

Weitere Informationen zu den Steuerelementen und Einstellungen im Fenster "Vorschau" finden Sie unter [Fenster "Vorschau"](#page-342-1)
# Fenster "Apple Qmaster - Sharing"

Compressor umfasst eine Funktion für die verteilte Verarbeitung, die Sie verwenden können, um Umcodierungsaufträge zu beschleunigen. Auf diese Weise können Sie sich die Leistungsstärke mehrerer Computer in Ihrem lokalen Netzwerk zunutze machen und die Aufgaben verteilen. Das Fenster "Apple Qmaster - Sharing" wird geöffnet, wenn Sie "Apple Qmaster" > "Diesen Computer freigeben" wählen. Es enthält einen Großteil der Steuerelemente, die zum Konfigurieren eines Systems für die verteilte Verarbeitung erforderlich sind. Ausführliche Informationen zum Konfigurieren finden Sie unter [Apple](#page-386-0) [Qmaster und die verteilte Verarbeitung](#page-386-0).

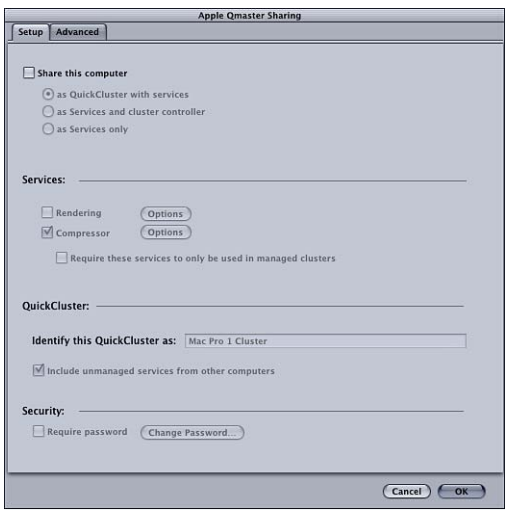

# Share-Monitor

Verwenden Sie das Programm "Share-Monitor", um den Fortschritt beim Umcodieren aller Stapel zu überwachen. Hier erhalten Sie auch geschätzte Angaben dazu, wie lange der Umcodierungsprozess für alle Aufträge voraussichtlich noch dauert. Der Share-Monitor ist ein separates Programm, das geöffnet werden kann, ohne Compressor zu öffnen. Nähere Details zum Share-Monitor finden Sie im *Share-Monitor-Benutzerhandbuch*.

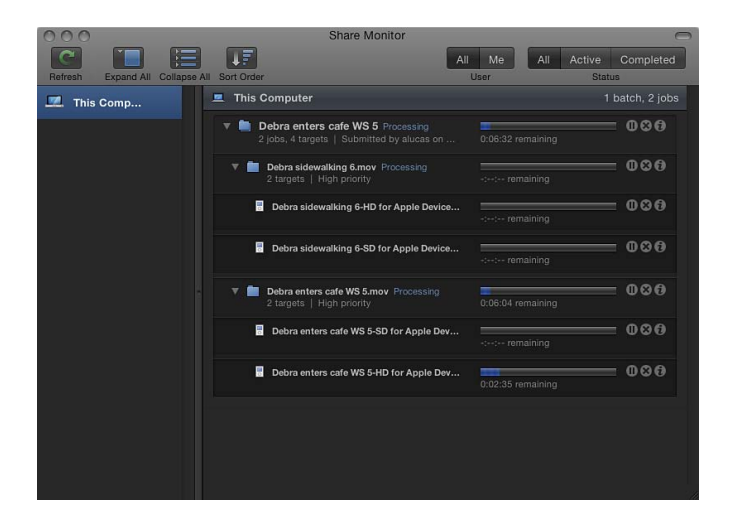

#### **Share-Monitor öffnen**

■ Klicken Sie auf die Taste "Share-Monitor" in der Symbolleiste des Fensters "Stapel".

Sie haben auch die Möglichkeit, in den Compressor-Einstellungen festzulegen, dass das Programm "Share-Monitor" automatisch geöffnet wird, wenn Sie einen Stapel senden. Weitere Informationen hierzu finden Sie unter [Festlegen von Compressor-Einstellungen](#page-78-0).

Der Share-Monitor zeigt den Status aller gesendeten Stapel an (einschließlich der Stapelnamen und weiterer Detailinformationen). Sie können Berichte über erfolgreiche und fehlgeschlagene Aufträge im Share-Monitor oder auch im Fenster "Verlauf" anzeigen.

Weitere Informationen zu den Steuerelementen und Einstellungen im Share-Monitor finden Sie im *Share-Monitor-Benutzerhandbuch*.

# Droplet-Fenster

Sie können eine oder mehrere Einstellungen oder Gruppen von Einstellungen als *Droplet* sichern, d. h. als eigenständige Voreinstellung, die in ein per Drag&Drop zu startendes Programm integriert und als Symbol gesichert wird. Anschließend können Sie die Ausgangsmediendateien umcodieren (ohne Compressor zu öffnen), indem Sie sie ganz einfach auf ein Droplet-Symbol bewegen. Weitere Informationen zur Erstellung und Verwendung von Droplets finden Sie unter [Arbeiten mit Droplets.](#page-374-0)

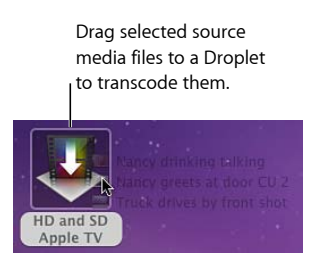

Sie können jedes Droplet öffnen und in dessen Fenster alle Angaben über das zugehörige Droplet einsehen.

## **Droplet-Fenster öffnen**

■ Wählen Sie ein Droplet-Symbol durch Doppelklicken aus.

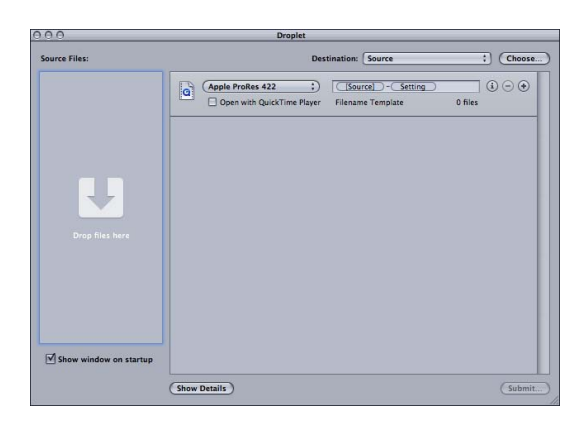

Weitere Informationen zu den Steuerelementen und Einstellungen im Fenster "Droplet" finden Sie unter [Fenster "Droplet".](#page-377-0)

# Informationen zum Ändern von Werten und Timecode-Einträgen

In Compressor stehen Ihnen mehrere Methoden zur Eingabe von Werten zur Verfügung. Die meisten dieser Methoden beinhalten Funktionen, die das Ändern von Werten oder Timecode-Feldern erheblich erleichtern.

## **Verwenden von Wertereglern**

Es gibt zwei Methoden für die Eingabe von allgemeinen numerischen Werten: klassische Schieberegler mit separaten numerischen Eingabefeldern und Werteregler, die Regler und numerisches Eingabefeld miteinander verbinden.

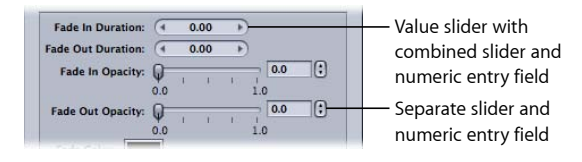

Werteregler ermöglichen Ihnen, eine bestimmte Zahl im Wertefeld einzugeben oder den Wert durch Bewegen des Zeigers bei gedrückter Maustaste im Wertefeld festzulegen. Bei der Verwendung von Wertereglern können Sie durch gleichzeitiges Drücken einer Sondertaste Anpassungen in unterschiedlich großen Schritten vornehmen. Wenn Sie den Zeiger im mittleren Bereich bewegen (wo sich die Zahl befindet), verhält sich der Werteregler wie ein normaler Schieberegler: Bewegen Sie die Maus nach rechts, erhöht sich der Wert, bewegen Sie die Maus nach links, verringert sich der Wert. Zusätzlich haben Sie die Möglichkeit, auf den Pfeil rechts oder links zu klicken, um den Wert schrittweise zu ändern. Außerdem können Sie zur Angabe eines spezifischen Werts die Zahl selbst durch Doppelklicken auswählen und eine neue Zahl im Wertefeld eingeben.

#### **Werte in normalen Schritten ändern**

Führen Sie einen der folgenden Schritte aus:

- Bewegen Sie den Zeiger bei gedrückter Maustaste im Wertefeld nach links oder rechts.
- Klicken Sie auf den Linkspfeil, um den Wert zu verringern, bzw. auf den Rechtspfeil, um ihn zu erhöhen.
- Falls Sie über eine Maus mit drei Tasten und Scrollrad verfügen, klicken Sie auf das Wertefeld und ändern Sie den Wert mithilfe des Scrollrads.

## **Werte in kleinen Schritten ändern**

Führen Sie einen der folgenden Schritte aus:

- Bewegen Sie den Zeiger bei gedrückter Wahltaste innerhalb des Wertefelds.
- Klicken Sie bei gedrückter Wahltaste auf den Linkspfeil, um den Wert zu verringern, bzw. auf den Rechtspfeil, um ihn zu erhöhen.
- Falls Sie über eine Maus mit Scrollrad verfügen, scrollen Sie bei gedrückter Wahltaste im Wertefeld.

## **Werte in großen Schritten ändern**

Führen Sie einen der folgenden Schritte aus:

■ Bewegen Sie den Zeiger bei gedrückter Umschalttaste innerhalb des Wertefelds.

- Klicken Sie bei gedrückter Umschalttaste auf den Linkspfeil, um den Wert zu verringern, bzw. auf den Rechtspfeil, um ihn zu erhöhen.
- µ Falls Sie über eine Maus mit Scrollrad verfügen, scrollen Sie bei gedrückter Umschalttaste im Wertefeld.

Wenn ein Werteregler oder ein Wertefeld aktiv (hervorgehoben) ist, gelangen Sie durch Drücken der Tabulatortaste zum nächsten Feld.

# **Verwenden von Wertereglern für den Timecode**

Compressor verwendet Timecode-Werteregler für alle Felder, in denen Timecode eingegeben wird. Neben der Möglichkeit, Timecode-Werte direkt einzugeben, können Sie einen Timecode-Wert erhöhen oder verringern, indem Sie den Zeiger bei gedrückter Maustaste im Regler bewegen.

Wenn Sie den Zeiger auf einem Segment des Timecodes positionieren, werden über und unter diesem Segment kleine Pfeile eingeblendet.

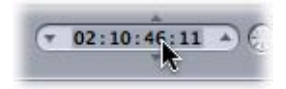

Sie können den Wert im Segment erhöhen, indem Sie den Zeiger bei gedrückter Maustaste im Segment nach oben oder nach rechts bewegen. (Springt der Wert im aktiven Segment durch das Bewegen des Zeigers auf Null um, werden die Werte in den Segmenten links neben dem aktiven Segment entsprechend erhöht.) Analog bewirkt ein Bewegen nach unten oder nach links ein Verringern des Werts. Wenn Sie die Wahltaste beim Bewegen des Mauszeigers gedrückt halten, ändert sich der Wert langsamer, wenn Sie die Umschalttaste gedrückt halten, erfolgt die Änderung des Werts schneller.

Alternativ haben Sie die Möglichkeit, den Timecode-Wert zu erhöhen oder zu verringern, indem Sie auf den Aufwärts- bzw. Abwärtspfeil klicken, der sich rechts bzw. links vom Timecode-Feld befindet, oder indem Sie den Aufwärts- bzw. Abwärtspfeil auf der Tastatur drücken.

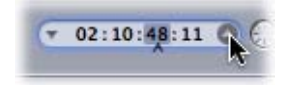

Sie steuern, auf welches Segment sich das Drücken des Aufwärts- und Abwärtspfeils auswirkt, indem Sie ein Segment auswählen, sodass darunter ein Caret-Zeichen ( ^ ) eingeblendet wird. Mithilfe des Linkspfeils und des Rechtspfeils auf der Tastatur können Sie auch andere Segmente auswählen.

# Kurzbefehle

Vollständige Listen der Compressor-Kurzbefehle finden Sie in den Abschnitten [Allgemeine](#page-432-0) [Kurzbefehle in Compressor](#page-432-0) und [Kurzbefehle des Fensters "Vorschau"](#page-433-0).

# <span id="page-78-0"></span>**Festlegen von Compressor-Einstellungen 5**

Mit den Compressor-Einstellungen können Sie viele Compressor-Funktionen konfigurieren.

Im vorliegenden Kapitel werden folgende Themen behandelt:

- [Compressor-Einstellungen](#page-78-1) (S. 79)
- <span id="page-78-1"></span>• [Verwenden von Compressor-Einstellungen](#page-81-0) (S. 82)

# Compressor-Einstellungen

Im Fenster "Einstellungen" von Compressor kann eine Vielzahl von Compressor-Funktionen konfiguriert werden.

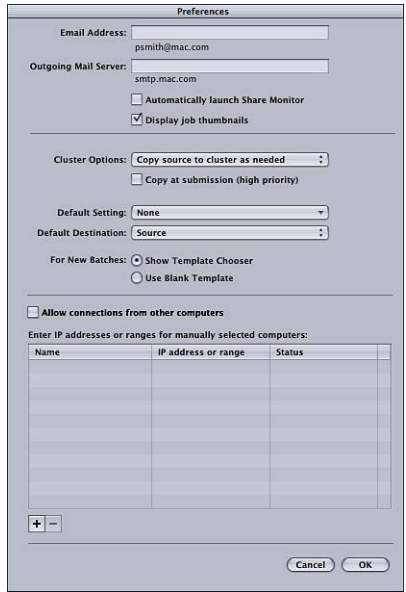

Das Fenster "Einstellungen" von Compressor enthält folgende Steuerelemente:

## Details des Fensters "Einstellungen" von Compressor

- *E-Mail-Adresse:* Geben Sie hier die E-Mail-Adresse ein, die standardmäßig für die E-Mail-Benachrichtigung verwendet werden soll.
- *Server für ausgehende E-Mails:* Weitere Informationen zur E-Mail-Benachrichtigung finden Sie unter [Aktionen nach der Umcodierung](#page-324-0).
- *Share-Monitor automatisch öffnen:* Mit diesem Feld kann angegeben werden, ob der Share-Monitor beim Senden eines Stapels automatisch geöffnet werden soll.
- *Auftragsminiaturen anzeigen:* Mit diesem Feld kann angegeben werden, ob Miniaturen für Aufträge in einem Stapel angezeigt werden.
- *Cluster-Optionen:* Wählen Sie eine der folgenden Optionen, um Cluster-Optionen (Einstellungen zu Arbeitsvolumes für die verteilte Verarbeitung) zu steuern.
	- *Bei Bedarf Quellmaterial auf den Cluster kopieren:* Weist Compressor an, die Ausgangsdateien bei Bedarf auf die Arbeitsvolumes eines Clusters zu kopieren.
	- *Quellmaterial immer auf den Cluster kopieren:* Weist Compressor an, die Ausgangsdateien immer auf die Arbeitsvolumes eines Clusters zu kopieren.
	- *Quellmaterial nie auf den Cluster kopieren:* Verhindert, dass Compressor die Ausgangsdateien kopiert.
	- *Dateien nie von/auf Cluster kopieren:* Verhindert, dass Compressor Dateien kopiert. Entweder sind alle Dateien am richtigen Speicherort oder der Stapel schlägt fehl.
- *Beim Senden kopieren (hohe Priorität):* Mit diesem Feld wird gesteuert, ob Compressor Ausgangsdateien sofort auf den Verarbeitungs-Cluster überträgt.
- *Standardeinstellung:* Verwenden Sie das Einblendmenü "Standardeinstellung", um eine Option aus der Liste der vorhandenen Einstellungen zu wählen.
- *Standardziel:* Verwenden Sie das Einblendmenü "Standardziel", um eine Option aus der Liste der vorhandenen Zielorte zu wählen.
- *Für neue Stapel:* Wählen Sie eine der folgenden Optionen, um das beim Starten von Compressor angezeigte Dialogfenster festzulegen.
	- *Vorlagenauswahl einblenden:* Compressor wird beim Start mit dem Auswahlfenster für Stapelvorlagen geöffnet.
	- *Leere Vorlage verwenden:* Compressor wird gestartet und zeigt einen leeren, noch unbenannten Stapel mit einem Platzhalter-Auftrag an.
- *Verbindungen von anderen Computern erlauben:* Verwenden Sie dieses Feld um zu steuern, ob entfernte Computer, auf denen Share-Monitor ausgeführt wird, den Auftragsstatus dieses Computers sehen können. Share-Monitor auf dem entfernten Computer muss nur die IP-Adresse oder den Hostnamen kennen. (Es muss kein Kennwort eingegeben werden.)
- *IP-Adressen oder -Bereiche eingeben für manuell ausgewählte Computer:* Diese Tabelle enthält Informationen über entfernte Host-Computer.

• *Tasten "Hinzufügen"/"Entfernen":* Mit diesen Tasten können Sie Informationen über entfernte Host-Computer hinzufügen oder entfernen.

## **Dialogfenster für die Hostadresse**

Dieses Dialogfenster wird angezeigt, wenn Sie auf die Taste "Hinzufügen"/"Entfernen" im Fenster "Einstellungen" von Compressor klicken. Hier können Sie IP-Adressen oder -Adressbereiche für manuell ausgewählte Computer eingeben.

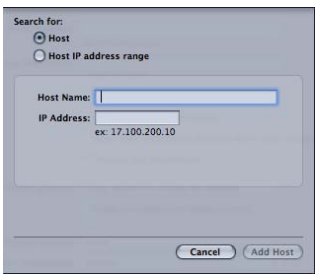

Das Dialogfenster enthält folgende Steuerelemente:

- *Tasten "Host"/"Host-IP-Adressbereich":* Diese Tasten steuern, ob für das Dialogfenster der IP-Adressmodus (in dem eine bestimmte Adresse eingegeben wird) oder der IP-Adressbereichsmodus (in dem ein Adressbereich eingegeben wird) gilt.
	- *Host:* In diesem Modus kann ein Hostname und eine IP-Adresse für einen bestimmten entfernten Computer angegeben werden.
	- *Host-IP-Adressbereich:* In diesem Modus kann ein Name und ein Bereich von Nummern (Anfang/Ende des Bereichs) für einen Bereich entfernter IP-Adressen angegeben werden.

# <span id="page-81-0"></span>Verwenden von Compressor-Einstellungen

Befolgen Sie die nachfolgenden Anweisungen, um Compressor-Einstellungen festzulegen.

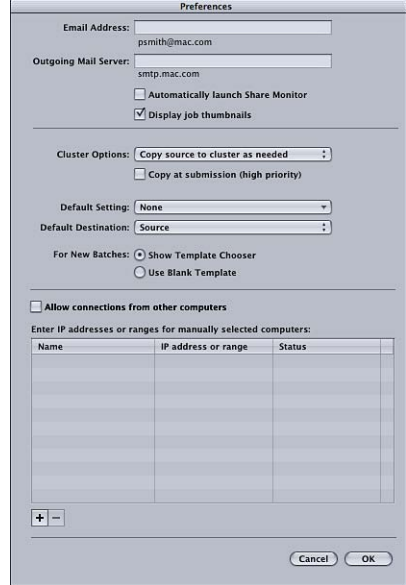

#### **Compressor-Einstellungen öffnen**

■ Wählen Sie "Compressor" > "Einstellungen" oder drücken Sie die Tastenkombination "Befehl-Komma" ( , ).

Das Fenster "Einstellungen" wird geöffnet.

#### **E-Mail-Benachrichtigung konfigurieren**

**1** Geben Sie die E-Mail-Adresse ein, die standardmäßig verwendet werden soll, wenn die E-Mail-Benachrichtigung aktiviert ist.

Sie können diese Adresse im Bereich "Aktionen" des Fensters "Informationen" ändern.

**2** Geben Sie den Mail-Server an, der von diesem Computer für abgehende E-Mails verwendet wird.

Weitere Informationen zur E-Mail-Benachrichtigung finden Sie unter [Aktionen nach der](#page-324-0) [Umcodierung](#page-324-0) .

# **Automatisches Öffnen von Share-Monitor festlegen**

Führen Sie einen der folgenden Schritte aus:

■ Markieren Sie das Feld "Share-Monitor automatisch öffnen", damit der Share-Monitor automatisch geöffnet wird, sobald Sie einen Stapel senden.

■ Entfernen Sie die Markierung aus dem Feld "Share-Monitor automatisch öffnen", um zu verhindern, dass der Share-Monitor automatisch geöffnet wird. Sie können den Share-Monitor weiterhin manuell über das Fenster "Stapel" öffnen.

## **Anzeigen von Miniaturbildern für jeden Auftrag in einem Stapel festlegen**

- Wählen Sie "Auftragsminiaturen anzeigen", damit diese Bilder in Compressor angezeigt werden.
- Deaktivieren Sie "Auftragsminiaturen anzeigen", wenn diese Bilder in Compressor nicht angezeigt werden sollen.

## **Cluster-Optionen (Einstellungen zu Arbeitsvolumes für die verteilte Verarbeitung) steuern**

- Wählen Sie eine Option aus dem Einblendmenü "Cluster-Optionen":
	- *Bei Bedarf Quellmaterial auf den Cluster kopieren:* Weist Compressor an, die Ausgangsdateien bei Bedarf auf die Arbeitsvolumes eines Clusters zu kopieren.
	- *Quellmaterial immer auf den Cluster kopieren:* Weist Compressor an, die Ausgangsdateien immer auf die Arbeitsvolumes eines Clusters zu kopieren.
	- *Quellmaterial nie auf den Cluster kopieren:* Verhindert, dass Compressor die Ausgangsdateien kopiert.
	- *Dateien nie von/auf Cluster kopieren:* Verhindert, dass Compressor Dateien kopiert. Entweder sind alle Dateien am richtigen Speicherort oder der Stapel schlägt fehl.

## **Ausgangsdateien sofort auf den Verarbeitungs-Cluster übertragen**

Führen Sie einen der folgenden Schritte aus:

- Aktivieren Sie die Option "Beim Senden kopieren (hohe Priorität)", damit Compressor die Ausgangsdateien sofort kopiert.
- Deaktivieren Sie die Option "Beim Senden kopieren (hohe Priorität)", um zu verhindern, dass Compressor die Ausgangsdateien sofort kopiert.

## **Standardeinstellung definieren**

■ Verwenden Sie das Einblendmenü "Standardeinstellung", um eine Option aus der Liste der vorhandenen Einstellungen zu wählen.

Die von Ihnen gewählte Einstellung wird als Standardvoreinstellung angezeigt, wenn Sie im Fenster "Stapel" eine neue Ausgangsdatei importieren.

## **Standardzielort ändern**

µ Verwenden Sie das Einblendmenü "Standardziel", um eine Option aus der Liste der vorhandenen Zielorte zu wählen.

Der von Ihnen gewählte Zielort wird als Standardziel angezeigt, wenn Sie im Fenster "Stapel" eine neue Ausgangsdatei importieren.

## **Beim Start von Compressor das Auswahlfenster für Stapelvorlagen anzeigen**

- Wählen Sie "Vorlagenauswahl einblenden", damit das Auswahlfenster für Stapelvorlagen beim Start angezeigt wird.
- Wählen Sie "Leere Vorlage verwenden", damit das Auswahlfenster für Stapelvorlagen beim Start nicht angezeigt wird.

## **Anzeigen des Auftragsstatus durch andere Computer, auf denen Share-Monitor ausgeführt wird, steuern**

■ Markieren Sie das Feld "Verbindungen von anderen Computern erlauben", damit entfernte Computer, auf denen Share-Monitor ausgeführt wird, den Auftragsstatus dieses Computers überwachen können.

Der entfernte Computer muss nur die IP-Adresse des Computers oder den Hostnamen kennen. (Es gibt kein Kennwort.)

## **IP-Adressen oder -Bereiche für entfernte Host-Computer eingeben**

1 Klicken Sie unten im Fenster "Einstellungen" von Compressor auf die Taste "Hinzufügen"  $(+).$ 

Das Dialogfenster zur Eingabe von Host-Adressen wird angezeigt.

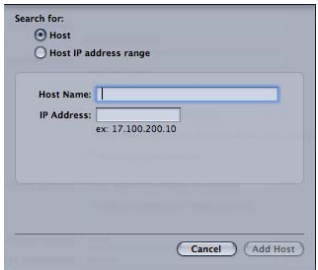

- **2** Führen Sie in diesem Dialogfenster einen der folgenden Schritte aus:
	- Wählen Sie "Host", füllen Sie die Felder "Hostname" und "IP-Adresse" aus und klicken Sie auf "Host hinzufügen".

*Hinweis:* Sie können auch nur den Hostnamen oder die IP-Adresse eingeben und die Tabulatortaste drücken. Wird ein passender Hostname bzw. eine IP-Adresse gefunden, wird der Eintrag automatisch in das Feld eingegeben.

• Wählen Sie "Host IP-Adressbereich", füllen Sie die Felder für den Adressbereich aus und klicken Sie auf "Bereich hinzufügen".

Die Host-Computer oder Host-Bereiche werden in der Host-Tabelle im Dialogfenster "Einstellungen" angezeigt.

*Wichtig:* Änderungen der Compressor-Einstellungen werden erst dann aktiv, wenn Sie auf "OK" klicken. Klicken Sie auf "Abbrechen", wenn Sie die vorgenommenen Änderungen nicht verwenden möchten.

# **Importieren von Ausgangsmedien 6**

Beim herkömmlichen Umcodieren mit Compressor muss zunächst mindestens eine Ausgangsmediendatei in das Fenster "Stapel" importiert werden.

*Hinweis:* Wenn Sie den Stapelvorlagen-Arbeitsablauf verwenden, muss als erster Schritt eine Stapelvorlage ausgewählt werden. Weitere Informationen zum einfachen Stapelvorlagen-Arbeitsablauf finden Sie unter [Compressor-Arbeitsablauf im Überblick:](#page-11-0) [Verwenden von Stapelvorlagen](#page-11-0).

Im vorliegenden Kapitel werden folgende Themen behandelt:

- [Das Fenster "Stapel"](#page-85-0) (S. 86)
- [Erstellen von Aufträgen durch Hinzufügen von Ausgangsmedien zu einem Stapel](#page-88-0) (S. 89)
- [Verwenden des Fensters "Informationen" mit Ausgangsmediendateien](#page-98-0) (S. 99)
- [Tipps zum Importieren von Ausgangsmediendateien](#page-101-0) (S. 102)

# <span id="page-85-0"></span>Das Fenster "Stapel"

Das Fenster "Stapel" ist der Ausgangspunkt für alle Umcodierungsfunktionen und ermöglicht die schnelle Zuweisung von Voreinstellungen. Wenn Sie Compressor das erste Mal öffnen, wird das Fenster "Stapel" noch ohne Titel angezeigt. Stellen Sie sich Stapel als Dokumente vor, die gesichert, geschlossen und erneut geöffnet werden können. Verwenden Sie die Symbolleiste oben im Fenster "Stapel", um alle anderen Fenster zu öffnen.

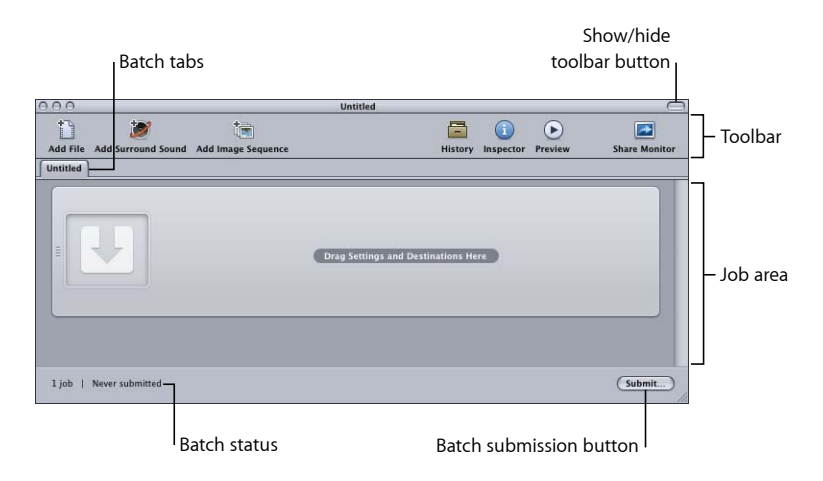

## **Allgemeine Informationen zum Fenster "Stapel"**

Innerhalb des Compressor-Arbeitsablaufs hat das Arbeiten mit Stapeln im Fenster "Stapel" eine zentrale Bedeutung. Im Fenster "Stapel" können mehrere Stapel gleichzeitig geöffnet werden, wobei für jeden Stapel ein eigener Titel (Bereich) angezeigt wird.

## **Neuen Stapel erstellen**

Wählen Sie "Ablage" > "Neuer Stapel" (oder drücken Sie die Tastenkombination "Befehl-N").

Dem Fenster "Stapel" wird ein neuer, noch unbenannter Stapel hinzugefügt. In Abhängigkeit davon, wie Sie die Option "Für neue Stapel" in den Compressor-Einstellungen konfiguriert haben, wird das Auswahlfenster für Stapelvorlagen angezeigt.

*Hinweis:* Wählen Sie "Ablage" > "Neuer Stapel aus Vorlage" (oder drücken Sie die Tastenkombination "Befehl-Umschalt-N"), um einen neuen Stapel mithilfe des Auswahlfensters für Stapelvorlagen zu erstellen.

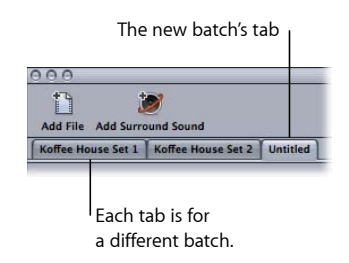

Weitere Informationen zu Stapeldateien finden Sie unter [Sichern und Öffnen einer](#page-138-0) [Stapeldatei.](#page-138-0) Weitere Informationen zum Auswahlfenster für Stapelvorlagen finden Sie unter [Auswahlfenster für Stapelvorlagen.](#page-86-0)

Sie haben sogar die Möglichkeit, mehrere Fenster "Stapel" zu öffnen, von denen jedes einen anderen Stapel enthält. Bewegen Sie hierzu einfach den Titel eines Stapels an eine andere Position auf dem Bildschirm. Weitere Informationen zum Bewegen von Titeln zum Öffnen oder Schließen zusätzlicher Stapelfenster finden Sie unter [Bereiche](#page-51-0).

Das Fenster "Stapel" enthält die Taste "Senden", die sich rechts unten im Fenster befindet. Mit dieser Taste starten Sie den Umcodierungsprozess für den aktuell ausgewählten Stapel. In der linken unteren Ecke wird der Status des aktuellen Stapels angezeigt (wie viele Aufträge er enthält und ob er gesendet wurde).

## <span id="page-86-0"></span>**Auswahlfenster für Stapelvorlagen**

Zur Vereinfachung gängiger Arbeitsabläufe bietet Compressor ein Auswahlfenster für Stapelvorlagen, das eingeblendet werden kann, wenn ein neuer Stapel erstellt wird. Mit der Einstellung "Für neue Stapel" in den Compressor-Einstellungen wird festgelegt, ob das Auswahlfenster für Stapelvorlagen angezeigt wird. Weitere Informationen zu dieser Einstellung finden Sie unter [Compressor-Einstellungen](#page-78-1).

Das Auswahlfenster für Stapelvorlagen enthält eine Vielzahl von Optionen zum Konfigurieren eines neuen Stapels.

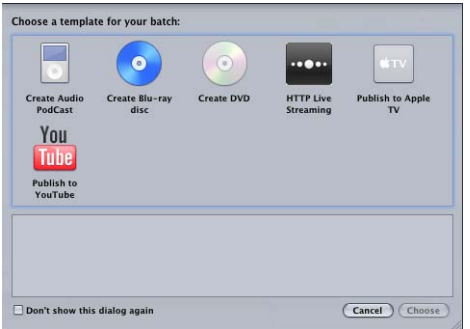

Wenn Sie eine Vorlage auswählen, werden eine oder mehrere Voreinstellungen zum Stapel hinzugefügt sowie eine Aktion, die ausgeführt wird, nachdem die Stapelausgabe abgeschlossen ist.

Die Standard-Apple-Stapelvorlagen sind unten aufgeführt.

• *Audio-Podcast erstellen:* Mit dieser Vorlage kann eine für Podcasting verwendbare AAC-Audiodatei erzeugt und der iTunes-Mediathek hinzugefügt werden.

- *Blu-ray-Disc erstellen:* Verwenden Sie diese Vorlage, um BD H.264-Videodateien und Dolby Digital Professional-Audiodateien (.ac3) zu erstellen und sie automatisch auf eine Blu-ray- oder AVCHD-DVD zu brennen (AVCHD-DVDs lassen sich mit Blu-ray-Disc-Playern abspielen, die mit dem AVCHD-Format kompatibel sind).
- *DVD erstellen:* Mit dieser Vorlage kann eine SD-DVD (Standard Definition) mit Videodaten im MPEG-2-Format (.m2v) und Audiodaten im Dolby Digital Professional-Format (.ac3) erzeugt und automatisch gebrannt werden.
- *HTTP-Live-Streaming:* Mit dieser Vorlage können Sie eine Gruppe von Dateien erstellen, die für das Streaming eines Films auf ein iPhone oder iPad, einen iPod touch oder einen Mac mit einem normalen Server verwendet werden können.
- *Auf Apple TV veröffentlichen:* Mit dieser Vorlage kann eine für die Wiedergabe mit Apple TV geeignete Videodatei erzeugt und der iTunes-Mediathek hinzugefügt werden.
- *Auf YouTube veröffentlichen:* Mit dieser Vorlage kann eine Videodatei, die auf YouTube angezeigt werden kann, erzeugt und auf einen YouTube-Account geladen werden.

*Hinweis:* Welche Vorlage Sie wählen, hängt von der beabsichtigten Verwendung der erstellten Ausgabemediendatei ab. Wenn keine geeignete Vorlage für den gewünschten Arbeitsablauf vorhanden ist, können Sie das manuelle Verfahren verwenden. Weitere Informationen hierzu finden Sie unter [Compressor-Arbeitsablauf im Überblick: Manuelles](#page-16-0) [Verfahren.](#page-16-0) Weitere Informationen zur Erstellung eigener Vorlagen finden Sie unter [Erstellen](#page-87-0) [einer eigenen Stapelvorlage.](#page-87-0)

## <span id="page-87-0"></span>**Erstellen einer eigenen Stapelvorlage**

Sie können jeden Stapel als eigene Stapelvorlage speichern. Eigene Stapelvorlagen werden zusammen mit den Standard-Stapelvorlagen von Apple im Auswahlfenster für Stapelvorlagen angezeigt. Durch Verwendung eigener Stapelvorlagen können Sie besonders bei häufig eingesetzten Arbeitsabläufen Zeit sparen.

## **Eigene Stapelvorlage erstellen**

- **1** Führen Sie im Fenster "Stapel" einen der folgenden Schritte aus, um einen Stapel mit den Eigenschaften (Aufträge, Voreinstellungen, Ziele, Aktionen für Aufträge etc.) zu öffnen, die in der Stapelvorlage enthalten sein sollen:
	- Erstellen Sie einen neuen Stapel und nehmen Sie die benötigten Anpassungen vor.

Weitere Informationen hierzu finden Sie unter [Der grundlegende Arbeitsablauf beim](#page-32-0) [Umcodieren](#page-32-0) sowie [Zuweisen von Voreinstellungen](#page-122-0), [Zuweisen von Zielorten](#page-128-0) und [Hinzufügen von Aktionen](#page-324-1).

• Öffnen Sie einen gesicherten Stapel mit den Eigenschaften, die Sie für die Stapelvorlage verwenden wollen.

Weitere Informationen hierzu finden Sie unter [Sichern und Öffnen einer Stapeldatei.](#page-138-0)

2 Wählen Sie "Ablage" > "Als Vorlage sichern".

**3** Geben Sie im daraufhin angezeigten Dialogfenster einen Namen und eine Beschreibung ein und klicken Sie auf "OK".

Die eigene Stapelvorlage wird gesichert.

Sie können auch "Ablage" > "Neuer Stapel aus Vorlage" wählen, um das Auswahlfenster für Stapelvorlagen zu öffnen und die neue eigene Stapelvorlage zu bestätigen oder zu verwenden.

## **Die Symbolleiste im Fenster "Stapel"**

Oben im Fenster "Stapel" befindet sich eine Symbolleiste, die sich anpassen lässt. Sie können die Symbolleiste ein- oder ausblenden, indem Sie auf die Taste in der rechten oberen Ecke des Fensters klicken.

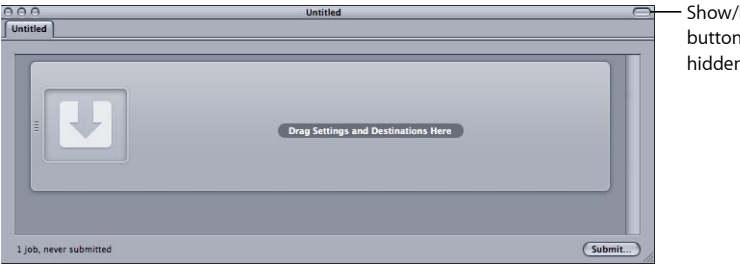

Show/hide toolbar button (with the toolbar hidden in this example)

<span id="page-88-0"></span>Es steht eine Vielzahl von Objekten zur Verfügung, die Sie in der Symbolleiste anzeigen können. Dazu gehören Objekte zum Öffnen, Sichern oder Schließen eines Stapels. Weitere Informationen zu den Objekten, die hinzugefügt werden können, und zu diesem Vorgang selbst finden Sie unter [Anpassen der Symbolleiste](#page-54-0).

# Erstellen von Aufträgen durch Hinzufügen von Ausgangsmedien zu einem Stapel

Damit Sie Ausgangsmedien Einstellungen für das Umcodieren hinzufügen können, müssen Sie zuvor die Dateien in den Stapel im Fenster "Stapel" importieren. Nach dem Import in den Stapel erzeugen die Ausgangsmediendateien einen Auftrag. Dies ist der erste Schritt, der die Dateien für das Umcodieren vorbereitet. Beim Import von Surround-Sound-Ausgangsmedien ist eine spezielle Vorgehensweise erforderlich.

## **Hinzufügen von Standardausgangsmedien zu Stapeln**

Im Folgenden finden Sie Einzelheiten dazu, wie Sie einem Stapel Standardausgangsmedien (keine Surround-Sound-Medien oder Bildsequenzen) hinzufügen.

#### **Ausgangsmedien zu einem Stapel hinzufügen**

**1** Öffnen Sie Compressor.

Das Fenster "Stapel" wird geöffnet. Dort sehen Sie nun einen leeren Bereich mit einem noch nicht benannten Titel.

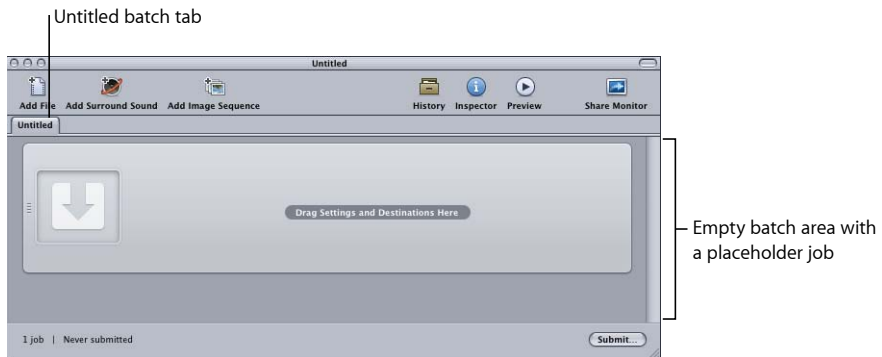

*Hinweis:* Wenn das Auswahlfenster für Stapelvorlagen automatisch geöffnet wird, klicken Sie auf "Abbrechen", um das Fenster zu schließen. Soll das Fenster beim Starten von Compressor nicht geöffnet werden, markieren Sie das Feld "Diesen Dialog nicht erneut zeigen" oder wählen Sie in den Compressor-Einstellungen "Für neue Stapel: Leere Vorlage verwenden".

- **2** Führen Sie einen der folgenden Schritte aus:
	- Wählen Sie "Auftrag" > "Neuer Auftrag mit Datei" (oder drücken Sie die Tastenkombination "Befehl-I"). Navigieren Sie zum gewünschten Mediendateiordner, wählen Sie eine oder mehrere Ausgangsmediendateien aus und klicken Sie auf "Öffnen".
	- Klicken Sie auf die Taste "Datei hinzufügen" (in der Symbolleiste des Fensters "Stapel", falls verfügbar). Navigieren Sie nun zum gewünschten Mediendateiordner, wählen Sie eine oder mehrere Ausgangsmediendateien aus und klicken Sie auf "Öffnen".
	- Klicken Sie bei gedrückter Taste "ctrl" auf einen Auftrag und wählen Sie "Quelle" > "Datei" aus dem Kontextmenü aus.
	- Klicken Sie bei gedrückter Taste "ctrl" auf eine leere Stelle im Stapel und wählen Sie "Neuer Auftrag mit Datei" aus dem Kontextmenü aus. Navigieren Sie nun zum gewünschten Mediendateiordner, wählen Sie eine oder mehrere Ausgangsmediendateien aus und klicken Sie anschließend auf "Öffnen".

• Öffnen Sie den Ordner mit Ihren Ausgangsmedien und bewegen Sie mindestens eine Ausgangsmediendatei in den Stapel.

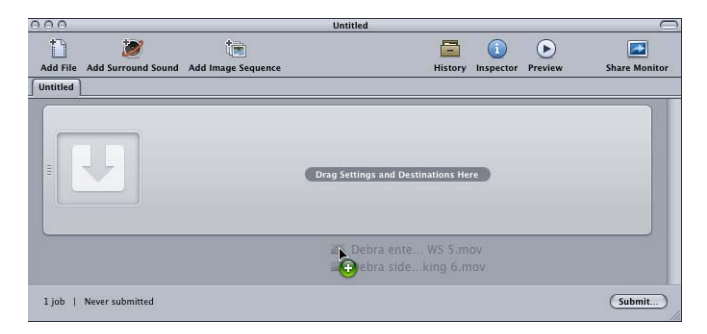

*Hinweis:* Sie können die eben beschriebenen Schritte kombinieren, indem Sie alle Ausgangsmedien, die Sie umcodieren wollen, auswählen, bevor Sie Compressor öffnen. Bewegen Sie die Dateien dann auf das Compressor-Programmsymbol. Dadurch wird Compressor geöffnet und gleichzeitig werden die Mediendateien dem noch unbenannten Standardstapel hinzugefügt.

- **3** Sichern Sie den Stapel, indem Sie "Ablage" > "Sichern unter" wählen (oder die Tastenkombination "Befehl-Umschalt-S" drücken).
- **4** Geben Sie in dem Fenster, das daraufhin angezeigt wird, einen Namen für den Stapel ein und wählen Sie den gewünschten Speicherort.
- **5** Klicken Sie auf "Sichern", wenn Sie fertig sind.

Der Titel im Fenster "Stapel" zeigt nun den entsprechenden Namen an.

*Hinweis:* Falls Sie in den Einstellungen für den Finder festgelegt haben, dass die Dateierweiterungen angezeigt werden sollen, erhält der Name im Titel das Suffix ".compressor".

Es ist nicht zwingend erforderlich, Stapel zu benennen und zu sichern. Wenn Sie einen Stapel benennen und sichern, erleichtert Ihnen das allerdings ein erneutes Senden zu einem späteren Zeitpunkt, falls die Ausgabedateien nicht Ihren Erwartungen entsprochen haben oder falls sich Ihre Anforderungen ändern. Darüber hinaus lassen sich Stapel im Fenster "Verlauf" und im Share-Monitor leichter identifizieren, wenn Sie mehrere Stapel innerhalb eines kurzen Zeitraums senden.

Der Stapel enthält nun Ihre ausgewählten Mediendateien, von denen jede in einem eigenen Auftrag angezeigt wird. Ausgangsmediendateien mit Videoinhalten verfügen außerdem über eine Miniatur mit einem Navigationsregler, mit der Sie durch das Videomaterial navigieren können.

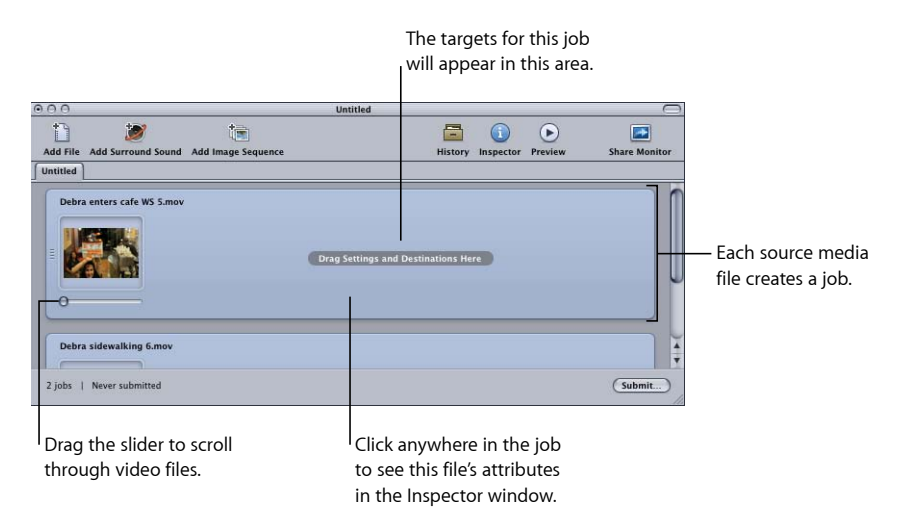

Sie können die Ausgangsmediendatei, die einem Auftrag zugewiesen ist, ändern.

## **Ausgangsmediendatei, die einem Auftrag zugewiesen ist, ändern**

- **1** Wählen Sie den Auftrag aus, für den Sie die Ausgangsmediendatei ändern möchten.
- **2** Führen Sie einen der folgenden Schritte aus:
	- Wählen Sie "Auftrag" > "Quelle" > "Datei" und navigieren Sie zum gewünschten Mediendateiordner. Wählen Sie dort mindestens eine Ausgangsmediendatei aus und klicken Sie auf "Öffnen".
	- Klicken Sie bei gedrückter Taste "ctrl" auf den Auftrag und wählen Sie "Quelle" aus dem Kontextmenü aus. Navigieren Sie nun zum gewünschten Mediendateiordner, wählen Sie eine oder mehrere Ausgangsmediendateien aus und klicken Sie anschließend auf "Öffnen".
	- Bewegen Sie eine neue Ausgangsmediendatei in den Auftrag.

Sollten Sie bereits Ziele definiert haben, bleiben diese erhalten und werden auf die neue Ausgangsmediendatei angewendet. Sie können bei Bedarf auch eine Ausgangsmediendatei aus einem Auftrag entfernen.

## **Ausgangsmediendatei aus einem Auftrag entfernen**

■ Klicken Sie bei gedrückter Taste "ctrl" auf den Auftrag und wählen Sie "Quelle löschen" aus dem Kontextmenü aus.

#### **Auftrag aus einem Stapel entfernen**

Führen Sie einen der folgenden Schritte aus:

- Wählen Sie den Auftrag aus und drücken Sie die Rückschritttaste.
- Klicken Sie bei gedrückter Taste "ctrl" auf eine leere Stelle im Stapel und wählen Sie "Alle Aufträge entfernen" aus dem Kontextmenü aus.

Den im Stapel vorhandenen Aufträgen kann nun ein Ziel hinzugefügt werden.

# **Hinzufügen von Surround-Sound-Ausgangsmedien zu Stapeln**

Es gibt zwei verschiedene Methoden, Audiodateien zu einem Stapel hinzuzufügen, um einen Surround-Sound-Auftrag zu erstellen: eine automatische Methode, die sich beim Zuordnen der Audiodateien zu den entsprechenden Kanälen auf die Dateibenennung stützt, und eine manuelle Methode, die Ihnen ein manuelles Zuordnen der Audiodateien zu den Kanälen ermöglicht.

Mit beiden Methoden wird ein Auftrag erstellt, dem Sie eine Voreinstellung hinzufügen können, die die Surround-Sound-Audioausgabe unterstützt, wie z. B. Dolby Digital Professional, AIFF und diverse Audio-Codecs im Ausgabeformat "QuickTime-Film".

*Wichtig:* Einige der Ausgabeformate verfügen über mehrere Konfigurationen für die Surround-Sound-Audiokanäle. Achten Sie unbedingt darauf, die Konfiguration zu verwenden, die vom beabsichtigten Wiedergabegerät benötigt wird. Das Ausgabeformat AIFF bietet zum Beispiel vier verschiedene Konfigurationen für 5.1-Audioausgänge (sechs Kanäle). Die Konfigurationen unterscheiden sich jeweils in der Reihenfolge der Kanäle.

#### **Zuweisen von Dateien zu Surround-Sound-Kanälen (automatische Methode)**

Compressor bietet einige praktische Kanalzuweisungsverfahren, mit denen Sie Zeit sparen können.

## **Dateien mit Kanal-IDs Surround-Kanälen zuweisen**

- **1** Hängen Sie die Kanal-IDs des Ziel-Surround-Kanals an den Dateinamen aller Ausgangsaudiodateien an. (Eine Liste der empfohlenen Kanal-IDs finden Sie in der folgenden Tabelle.)
	- *-L:* Kanal vorne links
	- *-R:* Kanal vorne rechts
	- *-C:* Kanal vorne Mitte
	- *-Ls:* Surround-Kanal links
	- *-Rs:* Surround-Kanal rechts
	- *-S:* Surround-Kanal Mitte
	- *-LFE:* LFE-Kanal (Low Frequency Channel, Subwoofer)

Wenn Sie z. B. eine AIFF-Datei dem linken Surround-Kanal zuweisen möchten, benennen Sie die Datei um in *Dateiname*-Ls.aiff (wobei *Dateiname* der Name Ihrer Datei ist). (Die Kanal-IDs müssen wie gezeigt einen Bindestrich enthalten.)

*Hinweis:* Mac OS X fügt möglicherweise ein Suffix wie *.aiff* hinzu. Dies hat *keinen* Einfluss auf die Verwendung dieses Kanalzuweisungsverfahrens.

Diese Vorgehensweise funktioniert nur, wenn Sie Dateien per Drag&Drop in das Fenster "Stapel" bewegen. Wenn Sie die Dateien auf das Compressor-Programmsymbol bewegen, werden sie als separate Ausgangsdateien (jede in einem eigenen Auftrag) angezeigt.

*Hinweis:* Wenn Sie Surround-Sound-Streams im Format "Dolby Digital Professional" (AC-3) erstellen, werden nicht alle aufgelisteten Kanäle gleichzeitig verwendet. Eine schematische Darstellung der Dolby-Audio-Codierungsmodi finden Sie unter [Einstellungen im Bereich](#page-160-0) ["Audio".](#page-160-0)

**2** Bewegen Sie die umbenannten Ausgangsaudiodateien in das Fenster "Stapel".

Werden die folgenden Bedingungen erfüllt, reduziert Compressor die gesamte Dateigruppe automatisch auf eine einzige Surround-Ausgangsmediendatei, die im Fenster "Stapel" angezeigt wird:

- Die Dateien in der Gruppe müssen ordnungsgemäß benannt werden (vgl. Liste im vorherigen Schritt).
- Die Gesamtanzahl der Dateien in der Gruppe muss weniger als sieben betragen.

## **Zuweisen von Dateien zu Surround-Sound-Kanälen (manuelle Methode)**

Folgen Sie den hier genannten Schritten, wenn Sie einzelne Audiodateien manuell Surround-Sound-Kanälen zuweisen wollen. Darüber hinaus können Sie zum Surround-Sound-Auftrag auch eine Videodatei hinzufügen.

## **Ausgangsaudiodateien manuell Kanälen eines Surround-Sound-Streams zuweisen**

- **1** Führen Sie einen der folgenden Schritte aus, um Ausgangsaudiodateien zu importieren:
	- Wählen Sie "Auftrag" > "Neuer Auftrag mit Surround Sound-Gruppe" (oder drücken Sie die Tastenkombination "Befehl-ctrl-I").
	- Klicken Sie auf die Taste "Surround Sound hinzufügen" im Fenster "Stapel".
	- Klicken Sie bei gedrückter Taste "ctrl" auf den Stapel und wählen Sie "Neuer Auftrag mit Surround Sound-Gruppe" aus dem Kontextmenü aus.

Das Fenster zum Zuweisen von Kanälen wird geöffnet.

- **2** Führen Sie einen der folgenden Schritte aus, um eine Ausgangsaudiodatei einem bestimmten Kanal zuzuweisen.
	- Bewegen Sie die Ausgangsaudiodatei aus dem Finder auf das Symbol eines bestimmten Kanals  $(z, B, L'')$ .
	- Klicken Sie auf das Symbol des gewünschten Kanals (z. B. "L") und suchen Sie mithilfe des Dialogfensters "Öffnen" die Ausgangsaudiodatei für diesen Kanal.

Die Datei wird dem Kanal "L" (vorne links) zugewiesen.

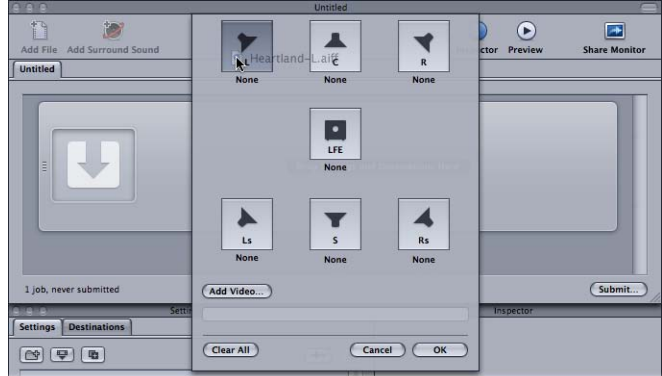

**3** Wiederholen Sie Schritt 2 für alle Ausgangsaudiodateien, die Sie in den Surround-Stream aufnehmen möchten.

*Hinweis:* Wenn Sie Surround-Sound-Streams im Format "Dolby Digital Professional" (AC-3) erstellen, werden nicht alle aufgelisteten Kanäle gleichzeitig verwendet. Eine schematische Darstellung der Dolby-Audio-Codierungsmodi finden Sie unter [Einstellungen im Bereich](#page-160-0) ["Audio".](#page-160-0)

- **4** Sie können auch auf "Video hinzufügen" klicken, um eine Videodatei auszuwählen, die zum Surround-Sound-Auftrag hinzugefügt werden soll.
- 5 Klicken Sie auf "OK", wenn Sie die gewünschten Ausgangsaudio- und Ausgangsvideodateien den entsprechenden Kanälen zugewiesen haben.

Die Gruppe der Surround-Dateien wird als einzelner Auftrag mit Surround-Ausgangsmedien im Fenster "Stapel" angezeigt.

## **Surround-Sound-Aufträge**

Nach dem Erstellen eines Surround-Sound-Auftrags wird im Fenster "Stapel" das Surround-Sound-Symbol in der Miniatur für die Ausgangsmediendatei angezeigt (es sei denn, zum Auftrag wurde eine Videodatei hinzugefügt). Im Fenster "Informationen" sehen Sie nun die Kanäle mit den zugewiesenen Dateien.

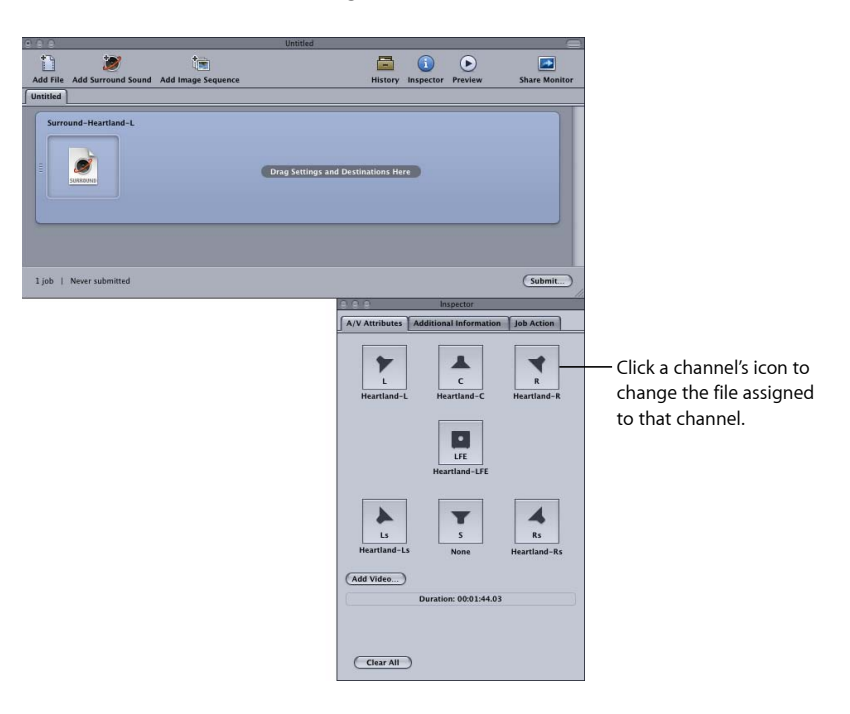

Alle Dateizuweisungen lassen sich im Fenster "Informationen" ändern.

## **Zuweisung einer Surround-Sound-Datei ändern**

**1** Klicken Sie auf das Lautsprechersymbol des Kanals, den Sie ändern möchten.

Daraufhin wird ein Dateiauswahlfenster geöffnet.

- **2** Navigieren Sie zu der Datei, die Sie dem Kanal zuweisen möchten, und klicken Sie auf "Öffnen".
- **3** Sie können auch auf "Video hinzufügen" klicken, um eine Videodatei zum Auftrag hinzuzufügen, oder die Videodatei löschen, die bereits zugewiesen wurde. Klicken Sie anschließend auf "Video hinzufügen", um eine andere Videodatei auszuwählen.

Weitere Informationen zur Erstellung von Ausgabedateien im Format "Dolby Digital Professional" finden Sie unter [Erstellen von Ausgabedateien im Format "Dolby Digital](#page-158-0) [Professional".](#page-158-0)

# **Hinzufügen von Bildsequenzen zu Stapeln**

Sie können eine Sequenz mit Standbildern als Bildsequenzauftrag in Compressor importieren und dann eine Ausgabebildrate und eine Audiodatei auf den Auftrag anwenden. Von da an behandeln Sie den Auftrag wie jede andere Compressor-Ausgangsmediendatei: Sie fügen Voreinstellungen, Ziele, Filter und Aktionen nach der Umcodierung hinzu, um eine Ausgabemediendatei mit den gewünschten Videound Audioformaten und -eigenschaften zu erstellen.

## **Einem Stapel einen Auftrag für eine Standbildsequenz hinzufügen**

**1** Öffnen Sie Compressor.

Das Fenster "Stapel" wird geöffnet. Dort sehen Sie nun einen leeren Bereich mit einem noch nicht benannten Titel.

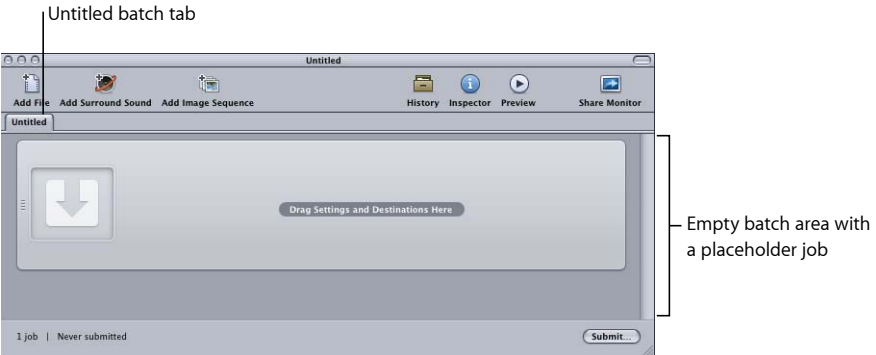

*Hinweis:* Wenn das Auswahlfenster für Stapelvorlagen automatisch geöffnet wird, klicken Sie auf "Abbrechen", um das Fenster zu schließen. Soll das Fenster beim Starten von Compressor nicht geöffnet werden, markieren Sie das Feld "Diesen Dialog nicht erneut zeigen" oder wählen Sie in den Compressor-Einstellungen "Für neue Stapel: Leere Vorlage verwenden".

- **2** Führen Sie einen der folgenden Schritte aus:
	- Klicken Sie auf die Taste "Bildsequenz hinzufügen" und wählen Sie den Ordner aus, der die Bildsequenzdateien enthält, die importiert werden sollen.
	- Wählen Sie "Auftrag" > "Neuer Auftrag mit Bildseguenz" (oder drücken Sie die Tastenkombination "Befehl-Wahl-I") und wählen Sie den Ordner mit den Bildsequenzdateien aus, die importiert werden sollen.
- **3** Wählen Sie den Ordner mit den zu importierenden Bildsequenzdateien aus.
- 4 Klicken Sie auf "Öffnen".

Der neue Auftrag wird im Fenster "Stapel" angezeigt.

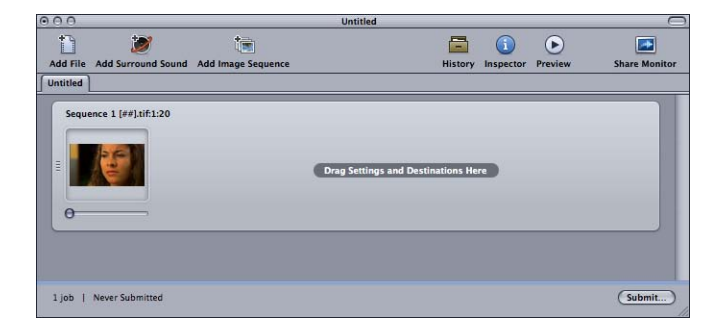

5 Wählen Sie den Auftrag im Fenster "Stapel" aus.

Im Fenster "Informationen" wird der Bereich "A/V-Attribute" mit Informationen und Steuerelementen für den neuen Bildsequenzauftrag angezeigt.

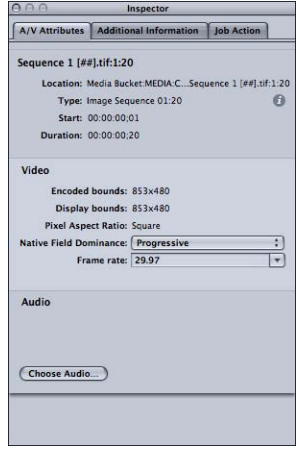

- **6** Führen Sie einen der folgenden Schritte aus:
	- Überprüfen Sie die ausgewählten Bildsequenzdateien. (Klicken Sie auf die Infotaste ("i"), damit eine vollständige Liste der Dateien angezeigt wird.)
	- Überprüfen Sie die Videoformatinformationen im Abschnitt "Video".
	- Geben Sie im Einblendmenü "Native Halbbilddominanz" die Halbbilddominanz der Ausgangsdateien an. (Auswahlmöglichkeiten sind "Progressiv", "Oben (ungerade)" und "Unten (gerade)".)
	- Im Einblendmenü "Bildrate" können Sie die Bildrate für die Ausgangsdateien angeben, indem Sie aus einer Liste von Standardwerten auswählen.
	- Klicken Sie auf "Audio auswählen", um eine Audiodatei zu suchen, auszuwählen und dem Bildsequenzauftrag hinzuzufügen.

*Hinweis:* Compressor unterstützt die folgenden Audiodateitypen für Bildsequenzen: AIFF, MP3, MPEG-4 nur Audio (.m4a) und QuickTime-Film (.mov).

*Hinweis:* Sie können mit Compressor auch eine Bildsequenz *ausgeben*. Weitere Informationen hierzu finden Sie unter [Erstellen von Ausgabedateien im Format](#page-190-0) ["Bildsequenz".](#page-190-0)

# <span id="page-98-0"></span>Verwenden des Fensters "Informationen" mit Ausgangsmediendateien

Wenn Sie den Auftrag eines Stapels auswählen, zeigt das Fenster "Informationen" Angaben zur Ausgangsmediendatei des Auftrags.

Das Fenster "Informationen" enthält drei Bereiche: "A/V-Attribute", "Zusätzliche Infos" und "Auftragseigenschaft".

# **Bereich "A/V-Attribute"**

Der Bereich "A/V-Attribute" umfasst allgemeine Informationen über die Ausgangsmediendatei und ist in drei Abschnitte unterteilt.

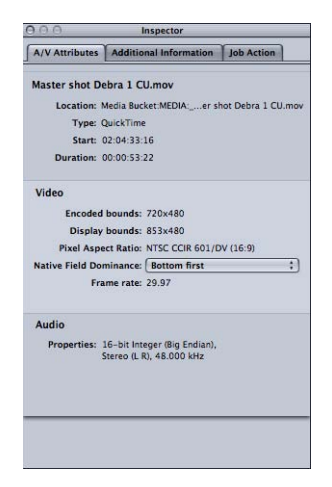

- *Abschnitt "Datei":* In diesem Abschnitt werden der Dateiname, der Speicherort und der Dateityp angezeigt.
- *Abschnitt "Video":* In diesem Abschnitt werden gegebenenfalls alle videospezifischen Angaben zur Datei angezeigt. Hierzu gehören Bildgröße, Bildrate und Timecode-Informationen.
- *Abschnitt "Audio":* In diesem Abschnitt werden gegebenenfalls alle audiospezifischen Angaben zur Datei angezeigt. Hierzu gehören Sample-Größe und Abtastrate.

# **Bereich "Zusätzliche Infos"**

Im Bereich "Zusätzliche Infos" können Sie verschiedene Metadatenobjekte ansehen und ändern, die möglicherweise in anderen Programmen wie Final Cut Pro oder QuickTime hinzugefügt wurden. Außerdem können Sie hier der Datei eine Datei mit erweiterten Untertiteln zuordnen.

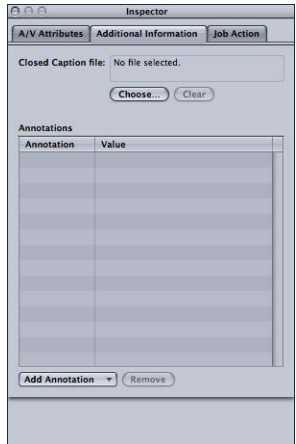

## **Der Ausgangsmediendatei eines Auftrags eine Datei mit erweiterten Untertiteln zuordnen**

- **1** Klicken Sie auf den Auftrag, um die Attribute der Ausgangsmediendatei im Fenster "Informationen" anzuzeigen.
- 2 Klicken Sie auf "Zusätzliche Infos".
- **3** Klicken Sie auf "Auswählen", suchen Sie die Datei mit den erweiterten Untertiteln (eine Datei im Scenarist-Format, üblicherweise mit dem Suffix "scc") und klicken Sie auf "Öffnen".

Hinweis: Erweiterte Untertitel werden von den Ausgabeformaten "H.264 für Apple-Geräte", "MPEG-2" und "QuickTime-Film" unterstützt.

Abhängig vom Ausgabeformat des Auftragsziels wendet Compressor die Datei mit den erweiterten Untertiteln auf die Ausgabemediendateien an.

- *Bei einer QuickTime-Ausgabe:* Compressor fügt die Datei mit den erweiterten Untertiteln der QuickTime-Ausgabedatei als eine Spur mit erweiterten Untertiteln hinzu. Sie können sich die erweiterten Untertitel mithilfe des QuickTime Player (Version 7.2 oder neuer) ansehen.
- *Bei MPEG-2-Elementarstream-Ausgaben:* Compressor integriert die erweiterten Untertitel in einen elementaren MPEG-2-Videostream, sodass sie für das DVD-Authoring verwendet werden können.

• *Bei MPEG-2-Programmstream- und Transportstream-Ausgaben:* Compressor integriert die erweiterten Untertitel unter Verwendung des EIA-708 ATSC-Protokolls in MPEG-2-Programm- und Transportstreams.

*Wichtig:* Die Timecode-Werte in der Datei mit den erweiterten Untertiteln müssen unmittelbar dem Timecode der Ausgangsmediendatei entsprechen. Sie können eine Datei mit erweiterten Untertiteln im Programm "TextEdit" öffnen, um die enthaltenen Timecode-Werte anzuzeigen (der eigentliche Text ist codiert und kann nicht gelesen werden).

## **Anmerkung hinzufügen**

- **1** Klicken Sie auf den Auftrag, um die Attribute der Ausgangsmediendatei im Fenster "Informationen" anzuzeigen.
- 2 Klicken Sie auf "Zusätzliche Infos".
- **3** Wählen Sie den Anmerkungstyp aus dem Einblendmenü "Anmerkung hinzufügen" aus.

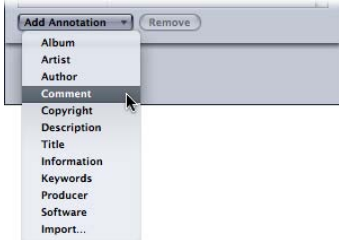

**4** Wählen Sie das entsprechende Wertefeld durch Doppelklicken aus und geben Sie den Text der Anmerkung ein.

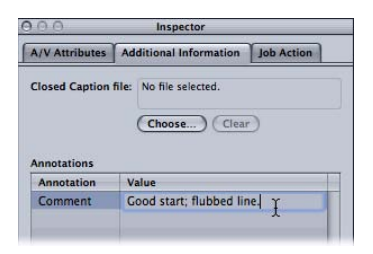

**5** Klicken Sie auf "Sichern".

Hinweis: Die Funktion "Anmerkung hinzufügen" wird von den Ausgabeformaten "H.264 für Apple-Geräte", "MP3" und "QuickTime-Film" unterstützt.

# **Bereich "Auftragseigenschaft"**

Der Bereich "Auftragseigenschaft" erlaubt das Anwenden und Anpassen von Aktionen, die nach der Umcodierung auf komplette Aufträge angewendet werden können.

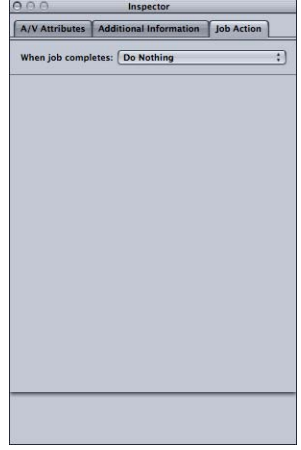

<span id="page-101-0"></span>Weitere Informationen zum Bereich "Auftragseigenschaft" finden Sie unter [Hinzufügen](#page-326-0) [von Aktionen für Aufträge](#page-326-0).

# Tipps zum Importieren von Ausgangsmediendateien

Nachfolgend finden Sie weitere Tipps zum Importieren von Ausgangsmediendateien.

## **Stark komprimierte Ausgangsdateien**

Es wird dringend empfohlen, stark komprimierte Ausgangsdateien wie MPEG-Dateien nicht als Ausgangsdateien zu verwenden, da diese unerwünschte Bildfehler im codierten Video verursachen können.

## **QuickTime-Referenzfilme**

Wenn Sie einen Referenzfilm für die verteilte Verarbeitung senden, kopiert das Apple Qmaster-System für die verteilte Verarbeitung die entsprechenden Mediendateien automatisch auf den Verarbeitungs-Cluster. Eine optimale Leistung erzielen Sie, indem Sie diese Dateiübertragung umgehen und dafür sorgen, dass von jedem Knoten des Apple Qmaster-Clusters aus auf die im Referenzfilm angegebenen Mediendateien zugegriffen werden kann. Weitere Informationen hierzu finden Sie unter [Die Verteilung](#page-393-0) [von Stapeln durch das Apple Qmaster-System](#page-393-0).

## **Importieren von MPEG-2-Dateien**

Wenn Sie eine MPEG-2-Datei importieren, muss Compressor die Datei analysieren, bevor Sie sie im Fenster "Vorschau" abspielen können. Bei der Dateianalyse werden Bildstruktur und andere notwendige Informationen zur Datei bestimmt. Da sich die Bildstruktur innerhalb der Datei ändern kann, muss Compressor die gesamte Datei analysieren. Bei großen Dateien kann dies einige Minuten dauern.

Bei MPEG-2-Elementardateien, die mit Compressor codiert wurden und für die das Feld "DVD Studio Pro-Metadaten hinzufügen" markiert wurde, ist dies nicht der Fall. Weitere Informationen hierzu finden Sie unter [Bereich "Extras".](#page-231-0)

## Ausgangsmediendateien im Format "Dolby Digital Professional"

Sie können Dolby Digital Professional AC-3-Audiodateien als Ausgangsmedien für Ihre Aufträge verwenden. Es gibt zwei Gründe, aus denen dies sinnvoll sein kann:

- *Zum Testen einer soeben codierten Datei:* Da Sie sich keine Vorschau der Dolby Digital Professional-Ausgabeeinstellungen ansehen können, können Sie eine codierte Datei in einen Auftrag importieren, um sie abzuspielen und die Einstellungen zu überprüfen.
- *Zum Umwandeln einer Dolby Digital-Audiodatei in ein anderes Format:* Da nicht alle Wiedergabegeräte über einen Decodierer für Dolby Digital verfügen, werden Sie möglicherweise feststellen, dass Sie die Datei in ein anderes Format umcodieren müssen.

Compressor enthält einen Dolby Digital-Decodierer und verwendet diesen jedes Mal, wenn Sie Dolby Digital-Audiodateien wiedergeben oder umcodieren. Auf diese Weise können Sie die Dolby Digital Professional-Ausgabeeinstellungen einer zuvor codierten Datei auf Ihrem System überprüfen, ohne dass Sie einen externen Dolby Digital-Decodierer zur Verfügung haben müssen. Wenn Sie allerdings die Ausgabe in Surround-Sound hören möchten, müssen Sie ein externes Surround-Sound-Gerät an den USB- oder FireWire-Ausgang Ihres Computers angeschlossen haben. Beim Abspielen des Audiomaterials über die Stereolautsprecher Ihres Systems wird die Audiowiedergabe auf zwei Kanäle abgemischt.

*Wichtig:* Da die Audioausgabe bereits decodiert ist und nicht im Dolby Digital-Format vorliegt, kann der optische Ausgang des Computers beim Abspielen von Dolby Digital-Dateien aus Compressor nicht verwendet werden.

**Tipp:** Fügen Sie dem Dateinamen das Suffix ".ac3" hinzu, falls Compressor Ihnen das Hinzufügen der Datei zu einem Auftrag nicht gestattet.

# **Automatische Werte und nicht standardkonforme QuickTime-Dateien**

Compressor verwendet unterschiedliche Methoden, um die richtigen Werte für Einstellungen zu finden, für die der automatische Modus aktiviert ist. In der Regel enthalten QuickTime-Dateien Metadaten, die die diversen Attribute der Datei angeben, wie etwa die Bildrate und die Bildgröße. Es kann jedoch vorkommen, dass diese Metadaten nicht vorhanden sind und Compressor gezwungen ist, diese Informationen selbst zu ermitteln. In anderen Fällen sind die Metadaten möglicherweise nicht korrekt, was dazu führt, dass Compressor falsche Werte für die automatischen Einstellungen generiert.

Darüber hinaus verwenden manche QuickTime-Dateien nicht standardisierte Einstellungen, die es erforderlich machen, dass Compressor einen automatischen Wert wählt, der unter Umständen nicht geeignet ist.

Aus diesen Gründen ist es ratsam, die Werte für die Einstellungen, für die der Modus "Automatisch" gewählt ist, im Fenster "Informationen" zu überprüfen. Weitere Informationen hierzu finden Sie unter [Automatische Einstellungen](#page-60-0).

# **Erstellen, Ansehen und Ändern von Voreinstellungen 7**

Eine Voreinstellung ist ein Kombination aus Umcodierungsattributen (wie Ausgabeformat, Filter und Geometrieeinstellungen), die Sie im Rahmen des Umcodierungsprozesses auf die Ausgangsmediendatei anwenden.

Damit Sie eine Ausgangsmediendatei umcodieren können, müssen Sie ihr mindestens eine Voreinstellung zuweisen. Wenn im aktuellen Stapel im Fenster "Stapel" eine Ausgangsmediendatei enthalten ist, können Sie für diese entweder eine vordefinierte Voreinstellung auswählen oder über den Bereich "Voreinstellungen" eine neue, angepasste Voreinstellung erstellen.

Sobald alle erforderlichen Voreinstellungen verfügbar sind, müssen Sie den Bereich "Voreinstellungen" nicht mehr öffnen, da Sie die Voreinstellungen direkt aus dem Fenster "Stapel" auswählen können.

*Hinweis:* Eine Voreinstellung ist eine Form einer vordefinierten Compressor-Einstellung. Sie können auch Zielort-Voreinstellungen erstellen, ändern, sichern oder löschen. Weitere Informationen zu Zielorten erhalten Sie unter [Erstellen und Ändern von Zielorten](#page-366-0).

Im vorliegenden Kapitel werden folgende Themen behandelt:

- [Der Bereich "Voreinstellungen"](#page-105-0) (S. 106)
- [Verwenden des Fensters "Informationen" zum Arbeiten mit Einstellungen](#page-109-0) (S. 110)
- [Duplizieren von Voreinstellungen](#page-110-0) (S. 111)
- [Erstellen einer eigenen Voreinstellung](#page-111-0) (S. 112)
- [Suchen nach einer Voreinstellung](#page-113-0) (S. 114)
- [Anzeigen einer Voreinstellung in der Vorschau](#page-113-1) (S. 114)
- [Löschen von Voreinstellungen](#page-115-0) (S. 116)
- [Erstellen von Gruppen mit Voreinstellungen](#page-116-0) (S. 117)
- [Bereitstellen von Voreinstellungen](#page-118-0) (S. 119)
- [Beispiel: Erstellen eigener Gruppen und Voreinstellungen für eine DVD](#page-119-0) (S. 120)

# <span id="page-105-0"></span>Der Bereich "Voreinstellungen"

Im Bereich "Voreinstellungen" können Sie Ihre Voreinstellungen verwalten. Zusammen mit dem Fenster "Informationen" bietet der Bereich "Voreinstellungen" Detailinformationen zu den einzelnen Voreinstellungen und stellt alle für die Umcodierung erforderlichen Steuerelemente zur Verfügung.

Im Bereich "Voreinstellungen" (in Verbindung mit dem Fenster "Informationen") können Sie Voreinstellungen erstellen, ändern oder löschen sowie Gruppenordner für mehrere Voreinstellungen anlegen. Außerdem können Sie im Bereich "Voreinstellungen" auch Droplets erstellen.

Der Bereich "Voreinstellungen" enthält eine Liste der vorhandenen Voreinstellungen sowie Tasten zum Hinzufügen, Löschen und Duplizieren einer Voreinstellung und zum Erstellen von Gruppen und Droplets.

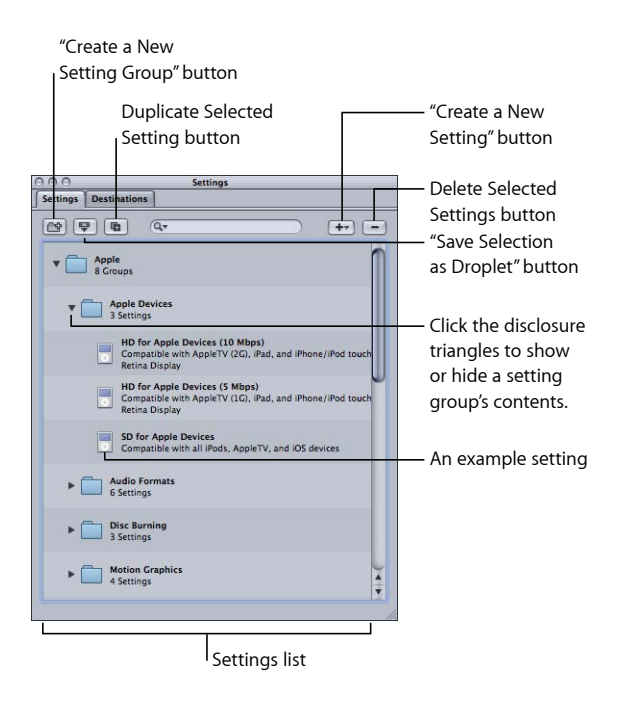

## **Tasten im Bereich "Voreinstellungen"**

Die folgenden Tasten finden Sie oben im Bereich "Voreinstellungen".

- *Neue Voreinstellungsgruppe erstellen:* Klicken Sie auf diese Taste, um einen Ordner zu erstellen, in dem Sie vorhandene Voreinstellungen gruppieren können. Auf diese Weise können Sie die vorhandenen Voreinstellungen ordnen und behalten den Überblick über den Bereich "Voreinstellungen". Sobald die Voreinstellungen erstellt wurden, können Sie eine ganze Gruppe von Voreinstellungen einer Ausgangsmediendatei zuweisen (indem Sie sie auf die Ausgangsdatei im Fenster "Stapel" bewegen). Alternativ können Sie ein Droplet erstellen, das mehrere Voreinstellungen enthält. Weitere Informationen hierzu finden Sie unter [Erstellen von Gruppen mit Voreinstellungen](#page-116-0).
- *Auswahl als Droplet sichern:* Klicken Sie auf diese Taste, um ein Droplet aus einer vorhandenen Voreinstellung oder einer Gruppe von Voreinstellungen zu erstellen. Mit Droplets können Sie eine Mediendatei umcodieren, indem Sie eine oder mehrere Ausgangsmediendateien auf das Droplet-Symbol bewegen. Wenn Sie Ihre Voreinstellung oder Gruppe ausgewählt und auf die Taste "Auswahl als Droplet sichern" geklickt haben, werden Sie im Dialogfenster "Sichern" aufgefordert, einen Namen für das Droplet einzugeben. Wählen Sie einen Speicherort und anschließend einen Zielordner für die entsprechenden Ausgabedateien. Sobald Sie die Angaben im Dialogfenster gemacht und Ihr Droplet gesichert haben, können Sie das Droplet verwenden. Sie können beliebig viele Dateien auf das Droplet-Symbol bewegen. Weitere Informationen über Droplets finden Sie unter [Arbeiten mit Droplets](#page-374-0).
- *Ausgewählte Voreinstellung duplizieren:* Klicken Sie auf diese Taste, um eine ausgewählte Voreinstellung im Bereich "Voreinstellungen" zu duplizieren. Die Taste "Duplizieren" bewirkt, dass die Voreinstellung, die derzeit im Bereich "Voreinstellungen" ausgewählt ist, exakt in der vorliegenden Form kopiert wird. Mithilfe der Taste "Duplizieren" können Sie eine neue Voreinstellung erstellen, die auf einer vorhandenen basiert. Sie können diese Voreinstellung anschließend an Ihre Anforderungen anpassen, anstatt eine völlig neue eigene Voreinstellung zu erstellen.
- *Suchfeld:* Geben Sie den gewünschten Text ein, um in den Voreinstellungen nach bestimmten Attributen zu suchen. Wenn Sie beispielsweise "iPod" eingeben, wird eine Liste mit Voreinstellungen angezeigt, die speziell für einen iPod konzipiert sind.
- *Neue Voreinstellung erstellen (+):* Klicken Sie auf diese Taste, um dem Bereich "Voreinstellungen" eine neue Voreinstellung hinzuzufügen. Es wird ein Dialogfenster angezeigt, in dem Sie zur Auswahl eines Ausgabedateiformats (H.264 für Apple-Geräte, MPEG-2, MPEG-4 und so weiter) aufgefordert werden.
- *Ausgewählte Voreinstellungen löschen (–):* Klicken Sie auf diese Taste, um eine Voreinstellung aus dem Bereich "Voreinstellungen" zu entfernen. Sie werden nicht aufgefordert, Ihre Entscheidung zu bestätigen. Stellen Sie also sicher, dass Sie die Voreinstellung wirklich entfernen wollen, bevor Sie auf diese Taste klicken.

*Hinweis:* Die Apple-Voreinstellungen können nicht gelöscht werden.

# **Liste mit den Voreinstellungen**

Wenn Sie den Bereich "Voreinstellungen" zum ersten Mal öffnen, enthält er eine Reihe vordefinierter Voreinstellungen (von Apple), die mit Compressor bereitgestellt werden. Im Bereich "Voreinstellungen" werden die Namen (sowie eine Beschreibung) aller auf dem Computer vorhandenen Voreinstellungen angezeigt.

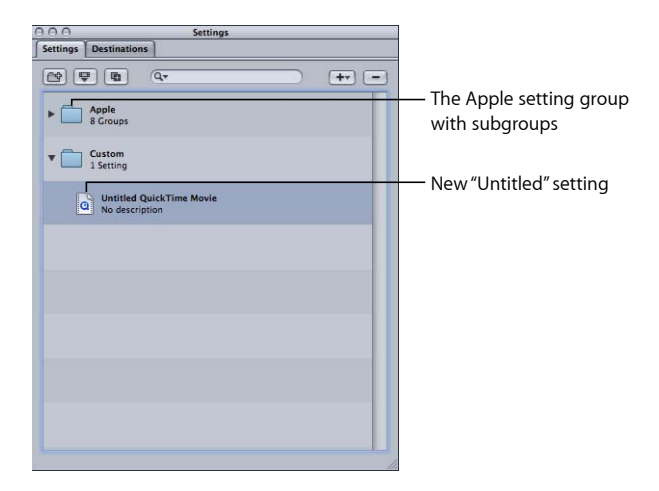

Neue Voreinstellungen werden im Gruppenordner "Eigene" mit dem Standardnamen "Ohne Titel [*Dateiformat*]" angezeigt. Hierbei steht "[*Dateiformat*]" für das Dateiformat, das Sie aus dem Einblendmenü "Hinzufügen" (+) auswählen. Es ist ratsam, den Namen der Voreinstellung in einen aussagekräftigeren Namen zu ändern. Sie könnten hier beispielsweise Detailangaben zu den Voreinstellungen oder zur Bereitstellungsmethode angeben. Klicken Sie im Bereich "Voreinstellungen" auf die gewünschte Voreinstellung, um sie im Fenster "Informationen" zu öffnen.

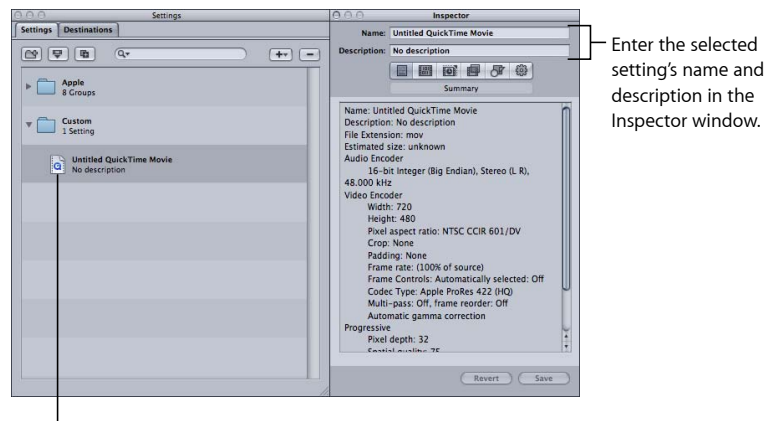

<sup>I</sup> Click a setting to see it in the Inspector window.
Geben Sie in das Feld "Name" im Fenster "Informationen" einen Namen ein. In das Feld "Beschreibung" können Sie weitere Informationen zu jeder Voreinstellung eingeben. Diese Informationen erscheinen nur im Bereich "Voreinstellungen" und sorgen für einen besseren Überblick, wenn sehr viele Voreinstellungen vorhanden sind.

Sie können Ihre Voreinstellungen auch verwalten, indem Sie sie gruppenweise in Ordnern zusammenstellen. Sobald Sie einen solchen Gruppenordner erstellt und benannt haben, können Sie ihre eigenen Voreinstellungen in diesen Ordner bewegen. Wird eine Voreinstellung in eine Gruppe bewegt, wird sie von der ursprünglichen Position entfernt. Sie können auch einzelne Voreinstellungen aus einer Gruppe zu einer Ausgangsmediendatei bewegen. Weitere Informationen hierzu finden Sie unter [Erstellen](#page-116-0) [von Gruppen mit Voreinstellungen.](#page-116-0)

# **Auswählen eines Ziels**

Wenn Sie das Ziel eines Stapels auswählen, wird dessen Voreinstellung sofort als "Ausgewähltes Ziel" im Feld "Name" des Fensters "Informationen" angezeigt. Hierbei handelt es sich um eine temporäre Kopie der Voreinstellung, nicht um die Voreinstellung selbst. Sie können also gezielt für diesen einen zu sendenden Stapel temporäre Änderungen an der Voreinstellung vornehmen.

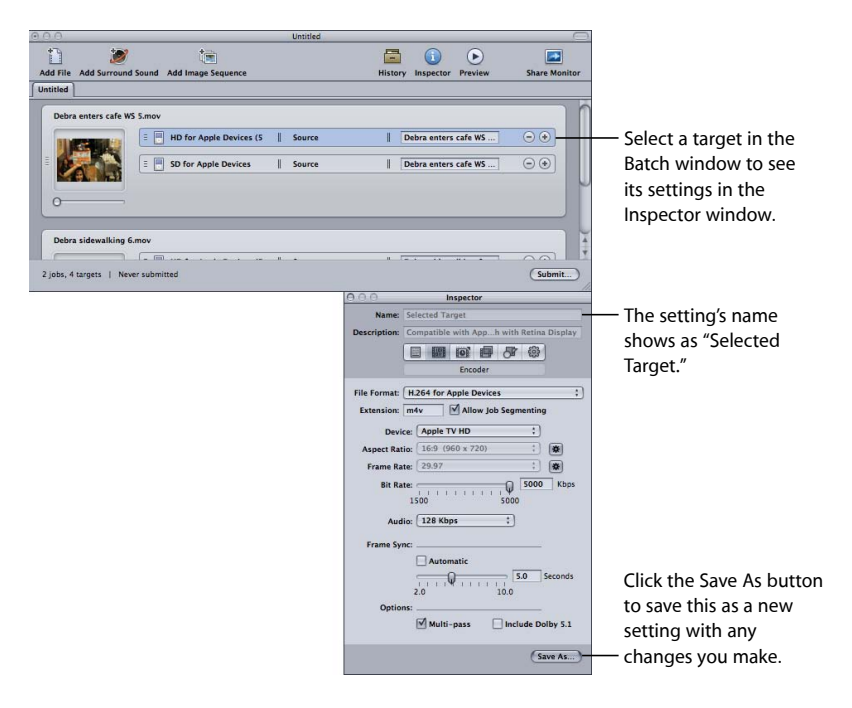

Wenn Sie die Voreinstellung des Ziels ändern, wird die Taste "Sichern" unten im Fenster "Informationen" aktiv. Klicken Sie auf "Sichern", um die geänderte Voreinstellung unter einem neuen Namen zu sichern. Die gesicherte Kopie wird dann im Bereich "Voreinstellungen" als *Name der Voreinstellung-Kopie* angezeigt. Außerdem wird sie im Bereich "Voreinstellungen" hervorgehoben angezeigt.

# Verwenden des Fensters "Informationen" zum Arbeiten mit Einstellungen

Das Fenster "Informationen" enthält die Bereiche, über die Sie alle Einstellungen in Bezug auf die Ausgabemediendatei (wie Filter, Geometrie und Ausgabeformat) festlegen und ändern können. Außerdem legen Sie im Fenster "Informationen" die Namen für Ihre Voreinstellungen fest und fügen Beschreibungen hinzu, die Auskunft über die vorgenommenen Anpassungen geben.

- *Bereich "Übersicht":* Bietet eine ausführliche Übersicht über die jeweils ausgewählte Voreinstellung. Weitere Informationen über diesen Bereich finden Sie unter [Bereich](#page-64-0) ["Übersicht".](#page-64-0)
- *Bereich "Codierer":* Ermöglicht Ihnen das Auswählen eines Ausgabedateiformats und weiterer zugehöriger Video- und Audioeinstellungen. Weitere Informationen über die Unterbereiche für die unterschiedlichen Codierer finden Sie in den folgenden Abschnitten.
	- [Bereich "Codierer" für das Format "AIFF"](#page-147-0)
	- [Erstellen von Dateien für gängige Audioformate](#page-152-0)
	- [Bereich "Codierer" für das Format "DV-Stream"](#page-156-0)
	- [Bereich "Codierer" für das Format "Dolby Digital Professional"](#page-159-0)
	- [Bereich "Codierer" für das Format "H.264 für Apple-Geräte"](#page-177-0)
	- [Erstellen von Ausgabedaten im Format "H.264 für Blu-ray"](#page-184-0)
	- [Bereich "Codierer" für das Format "Bildsequenz"](#page-191-0)
	- [Erstellen von MP3-Ausgabedateien](#page-196-0)
	- [Bereich "Codierer" für das Format "MPEG-1"](#page-203-0)
	- [Bereich "Codierer" für das Format "MPEG-2"](#page-219-0)
	- [Der Bereich "Codierer" für das Format "MPEG-4 Part 2"](#page-247-0)
	- [Bereich "Codierer" für das Format "QuickTime-Export-Komponenten"](#page-262-0)
	- [Bereich "Codierer" für das Format "QuickTime-Film"](#page-265-0)
- *Bereich "Bildsteuerungen":* Ermöglicht Ihnen das Anpassen von Änderungen der Bildgröße, Bildrate oder Halbbilddominanz. (Weitere Informationen hierzu finden Sie unter [Arbeiten mit Bildsteuerungen.](#page-298-0))
- *Bereich "Filter":* Ermöglicht Ihnen das Hinzufügen von Filtern zu Ihrer Voreinstellung, um die Qualität der Ausgabedateien zu optimieren. (Weitere Informationen hierzu finden Sie unter [Bereich "Filter"](#page-282-0).)
- *Bereich "Geometrie":* Ermöglicht Ihnen das Beschneiden und Festlegen der Bildgröße für Ihre Ausgabedatei. (Weitere Informationen hierzu finden Sie unter [Hinzufügen von](#page-312-0) [Geometrieeinstellungen](#page-312-0).)
- *Bereich "Aktionen":* Ermöglicht Ihnen das Senden von E-Mail-Benachrichtigungen und Zuweisen eines Standardzielorts zur Voreinstellung. (Weitere Informationen hierzu finden Sie unter [Hinzufügen von Aktionen](#page-324-0).)

# <span id="page-110-0"></span>Duplizieren von Voreinstellungen

Enthält eine Voreinstellung bestimmte Attribute, die Sie in einer anderen Voreinstellung verwenden wollen, duplizieren Sie die vorhandene Voreinstellung und nehmen Sie die erforderlichen Änderungen am Duplikat vor, anstatt eine völlig neue eigene Voreinstellung zu erstellen. Wenn Sie eine der vordefinierten Apple-Voreinstellungen duplizieren und anschließend an Ihre Anforderungen anpassen, können Sie auf einfache Weise eigene Voreinstellungen erstellen.

## **Voreinstellung duplizieren**

- 1 Wählen Sie die Voreinstellung, die Sie duplizieren wollen, im Bereich "Voreinstellungen" aus.
- 2 Klicken Sie auf die Taste "Ausgewählte Einstellung duplizieren".

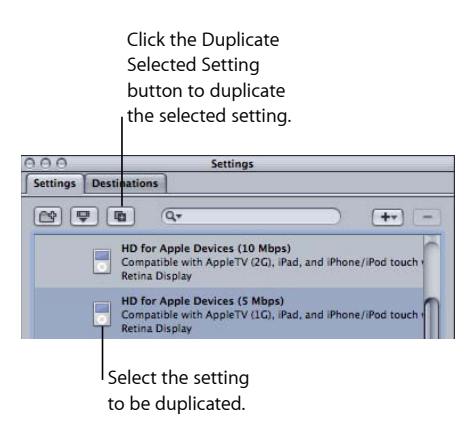

Nun wird eine neue Voreinstellung im Ordner "Eigene" angezeigt. Vor dem ursprünglichen Namen wird *Ohne Titel* eingefügt.

**3** Wählen Sie die neue Voreinstellung im Ordner "Eigene" aus.

- **4** Öffnen Sie die folgenden Unterbereiche des Fensters "Informationen", um die folgenden Elemente zu ändern:
	- *Name und Beschreibung der Voreinstellung:* Ändern Sie Name und Beschreibung so, dass der Bestimmungszweck der Voreinstellung erkennbar ist.
	- *Bereich "Codierer":* Ändern Sie hier das Ausgabeformat sowie die Video- und Audio-Codecs und ihnen zugeordnete Attribute.
	- Bereich "Bildsteuerungen": Im Bereich "Bildsteuerungen" können Sie beliebige Attribute ändern.
	- *Bereich "Filter":* Ändern Sie hier die Filterattribute. Klicken Sie auf das Markierungsfeld neben einem Filter, um ihn der Voreinstellung hinzuzufügen. Deaktivieren Sie dieses Feld, um den Filter aus der Voreinstellung zu entfernen.
	- Bereich "Geometrie": Ändern Sie beliebige Attribute im Bereich "Geometrie".
	- Bereich "Aktionen": Ändern Sie beliebige Attribute im Bereich "Aktionen".
- **5** Wenn Sie die Voreinstellung geändert haben, können Sie Ihre Änderungen mithilfe einer der beiden folgenden Methoden sichern:
	- Klicken Sie auf "Sichern" unten im Fenster "Informationen", um die Änderungen zu sichern.
	- Versuchen Sie, eine andere Voreinstellung auszuwählen.

Sie werden in einem Dialogfenster gefragt, ob Sie die geänderten Attribute sichern möchten.

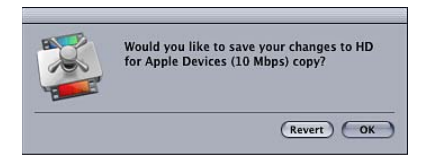

**6** Klicken Sie auf "OK", um Ihre Änderungen zu sichern, oder auf "Zurücksetzen", um die Änderungen zu verwerfen und zum Fenster "Informationen" zurückzukehren.

Weitere Informationen zum Zuweisen von Voreinstellungen erhalten Sie unter [Zuweisen](#page-123-0) [von Voreinstellungen zu Ausgangsmediendateien](#page-123-0).

# Erstellen einer eigenen Voreinstellung

Wenn die vordefinierten Voreinstellungen Ihren Anforderungen an die Umcodierung nicht entsprechen oder zusätzliche Voreinstellungen hinzugefügt werden sollen, können Sie eigene Voreinstellungen erstellen.

*Hinweis:* Das empfohlene Verfahren zum Erstellen eigener Voreinstellungen besteht darin, eine vorhandene Apple-Voreinstellung zu duplizieren und die Kopie anschließend an Ihre Anforderungen anzupassen. Weitere Informationen zum Duplizieren von Voreinstellungen erhalten Sie unter [Duplizieren von Voreinstellungen](#page-110-0).

## **Voreinstellung erstellen**

1 Klicken Sie auf die Taste "Hinzufügen" (+) im Bereich "Voreinstellungen" und wählen Sie ein Ausgabeformat aus dem Einblendmenü aus.

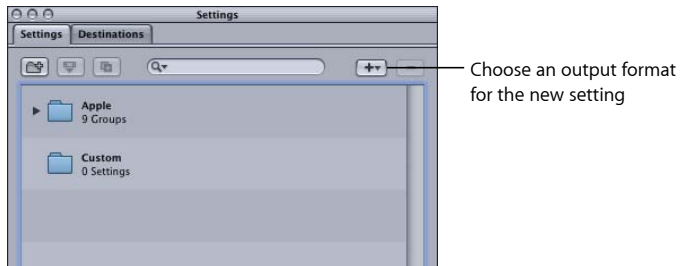

Eine neue, unbenannte Voreinstellung ("Ohne Titel") wird im Ordner "Eigene" des Bereichs "Voreinstellungen" angezeigt, wobei das gewählte Ausgabedateiformat an den Namen angefügt wird (z. B. Ohne Titel MPEG-2).

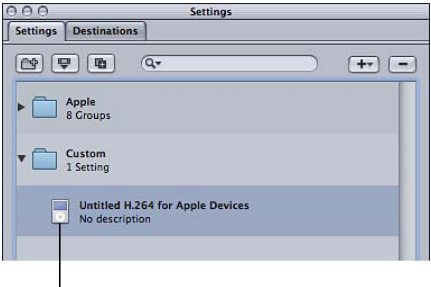

<sup>1</sup>The new Untitled setting

Die Anzeige im Fenster "Informationen" ändert sich, sodass die Parameter der Voreinstellung zu sehen sind.

*Hinweis:* Sie können das Ausgabedateiformat für diese Voreinstellung jederzeit im Bereich "Codierer" des Fensters "Informationen" ändern. Achten Sie dabei darauf, dass Sie den Namen der Voreinstellung so ändern, dass er Aufschluss über das Ausgabedateiformat gibt.

- **2** Öffnen Sie die folgenden Unterbereiche des Fensters "Informationen", um die folgenden Elemente zu ändern:
	- *Name und Beschreibung der Voreinstellung:* Ändern Sie Name und Beschreibung so, dass der Bestimmungszweck der Voreinstellung erkennbar ist.
- *Bereich "Codierer":* Ändern Sie hier das Ausgabeformat sowie die Video- und Audio-Codecs und ihnen zugeordnete Attribute.
- Bereich "Bildsteuerungen": Im Bereich "Bildsteuerungen" können Sie beliebige Attribute ändern.
- *Bereich "Filter":* Ändern Sie hier die Filterattribute. Klicken Sie auf das Markierungsfeld neben einem Filter, um ihn der Voreinstellung hinzuzufügen. Deaktivieren Sie dieses Feld, um den Filter aus der Voreinstellung zu entfernen.
- Bereich "Geometrie": Ändern Sie beliebige Attribute im Bereich "Geometrie".
- *Bereich "Aktionen"*: Ändern Sie beliebige Attribute im Bereich "Aktionen".
- **3** Klicken Sie auf "Sichern", um die Voreinstellung zu sichern.

Weitere Informationen zum Zuweisen von Voreinstellungen erhalten Sie unter [Zuweisen](#page-123-0) [von Voreinstellungen zu Ausgangsmediendateien](#page-123-0).

*Hinweis:* Sie können Voreinstellungsgruppen erstellen, die dann in einem einzigen Arbeitsschritt auf eine Mediendatei angewendet werden können. Weitere Informationen hierzu finden Sie unter [Erstellen von Gruppen mit Voreinstellungen.](#page-116-0)

# Suchen nach einer Voreinstellung

Der Bereich "Voreinstellungen" enthält ein Suchfeld, das Sie verwenden können, um die gewünschte Voreinstellung schnell zu finden. Wenn Sie beispielsweise den Suchbegriff "iPhone" eingeben, sehen Sie eine Liste mit Voreinstellungen, die den Begriff "iPhone" enthalten.

#### **Nach einer Voreinstellung suchen**

■ Klicken Sie auf das Suchfeld und geben Sie den zu suchenden Begriff ein.

Sowohl der Name als auch die Beschreibung der Voreinstellungen werden nach dem von Ihnen eingegebenen Begriff durchsucht. Klicken Sie auf das "X" rechts im Suchfeld, um den Suchbegriff zu entfernen und zur normalen Anzeige der Voreinstellungen zurückzukehren.

# Anzeigen einer Voreinstellung in der Vorschau

Im Fenster "Vorschau" der Compressor-Software können Sie die Effekte Ihrer Voreinstellung (wie Filter und Bildgrößenskalierung) ansehen und Anpassungen an diesen Attributen vornehmen, während eine Vorschau der Mediendatei in Echtzeit angezeigt wird.

*Hinweis:* Es ist nicht möglich, die Voreinstellung isoliert in einer Vorschau anzuzeigen. Die Voreinstellung muss zuerst einem Auftrag mit einer Ausgangsmediendatei zugewiesen werden. Für die Attribute in den Bereichen "Codierer" und "Bildsteuerungen" kann außerdem keine Vorschau angezeigt werden. Wenn Sie sich die Effekte von Einstellungen, die Sie in diesen beiden Bereichen vornehmen, ansehen möchten, können Sie mithilfe des Fensters "Vorschau" einen kleinen Teil der Ausgangsmediendatei auswählen, um diesen umzucodieren. Anschließend können Sie sich die Ausgabedatei mit dem Ergebnis ansehen. Weitere Informationen hierzu finden Sie unter [Tipp zum Testen von](#page-136-0) [Umcodierungsprozessen](#page-136-0).

#### Voreinstellung im Fenster "Vorschau" ansehen

**1** Wenden Sie die Voreinstellung auf einen Auftrag in einem Stapel an.

Weitere Informationen hierzu finden Sie unter [Zuweisen von Voreinstellungen zu](#page-123-0) [Ausgangsmediendateien](#page-123-0).

2 Wählen Sie das Ziel mit der Voreinstellung aus, von der Sie im Fenster "Stapel" eine Vorschau sehen möchten.

Hinweis: Unter Umständen müssen Sie im Fenster "Stapel" auf die Taste "Vorschau" klicken (oder die Tastenkombination "Befehl-2" drücken), damit das Vorschaufenster eingeblendet wird.

Das erste Bild der ausgewählten Ausgangsmediendatei wird im Fenster "Vorschau" angezeigt. Der Titel der ausgewählten Voreinstellung erscheint im Einblendmenü "Stapelobjekt". Die linke Hälfte des Bildschirms zeigt die Ausgangsmediendatei in ihrer ursprünglichen Form (Originalversion). In der rechten Hälfte sehen Sie, wie das Ausgabebild aussehen wird, wenn die ausgewählten Filter sowie die übrigen Attribute der Voreinstellung angewendet werden (Ausgabeversion).

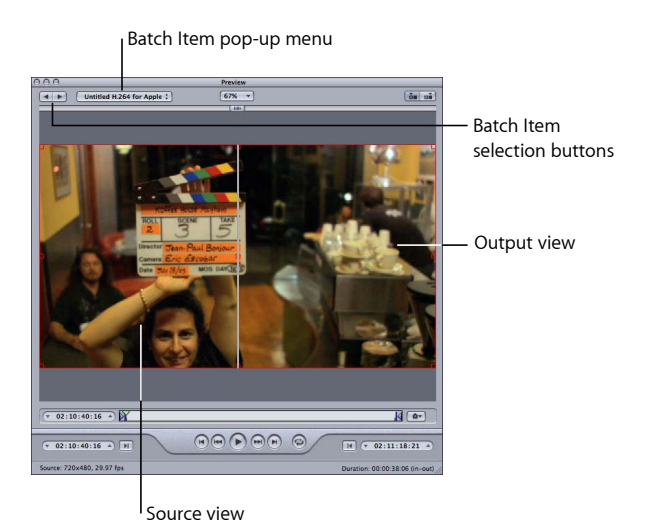

**3** Nehmen Sie alle erforderlichen Anpassungen an Ihrer Voreinstellung vor, während Sie im Fenster "Vorschau" eine Vorschau der Mediendatei sehen.

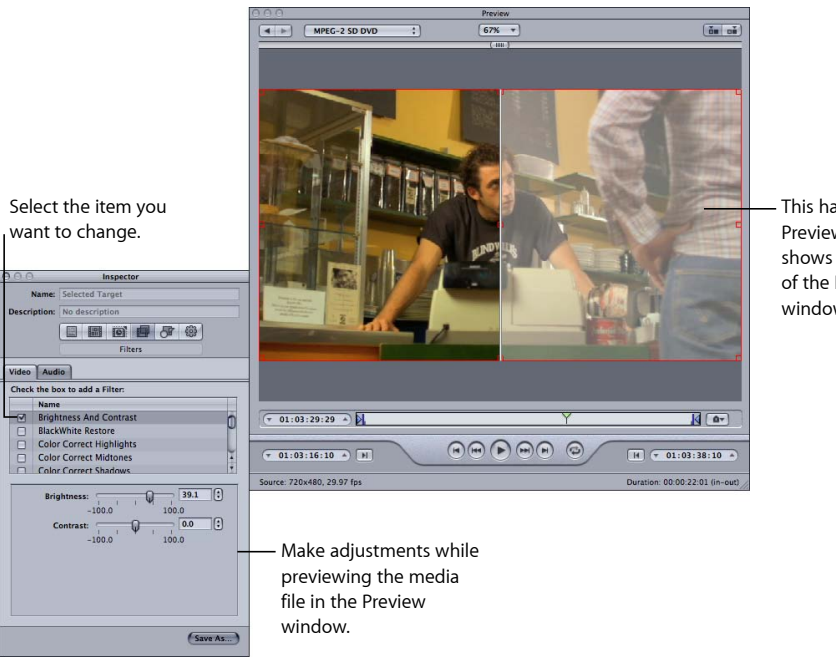

This half of the Preview window shows the effects of the Inspector window changes.

*Hinweis:* Damit Sie sehen können, welchen Effekt bestimmte Filter auf Ihre Mediendatei haben, müssen Sie sich vergewissern, dass die entsprechenden Filter aktiviert sind. Andernfalls erkennt das Fenster "Vorschau" die Filter nicht und sie werden beim Umcodieren nicht als Teil der Voreinstellungen für diesen Auftrag betrachtet. Weitere Informationen zur Anzeige einer Vorschau Ihrer Voreinstellungen erhalten Sie unter [Verwenden des Fensters "Vorschau".](#page-342-0) Weitere Informationen über Filter erhalten Sie unter [Bereich "Filter"](#page-282-0).

# Löschen von Voreinstellungen

Verwenden Sie die Taste "Ausgewählte Voreinstellungen löschen", um eigene Voreinstellungen zu löschen.

*Hinweis:* Die Apple-Voreinstellungen können nicht gelöscht werden.

#### **Voreinstellung löschen**

- **1** Wählen Sie die Voreinstellung aus, die Sie löschen wollen.
- 2 Klicken Sie auf die Taste "Löschen" (-) oder drücken Sie die Rückschritttaste auf Ihrer Tastatur.

*Achtung:* Beim Löschen einer Voreinstellung werden Sie nicht gewarnt. Zudem ist es nicht möglich, den Löschvorgang rückgängig zu machen und die Voreinstellung wiederherzustellen.

# <span id="page-116-0"></span>Erstellen von Gruppen mit Voreinstellungen

Wenn Sie eine Gruppe mit Voreinstellungen erstellen, können Sie einer Ausgangsmediendatei sehr schnell mehrere Voreinstellungen zuzuweisen.

## **Gruppe mit Voreinstellungen erstellen**

Click the Group button.

1 Klicken Sie im Bereich "Voreinstellungen" auf die Taste "Neue Einstellungsgruppe".

Daraufhin wird im Bereich "Voreinstellungen" ein Ordner mit der Bezeichnung "Ohne Titel" und der Beschreibung "0 Voreinstellungen" angezeigt. Den Inhalt dieses Felds können Sie nicht ändern. Es zeigt die Anzahl der Voreinstellungen an, die in dieser Gruppe enthalten sind.

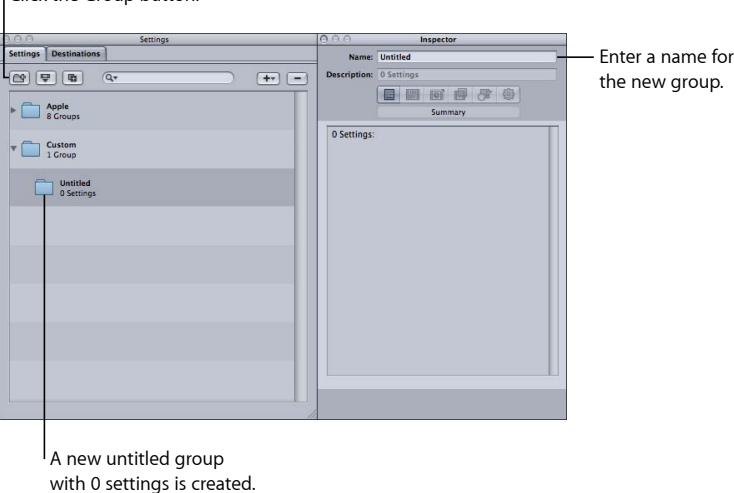

- 2 Geben Sie im Feld "Name" des Fensters "Informationen" einen geeigneten Namen für die Gruppe ein.
- **3** Bewegen Sie dann die gewünschten Voreinstellungen per Drag&Drop in den Gruppenordner.

*Hinweis:* Sie können auch Gruppenhierarchien erstellen (Gruppen innerhalb anderer Gruppen). Bewegen Sie einfach einen Gruppenordner in einen anderen Gruppenordner.

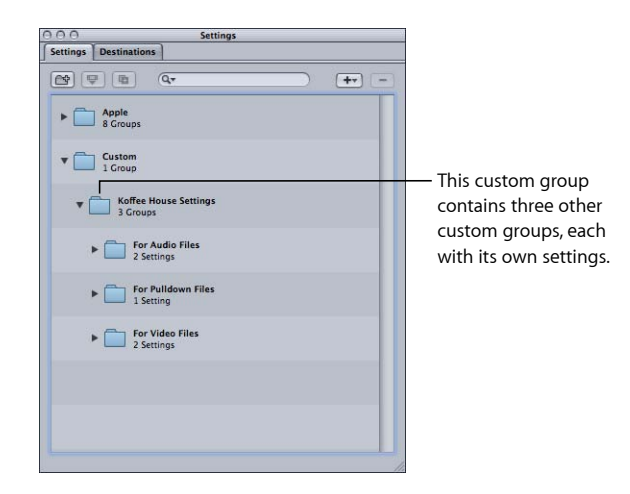

Im Feld "Beschreibung" wird die Anzahl der Voreinstellungen angezeigt, die in der Gruppe enthalten sind. Sobald sich mindestens eine Voreinstellung in Ihrem Gruppenordner befindet, können Sie auf das Dreiecksymbol neben dem Gruppenordner klicken, um den Inhalt der Voreinstellungsgruppe ein- und auszublenden. Die vollständigen Angaben zu den Voreinstellungen in jeder beliebigen Gruppe können Sie anzeigen, wenn Sie die Gruppe auswählen und sich dann den Bereich "Übersicht" im Fenster "Informationen" ansehen.

*Hinweis:* Sie können Voreinstellungen von einer Gruppe in eine andere bewegen.

## **Dieselbe Voreinstellung mehr als einer Gruppe hinzufügen**

- **1** Wählen Sie die Voreinstellung aus.
- 2 Klicken Sie auf die Taste "Duplizieren", um eine Kopie zu erstellen.
- **3** Bewegen Sie die duplizierte Voreinstellung zu einem anderen Gruppenordner.

Sie können die Voreinstellung auch umbenennen und dabei beispielsweise das Wort "Kopie" entfernen.

# <span id="page-118-0"></span>Bereitstellen von Voreinstellungen

Die neu erstellten Voreinstellungen werden im Benutzerordner unter "/Benutzer/*Benutzername*/Library/Application Support/Compressor/Settings" als XML-Dateien gespeichert und haben das Suffix "setting". Sie können jede Ihrer selbst erstellten Voreinstellungen auch anderen Benutzern bereitstellen, indem Sie die entsprechenden Dateien auf jedem Computer, der die Voreinstellungen verwenden soll, am selben Speicherort im Benutzerordner ablegen. Darüber hinaus können Sie die Dateien auf die gleiche Weise übertragen wie andere Dateien auch, nämlich durch Senden als Anhang einer E-Mail-Nachricht oder durch Bereitstellen auf einem Server.

*Hinweis:* Voreinstellungen, die mit Compressor 4 (oder neuer) erstellt wurden, sind mit früheren Versionen von Compressor nicht kompatibel.

Sie können eine Voreinstellungsdatei schnell und einfach kopieren, indem Sie die Datei per Drag&Drop aus dem Bereich "Voreinstellungen" auf Ihren Schreibtisch oder in ein Finder-Fenster bewegen. Dort können Sie sie als Anhang einer E-Mail versenden oder in einen anderen Ordner oder auf ein anderes Volume kopieren.

#### **Voreinstellung direkt von Compressor kopieren**

■ Bewegen Sie eine oder mehrere Voreinstellungen aus dem Bereich "Voreinstellungen" in den Finder (z. B. auf den Schreibtisch).

Umgekehrt können Sie eine Voreinstellung zu Compressor hinzufügen, indem Sie die Datei einfach aus dem Finder in diesen Bereich bewegen.

## **Voreinstellung vom Finder in Compressor anwenden oder hinzufügen** Führen Sie einen der folgenden Schritte aus:

■ Bewegen Sie Voreinstellungen vom Finder in die Gruppe "Eigene" im Bereich "Voreinstellungen".

Diese Voreinstellungen werden in der Gruppe "Eigene" des Bereichs "Voreinstellungen" angezeigt.

■ Bewegen Sie Voreinstellungen vom Finder in einen leeren Bereich eines Auftrags im Fenster "Stapel".

Ein neuer Auftrag wird angezeigt und die Voreinstellungen erscheinen in einer oder mehreren der Zielzeilen.

■ Bewegen Sie Voreinstellungen vom Finder in einen leeren Bereich eines Auftragsfelds im Fenster "Stapel".

Mindestens eine neue Zielzeile mit den Voreinstellungen wird im Auftrag angezeigt.

Sie können Voreinstellungen auch mit Droplets zu Compressor hinzufügen. Weitere Informationen hierzu finden Sie unter [Verwenden von Droplets zur Erstellung von](#page-384-0) [Aufträgen und Voreinstellungen in Compressor.](#page-384-0)

# Beispiel: Erstellen eigener Gruppen und Voreinstellungen für eine DVD

Im folgenden Beispiel wird davon ausgegangen, dass Sie an einem HD-Projekt arbeiten, das sowohl als HD- als auch als SD-DVD verfügbar sein soll. Zuvor müssen Sie jedoch auch noch SD-DVDs der Tagesaufnahmen (Dailies) bereitstellen.

Hierfür können Sie zwei Gruppen von Voreinstellungen erstellen.

- *Voreinstellungen für die Dailies:* Diese Voreinstellungen würden einen AIFF-Audio-Codierer umfassen (da die Codierung schnell erfolgen soll und ausreichend Speicherplatz zur Verfügung steht) sowie einen MPEG-2-Codierer, der eine SD-Bildgröße verwendet, die eine schnelle Codierung erlaubt (da Qualität nicht höchste Priorität hat). Dies könnte auch ein HD-Codierer sein, falls Sie die Möglichkeit haben, eine HD-DVD problemlos abzuspielen.
- *Voreinstellungen für die endgültige DVD (für die finalen Medien):* Diese Voreinstellungen würden eine AC-3-Audiocodierung, eine H.264-HD-Videocodierung für DVD und eine MPEG-2-Codierung umfassen (unter Verwendung der Bildsteuerungen, um eine hohe Qualität der SD-Videoausgabedatei zu gewährleisten).

Sehr wahrscheinlich würden Sie eine dritte Voreinstellungsgruppe erstellen, die den Namen des Projekts trägt und in der die beiden genannten Gruppen enthalten sind.

## **Gruppen für die Dailies und für die finalen Medien zu erstellen**

- 1 Klicken Sie im Bereich "Voreinstellungen" dreimal auf die Taste "Neue Erstellungsgruppe", um drei neue unbenannte Gruppen zu erstellen.
- 2 Wählen Sie die erste der neuen Gruppen aus und geben Sie ihr im Fenster "Informationen" den Namen des Projekts.
- 3 Wählen Sie dann die zweite neue Gruppe aus und nennen Sie sie "Dailies".
- 4 Wählen Sie schließlich die dritte neue Gruppe aus und nennen Sie sie "Finale Medien".
- 5 Bewegen Sie die Gruppen "Dailies" und "Finale Medien" nun im Bereich "Voreinstellungen" nach oben, bis ein schwarzer Rahmen um die Gruppe, die nach dem Projekt benannt ist, angezeigt wird. Lassen Sie dann die Maustaste los.

*Hinweis:* Sie können mehrere Gruppen oder Voreinstellungen auswählen, indem Sie die Umschalttaste gedrückt halten, während Sie auf die Gruppen bzw. Voreinstellungen klicken.

- 6 Suchen Sie in den Voreinstellungen der Gruppe "Apple" nach Voreinstellungen, die dem Bestimmungszweck der einzelnen Voreinstellungen in den neuen Gruppen am nächsten kommen.
- **7** Erstellen Sie durch Klicken auf die Taste "Ausgewählte Voreinstellung duplizieren" eine Kopie von jeder Voreinstellung.

**8** Wählen Sie die kopierten Voreinstellungen nacheinander aus, benennen Sie die Voreinstellungen und bewegen Sie diese dann in den gewünschten Ordner.

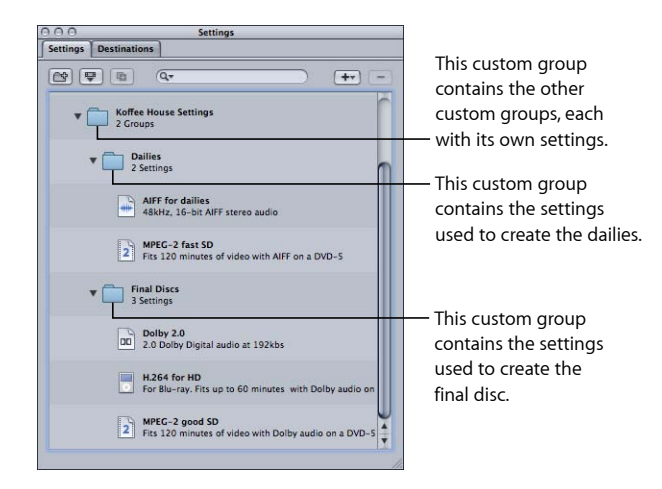

Anschließend können Sie jede Voreinstellung auswählen und nach Bedarf ändern.

Sobald Sie die Ausgangsmediendateien importiert und deren Aufträge erstellt haben, können Sie diesen einfach die entsprechende Gruppe ("Dailies" oder "Finale Medien") zuweisen. Es werden dann alle zugehörigen Voreinstellungen auf die Ziele angewendet.

# **Fertigstellen von Aufträgen und Senden von Stapeln 8**

Ein Auftrag besteht aus einer Ausgangsmediendatei, der mindestens ein Ziel, bestehend aus einer Voreinstellung und einem Zielort, zugewiesen wurde. Sie können Aufträge erstellen, indem Sie die Ausgangsmediendateien importieren.

Ein Auftrag ist jedoch erst vollständig, wenn Sie ihm mindestens ein Ziel zugewiesen haben. Erst dann kann er zum Umcodieren gesendet werden. Jedes Ziel besteht aus einer Voreinstellung, die alle Aspekte der Umcodierung der Datei definiert, und aus einem Zielort, der festlegt, wo die umcodierte Datei gesichert wird und wie sie benannt wird. Für jedes Ziel können Sie außerdem manuell den Namen der Ausgabedatei eingeben.

Das Programm "Compressor" bietet zahlreiche Optionen für die Zuweisung von Voreinstellungen und Zielorten zu Zielen und für das Senden (und wiederholte Senden) von Stapeln.

*Hinweis:* Weitere Informationen zum Erstellen von Voreinstellungen in diesen Fenstern finden Sie in den Abschnitten [Der Bereich "Voreinstellungen"](#page-105-0) und [Bereich "Zielorte"](#page-367-0).

## Im vorliegenden Kapitel werden folgende Themen behandelt:

- [Zuweisen von Voreinstellungen](#page-122-0) (S. 123)
- [Zuweisen von Zielorten](#page-128-0) (S. 129)
- [Allgemeine Informationen über Aufträge und Ziele](#page-131-0) (S. 132)
- [Allgemeine Informationen über Stapel](#page-133-0) (S. 134)
- <span id="page-122-0"></span>• [Verwenden von Final Cut Pro und Motion in Verbindung mit Compressor](#page-140-0) (S. 141)
- [Verwenden der verteilten Verarbeitung mit Compressor](#page-143-0) (S. 144)

# Zuweisen von Voreinstellungen

In diesem Abschnitt wird beschrieben, wie Sie Voreinstellungen Ausgangsmediendateien zuweisen und zugewiesene Voreinstellungen ersetzen oder ändern können.

# <span id="page-123-0"></span>**Zuweisen von Voreinstellungen zu Ausgangsmediendateien**

Es gibt verschiedene Methoden, mit denen Sie einem Auftrag Voreinstellungen zuweisen können. Einige Methoden (wie das Bewegen der gewünschten Voreinstellung aus dem Bereich "Voreinstellungen") eignen sich besser für die Arbeit mit nur einem Auftrag. Andere Methoden (z. B. die Verwendung des Kontextmenüs) sind zu bevorzugen, wenn Sie einer Gruppe von Aufträgen die gleichen Voreinstellungen zuweisen wollen. Sie können Voreinstellungen auch zuweisen, indem Sie Voreinstellungen oder Droplets vom Finder bewegen.

*Hinweis:* Die folgenden Schritte setzen voraus, dass Sie einem Stapel bereits Ausgangsmediendateien hinzugefügt haben, und somit die Aufträge, denen Sie die Voreinstellungen hinzufügen wollen, schon vorhanden sind. Weitere Informationen zum Importieren von Ausgangsmediendateien finden Sie unter [Importieren von](#page-84-0) [Ausgangsmedien.](#page-84-0)

*Tipp:* Sie können bei gedrückter Wahltaste auf das Dreiecksymbol einer Voreinstellungsgruppe klicken, um die Untergruppen dieser Gruppe einzublenden und sämtliche darin enthaltenen Voreinstellungen anzuzeigen.

#### **Einem Auftrag per Drag&Drop eine Voreinstellung zuweisen**

**1** Wählen Sie mindestens eine Voreinstellung oder Voreinstellungsgruppe im Bereich "Voreinstellungen" aus.

2 Bewegen Sie die Voreinstellungen in den Auftrag im Fenster "Stapel".

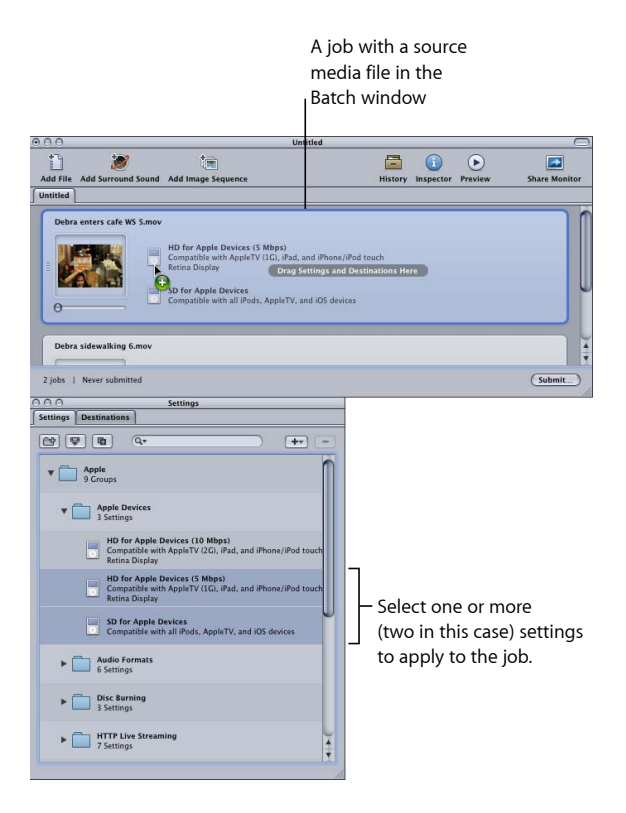

Für jede Voreinstellung, die Sie dem Auftrag des Stapels hinzugefügt haben, wird ein neues Ziel erstellt.

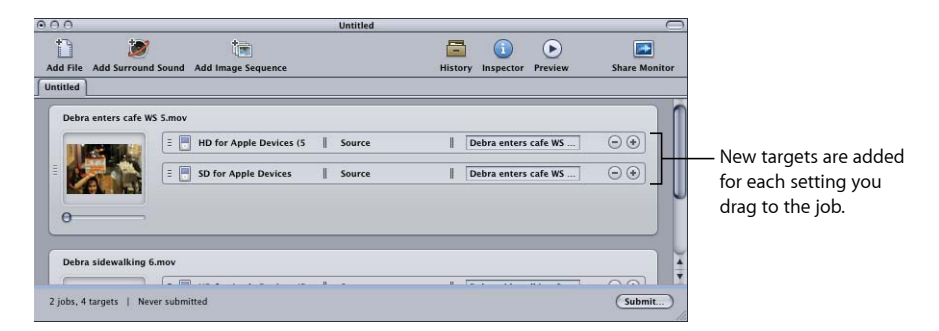

*Hinweis:* Sie können die Voreinstellungen nur auf einen einzelnen Auftrag anwenden, wenn Sie sie per Drag&Drop zuweisen.

#### **Einem Auftrag eine Voreinstellung mithilfe des Menüs "Ziel" zuweisen**

- **1** Wählen Sie mindestens einen Auftrag im aktuellen Stapel des Fensters "Stapel" aus.
- 2 Wählen Sie "Ziel" > "Neues Ziel mit Voreinstellung".

Daraufhin wird über dem Fenster "Stapel" das Dialogfenster zur Auswahl der Voreinstellung angezeigt.

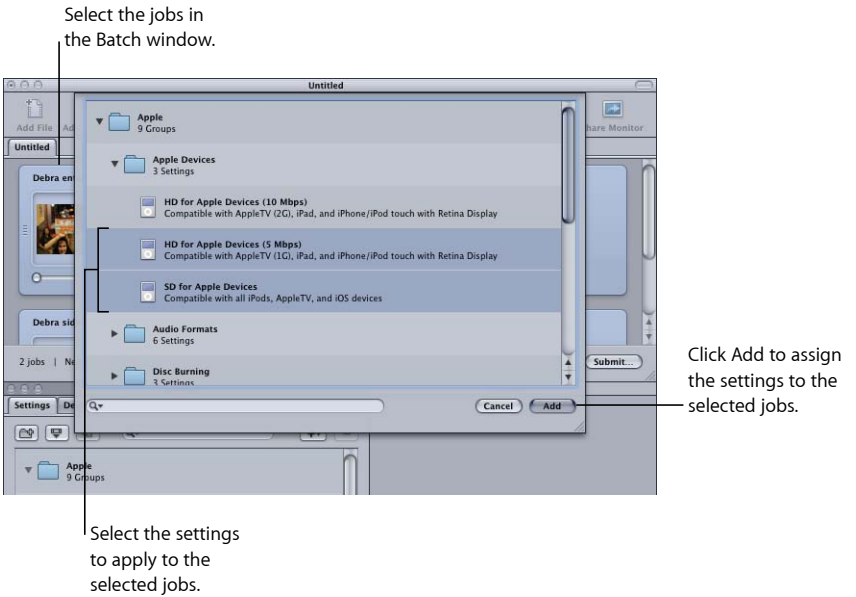

**3** Wählen Sie mindestens eine Voreinstellung oder Voreinstellungsgruppe aus, die Sie den Aufträgen zuweisen möchten. Klicken Sie anschließend auf "Hinzufügen".

Die Voreinstellungen werden jedem der ausgewählten Aufträge zugewiesen.

#### **Einem Auftrag eine Voreinstellung mithilfe des Kontextmenüs zuweisen**

- **1** Wählen Sie mindestens einen Auftrag im aktuellen Stapel des Fensters "Stapel" aus.
- 2 Klicken Sie bei gedrückter Taste "ctrl" auf einen der ausgewählten Aufträge und wählen Sie "Neues Ziel mit Voreinstellung" aus dem Kontextmenü aus.

Im Kontextmenü werden die Voreinstellungen nach ihren Gruppen geordnet aufgelistet. Sie können zwar nicht direkt eine ganze Gruppe wählen, um diese zuzuweisen, aber jede Gruppe enthält ein Objekt "Alle", mit dem Sie alle Voreinstellungen der Gruppe auswählen können.

*Hinweis:* Das Auswählen mehrerer einzelner Voreinstellungen ist mit dieser Methode nicht möglich.

**3** Wählen Sie entweder eine Voreinstellung oder "Alle", um alle Voreinstellungen in einer Gruppe zu wählen.

Die Voreinstellungen werden auf alle ausgewählten Aufträge angewendet.

#### **Eine Voreinstellung vom Finder zuweisen**

Führen Sie einen der folgenden Schritte aus:

■ Bewegen Sie eine oder mehrere Voreinstellungen vom Finder in einen leeren Bereich des Fensters "Stapel".

Ein neuer Auftrag wird angezeigt und die Voreinstellungen erscheinen in einer oder mehreren der Zielzeilen.

■ Bewegen Sie eine oder mehrere Voreinstellungen vom Finder in einen leeren Bereich in einem Auftragsfeld im Fenster "Stapel".

Mindestens eine neue Zielzeile mit den Voreinstellungen wird im Auftrag angezeigt.

Weitere Informationen hierzu finden Sie unter [Bereitstellen von Voreinstellungen.](#page-118-0)

Sie können Voreinstellungen auch mit Droplets zu Compressor hinzufügen. Weitere Informationen hierzu finden Sie unter [Verwenden von Droplets zur Erstellung von](#page-384-0) [Aufträgen und Voreinstellungen in Compressor.](#page-384-0)

# **Ersetzen einer zugewiesenen Voreinstellung durch eine andere Voreinstellung**

Nachdem Sie einem Auftrag eine Voreinstellung zugewiesen haben, stellen Sie möglicherweise fest, dass eine andere Voreinstellung noch besser geeignet wäre. Sie beschließen darum, die Voreinstellung für das Ziel zu ändern und eine neue zuzuweisen. Es gibt mehrere Möglichkeiten, die Voreinstellung für ein Ziel zu ändern. Bei allen Vorgehensweisen bleiben die Einstellungen bezüglich Zielort und Ausgabedateiname unberührt.

# **Voreinstellung ersetzen, die bereits einem Ziel mit einer anderen Voreinstellung zugewiesen ist**

Führen Sie einen der folgenden Schritte aus:

- Wählen Sie "Ziel" > "Voreinstellung ändern". Daraufhin wird das Dialogfenster für die Auswahl von Voreinstellungen angezeigt. Wählen Sie hier eine neue Voreinstellung und klicken Sie auf "Hinzufügen", um sie dem ausgewählten Ziel zuzuweisen.
- Klicken Sie bei gedrückter Taste "ctrl" auf das Ziel und wählen Sie "Voreinstellung ändern" aus dem Kontextmenü aus. Daraufhin wird das Dialogfenster für die Auswahl von Voreinstellungen angezeigt. Wählen Sie hier eine neue Voreinstellung und klicken Sie auf "Hinzufügen", um sie dem ausgewählten Ziel zuzuweisen.
- Wählen Sie die neue Voreinstellung im Bereich "Voreinstellungen" aus und bewegen Sie sie auf das Ziel.

*Hinweis:* Für alle oben genannten Methoden gilt Folgendes: Falls Sie mehrere Voreinstellungen auswählen, wird jeweils nur die oberste dem Ziel zugewiesen.

# **Ändern einer zugewiesenen Voreinstellung**

Sie können beliebige Komponenten einer Voreinstellung bearbeiten, die im Fenster "Stapel" bereits einer Ausgangsmediendatei zugewiesen wurde (im Fenster "Informationen" wird in diesem Fall "Ausgewähltes Ziel" als Name angezeigt).

# **Voreinstellung ändern, die im Fenster "Stapel" bereits einer Ausgangsmediendatei zugewiesen ist**

**1** Wählen Sie im Stapel das Ziel mit der Voreinstellung aus, die Sie ändern möchten.

Daraufhin wird die Voreinstellung im Fenster "Informationen" angezeigt, wobei "Ausgewähltes Ziel" im Feld "Name" zu sehen ist. Hierbei handelt es sich um eine temporäre Kopie der Voreinstellung, nicht um die Voreinstellung selbst. Sie können also gezielt für diesen einen zu sendenden Stapel temporäre Änderungen an der Voreinstellung vornehmen.

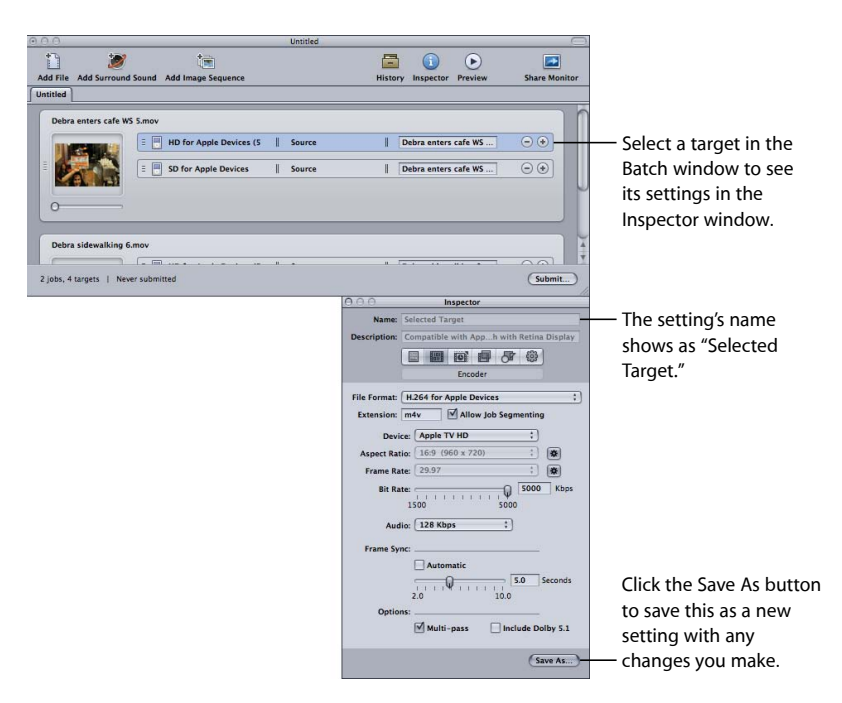

**2** Nehmen Sie die Änderungen an der Voreinstellung vor.

Sobald Sie die Voreinstellung ändern, wird die Taste "Sichern" unten im Fenster "Informationen" aktiviert.

**3** Klicken Sie auf "Sichern", um die geänderte Voreinstellung unter einem neuen Namen zu sichern.

Die gesicherte Kopie wird dann im Bereich "Voreinstellungen" als "Name der Voreinstellung-Kopie" angezeigt. Außerdem wird sie sofort im Bereich "Voreinstellungen" hervorgehoben.

*Hinweis:* Das Sichern der geänderten Voreinstellung ist zwar nicht erforderlich, aber dennoch ratsam, falls Sie sie später noch einmal verwenden müssen.

# <span id="page-128-0"></span>Zuweisen von Zielorten

In diesem Abschnitt wird beschrieben, wie Sie Ausgabeziele und Ausgabedateinamen festlegen können.

# <span id="page-128-1"></span>**Zuweisen von Zielorten zu Ausgangsmediendateien**

Wenn Sie Ihren Zielen Voreinstellungen zuweisen, wird dabei der Standardzielort (Speicherort) ebenfalls automatisch zugewiesen. Sie können den Standardzielort mithilfe der Compressor-Einstellungen festlegen. Wählen Sie hierfür "Compressor" > "Einstellungen". Sie können einen von Compressor vorgeschlagenen Zielort oder einen Zielort Ihrer Wahl zuweisen. Weitere Informationen zur Arbeit mit Zielorten finden Sie unter [Erstellen eines Zielorts](#page-369-0).

Sie können den Standardzielort durch einen anderen beliebigen Zielort ersetzen oder auch manuell einen Speicherort wählen, an dem die Ausgabedatei gesichert werden soll. Es gibt verschiedene Möglichkeiten, einer Ausgangsmediendatei einen Zielort zuzuweisen. Wie beim Zuweisen von Voreinstellungen hat auch hier jede Methode ihre Vorteile.

## **Zielort per Drag&Drop zuweisen**

1 Wählen Sie im Bereich "Zielorte" einen Zielort aus.

- $\ddot{r}$ 800  $\rightarrow$ О Add File Mo **Untitled** Debra enters cafe WS 5.mo Source  $\equiv$   $\boxed{=}$  HD for Apple Devices (5 admin-Desktop<br>Debra enters cafe WS  $\Theta$  $\Theta$ Drag the destination SD for Apple De  $\overline{D}$ cafe WC  $\Theta$ to a job with a target in the Batch window.  $\circ$ Debra sidewalking 6.mo 2 jobs, 4 targets | Never submitted  $Submit...$ Settings Destinations  $\overline{\mathbf{u}}$  $\overline{+r}$  $\nabla$  Apple<br>4 Destinat Cluster Storage<br>Current Cluster Str Select a destination to apply to the target. Source<br>Current Source Locatio User's Movies Folder Custom<br>0 Destinations
- 2 Bewegen Sie den Zielort auf das Ziel im Fenster "Stapel".

Der Abschnitt "Zielort" des Ziels wird aktualisiert und enthält nun den neuen Zielort.

*Hinweis:* Sie können den Zielort nur auf einen einzelnen Auftrag anwenden, wenn Sie ihn per Drag&Drop zuweisen. Außerdem können Sie mit dieser Methode keinen temporären Zielort zuweisen.

Mithilfe der Drag&Drop-Methode können Sie auch ein neues Ziel (mit einer leeren Voreinstellung) erstellen, indem Sie den Zielort an eine leere Stelle im Auftrag bewegen.

**Zielort mithilfe des Menüs "Ziel" oder mithilfe des Kontextmenüs zuweisen**

- **1** Wählen Sie alle Ziele aus, für die Sie den Zielort festlegen möchten.
- **2** Führen Sie einen der folgenden Schritte aus:
	- Wählen Sie "Ziel" > "Zielort" > [Zielort].

• Klicken Sie bei gedrückter Taste "ctrl" auf eines der Ziele und wählen Sie "Zielort"  $>$ [*Zielort*] aus dem Kontextmenü aus.

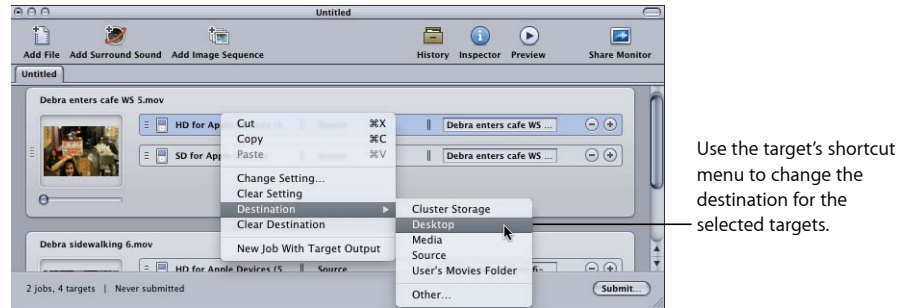

menu to change the destination for the selected targets.

Nachdem Sie den Zielort ausgewählt haben, wird er im Abschnitt "Zielort" des Ziels angezeigt.

*Hinweis:* Mit der Option "Andere" können Sie zudem einen temporären Zielort zuweisen. Nun wird das Dialogfenster für die Dateiauswahl geöffnet. Hier können Sie einen neuen Zielort auswählen, an den nur dieser Stapel gesendet werden soll. Dieser Zielort wird nicht gesichert und gilt ausschließlich für den gesendeten Stapel.

# **Festlegen eines Namens für die Ausgabedatei**

Zielorte definieren nicht nur, wo die Ausgabedatei gesichert wird, sondern sie legen auch die Benennung der Ausgabedatei fest. Sobald Sie einen Zielort zugewiesen haben, ist der Ausgabedateiname vollständig. Sie können diesen Namen entweder unverändert übernehmen, ihn manuell ändern oder einen neuen Namen eingeben.

## **Namen für eine Ausgabedatei ändern bzw. neuen Namen eingeben**

■ Klicken Sie auf das Feld mit dem Namen der Ausgabedatei und bearbeiten Sie den vorhandenen Namen bzw. wählen Sie den vorhandenen Namen durch dreifaches Klicken aus und geben Sie einen neuen Namen ein.

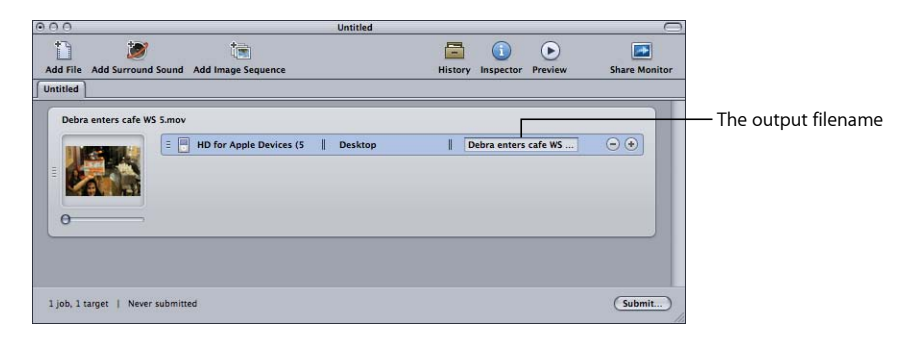

# <span id="page-131-0"></span>Allgemeine Informationen über Aufträge und Ziele

Dieser Abschnitt enthält allgemeine Informationen über Aufträge und Ziele.

# **Ziele**

Ein Ziel enthält jeweils folgende drei Objekte:

- Voreinstellung
- Zielort
- Name der Ausgabedatei

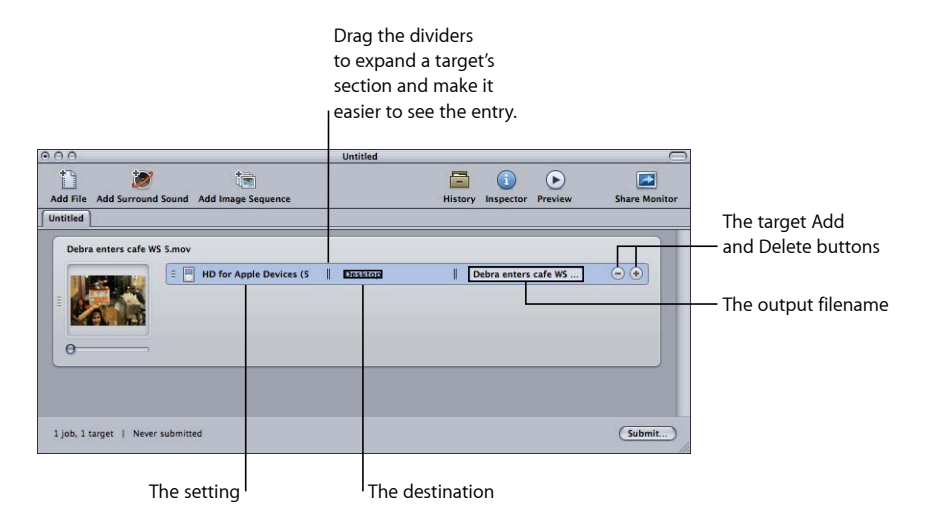

Es gibt verschiedene Methoden, wie Sie einem Auftrag Ziele hinzufügen können. Die am häufigsten verwendete Methode ist das Hinzufügen einer Voreinstellung oder eines Zielorts zu einem Auftrag. Sie können aber auch eines der folgenden Verfahren verwenden.

## **Einem Auftrag ein leeres Ziel hinzufügen**

Führen Sie einen der folgenden Schritte aus:

- Wählen Sie mindestens einen Auftrag aus und wählen Sie "Ziel" > "Neues Ziel". Hierdurch wird den Aufträgen ein leeres Ziel hinzugefügt.
- Wählen Sie mindestens einen Auftrag aus und klicken Sie bei gedrückter Taste "ctrl" auf eine leere Stelle in einem dieser Aufträge. Wählen Sie anschließend "Ziel" > "Neues Ziel". Hierdurch wird den Aufträgen ein leeres Ziel hinzugefügt.
- Klicken Sie auf die Taste "Hinzufügen" (+) eines vorhandenen Ziels.

Sie können auch ein Ziel oder mehrere Ziele aus einem Auftrag in einen anderen kopieren.

## **Ziele per Drag&Drop in einen anderen Auftrag kopieren**

- **1** Wählen Sie die zu kopierenden Ziele aus.
- **2** Drücken Sie die Wahltaste und bewegen Sie die Ziele in den gewünschten Auftrag.

#### **Ziele löschen**

Führen Sie einen der folgenden Schritte aus:

- µ Wählen Sie ein Ziel oder mehrere Ziele aus und drücken Sie die Rückschritttaste.
- Klicken Sie in einem Ziel auf die Taste "Löschen"  $(-)$ .

# **Hinzufügen und Kopieren von Aufträgen**

In der Regel werden Aufträge dadurch erstellt, dass einem Stapel Ausgangsmediendateien hinzugefügt werden. Es gibt aber auch etliche andere Methoden, die Sie zum Hinzufügen von Aufträgen zu einem Stapel verwenden können. Darüber hinaus können Aufträge in einem Stapel verkettet werden, um so die Reihenfolge festzulegen, in der die Dateien nach dem Senden umcodiert werden.

#### **Leeren Auftrag zu einem Stapel hinzufügen**

**• Wählen Sie "Auftrag" > "Neuer Auftrag".** 

#### **Auftrag aus einem Stapel entfernen**

■ Wählen Sie den Auftrag aus und drücken Sie die Rückschritttaste.

#### **Aufträge von einem Stapel in einen anderen kopieren**

Führen Sie einen der folgenden Schritte aus:

- Öffnen Sie jeden Stapel in einem eigenen Fenster und bewegen Sie die Aufträge von einem Fenster in das andere.
- µ Wählen Sie die zu kopierenden Aufträge aus und drücken Sie die Tastenkombination "Befehl-C". Wählen Sie anschließend den Stapel aus, in den Sie die Aufträge kopieren möchten, und drücken Sie die Tastenkombination "Befehl-V".

## **Verketten von Aufträgen**

Das Verketten von Aufträgen ist dann sinnvoll, wenn Sie mehrere Voreinstellungen auf eine Ausgangsmediendatei anwenden müssen, es aber wichtig ist, dass die einzelnen Voreinstellungen nacheinander angewendet werden. Durch das Verketten können Sie die Reihenfolge steuern, in der die Voreinstellungen die Ausgangsmediendatei verändern.

#### **Ausgewählte Ziele mit neuen Aufträgen verketten**

- **1** Wählen Sie die Ziele, deren Ausgaben Sie mit neuen Aufträgen verketten wollen.
- **2** Führen Sie einen der folgenden Schritte aus:
	- Wählen Sie "Auftrag" > "Neuer Auftrag mit Zielausgabe".
	- Klicken Sie bei gedrückter Taste "ctrl" auf eines der Ziele und wählen Sie "Neuer Job mit Zielausgabe" aus dem Kontextmenü aus.

Neue Aufträge werden zu dem Stapel mit dem Verkettungssymbol und dem Namen der Ausgabedatei der Ziele, mit denen die Aufträge verkettet sind, hinzugefügt.

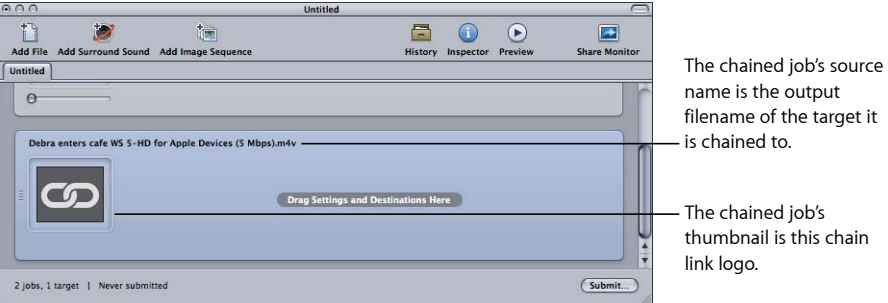

Falls erforderlich, können Sie mehrere Aufträge miteinander verketten. Ein Beispiel für das Verketten von zwei Aufträgen finden Sie unter [Weitere Aspekte im Zusammenhang](#page-308-0) [mit Reverse Telecine.](#page-308-0)

# <span id="page-133-0"></span>Allgemeine Informationen über Stapel

In diesem Abschnitt finden Sie allgemeine Informationen über das Senden, Sichern und Öffnen von Stapeln.

# **Senden eines Stapels**

Nachdem Sie die Aufträge und deren Ziele innerhalb eines Stapels konfiguriert haben, können Sie den Stapel senden, damit er verarbeitet wird.

# **Stapel senden**

- 1 Vergewissern Sie sich, dass der Stapel, den Sie senden möchten, im Fenster "Stapel" ausgewählt ist.
- **2** Führen Sie einen der folgenden Schritte aus:
	- Wählen Sie "Ablage" > "Senden".
	- Klicken Sie im Fenster "Stapel" auf die Taste "Senden".

Das Dialogfenster zum Senden des Stapels wird angezeigt.

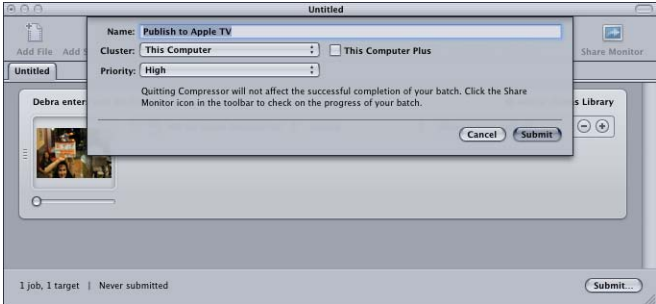

**3** Prüfen Sie, ob der Stapelname im Feld "Name" korrekt ist.

Sie können diesen Namen so ändern, dass er aussagekräftige Informationen über den Stapel enthält. Dieser Name wird sowohl im Share-Monitor als auch im Fenster "Verlauf" für den aktuellen Sendevorgang verwendet.

- **4** Verwenden Sie das Einblendmenü "Cluster", um eine der folgenden Aufgaben auszuführen: Wählen Sie aus dem Einblendmenü "Cluster" aus, welcher Computer oder Cluster den Stapel verarbeiten soll.
	- *Auswählen der Option "Dieser Computer":* Compressor verwendet andere Computer nur dann zur Verarbeitung des Stapels, wenn Sie die Option "Dieser Computer und" ausgewählt haben. Dadurch wird ein Ad-hoc-Cluster gebildet der den mit "Dieser Computer" ausgewählten Computer und alle verfügbaren Dienstknoten umfasst.

Weitere Informationen hierzu finden Sie unter [Option "Dieser Computer und" und nicht](#page-144-0) [verwaltete Dienste](#page-144-0).

• *Auswählen eines Clusters:* Compressor sendet den Stapel zur Verarbeitung an den Cluster (die Option "Dieser Computer und" ist nicht verfügbar).

In Abhängigkeit von den ausgewählten Optionen müssen Sie sich unter Umständen authentifizieren. Weitere Informationen hierzu finden Sie unter [Apple Qmaster und die](#page-386-0) [verteilte Verarbeitung.](#page-386-0)

- **5** Wählen Sie aus dem Einblendmenü "Priorität" eine Prioritätsstufe für den Stapel aus.
- **6** Klicken Sie auf "Senden" oder drücken Sie die Eingabetaste, um den Stapel zum Verarbeiten zu senden.

Der Fortschritt der Stapelverarbeitung wird im Fenster "Verlauf" angezeigt. Weitere Informationen hierzu finden Sie unter [Das Fenster "Verlauf"](#page-136-1).

Hinweis: Das Fenster "Verlauf" wird automatisch geöffnet, falls es nicht bereits geöffnet ist.

Sie können den Umcodierungsprozess auch mit dem Share-Monitor überwachen, indem Sie im Fenster "Stapel" auf das entsprechende Symbol klicken. Weitere Informationen zum Share-Monitor finden Sie im *Share-Monitor-Benutzerhandbuch*, auf das Sie über das Menü "Hilfe" für den Share-Monitor zugreifen können.

Sie können auch in den Compressor-Einstellungen festlegen, dass das Programm "Share-Monitor" automatisch geöffnet wird. Weitere Informationen hierzu finden Sie unter [Festlegen von Compressor-Einstellungen.](#page-78-0)

*Hinweis:* Wenn Sie größere Stapel senden (beispielsweise neun Ausgangsmedien, denen jeweils drei Voreinstellungen zugewiesen wurden), entsteht nach dem Senden des Stapels eine Verzögerung von etwa zehn Sekunden. Bitte warten Sie, bis Compressor den umfangreichen Stapel vorbereitet hat, damit er ordnungsgemäß gesendet werden kann. Falls Sie einen großen Stapel umcodieren, sollten Sie den Bildschirmschoner auf Ihrem Computer deaktivieren. Dies erhöht die Geschwindigkeit beim Umcodieren, weil keine Ressourcen durch den Bildschirmschoner in Anspruch genommen werden.

Sobald der Stapel gesendet wurde, wird im Stapel ein gelbes Dreieck mit Ausrufezeichen angezeigt.

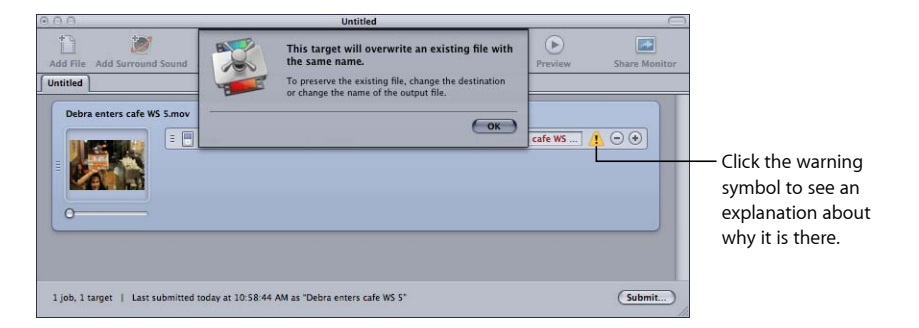

Compressor verwendet diese Warnsymbole immer dann, wenn ein Problem mit einem Stapel vorliegt. Platzieren Sie den Zeiger auf dem Symbol, um einen Tipp einzublenden, der den Grund für die Anzeige erklärt. Alternativ können Sie auf das Symbol klicken, um ein Fenster mit der Begründung zu öffnen.

Im oben dargestellten Fall hat das Warnsymbol folgende Bedeutung: Da der Stapel bereits gesendet wurde, ist nun an dem entsprechenden Zielort eine Datei mit diesem Namen vorhanden. Sollten Sie den Stapel erneut senden, wird diese Datei überschrieben.

Beim Senden eines Stapels haben Sie auch die Möglichkeit, das entsprechende Dialogfenster zu umgehen. Der gesendete Stapel verwendet dann automatisch die Einstellungen des zuvor gesendeten Stapels.

**Stapel unter Verwendung der vorherigen Einstellungen senden** Führen Sie einen der folgenden Schritte aus:

- Wählen Sie "Ablage" > "Mit vorherigen Einstellungen senden".
- Klicken Sie auf die Taste "Mit vorherigen Einstellungen senden" in der Symbolleiste im Fenster "Stapel" (falls vorhanden).

Weitere Informationen zur Verwendung des Fensters "Stapel" finden Sie unter [Das Fenster](#page-85-0) ["Stapel".](#page-85-0)

# <span id="page-136-0"></span>**Tipp zum Testen von Umcodierungsprozessen**

Führen Sie vor Beginn eines langen Umcodierungsprozesses einen kurzen Test mit einem kleinen Ausschnitt der Ausgangsmediendatei durch. Liegt ein Problem vor (etwa eine falsche Einstellung oder eine Referenzdatei, deren zugehörigen Dateien nicht gefunden werden), können Sie die erforderlichen Korrekturen vornehmen, ohne viel Zeit zu verlieren. Ein solcher Test bietet Ihnen auch die Möglichkeit, Ergebnisse der Codierung und der Bildsteuerungen anzusehen, die im Fenster "Vorschau" nicht angezeigt werden. Eine Beschreibung, wie Sie rasch einen kurzen Ausschnitt der Ausgangsmediendatei auswählen können, finden Sie unter [Umcodieren eines Clipausschnitts im Fenster "Vorschau"](#page-356-0).

<span id="page-136-1"></span>Vergewissern Sie sich, dass der Testausschnitt für die angewendeten Voreinstellungen spezifisch ist. Wählen Sie z. B. einen Ausschnitt mit viel Bewegung aus, wenn Sie eine Konvertierung der Bildrate oder Halbbilddominanz mit den Bildsteuerungen ausführen.

# **Das Fenster "Verlauf"**

Vom Fenster "Verlauf" aus können Sie direkt auf alle zuvor gesendeten Stapel zugreifen. So können Sie Stapel bequem erneut senden. Zu diesem Zweck bewegen Sie die betreffenden Stapel einfach in das Fenster "Stapel". Zudem können Sie die Sendeinformationen ansehen. Daraus ersehen Sie, wann bestimmte Auftragsstapel von Ihrem Computer aus gesendet wurden.

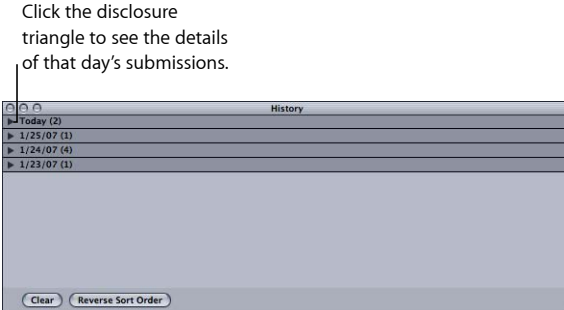

Die Einträge im Fenster "Verlauf" sind nach dem Datum des Sendevorgangs geordnet. Sie können diese Reihenfolge ändern. Klicken Sie hierzu auf die Taste "Sortierungsreihenfolge ändern", die sich am unteren Rand des Fensters "Verlauf" befindet. Sie haben auch die Möglichkeit, den Inhalt des Fensters "Verlauf" zu löschen, indem Sie auf die Taste "Löschen" klicken. Sie können aber auch nur ausgewählte Einträge entfernen, indem Sie sie auswählen und anschließend die Rückschritttaste drücken.

Im Fenster "Verlauf" können Sie auch den Fortschritt einer gerade laufenden Umcodierung eines Stapels anzeigen.

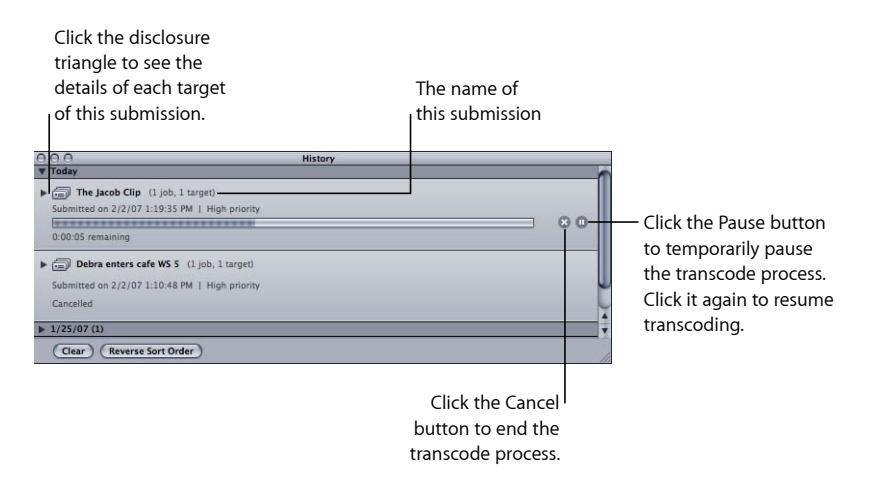

*Hinweis:* Ist das Fenster "Verlauf" geschlossen, wird es automatisch geöffnet, wenn Sie einen Stapel senden.

Sobald die Umcodierung abgeschlossen ist, wird im Fenster "Verlauf" eine Taste hinzugefügt, die das Auffinden der codierten Dateien erleichtert.

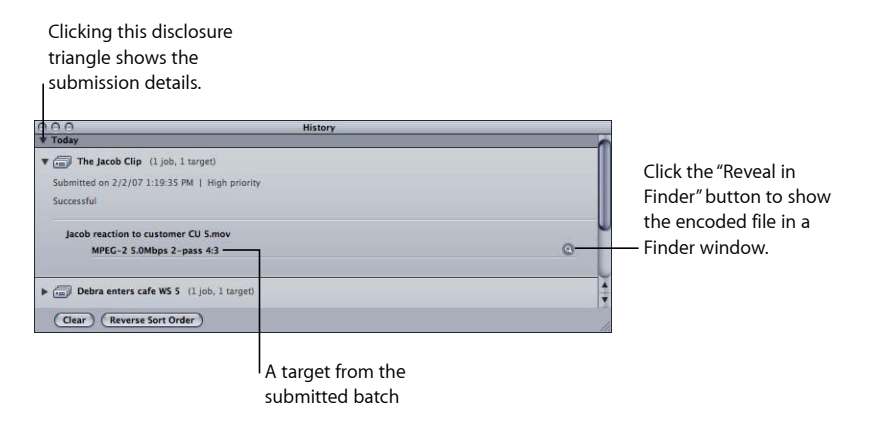

# <span id="page-138-0"></span>**Erneutes Senden eines Stapels**

Sämtliche Informationen zu gesendeten Stapeln werden im Fenster "Verlauf" gespeichert. Dazu gehören Details zu allen Aufträgen und Zielen eines Stapels, einschließlich der ihnen zugewiesenen Ausgangsmedien. Mithilfe dieser Informationen können Sie einen Stapel erneut senden, indem Sie einen Eintrag aus dem Fenster "Verlauf" wieder zurück in das Fenster "Stapel" bewegen.

## Bereits gesendeten Stapel aus dem Fenster "Verlauf" erneut senden

**1** Verwenden Sie das Dreiecksymbol, um den Sendevorgang für den Stapel zu finden, den Sie erneut senden möchten.

*Hinweis:* An dieser Stelle ist es hilfreich, wenn Sie dem Sendevorgang einen aussagekräftigen Namen gegeben haben.

2 Bewegen Sie den gesendeten Stapel aus dem Fenster "Verlauf" in das Fenster "Stapel".

Wenn Sie einen Stapel aus dem Fenster "Verlauf" in das Fenster "Stapel" bewegen, erstellt Compressor für diesen Stapel einen neuen unbenannten Titel im Fenster "Stapel". Der Stapel wird im neuen Bereich mit allen ursprünglichen Eigenschaften angezeigt (Ausgangsmedien, Ziele, zugewiesene Voreinstellungen, Zielorte, Ausgabeformat und Name des Stapels). Sie können nun am Stapel die ggf. notwendigen Änderungen vornehmen und ihn dann erneut senden.

# **Sichern und Öffnen einer Stapeldatei**

Es kann gelegentlich vorkommen, dass Sie eine Stapeldatei konfigurieren, sie jedoch nicht sofort senden können. In solchen Fällen kann es sinnvoll sein, die Einstellungen der Stapeldatei für später zu sichern.

## **Stapel sichern**

**1** Wählen Sie "Ablage" > "Sichern unter" (oder drücken Sie die Tastenkombination "Befehl-Umschalt-S").

Ein Dialogfenster wird geöffnet. Dort können Sie einen Namen für die Datei vergeben sowie einen Zielort auswählen.

- **2** Geben Sie einen Namen für die Datei ein, wenn Sie den Standardnamen nicht verwenden möchten.
- **3** Wählen Sie den Zielort der Datei aus.
- **4** Klicken Sie auf "Sichern".

Bei Stapeldateien wird die Erweiterung ".compressor" an den Dateinamen angehängt.

Hinweis: Das Suffix ".compressor" wird nun in den Titeln des Fensters "Stapel" angezeigt, falls Sie in den Finder-Einstellungen definiert haben, dass alle Dateierweiterungen angezeigt werden sollen.

## **Stapeldatei in Compressor öffnen**

**1** Wählen Sie "Ablage" > "Öffnen" (oder drücken Sie die Tastenkombination "Befehl-O").

Ein Dialogfenster wird angezeigt. Wählen Sie die Stapeldatei aus, die Sie öffnen möchten.

- **2** Suchen Sie die betreffende Stapeldatei und wählen Sie sie aus.
- **3** Klicken Sie auf "Öffnen".

Alternativ können Sie eine Stapeldatei auch durch Doppelklicken im Finder oder durch Bewegen der Datei auf das Compressor-Symbol öffnen.

*Hinweis:* Kann Compressor keine der Ausgangsmediendateien finden, die in der Stapeldatei aufgelistet sind, wird eine Fehlermeldung angezeigt. Nur Ausgangsmediendateien, die das Programm findet, werden angezeigt.

# **Umcodieren verschiedener Clips aus einer Ausgangsmediendatei**

Wenn Ihre Ausgangsmediendatei groß ist und Sie lediglich einige Abschnitte aus der Datei umcodieren wollen, können Sie dies durch das Senden eines einzelnen Stapels erledigen.

## **Verschiedene Clips aus derselben Ausgangsmediendatei umcodieren**

- **1** Öffnen Sie das Fenster "Stapel".
- **2** Importieren Sie die Ausgangsmediendatei mehrmals in einen Stapel (die Anzahl der Importvorgänge muss der Anzahl der zu erstellenden Clips entsprechen).

Bei jedem Importvorgang der Ausgangsmediendatei wird ein neuer Auftrag erstellt.

**3** Fügen Sie jedem Auftrag die gewünschten Voreinstellungen hinzu.

Für den Dateinamen der Ausgabedatei wird eine eindeutige Kennung vergeben. Anhand dieser Kennung können Sie die einzelnen Clips nach der Umcodierung problemlos erkennen.

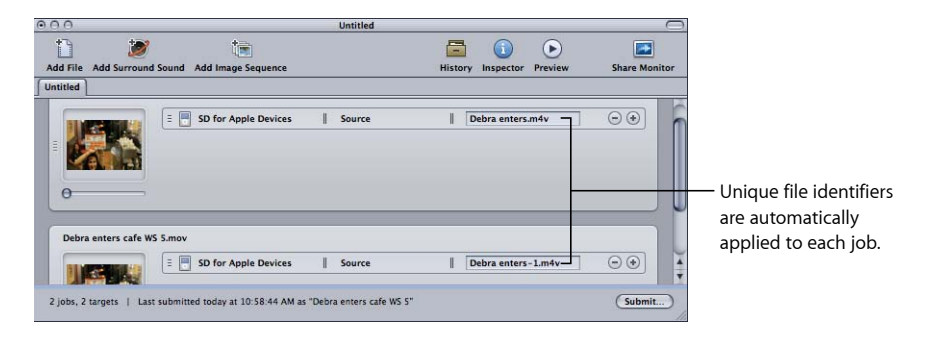

- **4** Führen Sie einen der folgenden Schritte aus, um das Fenster "Vorschau" zu öffnen:
	- Wählen Sie "Fenster" > "Vorschau" (oder drücken Sie die Tastenkombination "Befehl-2").
	- Klicken Sie im Fenster "Stapel" auf die Taste "Vorschau".

Daraufhin wird das Fenster "Vorschau" geöffnet.

- **5** Mit den Auswahltasten oder dem Einblendmenü für das Stapelobjekt können Sie zu jeder Mediendatei wechseln, die Sie umcodieren wollen.
- **6** Bewegen Sie die In- und Out-Punkte zum ersten Abschnitt der Mediendatei, den Sie verwenden wollen. Bewegen Sie anschließend für die nächste Mediendatei abermals die zugehörigen In- und Out-Punkte zum nächsten Abschnitt der Mediendatei, den Sie verwenden wollen.

Zudem können Sie die Marker mit den Tasten "I" (In) und "O" (Out) an die Stelle bewegen, an der sich die Abspielposition gerade befindet.

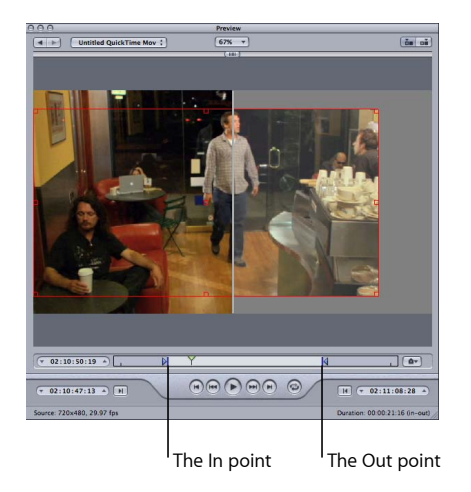

7 Kehren Sie zum Fenster "Stapel" zurück und klicken Sie dort auf "Senden".

<span id="page-140-0"></span>Weitere Informationen hierzu finden Sie unter [Fenster "Vorschau"](#page-342-1).

# Verwenden von Final Cut Pro und Motion in Verbindung mit **Compressor**

Final Cut Pro und Motion verfügen über das Menü "Bereitstellen", das zahlreiche bereits vorkonfigurierte Umcodierungsoptionen enthält. Wenn Sie jedoch eine Umcodierungsoption verwenden möchten, die von den vorkonfigurierten Optionen im Menü "Bereitstellen" nicht abgedeckt wird, oder eine der Optionen anpassen möchten, können Sie den Befehl "An Compressor senden" verwenden, um ein Projekt in Compressor zu öffnen und individuell zu konfigurieren.

*Wichtig:* Compressor 4 muss auf demselben Computer installiert sein wie Final Cut Pro X und Motion 5, damit diese Optionen funktionieren.

# **Senden eines Projekts zur Umcodierung**

Sie können ein Final Cut Pro- oder Motion-Projekt entweder mit oder ohne zugewiesene Voreinstellung an Compressor senden. In beiden Fällen wird das Projekt als Stapel angezeigt, den Sie wie jeden anderen Stapel konfigurieren können.

## **Final Cut Pro- oder Motion-Projekt umcodieren**

- **1** Öffnen Sie das Projekt, das umcodiert werden soll, in Final Cut Pro bzw. Motion und wählen Sie es aus.
- 2 Wählen Sie die gewünschte Ausgabeoption im Menü "Bereitstellen" von Final Cut Pro bzw. Motion aus und konfigurieren Sie die Option.

In der Final Cut Pro- bzw. Motion-Hilfe finden Sie Informationen zu den verfügbaren Optionen und Konfigurationsmöglichkeiten.

- **3** Führen Sie einen der folgenden Schritte aus:
	- Wenn Sie die Option "An Compressor senden" im Menü "Bereitstellen" verwenden, wird Compressor geöffnet und das Projekt wird als Auftrag in einem neuen Stapel ohne zugewiesene Voreinstellungen angezeigt.
	- Wenn Sie eine andere Option ausgewählt haben, klicken Sie auf "Erweitert". Wählen Sie anschließend "An Compressor senden". Compressor wird geöffnet und das Projekt wird als Auftrag in einem neuen Stapel angezeigt und ist mit der Option konfiguriert, die Sie im Menü "Bereitstellen" ausgewählt haben.

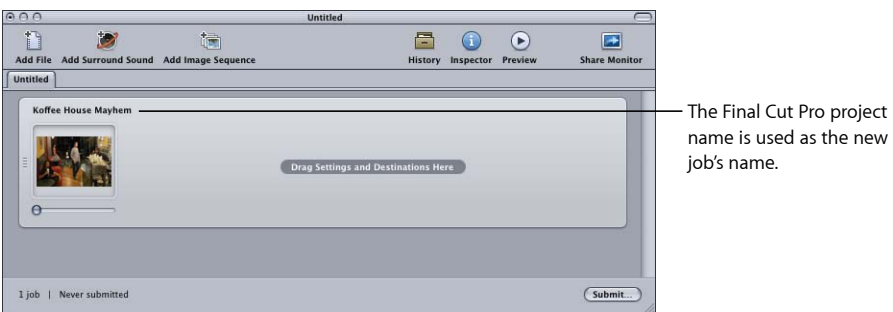

- **4** Weisen Sie dem Auftrag gegebenenfalls Voreinstellungen und Zielorte zu. Weitere Informationen finden Sie in den folgenden Abschnitten:
	- [Zuweisen von Voreinstellungen zu Ausgangsmediendateien](#page-123-0)
	- [Zuweisen von Zielorten zu Ausgangsmediendateien](#page-128-1)
- 5 Klicken Sie im Fenster "Stapel" auf die Taste "Senden".

Compressor beginnt mit der Umcodierung des Final Cut Pro-Projekts.

*Hinweis:* Wenn das Final Cut Pro- oder Motion-Projekt in Compressor geöffnet ist, können Sie in Final Cut Pro bzw. Motion an diesem oder anderen Projekten weiterarbeiten.

# **Erneutes Senden eines Projekts**

Sie können das Fenster "Verlauf" verwenden, um ein Final Cut Pro- oder Motion-Projekt erneut zu senden. Hierbei gehen Sie genauso vor wie bei jedem anderen Stapel. Compressor sendet das Projekt in der gleichen Form wie beim erstmaligen Senden. Das bedeutet, dass alle Änderungen, die seit dem ersten Senden vorgenommen wurden, ignoriert werden.

Details über die einzelnen Schritte dieses Prozesses werden unter [Erneutes Senden eines](#page-138-0) [Stapels](#page-138-0) beschrieben.

# **Optimieren der verteilten Verarbeitung für Final Cut Pro und Motion**

Es gibt zwei Standardsituationen, die die Funktionsweise der verteilten Verarbeitung mit Final Cut Pro- und Motion-Medien beeinflussen:

- *Die Medien befinden sich auf dem Final Cut Pro- oder Motion-Startvolume:* Dies ist die Standardverarbeitungsoption für die Medien. In diesem Fall steht als einzige Option für die verteilte Verarbeitung "Dieser Computer und" zur Verfügung. Apple Qmaster muss zuerst die Ausgangsmedien auf die Computer kopieren, die die Dienste für die verteilte Verarbeitung bereitstellen, was zu einer reduzierten Geschwindigkeit bei der verteilten Verarbeitung führt.
- *Die Medien befinden sich auf einem aktivierbaren Volume (nicht auf einem Startvolume):* Wenn Sie die Final Cut Pro- und Motion-Medien nicht auf dem Startvolume, sondern auf einem anderen Volume des Computers speichern, bedeutet das, dass alle Computer, die Dienste für die verteilte Verarbeitung zur Verfügung stellen, direkt auf die Ausgangsmedien zugreifen können. In diesem Fall ist es nicht erforderlich, dass Apple Qmaster die Medien auf die Dienstcomputer kopiert. Sie können das Projekt an jeden verfügbaren Cluster senden. Bei dem Volume kann es sich um eine zweite interne Festplatte, eine externe Festplatte oder ein Volume auf einem Netzwerkcomputer handeln.

## **Verteilte Verarbeitung für Final Cut Pro und Motion optimieren**

- **1** Stellen Sie sicher, dass alle in Ihrem Final Cut Pro-Projekt verwendeten Ereignisse (Events) auf einem aktivierbaren Volume gespeichert sind, das für die Dateifreigabe konfiguriert ist. Ausführliche Informationen zum Speichern von Final Cut Pro- und Motion-Medien auf nicht standardmäßigen Volumes finden Sie in der *Final Cut Pro-Hilfe* und in der *Motion-Hilfe*.
- **2** Aktivieren Sie auf jedem Computer des Apple Qmaster-Clusters die Festplatte, auf der sich die Final Cut Pro-Ereignisse und andere Mediendateien befinden.
- **3** Wählen Sie in den Compressor-Einstellungen "Quellmaterial nie auf den Cluster kopieren" aus dem Einblendmenü "Cluster-Optionen".

Für Final Cut Pro- und Motion-Projekte, die entweder direkt einen Apple Qmaster-Cluster verwenden oder über den Befehl "An Compressor" einen Cluster auswählen, ist es nicht mehr erforderlich, die Ausgangsdateien auf die Cluster-Computer zu kopieren. Dadurch wird der Umcodierungsprozess wesentlich effizienter.

# <span id="page-143-0"></span>Verwenden der verteilten Verarbeitung mit Compressor

Sie können Geschwindigkeit und Produktivität erhöhen, indem Sie die Verarbeitung auf mehrere Computer verteilen. Mit den Apple Qmaster-Funktionen von Compressor lässt sich die Verarbeitungsgeschwindigkeit erhöhen, indem die Arbeiten verteilt, an die Computer mit den meisten freien Ressourcen weitergeleitet und die Verarbeitung über die jeweiligen Computer vorgenommen wird.

Umfassende Anleitungen zum Einrichten und Verwalten eines Apple Qmaster-Netzwerks für die verteilte Verarbeitung finden Sie unter [Apple Qmaster und die verteilte](#page-386-0) [Verarbeitung.](#page-386-0)

In diesem Abschnitt werden zwei spezielle Situationen behandelt, die Sie kennen sollten, wenn Sie das Apple Qmaster-System für die verteilte Verarbeitung mit Compressor verwenden.

# **Auftragssegmentierung und 2-Pass-Codierung oder Multi-Pass-Codierung**

Wenn Sie den 2-Pass- oder den Multi-Pass-Modus wählen und die verteilte Verarbeitung aktiviert haben, müssen Sie sich möglicherweise zwischen schnellerer Verarbeitung und höchstmöglicher Qualität entscheiden.

Das Apple Qmaster-System für die verteilte Verarbeitung beschleunigt die Verarbeitung dadurch, dass es die Arbeit auf mehrere Verarbeitungsknoten (Computer) verteilt. Dies geschieht u. a. durch Aufteilen der Gesamtanzahl der Bilder in einem Auftrag in kleinere Segmente. Jeder der Verarbeitungscomputer bearbeitet dann ein anderes Segment. Da die Knoten parallel arbeiten, ist der Auftrag schneller erledigt als bei der Verarbeitung auf nur einem Computer. Bei einer 2-Pass-VBR- oder Multi-Pass-Codierung wird jedoch jedes Segment individuell behandelt. Daher enthält die Zuordnung der Bitrate, die im ersten Durchgang für jedes einzelne Segment generiert wird, keine Informationen zu Segmenten, die auf anderen Computern verarbeitet werden.

Versuchen Sie zuerst, die Codierungskomplexität Ihrer Ausgangsmedien einzuschätzen. Entscheiden Sie dann, ob Sie die Auftragssegmentierung zulassen möchten oder nicht (Feld "Auftragssegmentierung erlauben" oben im Bereich "Codierer"). Wenn einfache und komplexe Bereiche der Medien innerhalb der gesamten Ausgangsmediendatei gleichmäßig verteilt sind, erzielen Sie die gleiche Qualität unabhängig davon, ob die Segmentierung aktiv ist oder nicht. In diesem Fall ist es ratsam, die Segmentierung zuzulassen, um die Verarbeitung zu beschleunigen.
Es ist jedoch auch möglich, dass die komplexen Szenen innerhalb Ihrer Ausgangsmediendatei ungleichmäßig verteilt sind. Angenommen, Sie haben einen Sportbericht von zwei Stunden Länge. Während der ersten Stunde werden Interviews gezeigt, sodass hauptsächlich die Köpfe der befragten Personen - also relativ statisches Material - zu sehen sind. Im Gegensatz dazu wird in der zweiten Stunde der Wettkampf selbst mit schnellen, actionreichen Szenen gezeigt. Wird nun dieses Ausgangsmaterial gleichmäßig in zwei Segmente aufgeteilt, wäre es bei der Zuordnung der Bitrate nicht möglich, dass das erste Segment einige seiner Bit für das zweite Segment "zur Verfügung stellt", da die Segmente auf unterschiedlichen Computern verarbeitet werden. Die Qualität des komplexen zweiten Segments würde darunter leiden. Wenn Sie in diesem Fall die höchstmögliche Qualität während des gesamten 2-stündigen Berichts sicherstellen möchten, ist es sinnvoll, die Auftragssegmentierung *nicht* zuzulassen (durch Deaktivieren des Markierungsfelds oben im Bereich "Codierer"). Hierdurch wird der Auftrag (und damit auch die Zuordnung der Bitrate) auf nur einem Computer verarbeitet.

*Hinweis:* Das Feld "Auftragssegmentierung erlauben" hat nur Auswirkungen auf die Segmentierung einzelner Aufträge (Ausgangsdateien). Wenn Sie Stapel mit mehreren Aufträgen übergeben, versucht das System für die verteilte Verarbeitung weiterhin, die Verarbeitung zu beschleunigen, indem (unsegmentierte) Aufträge verteilt werden, auch wenn die Auftragssegmentierung deaktiviert ist.

Weitere Informationen zur Codierung mit variabler Bitrate (VBR) finden Sie unter [Bereich](#page-225-0) ["Qualität".](#page-225-0) Zusätzliche Informationen zum Apple Qmaster-System für die verteilte Verarbeitung finden Sie unter [Apple Qmaster und die verteilte Verarbeitung.](#page-386-0)

#### **Option "Dieser Computer und" und nicht verwaltete Dienste**

Mit der Compressor-Funktion "Dieser Computer und" können Sie die Möglichkeiten der verteilten Verarbeitung einfacher nutzen, die durch das Programm "Apple Qmaster" angeboten werden. Diese Funktion setzt keine speziellen Kenntnisse hinsichtlich der Konfiguration von Clustern, dem Einrichten der Dateifreigabe usw. voraus.

Das Verwenden der Option "Dieser Computer und" ist ein zweistufiger Prozess:

- Zunächst muss Compressor installiert und für die Bereitstellung von Diensten für die verteilte Verarbeitung konfiguriert werden. Dies muss auf jedem Computer erfolgen, der zum "Dieser Computer und"-Cluster gehören soll.
- Anschließend muss die Option "Dieser Computer und" markiert werden, wenn Sie einen Compressor-Stapel zur Verarbeitung senden.

*Hinweis:* Sie müssen sich unter Umständen authentifizieren. Weitere Informationen hierzu finden Sie unter [Apple Qmaster und die verteilte Verarbeitung](#page-386-0).

Diese zwei Schritte ermöglichen es Ihnen, sich die Verarbeitungsleistung einer beliebigen Anzahl von Computern in Ihrem Netzwerk zunutze zu machen, ohne dass hierfür zusätzliche Kenntnisse oder Aktivitäten erforderlich sind.

Weitere Informationen hierzu finden Sie unter [Schneller Einstieg mit der Option "Dieser](#page-396-0) [Computer und".](#page-396-0)

# **Erstellen von AIFF-Dateien 9**

Sie können Compressor verwenden, um Audiomaterial im Format AIFF auszugeben.

#### Im vorliegenden Kapitel werden folgende Themen behandelt:

- [Erstellen von AIFF-Ausgabedateien](#page-146-0) (S. 147)
- [Bereich "Codierer" für das Format "AIFF"](#page-147-0) (S. 148)
- [Dialogfenster "Toneinstellungen"](#page-147-1) (S. 148)
- [Sample-Größen und Abtastraten von QuickTime-Audiodateien](#page-149-0) (S. 150)
- [Auswählen eines Audio-Codecs für die Verteilung](#page-149-1) (S. 150)
- <span id="page-146-0"></span>• [Konfigurieren von AIFF-Einstellungen](#page-149-2) (S. 150)

## Erstellen von AIFF-Ausgabedateien

Das Dateiformat "AIFF" (Audio Interchange File Format) wurde von Apple zum Sichern von Audiomaterial in hoher Qualität entwickelt. Es war ursprünglich für das DVD- und CD-Authoring bestimmt und hat sich zu einem der gängigsten Audiodateiformate für Mac OS entwickelt.

Hinweis: Wählen Sie nur dann die Option "AIFF" aus dem Einblendmenü "Dateiformat", wenn Sie eine spezielle AIFF-Datei erstellen möchten. Wenn Sie eine standardmäßige AIFF-Datei benötigen, wählen Sie die Option "Allgemeine Audioformate".

## <span id="page-147-0"></span>Bereich "Codierer" für das Format "AIFF"

Die folgenden Optionen werden angezeigt, wenn Sie das Ausgabeformat "AIFF" aus dem Einblendmenü "Dateiformat" im Bereich "Codierer" des Fensters "Informationen" auswählen.

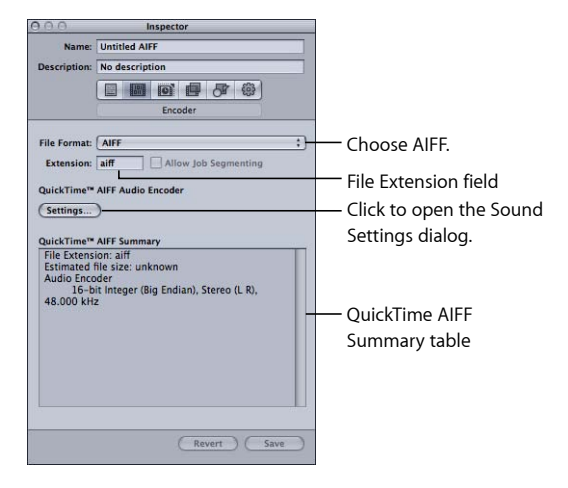

- *Suffix:* In diesem Feld wird automatisch die AIFF-Dateierweiterung (.aiff) angezeigt, nachdem das AIFF-Ausgabeformat aus dem Einblendmenü "Dateiformat" oder dem Einblendmenü "Hinzufügen" (+) im Bereich "Voreinstellungen" ausgewählt wurde. Dieses Feld darf nicht geändert werden.
- *Auftragssegmentierung erlauben:* Durch Klicken auf dieses Feld können Sie die Segmentierung von Aufträgen aktivieren bzw. deaktivieren. Da die Auftragssegmentierung bei der Codierung von reinem Audiomaterial nicht verwendet wird, ist dieses Feld bei Dateien im AIFF-Format nicht aktiv. Weitere Informationen hierzu finden Sie unter [Auftragssegmentierung und 2-Pass-Codierung oder](#page-143-0) [Multi-Pass-Codierung.](#page-143-0)
- *Voreinstellungen:* Wenn Sie auf diese Taste klicken, wird das Dialogfenster mit den QuickTime-Toneinstellungen geöffnet. Wählen Sie in diesem Dialogfenster geeignete Audio-Codecs aus und ändern Sie weitere Einstellungen für die Audiokomprimierung. Weitere Informationen hierzu finden Sie unter [Dialogfenster "Toneinstellungen"](#page-147-1).
- <span id="page-147-1"></span>• *QuickTime-AIFF-Zusammenfassung:* In dieser Übersicht werden detaillierte Informationen zu dieser Voreinstellung angezeigt.

## Dialogfenster "Toneinstellungen"

In diesem Dialogfenster können Sie die Einstellungen für die Audiokomprimierung sowohl für das QuickTime- als auch für das AIFF-Ausgabeformat anpassen. Klicken Sie im Bereich "Codierer" (für AIFF oder QuickTime) auf die Taste "Einstellungen", um das Dialogfenster zu öffnen.

Wenn eine bestimmte Audioeinstellung nicht geändert werden kann, wird sie grau angezeigt. Einige Audio-Codecs erlauben Ihnen, zusätzliche Einstellungen vorzunehmen, die in der unteren Hälfte des Dialogfensters "Toneinstellungen" angezeigt werden. In bestimmten Fällen steht auch die Taste "Optionen" zur Verfügung. Klicken Sie auf diese Taste, um zusätzliche Änderungen vorzunehmen.

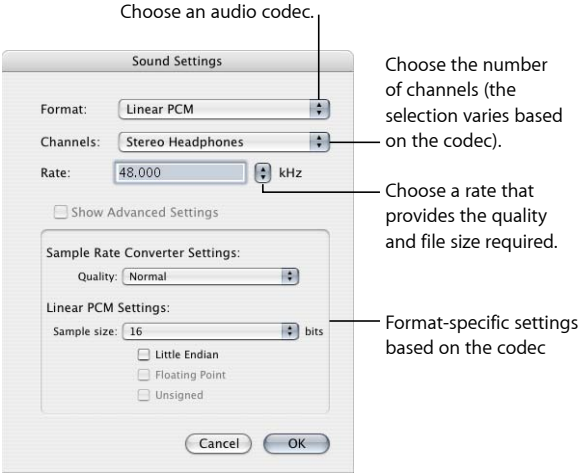

Abhängig von dem aus dem Einblendmenü "Format" ausgewählten Audio-Codec enthält das Dialogfenster "Toneinstellungen" die folgenden Elemente:

- *Format:* Wählen Sie aus diesem Einblendmenü den Audio-Codec aus, den Sie zu Ihrer Voreinstellung hinzufügen wollen.
- *Kanäle:* In Abhängigkeit vom ausgewählten Codec können Sie hier den gewünschten Kanalausgangstyp wie Mono, Stereo oder einen bestimmten Mehrkanalausgang auswählen.
- *Rate:* Wählen Sie die gewünschte Abtastrate für Ihre Mediendatei aus. Mit einer höheren Abtastrate erzielen Sie eine bessere Audioqualität, allerdings wird die Datei entsprechend größer. Das Laden einer größeren Datei nimmt mehr Zeit in Anspruch. Zudem wird auch mehr Bandbreite benötigt.
- *Erweiterte Einstellungen einblenden:* Dieses Feld wird grau angezeigt, wenn der Codec, den Sie aus dem Einblendmenü "Format" ausgewählt haben, keine weiteren Optionen anbietet. Wenn Sie weitere Informationen über Zusatzoptionen für Codecs benötigen, wenden Sie sich bitte direkt an die Hersteller der betreffenden Codecs.

## <span id="page-149-0"></span>Sample-Größen und Abtastraten von QuickTime-Audiodateien

Wenn Sie über ausreichenden Festplattenspeicher und ausreichende Bandbreite verfügen, sollten Sie Ihr Audiomaterial nicht komprimieren. Für nicht komprimiertes Audiomaterial werden in der Regel Abtastraten von 8 Bit (Telefon-Qualität) oder 16 Bit (CD-Qualität) verwendet. Compressor unterstützt bis zu 64 Bit pro Sample (Floating Point) und eine maximale Abtastrate von 192 kHz.

## <span id="page-149-1"></span>Auswählen eines Audio-Codecs für die Verteilung

MPEG-4 Audio (AAC) ist ein für allgemeine Zwecke geeigneter Audio-Codec, der mit einer Vielzahl von Wiedergabegeräten kompatibel ist. Für langsamere Computer sollten Sie weniger stark komprimierte Formate wie IMA oder völlig unkomprimierte Formate wie AIFF auswählen, da diese weniger Prozessorleistung erfordern und somit mehr Verarbeitungskapazität für den anspruchsvolleren Videostream zur Verfügung steht.

### <span id="page-149-2"></span>Konfigurieren von AIFF-Einstellungen

Wenn Sie AIFF als Ausgabeformat auswählen, können Sie ausschließlich Audioeinstellungen festlegen (da dieses Format nur Audiomaterial unterstützt). Wenn Sie einen Audio-Codec zu Ihrer AIFF-Voreinstellung hinzufügen wollen, öffnen Sie das Dialogfenster mit den Audioeinstellungen und legen Sie die Einstellungen für Ihren Audio-Codec fest.

#### **Voreinstellung mit dem AIFF-Audio-Codec erstellen**

- 1 Führen Sie im Bereich "Voreinstellungen" einen der folgenden Schritte aus:
	- Stellen Sie sicher, dass die korrekte Voreinstellung ausgewählt ist.
	- Erstellen Sie eine neue Voreinstellung, indem Sie "AIFF" aus dem Einblendmenü "Hinzufügen" (+) auswählen.
- 2 Klicken Sie im Bereich "Codierer" auf "Einstellungen".

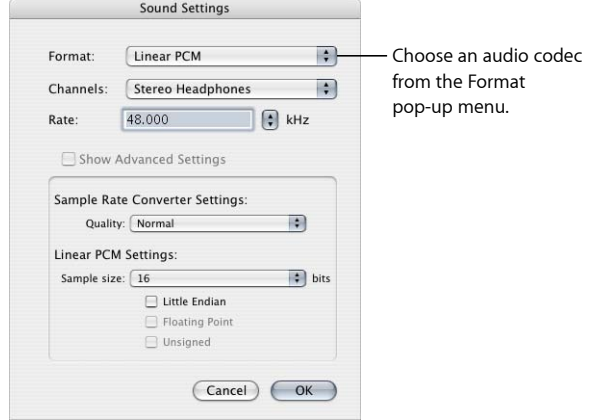

#### Das Dialogfenster "Toneinstellungen" wird geöffnet.

3 Wählen Sie einen Audio-Codec aus dem Einblendmenü "Format" aus. Akzeptieren Sie entweder die Standardeinstellungen oder passen Sie die anderen Einstellungen (Format, Kanäle, Rate und, falls verfügbar, erweiterte Einstellungen) entsprechend an. Weitere Informationen hierzu finden Sie unter [Dialogfenster "Toneinstellungen".](#page-147-1)

*Hinweis:* Sie können den aktuellen Inhalt Ihrer Voreinstellung detailliert in der QuickTime-AIFF-Übersicht im Bereich "Codierer" ansehen.

**4** Klicken Sie auf "OK", um Ihre Einstellungen zu sichern, und schließen Sie dieses Dialogfenster.

# **Erstellen von Dateien für gängige Audioformate 10**

Sie können diese Voreinstellung verwenden, um Audiomaterial auf einfache Weise in mehreren gängigen Audioformaten auszugeben.

#### Im vorliegenden Kapitel werden folgende Themen behandelt:

- [Erstellen von Dateien für gängige Audioformate](#page-152-0) (S. 153)
- [Bereich "Allgemeine Audioformate"](#page-153-0) (S. 154)
- <span id="page-152-0"></span>• [Konfigurieren der Voreinstellung "Allgemeine Audioformate"](#page-154-0) (S. 155)

## Erstellen von Dateien für gängige Audioformate

Mit der Voreinstellung "Allgemeine Audioformate" können auf einfache Weise Audiodateien in den folgenden Formaten erstellt werden:

• *AIFF:* Das Dateiformat "AIFF" (Audio Interchange File Format) wurde von Apple zum Sichern von Audiomaterial in hoher Qualität entwickelt. Es war ursprünglich für das DVD- und CD-Authoring bestimmt und hat sich zu einem der gängigsten Audiodateiformate für Mac OS entwickelt.

*Hinweis:* Verwenden Sie diese Option zum Erstellen standardmäßiger AIFF-Dateien. Wählen Sie die Option "AIFF" aus dem Einblendmenü "Dateiformat", wenn Sie eine spezielle AIFF-Dateien erstellen möchten.

- Apple CAF-Datei: Das von Apple entwickelte Format "Apple CAF" (Core Audio Format) ist leistungsstark und flexibel. Es lässt sich für die Aufzeichnung, Bearbeitung und Wiedergabe von zukünftigem Ultra-High-Resolution-Audio skalieren. Das Format "Apple CAF" unterstützt Dateien beliebiger Größe sowie eine breite Palette von Metadaten.
- WAVE: Das Format "WAVE" (WAVEform-Audiodateiformat) wird hauptsächlich auf Windows-Computern verwendet.

## <span id="page-153-0"></span>Bereich "Allgemeine Audioformate"

Die folgenden Optionen werden angezeigt, wenn Sie das Ausgabeformat "Allgemeine Audioformate" aus dem Einblendmenü "Dateiformat" im Bereich "Codierer" des Fensters "Informationen" auswählen.

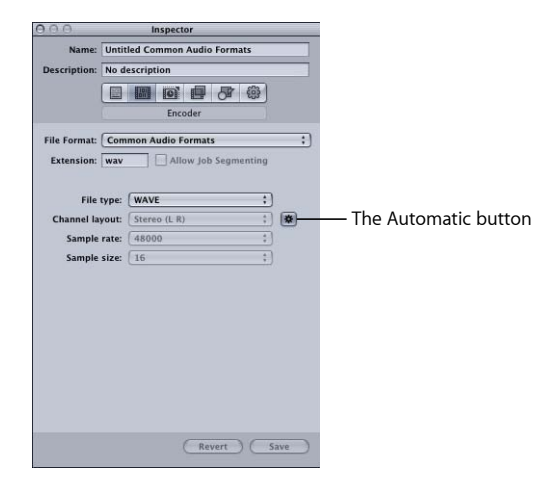

- *Suffix:* In diesem Feld wird das Dateisuffix angezeigt, nachdem Sie ein Audioformat aus dem Einblendmenü "Dateityp" ausgewählt haben.
- *Feld "Auftragssegmentierung erlauben":* Durch Klicken auf dieses Feld können Sie die Segmentierung von Aufträgen aktivieren bzw. deaktivieren. Da die Auftragssegmentierung bei der Codierung von reinem Audiomaterial nicht verwendet wird, ist dieses Feld bei Dateien mit dem Dateiformat "Allgemeine Audioformate" nicht aktiv. Weitere Informationen hierzu finden Sie unter [Auftragssegmentierung und](#page-143-0) [2-Pass-Codierung oder Multi-Pass-Codierung](#page-143-0).
- *Dateityp:* Wählen Sie den Audiodateityp, der erstellt werden soll.
- *Automatisch:* Ist die Taste "Automatisch" aktiviert, bestimmt Compressor die Anzahl der Kanäle, die Abtastrate und die Bit-Tiefe anhand der Ausgangsdatei und die Einblendmenüs "Anordnung der Kanäle", "Abtastrate" und "Bit-Tiefe" sind deaktiviert. Ist die Taste "Automatisch" nicht aktiviert, können Sie diese Einstellungen manuell konfigurieren.
- *Anordnung der Kanäle:* Wählen Sie die Anzahl der Kanäle (Mono, Stereo oder 5.1).
- *Abtastrate:* Wählen Sie eine der verfügbaren Abtastraten (32000, 44100, 48000 oder 96000).
- *Bit-Tiefe:* Wählen Sie einen der verfügbaren Werte für die Bit-Tiefe (16, 24 oder 32).

## <span id="page-154-0"></span>Konfigurieren der Voreinstellung "Allgemeine Audioformate"

Wenn Sie "Allgemeine Audioformate" als Ausgabeformat auswählen, können Sie ausschließlich Audioeinstellungen festlegen (da dieses Format nur Audiomaterial unterstützt).

#### **Voreinstellung "Allgemeine Audioformate" erstellen**

- 1 Führen Sie im Bereich "Voreinstellungen" einen der folgenden Schritte aus:
	- Stellen Sie sicher, dass die korrekte Voreinstellung ausgewählt ist.
	- Erstellen Sie eine neue Voreinstellung, indem Sie "Allgemeine Audioformate" aus dem Einblendmenü "Hinzufügen" (+) auswählen.
- 2 Wählen Sie ein Audioformat aus dem Einblendmenü "Dateityp" im Bereich "Codierer" für das Format "Allgemeine Audioformate".
- **3** Führen Sie einen der folgenden Schritte aus:
	- Klicken Sie auf die Taste "Automatisch", um diese zu aktivieren. Daraufhin werden die Einstellungen in den Einblendmenüs "Anordnung der Kanäle", "Abtastrate" und "Bit-Tiefe" von Compressor automatisch konfiguriert.
	- Klicken Sie auf die Taste "Automatisch", um diese zu deaktivieren, und konfigurieren Sie die Einstellungen in den Einblendmenüs "Anordnung der Kanäle", "Abtastrate" und "Bit-Tiefe" manuell.

# $\begin{matrix} \mathsf{Erstellar\ von\ Ausgabeled} \ \mathsf{In} \ \mathsf{Format\, \textit{h}D\! V\text{-}\mathrm{Stream''}} \end{matrix} \ \begin{matrix} \mathsf{In} \ \mathsf{In} \ \mathsf$

Compressor stellt Ihnen die Werkzeuge bereit, die Sie zum Erstellen von DV-Dateien benötigen.

Aufgrund seiner geringen Kosten und der breiten Akzeptanz ist das digitale Videoformat äußerst beliebt für die Videoaufnahme und -ausgabe in Standard Definition (SD).

Im vorliegenden Kapitel werden folgende Themen behandelt:

- [Bereich "Codierer" für das Format "DV-Stream"](#page-156-0) (S. 157)
- <span id="page-156-0"></span>• [Arbeitsablauf beim Umcodieren in das DV-Format](#page-157-0) (S. 158)

## Bereich "Codierer" für das Format "DV-Stream"

Dieser Abschnitt enthält ausführliche Informationen über die verschiedenen Einstellungen innerhalb des Bereichs "Codierer" für das Format "DV-Stream" im Fenster "Informationen". Sie legen die DV-Einstellungen fest, indem Sie entweder eine vorhandene Voreinstellung ändern oder eine neue Voreinstellung im Bereich "Voreinstellungen" erstellen.

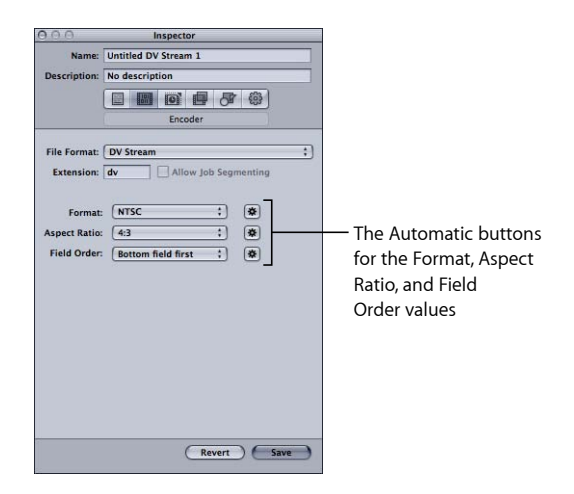

Der Bereich "Codierer" für das Format "DV-Stream" enthält folgende Einstellungen:

- *Suffix:* In diesem Feld wird automatisch die DV-Dateierweiterung (.dv) angezeigt, nachdem das DV-Stream-Ausgabeformat aus dem Einblendmenü "Dateiformat" oder dem Einblendmenü "Hinzufügen" (+) im Bereich "Voreinstellungen" ausgewählt wurde.
- *Auftragssegmentierung erlauben:* Durch Klicken auf dieses Feld können Sie die Segmentierung von Aufträgen aktivieren bzw. deaktivieren. Weitere Informationen hierzu finden Sie unter [Auftragssegmentierung und 2-Pass-Codierung oder](#page-143-0) [Multi-Pass-Codierung.](#page-143-0)
- *Format:* Wählen Sie entweder "NTSC" oder "PAL" als Format für das Videoausgabe.
- *Seitenverhältnis:* Wählen Sie entweder "16:9" oder "4:3" als Seitenverhältnis für die Videoausgabe.

*Hinweis:* Das Seitenverhältnis 16:9 verwendet anamorphotisches Video.

• Halbbilddominanz: Wählen Sie "Unteres Halbbild zuerst" (obligatorisch für DV-Videomaterial mit Zeilensprungverfahren; Interlacing) bzw. "Progressiv" für Ausgangsmedien mit progressivem Abtastverfahren.

## <span id="page-157-0"></span>Arbeitsablauf beim Umcodieren in das DV-Format

Wie Sie Compressor verwenden, um Ihr Videomaterial in Dateien im Format "DV-Stream" umzucodieren, hängt von der geplanten Verwendung der Dateien ab. Die grundlegenden Schritte sind nachfolgend aufgeführt.

#### **Schritt 1: Erstellen eines Stapels**

Wie bei jeder anderen Umcodierung beginnen Sie, indem Sie einen Stapel erstellen. Weitere Informationen hierzu finden Sie unter [Vorbereiten von Compressor zur](#page-36-0) [Umcodierung mit eigenen Voreinstellungen.](#page-36-0)

#### **Schritt 2: Erstellen von Aufträgen mit den Ausgangsvideodateien**

Importieren Sie die Ausgangsvideodateien. Bewegen Sie dazu entweder die entsprechenden Dateien aus dem Finder in den Stapel oder verwenden Sie den Befehl "Auftrag" > "Neuer Auftrag mit Datei".

#### **Schritt 3: Hinzufügen von Zielen zu allen Aufträgen mithilfe einer DV-Voreinstellung**

Jeder Auftrag muss mindestens ein Ziel haben, in diesem Fall benötigen die Aufträge Ziele mit einer DV-Stream-Voreinstellung. Sind mehrere Aufträge vorhanden, ist es am einfachsten, wenn Sie alle Aufträge auswählen. Wählen Sie hierzu "Bearbeiten" > "Alles auswählen" und anschließend "Ziel" > "Neues Ziel mit Voreinstellung", um dieselbe Voreinstellung auf alle Aufträge anzuwenden.

#### **Schritt 4: Senden des Stapels zum Umcodieren**

Klicken Sie auf die Taste "Senden", um den Umcodierungsprozess zu starten. Weitere Informationen hierzu finden Sie unter [Senden eines Stapels](#page-133-0).

## **Erstellen von Ausgabedateien im Format "Dolby Digital Professional"**

Compressor stellt die Werkzeuge bereit, die Sie brauchen, um Audiodateien im Format "Dolby Digital Professional" (AC-3) zu codieren bzw. im Stapel zu codieren.

Das Format "Dolby Digital Professional" (auch AC-3 genannt) ist ein sehr gängiges komprimiertes Audioformat für DVDs. Compressor akzeptiert Mehrkanal-Audiodateien und gibt Ihnen umfassende Kontrolle über den AC-3-Codierungsprozess. Dolby Digital-Projekte können 5.1-Kanal-Surround-Sound mit fünf eigenständigen Kanälen (Links, Mitte, Rechts, Links Surround und Rechts Surround) sowie einen sechsten Kanal für Tieffrequenz-Effekte (LFE, auch als "Subwoofer" bezeichnet) bereitstellen. Eine weitere Surround-Option ist "Dolby Surround" mit vier Kanälen (Links, Mitte, Rechts, Surround). Aber nicht jedes AC-3-Audiomaterial bietet 5.1-Surround-Sound. Dolby Digital Professional wird in der Regel verwendet, um Stereodateien zu codieren und ihre Dateigröße stark zu reduzieren.

Weitere Informationen zur Erstellung von Surround-Sound-Audiodateien mit anderen Ausgabeformaten erhalten Sie unter [Hinzufügen von Surround-Sound-Ausgangsmedien](#page-92-0) [zu Stapeln.](#page-92-0)

*Hinweis:* Beachten Sie, dass Compressor nicht in der Lage ist, Stereo-Audiodateien in 5.1-Surround-Sound umzuwandeln. Wenn Sie eine 5.1-Surround-Sound Audiodatei im AC-3-Format erstellen möchten, müssen Sie zuerst die erforderlichen sechs Audiokanäle erstellen. Hierfür müssen andere Programme außerhalb von Compressor verwendet werden.

#### Im vorliegenden Kapitel werden folgende Themen behandelt:

- [Bereich "Codierer" für das Format "Dolby Digital Professional"](#page-159-0) (S. 160)
- [Allgemeine Informationen über das Erstellen von Dolby Digital Professional-Dateien](#page-165-0) (S. 166)
- [Umwandeln von Stereo-Audiodateien in das Format "Dolby Digital Professional "](#page-167-0) (S. 168)
- [Zuweisen von Dateien zu Surround-Sound-Kanälen \(manuelle Methode\)](#page-168-0) (S. 169)
- [Zuweisen von Dateien zu Surround-Sound-Kanälen \(automatische Methoden\)](#page-170-0) (S. 171)
- [Zuweisen von Dateien zu Surround-Sound-Kanälen mithilfe von Droplets](#page-173-0) (S. 174)

• [Optionen für räumliches Mischen](#page-173-1) (S. 174)

## <span id="page-159-0"></span>Bereich "Codierer" für das Format "Dolby Digital Professional"

Dieser Abschnitt enthält ausführliche Informationen zu den Titeln, die im Bereich "Codierer" für das Format "Dolby Digital Professional" des Fensters "Informationen" verfügbar sind.

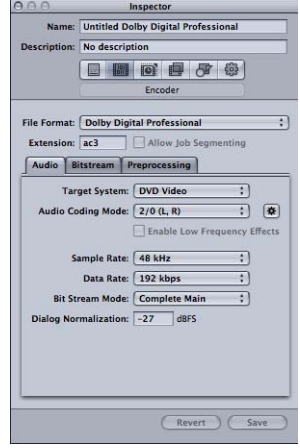

Alle Einstellungen für das Format "Dolby Digital Professional" werden in den nachfolgend beschriebenen Bereichen vorgenommen. Dabei können Sie sowohl eine vorhandene Voreinstellung ändern, als auch eine neue Voreinstellung im Bereich "Voreinstellungen" erstellen. Der Bereich "Codierer" für das Format "Dolby Digital Professional" wird standardmäßig mit dem Bereich "Audio" im Vordergrund geöffnet. Der Bereich enthält die folgenden Elemente: grundlegende Einstellungen, Einstellungen im Bereich "Audio", Einstellungen im Bereich "Bit-Stream" und Einstellungen im Bereich "Vorbearbeitung".

#### **Grundlegende Einstellungen**

Mit den folgenden grundlegenden Einstellungen können Sie einen Auftrag oder Stapel für Dolby Digital Professional (AC-3) erstellen.

- *Suffix:* Dieses Feld zeigt das Dolby Digital Professional-Suffix (.ac3) automatisch an, nachdem das Ausgabeformat "Dolby Digital Professional" aus dem Einblendmenü "Dateiformat" oder aus dem Einblendmenü "Hinzufügen" (+) im Bereich "Voreinstellungen" ausgewählt wurde.
- *Auftragssegmentierung erlauben:* Durch Klicken auf dieses Feld können Sie die Segmentierung von Aufträgen aktivieren bzw. deaktivieren. Da die Auftragssegmentierung bei der Codierung von reinem Audiomaterial nicht verwendet wird, ist dieses Feld bei Dateien im Dolby Digital Professional-Format nicht aktiv. Weitere Informationen hierzu finden Sie unter [Auftragssegmentierung und 2-Pass-Codierung](#page-143-0) [oder Multi-Pass-Codierung](#page-143-0).

• *Audio, Bit-Stream und Vorbearbeitung:* Wenn Sie auf diese Titel klicken, öffnen Sie die Fensterbereiche "Audio", Bit-Stream" und "Vorbearbeitung", die nachfolgend beschrieben werden.

#### <span id="page-160-0"></span>**Einstellungen im Bereich "Audio"**

Die wichtigsten Einstellungen für Dolby Digital Professional sind unter "Audio" verfügbar.

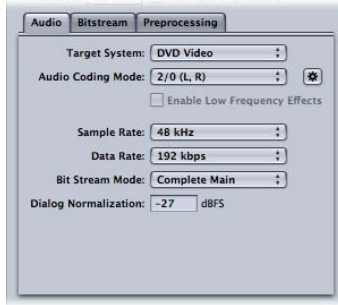

- *Zielsystem:* Compressor bietet nur Einstellungen an, die für das Zielsystem geeignet sind. Wenn Sie für die Verwendung mit DVD Studio Pro codieren, wählen Sie "DVD Video". Wählen Sie "DVD-Audio" nur dann, wenn Sie für die Verwendung mit einem Authoring-Programm für DVD-Audio codieren. Sollen zusätzliche Einstellungen verfügbar sein, können Sie "Allgemeines AC-3" auswählen.
- *Audio-Codierungsmodus:* Hier werden die Audiokanäle des codierten Streams angegeben. Darüber hinaus verfügt diese Einstellung über eine Taste zur Aktivierung des automatischen Modus.

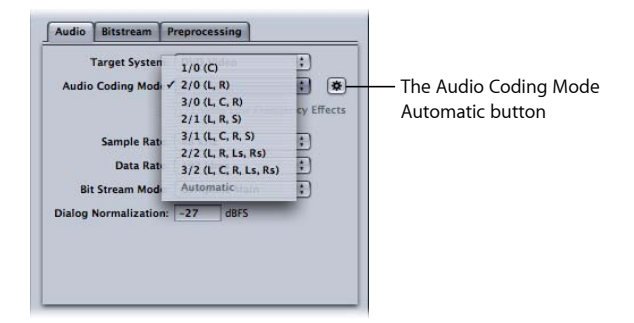

Beispielsweise steht "3/2 (L, C, R, Ls, Rs)" für die drei vorderen Kanäle (Links, Mitte, Rechts) und die zwei hinteren Kanäle (Surround). "2/0 (L, R)" ist eine standardmäßige Stereodatei. Der Audio-Codierungsmodus hat Auswirkungen auf Einstellungen wie die verfügbare Bandbreite und die Surround-Kanal-Vorverarbeitung. Wenn Sie auf die Taste "Automatisch" (neben dem Einblendmenü "Audio-Codierungsmodus") klicken, wählt Compressor auf der Basis der verfügbaren Ausgangsaudiodateien den am besten geeigneten Audio-Codierungsmodus aus.

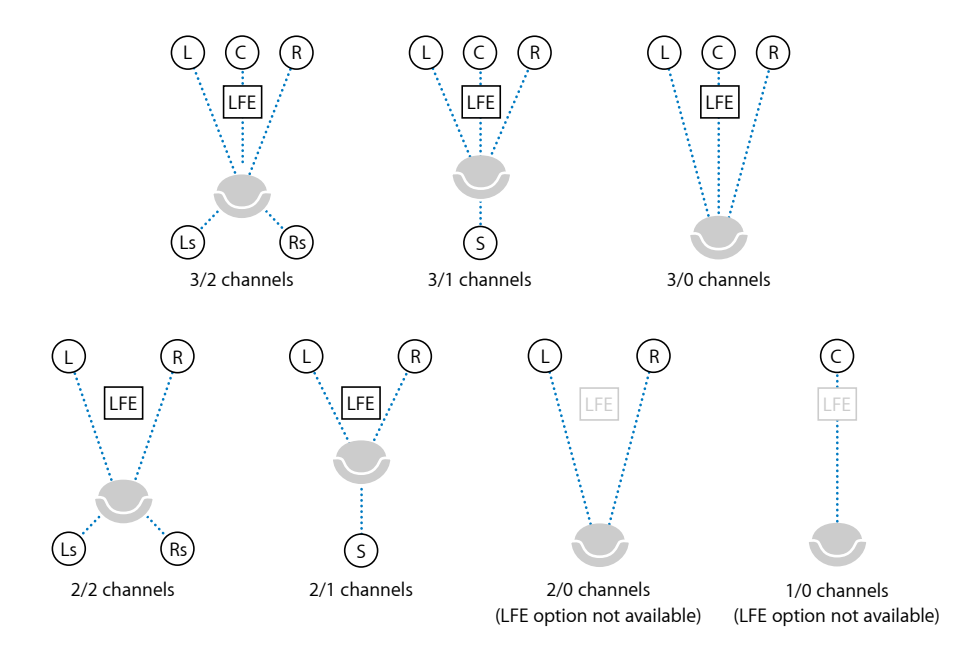

*Hinweis:* Im Einblendmenü "Audio-Codierungsmodus" steht "S" für einen einzelnen hinteren "Surround"-Kanal. "LFE" in dieser Abbildung bedeutet "Tieffrequenz-Effekte" ("Low Frequency Effects", auch "Subwoofer" genannt). Weitere Informationen hierzu finden Sie unter [Zuweisen von Dateien zu Surround-Sound-Kanälen \(manuelle Methode\)](#page-168-0) and [Zuweisen von Dateien zu Surround-Sound-Kanälen \(automatische Methoden\).](#page-170-0)

- *Tieffrequenz-Effekte:* Markieren Sie dieses Feld, um den LFE-Kanal in den codierten Stream aufzunehmen (nicht verfügbar für 1/0 Mono oder 2/0 Stereo).
- *Abtastrate:* Hier wird die Abtastrate angegeben. Alle für das Video- und Audio-DVD-Authoring vorgesehenen Dateien müssen gemäß DVD-Spezifikation eine Abtastrate von 48 kHz aufweisen. Abtastraten von 32 kHz und 44,1 kHz sind nur möglich, wenn für das Zielsystem "Allgemeines AC-3" eingestellt ist.
- *Datenrate:* Die Auswahlmöglichkeiten richten sich nach dem Codierungsmodus und dem Zielsystem. Je höher die Rate ist, desto besser ist die Qualität. AC-3-Streams besitzen eine konstante Datenrate. Bei 448 kBit/s (der Standard für die 5.1-Codierung) belegt eine Minute AC-3-Audiomaterial etwa 3,3 MB Speicherplatz. Mit Raten von 192 kBit/s und 224 kBit/s, die bei der Stereocodierung typisch sind, werden in der Regel gute Resultate erzielt.
- *Bit-Stream-Modus:* Gibt den Zweck des codierten Audiomaterials an. Diese Information ist im fertiggestellten Datenstrom enthalten und kann von einigen Decodierungssystemen gelesen werden.
- *Dialog-Normalisierung:* Gibt die durchschnittliche Lautstärke des Dialogs in Ihren Audiodateien in dBFS (Dezibel Full Scale) an (relativ zur Vollaussteuerung). Das Wiedergabegerät verwendet diese Informationen, um eine ähnliche Lautstärke bei verschiedenen AC-3-Datenströmen zu erhalten. Ziel ist es, für alle AC-3-codierten Audiodateien unabhängig von der Ausgangsdatei dieselbe Hörlautstärke zu erreichen.

Die korrekte Verwendung der Funktion "Dialog-Normalisierung" ist besonders dann wichtig, wenn Sie verschiedene Audiodateien (mit unterschiedlichen Lautstärkepegeln) auf einer DVD verwenden wollen. Wenn Ihnen die durchschnittlichen Pegel der einzelnen Dateien bekannt sind, geben Sie für jede Datei die entsprechenden Zahlen im Feld "Dialog-Normalisierung" ein. Liegt beispielsweise der Durchschnittspegel eines Dialogs in einer Final Cut Pro-Sequenz bei ca. –12 dB (abgelesen in der Audiopegelanzeige), geben Sie im Feld "Dialog-Normalisierung" den Wert "–12" ein.

*Hinweis:* Diese Normalisierung bezieht sich auf die Audio-Streams auf der DVD. Sie wirkt sich nicht innerhalb des jeweiligen Audio-Streams selbst aus. Für solche Normalisierungen verwenden Sie bitte ein Audioschnittsystem. Sie können Werte im Bereich zwischen –1 dBFS und –31 dBFS eingeben. Die Differenz zwischen dem Wert, den Sie eingeben, und 31 dBFS (was der normalen Hörlautstärke für Dialoge entspricht) bestimmt den Umfang der Dämpfung für das Ausgangsaudiomaterial.

- *Wenn Sie –31 dBFS eingeben:* beträgt die Dämpfung 0 dB (31 dBFS–31 dBFS), d. h., die Lautstärke des Ausgangsaudiomaterials bleibt unverändert.
- *Wenn Sie –27 dBFS eingeben:* beträgt die Dämpfung 4 dB (31 dBFS–27 dBFS).
- *Wenn Sie –12 dBFS eingeben:* beträgt die Dämpfung 19 dB (31 dBFS–12 dBFS).

Je lauter die Ausgangsdatei, desto geringer ist der Wert, den Sie eingeben, und desto größer ist die Dämpfung des Audiomaterials in der codierten Datei bei der Wiedergabe.

Wenn Ihnen der Audiopegel der Ausgangsdatei nicht bekannt ist oder Sie aus einem anderen Grund sicherstellen möchten, dass sich der Codierer für das Format "Dolby Digital Professional" nicht auf die Lautstärkepegel auswirkt, geben Sie –31 als Wert für die Dialog-Normalisierung ein und wählen Sie im Einblendmenü "Komprimierung" (im Bereich "Vorbearbeitung") die Option "Ohne" aus.

*Wichtig:* Die korrekte Einstellung für die Dialog-Normalisierung ist eine wichtige Voraussetzung, falls Sie beabsichtigen, eine der Komprimierungsoptionen zu verwenden. Die Optionen für "Komprimierung" basieren auf der Annahme, dass das Audiomaterial nach der Dialog-Normalisierung eine normale Hörlautstärke von 31 dBFS hat. Liegen die Pegel konstant darüber, hat dies eine Verzerrung des Tons und starke Lautstärkeschwankungen zur Folge.

#### **Einstellungen im Bereich "Bit-Stream"**

Diese Einstellungen werden im fertiggestellten Stream gespeichert und werden vom Wiedergabegerät benötigt. Verwenden Sie die Standardwerte, es sei denn, der Wert muss aus technischen Gründen geändert werden.

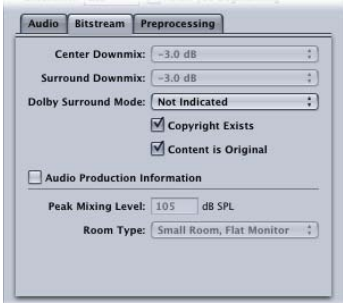

- *Mitte abmischen, Surround abmischen:* Wenn Ihr codiertes Audiomaterial über diese Kanäle verfügt, der Player jedoch nicht, werden die Kanäle in der Stereoausgabe mit der angegebenen Lautstärke abgemischt.
- *Dolby Surround-Modus:* Bei der Codierung im Modus "2/0" (Stereo) gibt dieser Wert an, ob das Signal "Dolby Surround" (Pro Logic) verwendet.
- *Copyright vorhanden:* Markieren Sie dieses Feld, um anzugeben, dass für dieses Audiomaterial ein Copyright existiert.
- *Inhalt ist das Original:* Markieren Sie dieses Feld, um anzugeben, dass dieses Audiomaterial von der Originalquelle stammt und keine Kopie ist.
- *Audio-Produktionsinformationen:* Markieren Sie dieses Feld und füllen Sie die Felder unten aus, um anzugeben, wie die codierten Audioinhalte abgemischt wurden. Die Wiedergabegeräte können diese Informationen verwenden, um die Ausgabeeinstellungen anzupassen.
	- *Spitzen-Mix Pegel:* Dieser Wert gibt den Spitzenschalldruckpegel (SPL) (zwischen 80 dB und 111 dB) in der Produktionsumgebung an, in der dieser Mix gemastert wurde.
	- *Raumart:* Hier können Angaben zum Aufnahmeraum ausgewählt werden.

#### **Einstellungen im Bereich "Vorbearbeitung"**

Die Optionen für die Vorbearbeitung werden vor der Codierung auf die Audiodaten angewendet. Mit Ausnahme der Einstellung für "Komprimierung" sollten Sie für alle Einstellungen die Standardwerte verwenden, es sei denn, die Werte müssen aus technischen Gründen geändert werden.

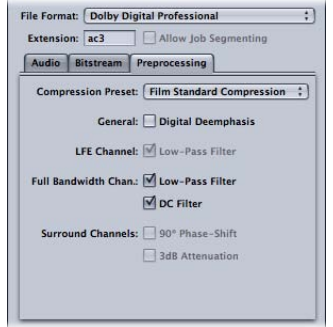

#### **Komprimierung**

• *Komprimierung*: Hier wird einer der in das Format "AC-3" integrierten Verarbeitungsmodi für dynamische Bereiche ausgewählt. Der Standardwert "Film, Standardkomprimierung" sollte *nur* verwendet werden, wenn Sie einen für das Kino vorgesehenen Originalmix codieren. In den meisten Fällen ist "Ohne" der geeignete Wert.

Wichtig: Die korrekte Einstellung für die Dialog-Normalisierung im Bereich "Audio" ist eine wichtige Voraussetzung, falls Sie beabsichtigen, eine dieser Optionen für die Komprimierung zu verwenden. Die Optionen für "Komprimierung" basieren auf der Annahme, dass das Audiomaterial nach der Dialog-Normalisierung eine normale Hörlautstärke von 31 dBFS hat. Liegen die Pegel konstant darüber, hat dies eine Verzerrung des Tons und starke Lautstärkeschwankungen zur Folge.

*Hinweis:* Wenn Sie eine Surround-Sound-DVD im Format "Dolby Digital Professional 5.1" erstellen, verwenden Sie die Einstellung "Film, Standardkomprimierung".

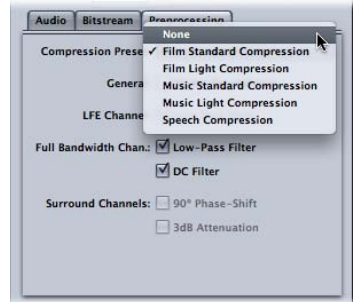

#### **Allgemein**

• *Digitale Rückentzerrung:* Gibt an, ob die Eingabeaudiodaten vorverzerrt wurden und vor der Codierung entsprechend rückentzerrt werden müssen.

#### **LFE-Kanal**

• *Low-Pass-Filter:* Markieren Sie dieses Feld, um einen 120-Hz-Tiefpass-Filter auf den LFE-Kanal (Tieffrequenz-Effekte) anzuwenden. Deaktivieren Sie diesen Filter, wenn das in den LFE-Kanal eingespeiste Signal keine Informationen über 120 Hz enthält.

#### **Kanal mit voller Bandbreite**

- *Low-Pass-Filter:* Markieren Sie dieses Feld, um einen Tiefpass-Filter mit einer Eckfrequenz (Cutoff-Frequenz) nahe der verfügbaren Bandbreite zu aktivieren, der auf die Haupteingangskanäle angewendet wird. Wenn das digitale Signal, das in die Haupteingangskanäle eingespeist wird, keine Informationen oberhalb der verfügbaren Bandbreite enthält, können Sie diesen Filter deaktivieren. Compressor bestimmt die verfügbare Bandbreite in diesem Fall automatisch.
- *DC-Filter:* Markieren Sie dieses Feld, um einen DC-Hochpass-Filter für alle Eingangskanäle zu aktivieren und auf einfache Weise einen Gleichspannungsversatz (DC-Offset) zu entfernen. Abgemischtes Audiomaterial enthält jedoch meistens keinen Gleichspannungsversatz mehr.

#### **Surround-Kanäle**

- *90º Phasenverschiebung:* Markieren Sie dieses Feld, um Mehrkanal-AC-3-Streams zu generieren, die in einem externen 2-Kanal-Decodierer abgemischt werden können, um eine echte Dolby Surround-kompatible Ausgabe zu erzeugen.
- <span id="page-165-0"></span>• *3 dB Abschwächung:* Markieren Sie dieses Feld, um auf die Surround-Kanäle eines Mehrkanal-Filmsoundtracks, der in ein Heimkinoformat konvertiert werden soll, eine Dämpfung um 3 dB anzuwenden. Kino-Surround-Kanäle werden relativ zu den vorderen Kanälen um 3 dB höher "hot" abgemischt, um Verstärkereffekte im Kino zu kompensieren.

## Allgemeine Informationen über das Erstellen von Dolby Digital Professional-Dateien

Die folgenden Abschnitte gehen auf einige Punkte ein, die Sie beim Konfigurieren und Codieren von Dolby Digital Professional AC-3-Dateien berücksichtigen sollten.

#### **Ausgangsmediendateien**

Es gibt einige Richtlinien, die Sie beachten sollten, wenn Sie Ihre Ausgangsmediendateien in Ausgabedateien im Format "Dolby Digital Professional" umwandeln.

Eine Datei enthält je nach Format einen einzigen Kanal (mono), zwei Kanäle (stereo) oder mehrere Kanäle. Compressor unterstützt Dolby Digital Professional in allen diesen Konfigurationen.

Audiodateien für die Dolby Digital Professional-Codierung müssen den folgenden Regeln entsprechen:

- Alle Ausgangsdateien sollten gleich lang sein. (Ist das nicht der Fall, so passt Compressor die Länge des AC-3-Streams an die Länge der längsten Datei an.)
- Alle Dateien müssen eine Abtastfrequenz von 48 kHz aufweisen (DVD-Spezifikation).
- AC-3 Streams müssen ein Mehrfaches von 1536 Samples aufweisen. Ist dies bei den ausgewählten Eingangsdateien nicht der Fall, fügt Compressor am Ende der Dateien "digitale Stille" hinzu.

<span id="page-166-0"></span>*Hinweis:* Compressor unterstützt beliebige Arten von Ausgangsdateien, die Surround-Sound und hochauflösendes Audio mit bis zu 64 Bit pro Sample (Floating Point) und Abtastfrequenzen von bis zu 192 kHz enthalten.

#### **Vorschau der Codierungseinstellungen**

Es ist nicht möglich, eine Vorschau der Einstellungen, die Sie im Bereich "Codierer" für das Format "Dolby Digital Professional" festgelegt haben, anzuzeigen. Wenn Sie ein externes Surround-Sound-Gerät an den USB-, FireWire- oder anderen Ausgang Ihres Computers angeschlossen haben, können Sie sich zwar das den verschiedenen Kanälen zugewiesene Audiomaterial anhören. Einstellungen, die Sie zum Beispiel zur Dialog-Normalisierung oder zur Komprimierung definiert haben, werden dabei jedoch nicht berücksichtigt.

*Wichtig:* Da die Audioausgabe nicht im Format "Dolby Digital" erfolgt, kann der optische Ausgang nicht verwendet werden, um das Audiomaterial zu prüfen, das den einzelnen Kanälen zugewiesen ist.

Die einzige Möglichkeit, die Einstellungen zu prüfen, besteht darin, den Stapel zu senden und sich das Ergebnis anzuhören. Wenn Sie sich nicht sicher sind, welche Einstellungen Sie wählen sollen, codieren Sie mithilfe des Fensters "Vorschau" zum Testen zunächst einen kurzen Abschnitt des Ausgangsmaterials.

Sie können eine AC-3-Datei als Ausgangsmediendatei in einen Compressor-Stapel importieren. Compressor beinhaltet einen integrierten Dolby Digital-Decodierer, der zum Decodieren von AC-3-Dateien verwendet wird. Dieser Decodierer wendet die von Ihnen vorgenommenen Einstellungen im Bereich "Codierer" für das Format "Dolby Digital Professional" korrekt an. Somit können Sie sich deren Effekte anhören, ohne dass Sie dafür einen externen Dolby Digital-Decodierer benötigen. Sie haben auch die Möglichkeit, die AC-3-Dateien in ein anderes Format umzucodieren.

*Hinweis:* In Surround-Sound aufgenommene AC-3-Dateien werden auf Stereo abgemischt, wenn an den Computer kein externes Surround-Sound-System angeschlossen ist.

## <span id="page-167-0"></span>Umwandeln von Stereo-Audiodateien in das Format "Dolby Digital Professional "

Führen Sie die nachfolgend beschriebenen Schritte aus, um eine Stereo-Ausgangsmediendatei in einen Stereo-Stream (2/0 L,R) im Format "Dolby Digital Professional" (AC-3) umzuwandeln.

#### **AC-3-Stream codieren**

- **1** Fügen Sie Ausgangsaudiodateien zum Fenster "Stapel" hinzu. (Weitere Informationen hierzu finden Sie unter [Importieren von Ausgangsmedien\)](#page-84-0).
- 2 Sichern Sie den Stapel, indem Sie "Ablage" > "Sichern unter" wählen (oder die Tastenkombination "Befehl-Umschalt-S" drücken). Geben Sie dann einen Namen für den Stapel an, wählen Sie einen Speicherort und klicken Sie auf "Sichern".
- **3** Führen Sie einen der folgenden Schritte aus, um die passende Apple-Voreinstellung aus der Kategorie "Dolby Digital Professional" auf die Ausgangsaudiodatei anzuwenden:
	- Wählen Sie "Ziel" > "Neues Ziel mit Voreinstellung". Wählen Sie eine Voreinstellung aus und klicken Sie auf "Hinzufügen".
	- Klicken Sie im Fenster "Stapel" bei gedrückter Taste "ctrl" auf einen leeren Teil des Auftrags und wählen Sie "Neues Ziel mit Voreinstellung" aus dem Kontextmenü aus. Wählen Sie dann eine Voreinstellung und klicken Sie auf "Hinzufügen".
	- Bewegen Sie eine Voreinstellung aus dem Bereich "Voreinstellungen" auf den Auftrag der Ausgangsaudiodatei im Fenster "Stapel".
- **4** Nehmen Sie gegebenenfalls im Bereich "Codierer" des Fensters "Informationen" weitere Anpassungen an der Voreinstellung vor. Weitere Informationen hierzu finden Sie unter [Bereich "Codierer" für das Format "Dolby Digital Professional"](#page-159-0).

*Hinweis:* Compressor nimmt eine intelligente Zuordnung der Kanäle vor. Hier einige Beispiele:

- *Wenn Sie eine Stereo-Ausgangsdatei importieren und den Audio-Codierungsmodus "Mono 1/0 (C)" anwenden,:* wird die Datei auf einen Monokanal abgemischt.
- *Wenn Sie einen der Surround-Modi als Audio-Codierungsmodus auf die Stereodatei anwenden,:* werden die linken und rechten Kanäle den Kanälen links vorne (L) und rechts vorne (R) zugeordnet. Die anderen Kanäle des Codierungsmodus bleiben ohne Ton.
- *Wenn Sie eine Stereodatei dem linken vorderen Kanal oder dem linken (hinteren) Surround-Kanal zuweisen,:* wählt Compressor den linken Kanal aus und ignoriert den rechten.

**5** Klicken Sie auf "Senden".

Weitere Informationen zur Codierung von Surround-Sound-Dateien finden Sie unter [Zuweisen von Dateien zu Surround-Sound-Kanälen \(manuelle Methode\)](#page-168-0) sowie unter [Zuweisen von Dateien zu Surround-Sound-Kanälen \(automatische Methoden\).](#page-170-0) Unter [Vorschau der Codierungseinstellungen](#page-166-0) erhalten Sie außerdem Informationen darüber, wie Sie Ihre AC-3-Audiodateien mit Compressor wiedergeben.

## <span id="page-168-0"></span>Zuweisen von Dateien zu Surround-Sound-Kanälen (manuelle Methode)

Folgen Sie den hier genannten Schritten, wenn Sie einzelne Audiodateien manuell Surround-Sound-Kanälen zuweisen wollen.

#### **Ausgangsaudiodateien manuell Kanälen eines Surround-Sound-Streams zuweisen**

- **1** Führen Sie einen der folgenden Schritte aus, um Ausgangsaudiodateien zu importieren:
	- Wählen Sie "Auftrag" > "Neuer Auftrag mit Surround Sound-Gruppe" (oder drücken Sie die Tastenkombination "Befehl-ctrl-I").
	- Klicken Sie auf die Taste "Surround Sound hinzufügen" im Fenster "Stapel".
	- Klicken Sie bei gedrückter Taste "ctrl" auf den Stapel und wählen Sie "Neuer Auftrag mit Surround Sound-Gruppe" aus dem Kontextmenü aus.

Das Fenster zum Zuweisen von Kanälen wird geöffnet.

- **2** Führen Sie einen der folgenden Schritte aus, um eine Ausgangsaudiodatei einem bestimmten Kanal zuzuweisen.
	- Bewegen Sie die Ausgangsaudiodatei aus dem Finder auf das Symbol eines bestimmten Kanals  $(z, B, \mu, L'')$ .
	- Klicken Sie auf das Symbol des gewünschten Kanals (z. B. "L") und suchen Sie mithilfe des Dialogfensters "Öffnen" die Ausgangsaudiodatei für diesen Kanal.

Die Datei wird dem Kanal "L" (vorne links) zugewiesen.

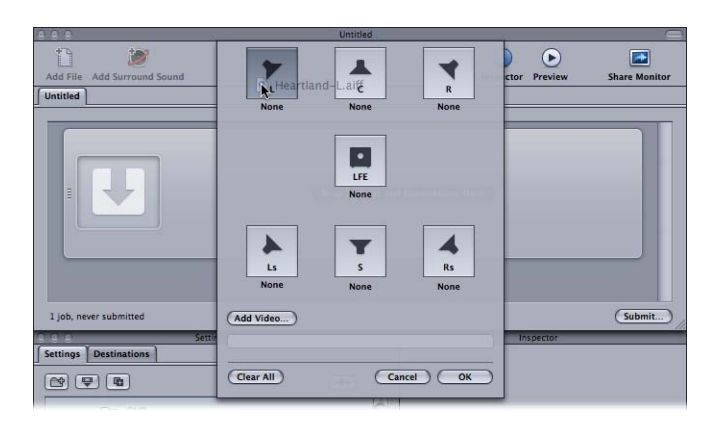

**3** Wiederholen Sie Schritt 2 für alle Ausgangsaudiodateien, die Sie in den Surround-Stream aufnehmen möchten.

*Hinweis:* Wenn Sie Surround-Sound-Streams im Format "Dolby Digital Professional" (AC-3) erstellen, werden nicht alle aufgelisteten Kanäle gleichzeitig verwendet. Eine schematische Darstellung der Dolby-Audio-Codierungsmodi finden Sie unter [Einstellungen im Bereich](#page-160-0) ["Audio".](#page-160-0)

4 Klicken Sie auf "OK", wenn Sie die gewünschten Ausgangsaudiodateien den entsprechenden Kanälen zugewiesen haben.

Die Gruppe der Surround-Dateien wird daraufhin als einzelner Auftrag mit Surround-Ausgangsmediendateien im Fenster "Stapel" angezeigt. Die Symbole sind auch im Fenster "Informationen" zu sehen.

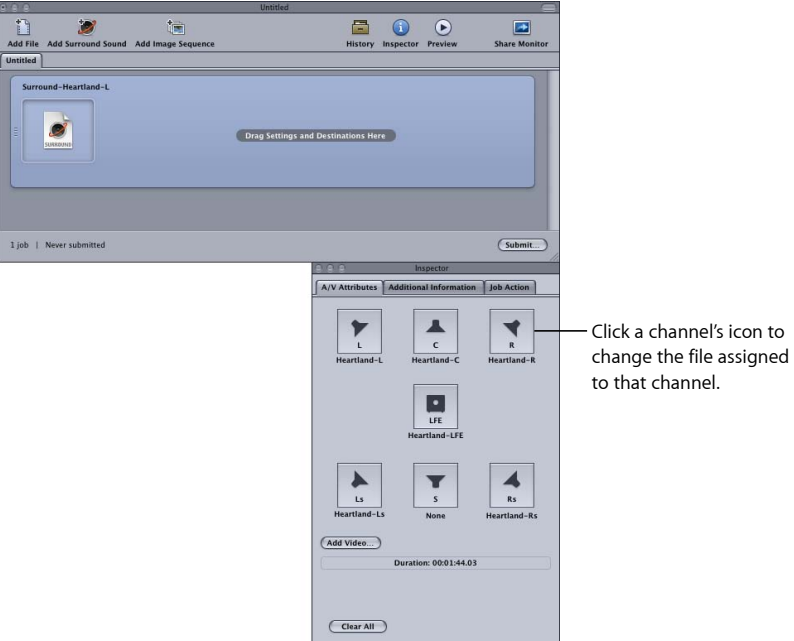

Hinweis: Sie können im Fenster "Informationen" auf das Symbol eines Kanals klicken, um die ihm zugewiesene Datei zu ändern.

- **5** Führen Sie einen der folgenden Schritte aus, um die passende Apple-Voreinstellung aus der Kategorie "Dolby Digital Professional" auf die Ausgangsaudiodatei anzuwenden:
	- Wählen Sie "Ziel" > "Neues Ziel mit Voreinstellung". Wählen Sie eine Voreinstellung aus und klicken Sie auf "Hinzufügen".
	- Klicken Sie im Fenster "Stapel" bei gedrückter Taste "ctrl" auf einen leeren Teil des Auftrags und wählen Sie "Neues Ziel mit Voreinstellung" aus dem Einblendmenü aus. Wählen Sie dann eine Voreinstellung und klicken Sie auf "Hinzufügen".
- Bewegen Sie eine Voreinstellung aus dem Bereich "Voreinstellungen" auf den Auftrag der Ausgangsaudiodatei im Fenster "Stapel".
- **6** Nehmen Sie alle erforderlichen Anpassungen im Fenster "Informationen" vor und klicken Sie auf "Senden".

Compressor erstellt einen AC-3-Surround-Audio-Stream. Informationen darüber, wie Sie Ihre AC-3-Audiodateien mit Compressor wiedergeben, erhalten Sie unter [Vorschau der](#page-166-0) [Codierungseinstellungen.](#page-166-0)

Sie können auch Surround-Audioausgangsdateien mit einer Videodatei kombinieren, um einen einzelnen Compressor-Auftrag zu erstellen. Dies ist nützlich in Arbeitsabläufen für die Audiopostproduktion, bei denen Surround-Audio-Stems (Submixe) getrennt vom endgültigen Bildschnitt erstellt werden. Compressor behandelt die Videodatei und bis zu sechs Audiodateien wie eine einzelne virtuelle Mediendatei. Auf diese Weise haben Sie die Möglichkeit, die Aktion "DVD erstellen" anzuwenden, um eine DVD mit 5.1-Kanal-Surround-Sound zu erstellen.

#### **Videodatei mit Surround-Audiodateien zu einer einzelnen Ausgangsmediendatei kombinieren**

- **1** Führen Sie die Schritte 1 bis 5 oben aus, um die Ausgangsaudiodateien manuell den Kanälen eines Surround-Sound-Streams zuzuweisen.
- **2** Klicken Sie auf "Video hinzufügen" und verwenden Sie das Fenster "Öffnen", um die Videodatei auszuwählen.

*Hinweis:* Diese Funktion unterstützt nur QuickTime-Ausgangsmediendateien. Bildsequenzen werden nicht unterstützt.

<span id="page-170-0"></span>**3** Nehmen Sie alle erforderlichen Anpassungen im Fenster "Informationen" vor und klicken Sie auf "Senden".

## Zuweisen von Dateien zu Surround-Sound-Kanälen (automatische Methoden)

Compressor bietet einige praktische Kanalzuweisungsverfahren, mit denen Sie Zeit sparen können.

#### **Dateien mit Kanal-IDs Surround-Kanälen zuweisen**

- **1** Hängen Sie die Kanal-IDs des Ziel-Surround-Kanals an den Dateinamen aller Ausgangsaudiodateien an. (Eine Liste der empfohlenen Kanal-IDs finden Sie in der folgenden Tabelle.)
	- *-L:* Kanal vorne links
	- *-R:* Kanal vorne rechts
	- *-C:* Kanal vorne Mitte
- *-Ls:* Surround-Kanal links
- *-Rs:* Surround-Kanal rechts
- *-S:* Surround-Kanal Mitte
- *-LFE:* LFE-Kanal (Low Frequency Channel, Subwoofer)

Wenn Sie z. B. eine AIFF-Datei dem linken Surround-Kanal zuweisen möchten, benennen Sie die Datei um in *Dateiname*-Ls.aiff (wobei *Dateiname* der Name Ihrer Datei ist).

*Hinweis:* Mac OS X fügt möglicherweise ein Suffix wie .aiff hinzu. Dies hat *keinen* Einfluss auf die Verwendung dieser Kanalzuweisungsverfahren.

Diese Vorgehensweise funktioniert nur, wenn Sie Dateien per Drag&Drop in das Fenster "Stapel" bewegen. Wenn Sie die Dateien auf das Compressor-Programmsymbol bewegen, erscheinen sie als separate Ausgangsdateien (jede in einem eigenen Auftrag).

*Hinweis:* Wenn Sie Surround-Sound-Streams im Format "Dolby Digital Professional" (AC-3) erstellen, werden nicht alle aufgelisteten Kanäle gleichzeitig verwendet. Eine schematische Darstellung der Dolby-Audio-Codierungsmodi finden Sie unter [Einstellungen im Bereich](#page-160-0) ["Audio".](#page-160-0)

2 Bewegen Sie die umbenannten Ausgangsaudiodateien in das Fenster "Stapel".

Werden die folgenden Bedingungen erfüllt, reduziert Compressor die gesamte Dateigruppe automatisch zu einer einzigen Surround-Ausgangsmediendatei, die im Fenster "Stapel" angezeigt wird:

- Die Dateien in der Gruppe müssen ordnungsgemäß benannt werden (vgl. oben aufgeführte Kanal-IDs).
- Die Gesamtanzahl der Dateien in der Gruppe muss weniger als sieben betragen.

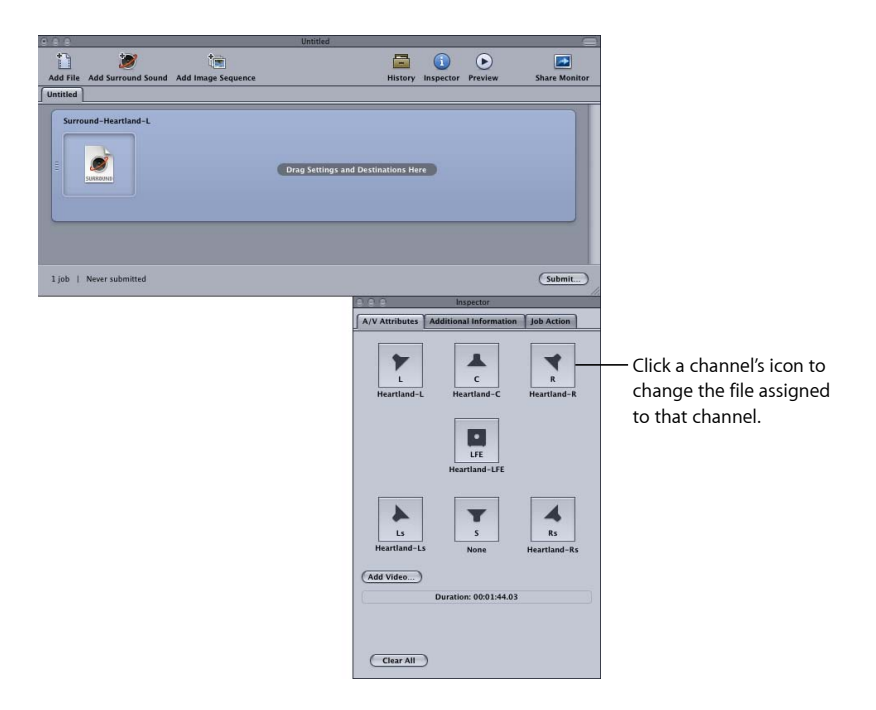

Im Fenster "Informationen" können Sie sehen, welche Audiodateien den einzelnen Kanälen zugewiesen sind.

Hinweis: Sie können im Fenster "Informationen" auf das Symbol eines Kanals klicken, um die ihm zugewiesene Datei zu ändern.

- **3** Führen Sie einen der folgenden Schritte aus, um die entsprechende Apple-Voreinstellung aus der Kategorie "Dolby Digital Professional" auf den Auftrag der Ausgangsaudiodatei anzuwenden:
	- Wählen Sie "Ziel" > "Neues Ziel mit Voreinstellung". Wählen Sie eine Voreinstellung aus und klicken Sie auf "Hinzufügen".
	- Klicken Sie im Fenster "Stapel" bei gedrückter Taste "ctrl" auf einen leeren Teil des Auftrags und wählen Sie "Neues Ziel mit Voreinstellung" aus dem Kontextmenü aus. Wählen Sie dann eine Voreinstellung und klicken Sie auf "Hinzufügen".
	- Bewegen Sie eine Voreinstellung aus dem Bereich "Voreinstellungen" auf den Auftrag der Ausgangsaudiodatei im Fenster "Stapel".
- **4** Nehmen Sie alle erforderlichen Anpassungen im Fenster "Informationen" vor und klicken Sie auf "Senden".

Compressor erstellt einen AC-3-Surround-Audio-Stream. Informationen darüber, wie Sie Ihre AC-3-Audiodateien mit Compressor wiedergeben, erhalten Sie unter [Vorschau der](#page-166-0) [Codierungseinstellungen.](#page-166-0)

## <span id="page-173-0"></span>Zuweisen von Dateien zu Surround-Sound-Kanälen mithilfe von Droplets

Sie können das Kanalzuweisungsverfahren weiter vereinfachen, indem Sie die oben beschriebene "automatische" Methode mithilfe eines Droplets ausführen.

Weitere Informationen über Droplets finden Sie unter [Arbeiten mit Droplets](#page-374-0).

## <span id="page-173-1"></span>Optionen für räumliches Mischen

Dieser Abschnitt bietet zusätzliche Informationen und Vorschläge für die Verwendung der Kanäle in einem Dolby Digital Professional-Projekt.

#### **Verwenden des mittleren Kanals**

In einem Mehrkanalsystem gibt es drei Möglichkeiten, ein zentriertes Klangbild zu erzeugen.

- *Erstellen Sie eine "Phantom-Mitte" (mischen Sie Audio gleichmäßig links und rechts, wie bei Stereo):* Gebräuchliche Vorgehensweise, es wird jedoch vorausgesetzt, dass der Zuhörer genau in der Mitte zwischen den Lautsprechern sitzt. (Dies ist in Autos nicht möglich und zu Hause nicht immer der Fall). Die Klangfarbe entspricht aufgrund von Cross-Cancelation-Effekten nicht der eines direkten Lautsprechers.
- *Verwenden Sie nur den mittleren Kanal:* Dadurch wird ein äußerst stabiles zentrales Klangbild für Zuhörer an beliebigen Positionen erstellt. (Der Nachhall kann auf die linken und rechten Kanäle verteilt werden, um einen zu stark fokussierten oder engen Klang zu verhindern.)
- *Verwenden Sie die drei vorderen Kanäle gleichmäßig oder unterschiedlich stark:* Diese Methode ermöglicht eine bessere Steuerung der Wahrnehmung von räumlicher Tiefe und Breite. Die Phantom-Mitte kann durch zusätzliche Signale im mittleren Kanal verstärkt werden. Dieser Effekt kann durch eine Signalverteilung auf das linke/rechte Kanalpaar noch optimiert werden. Der Nachteil ist, dass sich die Töne aus den drei Lautsprechern möglicherweise nicht gut mischen oder nicht gleichzeitig beim Zuhörer ankommen. Dies führt zu Nebeneffekten wie Kammfilterung, Veränderungen in der Klangfarbe oder zu einem diffusen Klangbild (Smearing). Als Gegenmaßnahme können Sie zuerst die zusätzlichen Signale verarbeiten, um deren räumliche Merkmale, Klangfarbe oder Einfluss relativ zum Hauptsignal in der Mitte zu ändern.

#### **Verwenden von Surround-Kanälen**

Subtile Surround-Effekte können die Klangtiefe für den Zuhörer im Vergleich zu konventionellem Stereosound bedeutend verbessern. Popmusik profitiert häufig von einer kreativen Nutzung der Surround-Technologie. Allerdings ist beim Einsatz der Surround-Effekte Zurückhaltung geboten. Die Richtlinie der Filmindustrie - keine Surround-Effekte verwenden, die Zuschauer von der eigentlichen Story ablenken könnten - trifft auch für die Musikbranche zu.

#### **Einschränkungen des LFE-Kanals**

Der LFE-Kanal (Low Frequency Effects) ist ein separates Signal mit einem begrenzten Frequenzbereich. Er wird vom Toningenieur erstellt und zusammen mit den Hauptkanälen abgemischt. Ein Tiefpass-Filter mit 120 Hz im Bereich "Codierer" für das Format "Dolby Digital Professional" begrenzt die Verwendung des LFE-Kanals auf die beiden unteren hörbaren Oktaven. Dolby empfiehlt beim Audiomischen eine Begrenzung des Signals auf 80 Hz.

Bei den meisten Musikproduktionen (mit einigen Ausnahmen, wie etwa der berühmten Ouvertüre 1812 von Tschaikowsky, bei der echte Kanonen zum Einsatz kommen) wird der LFE-Kanal nicht benötigt. Das LFE-Signal wird auch im Dolby Digital Professional-Abmischverfahren entfernt, sodass kleine Stereosysteme nicht durch starke Basssignale überlastet werden. Achten Sie darauf, keine wichtigen Informationen in den LFE-Kanal aufzunehmen, die bei einer Mono-, Stereo- oder Pro Logic-Wiedergabe fehlen würden.

Da LFE von anderen Kanälen getrennt ist, kann seine Fähigkeit, sich mit höheren Frequenzen zu mischen, durch für die Erstellung des LFE-Signals verwendete Filter beeinträchtigt werden. Das gesamte Signal sollte im Hauptkanal bzw. in den Hauptkanälen gebündelt bleiben, damit ein homogenes Audiosignal sichergestellt ist.

Vermeiden Sie die Erstellung eines LFE-Kanals für Material, das ursprünglich ohne einen solchen Kanals produziert wurde. Die fünf Dolby Digital Professional-Hauptkanäle arbeiten bei vollem Frequenzgang und der LFE-Kanal erhöht den Frequenzbereich nicht. Dolby Digital Professional-Decodierer bieten eine Basssteuerung, sodass tiefe Frequenzen an einen Subwoofer oder andere geeignete Lautsprecher geleitet werden. Eine LFE-Spur kann die Basssteuerung beeinträchtigen.

#### **Anpassen an die Stereo-Wiedergabe**

Trotz der Beliebtheit von 5.1-Systemen sollten Sie immer auch die Stereowiedergabe in Betracht ziehen. Für die Stereowiedergabe gibt es drei grundlegende Vorgehensweisen:

- Erstellen Sie einen neuen Stereo-Mix aus den ursprünglichen mehrspurigen Elementen (unter Verwendung von konventionellen Stereo-Mischverfahren).
- Erstellen Sie eine Studioversion aus dem Mehrkanal-Mix. Bei dieser Methode können Sie sich die für das Mischen der 5.1-Version durchgeführten Arbeiten zunutze machen. Da die Kanäle im fertigen Stereo-Mix ausgewogen aufeinander abgestimmt sind, wird ein hohes Maß an Flexibilität erreicht.
- Lassen Sie den Decodierer eine Stereo-Abmischung auf der Grundlage von vordefinierten Decodierer-Formeln erstellen. Abmischoptionen und Effekte für den Dynamikbereich können im Produktionsstudio in einer Vorschau abgespielt und geändert werden. Zudem sind zahlreiche Anpassungen möglich.

Prüfen Sie den Mix unbedingt immer auf einem preisgünstigen Surround-System, um den Klang auf einem durchschnittlichen Wiedergabesystem einschätzen zu können.

*Hinweis:* Weitere Informationen über Dolby Digital Professional finden Sie unter "Frequently Asked Questions about Dolby Digital Professional" auf der Website von Dolby Laboratories Inc. unter folgender Adresse: [http://www.dolby.com.](http://www.dolby.com)

# **Erstellen von Ausgabedateien im Format "H.264 für Apple-Geräte" 13**

Mit Compressor können Sie iTunes-kompatible H.264-Dateien erstellen. Diese können in iTunes, auf einem iPhone, iPad oder iPod bzw. mit Apple TV wiedergegeben werden.

Aufgrund seiner Effizienz ist der H.264-Codierer besonders geeignet für das Erstellen von Medien, die für die Verwendung mit iTunes und den zugehörigen Apple-Geräten bestimmt sind. Compressor beinhaltet bereits konfigurierte Voreinstellungen, die anhand der Einstellungen im Bereich "Codierer" für das Format "H.264 für Apple-Geräte" das Erstellen geeigneter Mediendateien erleichtern.

Weitere Informationen zum Erstellen von H.264-Dateien für andere Zwecke als das DVD-Authoring (wie Webvideos) finden Sie unter [Erstellen von QuickTime-Ausgabedateien](#page-264-0).

Im vorliegenden Kapitel werden folgende Themen behandelt:

- [Bereich "Codierer" für das Format "H.264 für Apple-Geräte"](#page-177-0) (S. 178)
- [Kapitel- und Podcast-Marker für Apple-Geräte](#page-181-0) (S. 182)
- [Seitenverhältnisse für Apple-Geräte](#page-181-1) (S. 182)
- [H.264-Arbeitsabläufe für Apple-Geräte](#page-182-0) (S. 183)
- [Konfigurieren von Einstellungen für Ausgabedateien mit dem Format "H.264 für](#page-182-1) [Apple-Geräte"](#page-182-1) (S. 183)

## <span id="page-177-0"></span>Bereich "Codierer" für das Format "H.264 für Apple-Geräte"

Dieser Abschnitt enthält ausführliche Informationen über die Elemente im Bereich "Codierer" für das Format "H.264 für Apple-Geräte" im Fenster "Informationen". Alle H.264-Einstellungen werden in diesem Bereich festgelegt. Dabei können Sie sowohl eine vorhandene Voreinstellung ändern, als auch eine neue Voreinstellung im Bereich "Voreinstellungen" erstellen.

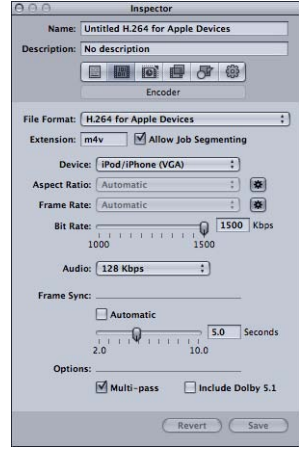

Die Einstellungen für das Format "H.264 für Apple-Geräte" werden mithilfe der unten beschriebenen Steuerelemente vorgenommen. Dabei können Sie entweder eine vorhandene Voreinstellung duplizieren und ändern oder eine neue Voreinstellung im Bereich "Voreinstellungen" erstellen. Der Bereich "Codierer" für das Format "H.264 für Apple-Geräte" enthält die folgenden Elemente:

- Suffix: In diesem Feld wird automatisch die Dateierweiterung für das Format "H.264 für Apple-Geräte" (.m4v) angezeigt, nachdem das Ausgabeformat "H.264 für Apple-Geräte" aus dem Einblendmenü "Dateiformat" oder dem Einblendmenü "Hinzufügen" (+) im Bereich "Voreinstellungen" ausgewählt wird.
- *Auftragssegmentierung erlauben:* Durch Klicken auf dieses Feld können Sie die Segmentierung von Aufträgen aktivieren bzw. deaktivieren. Dies ist nur dann relevant, wenn Sie Compressor mit verteilter Verarbeitung *und* mit einer Multi-Pass-Codierung verwenden. Weitere Informationen hierzu finden Sie unter [Auftragssegmentierung und](#page-143-0) [2-Pass-Codierung oder Multi-Pass-Codierung](#page-143-0).
- *Gerät:* Wählen Sie eine der folgenden Geräteoptionen aus dem Einblendmenü aus:
	- *iPod/iPhone (VGA):* Mit dieser Option werden Videoausgabedateien mit einer Bildbreite von 640 Pixeln erzeugt.
	- *iPod/iPhone (Anamorphotisch):* Mit dieser Option werden Videoausgabedateien mit einer Bildbreite von 640 Pixeln (anamorphotisch) erzeugt.
- *iPod/iPhone (QVGA):* Mit dieser Option werden Videoausgabedateien mit einer Bildbreite von 320 Pixeln erzeugt.
- *Apple TV SD:* Mit dieser Option werden Videoausgabedateien mit einer Bildbreite von 640 Pixeln und mit einem höheren Bitratenbereich erzeugt als bei der Option "iPod/iPhone 640 (VGA)".
- *Apple TV SD (Anamorphotisch):* Mit dieser Option werden Videoausgabedateien mit einer Bildbreite von 720 Pixeln (anamorphotisch) erzeugt.
- *Apple TV HD:* Mit dieser Option werden Videoausgabedateien mit einer Bildbreite von 1280 Pixeln erzeugt, wenn das Seitenverhältnis nicht auf 4:3 festgelegt ist. In diesem Fall haben die Videoausgabedateien eine Bildgröße von 960 x 720 Pixeln (anamorphotisch) für Bildraten über 24 fps und 1280 x 720 Pixeln (quadratisch) für niedrigere Bildraten.
- *Apple TV 3.Generation:* Diese Option, die für Apple TV-Modelle der 3. Generation sowie für iPad-Modelle vorgesehen ist, erstellt Videoausgabedateien mit einer Bildbreite von 1080 Pixeln.
- *iPhone (Lokal/WiFi):* Mit dieser Option werden Videoausgabedateien mit einer Bildbreite von 480 Pixeln erzeugt.
- *iPhone (Funknetz):* Mit dieser Option werden Videoausgabedateien mit einer Bildbreite von 176 Pixeln erzeugt.
- *iPad/iPhone mit Retina-Display:* Mit dieser Option werden Videoausgabedateien mit einer Bildbreite von 1280 Pixeln erzeugt.
- Seitenverhältnis: Wählen Sie über das Einblendmenü "Seitenverhältnis" die genaue Pixelgröße der Ausgabemediendatei aus. Welche Optionen angeboten werden, hängt von der ausgewählten Geräteoption ab. Weitere Informationen hierzu finden Sie unter [Seitenverhältnisse für Apple-Geräte.](#page-181-1)

Darüber hinaus verfügt die Einstellung "Seitenverhältnis" über eine Taste zur Aktivierung des automatischen Modus. Wenn Sie auf die Taste "Automatisch" klicken, wählt der Codierer das Seitenverhältnis, das der Ausgangsvideodatei entspricht.

*Wichtig:* Im automatischen Modus der Einstellung "Seitenverhältnis" steht eine größere Zahl von Werten zur Auswahl, aus denen der am besten auf die Ausgangsvideodatei abgestimmte Wert ermittelt wird (die Werte werden ermittelt und angezeigt, wenn dieses Ausgabeformat auf eine Ausgangsmediendatei angewendet wird). Zum Erzielen bestmöglicher Ergebnisse wird die Verwendung des automatischen Modus für die Einstellung "Seitenverhältnis" empfohlen.

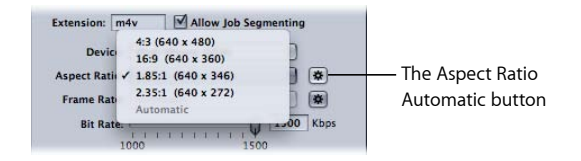

*Hinweis*: Die Funktion "Bildsteuerungen" ist standardmäßig auf "Automatisch" eingestellt. Die Retiming-Steuerung der Bildsteuerungen wird nur aktiviert, wenn die Ausgangsdatei das Zeilensprungverfahren verwendet.

• *Bildrate:* Wählen Sie aus diesem Einblendmenü eine der unten beschriebenen Optionen aus.

Darüber hinaus verfügt die Einstellung "Bildrate" über eine Taste zur Aktivierung des automatischen Modus. Wenn Sie auf die Taste "Automatisch" klicken, wählt der Codierer eine für die Ausgangsvideodatei geeignete Bildrate.

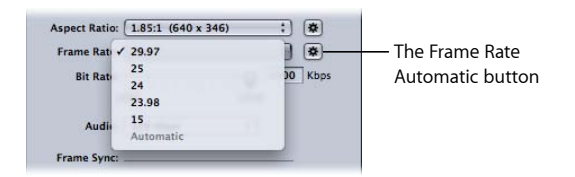

- *29.97:* Wird für NTSC-basiertes Videomaterial verwendet.
- *25:* Wird für PAL-basiertes Videomaterial verwendet.
- *24:* Wird für PAL-basiertes Videomaterial verwendet.
- *23.98:* Wird für NTSC-basiertes Videomaterial verwendet.
- *15:* Wird für webbasiertes Videomaterial verwendet.
- *Bitrate:* Wählen Sie mit diesem Schieberegler die Bitrate für das Ausgabevideo aus. Alternativ können Sie auch einen Wert in das Textfeld eingeben. Die verfügbaren Bereiche richten sich nach der Einstellung "Gerät". Welche Einstellung Sie wählen sollten, hängt von der beabsichtigten Verwendung der Ausgabedatei ab. Höhere Bitraten verbessern zwar die Bildqualität, vergrößern jedoch auch die Ausgabedateien.

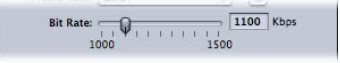

• *Audio:* Wählen Sie aus diesem Einblendmenü eine der folgenden vier Optionen für die Audiobitrate aus.

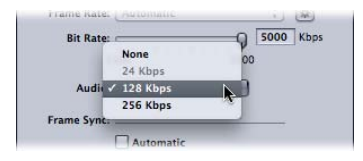

- *Ohne:* Mit dieser Option legen Sie fest, dass keine Audiodaten in die Ausgabemediendatei aufgenommen werden.
- 24 kBit/s: Es wird ein Audio-Bitstream mit 24 kBit/s für die Geräteoption "iPhone (Funknetz)" erzeugt.
- *128 kBit/s:* Es wird ein Audio-Bitstream mit 128 kBit/s erzeugt.
- *256 kBit/s:* Es wird ein Audio-Bitstream mit 256 kBit/s erzeugt.
- *Frame-Sync:* Der Wert "Frame-Sync", der auch als *Keyframe-Intervall* bezeichnet wird, gibt an, wie oft ein Keyframe in den H.264-Stream eingefügt wird. Je niedriger der Wert, desto homogener lässt sich das Video per Scrubbing während der Wiedergabe manipulieren (häufiger gesetzte Keyframes). Je höher der Wert, desto effizienter ist die Komprimierung (weniger Keyframes). Der verfügbare Wertebereich liegt zwischen 2 und 10 Sekunden, Standardwert ist 5 Sekunden.

Darüber hinaus kann für die Einstellung "Frame-Sync" der automatische Modus aktiviert werden. Wenn Sie das Feld "Automatisch" markieren, wählt der Codierer eine für die Ausgangsvideodatei geeignete Frame-Sync-Rate.

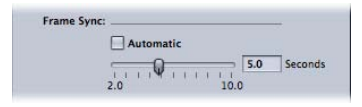

• *Mehrere Durchgänge:* Ähnlich wie die MPEG-2-Codierung mit zwei Durchgängen (2-Pass) bietet die Codierung mit mehreren Durchgängen (Multi-Pass) die höchstmögliche Qualität. Deaktivieren Sie dieses Markierungsfeld für schnellere Codierungen (1-Pass).

*Hinweis:* Wenn Sie die verteilte Verarbeitung verwenden, empfiehlt es sich ggf., die Auftragssegmentierung zu deaktivieren. Weitere Informationen hierzu finden Sie unter [Auftragssegmentierung und 2-Pass-Codierung oder Multi-Pass-Codierung.](#page-143-0)

• *Inklusive Dolby 5.1:* Verwenden Sie dieses Feld, um außer der standardmäßigen AAC-Audiospur eine Audiospur im Dolby Digital Professional 5.1 Surround-Sound zur Ausgabefilmdatei hinzuzufügen. Diese Funktion ist für das Erstellen von Ausgabedateien aus Ausgangsdateien mit Surround-Sound-Audio gedacht. Die Dolby Digital Professional-Audiospur wird von Apple TV nur wiedergegeben, wenn eine Verbindung zu einem System mit einem geeigneten Dolby Digital-Decoder besteht. In allen andern Fällen wird die AAC-Audiospur wiedergegeben.

*Hinweis:* Wenn Sie das Feld "Inklusive Dolby 5.1" markieren, wird nur dann eine echte Dolby Digital Professional 5.1 Surround-Sound-Audiospur erstellt, wenn die Ausgangsdatei 5.1 Surround-Sound-Audio enthält. Enthält die Ausgangsdatei nur Stereo-Audiomaterial, enthält die Dolby Digital Professional 5.1 Surround-Sound-Audiospur nur zwei Audiokanäle.

Multi-pass Include Dolby 5.1

Ontions:

## Kapitel- und Podcast-Marker für Apple-Geräte

In Final Cut Pro erstellte Kapitel-Marker werden an andere Ausgabedateien übertragen, die von QuickTime Player, iTunes (.m4v-Dateien) und Final Cut Pro erkannt werden.

Sie haben auch die Möglichkeit, der Ausgabedatei Podcast-Marker hinzuzufügen. Podcast-Marker ähneln Kapitel-Markern (ihnen kann eine URL-Adresse und ein Bild zugewiesen werden); allerdings kann der Betrachter nicht direkt zu ihnen navigieren. Sie sind dafür konzipiert, eine Präsentationsfunktion für Audio-Podcasts zur Verfügung zu stellen. Weitere Informationen zum Hinzufügen von Kapitel- und Podcast-Markern finden Sie unter [Arbeiten mit Markern und Posterbildern.](#page-357-0)

## Seitenverhältnisse für Apple-Geräte

Ihre Wahl im Einblendmenü "Gerät" bestimmt die Breite der codierten Datei. Ihre Wahl im Einblendmenü "Seitenverhältnis" bestimmt hingegen die Höhe der codierten Datei. Compressor skaliert das Ausgangsvideo vertikal, um es der ausgewählten Höhe anzupassen. Das bedeutet, dass das Ausgangsvideo anamorphotisch sein muss (Bilder sind horizontal gestaucht), damit das Bild später so skaliert werden kann, dass es dem gewünschten Seitenverhältnis entspricht. Nicht anamorphotisches Video, für das ein anderes Seitenverhältnis eingestellt ist als das native, wird darum in der codierten Datei verzerrt erscheinen.

*Wichtig:* Enthält das Ausgangsvideo Letterbox-Balken, sollten Sie ein Seitenverhältnis verwenden, das dem gesamten Videobild entspricht (einschließlich der schwarzen Balken). Andernfalls werden die Ausgabedateien verzerrt dargestellt. Sie können die Letterbox-Balken mithilfe der Funktion für das automatische Beschneiden entfernen. Weitere Informationen hierzu finden Sie unter [Hinzufügen von Geometrieeinstellungen](#page-312-0).

Folgende Auswahlmöglichkeiten sind im Einblendmenü "Seitenverhältnis" für das im Einblendmenü "Gerät" ausgewählte Gerät verfügbar:

- $4:3$
- 16:9
- $\cdot$  1,85:1
- $\cdot$  2,35:1

Jede Auswahl führt zu einer anderen Höhe des Bilds in der Ausgabemediendatei. Beispielsweise führt die Option 4:3 mit der Einstellung "iPod/iPhone (VGA)" zu einer Datei mit einer Bildgröße von 640 x 480, während die Option 16:9 zu einer Datei mit einer Bildgröße von 640 x 360 führt.

Wenn die Ausgangsmediendatei in DV NTSC oder HDV vorliegt und Sie das Seitenverhältnis der Ausgangsmediendatei nicht kennen, sollten Sie auf die Taste "Automatisch" klicken. Dies bewirkt, dass das Seitenverhältnis der Ausgangsmediendatei analysiert wird, um die geeignete Pixelgröße zu bestimmen.

## H.264-Arbeitsabläufe für Apple-Geräte

Die Effizienz und Qualität von H.264 stellt zahlreiche Optionen für die Videoproduktion für iPhone, iPad, iPod und Apple TV bereit. Mit den Optionen im Einblendmenü "Gerät" können Sie eine Datei erstellen, die auf einer Vielzahl von Geräten wiedergegeben werden kann, oder Sie können eine Datei für ein bestimmtes Gerät wie das iPhone 4 erstellen.

- Optionen, die mit allen Geräten kompatibel sind, führen nicht zu optimalen Ergebnissen, wenn Sie auf Geräten mit einer höheren Auflösung (z. B. Apple TV) wiedergegeben werden. Allerdings werden bei Auswahl dieser Optionen kleinere Dateien erstellt, was vorteilhaft sein kann.
- Optionen, die für Geräte mit höheren Auflösungen konzipiert sind, erzielen auf diesen Geräten sehr gute Ergebnisse, führen aber zu größeren Dateien.

Bei der Auswahl der Optionen sollten Sie Folgendes berücksichtigen: die Geräte, auf denen das Video abgespielt werden soll, die Videoinhalte und die Art der Bereitstellung des Videos.

Darüber hinaus können Sie im Vorschaufenster das Posterbild eines Clips zuweisen. Weitere Informationen hierzu finden Sie unter [Festlegen des Posterbilds](#page-364-0). Bei Bedarf können Sie das Posterbild (Titelbild) in iTunes ändern. Weitere Informationen hierzu finden Sie in der iTunes-Hilfe.

## Konfigurieren von Einstellungen für Ausgabedateien mit dem Format "H.264 für Apple-Geräte"

Damit die Ausgabemediendateien iPhone-, iPad-, iPod- und Apple TV-kompatibel sind, wird empfohlen, die Standardvoreinstellungen der Gruppe "Apple-Geräte" im Bereich "Voreinstellungen" zu verwenden. Weitere Informationen zum Anwenden von Voreinstellungen erhalten Sie unter [Zuweisen von Voreinstellungen zu](#page-123-0) [Ausgangsmediendateien](#page-123-0).

Sie können iPhone-, iPad-, iPod- und Apple TV-kompatible Mediendateien auch mithilfe der Stapelvorlagen erstellen. Weitere Informationen hierzu finden Sie unter [Compressor-Arbeitsablauf im Überblick: Verwenden von Stapelvorlagen](#page-11-0).

*Hinweis:* Mit iPhone- und -iPod-Voreinstellungen erzeugte Dateien können auch über Apple TV wiedergegeben werden.

# **E**rstellen von Ausgabedaten im  $\begin{bmatrix} 14 \end{bmatrix}$

Compressor bietet Ihnen die Möglichkeit, im Handumdrehen H.264-Voreinstellungen zu erstellen, die speziell für Blu-ray- und AVCHD-DVDs konfiguriert sind.

Blu-ray, auch als *Blu-ray Disc* (*BD*) bezeichnet, ist ein Format, das zum Aufzeichnen, Wiederbeschreiben und Abspielen von HD-Videos (High Definition) entwickelt wurde. Das Format bietet die mehr als fünffache Speicherkapazität traditioneller DVDs und kann bis zu 25 GB auf einer DVD mit einer Datenschicht (Single-Layer) und bis zu 50 GB auf einer DVD mit zwei Datenschichten (Dual-Layer) aufnehmen.

Eine AVCHD-DVD ist eine vereinfachte Version einer HD-DVD, die auf Rotlasermedien gebrannt wird. Die erzeugte DVD kann in Blu-ray-Disc-Playern abgespielt werden, die mit dem AVCHD-Format kompatibel sind.

Im vorliegenden Kapitel werden folgende Themen behandelt:

- [Bereich "Codierer" für das Format "H.264 für Blu-ray"](#page-185-0) (S. 186)
- [H.264-Arbeitsabläufe für optische Medien](#page-188-0) (S. 189)

## <span id="page-185-0"></span>Bereich "Codierer" für das Format "H.264 für Blu-ray"

Dieser Abschnitt enthält ausführliche Informationen über die Elemente im Bereich "Codierer" für das Format "H.264 für Blu-ray" im Fenster "Informationen". Alle H.264-Einstellungen für Blu-ray-Discs werden in diesem Bereich festgelegt. Dabei können Sie sowohl eine vorhandene Voreinstellung ändern, als auch eine neue Voreinstellung im Bereich "Voreinstellungen" erstellen.

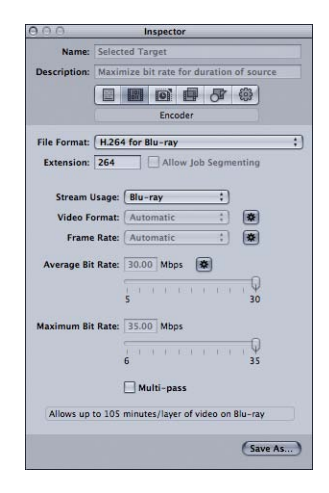

Der Bereich enthält die folgenden Elemente:

- Feld "Suffix": In diesem Feld wird automatisch die Erweiterung für das Format "H.264 für Blu-ray" angezeigt (.264), nachdem das Ausgabeformat "H.264 für Blu-ray" aus dem Einblendmenü "Dateiformat" oder dem Einblendmenü "Hinzufügen" (+) im Bereich "Voreinstellungen" ausgewählt wurde.
- *Auftragssegmentierung erlauben:* Durch Klicken auf dieses Feld können Sie die Segmentierung von Aufträgen aktivieren bzw. deaktivieren. Dies ist nur dann relevant, wenn Sie Compressor mit verteilter Verarbeitung *und* mit einer Multi-Pass-Codierung verwenden. Weitere Informationen hierzu finden Sie unter [Auftragssegmentierung und](#page-143-0) [2-Pass-Codierung oder Multi-Pass-Codierung](#page-143-0).
- *Einblendmenü "Stream verwenden für"*: Wählen Sie aus dem Einblendmenü "Stream verwenden für" aus, wie Sie den H.264-Stream verwenden möchten. Compressor passt die Einstellungen der Bitrate in Abhängigkeit vom ausgewählten Verwendungszweck an.
	- *Blu-ray:* Wählen Sie diese Option, wenn Sie mit dem Stream eine standardmäßige Blu-ray Disc erstellen möchten.
- *AVCHD*: Wählen Sie diese Option, wenn Sie mit dem Stream und der Aktion "Blue-ray Disc erstellen" eine AVCHD-DVD auf einem standardmäßigen DVD-Brenner brennen möchten. Diese DVD kann mit Blu-ray-Disc-Playern abgespielt werden, die mit dem AVCHD-Format kompatibel sind. Für AVCHD-Medien können bis zu 50 Kapitel-Marker verwendet werden.
- *Videoformat: Wählen Sie aus dem Einblendmenü "Videoformat" eine der folgenden* vier Optionen aus. Es handelt sich bei allen um progressive HD-Formate

Darüber hinaus verfügt die Einstellung "Videoformat" über eine Taste zur Aktivierung des automatischen Modus. Wenn Sie auf die Taste "Automatisch" klicken, wählt der Codierer das für die Ausgangsvideodatei geeignete Videoformat.

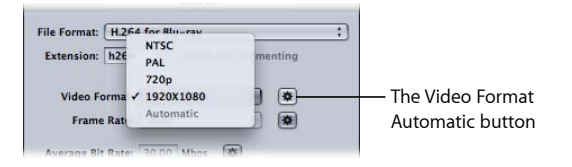

- *NTSC:* Dieses Format wird auch als 480p bezeichnet. Es verwendet die Bildgröße 720 x 480 mit einem anamorphotischen 16 x 9-Format bei 59,94 fps.
- *PAL:* Dieses Format wird auch als 576p bezeichnet. Es verwendet die Bildgröße 720 x 576 mit einem anamorphotischen 16 x 9-Format bei 50 fps.
- *720p:* Dieses Format verwendet eine Bildgröße von 1280 x 720 mit einem 16 x 9-Format bei entweder 59,94 fps für NTSC oder 50 fps für PAL.
- *1920x1080:* Dieses Format wird auch als 1080p bezeichnet. Es verwendet eine Bildgröße von 1920 x 1080 mit einem 16 x 9-Format bei entweder 59,94 fps für NTSC oder 50 fps für PAL.
- *Bildrate:* Mit diesem Einblendmenü kann eine Bildrate für die Ausgabemediendatei ausgewählt werden.

Darüber hinaus verfügt die Einstellung "Bildrate" über eine Taste zur Aktivierung des automatischen Modus. Wenn Sie auf die Taste "Automatisch" klicken, wählt der Codierer eine für die Ausgangsvideodatei geeignete Bildrate.

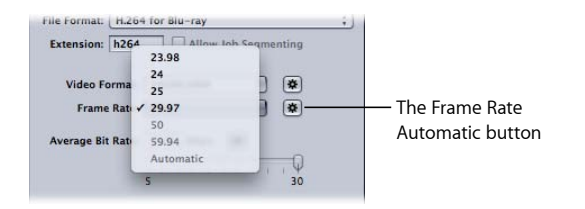

Hinweis: Ihre Auswahl im Menü "Videoformat" bestimmt die im Menü "Bildrate" verfügbaren Optionen.

Wählen Sie aus dem Einblendmenü "Bildrate" eine der folgenden Optionen aus:

- *23.98:* Wird für NTSC-basiertes Videomaterial verwendet.
- *25:* Wird für PAL-basiertes Videomaterial verwendet.
- *29.97:* Wird für NTSC-basiertes Videomaterial verwendet.
- *50:* Wird für PAL-basiertes Videomaterial verwendet.
- *59.94:* Wird für NTSC-basiertes Videomaterial verwendet.
- *Schieberegler und Feld "Durchschnittliche Bitrate":* Wählen Sie mithilfe des Schiebereglers eine mittlere Bitrate für das Ausgabevideo aus oder geben Sie einen Wert ein. Der gültige Wertebereich für eine Blu-ray Disc liegt zwischen 5 und 30 MBit/s. Typische Videobitraten für H.264 reichen von 7 bis 15 MBit/s (je nach verfügbarer Bitkapazität der DVD und Typ der Ausgangsmedien). Der verfügbare Bereich für AVCHD-DVDs liegt zwischen 5 und 15 MBit/s.

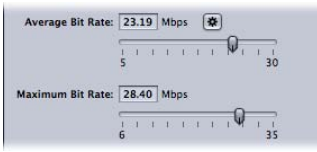

- *Schieberegler und Feld "Maximale Bitrate":* Wählen Sie eine maximale Bitrate zwischen 6 und 35 MBit/s für eine Blu-ray-DVD oder zwischen 6 MBit/s und 17 MBit/s für eine AVCHD-DVD aus. Sie können auch einen beliebigen Wert innerhalb dieser Bereiche in die dazugehörigen Felder eingeben. Der Wert für "Maximale Bitrate" darf nicht unter dem Wert für "Durchschnittliche Bitrate" liegen. Im Allgemeinen sollten Sie die maximale Bitrate so festlegen, dass sie mindestens um 1 MBit/s höher ist als die durchschnittliche Bitrate. Dadurch bleibt ein gewisser Spielraum für Schwankungen in der Bitrate und Sie erzielen ein gleichbleibendes Qualitätsniveau.
- *Mehrere Durchgänge:* Mit diesem Feld können Sie die Multi-Pass-Codierung aktivieren: Ähnlich wie die MPEG-2-Codierung mit zwei Durchgängen (2-Pass) bietet die Codierung mit mehreren Durchgängen (Multi-Pass) die höchstmögliche Qualität. Deaktivieren Sie dieses Markierungsfeld für schnellere Codierungen (1-Pass). Weitere Informationen hierzu finden Sie unter [Auftragssegmentierung und 2-Pass-Codierung oder](#page-143-0) [Multi-Pass-Codierung.](#page-143-0)

## <span id="page-188-0"></span>H.264-Arbeitsabläufe für optische Medien

Die Effizienz und Qualität von H.264 stellt zahlreiche Optionen für die Produktion optischer Medien bereit:

- Von SD-DVDs unterstützte Videoauflösungen werden auch von Blu-ray-Discs unterstützt. Eine Blu-ray-Disc kann also für den eigentlichen Inhalt, etwa einen Spielfilm, eine Datei mit HD-Videoauflösung verwenden, und für weitere Elemente wie einen Nachspann und ein Making-of entsprechende Videodateien mit SD-Auflösung einsetzen.
- Die Aktion "Blu-ray-Disc erstellen" bietet die Möglichkeit, eine AVCHD-DVD auf einem Rotlasermedium zu brennen. Eine AVCHD-DVD bietet die Möglichkeit, H.264-Video mit Blu-ray-Disc-Playern abzuspielen, die mit dem AVCHD-Format kompatibel sind. Weitere Informationen hierzu finden Sie unter [Blu-ray-Disc erstellen](#page-331-0).
- Da das H.264-Format HD-Video mit SD-Bitraten bereitstellen kann, passt auf eine standardmäßige DVD-5 mehr HD-Inhalt als dies bei AVCHD-DVDs zu erwarten wäre.

## **Erstellen von Bildsequenzdateien 15**

Sie können mit Compressor eine Bildsequenz ausgeben, die für die Verwendung durch Compositing-Programme bestimmt ist. In diesem Kapitel werden die Bildsequenzen behandelt, die Compressor basierend auf Ihren Ausgangsmediendateien ausgeben kann.

#### Im vorliegenden Kapitel werden folgende Themen behandelt:

- [Erstellen von Ausgabedateien im Format "Bildsequenz"](#page-190-0) (S. 191)
- [Bereich "Codierer" für das Format "Bildsequenz"](#page-191-0) (S. 192)
- <span id="page-190-0"></span>• [Konfigurieren von Voreinstellungen für das Format "Bildsequenz"](#page-193-0) (S. 194)

## Erstellen von Ausgabedateien im Format "Bildsequenz"

Das Ausgabeformat "Bildsequenz" erstellt aus den Bildern des Ausgangsvideomaterials eine Gruppe von Standbilddateien. Mit diesem Codierer können Sie einen Videoclip in eine Bildsequenz umwandeln und in Compositing-Programmen verwenden, die mit dem QuickTime-Format nicht kompatibel sind.

*Hinweis:* Sie können mit Compressor auch eine Bildsequenz *importieren*. Weitere Informationen hierzu finden Sie unter [Hinzufügen von Bildsequenzen zu Stapeln.](#page-96-0)

Das Ausgabeformat "Bildsequenz" unterstützt die folgenden Standbildformate:

- *TIFF (Tagged Image File Format): TIFF* ist eines der gebräuchlichsten und flexibelsten Standbildformate. Es wurde zum Erstellen eines Standarddateiformats zum Speichern und Austauschen von digitalen Grafiken konzipiert, die für das Desktop Publishing verwendet werden. TIFF ist mit zahlreichen Compositing- und Bildverarbeitungsprogrammen kompatibel.
- *TARGA (Truevision Advanced Raster Graphics Adapter): TARGA*, oft auch als *TGA* bezeichnet, ist ein Rastergrafikformat, das häufig von Animations- und Videoprogrammen verwendet wird.
- *DPX: DPX* ist ein gängiges Dateiformat für Digital Intermediate (DI) und visuelle Effekte und stellt eine ANSI-/SMPTE-Norm dar (268M-2003).
- *IFF (Interchange File Format): IFF* ist ein generisches Dateiformat, das 1985 von Electronic Arts in Kooperation mit Commodore-Amiga eingeführt wurde, um die Übertragung von Daten zwischen den Softwareprodukten unterschiedlicher Hersteller zu erleichtern.
- *JPEG (Joint Photographic Experts Group): JPEG* ist ein gängiges Standbildformat.
- *OpenEXR: OpenEXR* ist ein HDR-Bilddateiformat (High Dynamic-Range), das von Industrial Light & Magic für die Verwendung in Bildbearbeitungssoftware entwickelt wurde.

## <span id="page-191-0"></span>Bereich "Codierer" für das Format "Bildsequenz"

Dieser Abschnitt enthält ausführliche Informationen über die Elemente des Bereichs "Codierer" für das Format "Bildsequenz" im Fenster "Informationen". Alle Einstellungen für das Format "Bildsequenz" werden in diesem Bereich festgelegt. Dabei können Sie sowohl eine vorhandene Voreinstellung ändern, als auch eine neue Voreinstellung im Bereich "Voreinstellungen" erstellen.

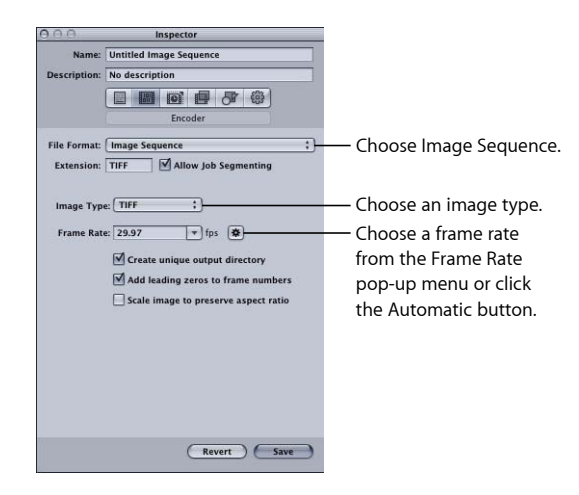

Der Bereich "Codierer" für das Format "Bildsequenz" enthält folgende Elemente, mit denen Sie Ihre Ausgabedateien erstellen können:

- *Suffix:* In diesem Feld wird automatisch die TIFF-Dateierweiterung (.tiff) angezeigt, nachdem das Ausgabeformat "Bildsequenz" aus dem Einblendmenü "Dateiformat" oder dem Einblendmenü "Hinzufügen" (+) im Bereich "Voreinstellungen" ausgewählt wurde. Dieses Feld darf nicht verändert werden. Sie können das Ausgabeformat mit dem Einblendmenü "Bildart" ändern. Das Feld wird automatisch mit dem von Ihnen ausgewählten Ausgabeformat aktualisiert.
- *Auftragssegmentierung erlauben:* Durch Klicken auf dieses Feld können Sie die Segmentierung von Aufträgen aktivieren bzw. deaktivieren. Dies ist nur dann relevant, wenn Sie Compressor mit verteilter Verarbeitung *und* mit einer Multi-Pass-Codierung verwenden. Weitere Informationen hierzu finden Sie unter [Auftragssegmentierung und](#page-143-0) [2-Pass-Codierung oder Multi-Pass-Codierung](#page-143-0).
- *Bildart:* In diesem Einblendmenü können Sie einen von sechs Bildsequenztypen für die Ausgabemedien auswählen. Beschreibungen der Ausgabetypen finden Sie unter [Erstellen von Ausgabedateien im Format "Bildsequenz"](#page-190-0).
- *Bildrate (in fps):* Wählen Sie aus diesem Einblendmenü die Bildrate aus, mit der die Standbilder erstellt werden sollen, oder geben Sie den gewünschten Wert in das Feld ein. Wenn Sie eine höhere Bildrate wählen, wird eine größere Anzahl an Standbildern erstellt. Zudem benötigen die Ausgabedateien in diesem Fall mehr Speicherplatz. Wenn Sie beispielsweise 30 fps auswählen, erstellt Compressor 30 Standbilder für jede Sekunde des Videoclips, den Sie gerade umcodieren. Wenn Sie eine Bildrate von 8 fps auswählen, erstellt Compressor jedoch nur 8 Standbilder pro Sekunde.
- *Eindeutigen Ausgabeordner erstellen:* Durch Markieren dieses Feldes legen Sie fest, dass ein Ordner für die erstellten Ausgabedateien angelegt werden soll. Der Ordner erhält denselben Namen wie die Mediendatei. Die Dateien werden in diesem Ordner als *Bild-nnn.* gespeichert. Wenn Sie beispielsweise *Test* als Name der Ausgabedatei auswählen, lautet der Pfad wie folgt: *Ziel/Test/Bild-nnn*.

Wenn Sie diese Option nicht markieren, werden die Ausgabedateien auf der obersten Ebene des Zielordners unter dem Namen *Dateiname-nnn* anstatt unter dem Namen *Bild-nnn* angelegt. Beachten Sie, dass selbst bei einer niedrigen Bildrate von 8 fps eine große Anzahl an Dateien erstellt wird, wenn Sie Ihre Dateien in dieses Ausgabeformat umcodieren. Somit ist das Erstellen eines Ausgabeordners eine gute Möglichkeit, Ihre Dateien zu verwalten.

- *Führende 0-Ziffern zu Bildnummern hinzufügen:* Markieren Sie dieses Feld, um führende Nullen zur Bildnummer hinzuzufügen. Wenn Sie dieses Verfahren wählen, bestehen alle Ausgabedateien aus mehrstelligen Dateinamen, wie zum Beispiel *Bild-000001* (bzw. *Dateiname-000001*, wenn diese Dateien nicht in einem eindeutigen Ausgabeordner gesichert werden). Wenn Sie diese Option nicht markieren, wird für jede Datei ein herkömmlicher Dateiname verwendet, wie zum Beispiel *Bild-1* (bzw. *Dateiname-1*, wenn diese Dateien nicht in einem eindeutigen Ausgabeordner gesichert werden).
- *Beim Skalieren des Bilds Seitenverhältnis beibehalten:* Diese Option hat nur Auswirkungen auf Videomedien mit nichtquadratischen Pixeln (wie NTSC und PAL) und wird nur angewendet, wenn Sie unabsichtich die Videobildgröße ändern. Markieren Sie dieses Feld, um die Ausgabedateien zu skalieren, damit quadratische Pixel verwendet werden und das ursprüngliche Seitenverhältnis erhalten bleibt (dabei kommt es zu einer Erhöhung bzw. Reduzierung der Anzahl horizontaler und vertikaler Pixel). Ist das Feld nicht markiert (dies ist die Standardeinstellung), verwenden die Ausgabedateien dasselbe Pixelformat und haben die gleiche Anzahl horizontaler und vertikaler Pixel wie das Originalvideo.

## <span id="page-193-0"></span>Konfigurieren von Voreinstellungen für das Format "Bildsequenz"

Verwenden Sie das Ausgabeformat "Bildsequenz", wenn Sie einen Videoclip in eine Reihe von Standbildern umcodieren wollen.

#### Voreinstellung für das Format "Bildsequenz" erstellen

- 1 Führen Sie im Bereich "Voreinstellungen" einen der folgenden Schritte aus:
	- Stellen Sie sicher, dass die korrekte Voreinstellung ausgewählt ist.
	- Erstellen Sie eine neue Voreinstellung, indem Sie "Bildsequenz" aus dem Einblendmenü "Hinzufügen" (+) auswählen.
- 2 Wenden Sie die Voreinstellung auf einen Auftrag im Fenster "Stapel" an.
- **3** Stellen Sie sicher, dass das Ziel für die Bildsequenz ausgewählt wurde.
- **4** Klicken Sie im Fenster "Informationen" auf den Titel "Codierer" und wählen Sie "Bildsequenz" aus dem Einblendmenü "Dateiformat" aus.

Der Bereich "Codierer" für das Format "Bildsequenz" wird geöffnet.

- **5** Im Einblendmenü "Bildart" können Sie einen von sechs Bildsequenztypen für die Ausgabemedien auswählen. Beschreibungen der Ausgabetypen finden Sie unter [Erstellen](#page-190-0) [von Ausgabedateien im Format "Bildsequenz"](#page-190-0).
	- TIFF
	- TARGA
	- DPX
	- IFF
	- JPEG
	- OpenEXR
- **6** Geben Sie einen Wert in das Feld "Bildrate (fps)" ein, wählen Sie eine Bildrate aus dem Einblendmenü aus oder klicken Sie auf die Taste "Automatisch".
- **7** Wenn Sie die Option "Eindeutigen Ausgabeordner erstellen" markieren, werden Ihre Bildsequenz-Dateien in einem eigenen Unterordner im Zielordner abgelegt.
- **8** Wenn Sie die Option "Führende 0-Ziffern zu Bildnummern hinzufügen" markieren, werden Ihre Bildsequenz-Ausgabedateien nach dem Schema *0000nn* durchnummeriert.

*Wichtig:* Verwenden Sie FTP-Ssoftware, um die Bildsequenz auf entfernte Server zu laden.

Da alle Standbildtypen quadratische Pixel (Pixelformat 1,0) haben müssen, ändert Compressor unter Umständen die Pixelgröße eines Bildsequenzauftrags. Zum Anzeigen oder Anpassen dieser Parameter wählen Sie das Ziel im Fenster "Stapel" aus. Klicken Sie anschließend im Fenster "Informationen" auf den Titel "Geometrie". Wenn Sie die Bildsequenz in einem Programm verwenden werden, in dem eine bestimmte Größe und ein Pixelformat angegeben werden kann (wie beispielsweise Motion), müssen Sie vor der Codierung die entsprechenden Änderungen im Bereich "Geometrie" vornehmen.

#### **Pixelformat eines Bildsequenzauftrags vor der Umcodierung anpassen**

- 1 Wählen Sie das Ziel für die Bildsequenz im Fenster "Stapel" aus.
- 2 Verwenden Sie das Einblendmenü "Bildgröße" im Bereich "Geometrie" des Fensters "Informationen", um die entsprechende Ausgabegröße für die Bildsequenz festzulegen (720x480, 1920x1080 usw.).

Das Menü "Pixelfomat" ist nun verfügbar.

**3** Wählen Sie im Einblendmenü "Pixelformat" im Bereich "Geometrie" das entsprechende Pixelfomat für Ihre Bildsequenz.

Weitere Informationen zum Bereich "Codierer" für das Format "Bildsequenz" finden Sie unter [Bereich "Codierer" für das Format "Bildsequenz".](#page-191-0) Weitere Informationen zum Bereich "Geometrie" finden Sie unter [Bereich "Geometrie".](#page-315-0)

Hinweis: Sie können den aktuellen Inhalt Ihrer Voreinstellung im Bereich "Übersicht" des Fensters "Informationen" ansehen.

## **Erstellen von MP3-Ausgabedateien 16**

Compressor stellt Ihnen die Werkzeuge bereit, die Sie zum Erstellen hochwertiger MP3-Dateien benötigen.

MP3 ist eine spezielle MPEG-Codierung (offiziell *MPEG Audio Layer 3*). MP3 nutzt eine wahrnehmungsgesteuerte Audiocodierung und eine psychoakustische Komprimierung, um alle überflüssigen Informationen zu entfernen (speziell die redundanten und irrelevanten Teile eines Tonsignals, die vom menschlichen Gehör nicht wahrgenommen werden können). Die Originalaudiodaten einer CD (mit einer Datenrate von 1411,2 Kilobit pro 1 Sekunde Stereomusik) werden bei der MP3-Codierung um den Faktor 12 verkleinert (auf 112 - 128 kBit/s), ohne dass die Audioqualität merklich darunter leidet. Die Verfechter von MP3 vertreten sogar die Auffassung, dass sich die Audioqualität gar nicht verschlechtert, Profis können den Unterschied bei Verwendung guter Geräte jedoch meist hören.

#### Im vorliegenden Kapitel werden folgende Themen behandelt:

- [Generelle Einsatzmöglichkeiten für MP3](#page-196-0) (S. 197)
- [Bereich "Codierer" für das Format "MP3"](#page-197-0) (S. 198)
- <span id="page-196-0"></span>• [Arbeitsablauf beim Umcodieren in das MP3-Format](#page-199-0) (S. 200)

## Generelle Einsatzmöglichkeiten für MP3

MP3 ist ein weit verbreiteter Standard für komprimierte Audiodateien und lässt sich auf die unterschiedlichste Art und Weise verwenden, z. B. für Musik und Podcasts.

## **Musik**

Fast jedes tragbare Gerät zum Abspielen digitaler Musik unterstützt das Audioformat MP3. Durch die Verwendung der höheren Bitraten (z. B. 256 kBit/s) kann eine ausgezeichnete Qualität der Audiodatei bei wesentlich geringerer Dateigröße erzielt werden, als dies mit nicht komprimiertem Audiomaterial möglich ist.

Sie können der Musikdatei auch Metadaten hinzufügen, sodass beim Öffnen der Ausgabemediendatei mit zahlreichen Player-Programmen (z. B. iTunes) allgemeine Informationen wie Künstler, Album usw. angezeigt werden.

## **Podcasts**

Aufgrund der zahlreichen Bitraten, die vom MP3-Format unterstützt werden, ist dieses Format hervorragend für Podcasts geeignet, die in unterschiedlichen Qualitätsstufen bereitgestellt werden. Auf diese Weise können Benutzer die für sie am besten geeignete Dateigröße und Qualität wählen.

*Hinweis:* Die meisten Optionen stehen Ihnen beim Erstellen von anspruchsvollen Audio-Podcasts zur Verfügung, wenn Sie das Ausgabeformat MPEG-4 verwenden. Sie können der Ausgabedatei Kapitel- und Podcast-Marker mit URLs und Episodenbildern hinzufügen. Weitere Informationen hierzu finden Sie unter [Erstellen von](#page-246-0) [MPEG-4-Ausgabedateien](#page-246-0).

## <span id="page-197-0"></span>Bereich "Codierer" für das Format "MP3"

Dieser Abschnitt enthält ausführliche Informationen über die verschiedenen Einstellungen innerhalb des Bereichs "Codierer" für das Format "MP3" im Fenster "Informationen". Sie legen die MP3-Einstellungen fest, indem Sie eine vorhandene Voreinstellung ändern oder eine neue Voreinstellung im Bereich "Voreinstellungen" erstellen.

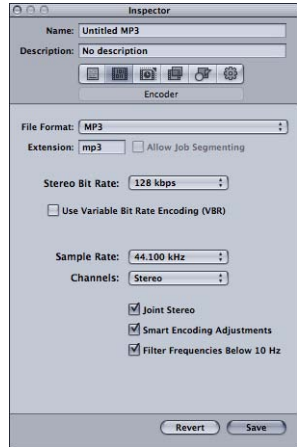

Der Bereich "Codierer" für das Format "MP3" enthält folgende Einstellungen:

- *Suffix:* In diesem Feld wird automatisch die MP3-Dateierweiterung (.mp3) angezeigt, nachdem das MP3-Ausgabeformat aus dem Einblendmenü "Dateiformat" oder dem Einblendmenü "Hinzufügen" (+) im Bereich "Voreinstellungen" ausgewählt wurde.
- *Auftragssegmentierung erlauben:* Durch Klicken auf dieses Feld können Sie die Segmentierung von Aufträgen aktivieren bzw. deaktivieren. Dies ist nur dann relevant, wenn Sie Compressor mit verteilter Verarbeitung *und* mit einer Multi-Pass-Codierung verwenden. Weitere Informationen hierzu finden Sie unter [Auftragssegmentierung und](#page-143-0) [2-Pass-Codierung oder Multi-Pass-Codierung](#page-143-0).

• *Einblendmenü "Datenrate (Stereo)":* Je höher die hier angegebene Datenrate ist, desto besser ist die Audioqualität. Allerdings wird die Datei bei höheren Datenraten auch entsprechend größer. Die am häufigsten verwendete Bitrate für Stereo-MP3-Dateien liegt zwischen 128 kBit/s und 192 kBit/s. Niedrigere Bitraten eignen sich besser für Audiodateien mit Sprachaufnahmen (im Gegensatz zu Musik).

Nachfolgend finden Sie einige Beispiele für Einstellungen und Verwendungszwecke:

- *32 kBit/s:* Qualität ähnlich dem Radioempfang über Mittelwelle, geeignet für Sprachaufnahmen mit mittlerer Qualität
- *96 kBit/s:* Qualität ähnlich dem Radioempfang über UKW, geeignet für hochwertige Sprachaufnahmen oder Musikaufnahmen mit mittlerer Qualität
- *128 kBit/s:* Geeignet für Musik mit guter Qualität
- *256 kBit/s und 320 kBit/s:* Geeignet für Musik mit CD-ähnlicher Audioqualität
- *Codierung mit variabler Bitrate (VBR):* Wird dieses Feld markiert, erfolgt das Speichern der Musik mit einer variablen Bitrate, die sich nach der Komplexität der Musik richtet. Auf diese Weise kann die Dateigröße verringert werden.
- *Einblendmenü "Abtastrate":* Hier wird festgelegt, wie häufig die Signale pro Sekunde digital abgetastet werden. Mit einer höheren Abtastrate erzielen Sie eine bessere Qualität. Allerdings wird die Datei entsprechend größer. Wählen Sie keine Abtastrate, die höher ist als die Rate, die ursprünglich zum Speichern der Musik verwendet wurde, da Sie sonst nur Speicherplatz verschwenden. Die CD-Qualität liegt beispielsweise bei 44,100 kHz. Darum ist es unnötig, eine höhere Rate zu wählen, wenn Sie Musik von einer CD codieren.
- *Einblendmenü "Kanäle":* Wenn Sie keine Stereolautsprecher angeschlossen haben oder Ihre Audiodateien in Mono aufgenommen wurden, wählen Sie "Mono" (Monodateien sind etwa halb so groß wie Stereodateien). Wenn Sie sich die MP3-Dateien auf einer Stereoanlage anhören möchten, wählen Sie "Stereo".
- *Stereo (Joint):* Ist diese Option deaktiviert, enthalten Ihre MP3-Dateien je eine Spur für den rechten und eine für den linken Stereokanal. Meist enthalten die beiden Kanäle ähnliche Informationen. Wenn das Feld "Stereo (Joint)" markiert ist, enthält ein Kanal die Informationen, die auf beiden Kanälen identisch ist, während der andere die einmalig vorkommenden Informationen enthält. Bei Bitraten von 160 kBit/s und darunter kann dies die Tonqualität Ihres umgewandelten Audiomaterials verbessern.
- *Intelligente Codierungsanpassung:* Wählen Sie diese Option, wenn Sie möchten, dass Compressor Ihre Codierungseinstellungen und die Musikquelle analysiert und anschließend die Einstellungen anpasst, damit eine optimale Qualität erzielt wird.
- *Frequenzen unter 10 Hz filtern:* Das Herausfiltern von nicht hörbaren Frequenzen führt zu kleineren, effizienteren Dateien ohne wahrnehmbaren Qualitätsverlust.

## <span id="page-199-0"></span>Arbeitsablauf beim Umcodieren in das MP3-Format

Wie Sie Compressor verwenden, um Ihr Audiomaterial in MP3-Dateien umzucodieren, hängt von der beabsichtigten Verwendung der Dateien ab. Die grundlegenden Schritte sind nachfolgend beschrieben.

#### **Schritt 1: Erstellen eines Stapels**

Wie bei jeder anderen Umcodierung beginnen Sie, indem Sie einen Stapel erstellen. Weitere Informationen hierzu finden Sie unter [Vorbereiten von Compressor zur](#page-36-0) [Umcodierung mit eigenen Voreinstellungen.](#page-36-0)

#### **Schritt 2: Erstellen von Aufträgen mit den Ausgangsaudiodateien**

Importieren Sie die Ausgangsaudiodateien. Bewegen Sie dazu entweder die entsprechenden Dateien aus dem Finder in den Stapel oder verwenden Sie den Befehl "Auftrag" > "Neuer Auftrag mit Datei".

#### **Schritt 3: Hinzufügen von Anmerkungen (falls erforderlich)**

Falls Sie beabsichtigen, die MP3-Dateien mit einem bestimmten Gerät oder einem Programm wie iTunes abzuspielen, haben Sie die Möglichkeit, eine Vielzahl von Anmerkungen hinzuzufügen (z. B. Künstler, Album, Titel usw.), die gelesen und angezeigt werden können. Weitere Informationen hierzu finden Sie unter [Bereich "Zusätzliche Infos"](#page-99-0).

#### **Schritt 4:Hinzufügen von Zielen zu allen Aufträgen mithilfe einer MP3-Voreinstellung**

Jeder Auftrag muss mindestens ein Ziel haben. In diesem Fall benötigen die Aufträge Ziele mit einer MP3-Voreinstellung. Sind mehrere Aufträge vorhanden, ist es am einfachsten, wenn Sie alle Aufträge auswählen. Wählen Sie hierzu "Bearbeiten" > "Alles auswählen" und anschließend "Ziel" > "Neues Ziel mit Voreinstellung", um dieselbe Voreinstellung auf alle Aufträge anzuwenden.

#### **Schritt 5: Senden des Stapels zum Umcodieren**

Klicken Sie auf die Taste "Senden", um den Umcodierungsprozess zu starten. Weitere Informationen hierzu finden Sie unter [Senden eines Stapels](#page-133-0).

## **Erstellen von MPEG-1-Ausgabedateien 17**

Mit den Werkzeugen von Compressor können Sie hochwertige MPEG-1-Ausgabedateien erstellen.

MPEG-1 ist ein international anerkannter Komprimierungsstandard, der von der Motion Picture Experts Group (MPEG) entwickelt wurde. Mit MPEG-1 können Sie Videodateien in VHS-Qualität erstellen. Dieses Verfahren unterstützt Videomaterial, das mit progressiver Abtastung aufgenommen wurde, in SIF-Auflösung (Standard Interface Format) mit relativ niedrigen Bitraten (Compressor unterstützt 0,5 MBit/s bis 2 MBit/s). Zudem können Sie auf diesem Weg komprimiertes 1-Kanal und 2-Kanal-Audiomaterial erstellen.

Im vorliegenden Kapitel werden folgende Themen behandelt:

- [Generelle Einsatzmöglichkeiten für MPEG-1](#page-200-0) (S. 201)
- [Technische Daten von MPEG-1](#page-201-0) (S. 202)
- [Bereich "Codierer" für das Format "MPEG-1"](#page-203-0) (S. 204)
- [Der Bereich "Video"](#page-204-0) (S. 205)
- [Der Bereich "Audio"](#page-205-0) (S. 206)
- [Systemstreams und Elementarstreams](#page-206-0) (S. 207)
- [Arbeitsablauf beim Umcodieren in das MPEG-1-Format](#page-207-0) (S. 208)
- [Konfigurieren des MPEG-1-Dateiformats für das Internet](#page-208-0) (S. 209)
- [Konfigurieren des MPEG-1-Dateiformats für DVDs](#page-210-0) (S. 211)
- [Erstellen der Voreinstellung "MPEG-1-Video für DVD"](#page-210-1) (S. 211)
- <span id="page-200-0"></span>• [Erstellen der Voreinstellung "MPEG-1-Audio für DVD"](#page-212-0) (S. 213)
- [Optional—Erstellen einer Gruppe und eines Zielorts für "MPEG-1 für DVD"](#page-214-0) (S. 215)

## Generelle Einsatzmöglichkeiten für MPEG-1

MPEG-1 ist ein weithin akzeptierter Standard und eignet sich für viele Verteilungszwecke wie optische Medien, das Internet und reine Audiodateien.

## **DVD, VCD und CD-ROM**

MPEG-1 ist das Videokomprimierungsformat für Video-CDs (VCD) und kann auch für DVDs verwendet werden, da alle DVD-Player mit Hardwarekomponenten für die Wiedergabe im Format MPEG-1 ausgestattet sind. MPEG-1 wird häufig für Videos verwendet, die auf CD-ROM bereitgestellt werden. Seine niedrige Bitrate und die geringen Dateigrößen sind nützlich, wenn Sie mehrere Stunden lange Videos auf einer DVD unterbringen möchten und die TV-Qualität der MPEG-2-Codierung nicht benötigen. Eine DVD kann auch eine Mischung von Videomaterial in den Formaten MPEG-2 und MPEG-1 enthalten.

#### **Internet**

Als einer der ersten allgemein akzeptierten Komprimierungsstandards ist MPEG-1 mit den meisten "Media Player"-Programmen kompatibel. Aus diesem Grund ist MPEG-1 für die Nutzung im Internet attraktiv, wenn maximale Kompatibilität mit relativ hoher Qualität kombiniert werden soll.

## **Reine Audiodateien**

Sie können die MPEG-1 Layer 2-Audiokomprimierung als Alternative zur Dolby Digital Professional- oder DTS-Komprimierung verwenden. Diese Version von Compressor bietet zwar keine von Apple vordefinierte Voreinstellung für reine MPEG-1-Audiodateien, Sie können jedoch mühelos selbst eine solche Voreinstellung erstellen. Weitere Informationen hierzu finden Sie unter [Konfigurieren des MPEG-1-Dateiformats für DVDs.](#page-210-0)

## <span id="page-201-0"></span>Technische Daten von MPEG-1

Compressor unterstützt alle Spezifikationen des MPEG-1-Standards für Bildgrößen, Bildraten, Videocodierung und Audiocodierung.

## **MPEG-1-Bildgrößen und -Bildraten**

Je nach Verwendungszweck kann Compressor Videomaterial mit voller Bildrate (25 fps und 29,97 fps für DVD sowie 23,976 fps, 25 fps und 29,97 fps für das Internet) und SIF-Auflösungen erstellen.

- *Internet:* 320 x 240
- *NTSC:* 352 x 240
- *PAL:* 352 x 288

Obwohl die für NTSC und PAL verfügbaren Auflösungen nur etwa der Hälfte der vollen Auflösung von MPEG-2-Video entsprechen, werden sie bei der Wiedergabe auf einem DVD-Player automatisch so erhöht, dass der gesamte Bildschirm ausgefüllt ist.

## **MPEG-1-Dateiformatspezifikationen**

Der Prozess für die Codierung von MPEG-1-Videomaterial ähnelt weitgehend dem der MPEG2-Codierung (sowohl hinsichtlich der verwendeten Terminologie als auch in Bezug auf die Einstellungen). In Compressor gelten folgende Codierungseinstellungen.

- *Codierungsmodus:* 1-Pass
- *GOP-Struktur:* Offen
- *GOP-Muster:* BBIBBP
- *GOP-Länge:* 15 Bilder für NTSC, 12 Bilder für PAL

Diese Einstellungen sind vordefiniert und gelten für alle Compressor-MPEG-1-Videoausgabedateien. Weitere Informationen über GOP-Einstellungen (Group Of Pictures) finden Sie unter [Bereich "GOP".](#page-228-0) Weitere Informationen über den Codierungsmodus finden Sie unter [Bereich "Qualität".](#page-225-0)

Bei MPEG-1-Ausgabedateien können bei bestimmten Bildern gezielt I-Bilder verankert werden, indem Kompressions-Marker gesetzt werden. Diese Marker können mithilfe von Final Cut Pro in der Ausgangsmediendatei oder auch manuell im Fenster "Vorschau" hinzugefügt werden. Weitere Informationen hierzu finden Sie unter [Arbeiten mit Markern](#page-357-0) [und Posterbildern.](#page-357-0)

Benannte Kapitel-Marker werden im MPEG-1-Format nicht unterstützt.

## <span id="page-203-0"></span>Bereich "Codierer" für das Format "MPEG-1"

Dieser Abschnitt enthält ausführliche Informationen über die verschiedenen Bereiche innerhalb des Bereichs "Codierer" für das Format "MPEG-1" im Fenster "Informationen". Sie legen alle MPEG-1-Einstellungen in diesen Bereichen fest. Dabei können Sie entweder eine vorhandene Voreinstellung ändern oder eine neue Voreinstellung im Bereich "Voreinstellungen" erstellen.

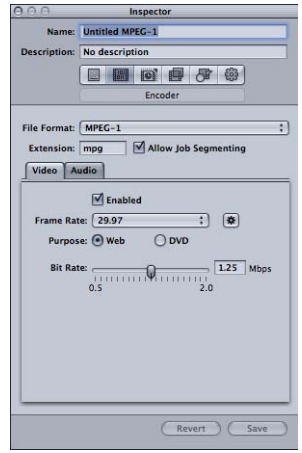

Der Bereich "Codierer" für das Format "MPEG-1" enthält die folgenden Elemente (der Bereich "Video" wird standardmäßig angezeigt):

- *Suffix:* In diesem Feld wird automatisch die MPEG-1-Dateierweiterung (.mpg) angezeigt, nachdem das MPEG-1-Ausgabeformat aus dem Einblendmenü "Dateiformat" oder aus dem Einblendmenü "Hinzufügen" (+) im Bereich "Voreinstellungen" ausgewählt wurde. Das Suffix ändert sich in die Erweiterung für reine Videodaten (.m1v), wenn der Bereich "Audio" deaktiviert ist, oder in die Erweiterung für reine Audiodaten (.m1a), wenn der Bereich "Video" deaktiviert ist.
- *Auftragssegmentierung erlauben:* Durch Klicken auf dieses Feld können Sie die Segmentierung von Aufträgen aktivieren bzw. deaktivieren. Dies ist nur dann relevant, wenn Sie Compressor mit verteilter Verarbeitung *und* mit einer Multi-Pass-Codierung verwenden. Weitere Informationen hierzu finden Sie unter [Auftragssegmentierung und](#page-143-0) [2-Pass-Codierung oder Multi-Pass-Codierung](#page-143-0).
- *Titel "Video" und "Audio": Über diese Titel gelangen Sie zu den nachfolgend* beschriebenen Bereichen "Video" und "Audio".

## <span id="page-204-0"></span>Der Bereich "Video"

Im Bereich "Video" können Sie Einstellungen für das Videoformat festlegen.

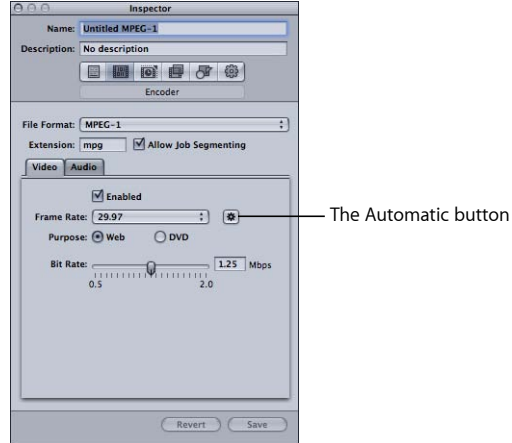

- *Markierungsfeld "Aktiviert":* Vergewissern Sie sich, dass dieses Feld markiert ist, wenn das MPEG-1-Ausgabeformat die Einstellungen aus dem Bereich "Video" enthalten soll.
- *Einblendmenü "Bildrate":* Wählen Sie aus diesem Einblendmenü die Bildrate für das Video aus, das Sie gerade codieren.
	- *Wenn als Verwendung "Internet" angegeben wird:* Es kann zwischen 23,976, 25 (PAL-Bildrate), 29,97 (NTSC-Bildrate) und "Automatisch" gewählt werden.
	- *Wenn als Verwendung "DVD" angegeben wird:* Es kann zwischen 25 (PAL-Bildrate), 29,97 (NTSC-Bildrate) und "Automatisch" gewählt werden.
- *Taste "Automatisch"*: Wenn Sie auf die Taste "Automatisch" klicken, legt der Codierer automatisch die für das Ausgangsmedium am besten geeignete Bildrate fest.

*Hinweis:* Wenn Sie den automatischen Modus bei nicht standardmäßigen Bildraten verwenden, entsprechen die Bildraten der Ausgabedatei eventuell nicht der gewünschten Videobildrate. Hier ein Beispiel: Die Bildrate des Ausgangsmaterials beträgt 15 fps und als Verwendungszweck wurde "DVD" festgelegt. In diesem Fall wird im automatischen Modus 25 (PAL) als Bildrate ausgewählt. Wenn Sie die Ausgabedatei für eine DVD im NTSC-Format verwenden möchten, müssen Sie eine Bildrate von 29,97 einstellen.

- *Verwendung:* Über diese Option wählen Sie den Verwendungszweck für die Ausgabedateien aus.
	- *Internet:* Unabhängig von der ausgewählten Bildrate wird hier eine Auflösung von 320 x 240 festgelegt.
- *DVD*: Die Auflösung wird durch die Auswahl im Feld "Bildrate" vorgegeben. Bei der Bildrate 29,97 ist die Auflösung 352 x 240. Bei der Bildrate 25 ist die Auflösung 352 x 288.
- *Bitrate:* Verwenden Sie diesen Regler, um die Bitrate für das Ausgabevideo festzulegen. Alternativ können Sie auch einen Wert in das Textfeld eingeben. Sie können Werte von 0,5 MBit/s bis 2,0 MBit/s einstellen. Welche Einstellung tatsächlich sinnvoll ist, hängt vom Verwendungszweck der Ausgabedatei ab. Höhere Bitraten verbessern zwar die Bildqualität, vergrößern jedoch auch die Ausgabedateien.
	- *Für Internetprojekte:* Es sollte eine Bitrate gewählt werden, mit der ein ausgewogenes Verhältnis zwischen Bildqualität, Dateigröße und den Ladegeschwindigkeiten erreicht wird.
	- *Für VCD-Projekte:* Es wird eine Videobitrate von 1,15 MBit/s empfohlen. Die Bitrate für den Systemstream (Multiplex-Stream aus Video und Audio in derselben Datei) würde in diesem Fall weniger als 1,3944 MBit/s betragen.
	- *Für DVD-Projekte:* Die typische Videobitrate beträgt 1,15 MBit/s und die maximal zulässige Rate 1,856 MBit/s.

## <span id="page-205-0"></span>Der Bereich "Audio"

Im Bereich "Audio" können Sie Einstellungen für das Audioformat festlegen.

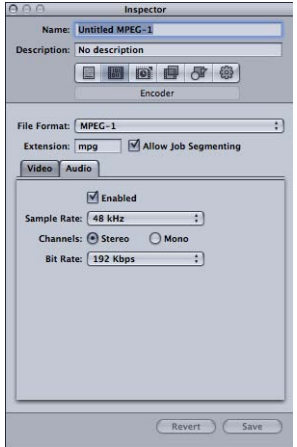

- *Markierungsfeld "Aktiviert":* Vergewissern Sie sich, dass dieses Feld markiert ist, wenn das MPEG-1-Ausgabeformat die Einstellungen aus dem Bereich "Audio" enthalten soll.
- *Einblendmenü "Abtastrate":* Wählen Sie aus diesem Einblendmenü die Abtastrate der Audioausgabe aus.
	- *48 kHz:* Für DVDs.
	- *44,1 kHz:* Für Audio-CDs. Diese Abtastrate wird am häufigsten unterstützt.
- *Kanäle:* Wählen Sie die gewünschte Einstellung (Stereo oder Mono) für die Ausgabedatei.
	- *Stereo:* Aktivieren Sie diese Taste, wenn eine Stereoaudiodatei erzeugt werden soll.
	- *Mono:* Aktivieren Sie diese Taste, wenn eine Monoaudiodatei erzeugt werden soll.
- *Einblendmenü "Bitrate":* Wählen Sie aus diesem Einblendmenü aus, welche Bitrate für die Audioausgabe verwendet werden soll. 64 kBit/s, 128 kBit/s, 192 kBit/s, 224 kBit/s und 384 kBit/s werden als Auswahlmöglichkeiten angeboten. Höhere Bitraten verbessern zwar die Tonqualität, führen jedoch auch zu größeren Ausgabedateien.

Hinweis: Die Einstellungen "224 kBit/s" und "384 kBit/s" stehen nicht zur Verfügung, wenn für "Kanäle" die Option "Mono" ausgewählt wurde.

## <span id="page-206-0"></span>Systemstreams und Elementarstreams

Mit Compressor können Sie Systemstreams oder Elementarstreams im Format MPEG-1 erstellen.

#### **Systemstreams**

Systemstreams, auch *Multiplexed-Streams* genannt, kombinieren Video- und Audiokomponenten in derselben Datei. Dieser Stream-Typ wird am häufigsten in Webprogrammen verwendet.

Compressor erstellt automatisch einen Systemstream, wenn Sie die Option "Aktiviert" sowohl im Bereich "Video" als auch im Bereich "Audio" auswählen.

#### **Elementarstreams**

Elementarstreams entsprechen separaten Dateien für Video- und Audiokomponenten. Einige Programme erfordern Elementarstreams.

Compressor erstellt automatisch einen Elementarstream, wenn nur in einem der beiden Bereiche "Video" oder "Audio" die Option "Aktiviert" markiert ist. Zum Erstellen von Elementarstreams für Videomaterial und Audiomaterial müssen Sie zwei Voreinstellungen verwenden. Bei der einen Voreinstellung muss die Option "Aktiviert" im Bereich "Video" markiert sein und die Dateierweiterung ".m1v" verwendet werden, bei der zweiten Voreinstellung muss die Option "Aktiviert" im Bereich "Audio" markiert sein und die Dateierweiterung ".m1a" verwendet werden.

## <span id="page-207-0"></span>Arbeitsablauf beim Umcodieren in das MPEG-1-Format

Dieser Abschnitt enthält schrittweise Anleitungen, die Ihnen bei der Festlegung der MPEG-1-Einstellungen helfen sollen, bevor Sie MPEG-1-Ausgabedateien mit Compressor erstellen. Legen Sie die MPEG-1-Einstellungen im Bereich "Codierer" für das Format "MPEG1" fest, indem Sie entweder eine vorhandene Voreinstellung ändern oder eine neue Voreinstellung erstellen. Im Folgenden sind einige gängige Einstellungen für das MPEG-1-Ausgabedateiformat beschrieben.

## **Codieren für das Internet**

Mit den unten beschriebenen Einstellungen können Sie MPEG-1-Systemstreams für das Internet codieren.

Bereich "Video":

- *Bildrate:* Automatisch
- *Verwendung:* Internet
- *Bitrate:* Verwenden Sie eine möglichst niedrige Bitrate, die eine für Ihre Zwecke akzeptable Bildqualität bietet.

Bereich "Audio":

- *Abtastrate:* 44,1 kHz
- *Kanäle:* Stereo bei 2-Kanal-Audioquellen; Mono bei 1-Kanal-Audioquellen
- *Bitrate:* Verwenden Sie eine möglichst niedrige Bitrate, die eine für Ihre Zwecke geeignete Audioqualität bietet. Wählen Sie eine höhere Bitrate, wenn Sie Stereoaudiomaterial codieren.

#### **Codieren für DVD**

Konfigurieren Sie mithilfe der folgenden Angaben zwei Voreinstellungen zum Codieren von MPEG-1-Elementarstreams für das DVD-Authoring.

Einstellungen für Videoelementarstream (Bereich "Video")

- *Bildrate:* 29,97 für NTSC oder 25 für PAL
- *Verwendung:* DVD
- *Bitrate:* 1,15 MBit/s

Einstellungen für Videoelementarstream (Bereich "Audio")

• *Markierungsfeld "Aktiviert":* Deaktiviert

Einstellungen für Audioelementarstream (Bereich "Video")

• *Markierungsfeld "Aktiviert":* Deaktiviert

Einstellungen für Audioelementarstream (Bereich "Audio")

- *Abtastrate:* 48 kHz
- *Kanäle:* Stereo bei 2-Kanal-Audioquellen; Mono bei 1-Kanal-Audioquellen
- *Bitrate:* 192 kBit/s oder 224 kBit/s

## <span id="page-208-0"></span>Konfigurieren des MPEG-1-Dateiformats für das Internet

In den folgenden Abschnitten wird beschrieben, wie Sie das MPEG-1-Ausgabedateiformat für das Internet konfigurieren können. Bei diesem Vorgang erstellen Sie einen einzelnen MPEG-1-Systemstream.

- [Schritt 1: Auswählen der Videoeinstellungen](#page-208-1)
- <span id="page-208-1"></span>• [Schritt 2: Auswählen der Audioeinstellungen](#page-209-0)

## **Schritt 1: Auswählen der Videoeinstellungen**

In diesem Abschnitt wird beschrieben, wie Sie MPEG-1-Videoeinstellungen für das Internet erstellen können.

#### **Bereich "Codierer" für das Format "MPEG-1" öffnen und Einstellungen für das Videoformat auswählen**

**1** Öffnen Sie den Bereich "Voreinstellungen" und wählen Sie dann "MPEG-1" aus dem Einblendmenü "Hinzufügen" (+) aus.

Der Bereich "Codierer" für das Format "MPEG-1" wird im Fenster "Informationen" geöffnet und die Standardeinstellungen im Bereich "Video" werden angezeigt.

2 Nennen Sie die neue Voreinstellung "MPEG-1 für Internet".

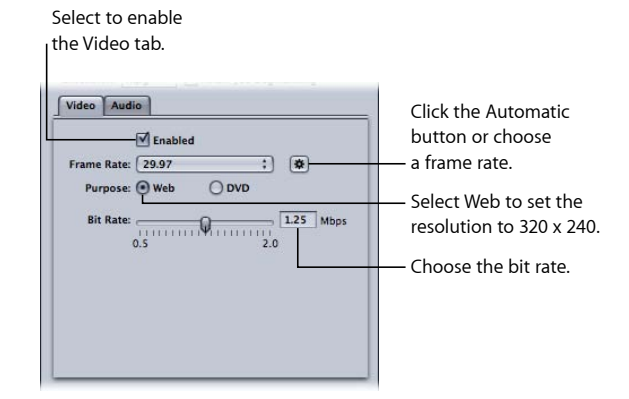

- **3** Markieren Sie die Option "Aktiviert".
- 4 Klicken Sie auf die Taste "Automatisch" neben dem Einblendmenü "Bildrate".

Sofern Sie die Bildrate des Ausgangsvideos kennen, können Sie im Einblendmenü "Bildrate" auch "23,976", "29,97" oder "25" wählen.

**5** Klicken Sie auf "Internet".

Damit wird für die Ausgabedatei eine Auflösung von 320 x 240 eingestellt.

<span id="page-209-0"></span>**6** Wählen Sie die gewünschte Bitrate mit dem Schieberegler "Bitrate" aus. Alternativ können Sie auch direkt einen Wert eingeben.

## **Schritt 2: Auswählen der Audioeinstellungen**

In diesem Abschnitt wird beschrieben, wie Sie MPEG-1-Audioeinstellungen für das Internet erstellen können.

#### **Bereich "Audio" öffnen und Audioeinstellungen auswählen**

1 Klicken Sie im Bereich "Codierer" auf den Titel "Audio", um den Bereich "Audio" zu öffnen.

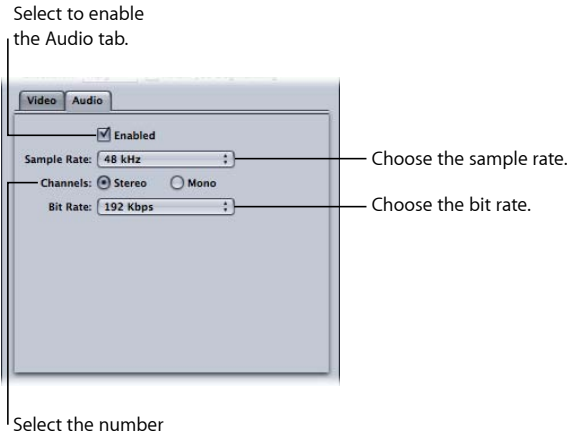

of audio channels.

- 2 Markieren Sie die Option "Aktiviert".
- **3** Wählen Sie "44,1 kHz" aus dem Einblendmenü "Abtastrate" aus.
- 4 Wenn Sie 2-Kanal-Audioquellen verwenden, wählen Sie "Stereo". Für 1-Kanal-Audioquellen verwenden Sie hingegen "Mono".
- 5 Wählen Sie die gewünschte Bitrate aus dem Einblendmenü "Bitrate" aus.
- **6** Klicken Sie auf "Sichern" (rechts unten im Fenster "Informationen"), um diese Voreinstellung zu sichern.

## <span id="page-210-0"></span>Konfigurieren des MPEG-1-Dateiformats für DVDs

In den folgenden Abschnitten wird beschrieben, wie Sie das MPEG-1-Ausgabedateiformat für DVDs konfigurieren können. Bei diesem Prozess werden zwei Voreinstellungen erstellt (eine Voreinstellung für das Video- und eine zweite Voreinstellung für das Audiomaterial). In beiden Fällen werden Elementarstreams erzeugt.

#### **Schritt 1: Erstellen der Voreinstellung "MPEG-1-Video für DVD"**

Erstellen Sie die Voreinstellung für eine MPEG-1-Elementar-Videoausgabedatei, die für DVD geeignet ist. Weitere Informationen hierzu finden Sie unter [Erstellen der](#page-210-1) [Voreinstellung "MPEG-1-Video für DVD"](#page-210-1).

#### **Schritt 2: Erstellen der Voreinstellung "MPEG-1-Audio für DVD"**

Erstellen Sie die Voreinstellung für eine MPEG-1-Elementar-Audioausgabedatei, die für DVD geeignet ist. Weitere Informationen hierzu finden Sie unter [Erstellen der](#page-212-0) [Voreinstellung "MPEG-1-Audio für DVD"](#page-212-0).

#### **Schritt 3: (Optional) Erstellen einer Gruppe und eines Zielorts für "MPEG-1 für DVD"**

Optional können Sie Ihre neu erstellten Voreinstellungen in einer eigenen Gruppe mit dem Namen "MPEG-1 für DVD" ablegen und einen eigenen Zielort definieren. Weitere Informationen hierzu finden Sie unter [Optional—Erstellen einer Gruppe und eines Zielorts](#page-214-0) [für "MPEG-1 für DVD".](#page-214-0)

## <span id="page-210-1"></span>Erstellen der Voreinstellung "MPEG-1-Video für DVD"

In den folgenden Abschnitten wird beschrieben, wie die Voreinstellung für eine MPEG-1-Elementar-Videoausgabedatei, die für DVD geeignet ist, erstellt werden kann.

- [Schritt 1: Erstellen der Voreinstellung "MPEG-1-Video für DVD"](#page-210-2)
- <span id="page-210-2"></span>• [Schritt 2: Konfigurieren der Videoeinstellungen](#page-211-0)
- [Schritt 3: Erstellen eines elementaren Videostreams](#page-211-1)

## **Schritt 1: Erstellen der Voreinstellung "MPEG-1-Video für DVD"**

In diesem Abschnitt wird beschrieben, wie Sie MPEG-1-Videoeinstellungen für DVDs erstellen können.

#### **Bereich "Voreinstellungen" öffnen und neue Voreinstellung erstellen**

**1** Öffnen Sie den Bereich "Voreinstellungen" und wählen Sie dann "MPEG-1" aus dem Einblendmenü "Hinzufügen" (+) aus.

Nun wird eine neue Voreinstellung zur Liste der vorhandenen Voreinstellungen hinzugefügt.

2 Nennen Sie die neue Voreinstellung "MPEG-1-Video für DVD".

Weitere Informationen hierzu finden Sie unter [Erstellen einer eigenen Voreinstellung](#page-111-0).

## <span id="page-211-0"></span>**Schritt 2: Konfigurieren der Videoeinstellungen**

In diesem Abschnitt wird beschrieben, wie Sie MPEG-1-Videoeinstellungen für DVDs konfigurieren können.

## Bereich "Codierer" für das Format "MPEG-1" öffnen und Videoeinstellungen für DVD **konfigurieren**

- **1** Klicken Sie auf das Symbol "Codierer". Wählen Sie dann "MPEG-1" aus dem Einblendmenü "Dateiformat" aus.
- 2 Klicken Sie im Bereich "Codierer" auf den Titel "Video", um den Bereich "Video" zu öffnen.

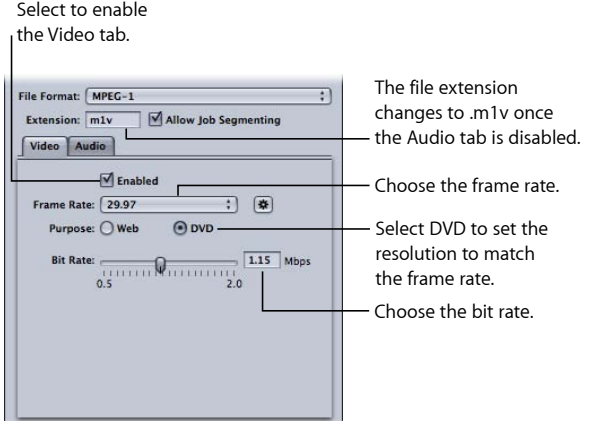

- **3** Markieren Sie die Option "Aktiviert".
- **4** Wählen Sie die Bildrate, die zu Ihrem Ausgangsvideo passt, aus dem Einblendmenü "Bildrate" aus. Als Optionen werden "29,97" oder "25" angeboten.
- **5** Klicken Sie auf "DVD".

Nun wird die Auflösung der Ausgabedatei entsprechend der ausgewählten Bildrate eingestellt.

<span id="page-211-1"></span>**6** Wählen Sie die passende Bitrate mit dem Schieberegler "Bitrate" aus. Alternativ können Sie auch direkt einen Wert eingeben.

Die typische Bitrate für DVD-Projekte beträgt 1,15 MBit/s und die maximal zulässige Rate 1,856 MBit/s.

## **Schritt 3: Erstellen eines elementaren Videostreams**

Damit die Ausgabemediendatei ein elementarer Videostream ist, müssen Sie die Audioeinstellung deaktivieren.

#### **Audio in der Videovoreinstellung deaktivieren**

- 1 Klicken Sie im Bereich "Codierer" auf den Titel "Audio", um den Bereich "Audio" zu öffnen.
- 2 Deaktivieren Sie das Markierungsfeld "Aktiviert".

So wird sichergestellt, dass diese Voreinstellung lediglich einen elementaren Videostream erstellt und die Dateierweiterung ".m1v" lautet.

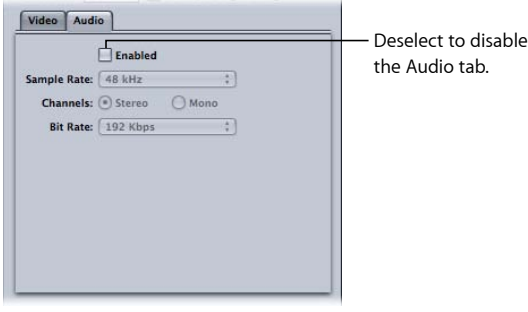

**3** Klicken Sie auf "Sichern" (rechts unten im Fenster "Informationen"), um diese Voreinstellung zu sichern.

<span id="page-212-0"></span>Die Voreinstellung "MPEG-1-Video für DVD" wird gesichert.

## Erstellen der Voreinstellung "MPEG-1-Audio für DVD"

In den folgenden Abschnitten wird beschrieben, wie die Voreinstellung für eine MPEG-1-Elementar-Audioausgabedatei, die für DVD geeignet ist, erstellt werden kann.

- [Schritt 1: Erstellen der Voreinstellung "MPEG-1-Audio für DVD"](#page-212-1)
- [Schritt 2: Erstellen eines elementaren Audiostreams](#page-212-2)
- <span id="page-212-1"></span>• [Schritt 3: Konfigurieren der Audioeinstellungen](#page-213-0)

## **Schritt 1: Erstellen der Voreinstellung "MPEG-1-Audio für DVD"**

In diesem Abschnitt wird beschrieben, wie Sie MPEG-1-Audioeinstellungen für DVDs erstellen können.

#### **Bereich "Voreinstellungen" öffnen und neue Voreinstellung erstellen**

1 Öffnen Sie den Bereich "Voreinstellungen" und klicken Sie auf die Taste "Hinzufügen" (+).

Nun wird eine neue Voreinstellung zur Liste der vorhandenen Voreinstellungen hinzugefügt.

<span id="page-212-2"></span>2 Nennen Sie die neue Einstellung "MPEG-1-Audio für DVD".

Weitere Informationen hierzu finden Sie unter [Erstellen einer eigenen Voreinstellung](#page-111-0).

## **Schritt 2: Erstellen eines elementaren Audiostreams**

Damit die Ausgabemediendatei ein elementarer Audiostream ist, müssen Sie die Videoeinstellung deaktivieren.

#### **Videoeinstellung deaktivieren**

- 1 Klicken Sie auf das Symbol "Codierer". Wählen Sie dann "MPEG-1" aus dem Einblendmenü "Dateiformat" aus.
- 2 Klicken Sie im Bereich "Codierer" auf den Titel "Video", um den Bereich "Video" zu öffnen.

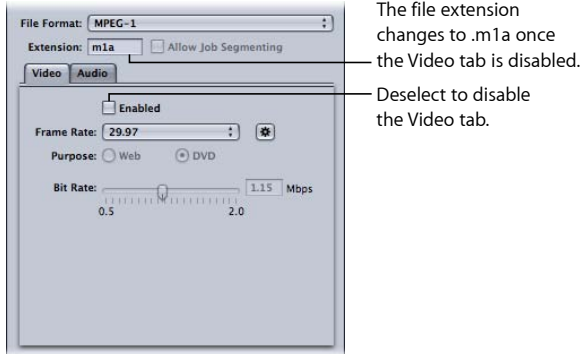

**3** Deaktivieren Sie das Markierungsfeld "Aktiviert".

<span id="page-213-0"></span>So wird sichergestellt, dass diese Voreinstellung lediglich einen elementaren Audiostream erstellt und die Dateierweiterung ".m1a" lautet.

## **Schritt 3: Konfigurieren der Audioeinstellungen**

Erstellen Sie mithilfe der folgenden Einstellungen eine MPEG-1-Audiodatei für DVD.

#### **Bereich "Audio" öffnen und Audioeinstellungen für DVD konfigurieren**

- 1 Klicken Sie im Bereich "Codierer" auf den Titel "Audio", um den Bereich "Audio" zu öffnen.
- 2 Markieren Sie die Option "Aktiviert".

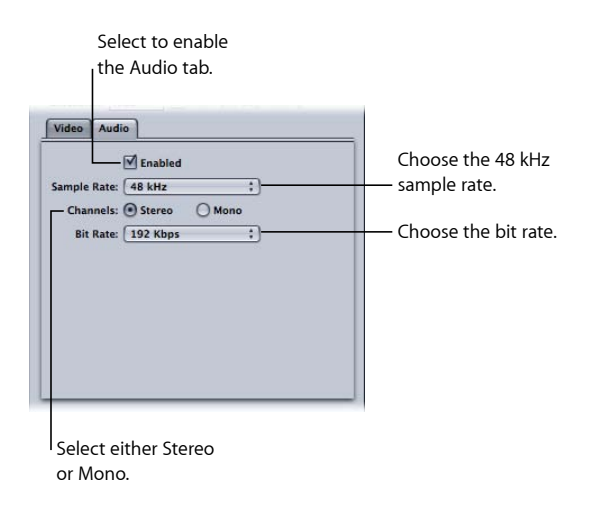

3 Wählen Sie "48 kHz" aus dem Einblendmenü "Abtastrate" aus.

- **4** Wenn Sie 2-Kanal-Audioquellen verwenden, wählen Sie "Stereo". Für 1-Kanal-Audioquellen verwenden Sie hingegen "Mono".
- 5 Wählen Sie die gewünschte Bitrate aus dem Einblendmenü "Bitrate" aus.

192 kBit/s und 224 kBit/s werden als typische Werte für DVD-Projekte verwendet.

6 Klicken Sie auf "Sichern" (rechts unten im Fenster "Informationen"), um diese Voreinstellung zu sichern.

Die Voreinstellung "MPEG-1-Audio für DVD" wird gesichert.

## <span id="page-214-0"></span>Optional—Erstellen einer Gruppe und eines Zielorts für "MPEG-1 für DVD"

Sie können eine Voreinstellungsgruppe mit dem Namen "MPEG-1 für DVD" erstellen und auf diese Weise die Verwendung der beiden MPEG-1-Voreinstellungen für eine Ausgangsmediendatei vereinfachen. Weitere Informationen hierzu finden Sie unter [Erstellen von Gruppen mit Voreinstellungen.](#page-116-0)
# **Erstellen von MPEG-2-Ausgabedateien 18**

Mit den Werkzeugen von Compressor können Sie hochwertige MPEG-2-Dateien erstellen.

MPEG-2 ist ein international anerkannter Komprimierungsstandard, der von der Motion Picture Experts Group (MPEG) entwickelt wurde. Mit MPEG-2 können Sie Videodateien in TV-Qualität erstellen. Bei der Entwicklung wurde darauf Wert gelegt, dass Videomaterial mit hoher Auflösung und hoher Bitrate unterstützt wird. MPEG-2 ist das Videokomprimierungsformat, das für qualitativ hochwertige Videos auf DVD, für die Ausstrahlung von HD-Programmen sowie für handelsübliche TV-Satellitensysteme verwendet wird. Alle DVD-Player sind mit der notwendigen Hardware ausgestattet, um Videomaterial im Format MPEG-2 abzuspielen.

Im vorliegenden Kapitel werden folgende Themen behandelt:

- [MPEG-2-Format \(Standard Definition\)](#page-216-0) (S. 217)
- [HD-Ausgangsdateien und MPEG-2](#page-217-0) (S. 218)
- [Elementar-, Transport- und Programmstreams](#page-218-0) (S. 219)
- [Bereich "Codierer" für das Format "MPEG-2"](#page-219-0) (S. 220)
- [MPEG-2-Referenzinformationen](#page-232-0) (S. 233)
- <span id="page-216-0"></span>• [Arbeitsablauf beim Umcodieren in das MPEG-2-Format](#page-237-0) (S. 238)
- [Beispiel für MPEG-2-Einstellungen](#page-243-0) (S. 244)

# MPEG-2-Format (Standard Definition)

Das Format MPEG-2 (Standard Definition) unterstützt die volle Bildrate (23,98-29,97 fps) und die Vollbildauflösung (720 x 480 für NTSC und 720 x 576 für PAL). MPEG-2 besitzt folgende Eigenschaften:

• *Unterstützung für Interlaced-Video (Video mit Zeilensprungverfahren):* MPEG-2 unterstützt sowohl Videomaterial mit Zeilensprungverfahren (Halbbildverfahren) als auch progressives Videomaterial (Vollbildverfahren). Da MPEG-2-Streams im Allgemeinen über ein lokales DVD-Laufwerk wiedergeben werden (und nicht über ein Netzwerk mit variabler Bandbreite), bleibt die Videobildrate gewöhnlich konstant. Die Videoanzeige ist in der Regel sehr homogen.

• *Keine Streaming-Unterstützung:* MPEG-2 ist für das Streaming von Videodateien über das Internet nicht geeignet, da es eine hohe Bitrate erfordert (2 bis 9 MBit/s), wenn eine akzeptable Bildqualität gewährleistet sein soll.

Der MPEG-2-Codierer von Compressor ist in der Lage, MPEG-2-Videostreams für das Format "DVD-Video" zu erstellen. Zum Erstellen von DVDs im Format "DVD-Video" können Sie ein DVD-Authoring-Programm in Verbindung mit Compressor verwenden oder die Aktion "DVD erstellen" verwenden, die Teil der Vorlage "DVD erstellen" ist. Weitere Informationen hierzu finden Sie in den Abschnitten [Optionen im Bereich](#page-328-0) ["Auftragseigenschaft"](#page-328-0) und [Auswahlfenster für Stapelvorlagen.](#page-86-0)

# <span id="page-217-0"></span>HD-Ausgangsdateien und MPEG-2

Compressor bietet mehrere Optionen und Arbeitsabläufe für das Umcodieren von HD-Ausgangsvideodateien in MPEG-2-Dateien.

## **HD auf Blu-ray**

Compressor kann MPEG-2-Dateien für die Erstellung von Blu-ray-Discs mit HD-Auflösung entweder aus HD- oder SD-Ausgangsmedien erstellen. Beim Umcodieren in MPEG-2 können die verschiedenen Bildgrößen und Bildraten von HD-Video beibehalten werden. Zudem unterstützt Compressor die höheren Bitraten, die für das Blu-ray-Format erforderlich sind. Weitere Informationen zur Erstellung von Ausgabedateien für Blu-ray-Discs finden Sie unter [Einblendmenü "Stream verwenden für"](#page-220-0). Unter [Optionen im Bereich](#page-328-0) ["Auftragseigenschaft"](#page-328-0) finden Sie Informationen zum Hinzufügen von Blu-ray-Aktionen zu einem Auftrag.

*Hinweis:* Die andere Option für Ausgabedateiformate für Blu-ray-Discs ist H.264, auch als MPEG-4 Part 10 bezeichnet.

## **Abwärtskonvertierung von HD in SD**

Wenn Sie HD-Material in Final Cut Pro bearbeiten und eine DVD im SD-Format daraus erstellen möchten, bietet sich die Compressor-Funktion für die Abwärtskonvertierung in hoher Qualität an. Die Compressor-Software speichert bei der Skalierung so viele Details wie möglich und behält bei der Umcodierung in MPEG-2 für DVD auch die progressiven und Interlaced-Formate bei.

#### **Auflösung sowie Bildrate des Ausgangsmaterials anzeigen**

- 1 Importieren Sie die Ausgangsmediendatei in das Fenster "Stapel".
- **2** Klicken Sie im Fenster "Stapel" auf den Namen der Ausgangsmediendatei.

Die Auflösung, die Bildrate sowie die Abspieldauer der Ausgangsmediendatei werden unten links im Fenster "Vorschau" angezeigt.

# <span id="page-218-0"></span>Elementar-, Transport- und Programmstreams

Es gibt drei gängige Arten von MPEG-2-Streams, die zum Bereitstellen von MPEG-2-codierten Videodaten verwendet werden.

- *Elementarstreams:* Diese Streams enthalten nur einen Kanal mit MPEG-2-Inhalt und keine Audiodaten.
- *Transportstreams:* Diese Streams können mehrere Kanäle mit MPEG-2-Inhalt und das dazugehörige Audiomaterial enthalten. Dabei werden alle Kanäle in einem Multiplex-Stream gebündelt, sodass der Receiver die abzuspielenden Kanäle wählen kann. Compressor unterstützt das Erstellen von Transportstreams mit einem Kanal, die optional auch das zugehörige Audiomaterial enthalten können.

Zudem sind Transportstreams robust und können Unterbrechungen im Datenstrom kompensieren. Aus diesem Grund eignen sie sich besonders für Broadcast- und Streaming-Programme, bei denen Störsignale oder überlastete Netzwerke zu Unterbrechungen führen können.

• *Programmstreams:* Diese Streams enthalten nur einen Kanal mit MPEG-2-Inhalt und das dazugehörige Audiomaterial. Programmstreams erfordern eine fehlerfreie Übertragung und werden vor allem für die Speicherung oder Verarbeitung innerhalb eines Computersystems verwendet.

Standardmäßig generiert der MPEG-2-Codierer von Compressor elementare MPEG-2-Streams. Sie können den MPEG-2-Codierer so einstellen, dass er Transport- oder Programmstreams erstellt und im Bereich "Extras" festlegen, ob die Streams Audiodaten beinhalten sollen. Weitere Informationen hierzu finden Sie unter [Bereich "Extras".](#page-231-0)

*Hinweis:* Mit den Optionen "SD DVD" und "Blu-ray" im Einblendmenü "Stream verwenden für" werden nur Elementarstreams ausgegeben. Wenn Sie eine dieser Optionen auswählen und anschließend festlegen, dass die Ausgabe entweder als Transport- oder als Programmstream erfolgen soll, wird der Verwendungszweck in "Generisch" geändert. Weitere Informationen hierzu finden Sie unter [Einblendmenü "Stream verwenden für"](#page-220-0).

# <span id="page-219-0"></span>Bereich "Codierer" für das Format "MPEG-2"

Dieser Abschnitt enthält ausführliche Informationen über die verschiedenen Bereiche innerhalb des Bereichs "Codierer" für das Format "MPEG-2" im Fenster "Informationen". Sie legen alle MPEG-2-Einstellungen in diesen Bereichen fest. Dabei können Sie entweder eine vorhandene Voreinstellung ändern oder eine neue Voreinstellung im Bereich "Voreinstellungen" erstellen.

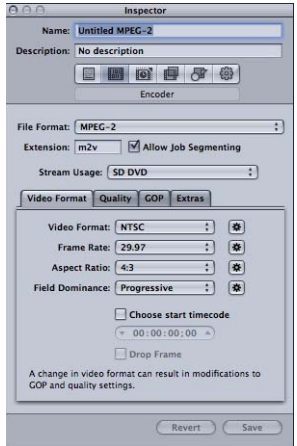

## **Grundlegende Einstellungen im Bereich "Codierer"**

Der Bereich "Codierer" enthält die folgenden Elemente (der Bereich "Video" wird standardmäßig angezeigt):

- *Feld "Suffix":* In diesem Feld wird automatisch die MPEG-2-Dateierweiterung (.m2v) angezeigt, nachdem MPEG-2 als Ausgabeformat aus dem Einblendmenü "Dateiformat" ausgewählt wurde.
- *Auftragssegmentierung erlauben:* Durch Klicken auf dieses Feld können Sie die Segmentierung von Aufträgen aktivieren bzw. deaktivieren. Dies ist nur dann relevant, wenn Sie Compressor mit verteilter Verarbeitung *und* mit einer Multi-Pass-Codierung verwenden. Weitere Informationen hierzu finden Sie unter [Auftragssegmentierung und](#page-143-0) [2-Pass-Codierung oder Multi-Pass-Codierung](#page-143-0).
- *Einblendmenü "Stream verwenden für":* In diesem Einblendmenü können Sie auswählen, wie Sie den MPEG-2-Stream voraussichtlich verwenden werden. Compressor passt die verfügbaren Optionen und Bitratenbereiche an (in Abhängigkeit vom ausgewählten Verwendungszweck). Weitere Informationen hierzu finden Sie unter [Einblendmenü](#page-220-0) ["Stream verwenden für"](#page-220-0).
- *Titel "Videoformat", "Qualität", "GOP" und "Extras"*: Über diese Titel öffnen Sie die Bereiche "Videoformat", "Qualität", "GOP" und "Extras". Die Einstellungen in diesen Bereichen werden in den folgenden Abschnitten erläutert.

## <span id="page-220-0"></span>**Einblendmenü "Stream verwenden für"**

Durch das Wählen einer Einstellung aus dem Einblendmenü "Stream verwenden für" stellen Sie sicher, dass der codierte MPEG-2-Stream für Ihren beabsichtigten Verwendungszweck geeignet ist.

Das Einblendmenü "Stream verwenden für" enthält unter anderem folgende Optionen:

- *Generisch:* Die Option "Generisch" ermöglicht Ihnen den uneingeschränkten Zugriff auf alle MPEG-2-Codierungsoptionen. Dies ist die einzige Option, die das Videoformat MPEG-2 640 x 480 zusätzlich zu den SD- und HD-Videoformaten unterstützt. Außerdem ist es die einzige Option, die das Erstellen von Transport- und Programmstreams unterstützt. Der komplette Bitratenbereich von 2,0 MBit/s bis 40,0 MBit/s wird unterstützt.
- *SDDVD:* Die Option "SD DVD" schränkt die Codierungsoptionen auf diejenigen ein, die gemäß SD DVD-Spezifikation zulässig sind. Hierzu zählen die NTSC- und PAL-Videoformate und ein Bitratenbereich von 2,0 MBit/s bis 9,0 MBit/s.
- *Blu-ray:* Die Option "Blu-ray" schränkt die Codierungsoptionen auf diejenigen ein, die für Blu-ray-Video-DVDs zulässig sind. Hierzu zählen die SD- und HD-Videoformate und ein Bitratenbereich von 10,0 MBit/s bis 40,0 MBit/s.

## <span id="page-221-0"></span>**Bereich "Videoformat"**

Im Bereich "Videoformat" nehmen Sie Einstellungen hinsichtlich des Videoformats, der Bildraten, des Seitenverhältnisses, der Halbbilddominanz und des Timecodes vor. Mit Ausnahme der Timecode-Einstellung können alle Einstellungen so konfiguriert werden, dass sie basierend auf dem Videomaterial, das codiert wird, automatisch bestimmt werden. Folgende Steuerelemente befinden sich im Bereich "Videoformat".

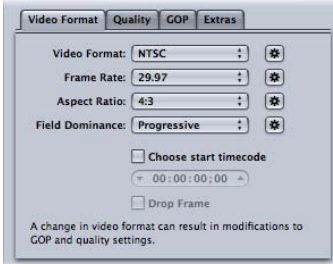

• *Einblendmenü "Videoformat":* Sie haben beim Ausgabeformat der Videodatei die Wahl zwischen NTSC, PAL, 720p, HD 1440 x 1080, HD 1920 x 1080 oder diversen Varianten der Formate mit einer Breite von 640 Pixeln. Welche dieser Formate tatsächlich verfügbar sind, richtet sich nach der Einstellung "Stream verwenden für". Wenn Sie ein Videoformat auswählen, werden für die anderen Einstellungen in diesem Bereich entweder automatisch die Standardwerte angezeigt oder die Einstellungen werden grau dargestellt (in diesem Fall gibt es keine Optionen für die betreffende Einstellung). Die Optionen "NTSC" und "PAL" beziehen sich auf SD-Einstellungen für die NTSC- und PAL-TV-Standards. NTSC wird in Nordamerika und Japan verwendet, während PAL in Europa sehr verbreitet ist.

Generell sollte das Videoformat für die Ausgabe dem des Ausgangsmediums entsprechen. Wählen Sie für Videomaterial, das mit einem klassischen NTSC- oder PAL-Camcorder im Zeilensprungverfahren aufgezeichnet wurde, "NTSC" bzw. "PAL" aus diesem Einblendmenü aus. Wenn Sie sich nicht sicher sind, welches Videoformat Ihre Ausgangsmediendatei hat, können Sie hier "Automatisch" wählen. Bei dieser Einstellung wird die Bildrate des Ausgangsmedienclips analysiert, um das korrekte Videoformat zu bestimmen.

Wenn Sie für die Bestimmung des Videoformats den automatischen Modus aktivieren (Taste "Automatisch"), wird die GOP-Größe auf 12 bzw. 15 Bilder beschränkt (je nachdem, ob das Videomaterial in PAL oder NTSC vorliegt). Es wird ein geschlossenes IBBP-Muster verwendet. Sie können die Einstellung für die Bildrate in diesem Bereich oder die GOP-Einstellungen im Bereich "GOP" nicht ändern, wenn Sie den automatischen Modus aktiviert haben. Weitere Informationen zu GOPs finden Sie unter [Konzept von GOPs](#page-234-0) [und Bildtypen.](#page-234-0)

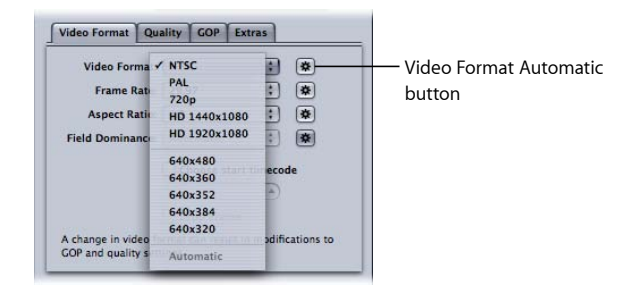

*Hinweis:* Da MPEG-2 feste Videobildgrößen verwendet (vgl. [MPEG-2-Videobildgrößen](#page-233-0) [und -formate\)](#page-233-0), setzt Compressor die Werte für die Bildgröße der Ausgabedatei im Bereich "Geometrie" auf der Basis des von Ihnen gewählten Videoformats automatisch ein.

Das von Ihnen ausgewählte Videoformat bestimmt die Optionen für die zugehörigen Eigenschaften wie Bildgröße und Bildrate, Seitenverhältnis und Halbbilddominanz.

*Hinweis:* Die normale Bildgröße für digitales Video im SD-NTSC-Format ist 720 x 486. Wenn Sie die Originaldatei umcodieren wollen und dabei die Einstellung "NTSC" verwenden möchten, beschneidet Compressor die Datei so, dass die für MPEG-2 benötigte Bildgröße von 720 x 480 erzielt wird. Dies passiert jedoch nur dann, wenn Sie noch keine Attribute für das Beschneiden in Ihrer Voreinstellung festgelegt haben. Haben Sie nichts festgelegt, schneidet Compressor zwei Zeilen mit Pixeln vom oberen Rand und vier vom unteren Rand ab. Das Attribut für das Beschneiden gilt nur vorübergehend und wird nicht in der Voreinstellung gesichert. Sie können die Auswirkungen des Beschneidens sehen, indem Sie die Voreinstellung im Auftrag durch Doppelklicken auswählen, damit das Fenster "Vorschau" geöffnet wird.

• *Einblendmenü "Bildrate":* Wählen Sie die für die MPEG-2-Ausgabedatei vorgesehene Bildrate aus. Bei Filmaufnahmen und mit einigen Video-Camcordern können Sie progressives Material mit 24 fps (bzw. 23,98 fps für die NTSC-Variante) aufzeichnen. Die Bezeichnung "24p" impliziert zwar, dass es sich um Videomaterial mit einer Bildrate von 24 fps handelt, aber die Bildrate liegt normalerweise bei 23,976 fps (gerundet auf 23,98) fps. Wenn Sie dieses Ausgangsmaterial für die DVD-Wiedergabe auf NTSC-Fernsehgeräten umcodieren möchten, wählen Sie die Einstellung "23,98". Weitere Informationen hierzu finden Sie unter [Bildrate 24p \(23,98p\)](#page-236-0).

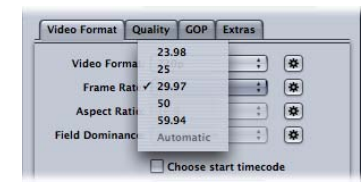

*Hinweis:* Die NTSC-Bildrate wird häufig mit 29,97 fps (frames per second - Bilder pro Sekunde) angegeben. In ähnlicher Weise wird die "NTSC-Version" von 24 fps als 23,98 fps angegeben. Beide Werte sind jedoch Näherungswerte der exakten Werte 30/1,001 und 24/1,001 bzw. 29,97003 und 23,97602, wenn man mehr Dezimalstellen berücksichtigt. Aus diesen Zahlen ist ersichtlich, dass 29,97 ein guter Näherungswert für 30/1,001 ist (die Abweichung beträgt lediglich 3 Bilder in 100.000 Sekunden). Der Wert 23,976 wäre jedoch noch genauer als 23,98. Obwohl der Wert 23,98 in der Compressor-Hilfe und auf der Compressor-Benutzeroberfläche angegeben wird, arbeitet Compressor intern mindestens mit einer Präzision von 23,976. Das gleiche gilt auch allgemein für QuickTime. Weitere Informationen hierzu finden Sie unter [Bildrate 24p](#page-236-0) [\(23,98p\).](#page-236-0)

• *Einblendmenü "Seitenverhältnis":* Wählen Sie das Seitenverhältnis für Ihre Videodatei aus. Die Standardeinstellung ist "4:3". Die Option "16:9" wird für anamorphotische DVDs verwendet. Über das Seitenverhältnis legen Sie fest, wie das Bild den Fernsehbildschirm ausfüllt. Wird eine DVD mit dem Format 16:9 (Breitbild) auf einem regulären 4:3-Fernsehbildschirm angesehen, wird das Bild im so genannten Letterbox-Format dargestellt (mit schwarzen Balken am oberen und unteren Bildschirmrand). Wird jedoch eine Breitbild-DVD auf einem Breitbild-Fernsehgerät (16:9) angesehen, ist der Bildschirm ausgefüllt.

• *Einblendmenü "Halbbilddominanz":* Wählen Sie mit diesem Einblendmenü aus, ob das obere oder das untere Halbbild der Interlaced-Ausgangsmediendatei das dominante (erste) Halbbild in der Ausgabedatei im MPEG-2-Format sein soll. Wenn Sie die Option "Automatisch" (die Standardeinstellung) wählen, analysiert Compressor das Ausgangsvideo und versucht, die Halbbilddominanz automatisch zu bestimmen. Bei DV-Video ist das untere Halbbild das dominante Halbbild. Diese Einstellung hat für das Videoformat 720p keine Bedeutung, da dieses Format das progressive Abtastverfahren verwenden muss.

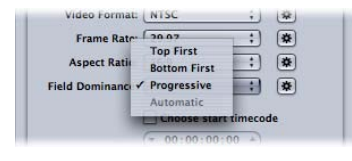

*Hinweis:* Beim Zeilensprungverfahren wird das *obere Halbbild* auch als *ungerades Halbbild* bezeichnet. Analog dazu wird das *untere Halbbild* auch *gerades Halbbild* genannt.

- *Markierungsfeld und Feld "Start-Timecode auswählen":* Wenn Sie das Markierungsfeld deaktiviert lassen (Standardeinstellung), integriert Compressor den vorhandenen Timecode der Ausgangsmediendatei in die Ausgabedatei. Wenn Sie jedoch das Markierungsfeld auswählen, haben Sie die Möglichkeit, den vorhandenen Timecode aus der Ausgangsmediendatei außer Kraft zu setzen. Sie können dann einen neuen Timecode im Feld "Timecode" eingeben. Das Feld bleibt grau, es sei denn, Sie wählen das Markierungsfeld aus. Lassen Sie das Feld leer, wird für die Ausgabemediendatei der Standard-Timecode "00:00:00:00" verwendet.
- *Markierungsfeld "Drop-Frame":* Wenn Sie das Markierungsfeld "Start-Timecode auswählen" bereits aktiviert haben und wollen, dass der Timecode im Modus "Drop-Frame" (und nicht "Non-Drop-Frame") verwendet wird, müssen Sie dieses Markierungsfeld ebenfalls auswählen.

Mithilfe des Timecodes werden die Bilder innerhalb einer Videosequenz nummeriert und gekennzeichnet. Der Timecode für Videomaterial mit 30 fps hat einen Bildzähler, der von 0 bis 29 zählt und dann den Sekundenzähler um eins erhöht. Danach kehrt er auf 0 zurück. Dieser Timecode-Typ – der auch als *Non-Drop-Frame*-Timecode bezeichnet wird – misst die Dauer von echten 30-fps-Videos mit hoher Genauigkeit. NTSC hat jedoch eine Bildrate von 29,97 fps. Darum wurde der *Drop-Frame*-Timecode definiert, mit dem eine genauere Messung der Dauer von NTSC-Videos möglich ist. Der Drop-Frame-Timecode überspringt die Bildnummern 0 und 1 einmal pro Minute (jeweils zur vollen Minute), außer nach jeder zehnten Minute. Beispielsweise folgt auf den Timecode 01:08:59;29 im Drop-Frame-Modus der Timecode 01:09:00;02. Die Timecodes 01:09:00;00 und 01:09:00;01 werden also übersprungen.

*Hinweis:* Der Drop Frame-Timecode findet nur Anwendung bei Interlaced-NTSC-Videomaterial.

## <span id="page-225-0"></span>**Bereich "Qualität"**

Der Bereich "Qualität" enthält Optionen, mit denen Sie die Bitrate für Ihr Video so festlegen können, dass nach der Umcodierung sowohl die Dateigröße als auch die Qualität akzeptabel sind.

Zusätzlich zu den Steuerelementen wird unten im Bereich eine Schätzung angezeigt. Hier können Sie ablesen, wie viele Minuten eines Videofilms auf einer 4,7-GB-DVD gespeichert werden können, wenn die aktuellen Einstellungen verwendet werden. Diese Zeitangabe basiert auf der Annahme, dass ein einzelner AIFF-Audiostream mit dem MPEG-2-Stream verwendet wird.

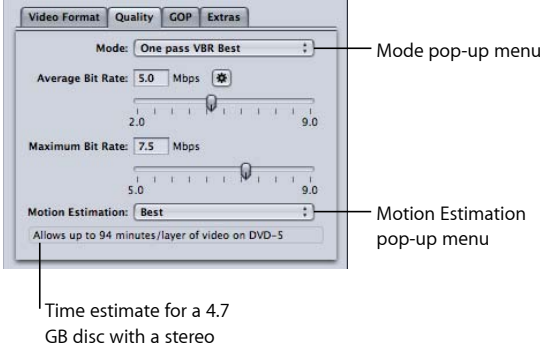

Folgende Steuerelemente befinden sich im Bereich "Qualität":

• *Einblendmenü "Modus":* Hier können Sie einen der folgenden MPEG-2-Codierungsmodi wählen. Für HD-Qualität eignen sich die Modi "1-Pass-VBR, optimal" oder "2-Pass-VBR, optimal".

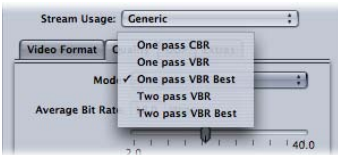

AIFF audio stream

• *1-Pass CBR:* Wenn Sie diesen Modus verwenden, wird die Bitrate des MPEG-2-Videostreams von einer GOP zur nächsten in etwa konstant gehalten. Dies ist der schnellste Codierungsmodus für MPEG-2 in Compressor. Gleichzeitig liefert dieses Verfahren gute bis sehr gute Qualität, besonders bei Bitraten zwischen 5 und 9 MBit/s.

- *1-Pass-VBR:* Bei diesem Codierungsmodus mit variabler Bitrate (VBR) steht eine konstante Qualität der umcodierten Videodatei im Vordergrund (zu Lasten einer konstanten Bitrate). Das bedeutet, dass das Programm "Compressor" in Szenen, die reich an Details oder schnellen Bewegungen sind, eine höhere Bitrate zulässt als an Stellen des Streams, an denen weniger Details oder unbewegte Bilder vorkommen. Trotz dieser Variationen in der Bitrate sorgt das Programm "Compressor" dafür, dass die von Ihnen angegebene durchschnittliche Bitrate genau erreicht wird und die maximale Bitrate nicht überschritten wird. Im Gegensatz zum Modus "2-Pass" führt der Codierer im Modus "1-Pass-VBR" vor der Codierung keine Analyse der Ausgangsmedien durch. Die Bitzuteilung ist deswegen weniger optimiert als im Modus "2-Pass-VBR". Dennoch liefert dieser Modus für die meisten SD-Mediendateien mit Bitraten von 3,5 MBit/s (und mehr) eine gute bis ausgezeichnete Qualität. Außerdem erfolgt das Umcodieren sehr schnell.
- 1-Pass-VBR, optimal: Dieser Modus ähnelt dem Modus "1-Pass-VBR", das Programm "Compressor" optimiert jedoch die internen Verarbeitungsschritte. Im Modus "1-Pass-VBR, optimal" dauert das Umcodieren zwar etwas länger als im Modus "1-Pass-VBR", die SD-Videoqualität bei Bitraten zwischen 3 und 3,5 MBit/s (und darüber) ist jedoch sehr gut bis hervorragend. Die Bitraten für HD-Medien im Format MPEG-2 können durchschnittlich von 10 bis 29 MBit/s und maximal von 12 bis 29 MBit/s reichen. Verglichen mit "1-Pass-VBR" liefert der Modus "1-Pass-VBR, optimal" qualitativ bessere Ergebnisse, besonders bei anspruchsvollem Material mit niedrigen Bitraten. Wenn Sie für kurze Streams mit einer Dauer von 1 bis 2 Minuten oder weniger die Codierungsmodi "1-Pass-VBR" oder "1-Pass-VBR, optimal" verwenden, kann es geschehen, dass die durchschnittliche Bitratengenauigkeit um 10 bis 30 Prozent vermindert wird.
- *2-Pass-VBR:* In diesem Modus liest Compressor die gesamte Ausgangsvideodatei zweimal. Im ersten Durchgang analysiert Compressor den gesamten Ausgangsvideostream, bevor mit dem Umcodieren begonnen wird. Dabei wird für jede Szene die Komplexität der Codierung bestimmt. Anschließend wird ein Schema für die Bitratenzuteilung erstellt, bei dem komplexen Szenen höhere Bitraten und einfachen Szenen niedrigere Bitraten zugewiesen werden. Dabei entspricht die durchschnittliche Bitrate dem Wert, den Sie angegeben haben. Gleichzeitig wird sichergestellt, dass die angegebene maximale Bitrate nicht überschritten wird. Im zweiten Durchgang nimmt Compressor die eigentliche Komprimierung vor. Die Erstellung der Ausgabevideodatei in MPEG-2 erfolgt dabei auf der Grundlage der ermittelten Bitratenzuteilung. Wie bei "1-Pass-VBR" steht auch bei "2-Pass-VBR" eine konstante Qualität im Vordergrund (anstelle einer konstanten Bitrate). Im Gegensatz zu "1-Pass-VBR" kann der Codierer im Modus "2-Pass-VBR" zunächst ein Schema erstellen, wie die Bits innerhalb der gesamten Ausgangsmediendatei am besten zugeteilt werden, bevor der eigentliche Codierungsprozess beginnt. Allerdings dauert die Umcodierung im Vergleich zum Modus "1-Pass-VBR" fast doppelt so lang. Obwohl die Qualität nicht doppelt so hoch ist wie bei "1-Pass-VBR", wird insgesamt eine konstantere Qualität erzielt. Dies gilt besonders für Ausgangsmedien, bei denen der Unterschied zwischen den komplexen und weniger komplexen Szenen beträchtlich ist.
- *2-Pass-VBR, optimal:* In diesem Modus werden die internen Verarbeitungsschritte im Vergleich zum Modus "2-Pass-VBR" optimiert. Das Codieren im Modus "2-Pass-VBR, optimal" dauert zwar länger als im Modus "2-Pass-VBR", dafür erhalten Sie aber die beste Qualität, die der Compressor-MPEG-2-Codierer zu bieten hat. Dieser Modus bietet eine hervorragende Qualität bei Bitraten von 3 bis 3,5 MBit/s (und höher) für SD-Videomaterial. Weitere Informationen zur Verwendung des 2-Pass-Modus mit Auftragssegmentierung finden Sie unter [Auftragssegmentierung und](#page-143-0) [2-Pass-Codierung oder Multi-Pass-Codierung](#page-143-0).
- *Schieberegler und Feld "Durchschnittliche Bitrate":* Wählen Sie eine durchschnittliche Bitrate, indem Sie den Schieberegler bewegen oder im Feld daneben einen Wert eingeben. Der verfügbare Bereich richtet sich dabei nach der im Einblendmenü "Stream verwenden für" ausgewählten Option. Weitere Informationen hierzu finden Sie unter [Einblendmenü "Stream verwenden für"](#page-220-0). Darüber hinaus gibt es die Taste "Automatisch", die Sie verwenden können, wenn Compressor die geeignete durchschnittliche und maximale Bitrate automatisch ermitteln soll.

*Hinweis:* Die Einstellung für die durchschnittliche Bitrate wirkt sich unmittelbar auf die Größe der codierten Datei aus. Die Einstellung für die maximale Bitrate hat keine Auswirkungen auf die Größe der codierten Datei.

• *Schieberegler und Feld "Maximale Bitrate":* Wählen Sie eine maximale Bitrate, indem Sie den Schieberegler bewegen oder im Feld daneben einen Wert eingeben. Weitere Informationen hierzu finden Sie unter [Informationen zum Wählen von Bitraten.](#page-232-1) Der verfügbare Bereich richtet sich dabei nach der im Einblendmenü "Stream verwenden für" ausgewählten Option. Weitere Informationen hierzu finden Sie unter [Einblendmenü](#page-220-0) ["Stream verwenden für"](#page-220-0).

*Hinweis:* Der Schieberegler ist nur für die VBR-Modi verfügbar und kann nicht auf einen Wert unterhalb des Werts für die durchschnittliche Bitrate gesetzt werden. Er ist ebenfalls nicht verfügbar, wenn die Taste "Automatisch" aktiviert ist.

- *Einblendmenü "Bewegungsschätzung":* Dieses Menü bietet Optionen, mit denen Sie zwischen Bildqualität und Verarbeitungszeit abwägen können. Dies kommt besonders bei Ausgangsdateien mit hohem Bewegungsanteil zum Tragen. Die drei Optionen in diesem Menü werden nachfolgend beschrieben.
	- *Gut:* Diese Einstellung erfordert am wenigsten Verarbeitungszeit. Selbst bei Material mit hohem Bewegungsanteil zwischen den Bildern können gute Ergebnisse erzielt werden, *sofern* die Bewegungsdifferenz zwischen den aufeinander folgenden Halbbildern (Interfield Motion) nur gering ist. So enthält beispielsweise Material, das durch Konvertieren der Bildrate oder Anwenden von Effekten bearbeitet wurde, in der Regel wenig Bewegung zwischen den aufeinander folgenden Halbbildern. Im Allgemeinen sollte die Einstellung "Gut" für die 1-Pass-Codierung verwendet werden.
	- *Besser:* Diese Einstellung ist eine Art Universaleinstellung für die Bewegungsschätzung. Im Modus "Besser" erzielen Sie auch bei komplexen Bewegungen zwischen den Halbbildern gute Ergebnisse. Der Modus "Besser" eignet sich für fast alle Arten von Videodaten, die im Zeilensprungverfahren aufgezeichnet wurden - sogar für Material, das mit einem handelsüblichen Camcorder ohne Stativ aufgenommen wurde. Generell wird empfohlen, die Option "Besser" für "1-Pass-VBR" und für "2-Pass-VBR" zu verwenden. Wenn Sie ein progressives Videoformat (Vollbildverfahren) verwenden, wird im Modus "Besser" die Bewegungsschätzung nur auf Basis der Vollbilder und nicht der Halbbilder durchgeführt, da dies bei progressivem Videomaterial nicht relevant ist. In diesem Fall ist die Verarbeitung im Modus "Besser" etwas schneller.
	- *Optimal:* Diese Einstellung für die Bewegungsschätzung bietet die höchste Qualität und sollte bei anspruchsvollen und sehr komplexen Bewegungen zwischen den Halbbildern verwendet werden. Dieser Modus ist langsamer als der Modus "Besser". Generell wird empfohlen, dass Sie den Modus "Optimal" verwenden, um die Qualität zu optimieren, wenn Sie mit "1-Pass-VBR, optimal" oder "2-Pass-VBR, optimal" arbeiten.

#### <span id="page-228-0"></span>**Bereich** "GOP"

Im Bereich "GOP" (Group of Pictures) können Sie ein GOP-Format, ein GOP-Muster sowie eine GOP-Größe auswählen. Verwenden Sie hierfür die nachfolgend beschriebenen Steuerelemente. Weitere Informationen hierzu finden Sie unter [Konzept von GOPs und](#page-234-0) [Bildtypen.](#page-234-0)

*Hinweis:* Wenn Sie im Bereich "Videoformat" eines der HD-Videoformate wählen, können die Einstellungen im Bereich "GOP" nicht verändert werden und es wird standardmäßig eine geschlossene IBBP-GOP-Struktur mit einer Größe von entweder 12 Bildern (für PAL) oder 15 Bildern (für NTSC) festgelegt.

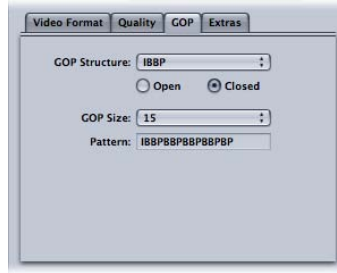

• *Einblendmenü "GOP-Muster":* Die in diesem Einblendmenü ausgewählte GOP-Struktur legt fest, ob zwischen den Referenzbildern innerhalb einer GOP zwei, ein oder kein B-Bild enthalten sein soll. Die GOP-Struktur bestimmt zusammen mit der GOP-Größe, wie viele I-Bilder (Intra-Frames), P-Bilder (Predictive Frames) und B-Bilder (Bidirectional Frames) innerhalb einer GOP während der Codierung verwendet werden sollen. Wählen Sie eine der folgenden Optionen:

*Hinweis:* Soll eine MPEG-2-Codierung für DVDs erfolgen, können Sie in den meisten Fällen die Option "IBBP" für das GOP-Muster (GOP-Struktur) und eine GOP-Größe von 15 für NTSC bzw. 12 für PAL auswählen. Mit diesen Einstellungen können in der Regel die besten Ergebnisse erzielt werden. Weitere Informationen hierzu finden Sie unter [GOP-Muster](#page-234-1).

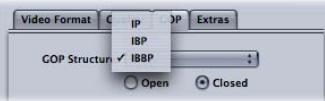

- *IP:* Bei dieser Einstellung werden keine B-Bilder verwendet. Wählen Sie die Option "IP" nur, wenn Ihre Medien schnelle Bewegungen enthalten, die bei Verwendung einer IBBP- oder IBP-Struktur nicht mit akzeptabler Qualität codiert würden.
- IBP: Im Modus "IBP" wird ein B-Bild zwischen den Referenzbildern (I-Bildern und P-Bildern) verwendet. Wählen Sie diese Einstellung nur, wenn Ihre Medien schnelle Bewegungen enthalten, die bei Verwendung einer IBBP-Struktur nicht mit akzeptabler Qualität codiert würden.
- *IBBP:* Die Option "IBBP" ist für die meisten MPEG-2-Codierungen geeignet. Sie verwendet eine GOP-Größe von 15 Bildern für NTSC oder von 12 Bildern für PAL. Bei dieser Option werden zwei B-Bilder zwischen den Referenzbildern verwendet.
- *Optionen "Offen" und "Geschlossen":* Geschlossene GOPs enthalten kein Bild, das sich auf ein Bild in der vorigen oder nächsten GOP bezieht. Offene GOPs hingegen beginnen mit mindestens einem B-Bild, das sich auf das letzte P-Bild der vorigen GOP bezieht. Geschlossene GOPs, die mithilfe des Compressor-MPEG-2-Codierers erstellt wurden, beginnen mit einem I-Bild. Wählen Sie den GOP-Typ (offen oder geschlossen) in Abhängigkeit davon, ob und in welcher Form Sie Kapitel-Marker für das DVD-Authoring erstellen wollen bzw. abhängig davon, ob Sie Videos mit mehreren Kameraperspektiven verwenden wollen. Weitere Informationen hierzu finden Sie unter [Offene und](#page-235-0) [geschlossene GOPs](#page-235-0).
	- *Offen:* Wählen Sie diese Option, um offene GOPs zu erzeugen.
	- *Geschlossen:* Wählen Sie diese Option, um geschlossene GOPs zu erzeugen.
- *Einblendmenü "GOP-Größe":* Wählen Sie in diesem Einblendmenü aus, wie viele Bilder in einer GOP enthalten sein sollen (abhängig von der ausgewählten GOP-Struktur). Die maximale GOP-Größe, die Sie in Compressor wählen können, ist 15 Bilder für NTSC oder 12 Bilder für PAL und 720P. Die kleinste GOP-Größe für alle Videoformate beträgt 6 Bilder bei geschlossener GOP oder 7 Bilder bei offener GOP. Das GOP-Muster ergibt sich aus der Beziehung zwischen GOP-Struktur und GOP-Größe. Weitere Informationen hierzu finden Sie in den Abschnitten [Konzept von GOPs und Bildtypen](#page-234-0) und [GOP-Größe](#page-235-1).

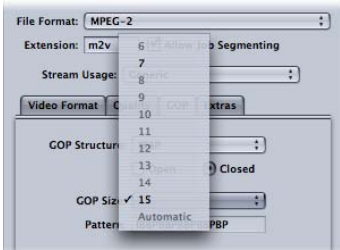

• Feld "Muster": Der Wert in diesem Feld kann nicht geändert werden. Hier wird das tatsächliche GOP-Muster basierend auf der ausgewählten GOP-Struktur und der GOP-Größe angezeigt.

#### <span id="page-231-0"></span>**Bereich "Extras"**

Im Bereich "Extras" können Sie festlegen, welche spezifischen MPEG-2-Informationen für das Authoring integriert bzw. nicht integriert werden sollen. Der Bereich "Extras" umfasst die folgenden Steuerelemente:

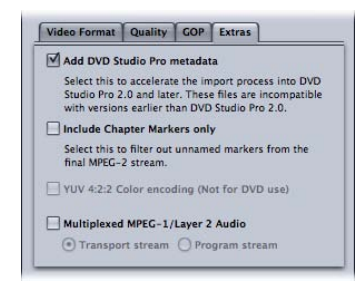

• *DVD Studio Pro-Metadaten hinzufügen:* Ist dieses Feld ausgewählt, kann Compressor bestimmte MPEG-2-Authoring-Informationen während des Umcodierungsprozesses analysieren. Dadurch wird der Importvorgang in DVD Studio Pro beschleunigt. Diese MPEG-2-Dateien sind jedoch mit DVD Studio Pro 1.5 (oder früheren Versionen) nicht kompatibel. Wenn Sie das Feld nicht markieren, bedeutet dies, dass die Analyse der Informationen später in DVD Studio Pro stattfindet.

*Hinweis:* MPEG-2-Streams mit zusätzlichen DVD Studio Pro-Metadaten sind nur kompatibel mit DVD Studio Pro 2 (oder neuer). MPEG-2-Streams, für die dieses Feld aktiviert ist, sind nicht mit Versionen vor DVD Studio Pro 2 bzw. mit anderen DVD-Authoring-Programmen kompatibel. Dieses Feld ist bei allen Apple-Voreinstellungen standardmäßig aktiviert. Um eine Kompatibilität Ihrer MPEG-2-Dateien mit anderen DVD-Authoring-Programmen zu erreichen, müssen Sie dieses Feld deaktivieren und die Voreinstellung danach sichern.

- *Nur Kapitel-Marker miteinbeziehen:* Wenn Sie dieses Feld markieren, werden unbenannte Kompressions-Marker aus dem Stream ausgeschlossen. Die Kapitel-Marker bleiben jedoch erhalten. Bleibt das Feld unmarkiert, können alle Marker in der Ausgabemediendatei erkannt werden. Weitere Informationen zu Kapitel-Markern finden Sie unter [Hinzufügen von Kompressions- oder Podcast-Markern zu einem Clip.](#page-362-0)
- *YUV 4:2:2-Farbcodierung (nicht für DVDs):* Mit diesem Feld können Sie die 4:2:2-Farbcodierung aktivieren. Diese Option wird bei der Erstellung von Elementar-, Programm- und Transport-MPEG-2-Streams unterstützt, aber sie ist nur verfügbar, wenn im Einblendmenü "Stream verwenden für" die Option "Generisch" ausgewählt wurde.
- *Multiplex MPEG-1-/Layer 2 Audio:* Markieren Sie dieses Feld, um einen Multiplex-Stream anstelle eines Elementarstreams zu erstellen. Die Ausgabedatei kann entweder als Transportstream oder als Programmstream erstellt werden. Weitere Informationen zu den Unterschieden zwischen verschiedenen Streamtypen finden Sie unter [Elementar-,](#page-218-0) [Transport- und Programmstreams](#page-218-0).

Das Audiomaterial in diesem Stream hat das Format MPEG-1 Layer 2, mit einer Abtastrate von 44,1 kHz bzw. 48 kHz (abhängig von der Quelle) und einer Bitrate von 384 kBit/s. Informationen zum Erstellen eines reinen Audio-Elementarstreams (MPEG-1/Layer 2 Audio) finden Sie unter [Erstellen der Voreinstellung "MPEG-1-Audio für DVD".](#page-212-0)

Wichtig: Die Option "Generisch" ist die einzige Einstellung im Einblendmenü "Stream verwenden für", die sowohl Transport- als auch Programmstreams unterstützt. Bei Markieren des Felds "Multiplex MPEG-1/Layer 2 Audio" wird Ihr Stream-Verwendungszweck automatisch auf "Generisch" gesetzt, falls diese Einstellung nicht bereits ausgewählt war.

# <span id="page-232-0"></span>MPEG-2-Referenzinformationen

<span id="page-232-1"></span>Die folgenden Abschnitte enthalten nützliche Informationen zur Erstellung von MPEG-2-Ausgabemediendateien.

## **Informationen zum Wählen von Bitraten**

Wenn Sie die durchschnittliche und maximale Bitrate für die standardmäßige DVD-Wiedergabe bestimmen, ist es wichtig, auch die Bitrate für die Audiospur sowie die Bitrate für das Format MPEG-2 zu berücksichtigen.

Die Summe der durchschnittlichen sowie der maximalen Audio- und Videobitraten muss unter 10,08 MBit/s liegen, denn dies ist die maximale Übertragungsrate, die von handelsüblichen DVD-Playern gewährleistet wird. Da DVD-kompatible Audioformate konstante Bitraten (CBR) haben, brauchen Sie sich um die maximale Audiobitrate keine Gedanken zu machen.

Wenn Sie also beispielsweise Audiomaterial in AIFF mit 1,5 MBit/s verwenden, sollten sowohl der durchschnittliche als auch der maximale Wert der Videobitrate unter 8,5 MBit/s liegen. Normalerweise wird die durchschnittliche Bitrate darunter liegen (z. B. 3,5 MBit/s für 2 Stunden Material auf DVD). Die maximale Bitrate muss jedoch ebenfalls unterhalb dieses Werts bleiben. Eine maximale Bitrate von 8,0 MBit/s wird empfohlen, um einen Spielraum zu haben, falls Probleme auftreten (z. B. wenn Sie Streams mit Untertiteln unterbringen müssen). Wenn Sie ein DVD-kompatibles komprimiertes Audioformat wie Dolby Digital oder MPEG-1/Layer-2 verwenden, kann Ihre Audiobitrate unter Umständen nur bei 0,2 bis 0,4 MBit/s liegen. In diesem Fall können Sie Ihre maximale Bitrate auf 1 MBit/s und höher einstellen.

Im Allgemeinen sollten Sie die maximale Bitrate so festlegen, dass sie mindestens um 1 MBit/s höher ist als die durchschnittliche Bitrate. Dadurch gewähren Sie einen gewissen Spielraum für Schwankungen in der Bitrate und erzielen somit ein gleichbleibendes Qualitätsniveau.

## <span id="page-233-0"></span>**MPEG-2-Videobildgrößen und -formate**

Da MPEG-2 feste Videobildgrößen verwendet, setzt Compressor die Werte für die Bildgröße der Ausgabedatei im Bereich "Geometrie" auf der Basis des von Ihnen gewählten Videoformats automatisch ein.

Das von Ihnen im Einblendmenü "Videoformat" ausgewählte Videoformat bestimmt die Optionen für die zugehörigen Eigenschaften wie Bildgröße und Bildrate, Seitenverhältnis und Halbbilddominanz. Weitere Informationen hierzu finden Sie unter [Bereich](#page-221-0) ["Videoformat"](#page-221-0).

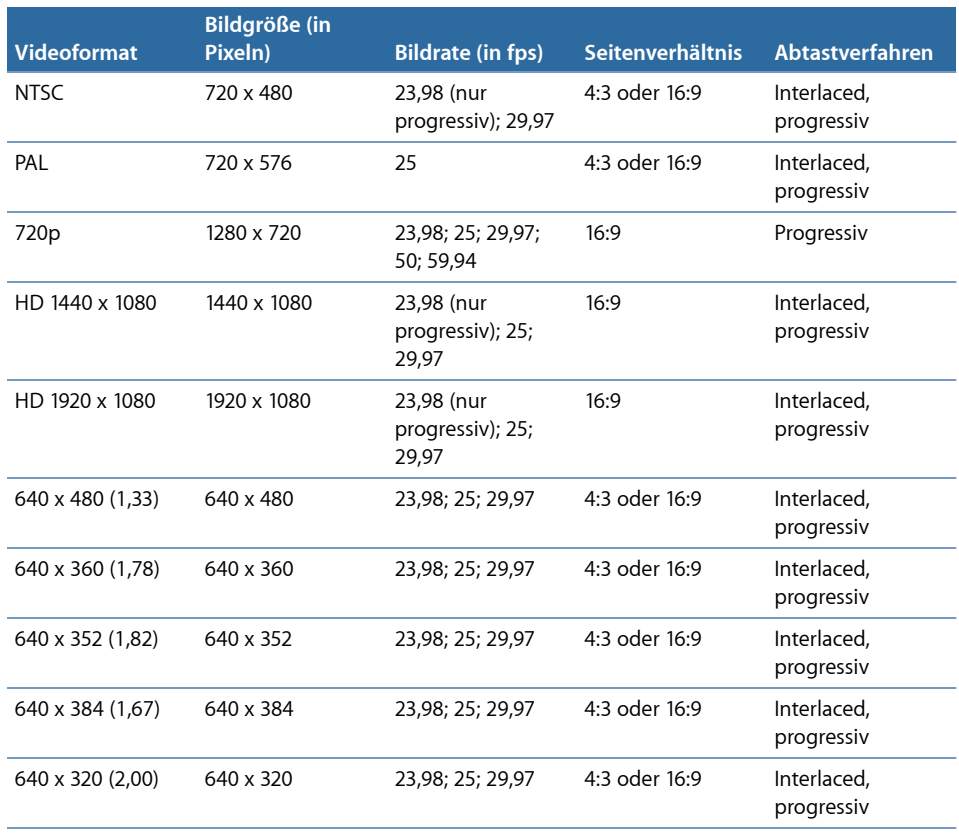

## <span id="page-234-0"></span>**Konzept von GOPs und Bildtypen**

Ein wichtiges Leistungsmerkmal der MPEG-2-Codierung besteht darin, dass Redundanzen entfernt werden können, und zwar nicht nur innerhalb eines Bildes, sondern auch innerhalb einer Gruppe von Bildern. MPEG-2 verwendet bei der Wiedergabe von Videomaterial drei Bildtypen (I-, P- und B-Bilder). Eine GOP-Einstellung (GOP - Group of Pictures) definiert dabei das Muster der drei verwendeten Bildtypen. Die drei Bildtypen sind wie folgt definiert:

- *Intra (I):* Wird auch als *Keyframe* bezeichnet. Jede GOP enthält ein I-Bild. Das I-Bild ist der einzige MPEG-2-Bildtyp, der komplett dekomprimiert werden kann und keine Referenzen auf vorherige oder nachfolgende Bilder enthält. I-Bilder sind datenintensiv und erfordern daher den meisten Speicherplatz. Wenn Sie bei einem Szenenwechsel oder an einer anderen wichtigen Stelle ein I-Bild platzieren möchten, müssen Sie dieses manuell einfügen. Verwenden Sie hierfür das Fenster "Vorschau". Dies wird auch als *erzwungenes* I-Bild bezeichnet. Weitere Informationen hierzu finden Sie unter [Arbeiten](#page-357-0) [mit Markern und Posterbildern.](#page-357-0)
- *Prädiktiv (P):* P-Bilder werden "prädiktiv" codiert, d. h., es wird die Differenz zum vorherigen I- oder P-Bild codiert. P-Bilder benötigen normalerweise wesentlich weniger Speicherplatz als I-Bilder, weil sie ein vorheriges I- oder P-Bild innerhalb der GOP als Referenz nutzen.

*Hinweis:* Sowohl I-Bilder als auch P-Bilder werden häufig als *Referenzbilder* bezeichnet, da sich ein B-Bild auf einen oder beide dieser Bildtypen beziehen kann.

• *Bidirektional (B):* B-Bilder werden auf der Basis einer Interpolation von vorherigen und nachfolgenden Referenzbildern codiert, bei denen es sich entweder um I-Bilder oder um P-Bilder handeln kann. B-Bilder sind der speichereffizienteste MPEG-2-Bildtyp, da sie am wenigsten Speicherplatz erfordern.

<span id="page-234-2"></span>Durch die Verwendung von B- und P-Bildern ist es möglich, dass MPEG-2 zeitliche Redundanzen entfernt und Videomaterial sehr effizient komprimiert.

## <span id="page-234-1"></span>**Kriterien bei der Wahl von GOP-Einstellungen**

Bei der Wahl von GOP-Einstellungen sollten Sie die folgenden Aspekte berücksichtigen.

#### **GOP-Muster**

Die ausgewählte GOP-Struktur (Einblendmenü "GOP-Muster") legt fest, ob zwischen den Referenzbildern innerhalb einer GOP zwei, ein oder kein B-Bild enthalten sein soll. Die GOP-Struktur bestimmt zusammen mit der GOP-Größe, wie viele I-, P- und B-Bilder während der Umcodierung verwendet werden.

Die Wahl der GOP-Struktur hängt davon ab, wie weit die P-Bilder voneinander entfernt sein sollen. Da ein P-Bild durch eine prädiktive Codierung aus dem vorherigen Referenzbild entsteht (dies kann ein I-Bild oder ein P-Bild sein), muss die prädiktive Codierung im Falle des Vorhandenseins von zwei B-Bildern zwischen den P-Bildern die Distanz berücksichtigen, um die sich die Objekte während der Dauer von zwei bis drei Bildern bewegen.

Prinzipiell gilt: Je geringer die Bewegungsdifferenz zwischen einem Bild und dem nächsten ist, desto weiter können die P-Bilder auseinander liegen und desto mehr kann die Datei komprimiert werden. Die IBBP-Struktur ist für die meisten Videodateien geeignet. Enthält das Videomaterial jedoch über die gesamte Sequenz ungewöhnlich schnelle Bewegungen, ist unter Umständen eine IBP- oder IP-Struktur besser geeignet. In solchen Fällen dürfte eine relativ hohe Bitrate (6 bis 8 MBit/s für SD-Video) erforderlich sein, um eine gute Qualität zu erzielen.

#### <span id="page-235-1"></span>**GOP-Größe**

Die ausgewählte GOP-Größe (Einblendmenü "GOP-Größe") gibt an, wie viele Bilder in einer GOP enthalten sind. Da in jeder GOP genau ein I-Bild vorkommt, lassen sich GOP-Strukturen mit höheren Werten für die GOP-Größe (längere Muster) in der Regel stärker komprimieren, da B- und P-Bilder kleiner sind als I-Bilder.

Für die meisten Medien führt ein Abstand von einer halben Sekunde zwischen den I-Bildern zu guten Ergebnissen. Dies entspricht einer GOP-Größe von 15 Bildern für NTSC und 12 Bildern für PAL. Die DV-Video-Spezifikation lässt keine GOP-Größen zu, die wesentlich über diese Werte hinausgehen. Kürzere GOP-Größen sind im Allgemeinen nur für Material von Vorteil, das häufige Szenenwechsel im Abstand von weniger als einer halben Sekunde enthält.

#### <span id="page-235-0"></span>**Offene und geschlossene GOPs**

Offene GOPs sind sehr effizient, da sie ein zusätzliches B-Bild im GOP-Muster zulassen. Offene GOPs beginnen mit einem B-Bild, das sowohl das letzte P-Bild aus der vorherigen GOP als auch das erste I-Bild der eigenen GOP als Referenzbild verwenden kann.

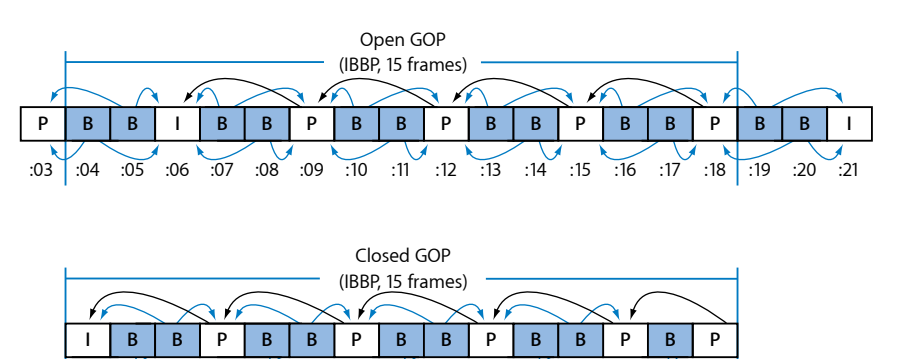

:09

:04 :05 :06 :07 :08 :10 :11 :12 :13 :14 :15 :16 :17 :18

Per Definition darf eine geschlossene GOP kein Bild enthalten, das sich auf ein Bild in der vorherigen oder nachfolgenden GOP bezieht. Im Gegensatz dazu beginnen offene GOPs mit einem oder mehreren B-Bildern, die sich auf das letzte P-Bild der vorherigen GOP beziehen. Mit Compressor erstellte geschlossene GOPs beginnen stets mit einem I-Bild.

Offene GOPs lassen sich im Allgemeinen etwas besser komprimieren als geschlossene GOPs derselben Struktur und Größe. Die Abbildung weiter oben zeigt, dass eine geschlossene GOP ein P-Bild mehr enthält als eine offene GOP derselben Länge. Da P-Bilder üblicherweise mehr Bit erfordern als B-Bilder, ist die offene GOP etwas besser komprimierbar.

Es gibt einige Einschränkungen in Bezug auf die Verwendung von offenen GOPs für DVDs mit dem Format "DVD-Video", die mit einem DVD-Authoring-Programm erstellt werden. Eine Einschränkung besteht darin, dass innerhalb von MPEG-2-Streams, die für Multi-Angleoder Mixed-Angle-DVDs verwendet werden, nur geschlossene GOPs zulässig sind.

Eine weitere Einschränkung ist, dass DVD-Kapitel-Marker nur am Anfang einer geschlossenen GOP gesetzt werden können. Am besten ist es, wenn Sie die Kapitel-Marker definieren, bevor Sie mit der Umcodierung in MPEG-2 beginnen. Wenn Sie beispielsweise die Kapitel-Marker in Final Cut Pro festlegen, können Sie Compressor so einstellen, dass die Codierung in MPEG-2 mit offenen GOPs vorgenommen wird. Compressor veranlasst dann, dass eine geschlossene GOP jeweils nur an den festgelegten Kapitel-Markern beginnen darf. Alle anderen GOPs werden zu offenen GOPs. Das gleiche Ergebnis können Sie erzielen, indem Sie "erzwungene I-Bilder" im Fenster "Vorschau" von Compressor definieren. Geben Sie diesen dann einen Kapitelnamen, der vom DVD-Authoring-Programm verwendet werden soll.

<span id="page-236-0"></span>Wenn Sie jedoch Kapitel-Marker an einer beliebigen GOP-Grenze einfügen wollen, nachdem Ihr Videomaterial in das Format MPEG-2 umcodiert wurde, sollten Sie nur geschlossene GOPs verwenden. Beachten Sie dabei, dass Sie Kapitel-Marker nur an GOP-Grenzen einfügen können und nicht an jedem beliebigen Bild im Videomaterial.

#### **Bildrate 24p (23,98p)**

Im Zusammenhang mit DVD-Authoring und Codierung bezieht sich 24p auf eine Videosequenz, die 24 progressive Bilder (Vollbilder) pro Sekunde enthält. Dabei wird eine NTSC-SD-Bildgröße verwendet (720 x 480 für MPEG-2). Auf Film aufgezeichnetes Videomaterial (im Gegensatz zu auf Band aufgezeichnetem Videomaterial) hat eine native Bildrate von 24 fps. Da das MPEG-2-Format in der Lage ist, Videomaterial intern mit 24 fps wiederzugeben, werden viele kommerzielle Film-DVDs auf diese Weise codiert. Allerdings wird bei der Verwendung von NTSC-Video die Bildrate von Material, das von Film übertragen wurde, von 24 fps auf 23,976 fps (gerundet auf 23,98) reduziert. Außerdem wird ein 2:3:2:3-Pulldown hinzugefügt. Die exakte Bezeichnung für die Bildrate "24p" wäre also eigentlich *23,98p*.

Compressor kann dieses Verfahren auch auf 24p-Ausgangsvideodateien anwenden. Für solches Material komprimiert die Bildratenoption "23,98" (im Bereich "Videoformat") jedes Originalbild eins zu eins. Bildwiederholungen oder Halbbilder werden dabei nicht komprimiert, damit eine Wiedergaberate von 29,97 fps erreicht wird. Das Ergebnis ist eine höhere Qualität bei einer niedrigeren Bitrate bei der Komprimierung als dies möglich wäre, wenn das 24p-Material vor dem Umcodieren in 29,97 fps konvertiert würde. Compressor setzt darüber hinaus die internen MPEG-2-Bildmarkierungen (Flags) korrekt, sodass DVD-Player den 3:2-Pulldown-Prozess richtig anwenden, wenn das Material mit 29,97 fps auf NTSC-Fernsehbildschirmen im Zeilensprungverfahren angezeigt wird.

*Hinweis:* Hat Ihr Ausgangsvideo eine Bildrate von 24,00 fps anstatt 23,98 fps, überspringt Compressor pro 1000 Bilder im Ausgangsmaterial je ein Bild. Liegt das 24p-Ausgangsvideo mit einer Bildrate von 23,98 fps vor, codiert Compressor alle Ausgangsbilder um, ohne dass Bilder ausgelassen (oder wiederholt) werden.

## <span id="page-237-0"></span>Arbeitsablauf beim Umcodieren in das MPEG-2-Format

Dieser Abschnitt enthält schrittweise Anleitungen, die Ihnen bei der Festlegung der MPEG-2-Einstellungen helfen sollen, bevor Sie MPEG-2-Ausgabedateien mit Compressor erstellen. Legen Sie die MPEG-2-Einstellungen im Bereich "Codierer" für das Format "MPEG-2" fest, indem Sie entweder eine vorhandene Voreinstellung ändern oder eine neue Voreinstellung erstellen.

Führen Sie die folgenden Schritte aus, um mit dem MPEG-2-Ausgabedateiformat zu arbeiten. Beispielwerte für diese Einstellungen finden Sie unter [Beispiel für](#page-243-0) [MPEG-2-Einstellungen](#page-243-0).

- [Schritt 1: Auswählen von Einstellungen für das Videoformat](#page-237-1)
- [Schritt 2: Auswahl der Qualitätseinstellungen](#page-239-0)
- <span id="page-237-1"></span>• [Schritt 3: Auswählen von GOP-Voreinstellungen](#page-241-0)
- [Schritt 4: Auswählen zusätzlicher Einstellungen](#page-243-1)

## **Schritt 1: Auswählen von Einstellungen für das Videoformat**

Es ist sehr wichtig, dass die Einstellungen für Videoformat, Seitenverhältnis und Halbbilddominanz mit denen Ihrer Ausgangsmediendatei übereinstimmen. Eine genauere Beschreibung der einzelnen Einstellungen finden Sie unter [Bereich "Videoformat"](#page-221-0).

*Hinweis:* Sie können am einfachsten sicherstellen, dass die Einstellungen mit denen der Ausgangsmediendatei übereinstimmen, indem Sie den automatischen Modus aktivieren (Taste "Automatisch"). Weitere Informationen hierzu finden Sie unter [Automatische](#page-60-0) [Einstellungen](#page-60-0).

#### **Bereich "Codierer" für das Format "MPEG-2" öffnen und Einstellungen für das Videoformat auswählen**

1 Öffnen Sie den Bereich "Voreinstellungen" und wählen Sie dann "MPEG-2" aus dem Einblendmenü "Hinzufügen" (+) aus.

Der Bereich "Codierer" für das Format "MPEG-2" wird im Fenster "Informationen" geöffnet und im Bereich "Videoformat" werden die Standardeinstellungen angezeigt.

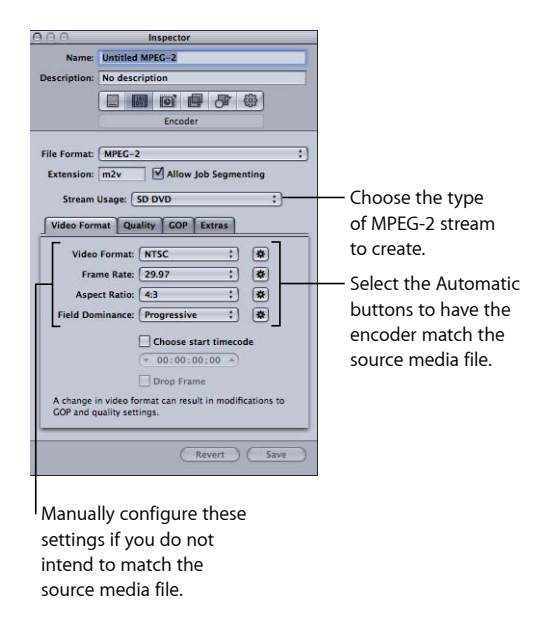

- **2** Wählen Sie die Einstellung aus dem Einblendmenü "Stream verwenden für" aus, die dem Verwendungszweck für das codierte Videomaterial entspricht. Damit stellen Sie sicher, dass die Optionen für die MPEG-2-Codierung auf diejenigen beschränkt sind, die für den Verwendungszweck unterstützt werden. Unter anderem sind folgende Optionen verfügbar:
	- Generisch
	- SD DVD
	- Blu-ray
- **3** Wählen Sie ein Format aus dem Einblendmenü "Videoformat" aus oder klicken Sie auf die zugehörige Taste "Automatisch":
	- NTSC (Standard)
	- PAL
	- 720p
	- HD 1440 x 1080
	- HD 1920 x 1080
	- $640 \times 480$
- 640 x 360
- $\cdot$  640 x 352
- 640 x 384
- $640 \times 320$
- 4 Wählen Sie ein Seitenverhältnis aus dem Einblendmenü "Seitenverhältnis" aus oder klicken Sie auf die zugehörige Taste "Automatisch":

Bevor Sie das Seitenverhältnis wählen, müssen Sie festlegen, ob das Ausgabevideo im Format 4:3 (normal) oder 16:9 (Breitbild) angezeigt werden soll.

- **5** Wählen Sie basierend auf dem Typ Ihres Ausgangsmediums eine Einstellung für die Halbbilddominanz aus dem Einblendmenü "Halbbilddominanz" aus. Für DV sollten Sie beispielsweise die Option "Unten" wählen. Oder klicken Sie auf die Taste "Automatisch", um die Einstellung durch Compressor vornehmen zu lassen.
- **6** Wenn Sie den Timecode aus Ihrem Ausgangsvideo verwenden wollen, lassen Sie das Feld "Start-Timecode auswählen" unmarkiert. Wenn nicht, markieren Sie das Feld und geben Sie einen neuen Timecode ein.
- **7** Wenn Sie das Feld "Start-Timecode auswählen" markiert haben und Ihr Videoformat NTSC ist, wählen Sie das Markierungsfeld "Drop-Frame" aus, wenn Sie den Drop-Frame-Timecode (und nicht den Non-Drop-Frame-Timecode) verwenden wollen.

<span id="page-239-0"></span>Weitere Informationen hierzu finden Sie unter [Bereich "Videoformat"](#page-221-0).

#### **Schritt 2: Auswahl der Qualitätseinstellungen**

Im Bereich "Qualität" legen Sie die Attribute für die MPEG-2-Codierung fest, durch die die Qualität der MPEG-2-Videoausgabedatei am stärksten beeinflusst werden: Codierungsmodus, durchschnittliche und maximale Bitrate sowie Art der Bewegungsschätzung.

#### **Bereich "Qualität" öffnen und Einstellungen für die Qualität auswählen**

**1** Klicken Sie im Bereich "Codierer" auf den Titel "Qualität", um den Bereich "Qualität" zu öffnen.

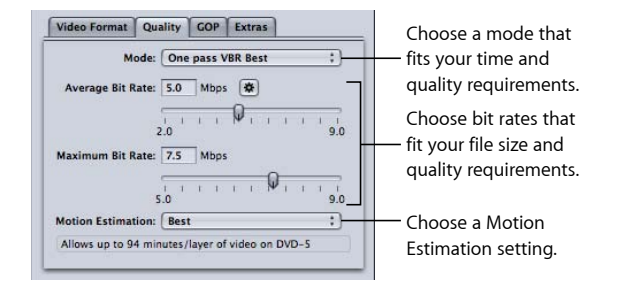

2 Wählen Sie eine Option aus dem Einblendmenü "Modus" aus.

Wählen Sie "1-Pass-VBR, optimal" oder "2-Pass-VBR, optimal", um die beste Bildqualität zu erhalten. Wählen Sie "1-Pass-VBR" oder "2-Pass-VBR", um eine ausgezeichnete Bildqualität bei schnellerer Codierung zu erhalten. Für HD-Ausgangsmedien wählen Sie entweder "1-Pass-VBR, optimal" oder "2-Pass-VBR, optimal".

Im 2-Pass-Modus wird die Ausgangsmediendatei im ersten Durchgang analysiert und im zweiten Durchgang umcodiert. Dabei werden die Bitraten auf den jeweiligen Inhalt des Videomaterials abgestimmt. Bei den 1-Pass-Modi erfolgt die Codierung hingegen schneller. Die Zuteilung der Bits ist jedoch nicht optimiert wie bei den entsprechenden Modi mit zwei Durchgängen.

*Hinweis:* Wenn Sie 2-Pass-VBR bei aktivierter verteilter Verarbeitung verwenden, empfiehlt es sich, das Feld "Auftragssegmentierung erlauben" im Bereich "Codierer" zu deaktivieren. Weitere Informationen hierzu finden Sie unter [Auftragssegmentierung und](#page-143-0) [2-Pass-Codierung oder Multi-Pass-Codierung](#page-143-0).

**3** Stellen Sie mithilfe des Schiebereglers "Durchschnittliche Bitrate" bzw. mit dem zugehörigen Feld die durchschnittliche Bitrate ein oder klicken Sie auf die Taste "Automatisch".

Wählen Sie eine geeignete Bitrate aus (basierend auf dem Inhalt und der Länge Ihres Ausgangsvideos und der gewünschten Größe (in Byte) Ihrer Ausgabedatei). Beim DVD-Authoring muss das gesamte Videomaterial auf eine DVD passen. Darum gilt: je niedriger die Bitrate, desto mehr Daten können Sie speichern. Andererseits gilt auch Folgendes: je höher die Bitrate, desto besser die Bildqualität.

Wenn Sie den Wert für die durchschnittliche Bitrate (mithilfe des Schiebereglers oder des Felds) ändern, zeigt der Bitratenrechner unten im Bereich "Qualität" die maximale Videodauer auf einer DVD-5 an (in Minuten). Der Rechner geht dabei von einer Bitrate von 1,5 MBit/s für Audio (2-Kanal-AIFF) aus.

In der nachfolgenden Tabelle finden Sie einige durchschnittliche Bitraten mit der zugehörigen Videodauer für eine DVD mit 4,7 GB:

**4** Verwenden Sie den Schieberegler oder das Feld "Maximale Bitrate" zum Festlegen einer maximalen Bitrate (falls verfügbar).

Da SD-DVD-Player Spitzenraten von bis zu 10,08 MBit/s für Video- und Audiomaterial unterstützen, sollten Sie die maximale Videobitrate zwischen 8,0 und 8,5 MBit/s festlegen, falls Sie eine Audiospur mit 1,5 MBit/s (2-Kanal AIFF) verwenden.

*Hinweis:* Damit Sie optimale Ergebnisse erzielen, vergewissern Sie sich, dass für die maximale Bitrate ein Wert eingestellt ist, der um mindestens 1 MBit/s über der durchschnittlichen Bitrate liegt. Größere Unterschiede zwischen beiden Werten können zu besseren Ergebnissen führen.

- **5** Wählen Sie eine der folgenden Einstellungen aus dem Einblendmenü "Bewegungsschätzung" aus:
	- *Gut:* Diese Einstellung erfordert am wenigsten Verarbeitungszeit und ist ausreichend, wenn die Bewegungsunterschiede zwischen den einzelnen Bildern relativ gering sind.
	- *Besser:* Diese Einstellung ist eine Art Universaleinstellung, die auch bei komplexen Bewegungen zwischen den Halbbildern sehr gute Ergebnisse liefert.
	- *Optimal:* Diese Einstellung bietet die höchste Qualität und sollte für Material mit anspruchsvollen und komplexen Bewegungen zwischen den Halbbildern verwendet werden. Die Verarbeitung erfolgt etwas langsamer als im Modus "Besser".

Weitere Informationen hierzu finden Sie unter [Bereich "Qualität"](#page-225-0).

In der nachfolgenden Tabelle finden Sie einige durchschnittliche Bitraten mit der zugehörigen Videodauer für eine DVD mit 4,7 GB:

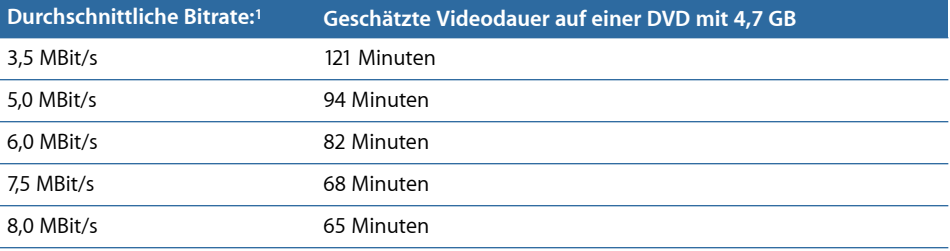

1 Für einen DVD-Clip mit Video, Audio und Subpictures (Einblendungen): Für Audio (2-Kanal-AIFF) wird eine Bitrate von 1,5 MBit/s angenommen.

<span id="page-241-0"></span>Hinweis: Wenn Sie "1-Pass-VBR" oder "1-Pass-VBR, optimal" für sehr kurze Clips (weniger als eine bis zwei Minuten) wählen, entspricht die Größe der resultierenden MPEG-2-Ausgabedatei unter Umständen nicht genau der durchschnittlichen Bitrate, die Sie angegeben haben. Ist die Ausgabedatei in MPEG-2 größer als gewünscht, können Sie versuchen, sie erneut mit einer niedrigeren durchschnittlichen Bitrate umzucodieren.

#### **Schritt 3: Auswählen von GOP-Voreinstellungen**

Wählen Sie eine geeignete GOP-Struktur und eine geeignete Größe aus und entscheiden Sie, ob die GOPs offen oder geschlossen sein sollen.

Hinweis: Diese Einstellungen lassen sich nicht ändern, wenn Sie im Bereich "Videoformat" ein HD-Videoformat gewählt haben.

#### **Bereich "GOP" öffnen und GOP-Einstellungen auswählen**

**1** Klicken Sie im Bereich "Codierer" auf den Titel "GOP", um den Bereich "GOP" zu öffnen.

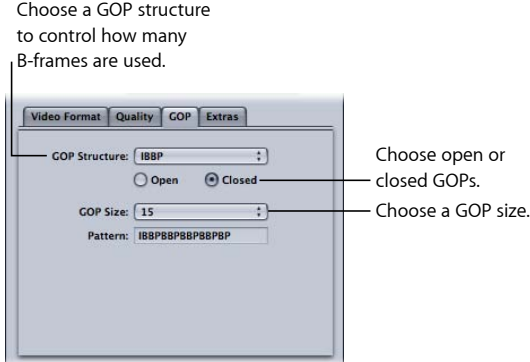

- 2 Wählen Sie eine GOP-Struktur aus dem Einblendmenü "GOP-Muster" aus. Für die meisten Codierungsaufträge in MPEG-2 sollten Sie für das DVD-Authoring die GOP-Struktur "IBBP" wählen.
- **3** Wählen Sie eine GOP-Größe aus dem Einblendmenü "GOP-Größe" aus.

Für die meisten Codierungsaufträge in MPEG-2 sollten Sie für das DVD-Authoring die GOP-Größe 15 für NTSC bzw. die GOP-Größe 12 für PAL und 24p wählen.

Welche Optionen in diesem Menü verfügbar sind, hängt davon ab, welche GOP-Struktur Sie wählen und ob die GOP offen oder geschlossen sein soll.

**4** Entscheiden Sie, ob das GOP-Muster offen oder geschlossen sein soll, und klicken Sie auf die entsprechende Option.

#### **Arbeiten mit I-Bildern in MPEG-2**

Das Fenster "Vorschau" in Compressor bietet Ihnen zusätzliche Flexibilität beim Codieren von MPEG-2-Formaten, denn hier können Sie I-Bilder (auch "Referenzbilder" oder "Keyframes" genannt) manuell in Ihre MPEG-2-Ausgabedatei einfügen. Dies ist an jeder beliebigen Bildposition möglich, unabhängig davon, welches GOP-Muster und welche GOP-Größe Sie gewählt haben. Diese I-Bilder werden als *erzwungene* I-Bilder bezeichnet und können sehr nützlich sein, wenn Sie die Qualität der MPEG-2-Datei bei einem Szenenwechsel verbessern möchten. Weitere Informationen zu I-Bildern finden Sie unter [Konzept von GOPs und Bildtypen](#page-234-0).

Zusätzlich erhalten Sie durch das Hinzufügen von I-Bildern zu Ihrem Clip die Möglichkeit, Kapitel-Marker zu erstellen, die von DVD-Authoring-Programmen erkannt und verwendet werden können. Weitere Informationen hierzu finden Sie unter [Arbeiten mit Markern](#page-357-0) [und Posterbildern](#page-357-0) und [Hinzufügen von Kompressions- oder Podcast-Markern zu einem](#page-362-0) [Clip.](#page-362-0)

Weitere Informationen zu GOPs finden Sie unter [Konzept von GOPs und Bildtypen,](#page-234-0) [Kriterien](#page-234-2) [bei der Wahl von GOP-Einstellungen](#page-234-2) und [Bereich "GOP".](#page-228-0)

## <span id="page-243-1"></span>**Schritt 4: Auswählen zusätzlicher Einstellungen**

Im Bereich "Extras" können Sie angeben, welche spezifischen MPEG-2-Informationen für das Authoring integriert bzw. nicht integriert werden sollen.

#### **Bereich "Extras" öffnen und zusätzliche Einstellungen vornehmen**

1 Klicken Sie im Bereich "Codierer" auf den Titel "Extras", um den Bereich "Extras" zu öffnen.

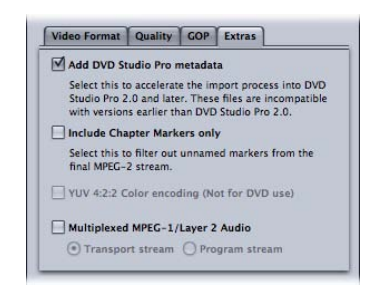

**2** Markieren Sie das Feld "DVD Studio Pro-Metadaten hinzufügen", wenn Sie möchten, dass die Analyse bestimmter Authoring-Informationen für MPEG-2 von Compressor ausgeführt wird, und nicht später in DVD Studio Pro stattfinden soll.

*Wichtig:* Das Markieren dieses Felds kann zur Folge haben, dass Ihre MPEG-2-Dateien zwar mit DVD Studio Pro 2 (oder neuer), aber nicht mit anderen Programmen für das DVD-Authoring kompatibel sind.

- **3** Markieren Sie das Feld "Nur Kapitelmarker miteinbeziehen", wenn Sie automatische Kompressions-Marker aus dem Stream ausschließen möchten, Kapitel-Marker aber beibehalten werden sollen.
- **4** Markieren Sie das Feld "Multiplex MPEG-1/Layer 2 Audio" nur, wenn Sie Transport- oder Programmstreams erstellen müssen. Weitere Informationen hierzu finden Sie unter [Elementar-, Transport- und Programmstreams.](#page-218-0)

<span id="page-243-0"></span>Weitere Informationen zu den Einstellungen im [Bereich](#page-231-0) "Extras" finden Sie unter Bereich ["Extras".](#page-231-0)

# Beispiel für MPEG-2-Einstellungen

Die folgenden MPEG-2-Einstellungen sind für die meisten MPEG-2-Codierungen geeignet. Öffnen Sie den Bereich "Codierer" für das Format "MPEG-2" und klicken Sie auf die jeweiligen Titel, um die entsprechenden Bereiche zu öffnen.

*Hinweis:* Bitte beachten Sie, dass viele der Einstellungen, die in diesem Beispiel verwendet werden, nicht für alle Videoeingabeformate und nicht für alle Codierungsanforderungen geeignet sind. Einige alternative Einstellungen werden in Klammern angegeben. In den Abschnitten am Anfang dieses Kapitels finden Sie genauere Angaben dazu, wie und wann andere Einstellungen verwendet werden sollten.

#### **Bereich** "Videoformat"

- *Videoformat:* NTSC (PAL, 720p, HD 1440 x 1080, HD 1920 x 1080 oder eine der Varianten mit einer Breite von 640 Pixeln)
- *Seitenverhältnis:* 4:3 (16:9 für anamorphotische oder HD-Breitformat-Bildschirme)
- *Halbbilddominanz:* Automatisch (Nicht verfügbar für 720p)

#### **Bereich "Qualität"**

- *Modus:* "1-Pass-VBR, optimal" (andere 1-Pass- und 2-Pass-Einstellungen)
- *Durchschnittliche Bitrate:* 5 MBit/s (2 bis 9 MBit/s) für Standard-DVD- bzw. 18 MBit/s für HD-Videoformate (Bereich variiert)

*Hinweis:* Die Wahl der Bitrate kann durch mehrere Faktoren beeinflusst werden. Dazu gehören die Komplexität Ihres Ausgangsvideos, das Format und die Anzahl der Audio-Streams sowie die Gesamtdauer aller Videoclips, die auf Ihre DVD passen sollen.

- *Maximale Bitrate:* 8,0 MBit/s für Standard-DVD- bzw. 27 MBit/s für HD-Videoformate
- *Bewegungsschätzung:* Optimal

#### **Bereich "GOP"**

- *GOP-Muster:* IBBP
- *GOP-Größe:* 15 (12 für PAL und 50i, 50p und 24p HD-Formate)
- *GOP-Typ:* Offen (Geschlossen)

# **Erstellen von MPEG-4-Ausgabedateien 19**

Mit den Werkzeugen von Compressor können Sie hochwertige MPEG-4-Dateien erstellen.

MPEG-4 Part 2 (in QuickTime 6 auch *MPEG-4 Video*) spielt eine wichtige Rolle bei der Entwicklung von Standards für das Internet und Wireless Multimedia. In diesen Bereichen verfügt das Format bereits über eine hohe Akzeptanz.

Verwenden Sie MPEG-4 Part 2, wenn Sie Kompatibilität mit MPEG-4 Part 2-Geräten oder -Playern erreichen möchten. Dazu gehören u. a. eine Vielzahl von Smartphones und Digitalbildkameras, die Videos im Format MPEG-4 Part 2 aufnehmen und wiedergeben können.

Bei H.264, auch bekannt als *MPEG-4 Part 10*, handelt es sich um eine neuere Technologie als MPEG-4 Part 2. Im Vergleich zu Videomaterial, das mit MPEG-4 Part 2 codiert wird, bietet dieses Format nahezu die vierfache Bildgröße. Ebenso wie die Formate MPEG-1 und MPEG-2 wird MPEG-4 Part 2 auch in Zukunft weiterhin zum Einsatz kommen.

*Hinweis:* MPEG-4 Part 2 ist sowohl ein QuickTime-Codec (MPEG-4 Video) als auch ein Ausgabeformat. Dieses Kapitel beschreibt MPEG-4 Part 2 als Ausgabeformat.

Im vorliegenden Kapitel werden folgende Themen behandelt:

- [MPEG-4 Part 2](#page-246-0) (S. 247)
- [Der Bereich "Codierer" für das Format "MPEG-4 Part 2"](#page-247-0) (S. 248)
- [Verwenden der standardmäßigen MPEG-4 Part 2-Einstellungen](#page-252-0) (S. 253)
- [Anpassen der MPEG-4 Part 2-Einstellungen](#page-253-0) (S. 254)
- <span id="page-246-0"></span>• [Arbeitsablauf beim Audio-Podcasting](#page-255-0) (S. 256)
- [Hinzufügen zusätzlicher Einstellungen und Voreinstellungen](#page-259-0) (S. 260)

# MPEG-4 Part 2

MPEG-4 Part 2 bietet folgende Vorteile.

• *Konformität mit Standards:* Die Ausgabe erfolgt auf MPEG-4 Part 2-Geräten und anderen standardbasierten Geräten, die den ISMA-Standard unterstützen (z. B. Mobiltelefone).

- *Video in hoher Qualität:* Ein vielseitiger Transcoder, für den eine Ziel-Datenrate festgelegt werden kann und der unter Verwendung einer 1-Pass-Codierung mit variabler Bitrate (VBR) Ausgabedateien in höchster Qualität bzw. mit maximaler Verarbeitungsgeschwindigkeit liefert und Umcodierungen mit hoher Geschwindigkeit ermöglicht.
- *AAC-Audioformat (Advanced Audio Coding):* MPEG-4-Audio kann Audiomaterial aus vielen unterschiedlichen Quellen verwenden. Dieses Format ermöglicht echte VBR-Audiocodierung für QuickTime. Es verwendet den AAC-Codec, der bei gleicher Bitrate und kleineren Dateien (bzw. gleicher Dateigröße und höherer Qualität) einen klareren Sound liefert als MP3-Audio. Zudem können Sie Podcasting-Informationen wie Kapitel- und Podcast-Marker mit Bildern und URL-Adressen sowie eine Vielzahl von Textanmerkungen hinzufügen.
- *Streaming mit Steuerspur:* Mithilfe von Steuerspuren wird bestimmt, wie ein Videostream in streamfähige Teile untergliedert wird. Zum Erstellen eines Streaming-Videos benötigt der Streaming-Server Informationen darüber, welche Daten zu welchem Zeitpunkt gesendet werden sollen. Zu diesem Zweck müssen eine maximale Paketgröße sowie eine maximale Paketdauer definiert werden. Die Informationen, die zum Streamen der Ausgabedatei benötigt werden, sind in einer Steuerspur enthalten. Eine Steuerspur wird für jede streamfähige Medienspur in der Ausgabedatei (Video und Audio) erstellt. Mithilfe der Steuerspur kann der Streaming-Server die Medien in Echtzeit-Streams umwandeln.

# <span id="page-247-0"></span>Der Bereich "Codierer" für das Format "MPEG-4 Part 2"

Der Bereich "Codierer" für das Format "MPEG-4 Part 2" bietet zahlreiche Optionen für das Streaming.

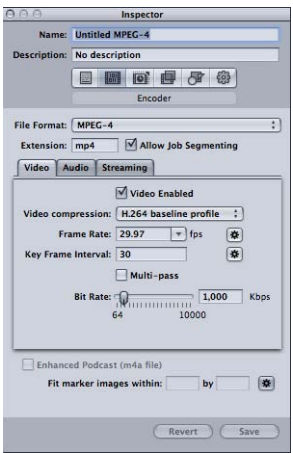

## **Grundlegende Einstellungen im Bereich "Codierer"**

Der Bereich "Codierer" enthält die folgenden Elemente:

- *Feld "Suffix":* In diesem Feld wird die MPEG-4 Part 2-Dateierweiterung mp4 angezeigt, nachdem das MPEG-4-Ausgabeformat aus dem Einblendmenü "Dateiformat" oder aus dem Einblendmenü "Hinzufügen" (+) im Bereich "Voreinstellungen" ausgewählt wurde.
- *Auftragssegmentierung erlauben:* Durch Klicken auf dieses Feld können Sie die Segmentierung von Aufträgen aktivieren bzw. deaktivieren. Dies ist nur dann relevant, wenn Sie Compressor mit verteilter Verarbeitung *und* mit einer Multi-Pass-Codierung verwenden. Da das Format MPEG-4 Part 2 mit einer 1-Pass-VBR-Codierung arbeitet, können Sie dieses Feld markiert lassen, um durch die verteilte Verarbeitung eine zusätzliche Beschleunigung des Umcodierungsprozesses zu erreichen. Weitere Informationen hierzu finden Sie unter [Auftragssegmentierung und 2-Pass-Codierung](#page-143-0) [oder Multi-Pass-Codierung](#page-143-0).
- *Titel "Video", "Audio" und "Streaming":* Wenn Sie auf diese Titel klicken, werden die zugehörigen Bereiche "Video", "Audio" und "Streaming" geöffnet, die nachfolgend beschrieben werden.
- *Erweiterter Podcast (m4a-Datei):* Markieren Sie dieses Feld, um sicherzustellen, dass Podcasting-Anmerkungen und Metadaten in die Ausgabemediendatei geschrieben werden. Diese Option steht nur für Audiodateien zur Verfügung. Deaktivieren Sie das Markierungsfeld "Video aktiviert" oben im Bereich "Video", damit diese Option verfügbar wird.
- *Marker-Bilder anpassen an:* Verwenden Sie diese Option, um die Breite und Höhe der Podcast-Marker-Bilder beim Erstellen eines Audio-Podcasts festzulegen. Wenn Sie auf die Taste "Automatisch" klicken, werden die Felder von Compressor ausgefüllt. Diese Option ist nur verfügbar, wenn das Feld "Video aktiviert" oben im Bereich "Video" deaktiviert ist. Weitere Informationen hierzu finden Sie unter [Schritt 5: Erstellen und](#page-259-1) [Konfigurieren der Marker für die Ausgabemediendatei](#page-259-1).

## **Bereich "Video"**

Im Bereich "Video" können Sie Einstellungen für die Qualität (ISMA-Profil), die Bildrate pro Sekunde (fps), das Keyframe-Intervall sowie die Bitrate Ihrer MPEG-4 Part 2-Ausgabedatei vornehmen.

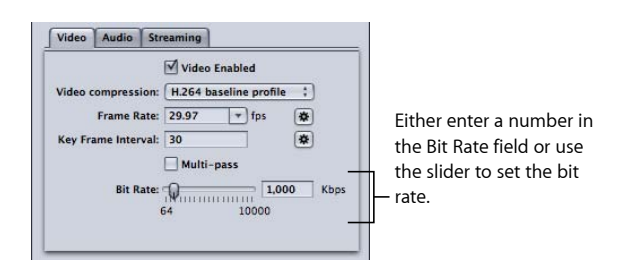

Der Bereich enthält folgende Steuerelemente:

- *Feld "Video aktiviert":* Vergewissern Sie sich, dass diese Option markiert ist, wenn Sie die Videoeinstellungen des MPEG-4 Part 2-Ausgabeformats anwenden wollen.
- *Videokomprimierung:* Wählen Sie das zu verwendende MPEG-4-Komprimierungsformat.
	- *MPEG-4-Standard:* Wählen Sie diese Einstellung, damit die Wiedergabe auf allen MPEG-4 Part 2-Geräten unterstützt wird.
	- *MPEG-4 Verbessert:* Diese Einstellung liefert eine höhere Ausgabequalität, sie ist jedoch mit älteren MPEG-4 Part 2-Geräten nicht kompatibel.
	- *H.264 Hauptprofil:* Diese Einstellung ähnelt dem H.264 Baseline-Profil, unterstützt aber SD-Videoanforderungen.
	- *H.264 Baseline-Profil:* Diese Einstellung ist primär für Videokonferenzen und mobile Programme gedacht.
- *Bildrate (fps):* Wählen Sie einen Wert aus oder geben Sie eine Bildrate in das Feld ein, um die Bildrate für die Ausgabedatei festzulegen. Sie können auch auf die Taste "Automatisch" klicken, damit Compressor die geeignete Bildrate auswählt.
- *Feld "Keyframe-Intervall":* Geben Sie einen Wert ein (Anzahl der Bilder), mit dem Sie bestimmen, wie häufig Keyframes in Ihrer Ausgabedatei erstellt werden sollen. Sie können auch auf die Taste "Automatisch" klicken, damit Compressor das geeignete Keyframe-Intervall auswählt (ist der automatische Modus aktiviert, wird der Wert 0 angezeigt; der tatsächliche Wert wird während des Codierungsprozesses bestimmt).
- *Mehrere Durchgänge:* Wählen Sie diese Option, wenn Ergebnisse mit höherer Qualität erforderlich sind. In diesem Fall muss jedoch mit längeren Codierungszeiten gerechnet werden. Diese Option ist nur verfügbar, wenn Sie im Einblendmenü "Videokomprimierung" eine der H.264-Optionen ausgewählt haben.
- *Schieberegler und Feld für die Bitrate:* Bewegen Sie den Schieberegler, um die Videobitrate für Ihre Ausgabedatei festzulegen. Alternativ können Sie auch einen Wert in das zugehörige Feld eingeben.

## **Bereich "Audio"**

Im Bereich "Audio" nehmen Sie Einstellungen für die Qualität der Audiospur, die Abtastrate sowie die Qualität und die Bitrate der MPEG-4-Ausgabedatei vor.

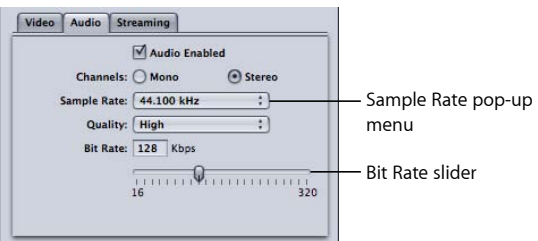

Mit den folgenden Steuerelementen können Sie genaue Anpassungen vornehmen:

- *Feld "Audio aktiviert":* Vergewissern Sie sich, dass diese Option markiert ist, wenn Sie die Audioeinstellungen des MPEG-4 Part 2-Ausgabeformats anwenden wollen.
- *Kanäle:* Wählen Sie als Einstellung für den Audiokanal der Ausgabedatei entweder "Mono" oder "Stereo" aus.
	- *Mono:* Wählen Sie diese Option für Monoausgabe.
	- *Stereo:* Wählen Sie diese Option für Stereoausgabe.
- *Einblendmenü "Abtastrate":* Wählen Sie eine der folgenden Abtastraten aus diesem Einblendmenü aus: 8, 11,025, 12, 16, 22,05, 24, 32, 44,1 oder 48 kHz. Sie können auch die Option "Empfohlen" wählen. In diesem Fall wählt Compressor eine Abtastrate, die auf die Einstellungen "Kanäle" und "Bitrate" abgestimmt ist.

*Hinweis:* Wenn Sie "Empfohlen" wählen, wird die Abtastrate erst bestimmt, wenn der eigentliche Umcodierungsvorgang beginnt.

- *Einblendmenü "Qualität":* Wählen Sie eine der folgenden Optionen für die Audioqualität Ihrer Ausgabedatei aus diesem Einblendmenü aus:
	- *Gering:* Wenn Sie diese Option auswählen, können Sie die Datei in kürzester Zeit umcodieren. Die Qualität der Ausgabedatei ist jedoch nicht sehr hoch.
	- *Mittel:* Mit dieser Option erzielen Sie eine bessere Qualität als mit der Option "Gering". Allerdings nimmt die Umcodierung mehr Zeit in Anspruch.
	- *Hoch:* Mit dieser Option können Sie die höchste Audioqualität erzielen. Verwenden Sie diese Einstellung, wenn die Audioqualität für die Ausgabedatei wichtig ist und es keine Rolle spielt, wie lange die Umcodierung dauert.
- *Schieberegler und Feld für die Bitrate:* Stellen Sie mit dem Schieberegler eine Audiobitrate für Ihre Ausgabedatei im Bereich zwischen 16 kBit/s (2 KB/s) und 320 kBit/s (40 KB/s) ein. Alternativ können Sie auch eine Zahl in das Feld neben dem Schieberegler eingeben.

## **Bereich "Streaming"**

In diesem Bereich können Sie Steuerspuren für Ihre Ausgabedatei erstellen. Zudem legen Sie hier die maximale Paketgröße und Paketdauer der MPEG-4 Part 2-Ausgabedatei fest. In diesem Bereich können Sie die Ausgabedatei auch so konfigurieren, dass sie mit älteren QuickTime Streaming Server-Versionen (4.1 oder älter) kompatibel ist.

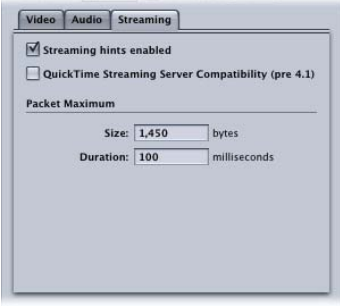

Der Bereich "Streaming" enthält folgende Steuerelemente:

- *Feld "Streaming mit Steuerspur aktivieren":* Vergewissern Sie sich, dass diese Option markiert ist, wenn Sie die Streaming-Einstellungen des MPEG-4 Part 2-Ausgabeformats anwenden wollen.
- *Feld "QuickTime Streaming Server-Kompatibilität (pre 4.1)":* Wenn Sie diese Option markieren, funktioniert Ihre Ausgabedatei später auch mit älteren Versionen von QuickTime Streaming Server (Version 4.1 oder älter). Wenn Sie mit einer neueren Version der QuickTime-Software arbeiten, müssen Sie dieses Feld nicht markieren, da es in diesem Fall keine Kompatibilitätsprobleme im Zusammenhang mit dem Streaming gibt.
- *Paket-Maximum-Größe:* Geben Sie in diesem Feld einen Wert für die maximal zulässige Dateigröße (in Byte) für ein Streaming-Paket in Ihrer Ausgabedatei ein. Wählen Sie in jedem Fall eine Paketgröße, die nicht größer als das größte Paket ist, das in einem Netzwerk zwischen dem Streaming-Server und dem Ausgabegerät verwendet wird.
- *Paket-Maximum-Dauer:* Geben Sie in diesem Feld einen Wert für die maximal zulässige Dauer (in Millisekunden) für ein Streaming-Paket in Ihrer Ausgabedatei ein. Der Wert für die Dauer gilt nur für MPEG-4 Part 2-Audio. Er begrenzt die maximale Menge an Audiomaterial (in Millisekunden) in einem Paket. Dadurch kann auch die Dauer von Aussetzern während der Wiedergabe verringert werden, die entstehen, wenn ein Paket verloren geht.
## Verwenden der standardmäßigen MPEG-4 Part 2-Einstellungen

Wenn Sie die Video- und Audioeinstellungen Ihrer MPEG-4 Part 2-Datei nicht anpassen müssen, können Sie Ihre Ausgangsmedien im Schnellverfahren umcodieren. Dabei werden die Standardeinstellungen für das MPEG-4 Part 2-Ausgabeformat unverändert übernommen.

#### **Standardeinstellungen des Bereichs "Video"**

Dies sind die Standardvideoeinstellungen für MPEG-4 Part 2-Ausgabemediendateien.

- *Video aktiviert:* Die Option ist markiert.
- *Videokomprimierung:* H.264 Baseline-Profil
- *Bildrate:* 29,97 fps
- *Keyframe-Intervall:* 30 Bilder
- *Bitrate:* 1000 kBit/s

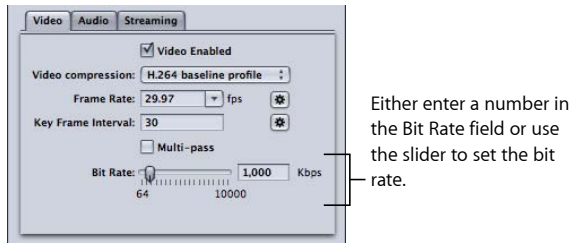

Weitere Informationen hierzu finden Sie unter [Bereich "Video"](#page-248-0).

#### **Standardeinstellungen des Bereichs "Audio"**

Dies sind die Standardaudioeinstellungen für MPEG-4 Part 2-Ausgabemediendateien.

- *Audio aktiviert:* Die Option ist markiert.
- *Kanäle:* Stereo
- *Abtastrate:* 44.100 kHz
- *Qualität:* Hoch
- *Bitrate:* 128 kBit/s

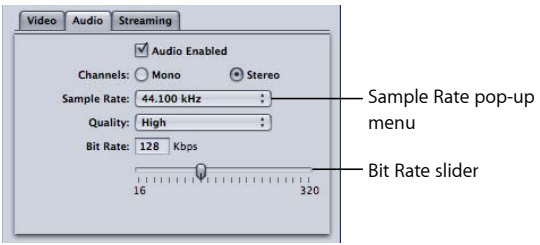

Weitere Informationen hierzu finden Sie unter [Bereich "Audio"](#page-249-0).

#### **Standardeinstellungen des Bereichs "Streaming"**

Dies sind die Standard-Streaming-Einstellungen für MPEG-4 Part 2-Ausgabemediendateien.

- *Streaming mit Steuerspur aktivieren:* Die Option ist markiert.
- *Paket-Maximum-Größe:* 1.450 Byte
- *Paket-Maximum-Dauer:* 100 Millisekunden

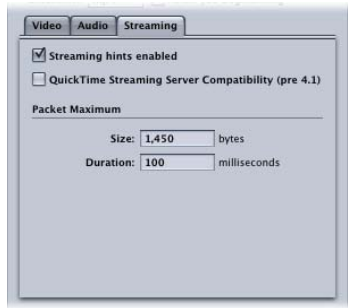

Weitere Informationen hierzu finden Sie unter [Bereich "Streaming".](#page-251-0)

Wenn diese Einstellungen für Sie akzeptabel sind, müssen Sie keine weiteren Arbeitsschritte durchführen. Sie können sofort mit dem Umcodieren der Ausgangsmedien beginnen.

## Anpassen der MPEG-4 Part 2-Einstellungen

Wenn Sie die Einstellungen des MPEG-4 Part 2-Dateiformats anpassen wollen, müssen Sie zusätzliche Arbeitsschritte zur Umcodierung durchführen.

- [Schritt 1: Anpassen der MPEG-4-Videoeinstellungen](#page-253-0)
- <span id="page-253-0"></span>• [Schritt 2: Anpassen der MPEG-4-Audioeinstellungen](#page-254-0)
- [Schritt 3: Anpassen der MPEG-4-Streaming-Einstellungen](#page-255-0)

#### **Schritt 1: Anpassen der MPEG-4-Videoeinstellungen**

Sie passen die MPEG-4-Videoeinstellungen im Bereich "Codierer" an.

#### **Bereich "Codierer" öffnen und MPEG-4-Videoeinstellungen anpassen**

**1** Klicken Sie im Fenster "Informationen" auf das Symbol "Codierer". Wählen Sie dann die Option "MPEG-4" aus dem Einblendmenü "Dateiformat" aus.

Nun wird der Bereich "Codierer" für das Format "MPEG-4" geöffnet. Im Feld "Suffix" wird "mp4" angezeigt und standardmäßig wird der Bereich "Video" angezeigt.

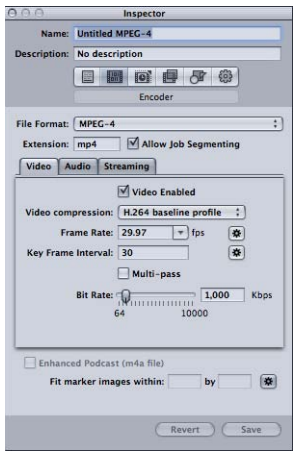

**2** Passen Sie die MPEG-4-Videoeinstellungen mit den verfügbaren Steuerelementen an.

*Hinweis:* Vergewissern Sie sich, dass die Option "Video aktiviert" markiert ist.

Weitere Informationen zu MPEG-4 Part 2-Videoeinstellungen finden Sie unter [Bereich](#page-248-0) ["Video"](#page-248-0).

<span id="page-254-0"></span>Wenn Sie keine weiteren Einstellungen ändern wollen, können Sie die MPEG-4-Voreinstellung jeder Ausgangsmediendatei wie gewohnt zuweisen. Weitere Informationen hierzu finden Sie unter [Vorbereiten von Compressor zur Umcodierung mit](#page-36-0) [eigenen Voreinstellungen](#page-36-0). Andernfalls fahren Sie nun mit dem nächsten Arbeitsschritt fort und passen Sie die MPEG-4-Audioeinstellungen an.

## **Schritt 2: Anpassen der MPEG-4-Audioeinstellungen**

Die MPEG-4-Audioeinstellungen werden im Bereich "Audio" angepasst.

#### **Bereich "Audio" öffnen und MPEG-4-Audioeinstellungen anpassen**

1 Klicken Sie auf "Audio", um den Bereich "Audio" zu öffnen.

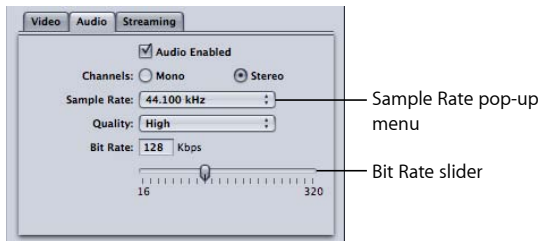

**2** Passen Sie die MPEG-4-Audioeinstellungen mit den verfügbaren Steuerelementen an.

*Hinweis*: Vergewissern Sie sich, dass das Feld "Audio aktiviert" markiert ist.

Weitere Informationen zu MPEG-4-Audioeinstellungen finden Sie unter [Bereich "Audio"](#page-249-0).

Wenn Sie keine weiteren Einstellungen ändern wollen, können Sie die MPEG-4-Voreinstellung jeder Ausgangsmediendatei wie gewohnt zuweisen. Weitere Informationen hierzu finden Sie unter [Vorbereiten von Compressor zur Umcodierung mit](#page-36-0) [eigenen Voreinstellungen](#page-36-0). Andernfalls fahren Sie nun mit den nächsten Arbeitsschritt fort und passen Sie die Streaming-Einstellungen an.

#### <span id="page-255-0"></span>**Schritt 3: Anpassen der MPEG-4-Streaming-Einstellungen**

Sie können die MPEG-4-Streaming-Einstellungen im Bereich "Streaming" anpassen.

**Bereich "Streaming" öffnen und Streaming-Einstellungen anpassen**

1 Klicken Sie auf "Streaming", um den Bereich "Streaming" zu öffnen.

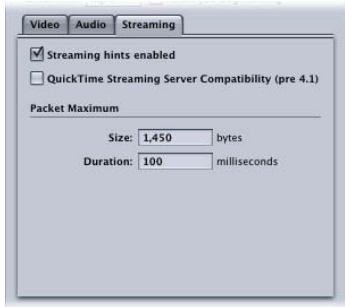

- **2** Markieren Sie die Option "QuickTime Streaming Server-Kompatibilität (pre 4.1)" wenn Sie Ihren Film über einen QuickTime Streaming Server einer älteren Version als 4.1 bereitstellen möchten.
- **3** Geben Sie andere Werte in die Felder "Paket-Maximum Größe" und "Paket-Maximum Dauer" ein und stellen Sie sicher, dass die Option "Streaming mit Steuerspur aktivieren" markiert ist.
- **4** Weitere Informationen zu MPEG-4 Part 2-Streaming-Einstellungen finden Sie unter [Bereich](#page-251-0) ["Streaming"](#page-251-0).

## Arbeitsablauf beim Audio-Podcasting

Mit Compressor können Sie auf einfache Weise einen erweiterten Audio-Podcast auf der Basis des MPEG-4-Ausgabeformats erstellen. Zu einem erweiterten Audio-Podcast gehören Podcasting-Informationen wie Kapitel- und Podcast-Marker mit Bildern und URL-Adressen sowie eine Vielzahl von Textanmerkungen. Sie können gemäß den folgenden Anweisungen einen Audio-Podcast erstellen.

• [Schritt 1: Konfigurieren der MPEG-4-Ausgabe für die reine Audioausgabe](#page-256-0)

- [Schritt 2: Integrieren von Podcasting-Informationen](#page-256-1)
- [Schritt 3: Anwenden der Voreinstellung auf das Ziel einer Ausgangsmediendatei](#page-257-0)
- [Schritt 4: Eingeben von Anmerkungen für die Ausgabemediendatei](#page-257-1)
- [Schritt 5: Erstellen und Konfigurieren der Marker für die Ausgabemediendatei](#page-259-0)
- [Schritt 6: Senden des Auftrags und Prüfen der Ausgabemediendatei](#page-259-1)

## <span id="page-256-0"></span>**Schritt 1: Konfigurieren der MPEG-4-Ausgabe für die reine Audioausgabe**

Führen Sie die nachfolgenden Schritte aus, um die MPEG-4-Einstellungen für die reine Audioausgabe (wie Podcasts) zu konfigurieren.

#### **Bereich "Codierer" öffnen und für reine Audioausgabedateien konfigurieren**

- 1 Klicken Sie im Fenster "Informationen" auf das Symbol "Codierer". Wählen Sie dann die Option "MPEG-4" aus dem Einblendmenü "Dateiformat" aus.
- 2 Klicken Sie auf "Video", um den Bereich "Video" zu öffnen.
- **3** Entfernen Sie die Markierung aus dem Feld "Video aktiviert".
- 4 Klicken Sie auf "Audio", um den Bereich "Audio" zu öffnen.
- **5** Markieren Sie das Feld "Audio aktiviert".

<span id="page-256-1"></span>Hierdurch wird die MPEG-4-Ausgabe als reine Audiodatei (.m4a) konfiguriert. Sie können auch die anderen Einstellungen im Bereich "Audio" bei Bedarf anpassen.

#### **Schritt 2: Integrieren von Podcasting-Informationen**

Führen Sie die nachfolgenden Schritte aus, um Podcasting-Informationen zu integrieren.

#### **MPEG-4-Ausgabe für das Integrieren von Podcasting-Informationen konfigurieren**

1 Markieren Sie das Feld "Erweiterter Podcast (m4a-Datei)" unten im Fenster "Informationen".

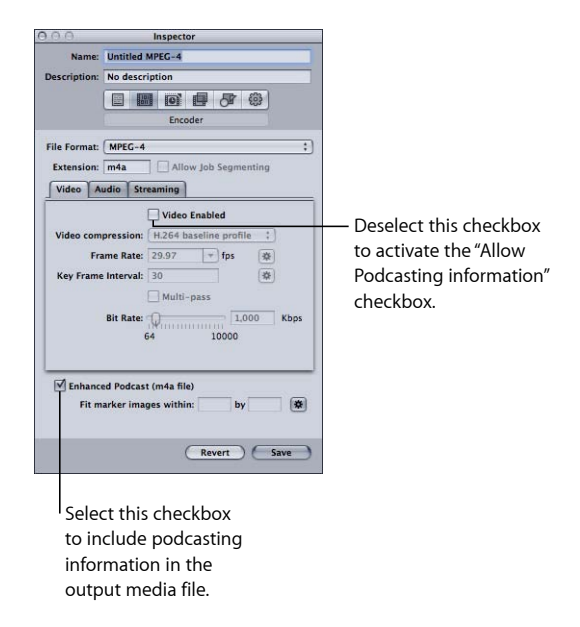

Dieses Feld ist nur verfügbar, wenn das Feld "Video aktiviert" im Bereich "Video" nicht markiert ist. Durch Markieren dieses Felds stellen Sie sicher, dass ggf. hinzugefügte Anmerkungen sowie etwaige Kapitel- und Podcast-Marker und alle zugehörigen Bilder und URL-Adressen in die Ausgabedatei integriert werden.

<span id="page-257-0"></span>**2** Sichern Sie die angepasste Voreinstellung, damit sie auf das Ziel der Ausgangsmediendatei angewendet werden kann.

## **Schritt 3: Anwenden der Voreinstellung auf das Ziel einer Ausgangsmediendatei**

<span id="page-257-1"></span>Sie müssen die Voreinstellung auf das Ziel einer Ausgangsmediendatei anwenden, bevor Sie die Podcasting-Informationen konfigurieren können, die Sie mithilfe dieser Voreinstellung zur Ausgabemediendatei hinzufügen können. Weitere Informationen hierzu finden Sie unter [Zuweisen von Voreinstellungen zu Ausgangsmediendateien](#page-123-0).

#### **Schritt 4: Eingeben von Anmerkungen für die Ausgabemediendatei**

Sie können bei Bedarf Anmerkungen (wie einen Abspann, Schlüsselwörter und Copyright-Hinweise) hinzufügen.

#### **Bereich "Zusätzliche Infos" öffnen und Anmerkungen eingeben**

**1** Klicken Sie in dem Auftrag, der von der Ausgangsmediendatei erstellt wurde, auf eine Stelle außerhalb des Ziels.

Im Fenster "Informationen" werden die Bereiche "A/V-Attribute", "Zusätzliche Infos" und "Auftragseigenschaft" angezeigt.

- 2 Klicken Sie auf "Zusätzliche Infos".
- **3** Im Bereich "Zusätzliche Infos" können Sie Anmerkungen wie "Titel" oder "Künstler" zur Ausgabemediendatei hinzufügen.

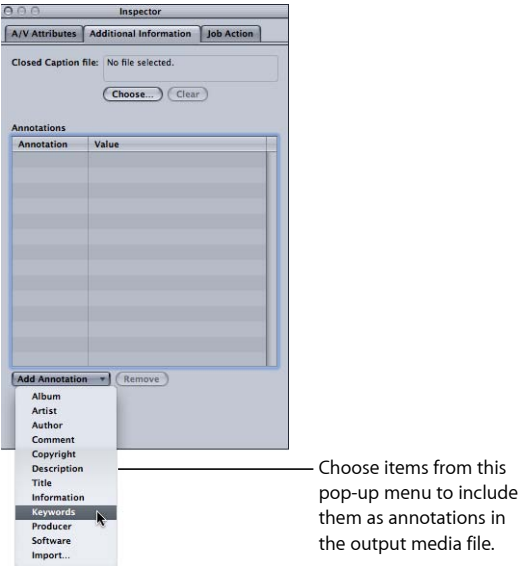

**4** Wählen Sie eine Option aus Einblendmenü "Anmerkung hinzufügen" aus, um sie der Ausgabemediendatei hinzuzufügen.

Die ausgewählte Anmerkung wird daraufhin in der Spalte "Anmerkung" angezeigt.

- 5 Wählen Sie die Spalte "Wert" der jeweiligen Anmerkung durch Doppelklicken aus, um den zugehörigen Text einzugeben.
- **6** Wiederholen Sie diesen Vorgang für alle Anmerkungen, die Sie zur Ausgabemediendatei hinzufügen möchten.

Weitere Informationen hierzu finden Sie unter [Verwenden des Fensters "Informationen"](#page-98-0) [mit Ausgangsmediendateien](#page-98-0).

Während der Auftrag ausgewählt ist, können Sie mit dem Bereich "Auftragseigenschaft" die Ausgabemediendatei automatisch einer Wiedergabeliste in der iTunes-Mediathek hinzufügen. Weitere Informationen hierzu finden Sie unter [Hinzufügen von Aktionen](#page-324-0) und [Optionen im Bereich "Auftragseigenschaft".](#page-328-0)

## <span id="page-259-0"></span>**Schritt 5: Erstellen und Konfigurieren der Marker für die Ausgabemediendatei**

Sie können das Fenster "Vorschau" zum Hinzufügen und Konfigurieren von Kapitel- und Podcast-Markern in der Ausgabemediendatei verwenden. Die Marker können manuell hinzugefügt oder über eine Liste mit Kapitel-Markern importiert werden. Sie können jeden Kapitel- und Podcast-Marker benennen sowie eine URL-Adresse und ein Standbild hinzufügen.

Zum Steuern der Größe von Marker-Bildern können Sie auch Werte in das Feld "Marker-Bilder anpassen an" eingeben. Dieses Feld befindet sich unten im Fenster "Informationen" für MPEG-4.

Wenn die Datei wiedergegeben wird, wird das Bild zusammen mit der URL-Adresse angezeigt. (Der Betrachter kann die URL-Adresse durch Klicken in einem Webbrowser öffnen.)

<span id="page-259-1"></span>Ausführliche Informationen zum Hinzufügen und Konfigurieren von Markern im Fenster "Vorschau" finden Sie unter [Arbeiten mit Markern und Posterbildern.](#page-357-0)

#### **Schritt 6: Senden des Auftrags und Prüfen der Ausgabemediendatei**

Sobald Sie dem Auftrag die Anmerkungen und Marker hinzugefügt haben, können Sie ihn senden und auf diese Weise die Ausgabemediendatei erstellen.

Nachdem der Codierungsprozess abgeschlossen ist, können Sie die Ausgabemediendatei im QuickTime Player öffnen, um zu prüfen, ob alle Marker, URL-Adressen und Bilder wie gewünscht angezeigt werden.

## Hinzufügen zusätzlicher Einstellungen und Voreinstellungen

Obwohl die Voreinstellung für das Ausgabeformat den wichtigsten Bestandteil des Compressor-Arbeitsablaufs bildet, können Sie auch weitere Einstellungen und Voreinstellungen hinzufügen (wie zum Beispiel Filter, Beschnitte, Anpassungen der Bildgröße, Aktionen und Zielorte). Die folgenden Kapitel erläutern weitere Arbeitsschritte, mit denen Sie diese Einstellungen vornehmen können:

- [Hinzufügen von Filtern zu einer Voreinstellung](#page-280-0)
- [Arbeiten mit Bildsteuerungen](#page-298-0)
- [Hinzufügen von Geometrieeinstellungen](#page-312-0)
- [Hinzufügen von Aktionen](#page-324-0)
- [Erstellen und Ändern von Zielorten](#page-366-0)

## <span id="page-260-1"></span>**Erstellen von Dateien mit dem QuickTime-Export-Komponenten-Codierer 20**

Sie können mit Compressor eine Vielzahl zusätzlicher Formate ausgeben. Verwenden Sie dazu die QuickTime-Option für Komponenten.

In diesem Kapitel erfahren Sie, wie Sie die QuickTime-Plug-Ins für den Export nutzen können, die eine breite Palette zusätzlicher Dateiformate zur Verfügung stellen, in die Compressor Ihre Ausgangsmediendateien konvertieren kann.

Im vorliegenden Kapitel werden folgende Themen behandelt:

- [Erstellen von Ausgabedateien mit dem QuickTime-Export-Komponenten-Codierer](#page-260-0) (S. 261)
- [Installieren von QuickTime-Export-Komponenten-Plug-Ins](#page-261-0) (S. 262)
- [iPod-Plug-In](#page-261-1) (S. 262)
- [Bereich "Codierer" für das Format "QuickTime-Export-Komponenten"](#page-262-0) (S. 263)
- <span id="page-260-0"></span>• [Konfigurieren der Exporteinstellungen](#page-262-1) (S. 263)

## Erstellen von Ausgabedateien mit dem QuickTime-Export-Komponenten-Codierer

Compressor und QuickTime können so erweitert werden, dass sie zusätzliche Codec-Optionen und Drittanbieterformate unterstützen. In diesem Abschnitt wird das QuickTime-Export-Plug-In für Komponenten beschrieben, mit dem das Exportieren seltener Dateiformate möglich ist, die dann auf Geräten und Betriebssystemen von Drittanbietern abgespielt werden können, wie z. B. auf Mobiltelefonen. Anders als standardmäßige QuickTime-Filme können diese exportierten Dateien nicht mit dem QuickTime Player oder anderen QuickTime-basierten Programmen wiedergegeben werden. (Informationen zum nativen Dateiformat "QuickTime-Film" finden Sie unter [Erstellen von](#page-264-0) [QuickTime-Ausgabedateien](#page-264-0).)

Bisher waren für diese Art von Dateien mehrere Arbeitsschritte und verschiedene Betriebssysteme erforderlich: Die Datei musste exportiert, auf einen Computer mit einer anderen Plattform übertragen und anschließend mithilfe eines anderen Softwareprogramms codiert werden. Die Option "QuickTime-Export-Komponenten" ermöglicht Ihnen die Steuerung der Drittanbieter-Codierungs-Engine, ohne dass ein anderes Programm geöffnet werden muss. Dies optimiert den Arbeitsablauf und spart Ihnen Zeit, da es nicht erforderlich ist mit verschiedenen Betriebssystemen und Softwarepaketen zu arbeiten.

## <span id="page-261-0"></span>Installieren von QuickTime-Export-Komponenten-Plug-Ins

Ohne zusätzliche Drittanbietersoftware unterstützt Compressor gegenwärtig das Umcodieren in 3G, AVI und für den iPod. Die Funktion "Export-Komponenten" in Compressor wurde so konzipiert, dass später weitere Export-Plug-Ins hinzugefügt werden können. Sie installieren einfach die Software des Drittanbieters und wählen das entsprechende Ausgabedateiformat im Einblendmenü "Codierer-Typ" im Bereich "Codierer" für das Format "QuickTime-Export-Komponenten" des Fensters "Informationen".

#### **Weitere Informationen zu den derzeit verfügbaren Plug-Ins und Softwareaktualisierungen**

<span id="page-261-1"></span>■ finden Sie auf der Support-Website für Compressor unter [http://www.apple.com/de/support/compressor.](http://www.apple.com/support/compressor)

## iPod-Plug-In

Das Ausgabeformat "QuickTime-Export-Komponenten" umfasst den Codierer-Typ "iPod". Dieser Codierer erstellt eine Ausgabedatei, die für die Wiedergabe auf einem iPod geeignet ist. Hierbei wird für das Videomaterial ein H.264-Codierer verwendet und für das Audiomaterial ein AAC-Codierer. Sämtliche Einstellungen (Bildgröße, Bildrate usw.) werden dabei automatisch festgelegt.

Im Vergleich zum Ausgabeformat "H.264 für Apple-Geräte" hat die Verwendung dieses Plug-Ins jedoch auch Nachteile. Hierzu gehört, dass die Funktion der verteilten Verarbeitung nicht genutzt werden kann, dass Sie keine Kapitel-Marker verwenden können und dass auch der Bereich "Bildsteuerungen" nicht verwendet werden kann.

Unter [Erstellen von Ausgabedateien im Format "H.264 für Apple-Geräte"](#page-176-0) finden Sie weitere Informationen dazu, wie Sie Ausgabemediendateien für den iPod erstellen.

## <span id="page-262-0"></span>Bereich "Codierer" für das Format "QuickTime-Export-Komponenten"

Die folgenden Einstellungen werden angezeigt, wenn Sie das Ausgabeformat "QuickTime-Export-Komponenten" aus dem Einblendmenü "Dateiformat" im Bereich "Codierer" des Fensters "Informationen" auswählen:

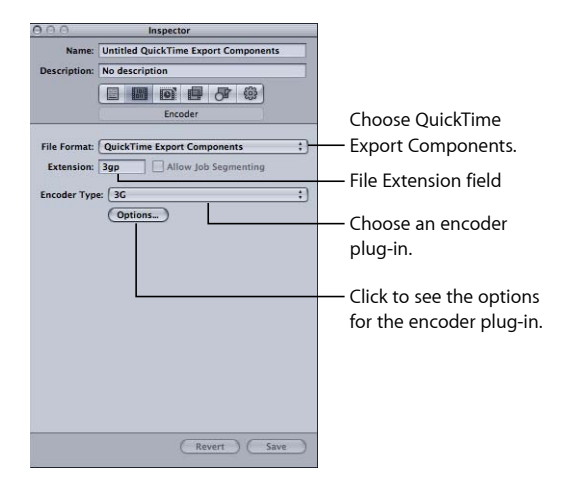

- *Suffix:* In diesem Feld wird die Dateierweiterung für das im Menü "Codierer-Typ" ausgewählte Ausgabeformat angezeigt.
- *Auftragssegmentierung erlauben:* Durch Klicken auf dieses Feld können Sie die Segmentierung von Aufträgen aktivieren bzw. deaktivieren. Dies ist nur dann relevant, wenn Sie Compressor mit verteilter Verarbeitung *und* mit einer Multi-Pass-Codierung verwenden. Weitere Informationen hierzu finden Sie unter [Auftragssegmentierung und](#page-143-0) [2-Pass-Codierung oder Multi-Pass-Codierung](#page-143-0).
- *Codierer-Typ:* Wählen Sie aus diesem Einblendmenü eines der verfügbaren Ausgabeformate (Plug-Ins) aus.
- <span id="page-262-1"></span>• *Optionen:* Klicken Sie auf diese Taste (falls aktiv), um das Fenster mit den Einstellungen für das aus dem Einblendmenü "Codierer-Typ" ausgewählte Ausgabedateiformat zu öffnen.

## Konfigurieren der Exporteinstellungen

Wenn Sie "QuickTime-Export-Komponenten" als Ausgabeformat wählen, können nur für bereits installierte Export-Plug-Ins Einstellungen festgelegt werden.

**Voreinstellung für das Ausgabeformat "QuickTime-Export-Komponenten" erstellen**

- 1 Führen Sie im Bereich "Voreinstellungen" einen der folgenden Schritte aus:
	- Stellen Sie sicher, dass die korrekte Voreinstellung ausgewählt ist.
- Erstellen Sie eine neue Voreinstellung, indem Sie "QuickTime-Export-Komponenten" aus dem Einblendmenü "Hinzufügen" (+) auswählen.
- 2 Wählen Sie ein Ausgabedateiformat aus dem Einblendmenü "Codierer-Typ" aus.
- **3** Klicken Sie im Bereich "Codierer" auf die Taste "Optionen" (falls aktiv).

Das Dialogfenster mit den Einstellungen für das ausgewählte Ausgabedateiformat wird geöffnet.

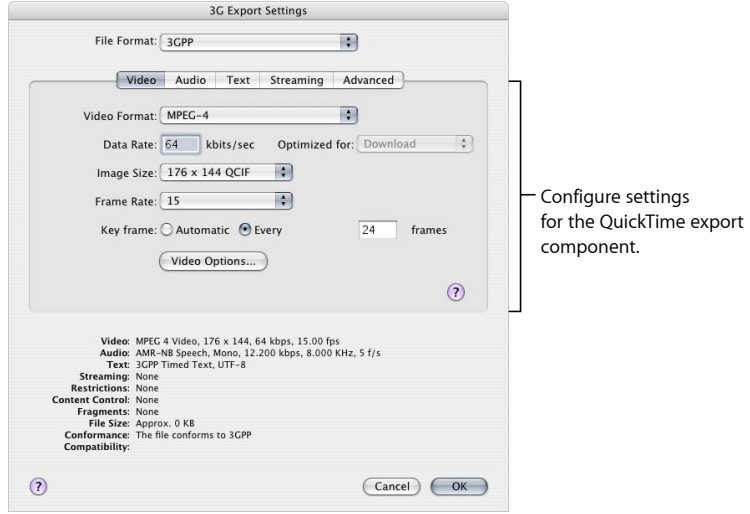

*Wichtig:* Verwenden Sie die Benutzeroberfläche des Exportmoduls des jeweiligen Drittanbieters, um Breite, Höhe und Bildrate für die Ausgabedatei im Detail festzulegen. Übernehmen Sie *nicht* die Standardwerte für Breite, Höhe und Bildrate des Drittanbieter-Exportmoduls.

**4** Klicken Sie auf "OK", um Ihre Einstellungen zu sichern, und schließen Sie dieses Dialogfenster.

Hinweis: Die Funktion "Bildsteuerungen" steht in Compressor nicht zur Verfügung, wenn Sie als Ausgabeformat "QuickTime-Export-Komponenten" verwenden.

# <span id="page-264-0"></span>**Erstellen von QuickTime-Ausgabedateien 21**

Compressor stellt Ihnen die Werkzeuge bereit, die Sie zum Erstellen von QuickTime-Mediendateien benötigen.

QuickTime ist eine plattformübergreifende Multimedia-Technologie, mit der Mac OS-Programme Video- und Audiomaterial sowie Standbilder aufnehmen und abspielen können. QuickTime unterstützt zahlreiche Codecs und kann so erweitert werden, dass weitere Codec-Optionen sowie Codecs von Drittanbietern unterstützt werden. Unter [Erstellen von Ausgabedateien mit dem QuickTime-Export-Komponenten-Codierer](#page-260-0) finden Sie weitere Informationen über zusätzliche Optionen für den QuickTime-Export.

Im vorliegenden Kapitel werden folgende Themen behandelt:

- [Erstellen von QuickTime-Ausgabedateien](#page-264-1) (S. 265)
- [Bereich "Codierer" für das Format "QuickTime-Film"](#page-265-0) (S. 266)
- [Arbeitsablauf beim Umcodieren in das QuickTime-Format](#page-272-0) (S. 273)
- [Funktionsweise von Codecs](#page-276-0) (S. 277)
- [QuickTime-Video-Codecs](#page-276-1) (S. 277)
- <span id="page-264-1"></span>• [QuickTime-Audio-Codecs](#page-278-0) (S. 279)

## Erstellen von QuickTime-Ausgabedateien

QuickTime ist ein offener Standard mit zahlreichen integrierten Codecs und sowohl eine Multimedia- als auch eine Streaming-Media-Architektur. QuickTime wird für Authoring-Funktionen und auch für Bereitstellungsfunktionen eingesetzt. Viele Videoschnitt- und Compositing-Programme verwenden QuickTime als Basisformat. Zu QuickTime gehören zahlreiche Video- und Audio-Codecs, die für verschiedene Anwendungen vom Video-Streaming bis zum Erstellen von DVDs eingesetzt werden können. Die QuickTime-Architektur unterstützt neben den QuickTime-Filmen auch andere Dateiformate wie beispielsweise AVI-Dateien und 3G-Streams. Weitere Informationen über das Erstellen dieser Formattypen finden Sie unter [Erstellen von Dateien mit dem](#page-260-1) [QuickTime-Export-Komponenten-Codierer.](#page-260-1)

#### **QuickTime-Mediendateien für das Internet**

Sie können Ihre Ausgabedateien mit QuickTime über das Internet wiedergeben, nachdem Sie diese zuvor auf eine Datenrate komprimiert haben, von der Sie annehmen, dass Sie den meisten Benutzern zur Verfügung steht. Hierfür erstellen Sie entweder QuickTime-Schnellstart-Filme (Start der Wiedergabe, während die Dateien noch geladen werden) oder QuickTime-Streaming-Filme.

Mit Compressor können Sie verschiedene Streaming-Optionen über das Einblendmenü "Streaming" im Bereich "Codierer" für das Format "QuickTime-Film" auswählen. Weitere Informationen zum Streamen von QuickTime-Mediendateien über das Internet finden Sie im Abschnitt über das Einblendmenü "Streaming".

## <span id="page-265-0"></span>Bereich "Codierer" für das Format "QuickTime-Film"

Folgende Optionen sind verfügbar, wenn Sie "QuickTime-Film" aus dem Einblendmenü "Dateiformat" auswählen:

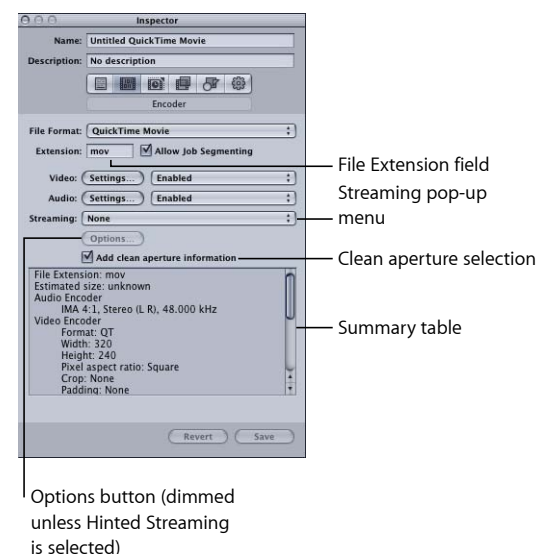

#### Grundlegende Einstellungen im Bereich "Codierer"

Mit den nachfolgend beschriebenen, grundlegenden Optionen können die spezifischen Einstellungen für QuickTime-Filme festgelegt werden.

• *Feld "Suffix":* In diesem Feld wird automatisch die QuickTime-Dateierweiterung (.mov) angezeigt, nachdem das QuickTime-Ausgabeformat aus dem Einblendmenü "Dateiformat" oder dem Einblendmenü "Hinzufügen" (+) im Bereich "Voreinstellungen" ausgewählt wurde.

- *Auftragssegmentierung erlauben:* Durch Klicken auf dieses Feld können Sie die Segmentierung von Aufträgen aktivieren bzw. deaktivieren. Dies ist nur dann relevant, wenn Sie Compressor mit verteilter Verarbeitung *und* mit einer Multi-Pass-Codierung verwenden. Weitere Informationen hierzu finden Sie unter [Auftragssegmentierung und](#page-143-0) [2-Pass-Codierung oder Multi-Pass-Codierung](#page-143-0).
- *Videoeinstellungen und Audioeinstellungen:* Mit diesen Tasten können Sie die Dialogfenster mit den Standardeinstellungen für die QuickTime-Komprimierung sowie für die Audioeinstellungen öffnen. Wählen Sie in diesen Dialogfenstern geeignete Codecs aus und passen Sie die Einstellungen für die Video- bzw. Audiokomprimierung gegebenenfalls an. Weitere Informationen zu diesen Dialogfenstern finden Sie in den Abschnitten [Dialogfenster "Toneinstellungen"](#page-271-0) und [Dialogfenster "Standardeinstellungen](#page-268-0) [für Videokomprimierung".](#page-268-0)
- *Aktiviert/Deaktiviert/Durchreichen:* Verwenden Sie diese Einblendmenüs, um Video- und Audioeinstellungen zu aktivieren oder zu deaktivieren. *Aktiviert* bedeutet, dass die Video- bzw. Audiospur im Ausgabefilm enthalten sein wird. *Deaktiviert* bedeutet, dass die Video- bzw. Audiospur im Ausgabefilm nicht enthalten sein wird. *Durchreichen* (nur Audiomaterial) bedeutet, dass Compressor die Audiodaten in den Ausgabefilm kopiert, ohne sie zu ändern. Sie können beispielsweise HD-Dateien mit mehrspurigen Audiodaten in SD-Dateien (Standard Definition) konvertieren, ohne dass die Audiospuren hiervon betroffen sind.

*Hinweis:* Wenn Sie eine Sequenz aus Final Cut Pro in Compressor exportieren ("Ablage" > "Exportieren" > "Mit Compressor") und eine Voreinstellung mit aktivierter Option "Durchreichen" anwenden, ändert sich der Audioteil der Voreinstellung in eine PCM-Voreinstellung, die die Einstellungen und Kanalanzahl der Sequenz beibehält, aber nur eine Spur in der Ausgabedatei erstellt. Wenn Sie die Funktion "Durchreichen" für eine Final Cut Pro-Sequenz nutzen möchten, exportieren Sie einen QuickTime-Film ("Ablage" > "Exportieren" > "QuickTime-Film") und importieren Sie diesen Film dann in Compressor.

*Wichtig:* Ist für eine Voreinstellung die Option "Durchreichen" aktiviert, sind die Audiofilter des Bereichs "Filter" nicht verfügbar. Darüber hinaus führen die Retiming-Einstellungen im Bereich "Bildsteuerungen" keine Korrekturen am Audiomaterial durch, was zu Synchronisierungsfehlern beim Videomaterial führen kann.

- *Streaming:* Wählen Sie eine QuickTime-Streaming-Option aus dem Einblendmenü aus:
	- *Ohne:* Wenn Sie diese Einstellung (Standard) auswählen, kann die Ausgabedatei nicht per Streaming über das Internet bereitgestellt werden.
	- *Schnellstart:* Wenn Sie diese Einstellung auswählen, wird die Ausgabedatei angezeigt, bevor sie vollständig vom zugehörigen Server geladen wurde.
	- *Schnellstart Komprimierter Header:* Mit dieser Einstellung erzielen Sie dieselben Ergebnisse wie mit der Option "Schnellstart" (die Ausgabedatei wird angezeigt, bevor sie vollständig vom Server geladen wurde). Die Ausgabedateien sind jedoch kleiner.
- *Stream mit Steuerspur:* Wenn Sie diese Einstellung auswählen, können Sie Steuerspuren in der Ausgabedatei hinzufügen, damit die Datei mit einem QuickTime Streaming Server verwendet werden kann.
- *Optionen:* Diese Taste wird grau angezeigt, bis die Option "Stream mit Steuerspur" aus dem Einblendmenü "Streaming" ausgewählt wird. Wenn Sie auf diese Taste klicken, wird das Dialogfenster "Einstellungen für Steuerspuren" von QuickTime angezeigt, das zusätzliche Einstellungen für die Steuerspur enthält.
- *Feld "Informationen über saubere Blende hinzufügen":* Über dieses Feld (standardmäßig markiert) können Sie angeben, ob Informationen hinzugefügt werden, die die saubere Blende (den Teil des Bildes, in dem keine der Artefakte und Verzerrungen auftreten) in der Ausgabedatei definieren.

*Hinweis:* Dieses Feld hat keine Auswirkungen auf die eigentlichen Pixel in der Ausgabedatei. Es steuert lediglich, ob Informationen zur Datei hinzugefügt werden sollen, die ein Player dazu verwenden kann, unsaubere Ränder des Bilds auszublenden.

- *Das Feld ist markiert:* Die Informationen werden zur Ausgabedatei hinzufügt. Dadurch wird definiert, wie viele Pixel ausgeblendet werden, damit gewährleistet ist, dass es entlang der Bildkanten keine unerwünschten Artefakte gibt. Wird die Ausgabedatei mit QuickTime Player wiedergegeben, kann diese Einstellung dazu führen, dass das Pixelformat geringfügig verändert wird.
- *Das Feld ist nicht markiert:* Die Informationen werden nicht zur Ausgabedatei hinzugefügt. Dies war die Standardeinstellung in Compressor 3.0.5 (und früheren Versionen).
- *Übersicht:* Hier werden detaillierte Informationen über die Voreinstellung angezeigt.

#### **QuickTime-Video- und Audioeinstellungen**

Die Tasten für die QuickTime-Video- und Audioeinstellungen werden im Bereich "Codierer" angezeigt, wenn Sie als Ausgabedateiformat "QuickTime-Film" gewählt haben. (Die Taste für die Audioeinstellungen ist auch verfügbar, wenn Sie die Option "AIFF" aus dem Einblendmenü "Dateiformat" auswählen.) Mit diesen Tasten öffnen Sie das Dialogfenster mit den Standardeinstellungen für die Komprimierung bzw. mit den Audioeinstellungen (Toneinstellungen). In diesen beiden Dialogfenstern können Sie den Video- bzw. Audio-Codec (und die entsprechenden Einstellungen) auswählen, den Sie der im Bereich "Voreinstellungen" ausgewählten Voreinstellung hinzufügen wollen.

<span id="page-267-0"></span>Standardmäßig sind sowohl die Taste für die Videoeinstellungen als auch die Taste für die Audioeinstellungen aktiviert. Sie können jedoch eine der beiden Tasten deaktivieren, indem Sie die entsprechende Option auswählen.

#### **Video-Codec-Einstellungen**

Die Taste "Video: Einstellungen" erlaubt den Zugriff auf die z. Zt. installierten QuickTime-Video-Codecs.

Weitere Informationen über das Anpassen von Video-Codec-Einstellungen finden Sie unter [Schritt 2: Hinzufügen eines QuickTime-Video-Codecs](#page-273-0).

Obwohl alle Codecs mit QuickTime kompatibel sind, werden folgende Codecs empfohlen, wenn Sie die Ausgabedatei mit dem QuickTime Player abspielen wollen:

- $·$  H  $264$
- <span id="page-268-1"></span>• Foto-JPEG

#### **Audio-Codec-Einstellungen**

Die Taste "Audio: Einstellungen" erlaubt den Zugriff auf die z. Zt. installierten QuickTime-Audio-Codecs.

Weitere Informationen über das Anpassen von Audio-Codec-Einstellungen finden Sie unter [Schritt 3: Hinzufügen eines QuickTime-Audio-Codecs](#page-274-0).

Obwohl alle Codecs mit QuickTime kompatibel sind, werden folgende Codecs empfohlen, wenn Sie die Ausgabedatei mit dem QuickTime Player abspielen wollen:

- AAC
- $\cdot$  IMA 4:1

Weitere Informationen zu Audio-Codecs finden Sie unter [QuickTime-Audio-Codecs.](#page-278-0)

#### **Kapitel- und Podcast-Marker für die QuickTime-Ausgabe**

<span id="page-268-0"></span>In Final Cut Pro erstellte Kapitel-Marker werden an andere Ausgabedateien übertragen, die von QuickTime Player, iTunes (.m4v-Dateien) und Final Cut Pro erkannt werden. Weitere Informationen zum Hinzufügen von Kapitel- und Podcast-Markern finden Sie unter [Arbeiten mit Markern und Posterbildern.](#page-357-0)

#### **Dialogfenster "Standardeinstellungen für Videokomprimierung"**

Im Dialogfenster "Standardeinstellungen für Videokomprimierung" können Sie die Video-Codec-Einstellungen für das QuickTime-Ausgabeformat anpassen. Klicken Sie im Bereich "Codierer" für das Format "QuickTime-Film" auf die Taste "Video: Einstellungen", um das Dialogfenster zu öffnen.

Wenn eine bestimmte Einstellung nicht geändert werden kann, wird sie grau angezeigt. Bei einigen Video-Codecs (wie Foto-JPEG) können weitere Einstellungen vorgenommen werden. In diesem Fall ist die Taste "Optionen" verfügbar. Klicken Sie auf diese Taste, wenn Sie weitere Änderungen vornehmen wollen.

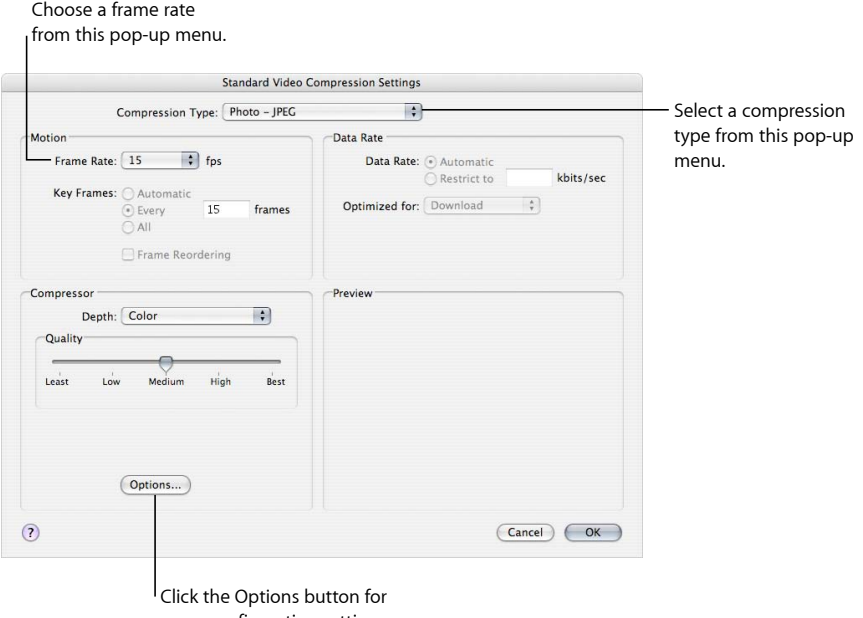

more configuration settings.

Die im Dialogfenster "Standardeinstellungen für Videokomprimierung" verfügbaren Elemente hängen von dem aus dem Einblendmenü "Komprimierungsart" ausgewählten Codec ab

#### **Auswahl der Komprimierung**

Die Auswahl der Komprimierung erfolgt oben im Fenster und definiert, welche Einstellungen in den anderen Abschnitten des Fensters aktiviert sind.

• *Komprimierungsart:* Wählen Sie aus diesem Einblendmenü den Video-Codec aus, den Sie Ihrer Voreinstellung hinzufügen wollen.

#### **Einstellungen für Motion**

Die Einstellungen für Motion sind nur für einige Codec aktiv.

- *Bildrate:* Mithilfe dieses Felds und des zugehörigen Einblendmenüs können Sie die Bildrate der Originaldatei reduzieren, damit die Größe der komprimierten Datei ebenfalls reduziert wird. Höhere Bildraten sorgen für homogene Bewegungen, benötigen jedoch auch mehr Bandbreite. Sie können im Einblendmenü "Bildrate" eine beliebige andere Bildrate auswählen, sollten aber berücksichtigen, dass die besten Ergebnisse erzielt werden, wenn Sie einen Wert eingeben, durch den die Rate der Originaldatei einfach geteilt werden kann. Wenn die Bildrate der Originaldatei beispielsweise 30 fps betrug, sollten Sie eine Bildrate von 10 fps oder 15 fps verwenden. Wenn Sie eine Bildrate von 24 fps auswählen, werden Bewegungen ungleichmäßig dargestellt und es kann sogar zu Bildauslassungen kommen, da sich die Zahl 30 nicht glatt durch 24 teilen lässt. Wählen Sie eine der folgenden Einstellungen: 8, 10, 12, 15, 23,98, 24, 25, 29,97, 30, 59,94, 60 fps. Wählen Sie "Eigene", um einen eigenen Wert einzugeben.
- *Keyframes:* Wenn der von Ihnen ausgewählte Codec es zulässt, geben Sie in das Feld "Keyframe alle X Bilder" die Anzahl der Bilder ein, die sich zwischen Ihren Keyframes befinden sollen. Codecs, die mit einer zeitbasierten Komprimierung arbeiten, verwenden Keyframes. Ein Keyframe dient als Referenz für die nächste Bildsequenz, sodass redundante Daten zwischen dem Keyframe und den nachfolgenden Bildern entfernt werden können. Zwischen den Keyframes befinden sich die weniger detailreichen *Delta-Bilder*. Sie müssen Keyframes in Ihrer gesamten Mediendatei einfügen, da sich der Inhalt ändert. Bei einigen Video-Codecs können Sie einen Keyframe jeweils nach einer bestimmten Anzahl von Bildern einfügen, während andere Video-Codecs natürliche Keyframes verwenden. Zu diesem Zweck durchsuchen diese Codecs die gesamte Datei nach wesentlichen Ähnlichkeiten und Unterschieden und fügen die Keyframes dementsprechend ein.

Wenn Ihre Mediendatei sehr viel Bewegung enthält, benötigen Sie mehr Keyframes als für statische Darstellungen, wie zum Beispiel für eine Sequenz mit einem Redner.

#### **Einstellungen für die Datenrate**

Die Einstellungen für die Datenrate sind nur für einige Codecs aktiv.

• *Datenrate:* In diesem Feld können Sie die Datenrate für Ihre Mediendatei in Kilobit pro Sekunde (kBit/s) einstellen. Diese Einstellung ist nützlich, wenn Sie eine bestimmte Bitrate (z. B. bei einer DSL-Verbindung) oder Speicherplatzgröße (z. B. für eine DVD oder CD-ROM) berücksichtigen müssen. Die Datenrate, die Sie hier auswählen, sollte für Ihr Ausgabemedium geeignet sein. Wählen Sie im Rahmen der geltenden Beschränkungen die höchstmögliche Datenrate. Die festgelegte Datenrate hat Vorrang vor anderen Qualitätseinstellungen des Codecs, da der Codec die Datei so weit komprimiert, wie dies basierend auf der Datenrate erforderlich ist.

Denken Sie daran, dass sich die Datenrate nur auf die Videospur einer Mediendatei bezieht. Wenn Ihre Mediendatei auch Audiomaterial enthält, müssen Sie für dieses Material ebenfalls freien Speicherplatz vorsehen.

#### **Compressor**

Die Einstellungen für Compressor ändern sich in Abhängigkeit von dem im Einblendmenü "Komprimierungsart" ausgewählten Codec.

• *Optionen:* Diese Taste wird grau angezeigt, wenn der Codec, den Sie aus dem Einblendmenü "Komprimierungsart" ausgewählt haben, keine Optionen anbietet. Wenn Sie weitere Informationen über Zusatzoptionen benötigen, die für solche Codecs angeboten werden, wenden Sie sich bitte direkt an die Hersteller der betreffenden Codecs.

#### **Vorschau**

<span id="page-271-0"></span>Der Vorschaubereich wird nicht verwendet.

#### **Dialogfenster "Toneinstellungen"**

In diesem Dialogfenster können Sie die Einstellungen für die Audiokomprimierung entweder für das QuickTime- oder das AIFF-Ausgabeformat ändern. Klicken Sie im Bereich "Codierer" für das Format "QuickTime-Film" oder "AIFF" auf die Taste "Audio: Einstellungen". Nun wird das zugehörige Dialogfenster angezeigt.

Wenn eine bestimmte Audioeinstellung nicht geändert werden kann, wird sie grau angezeigt. Die meisten Audio-Codecs ermöglichen die Angabe zusätzlicher Einstellungen. In diesem Fall werden spezielle Tasten und Steuerelemente angezeigt. Mit diesen können Sie weitere Änderungen vornehmen.

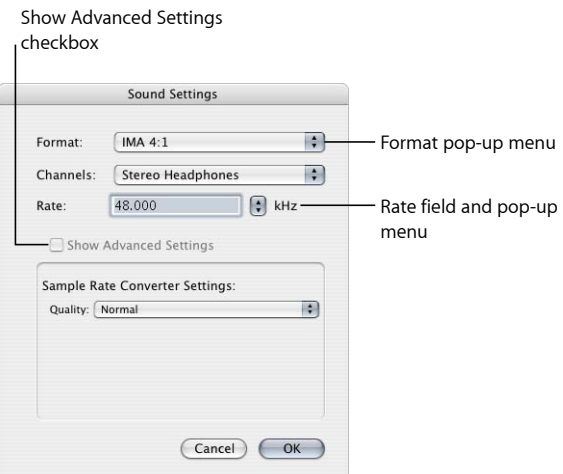

Abhängig von dem aus dem Einblendmenü "Format" ausgewählten Audio-Codec enthält das Dialogfenster "Toneinstellungen" die folgenden Elemente:

- *Format:* Wählen Sie aus diesem Einblendmenü den Audio-Codec aus, den Sie zu Ihrer Voreinstellung hinzufügen wollen.
- *Kanäle:* In Abhängigkeit vom ausgewählten Codec können Sie hier den gewünschten Kanalausgangstyp wie Mono, Stereo oder einen bestimmten Mehrkanalausgang auswählen.
- *Rate:* Wählen Sie die gewünschte Abtastrate für Ihre Mediendatei aus. Mit einer höheren Abtastrate erzielen Sie eine bessere Audioqualität, allerdings wird die Datei entsprechend größer. Das Laden einer größeren Datei nimmt mehr Zeit in Anspruch. Zudem wird auch mehr Bandbreite benötigt.
- *Erweiterte Einstellungen einblenden:* Dieses Feld wird grau angezeigt, wenn der Codec, den Sie aus dem Einblendmenü "Format" ausgewählt haben, keine weiteren Optionen anbietet. Wenn Sie weitere Informationen über Zusatzoptionen benötigen, die für solche Codecs angeboten werden, wenden Sie sich bitte direkt an die Hersteller der betreffenden Codecs.

#### **Sample-Größen und Abtastraten von QuickTime-Audiodateien**

Wenn Sie über ausreichenden Festplattenspeicher und ausreichende Bandbreite verfügen, sollten Sie Ihr Audiomaterial nicht komprimieren. Für nicht komprimiertes Audiomaterial werden in der Regel Abtastraten von 8 Bit (Telefon-Qualität) oder 16 Bit (CD-Qualität) verwendet. Compressor unterstützt bis zu 64 Bit pro Sample (Floating Point) und eine maximale Abtastrate von 192 kHz.

#### **Auswählen eines Audio-Codecs**

<span id="page-272-0"></span>AAC ist ein Universal-Audio-Codec, der mit einer Vielzahl von Wiedergabegeräten kompatibel ist. Für QuickTime-Filme, die auf langsameren Computer abgespielt werden, sollten Sie IMA 4:1 auswählen, da dieser Codec weniger Prozessorleistung erfordert und somit mehr Verarbeitungskapazität für den anspruchsvolleren Videostream zur Verfügung steht. Weitere Informationen zu Audio-Codecs finden Sie unter [QuickTime-Audio-Codecs](#page-278-0).

## Arbeitsablauf beim Umcodieren in das QuickTime-Format

Die folgenden Abschnitte beschreiben, wie Sie Dateien umcodieren, um Ausgabedateien im QuickTime-Format zu erstellen:

- [Schritt 1: Öffnen des Bereichs "Codierer" für das Format "QuickTime-Film"](#page-273-1)
- [Schritt 2: Hinzufügen eines QuickTime-Video-Codecs](#page-273-0)
- [Schritt 3: Hinzufügen eines QuickTime-Audio-Codecs](#page-274-0)

## <span id="page-273-1"></span>**Schritt 1: Öffnen des Bereichs "Codierer" für das Format "QuickTime-Film"**

In Compressor können Sie zwischen zahlreichen verschiedenen QuickTime-Video- und Audio-Codecs wählen. Sie können die Codecs in den Dialogfenstern "Standardeinstellungen für Videokomprimierung" und "Toneinstellungen" auswählen, die Sie über den Bereich "Codierer" öffnen, indem Sie auf die Taste "Video: Einstellungen" bzw. "Audio: Einstellungen" klicken.

#### **Voreinstellung für QuickTime-Filme bestätigen oder erstellen**

- 1 Führen Sie im Bereich "Voreinstellungen" einen der folgenden Schritte aus:
	- Stellen Sie sicher, dass die korrekte Voreinstellung ausgewählt ist.
	- Erstellen Sie eine neue Voreinstellung, indem Sie "QuickTime-Film" aus dem Einblendmenü "Hinzufügen" (+) auswählen.
- 2 Öffnen Sie im Fenster "Informationen" den Bereich "Codierer".

Nun wird der Bereich "Codierer" mit den Standardeinstellungen angezeigt. Dort finden Sie Tasten für die Video- und Audioeinstellungen, Einblendmenüs zum Aktivieren von Optionen, das Einblendmenü "Streaming" sowie die Taste "Optionen" (grau angezeigt) und eine Übersicht. Weitere Informationen hierzu finden Sie unter [Bereich "Codierer" für](#page-265-0) [das Format "QuickTime-Film"](#page-265-0).

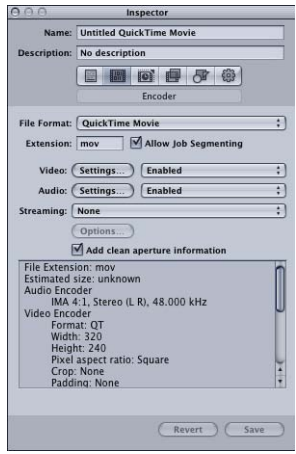

<span id="page-273-0"></span>Hinweis: Stellen Sie sicher, dass in den Einblendmenüs neben den Tasten "Video: Einstellungen" und "Audio: Einstellungen" die Option "Aktiviert" ausgewählt ist, wenn die angezeigten Einstellungen bei der Umcodierung berücksichtigt werden sollen.

#### **Schritt 2: Hinzufügen eines QuickTime-Video-Codecs**

Wenn Sie Ihrer Voreinstellung einen QuickTime-Video-Codec hinzufügen möchten, müssen Sie zunächst das Dialogfenster "Standardeinstellungen für Videokomprimierung" öffnen. Wählen Sie dort einen Video-Codec aus dem Einblendmenü "Komprimierungsart" aus.

*Hinweis:* Wenn Sie keine Video-Voreinstellungen verwenden werden, sollten Sie "Deaktiviert" aus dem Einblendmenü auswählen.

#### **Bereich "Codierer" öffnen und Video-Codec anwenden**

1 Klicken Sie im Bereich "Codierer" auf die Taste "Video: Einstellungen".

Das Dialogfenster "Standardeinstellungen für Videokomprimierung" wird angezeigt.

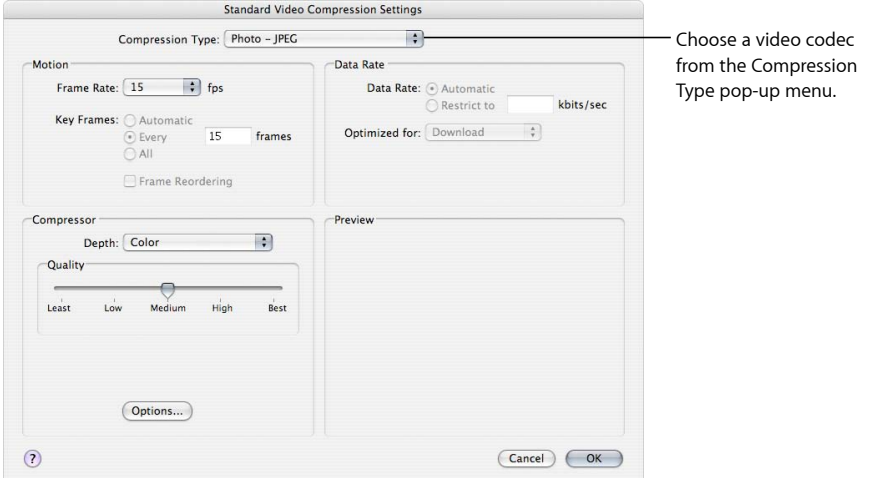

- **2** Wählen Sie einen Video-Codec aus dem Einblendmenü "Komprimierungsart" aus und verwenden Sie entweder die Standardwerte oder passen Sie die Einstellungen an (in den Abschnitten "Motion", "Datenrate" und "Compressor"). Weitere Informationen zu Video-Codecs finden Sie in den folgenden Abschnitten:
	- [Video-Codec-Einstellungen](#page-267-0)
	- [Dialogfenster "Standardeinstellungen für Videokomprimierung"](#page-268-0)
	- [QuickTime-Video-Codecs](#page-276-1)

<span id="page-274-0"></span>Hinweis: Sie können den aktuellen Inhalt Ihrer Voreinstellung im Fensterbereich "Übersicht" ansehen.

**3** Klicken Sie auf "OK", um Ihre Änderungen zu sichern und dieses Dialogfenster zu schließen.

#### **Schritt 3: Hinzufügen eines QuickTime-Audio-Codecs**

Wenn Sie einen Audio-Codec zu Ihrer Voreinstellung hinzufügen wollen, öffnen Sie das Dialogfenster "Toneinstellungen" und wählen Sie die Einstellungen für den gewünschten Audio-Codec aus.

*Hinweis:* Wenn Sie keine Audio-Voreinstellungen verwenden werden, sollten Sie "Deaktiviert" aus dem Einblendmenü auswählen.

#### **Bereich "Codierer" öffnen und Audio-Codec anwenden**

1 Klicken Sie im Bereich "Codierer" auf die Taste "Audio: Einstellungen".

Das Dialogfenster "Toneinstellungen" wird geöffnet.

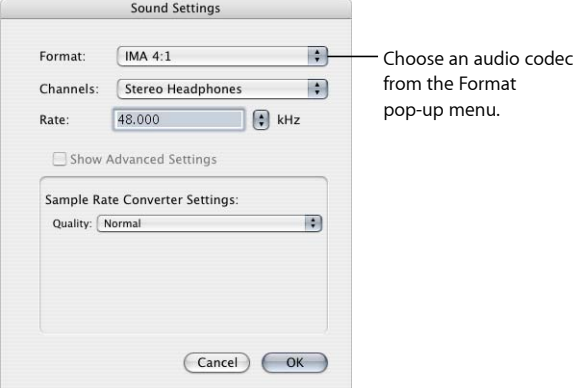

2 Wählen Sie einen Audio-Codec aus dem Einblendmenü "Format" aus. Akzeptieren Sie entweder die Standardeinstellungen oder passen Sie die anderen Einstellungen (Format, Kanäle, Rate und, falls verfügbar, weitere Optionen) entsprechend an.

Weitere Informationen zu Audio-Codecs finden Sie in den folgenden Abschnitten:

- [Audio-Codec-Einstellungen](#page-268-1)
- [Dialogfenster "Toneinstellungen"](#page-271-0)
- [QuickTime-Audio-Codecs](#page-278-0)

Hinweis: Sie können den aktuellen Inhalt Ihrer Voreinstellung im Fensterbereich "Übersicht" ansehen.

**3** Klicken Sie auf "OK", um Ihre Einstellungen zu sichern, und schließen Sie dieses Dialogfenster.

#### **Hinzufügen zusätzlicher Einstellungen und Voreinstellungen**

Obwohl die Voreinstellung für das Ausgabeformat den wichtigsten Bestandteil des Compressor-Arbeitsablaufs bildet, können Sie auch weitere Einstellungen und Voreinstellungen hinzufügen (wie zum Beispiel Filter, Beschnitte, Anpassungen der Bildgröße, Aktionen und Zielorte). Die folgenden Kapitel erläutern weitere Arbeitsschritte, mit denen Sie diese Einstellungen vornehmen können:

- [Hinzufügen von Filtern zu einer Voreinstellung](#page-280-0)
- [Arbeiten mit Bildsteuerungen](#page-298-0)
- [Hinzufügen von Geometrieeinstellungen](#page-312-0)
- [Hinzufügen von Aktionen](#page-324-0)
- <span id="page-276-0"></span>• [Erstellen und Ändern von Zielorten](#page-366-0)

## Funktionsweise von Codecs

Der Begriff "Codec" steht für *Compressor (CO)/Decompressor (DEC)*. Für verschiedene Wiedergabeverfahren werden unterschiedliche Codecs verwendet (wie zum Beispiel für die Wiedergabe im Internet oder über eine DVD). Aus diesem Grund sollten Sie zunächst das Wiedergabeverfahren festlegen und anschließend den geeigneten Codec auswählen. Welcher Codec am besten geeignet ist, hängt vor allem vom erforderlichen Komprimierungsgrad ab. Dieser wiederum wird von der zulässigen Datenrate und der gewünschten Wiedergabequalität bestimmt.

<span id="page-276-1"></span>In den folgenden Abschnitten werden Aspekte der Komprimierung behandelt, die Sie bei der Auswahl eines Video- oder Audio-Codecs berücksichtigen sollten.

## QuickTime-Video-Codecs

Jeder Codec hat bestimmte Vor- und Nachteile. Einige Codecs sind z. B. zum Speichern bestimmter Medientypen besonders gut geeignet, während andere eine höhere Anzahl von Bildfehlern generieren. Einige Codecs komprimieren langsam, während das Dekomprimieren weniger Zeit in Anspruch nimmt. Andere Codecs wiederum komprimieren und dekomprimieren mit der gleichen Geschwindigkeit. Manche Codecs können eine Datei auf 1/100 der Originalgröße komprimieren, während mit anderen nur eine geringe Komprimierung erzielt wird. Einige Codecs benötigen ein bestimmtes Betriebssystem, während andere einen bestimmten Prozessor benötigen. Wieder andere Codecs erfordern eine bestimmte QuickTime-Version für die Wiedergabe.

Beim Auswählen eines Codecs sollten Sie folgende Aspekte berücksichtigen:

- Möglichst minimale Systemvoraussetzungen für die Wiedergabe
- Ausgangsmaterial
- Qualität der komprimierten Mediendatei
- Größe der komprimierten Mediendatei
- Dauer der Komprimierung bzw. Dekomprimierung der Mediendatei
- Streaming-Anforderungen der Mediendatei

Zum Lieferumfang des Programms "Compressor" gehören die Standard-Video-Codecs von QuickTime *und* die zusätzlichen Codec-Optionen von QuickTime Pro. Wenn Sie nicht wissen, ob Ihre Zielgruppe einen bestimmten Codec installiert hat, sollten Sie einen der QuickTime-Standard-Codecs verwenden, damit eine möglichst umfassende Kompatibilität gewährleistet ist.

*Hinweis:* Weitere Informationen über das Auswählen von Video-Codecs finden Sie in der QuickTime-Dokumentation. Dort können Sie nachlesen, wie Sie mit den Video-Codec-Einstellungen optimale Ergebnisse erzielen.

Es gibt zwei Arten Video-Codecs:

- *Verlustfreie Codecs:* Wenn Sie verlustfreie Codecs verwenden, bleiben die komprimierten Daten vollständig erhalten. Diese Art von Codecs werden in der Regel zum Übertragen von Material von einem Videobearbeitungsprogramm zu einem anderen verwendet. Bei verlustfreien Codecs sind unter Umständen höhere Datenraten und High-End-Computer mit spezieller Hardware erforderlich. Beispiele für verlustfreie Codecs: Animation, Unkomprimiertes 8-Bit, Unkomprimiertes 10-Bit.
- *Verlustbehaftete Codecs:* Im Vergleich zu verlustfreien Codecs lassen sich bei Verwendung von verlustbehafteten Codecs die Daten nicht vollständig und fehlerfrei rekonstruieren. Diese Art von Codecs werden in der Regel dazu verwendet, das fertige Video für den Endbenutzer bereitzustellen. Wie hoch die Informationsverluste sind, hängt von der Qualitätseinstellung des jeweiligen Codecs ab. In der Regel muss ein Kompromiss zwischen der Ausgabequalität des Codecs und dem erreichbaren Komprimierungsgrad gefunden werden. Mit einigen Codecs kann ein Komprimierungsverhältnis von mindestens 5:1 erzielt werden, ohne dass sichtbare Qualitätseinbußen entstehen. Beispiel für einen verlustbehafteten Codec: Foto-JPEG.

Durch eine verlustbehaftete Komprimierung mit niedriger Qualität entstehen unnatürliche, visuelle Bildfehler in Ihrem Film, die in vielen Fällen auch mit bloßem Auge erkennbar sind. Wenn Sie einen verlustbehafteten Codec auswählen, sollten Sie Ihre Mediendatei nur einmal komprimieren, da es durch mehrfaches Komprimieren einer Datei zu weiteren Bildfehlern kommen kann.

## <span id="page-278-0"></span>QuickTime-Audio-Codecs

Wenn Sie über ausreichend Festplattenspeicher und Bandbreite verfügen, sollten Sie Ihr Audiomaterial nicht komprimieren. Für nicht komprimiertes Audiomaterial werden in der Regel Abtastraten von 8 Bit (Telefon-Qualität) oder 16 Bit (CD-Qualität) verwendet. (Compressor unterstützt bis zu 64 Bit pro Sample (Floating Point) und eine maximale Abtastrate von 192 kHz.) Sollten jedoch Beschränkungen hinsichtlich der Festplattenkapazität und der Bandbreite bestehen, müssen Sie Ihr Audiomaterial komprimieren. Audiomaterial beansprucht weniger Speicherplatz als Videomaterial. Somit ist für Audiomaterial eine geringere Komprimierung erforderlich als für Videomaterial.

Die wichtigsten Komponenten eines Audio-Codecs sind die Abtastrate und die Sample-Größe. Die Abtastrate bestimmt die Klangqualität und die Sample-Größe bestimmt den Dynamikbereich des Klangs. Mit QuickTime-Audio-Codecs können Sie die Abtastrate und auch die Sample-Größe für Ihre Ausgangsmediendatei bestimmen.

#### **Abtastraten für Audiodaten**

Digitalisierter Ton setzt sich aus einzelnen Samples zusammen, die mit unterschiedlichen Abtastraten aufgezeichnet werden. Je höher die Zahl der Samples pro Sekunde ist, desto höher ist die Klangqualität. Audio-CDs verwenden beispielsweise eine Abtastrate von 44,1 kHz. Im Gegensatz dazu beträgt die Abtastrate von DVDs 48 kHz, wohingegen Telefonnetze Abtastraten von 8 kHz verwenden. Die verwendete Abtastrate richtet sich nach der jeweiligen Klangart. Für Musik wird eine höhere Abtastrate als für gesprochenen Text benötigt, da Musik einen breiteren Frequenzbereich umfasst. Da die menschliche Sprache einen kleineren Frequenzbereich hat, können Sie eine geringere Abtastrate auswählen und erzielen dennoch eine akzeptable Audioqualität. In den meisten Fällen ist es sinnvoll, die höchste verfügbare Abtastrate auszuwählen.

Durch Verringern der Abtastraten kann eine Mediendatei mit einem Faktor von bis zu 5:1 komprimiert werden. Die Audioqualität wird dabei gemindert, jedoch keinesfalls in dem Ausmaß wie beim 8-Bit-Sampling. Die Tabelle unten zeigt gebräuchliche Abtastraten und nennt die zu erwartende Qualität für die einzelnen Abtastraten:

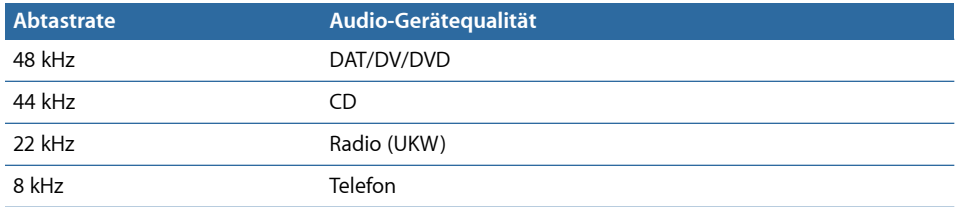

#### **Sample-Größen**

Die Sample-Größe bestimmt den Dynamikbereich des Klangs. Beim 8-Bit-Sampling lassen sich 256 unterschiedliche Werte definieren, während beim 16-Bit-Sampling sogar mehr als 65.000 Werte möglich sind.

Die 16-Bit-Option ist für Musik geeignet, in der sowohl laute als auch leise Passagen vorkommen, wie zum Beispiel bei Orchestermusik. Für gesprochenen Text oder Musik mit einem relativ konstanten Lautstärkepegel können auch mit der 8-Bit-Option gute Ergebnisse erzielt werden.

Für Mediendateien, deren Größe Sie reduzieren müssen, können Sie statt der Option "16 Bit" auch "8 Bit" verwenden. Die Dateigröße wird auf diese Weise um die Hälfte verringert, allerdings verschlechtert sich auch die Audioqualität.

# <span id="page-280-0"></span>**Hinzufügen von Filtern zu einer Voreinstellung 22**

Compressor bietet eine Vielzahl von Filtern (z. B. Filter für die Farbkorrektur und das Entfernen von Bildrauschen), die Sie verwenden können, um Details Ihres Projekts beim Umcodieren anzupassen.

Im vorliegenden Kapitel werden folgende Themen behandelt:

- [Arbeiten mit Filtern](#page-280-1) (S. 281)
- [Bereich "Filter"](#page-282-0) (S. 283)
- [Bereich für "Video"](#page-283-0) (S. 284)
- [Bereich "Audio"](#page-291-0) (S. 292)
- $\cdot$  [Bereich "Farbe"](#page-294-0) (S. 295)
- <span id="page-280-1"></span>• [Hinzufügen von Filtern zu einer Voreinstellung](#page-294-1) (S. 295)

## Arbeiten mit Filtern

Vor der Umcodierung können Sie verschiedene Filter auf Ihre Ausgangsmedien anwenden und auf diese Weise die Ausgabequalität Ihres Video- und Audiomaterials optimieren. In diesem Zusammenhang ist es ratsam, dass Sie Ihre Ausgangsmediendatei ansehen und anhören und dann den Filter auswählen, der für den Inhalt dieser Datei am besten geeignet ist.

#### **Vorschau von Filtern**

Im Fenster "Vorschau" können Sie eine Vorschau eines Clips anzeigen, der Ihre aktuellen Filtereinstellungen enthält. Klicken Sie hierzu im Fenster "Stapel" auf das Ziel, um es im Fenster "Vorschau" zu öffnen. Während der Vorschau sehen Sie in der einen Hälfte der Anzeige die Originalversion Ihrer Mediendatei und in der anderen Hälfte die umcodierte Version. So können Sie prüfen, wie sich Ihre Filtereinstellungen auf die Datei auswirken, bevor Sie den Stapel zur Verarbeitung senden (vorausgesetzt, das Feld für den betreffenden Filter ist markiert).

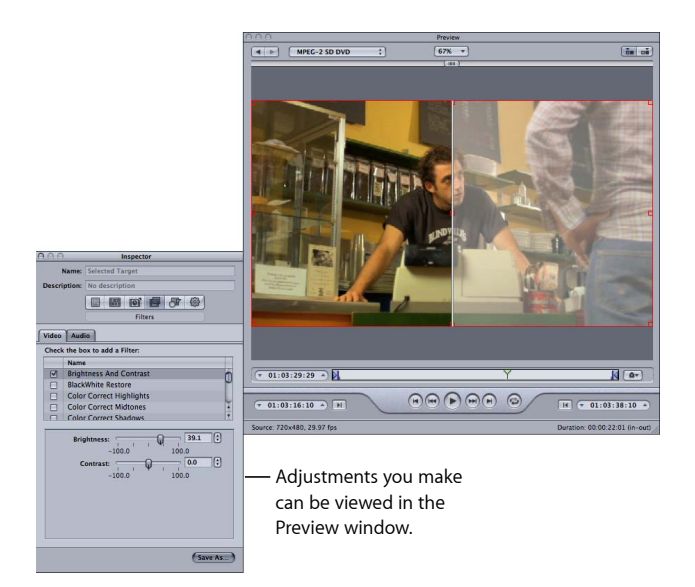

Dies kann hilfreich sein, wenn Sie mehrere Filter anwenden, da es manchmal schwierig abzuschätzen ist, welche Wechselwirkungen zwischen den einzelnen Filtern bestehen.

*Wichtig:* Die Reihenfolge der Filter in der Filterliste legt die Reihenfolge fest, in der sie auf das Video- bzw. Audiomaterial angewendet werden. Falls Sie im Fenster "Vorschau" Ergebnisse sehen, die nicht Ihren Erwartungen entsprechen, sollten Sie versuchen, die Reihenfolge der Filter zu ändern.

Sobald Sie mit den Einstellungen zufrieden sind, empfiehlt es sich, den gesamten Film anzusehen. Auf diese Weise stellen Sie sicher, dass sich Ihre Änderungen nicht negativ auf einige Szenen auswirken.

*Hinweis:* In Abhängigkeit vom verwendeten System, vom Typ der Ausgangsmediendatei und von der Zahl der angewendeten Filter wird das Fenster "Vorschau", in dem die angewendeten Filtereinstellungen zu sehen sind, unter Umständen mit einer geringeren Bildrate als der Bildrate der Ausgangsdatei aktualisiert.

Weitere Informationen hierzu finden Sie unter [Verwenden des Fensters "Vorschau".](#page-342-0)

#### <span id="page-282-1"></span>**Farbräume**

Das Programm "Compressor" unterstützt folgende Farbräume: YUV (R408), 2VUY, RGBA, ARGB und YUV (v210). Manche Filter erfordern eine Farbraumkonvertierung, während andere Filter unterschiedliche Farbräume verarbeiten können. Für jede Mediendatei wählt Compressor den Farbraum aus, der die besten Ergebnisse im Hinblick auf die Ausgabe und die Leistung liefert. Die Auswahl erfolgt auf der Basis des Farbraums der folgenden drei Attribute: Format der Ausgangsmedien, Format der Ausgabedatei sowie ausgewählte Filter. Sie können den Farbraum für die Ausgabemediendatei auch manuell über das Einblendmenü "Ausgabefarbraum" (im Bereich "Farbe") festlegen.

<span id="page-282-0"></span>Weitere Informationen zur Angabe von Farbräumen finden Sie unter [Bereich "Farbe"](#page-294-0).

## Bereich "Filter"

Im Bereich "Filter" befinden sich drei Titel, über die die zugehörigen Bereiche geöffnet werden können: Video, Audio und Farbe. Der Bereich "Filter" bietet Zugriff auf alle Filter, die in Compressor verwendet werden können.

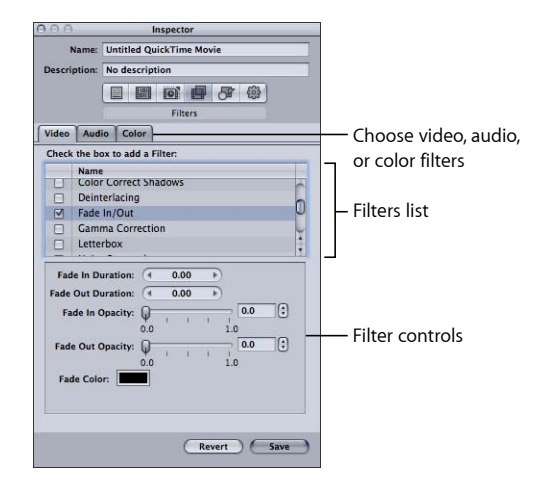

Mit den Optionen im Bereich "Filter" des Fensters "Informationen" können Sie Filter auswählen und anpassen, die Sie Ihren Voreinstellungen zuweisen wollen.

*Hinweis:* Wenn Sie einen Filter anpassen, wird das zugehörige Markierungsfeld automatisch aktiviert. Wenn Sie einen Filter nicht mehr verwenden wollen, deaktivieren Sie das Markierungsfeld des betreffenden Filters vor der Umcodierung.

- *Filterliste:* Markieren Sie das Feld neben den Filtern, die Sie zu Ihren Voreinstellungen hinzufügen wollen. Ihre Filtereinstellungen werden im Bereich "Übersicht" angezeigt. Sie können die Reihenfolge der Filter in der Liste verändern, indem Sie Filter in der Filterliste weiter nach oben oder unten bewegen. Da diese Filter während der Umcodierung nacheinander verarbeitet werden (beginnend mit dem ersten Eintrag in der Liste), ist es wichtig, die Filter in der richtigen Reihenfolge anzuordnen. Der Filter "Textüberlagerung" sollte etwa sinnvollerweise ganz am Ende der Filterliste stehen, damit die ausgewählte Textfarbe nicht von einem anderen Filter verändert wird.
- *Steuerelemente für Filter:* Die verfügbaren Steuerelemente hängen von dem in der Filterliste ausgewählten Filter ab. Mithilfe von Schiebereglern können Sie die Werte in großen Schritten ändern, während Sie mithilfe der Pfeile eine Feinanpassung in Einzelschritten vornehmen können. Der aktuelle Wert der Einstellung wird in dem Feld zwischen dem Schieberegler und den Pfeilen angezeigt.

## <span id="page-283-0"></span>Bereich für "Video"

Compressor enthält folgende Videofilter:

#### **Schwarz/Weiß-Pegel einstellen**

Mit diesem Filter können Sie festlegen, dass Schwarztöne in reinem Schwarz und Weißtöne in reinem Weiß wiedergegeben werden, ohne dass die anderen Farben im Bild beeinträchtigt werden. Auf diese Weise sorgen Sie dafür, dass Bereiche mit reinem Schwarz oder Weiß (Luminanz) im Bild wie etwa Hintergründe besser komprimiert werden können. Mit den beiden Schiebereglern können Sie getrennte Werte für Schwarz und Weiß im Bereich zwischen 0 und 100 einstellen. Unter [Farbräume](#page-282-1) finden Sie weitere Informationen zur Bedeutung von Farbräumen für Filter.

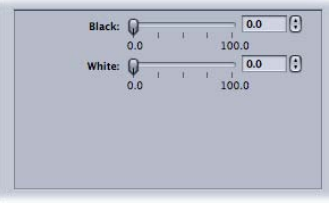

- *Schwarz:* Angabe eines Werts von 0 bis 100 für Schwarz.
- *Weiß:* Angabe eines Werts von 0 bis 100 für Weiß.

#### **Helligkeit und Kontrast**

Mit diesem Filter können Sie die Farb- und Luminanzwerte Ihrer Ausgabedatei heller oder dunkler einstellen. Einige QuickTime-Codecs lassen Ihre Videodatei dunkler erscheinen. Mit diesem Filter können Sie solche Effekte kompensieren. Wählen Sie einen beliebigen Wert zwischen -100 und 100 aus. Extreme Einstellungen sollten Sie jedoch vermeiden, da die Farben Ihrer Videobilder ansonsten sehr verschwommen wirken.

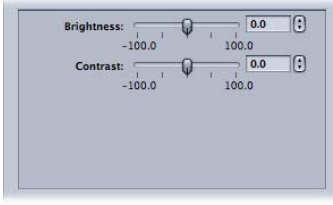

- *Helligkeit:* Angabe eines Werts von –100 bis 100 für die Helligkeit.
- *Kontrast:* Angabe eines Werts von –100 bis 100 für den Kontrast.

**Farbkorrektur der Lichter (Höchstwerte), Mitteltöne (Mittelwerte) oder Schatten** Je nachdem, welchen dieser Filter Sie wählen, werden ungenaue Weißbalance-Werte korrigiert und Farbeffekte auf die hellen, mittleren und dunklen Bereiche Ihres Clips angewendet. Sie können die Werte für die Farben Rot, Grün und Blau unabhängig voneinander im Bereich zwischen -100 und 100 einstellen.

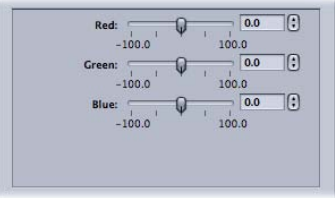

- *Rot:* Angabe eines Werts von –100 bis 100 für Rot.
- *Grün:* Angabe eines Werts von –100 bis 100 für Grün.
- *Blau:* Angabe eines Werts von –100 bis 100 für Blau.

#### **Deinterlacing**

Mit dem Filter "Deinterlacing" können Kamm- bzw. Latteneffekte entfernt werden.

Es wird empfohlen, für das Deinterlacing anstelle des Legacy-Filters "Deinterlacing" die Funktion "Bildsteuerungen" zu verwenden, mit der auf jeden Fall eine höhere Qualität erzielt wird. Weitere Informationen hierzu finden Sie unter [Arbeiten mit Bildsteuerungen](#page-298-0).

Weitere Informationen über das Deinterlacing finden Sie unter [Deinterlacing](#page-305-0).

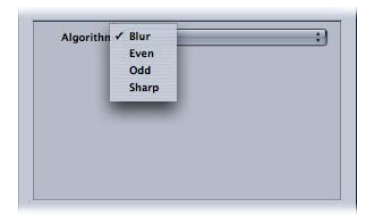

- *Algorithmus:* Wählen Sie eine von vier Deinterlacing-Methoden.
	- *Weichzeichnen:* Die Halbbilder mit ungeraden und geraden Zeilen werden kombiniert. Bei dieser Einstellung steht der zeitliche Aspekt im Vordergrund und die Bewegungen bleiben erhalten. Da jedoch die einzelnen Bilder eigentlich aus zwei Halbbildern bestehen, ist der optische Eindruck weniger gut, wenn die Wiedergabe angehalten wird.
	- *Gerade:* Halbbilder mit geraden Zeilen bleiben erhalten und Halbbilder mit ungeraden Zeilen werden ignoriert, um Bewegungsunschärfen zu vermeiden.
	- *Ungerade:* Halbbilder mit ungeraden Zeilen bleiben erhalten und Halbbilder mit geraden Zeilen werden ignoriert, um Bewegungsunschärfen zu vermeiden.
	- *Scharfzeichnen:* Diese Einstellung wirkt sich auf beide Halbbilder aus und alle Kanten werden schärfer dargestellt. Der Schwerpunkt liegt hier auf dem räumlichen Aspekt.

#### **Ein-/Ausblenden**

Dieser Filter fügt am Anfang und am Ende des Clips eine Überblendung von bzw. zu einer Maskenfarbe hinzu.

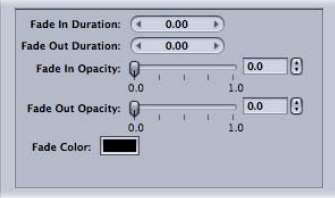

- *Einblenddauer:* Mit dieser Option legen Sie die Einblenddauer fest.
- *Ausblenddauer:* Mit dieser Option legen Sie die Einblenddauer fest.
- *Einblenddeckkraft:* Mit dieser Option legen Sie die Deckkraft des ersten Videobilds fest. Bei einem Wert von 0,0 wird das Videobild des Clips völlig mit der Maskenfarbe überdeckt. Bei einem Wert von 0,5 wird der Clip zu 50 Prozent mit der Maskenfarbe überdeckt.
- *Ausblenddeckkraft:* Mit dieser Option legen Sie die Deckkraft des letzten Videobilds fest. Bei einem Wert von 0,0 wird das Videobild des Clips völlig mit der Maskenfarbe überdeckt. Bei einem Wert von 0,5 wird der Clip zu 50 Prozent mit der Maskenfarbe überdeckt.
- *Überblendfarbe:* Mit dieser Option legen Sie die Farbe für die Maske fest. Wenn Sie auf das Farbfeld klicken, wird das Fenster "Farben" geöffnet. Hier können Sie die Farbe auswählen, zu der bzw. von der überblendet werden soll. (Für das Ein- und Ausblenden muss jeweils dieselbe Farbe gewählt werden.)

#### **Gamma-Korrektur**

Verwenden Sie diesen Filter, um die Helligkeit eines Bilds auf der Basis des Ausgabemonitors zu steuern. Zu diesem Zweck können Sie hier den Gammawert der Mediendatei anpassen. Mit diesem Filter können Sie Details aus einem unterbelichteten Clip entfernen oder die Sättigung eines überbelichteten Clips auf ein akzeptables Niveau reduzieren, ohne dass das Bild zu verschwommen wirkt. Computer, auf denen verschiedene Betriebssysteme verwendet werden, haben unterschiedliche Monitoreinstellungen. Eine Korrektur des Gammawerts verbessert die Bildqualität bei Filmen, die auf verschiedenen Plattformen angezeigt werden sollen.

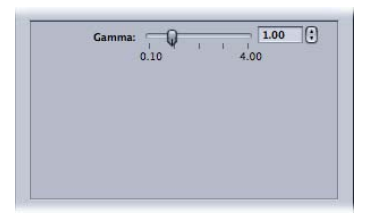

• *Gamma:* Wählen Sie für den Gammawert eine Einstellung zwischen 0,1 und 4,0.

#### **Letterbox**

Dieser Filter skaliert das Bild und zeigt es zwischen horizontalen schwarzen Balken an.

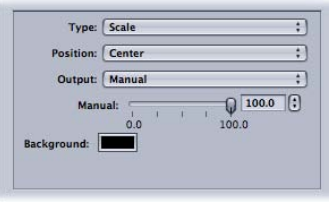

• *Art:* In diesem Einblendmenü können Sie den zu verwendenden Letterbox-Typ auswählen. Durch Auswahl der Einstellung "Skalieren" wird das Video so komprimiert, dass es zwischen die schwarzen Balken passt. Durch Auswahl der Einstellung "Maske" wird das Video an den Stellen beschnitten, an denen sich die Letterbox-Balken befinden.

- *Position:* Mit diesem Einblendmenü können Sie die Position des Videos bestimmen. Wenn Sie "Mitte" auswählen, werden schwarze Balken ober- und unterhalb des Videos platziert. Diese Balken sorgen dafür, dass das Video zentriert bleibt. "Unten" positioniert das Video am unteren Rand des Bildschirms. Oberhalb des Videos ist ein einzelner schwarzer Balken zu sehen. Wenn Sie die Option "Oben" auswählen, wird das Video am oberen Bildschirmrand positioniert. In diesem Fall wird unterhalb des Videos ein einzelner schwarzer Balken angezeigt.
- *Ausgabe:* In diesem Einblendmenü können Sie das gewünschte Seitenverhältnis für den Filter "Letterbox" bestimmen. Hinter jeder Einstellung steht in diesem Feld ein Wert, der das Verhältnis von Höhe und Breite für die jeweilige Einstellung angibt. Die Einstellung "Academy" hat beispielsweise ein Seitenverhältnis von 1,85:1. Das Bild ist somit 1,85 Mal breiter als hoch. "Manuell" aktiviert den zugehörigen Schieberegler, über den Sie das Seitenverhältnis manuell anpassen können.
- Schieberegler "Manuell": Dieser Schieberegler steht zur Verfügung, wenn zuvor "Manuell" aus dem Einblendmenü "Ausgabe" ausgewählt wurde. Damit können Sie das Seitenverhältnis manuell einstellen. Der Schieberegler funktioniert jedoch nicht, wenn Sie eine andere Option als "Manuell" aus dem Einblendmenü "Ausgabe" ausgewählt haben.
- *Farbfeld "Hintergrund":* Mithilfe dieses Farbfelds können Sie die Farbe für die Letterbox-Balken auswählen. Klicken Sie auf das Farbfeld und wählen Sie eine Farbe aus dem Fenster "Farben" aus.

#### **Rauschen entfernen**

Mit diesem Filter kann zufällig auftretendes Bildrauschen entfernt werden. Einige Codecs generieren fehlerhafte Pixel in der Videodatei, die Sie mit dem Filter "Rauschen entfernen" beseitigen können. Sie können die Bildqualität verbessern und Ihr Material effizienter räumlich komprimieren, indem Sie besonders feine Details entfernen.
Mit dem Filter zur Reduzierung des Bildrauschens können Sie Bereiche mit geringem Kontrast weichzeichnen, während Ränder mit hohem Kontrast weiterhin scharf bleiben. Dieses Verfahren wird auch *adaptive Reduzierung des Bildrauschens* genannt. Die Ergebnisse sind für das menschliche Auge nicht wahrnehmbar, optimieren jedoch die Komprimierung der Ausgangsmedien. Für Live-Videos ist dieser Filter besonders wichtig.

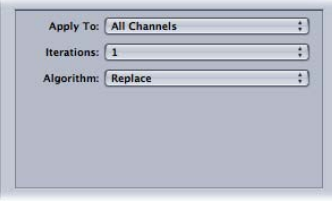

- *Anwenden auf:* In diesem Einblendmenü können Sie auswählen, aus welchen Kanälen Sie Störungen herausfiltern möchten. Die Standardeinstellung lautet "Alle Kanäle". In diesem Fall wird das Bildrauschen aus allen Kanälen einschließlich des Alpha-Kanals herausgefiltert. Alternativ können Sie die Option "Chroma-Kanäle" verwenden, bei der das Bildrauschen nur aus den beiden Chroma-Kanälen (U und V) im AYUV-Farbraum ("R408" in Final Cut Pro) herausgefiltert wird.
- *Wiederholung:* Mit den Optionen in diesem Einblendmenü können Sie das Bildrauschen glätten. Geben Sie an, wie oft (1 bis 4 Mal) der ausgewählte Algorithmus auf die Ausgangsmediendatei angewendet werden soll. Das geänderte Bild wird jeweils als Ausgangspunkt für den Algorithmus verwendet. Je mehr Wiederholungen verwendet werden, desto verschwommener wirkt das Bild.
- *Algorithmus:* Wählen Sie einen der folgenden Algorithmen aus dem Einblendmenü "Algorithmus" aus: "Durchschnitt" (die Farbe jedes Pixels wird an eine Durchschnittsfarbe der umgebenden Pixels angepasst, wobei der Farbwert des betreffenden Pixels berücksichtigt wird). "Ersetzen" (die Farbe jedes Pixels wird an eine Durchschnittsfarbe der umgebenden Pixels angepasst, wobei der Farbwert des betreffenden Pixels ignoriert wird). "Zusammenfügen" (die Farbe jedes Pixels wird entsprechend einem gewichteten Durchschnitt der umgebenen Pixel, einschließlich des betreffenden Pixels, angepasst. Der eigene Farbwert des betreffenden Pixels hat dabei ein größeres Gewicht).

#### **Scharfzeichnen**

Dieser Filter erhöht den Bildkontrast an den Kanten von Objekten. Einige Codecs lassen Videobilder verschwommen wirken. Dieser Filter kann dem Weichzeichnungseffekt entgegenwirken, der beim Entfernen von fehlerhaften Pixeln (Bildrauschen) oder aufgrund von verschwommenem Ausgangsmaterial entsteht. Wird dieser Filter verwendet, wirkt das Bild schärfer. Wenn Sie extreme Werte für diesen Filter einstellen, kann die Ausgabedatei grobkörnig wirken. Wählen Sie eine beliebige Zahl zwischen 0 und 100.

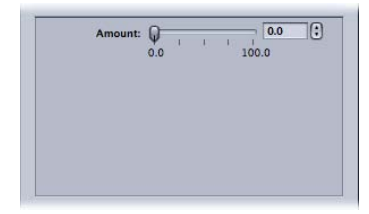

• *Stärke:* Wählen Sie für die Schärfe eine Einstellung zwischen 0,0 und 100,0.

#### **Textüberlagerung**

Mit dieser Option können Sie das Bild mit Text überlagern. Dieses Werkzeug ist von Nutzen, wenn Sie Ihre Ausgabedatei mit wichtigen Textinformationen überlagern wollen.

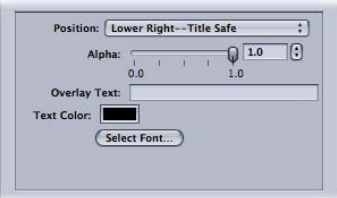

Mit den nachfolgend beschriebenen Steuerelementen können Sie Text anordnen, eine Farbe und eine Schrift auswählen sowie die Deckkraft anpassen.

- *Position:* Mit diesem Einblendmenü können Sie Text im Bildclip wunschgemäß anordnen. Es stehen 13 Positionen zur Auswahl, z. B. "Mitte", "Unten links", "Unten links -Titelbereich" und andere.
- *Alpha:* Mit diesem Schieberegler können Sie die Deckkraft des Texts bestimmen. Wählen Sie einen Wert zwischen 0 und 1. Der Wert 0 bewirkt, dass der Text völlig transparent ist, während der Wert 1 ihn vollständig deckend macht.
- *Text:* Geben Sie den gewünschten Text in dieses Feld ein.
- *Textfarbe:* Klicken Sie auf das Farbfeld und wählen Sie eine Textfarbe aus dem Fenster "Farben" aus.
- *Schrift auswählen:* Mit dieser Taste öffnen Sie das Fenster "Schriften", in dem Sie die Schriftart, den Schriftstil und die Schriftgröße auswählen können.

#### **Timecode-Ersteller**

Mit diesem Filter können Sie das Bild mit dem Timecode-Text des Clips überlagern. Sie können dem Timecode-Text auch ein Etikett hinzufügen.

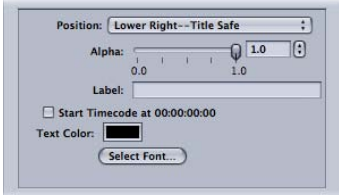

- *Position:* Mit dieser Option können Sie Timecode-Text im Bildclip wunschgemäß anordnen. Es stehen 13 Positionen zur Auswahl, z. B. "Mitte", "Unten links", "Unten links - Titelbereich" und andere.
- *Alpha:* Mit diesem Schieberegler können Sie die Deckkraft des Timecode-Texts bestimmen. Wählen Sie einen Wert zwischen 0 und 1. Der Wert 0 bewirkt, dass der Text völlig transparent ist, während der Wert 1 ihn vollständig deckend macht.
- *Etikett:* Geben Sie hier den Text ein, der ggf. links neben der Timecode-Zahl angezeigt werden soll.
- *Feld "Timecode bei 00:00:00:00 starten":* Wählen Sie dieses Feld, damit der Timecode bei 00:00:00:00 startet. Wenn diese Option nicht ausgewählt ist, wird der Timecode des Clips verwendet.
- *Textfarbe:* Klicken Sie auf dieses Feld und wählen Sie eine Farbe für den Timecode-Text aus dem Fenster "Farben" aus.
- *Schrift auswählen:* Mit dieser Taste öffnen Sie das Fenster "Schriften", in dem Sie die Schriftart, den Schriftstil und die Schriftgröße auswählen können.

#### **Wasserzeichen**

Dieser Filter überlagert das Bild mit einem Wasserzeichen. Auf diese Weise können Sie ein Logo in die Ausgabedatei integrieren. Mit dem Filter "Wasserzeichen" lassen sich entweder Standbilder oder Filme als Wasserzeichen auf Ihre Ausgabemediendatei anwenden.

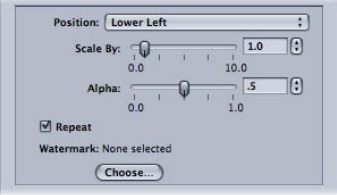

Mit den folgenden Einblendmenüs, Feldern und Schiebereglern können Sie das Wasserzeichen positionieren sowie seine Größe und Deckkraft anpassen.

- *Einblendmenü "Position":* Mit diesem Einblendmenü können Sie die Position des Wasserzeichens im Bildclip bestimmen. Es stehen 13 Positionen zur Auswahl, z. B. "Mitte", "Unten links", "Unten links - Titelbereich" und andere.
- *Skalieren:* Mit diesem Schieberegler können Sie die Größe des Wasserzeichenbilds einstellen.
- *Alpha:* Mit diesem Schieberegler können Sie die Deckkraft des Wasserzeichens bestimmen. Wählen Sie einen Wert zwischen 0 und 1. Der Wert 0 bewirkt, dass das Wasserzeichen völlig transparent ist, während der Wert 1 es vollständig deckend macht.
- *Feld "Wiederholen":* Wenn Sie einen Clip als Wasserzeichen wählen und dieses Feld markieren, wird der Wasserzeichen-Clip in einer Endlosschleife wiederholt. Wird das Feld nicht markiert, wird der Wasserzeichen-Clip bis zum Ende abgespielt und erscheint anschließend nicht mehr.
- *Taste "Auswählen":* Klicken Sie auf diese Taste, um das Dialogfenster für die Dateiauswahl zu öffnen. Wählen Sie dann einen gespeicherten Film oder ein Standbild als Wasserzeichen aus.

## Bereich "Audio"

Compressor enthält folgende Audiofilter:

Wichtig: Die Audiofilter sind nicht verfügbar, wenn für das Audiomaterial "Durchreichen" in den QuickTime-Einstellungen eingestellt ist. Weitere Informationen hierzu finden Sie unter [Bereich "Codierer" für das Format "QuickTime-Film"](#page-265-0).

#### **Dynamischer Bereich**

Dieser Filter ermöglicht die dynamische Steuerung der Audiopegel eines Clips, indem die Lautstärke für leise Abschnitte erhöht und für lautere Abschnitte reduziert wird. Dies wird auch als *Lautstärkekomprimierung* bezeichnet.

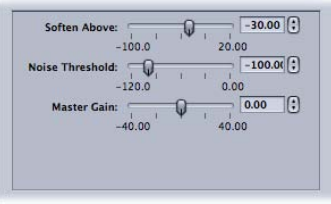

• *Glätten oberhalb:* Audio mit einer Lautstärke über diesem Wert wird auf den für "Master-Pegel" eingestellten Wert reduziert.

- *Schwellenwert für Rauschen:* Diese Einstellung legt fest, ab welchem Pegel ein Signal als Rauschen eingestuft wird. Audio mit diesem Pegel und darüber wird dynamisch auf den für "Master-Pegel" eingestellten Wert angepasst. Audiomaterial mit niedrigerem Pegeln bleibt davon unberührt.
- *Master-Pegel:* Mit dieser Einstellung legen Sie den Durchschnittspegel des dynamisch komprimierten Audiomaterials fest.

#### **Spitzenbegrenzer**

Mit diesem Filter kann die höchste zulässige Lautstärke des Audiomaterials in Ihrem Clip eingestellt werden.

• *Pegel (dB):* Mit dieser Einstellung legen Sie den Pegel fest, ab dem Lautstärkespitzen reduziert werden.

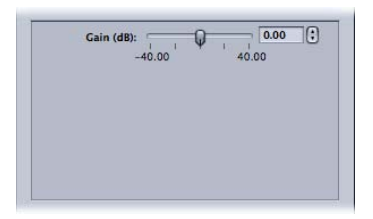

#### **Apple: AUGraphicEQ**

Mit diesem Filter können Sie mithilfe des Plug-Ins "AUGraphicEQ" eine Vielzahl von Frequenzen aus dem gesamten hörbaren Frequenzbereich anpassen. Hierbei können Sie zwischen einer 31-Band- und einer 10-Band-Variante wählen.

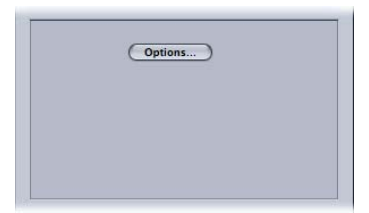

• *Optionen:* Öffnet das Fenster "Apple: AUGraphicEQ".

• *Apple: AUGraphicEQ:* Verwenden Sie ein Einblendmenü des Equalizers, um die 31- bzw. die 10-Band-Version des Equalizers zu wählen. Sie können mit dem Schieberegler den Wert jedes Bands auf eine beliebige Zahl zwischen -20 dB und 20 dB einstellen oder ein Band auswählen und eine Zahl in das Feld "dB" eingeben. Zum Auswählen mehrerer Bänder bewegen Sie den Zeiger bei gedrückter Maustaste über die Bänder. Sie können auch die Taste "ctrl" gedrückt halten und den Mauszeiger über die Bänder bewegen und dabei sozusagen eine Entzerrungskurve "zeichnen". Klicken Sie auf "EQ zurücksetzen", um für alle Bändern den Wert "0,0 dB" festzulegen.

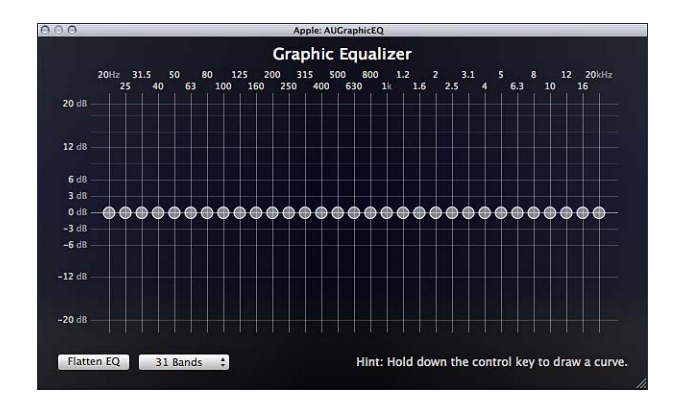

#### **Ein-/Ausblenden**

Dieser Filter fügt am Anfang und am Ende des Clips eine Überblendung von bzw. zu Stille hinzu (bzw. von oder zu dem von Ihnen eingestellten Pegel).

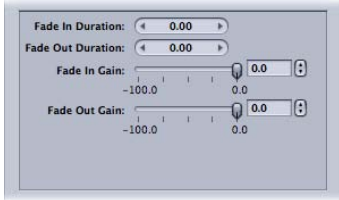

Hinweis: Wenn Sie sowohl den Filter "Ein-/Ausblenden" als auch den Filter "Dynamischer Bereich" verwenden, müssen Sie sicherstellen, dass der Filter "Dynamischer Bereich" in der Filterliste über dem Filter "Ein-/Ausblenden" steht.

- *Einblenddauer:* Mit dieser Einstellung wird die Dauer der Überblendung vom angegebenen Pegel bis zur normalen Lautstärke am Beginn des Clips festgelegt.
- *Ausblenddauer:* Mit dieser Einstellung wird die Dauer der Überblendung von der normalen Lautstärke bis zum angegebenen Pegel am Ende des Clips festgelegt.
- *Einblendaussteuerung:* Mit dieser Einstellung wird der Pegel festgelegt, bei dem die Überblendung beginnt. Der Wert -100,0 entspricht dabei Stille, während der Wert 0,0 das Audiomaterial unverändert wiedergibt.

• *Ausblendaussteuerung:* Mit dieser Einstellung wird der Pegel festgelegt, bei dem die Überblendung endet. Der Wert -100,0 entspricht dabei Stille, während der Wert 0,0 das Audiomaterial unverändert wiedergibt.

## Bereich "Farbe"

Sie können den Farbraum für die Ausgabemediendatei manuell im Einblendmenü "Ausgabefarbraum" festlegen.

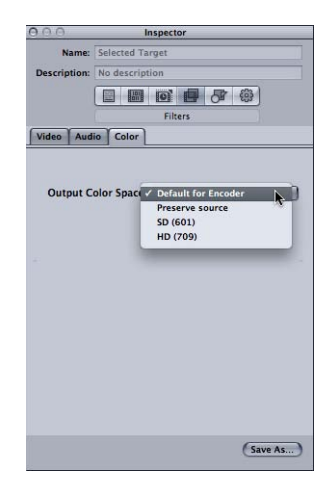

Der Bereich "Farbe" enthält folgende Steuerelemente:

- *Einblendmenü "Ausgabefarbraum":* Legen Sie anhand der folgenden Optionen fest, welche Eigenschaften der Farbraum in der Ausgabemediendatei haben soll.
	- *Standardcodierung:* Verwendet den Standardfarbraum für das Zielformat.
	- *Quelle beibehalten:* Behält den Farbraum der Ausgangsmediendatei bei.
	- *SD (601):* Verwendet den Standardfarbraum für SD-Mediendateien.
	- *HD (709):* Verwendet den Standardfarbraum für HD-Mediendateien.

## Hinzufügen von Filtern zu einer Voreinstellung

Mithilfe des Bereichs "Filter" im Fenster "Informationen" können Sie Filter zu Ihren Voreinstellungen hinzufügen.

#### **Filter zu einer Voreinstellung hinzufügen**

1 Öffnen Sie den Bereich "Voreinstellungen".

- **2** Wählen Sie die Voreinstellung aus, die Sie ändern wollen. (Oder wählen Sie eine Voreinstellung aus, die im Fenster "Stapel" bereits auf eine Ausgangsmediendatei angewendet wurde. Auf diese Weise können Sie das Fenster "Vorschau" öffnen und so die Effekte Ihrer Filteranpassungen prüfen.)
- **3** Klicken Sie auf das Symbol "Filter" im Fenster "Informationen".
- **4** Passen Sie alle Filter an, die Sie Ihrer Voreinstellung hinzufügen wollen.

*Hinweis:* Das Markierungsfeld des betreffenden Filters wird automatisch aktiviert, sobald Sie Änderungen an den Einstellungen des Filters vornehmen.

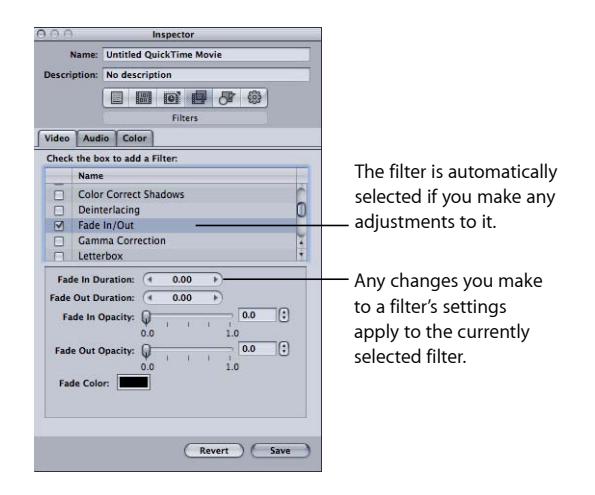

**5** Bewegen Sie die Filter in der Filterliste weiter nach unten oder oben. So legen Sie die Reihenfolge fest, in der die Filter während der Umcodierung auf Ihre Ausgangsmediendatei angewendet werden sollen.

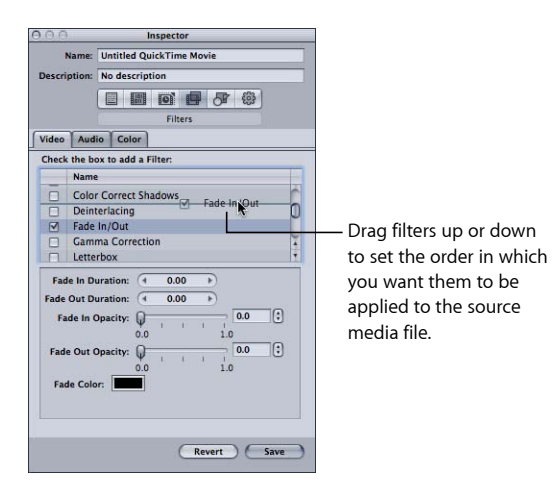

Da diese Filter während der Umcodierung nacheinander verarbeitet werden (beginnend mit dem ersten Eintrag in der Liste), ist es wichtig, die Filter in der richtigen Reihenfolge anzuordnen. Der Filter "Textüberlagerung" sollte etwa sinnvollerweise ganz am Ende der Filterliste stehen, damit die ausgewählte Textfarbe nicht von einem anderen Filter verändert wird.

Wenn Sie einen Filter bewegen, müssen Sie das zugehörige Markierungsfeld aktivieren, damit Compressor erkennt, dass der Filter der betreffenden Voreinstellung hinzugefügt werden soll. Als zusätzliche Erinnerung wird das Dialogfenster "Sichern" angezeigt, sobald Sie den Filter auswählen, den Sie zuvor bewegt haben, und versuchen, eine andere Voreinstellung auszuwählen. Eine Meldung im Dialogfenster fordert Sie auf, die Änderungen an der Voreinstellung zu sichern oder rückgängig zu machen. Standardmäßig werden die ausgewählten Filter am Anfang der Liste angezeigt.

*Hinweis:* Die Details der Voreinstellungen können Sie im Bereich "Übersicht" des Fensters "Informationen" sehen.

Weitere Informationen hierzu finden Sie unter [Bereich "Filter"](#page-282-0).

# **Arbeiten mit Bildsteuerungen 23**

Mithilfe der Bildsteuerungen kann eine erweiterte Bildanalyse durchgeführt werden, um anspruchsvolle Videoeffekte wie Retiming, Videoskalierung u. ä. zu realisieren.

Mithilfe der Bildsteuerungen ermöglicht Compressor eine hochwertige Umcodierung von zahlreichen unterschiedlichen Ausgangsformaten in viele Zielformate unter Verwendung einer erweiterten Bildanalyse.

Im vorliegenden Kapitel werden folgende Themen behandelt:

- [Bereich "Bildsteuerungen"](#page-298-0) (S. 299)
- [Hinzufügen von Bildsteuerungen zu einer Voreinstellung](#page-304-0) (S. 305)
- [Deinterlacing](#page-305-0) (S. 306)
- [Reverse Telecine-Funktion](#page-306-0) (S. 307)
- <span id="page-298-0"></span>• [Verwenden der Retiming-Steuerelemente](#page-309-0) (S. 310)

## Bereich "Bildsteuerungen"

Mit den Bildsteuerungen können die folgenden Funktionen nun mit einem Qualitätsniveau ausgeführt werden, das bislang nur mit kostspieligen Hardwarelösungen erreichbar war:

- Konvertieren von Videodateien zwischen internationalen Fernsehstandards wie PAL in NTSC oder NTSC in PAL.
- Abwärtskonvertieren von HD-Ausgangsvideo in SD-Video oder Aufwärtskonvertieren von SD in HD.
- Konvertieren eines progressiven Streams in einen Interlaced-Stream bzw. eines Interlaced-Streams in einen progressiven Stream.
- Anspruchsvolle Bildratenanpassungen (einschließlich komplexer Zeitlupeneffekte).
- Automatisches Entfernen von Pulldown-Effekten, die durch Telecine entstehen ("Reverse Telecine").

Die Voreinstellungsgruppe "Weitere Konvertierungsformate" im Bereich "Voreinstellungen" ist für die Arbeit mit Bildsteuerungen besonders wichtig.

Wichtig: Für die Einstellungen im Bereich "Bildsteuerungen" kann im Fenster "Vorschau" keine Vorschau angezeigt werden. Führen Sie erst eine probeweise Umcodierung eines kleinen Ausschnitts Ihrer Ausgangsmediendatei durch, um eine Vorschau der Einstellungen für die Bildsteuerungen anzuzeigen. (Weitere Informationen hierzu finden Sie unter [Umcodieren eines Clipausschnitts im Fenster "Vorschau".](#page-356-0))

Verwenden Sie die folgenden Funktionen im Bereich "Bildsteuerungen" des Fensters "Informationen", um Attribute für die Bildsteuerungen auszuwählen und anzupassen, die Sie Ihren Voreinstellungen zuweisen möchten.

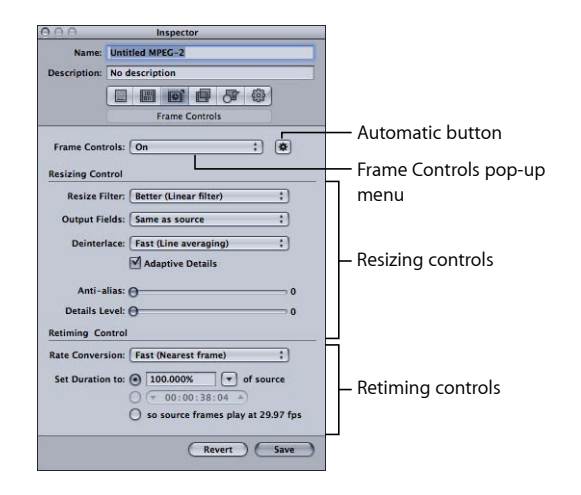

#### **Einblendmenü "Bildsteuerungen"**

Mit diesem Einblendmenü kann die Funktion "Bildsteuerungen" aktiviert oder deaktiviert werden. Mit der entsprechenden Taste "Automatisch" können Sie den automatischen Modus aktivieren oder deaktivieren.

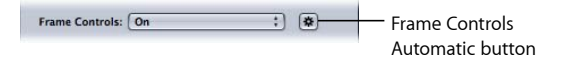

- *Einblendmenü "Bildsteuerungen":* Mit diesem Einblendmenü kann der Bereich "Bildsteuerungen" aktiviert oder deaktiviert werden.
	- *Aus:* Dies ist die Standardeinstellung für die meisten Apple-Voreinstellungen. Wählen Sie "Aus", wenn Ihr Compressor-Projekt keine Änderungen an der Bildgröße, Bildrate oder Halbbilddominanz erfordert.
	- *Ein*: Ermöglicht das manuelle Anpassen aller Attribute im Bereich "Bildsteuerungen".
- *Taste "Automatisch":* Wenn diese Taste ausgewählt ist, analysiert Compressor den Umcodierungsauftrag (die Ausgangsmediendatei und die angewendete Voreinstellung) und bestimmt dann automatisch die geeigneten Attribute für die Bildsteuerungen. Weitere Informationen hierzu finden Sie unter [Automatische Einstellungen.](#page-60-0)

Im automatischen Modus werden die Bildsteuerungen nur für die folgenden zwei Arten von Umcodierungen verwendet:

- Für Umcodierungen von HD-Ausgangsmaterial in SD-MPEG-2-Ausgabedateien
- Für Umcodierungen von Interlaced-Ausgangsmedien in das Format "H.264 für Apple-Geräte" (progressiv)

#### **Abschnitt "Steuerung der Größe"**

Wählen Sie mit den Steuerelementen in diesem Bereich den Algorithmus aus, mit dem die Skalierung der Bilder erfolgt.

• *Einblendmenü "Größe des Filters anpassen":* Wählen Sie aus diesem Einblendmenü eine der folgenden Skalierungsoptionen aus. Hierbei müssen Sie bei Projekten, bei denen eine Änderung der Auflösung erforderlich ist, zwischen einer höheren Verarbeitungsgeschwindigkeit und einer höheren Ausgabequalität abwägen.

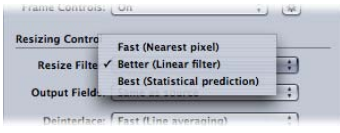

- *Schnell (nächstes Pixel):* Diese Option bietet die kürzesten Verarbeitungszeiten.
- *Besser (linearer Filter):* Diese Option bietet einen ausgewogenen Kompromiss zwischen Verarbeitungsgeschwindigkeit und Ausgabequalität.
- *Optimal (statistische Vorhersage):* Diese Option bietet eine optimale Ausgabequalität, benötigt aber mehr Zeit.
- *Einblendmenü "Ausgabefelder":* Wählen Sie aus diesem Einblendmenü das Abtastverfahren für die Ausgabedatei aus (entweder die Halbbilddominanz oder eine Umwandlung in progressive Abtastung).

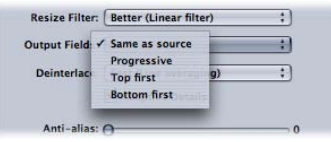

- *Wie Quellmaterial:* Das Abtastverfahren wird nicht geändert.
- *Progressiv:* Ein Abtastverfahren, das mit Vollbildern (nicht in Halbbilder unterteilt) arbeitet; verwenden Sie diese Einstellung anstelle des Filters "Deinterlacing" von Compressor (ein Legacy-Filter im Bereich "Filter"), da damit immer eine bedeutend höhere Qualität erzielt wird.
- *Oben (ungerade):* Hier wird die Reihenfolge der Halbbilder (Halbbilddominanz) festgelegt. Das obere Halbbild wird auch als *Halbbild 2* oder *ungerades Halbbild* bezeichnet.
- *Unten (gerade):* Hier wird die Reihenfolge der Halbbilder (Halbbilddominanz) festgelegt. Das untere Halbbild wird auch als *Halbbild 1* oder *gerades Halbbild* bezeichnet.
- *Einblendmenü "Deinterlace":* Wählen Sie aus diesem Einblendmenü das gewünschte Deinterlacing-Verfahren aus. Hierbei müssen Sie zwischen einer höheren Verarbeitungsgeschwindigkeit und einer höheren Qualität beim Deinterlacing von bewegten Bereichen eines Bilds abwägen. Eine Deinterlacing-Option mit höherer Qualität führt in jedem Fall zu gleichwertigen oder besseren Ergebnissen als die nächstniedrige Qualitätsoption. Erfolgt jedoch gleichzeitig eine Abwärtsskalierung, sind die Qualitätsverbesserungen möglicherweise nicht erkennbar. Unter diesen Umständen bieten die Optionen "Schnell" oder "Besser" wahrscheinlich eine ausreichend hohe Qualität (abhängig vom Skalierungsgrad).

Weitere Informationen über das Deinterlacing finden Sie unter [Deinterlacing](#page-305-0).

*Wichtig:* Wird für alle Einstellungen die höchste Qualitätsstufe gewählt, kann dies zu einer unerwartet langen Verarbeitungsdauer führen. Wenn Sie zusätzlich zum Deinterlacing auch eine Videoskalierung durchführen, bieten in der Regel die Einstellungen "Schnell" oder "Besser" eine ausreichend hohe Qualität (je nach Skalierungsgrad).

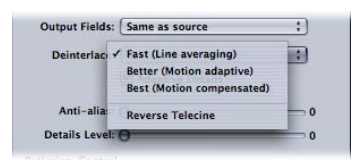

*Hinweis:* Das Einblendmenü "Deinterlace" ist zwar immer aktiv, Compressor führt jedoch nur bei den Aufgaben ein Deinterlacing aus, die dies auch erfordern. (Wird Ausgangsmaterial im Zeilensprungverfahren verwendet und ist das Einblendmenü "Ausgabefelder" auf "Progressiv" eingestellt, führt Compressor ein Deinterlacing aus. Wird jedoch eine progressive Ausgangsmediendatei verwendet, führt Compressor kein Deinterlacing aus.)

- *Schnell (Zeilen-Durchschnittsbestimmung)*: Mit dieser Option, die auch als "Bobbing" bezeichnet wird, werden benachbarte Zeilen in einem Bild interpoliert.
- *Besser (an die Bewegung anpassen):* Mit dieser Option erzielen Sie gute Ergebnisse beim Deinterlacing von bewegten Bereichen eines Bilds.
- *Optimal (Bewegung kompensieren):* Mit dieser Option erzielen Sie sehr gute Ergebnisse beim Deinterlacing von bewegten Bereichen eines Bilds.
- *Reverse Telecine:* Diese Option entfernt die zusätzlichen Halbbilder, die beim Telecine-Prozess hinzugefügt werden, um die Datenrate des Films (24 fps) in die Datenrate des NTSC-Standards (29,97 fps) umzuwandeln. Wenn Sie diese Option auswählen, werden dadurch alle anderen Optionen im Bereich "Bildsteuerungen" deaktiviert. Weitere Informationen zum 3:2-Pulldown und zur Verwendung der Reverse Telecine-Funktion finden Sie unter [Reverse Telecine-Funktion.](#page-306-0)
- *Adaptive Details:* Markieren Sie dieses Feld, um mithilfe einer erweiterten Bildanalyse zwischen Kantenbereichen und Bildrauschen zu unterscheiden.

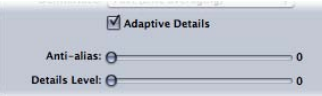

- *Anti-Aliasing:* Stellen Sie mit diesem Schieberegler eine Stufe für die Kantenglättung ein (von 0 bis 100). Mit dieser Option wird die Konvertierungsqualität für Medien verbessert, auf die eine Aufwärtsskalierung angewendet wird. Bei einer Umcodierung von SD-Video in HD werden mit der Option "Anti-Aliasing" z. B. gezackte Ränder geglättet, die möglicherweise im Bild auftreten.
- *Detailstufe:* Stellen Sie mit diesem Schieberegler die Kantenschärfe ein (von 0 bis 100). Mit diesem Steuerelement zum Scharfzeichnen können Sie einem vergrößerten Bild wieder mehr Detailinformationen hinzufügen. Im Gegensatz zu anderen Scharfzeichnungsverfahren kann die Einstellung "Detailstufe" zwischen Bildrauschen und Details im Bild unterscheiden. Die Körnung wird dabei im Allgemeinen nicht verstärkt. Durch eine Erhöhung dieses Parameters kommt es unter Umständen zu gezackten Rändern, die sich durch eine Erhöhung der Einstellung für "Anti-Aliasing" entfernen lassen.

Hinweis: Die Einstellungen "Adaptive Details", "Anti-Aliasing" und "Detailstufe" betreffen nur die Skalierung von Bildern, *nicht* das Deinterlacing.

#### Abschnitt "Retiming-Steuerung"

Verwenden Sie diese Steuerelemente, um einen Algorithmus für die Anpassung der Bildraten auszuwählen.

*Hinweis:* Wenn Sie die Geschwindigkeit des Videos mithilfe der Retiming-Steuerelemente ändern, passt Compressor auch den Audioteil der Ausgabemediendatei an, sodass dieser mit dem Video synchron bleibt. Die Retiming-Steuerung wirkt sich *nicht* auf die Tonhöhe des Audiomaterials aus. Weitere Informationen zur Verwendung dieser Optionen finden Sie unter [Verwenden der Retiming-Steuerelemente](#page-309-0).

• *Einblendmenü "Konvertierung der Rate":* Wählen Sie über dieses Einblendmenü eines der folgenden Verfahren zum Ändern der Bildrate und somit zur Änderung des Zeitverhaltens (Retiming) von Bildern aus. Hierbei müssen Sie zwischen einer höheren Verarbeitungsgeschwindigkeit und einer höheren Ausgabequalität abwägen. Mit der Einstellung "Besser" ist in vielen Fällen eine Konvertierung mit ausreichend hoher Qualität und gleichzeitig einer bedeutend kürzeren Verarbeitungszeit im Vergleich zur Einstellung "Optimal" möglich.

*Wichtig:* Wird für alle Einstellungen die höchste Qualitätsstufe gewählt, kann dies zu einer unerwartet langen Verarbeitungsdauer führen. Mit der Einstellung "Besser" ist eine Bildratenkonvertierung mit ausreichend hoher Qualität und gleichzeitig einer bedeutend kürzeren Verarbeitungszeit im Vergleich zur Einstellung "Optimal" möglich.

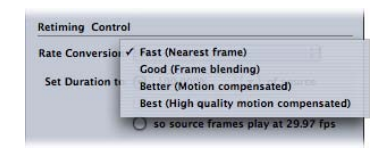

- *Schnell (Nächstes Bild):* Es wird keine Bildüberblendung angewendet. Compressor verwendet einfach eine Kopie des nächsten verfügbaren Bilds und füllt damit die dazwischenliegenden Bilder.
- *Gut (Bildüberblendung):* Benachbarte Bilder werden interpoliert, um neue Bilder zu generieren, die zwischen den ursprünglichen Bildern eingefügt werden.
- *Besser (Bewegung kompensieren):* Interpoliert Bilder durch eine Analyse des optischen Flusses und liefert Ergebnisse mit hoher Qualität.
- *Optimal (Bewegung kompensieren, hohe Qualität):* Interpoliert Bilder durch eine Analyse des optischen Flusses. Diese Option eignet sich besonders für Umcodierungen, bei denen die Bildraten erhöht werden (z. B. von 23,98 fps auf 59,94).

• *Dauer festlegen auf:* Wählen Sie eine der drei Optionen, um die Clipdauer in die gewünschte Dauer umzuwandeln.

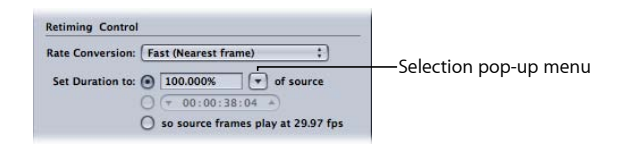

- *Prozentwert in Bezug auf Original (Quelle):* Geben Sie in diesem Feld einen Prozentwert ein, um die Geschwindigkeit des Clips zu verändern, oder wählen Sie eine der verfügbaren Optionen aus dem Einblendmenü aus. Weitere Informationen zu diesen Optionen finden Sie unter [Eingeben eines Prozentwerts.](#page-310-0)
- *Gesamtdauer:* Wählen Sie hier eine Dauer für den Clip. Weitere Informationen zu diesen Optionen finden Sie unter [Eingeben einer Clipdauer](#page-311-0).
- *Bildrate mit [Bildrate] fps abspielen:* Verwenden Sie diese Option, wenn die Bildrate der Ausgangsmediendatei nicht mit der Bildrate im Bereich "Codierer" übereinstimmt (die als Bildrate für die Ausgangsdatei angezeigt wird). Weitere Informationen zu diesen Optionen finden Sie unter [Abspielen des Videos mit der im Bereich "Codierer"](#page-311-1) [festgelegten Einstellung für "Bildrate".](#page-311-1)

## <span id="page-304-0"></span>Hinzufügen von Bildsteuerungen zu einer Voreinstellung

Sie verwenden den Bereich "Bildsteuerungen" im Fenster "Informationen", um Anpassungen der Retiming- und Skalierungseinstellungen zu Ihren Voreinstellungen hinzuzufügen.

**Automatische Anpassungen der Bildsteuerungen zu einer Voreinstellung hinzufügen**

- 1 Öffnen Sie den Bereich "Voreinstellungen".
- **2** Wählen Sie die Voreinstellung aus, die Sie ändern wollen. (Oder wählen Sie im Fenster "Stapel" eine Voreinstellung aus, die bereits auf eine Ausgangsmediendatei angewendet wurde.)
- **3** Klicken Sie im Fenster "Informationen" auf das Symbol für die Bildsteuerungen.
- 4 Klicken Sie auf die Taste "Automatisch" neben dem Einblendmenü "Bildsteuerungen".

Compressor analysiert den Umcodierungsauftrag (die Ausgangsmediendatei und die angewendete Voreinstellung) und bestimmt dann automatisch die geeigneten Attribute für die Bildsteuerungen.

Im automatischen Modus werden die Bildsteuerungen nur für die folgenden zwei Arten von Umcodierungen verwendet:

• Für Umcodierungen von HD-Ausgangsmaterial in SD-MPEG-2-Ausgabedateien

• Für Umcodierungen von Interlaced-Ausgangsmedien in das Format "H.264 für Apple-Geräte" (progressiv)

#### **Eigene Anpassungen der Bildsteuerungen zu einer Voreinstellung hinzufügen**

- 1 Öffnen Sie den Bereich "Voreinstellungen".
- **2** Wählen Sie die Voreinstellung aus, die Sie ändern wollen. (Oder wählen Sie im Fenster "Stapel" eine Voreinstellung aus, die bereits auf eine Ausgangsmediendatei angewendet wurde.)
- **3** Klicken Sie im Fenster "Informationen" auf das Symbol für die Bildsteuerungen.
- 4 Wählen Sie "Ein" aus dem Einblendmenü "Bildsteuerungen" aus.

Wenn Sie die Option "Ein" wählen, ermöglicht Ihnen dies das manuelle Anpassen aller Attribute im Bereich "Bildsteuerungen".

Hinweis: Ist die Taste "Automatisch" aktiviert, müssen Sie diese zuerst durch Klicken deaktivieren.

- 5 Nehmen Sie an beliebigen der Attribute im Bereich "Bildsteuerungen" Anpassungen vor. (Weitere Informationen zu diesen Steuerungen finden Sie unter [Bereich "Bildsteuerungen"](#page-298-0).)
- <span id="page-305-0"></span>6 Klicken Sie auf "Sichern", um Ihre Änderungen zu sichern.

## **Deinterlacing**

Mit der Funktion "Bildsteuerungen" in Compressor kann ein Deinterlacing von Videomedien durchgeführt werden.

Die Videomodi "NTSC" und "PAL" arbeiten mit dem Zeilensprungverfahren (Interlacing). Dies bedeutet, dass jedes Videobild aus zwei Halbbildern (mit einem Abstand von 1/60 Sekunde) besteht, wobei in einem Halbbild die ungeraden Bildzeilen und im anderen die geraden Zeilen enthalten sind. Die Unterschiede zwischen diesen beiden Halbbildern lassen den Eindruck von Bewegung entstehen. Das menschliche Auge kombiniert diese beiden Bilder zu einem Bild mit einer fließenden, realistischen Bewegung und einer Bildrate von 30 fps in SDTV (Standard Definition Television). Aufgrund der hohen Geschwindigkeiten bei der Halbbildaktualisierung (1/60 Sekunde) ist der Zeilensprung nicht sichtbar.

Da durch das Zeilensprungverfahren (Interlacing) zwei Halbbilder für jedes Bild erstellt werden, sind in Bereichen mit schnellen Bewegungen gezackte Linien erkennbar (Kammoder Lattenzauneffekt). Sie können Ihr Ausgangsmaterial Bild für Bild betrachten und dabei prüfen, ob an den Rändern von bewegten Objekten Zacken erkennbar sind. Sollte dies der Fall sein, müssten Sie das Ausgangsmaterial mithilfe von Deinterlacing in ein vollbildbasiertes Format konvertieren.

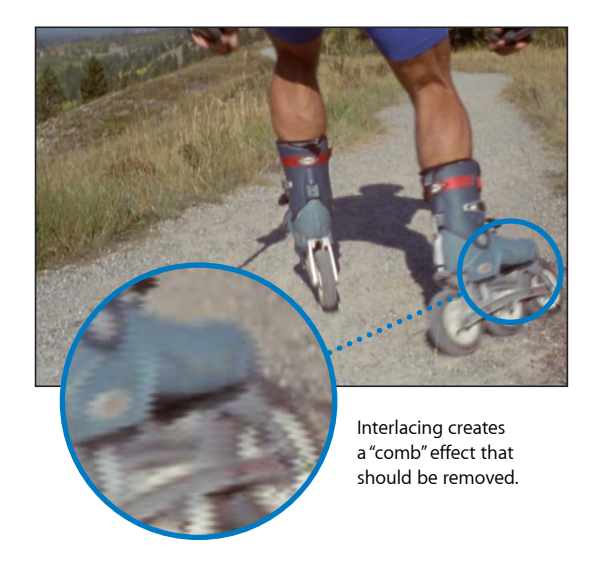

Wenn Sie Ihre Ausgangsmediendatei in ein Format konvertieren müssen, das auf Vollbildern basiert, müssen Sie die Kammeffekte entfernen, die durch das Zeilensprungverfahren entstehen. Wenn Sie ein Video mit Zeilensprungverfahren auf einem Computerbildschirm wiedergeben, wirken Teile Ihres Videos, in denen sehr schnelle Bewegungen vorkommen, möglicherweise unscharf. Deshalb ist das Deinterlacing besonders wichtig, wenn QuickTime-Filme für die Wiedergabe auf einem Desktop-System oder über das Internet konzipiert sind. Sie können das obere Halbbild (ungerade Zeilen) oder untere Halbbild (gerade Zeilen) aus einer Videodatei mit Zeilensprungverfahren entfernen. Allerdings kann dies dazu führen, dass Bewegungen im Clip eventuell weniger homogen wirken. Mit diesem Filter können Sie auch Flimmereffekte beseitigen, die in Standbildern mit dünnen vertikalen Linien durch das Zeilensprungverfahren entstehen (z. B. Titelseiten mit klein geschriebenem Text). Zum Erstellen eines Vollbilds werden die übrigen Halbbilder interpoliert. Auf diese Weise entsteht ein insgesamt homogeneres Bild.

## <span id="page-306-0"></span>Reverse Telecine-Funktion

Das Einblendmenü "Deinterlace" enthält auch die Option "Reverse Telecine".

#### **Reverse Telecine-Funktion**

Die gängigste Methode, die 24 Bilder pro Sekunde (fps) des Filmmaterials auf die 29,97 Bilder pro Sekunde des NTSC-Videoformats zu "strecken", ist das so genannte 3:2-Pulldown (auch *2:3:2:3-Pulldown*). Wenn Sie abwechselnd zwei Halbbilder aus einem Filmbild und anschließend drei Halbbilder aus einem Filmbild erzeugen, füllen die 24 Bilder, die in 1 Sekunde auf Film aufgezeichnet wurden, anschließend die 30 Bilder des Videoformats aus.

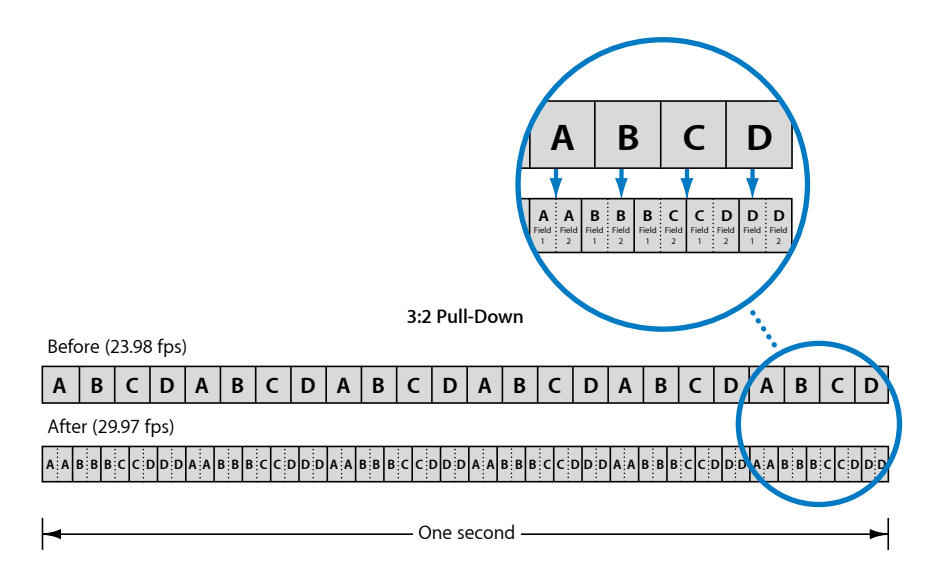

Wie in der hier dargestellten Grafik zu sehen, wiederholt sich das 3:2-Muster (eigentlich ein 2:3:2:3-Muster, da Bild A zwei Halbbildern zugeordnet wird, gefolgt von Bild B, das drei Halbbildern zugeordnet wird) nach vier Filmbildern. Nahezu alle hochwertigen Werbesendungen, Kinofilme und nicht live aufgezeichneten Fernsehshows verwenden diesen Prozess vor der Ausstrahlung.

Damit sich das Videomaterial besser schneiden lässt und Effekte besser angewendet werden können, ist es oft wünschenswert, die zusätzlichen Halbbilder zu entfernen und die ursprüngliche Bildrate des Videos von 23,98 fps wiederherzustellen. Ein weiterer Vorteil, der sich aus der Wiederherstellung der ursprünglichen Bildrate von 23,98 fps ergibt, ist, dass damit eine Umwandlung in das PAL-Format mit einer Bildrate von 25 fps vereinfacht wird.

Die niedrigere Bildrate hat außerdem den Vorteil, dass weniger Bilder pro Sekunde Video benötigt werden. Dies wirkt sich in kleineren Dateigrößen aus. Mit der Reverse Telecine-Funktion ist dies problemlos möglich.

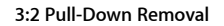

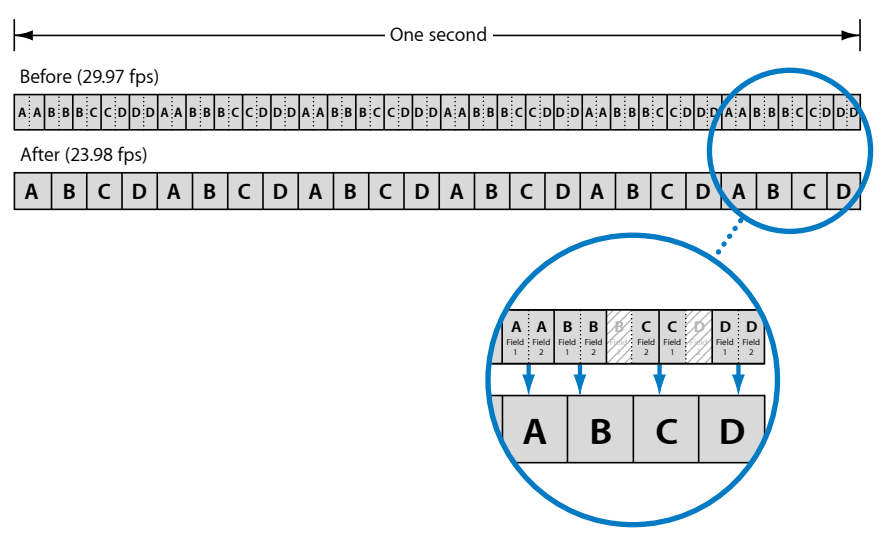

#### **Pulldown-Kadenz**

Wenn Filmmaterial unter Verwendung des Telecine-Prozesses in das NTSC-Videoformat übertragen wird, weist es eine konstante Pulldown-Kadenz auf, d. h., das 3:2-Muster ist konsistent und nicht unterbrochen. Es ist relativ einfach, den Telecine-Effekt aus einem Clip mit konstanter Kadenz zu entfernen, da Sie das Muster nur einmal bestimmen müssen.

Wenn Sie nun diese Clips, auf die die Telecine-Funktion angewendet wurde, als NTSC-Video bearbeiten möchten, erhalten Sie eine Videodatei, die eine unterbrochene Kadenz mit inkonsistentem 3:2-Muster hat. Es ist wesentlich schwieriger, den Telecine-Pulldown aus diesem Clip zu entfernen, da Sie ständig die Kadenz überprüfen müssen, um sicherzustellen, dass Sie beim Erstellen des Videomaterials mit 23,98 fps nicht aus Versehen die falschen Halbbilder wählen.

Die im Lieferumfang des Programms "Compressor" enthaltene Reverse Telecine-Funktion erkennt automatisch unterbrochene Kadenzen und passt die Verarbeitung ggf. entsprechend an.

#### **Weitere Aspekte im Zusammenhang mit Reverse Telecine**

Es gibt einige weitere Aspekte, die Sie bei der Verwendung der Reverse Telecine-Funktion berücksichtigen sollten.

#### **Alle anderen Attribute der Bildsteuerungen sind deaktiviert**

Da mit der Reverse Telecine-Funktion progressives Videomaterial mit 23,98 fps erzeugt werden soll, sind alle anderen Attribute im Bereich "Bildsteuerungen" deaktiviert, wenn Sie die Option "Reverse Telecine" ausgewählt haben.

#### **Reverse Telecine und segmentierte Codierung**

Da der Verarbeitungsverlauf beim Entfernen des Telecine-Pulldown nicht vorhersehbar ist, wird die segmentierte Codierung nicht so effizient ausgeführt wie in Fällen, in denen die Reverse Telecine-Funktion nicht verwendet wird.

#### **Anhalten des Umcodierungsprozesses**

Falls Sie den Umcodierungsprozess anhalten, muss mit der Umcodierung von vorn begonnen werden, wenn Sie den Prozess wieder starten.

#### **Erstellen von PAL-Video während des Reverse Telecine-Prozesses**

Sehr häufig wird Videomaterial mit 23,98 fps oder 24 fps in PAL-Video mit 25 fps konvertiert, indem die Wiedergabegeschwindigkeit um 4 Prozent erhöht wird. Wenn Ihr Ausgangsmaterial im NTSC-Format mit 29,97 fps vorliegt (im Anschluss an einen Telecine-Prozess), können Sie es mithilfe von zwei Aufträgen in das PAL-Videoformat umwandeln.

• *Erster Auftrag:* Wenden Sie auf den Auftrag eine Voreinstellung an, die den Reverse Telecine-Prozess durchführt und als Ergebnis eine NTSC-Videodatei mit 23,98 fps liefert.

*Hinweis:* Sie könnten eine Voreinstellung anwenden, die das Videomaterial gleichzeitig in das PAL-Format konvertiert. Die Formatkonvertierung erfolgt in diesem Fall jedoch nicht mithilfe der Bildsteuerungen und die Qualität ist unter Umständen nicht zufriedenstellend.

• *Zweiter Auftrag:* Erstellen Sie den zweiten Auftrag, indem Sie den ersten Auftrag auswählen und anschließend "Auftrag" > "Neuer Auftrag mit Zielausgabe" wählen. Auf diese Weise wird ein Auftrag erzeugt, der mit der Ausgabe des ersten Auftrags verkettet ist. Nun können Sie eine Voreinstellung anwenden, die als Ausgabeformat PAL festlegt. Verwenden Sie die Funktion "Bildsteuerungen", um eine hohe Qualität der Ausgabedatei zu gewährleisten.

<span id="page-309-0"></span>Weitere Informationen zur Verkettung von Aufträgen finden Sie unter [Hinzufügen und](#page-132-0) [Kopieren von Aufträgen](#page-132-0).

## Verwenden der Retiming-Steuerelemente

Die Retiming-Steuerelemente werden häufig für die folgenden beiden Zwecke eingesetzt

• *Konvertieren der Bildrate des Videomaterials:* In der Regel betrifft dies die Umwandlung von NTSC- in PAL-Bildraten oder von PAL- in NTSC-Bildraten. Diese Funktion verwendet nur die Einstellung im Einblendmenü "Konvertierung der Rate" und wird bei Bedarf automatisch konfiguriert.

• *Konvertieren der Geschwindigkeit des Videomaterials:* Diese Art der Konvertierung ist erforderlich, wenn die vorhandenen Bilder mit einer anderen Bildrate wiedergegeben werden sollen oder wenn (im Falle eines Zeitlupeneffekts) Zwischenbilder generiert werden müssen.

Falls die Ausgangsmediendatei Audiomaterial enthält, wird in allen Fällen auch die Audiogeschwindigkeit geändert. Dabei wird die Tonhöhe des Audiomaterials so korrigiert, dass es genau wie das Original klingt und eine andere Geschwindigkeit aufweist. Auf diese Weise ist sichergestellt, dass die Synchronität zwischen Video- und Audiomaterial erhalten bleibt.

Wenn Sie sich eine Voreinstellung, die Retiming-Steuerungen verwendet, in der Vorschau ansehen, wird das Video mit der neuen Bildrate bzw. Geschwindigkeit abgespielt. Da es aber noch nicht mit den für die Bildsteuerungen festgelegten Einstellungen verarbeitet wurde, ist die Qualität schlechter als in der endgültigen codierten Ausgabedatei. Die Tonhöhe des Audiomaterials wird bei der Vorschau der Einstellung korrigiert.

*Wichtig:* Wenn Sie die Retiming-Steuerelemente in Verbindung mit einer Voreinstellung verwenden, die das Ausgabeformat "QuickTime-Film" verwendet, und für die Audioeinstellung die Option "Durchreichen" wählen, wird die Audiogeschwindigkeit nicht geändert und das Audiomaterial ist mit dem Videomaterial nicht mehr synchron. Weitere Informationen hierzu finden Sie unter [Bereich "Codierer" für das Format "QuickTime-Film"](#page-265-0).

#### **Konvertieren der Videogeschwindigkeit**

Im Bereich "Retiming-Steuerung" stehen drei verschiedene Optionen für die Wiedergabegeschwindigkeit zur Auswahl.

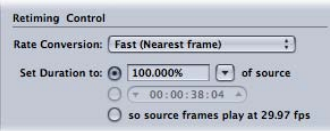

Sie können die Wiedergabegeschwindigkeit der Ausgabemedien folgendermaßen festlegen:

- <span id="page-310-0"></span>• Eingeben eines Prozentwerts
- Eingeben einer Clipdauer
- Abspielen des Videos mit der im Bereich "Codierer" festgelegten Einstellung für "Bildrate"

#### **Eingeben eines Prozentwerts**

Wenn Sie die Clipdauer durch Eingabe eines Prozentwerts festlegen, stehen zwei Optionen zur Verfügung:

- Eingabe eines Prozentwerts
- Auswahl eines vordefinierten Werts

Die vordefinierten Werte gelten jeweils für spezifische Ausgangssituationen.

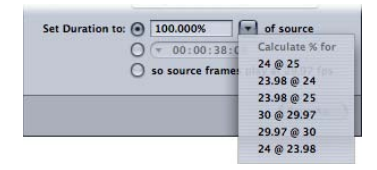

- *24 @ 25:* Verwenden Sie diese Einstellung, wenn Sie mit Videomaterial arbeiten, das eine Bildrate von 24 fps verwendet und im PAL-Format mit 25 fps bereitgestellt werden soll.
- *23,98 @ 24:* Verwenden Sie diese Einstellung, wenn Sie mit Videomaterial arbeiten, das eine Bildrate von 23,98 fps verwendet und in 24 fps konvertiert werden soll.
- *23,98 @ 25:* Verwenden Sie diese Einstellung, wenn Sie mit Videomaterial arbeiten, das eine Bildrate von 23,98 fps verwendet und im PAL-Format mit 25 fps bereitgestellt werden soll.
- *30 @ 29,97:* Verwenden Sie diese Einstellung, wenn Sie mit Videomaterial arbeiten, das eine Bildrate von 30 fps verwendet und in 29,97 fps konvertiert werden soll.
- *29,97 @ 30:* Verwenden Sie diese Einstellung, wenn Sie mit Videomaterial arbeiten, das eine Bildrate von 29,97 fps verwendet und in 30 fps konvertiert werden soll.
- *24 @ 23,98:* Verwenden Sie diese Einstellung, wenn Sie mit Videomaterial arbeiten, das eine Bildrate von 24 fps verwendet und im NTSC DVD-Format mit 23,98 fps bereitgestellt werden soll.

<span id="page-311-0"></span>Bei all diesen Optionen sind keine Zwischenbilder erforderlich, die vorhandenen Bilder werden lediglich schneller oder langsamer wiedergegeben.

#### **Eingeben einer Clipdauer**

Im zugehörigen Feld wird die aktuelle Clipdauer angezeigt. Sobald Sie die Dauer ändern, wird der Prozentwert angepasst, um dieser Änderung Rechnung zu tragen.

<span id="page-311-1"></span>Diese Option eignet sich besonders für Ausgangsmediendateien, deren Dauer etwas länger oder kürzer ist als erforderlich. In diesem Fall ist es einfacher, die Wiedergabegeschwindigkeit der Datei zu ändern als Videobilder hinzuzufügen oder zu entfernen.

Bei dieser Methode werden bei Bedarf Zwischenbilder im Videomaterial erstellt.

#### **Abspielen des Videos mit der im Bereich "Codierer" festgelegten Einstellung für "Bildrate"**

Verwenden Sie diese Option, wenn Ihre Ausgangsmediendatei eine andere Bildrate verwendet, als in der Einstellung "Bildrate" im Bereich "Codierer" festgelegt ist.

# **Hinzufügen von Geometrieeinstellungen 24**

Mit dem Bereich "Geometrie" im Fenster "Informationen" können Sie erweiterte Anpassungen an Ihren Voreinstellungen vornehmen.

#### Im vorliegenden Kapitel werden folgende Themen behandelt:

- [Beschneiden, Skalieren und Padding](#page-312-0) (S. 313)
- [Bereich "Geometrie"](#page-315-0) (S. 316)
- <span id="page-312-0"></span>• [Geometrie-Anpassungen an einer Voreinstellung](#page-320-0) (S. 321)

## Beschneiden, Skalieren und Padding

Der Bereich "Geometrie" bietet Ihnen drei verschiedene Bearbeitungsmethoden, mit denen Sie das Ausgabebild anpassen können.

#### **Beschneiden**

Beim Beschneiden eines Bilds entfernen Sie Videoinhalte. Bei diesen Inhalten handelt es sich meist um nicht benötigte Bildbereiche (wie zum Beispiel einen Overscan-Bereich, der für die TV-Wiedergabe, nicht jedoch für Computer benötigt wird). Dadurch können die verbleibenden Bildbereiche unter Beibehaltung der Bildgröße größer angezeigt werden.

Für das Beschneiden gibt es darüber hinaus die Einstellung "Letterbox-Bereich der Quelle", bei der die Bildränder erkannt und automatisch geeignete Werte für den Beschnitt ermittelt werden. Dies ist besonders hilfreich, wenn Sie den Letterbox-Bereich einer Ausgangsmediendatei entfernen wollen.

Wenn Sie die Einstellungen für das Beschneiden anpassen, gibt es zwei Möglichkeiten, wie sich dies auf die Bildgröße der Ausgabevideodatei auswirkt:

• Die Bildgröße bleibt unverändert, wenn Sie im Einblendmenü für die Bildgröße eine andere Einstellung als "100% des Originals", "50% des Originals" oder "25% des Originals" gewählt haben. (Sie finden dieses Einblendmenü im Bereich "Geometrie" unter "Abmessungen (Codierte Pixel)".) Das bedeutet, dass das Ausgangsvideobild vergrößert wird, damit es der Bildgröße der Ausgabevideodatei entspricht. Dies führt zu größeren Pixeln und zu einer allgemein schlechteren Bildqualität.

• Die Bildgröße wird um die Beschnittgröße reduziert, wenn Sie im Einblendmenü für die Bildgröße die Einstellung "100% des Originals", "50% des Originals" oder "25% des Originals" gewählt haben. (Sie finden dieses Einblendmenü im Bereich "Geometrie" unter "Abmessungen (Codierte Pixel)".) Dies kann zu nicht standardkonformen Bildgrößen führen.

Die Einstellungen für das Beschneiden befinden sich unter "Original einsetzen (Beschneiden)" des Bereichs "Geometrie".

#### **Skalieren**

Durch eine Skalierung können Sie die Bildgröße der Ausgabevideodatei ändern, ohne Teile des Originalbilds zu entfernen. In den meisten Fällen wird beim Skalieren die Größe Ihres Ausgabemedienbilds verringert, um Speicherplatz zu sparen oder die Bitrate zu reduzieren.

Compressor bietet vier grundlegende Methoden, die Bildgröße einer Ausgabemediendatei zu skalieren.

- *Wählen Sie einen Prozentwert der Originalgröße:* Für die Skalierung des Originalbilds auf der Basis eines Prozentwerts stehen drei Einstellungen zur Auswahl ("100% des Originals", "50% des Originals" und "25% des Originals"). Die Werte für das Beschneiden wirken sich nicht nur auf die Bildgröße des Originalbilds, sondern auch auf die tatsächliche Bildgröße des Ausgabevideomaterials aus.
- *Wählen Sie eine maximale Bildgröße:* Mithilfe der sechs verfügbaren Einstellungen wird das Originalbild so skaliert, dass das ursprüngliche Seitenverhältnis gewahrt bleibt und das Bild so groß wie möglich ist, ohne dass die ausgewählte Größe überschritten wird.
- *Wählen Sie eine vordefinierte Bildgröße:* Sie können unter mehreren Einstellungen für Standardbildgrößen wählen, z. B. 720x486, 720x576 und so weiter. Wenn Sie eine dieser Einstellungen wählen, entspricht die Bildgröße der Ausgabevideodatei der hier ausgewählten Bildgröße.
- *Geben Sie einen eigenen Wert ein:* Sie können auch eine eigene Bildgröße angeben. Darüber hinaus können Sie festlegen, dass die von Ihnen eingegebene Bildgröße an ein gängiges Seitenverhältnis wie 4:3 oder 16:9 angepasst wird. Wenn Sie eine eigene Bildgröße eingeben, entspricht die Bildgröße der Ausgabevideodatei dieser Einstellung.

Zusätzlich besteht die Möglichkeit, das Seitenverhältnis des Ausgabebilds in Pixeln zu definieren. Hierfür steht ein entsprechendes Einblendmenü mit gängigen Einstellungen zur Verfügung.

*Hinweis:* Die Skalierungseinstellungen sind nur aktiviert, wenn Sie "MPEG-4", "QuickTime-Film" oder "Bildsequenz" als Ausgabeformat für die Codierung verwenden.

Die Einstellungen für das Skalieren befinden sich unter "Abmessungen (Codierte Pixel)" des Bereichs "Geometrie".

### **Padding**

Beim Padding handelt es sich um eine Technik, mit der sich das Bild auf eine kleinere Größe skalieren lässt, gleichzeitig aber die Bildgröße des Ausgabebilds erhalten bleibt. Dabei werden die nicht benötigten Bereiche mit Schwarz "aufgefüllt". Im Gegensatz zum Beschneiden werden beim Padding keine Inhalte aus dem Originalbild entfernt. Vielmehr wird das Bild durch Skalieren um den Padding-Wert verkleinert.

Padding ist hilfreich, wenn die Originalbildgröße kleiner ist als die Ausgabebildgröße und Sie verhindern möchten, dass das Originalbild auf die Größe des Ausgabebilds skaliert wird. Durch Hinzufügen des korrekten Padding-Werts behält das Originalbild im Ausgabebild seine ursprüngliche Größe, während der restliche Bildbereich mit Schwarz aufgefüllt wird.

Padding wird automatisch angewendet, wenn das Originalvideobild in nicht komprimiertem NTSC-Format (720x486) vorliegt und das Ausgabebild das Format 720x480 hat.

Es stehen mehrere gängige Padding-Einstellungen zur Verfügung (z. B. "16x9" und "Panavision"). Anhand dieser Einstellungen kann Compressor auf einfache Weise Padding-Werte ermitteln, die sicherstellen, dass das Originalbild sein ursprüngliches Seitenverhältnis beibehält.

Die Einstellungen für das Padding finden Sie unter "Ausgabebild anpassen (Padding)" des Bereichs "Geometrie".

## <span id="page-315-0"></span>Bereich "Geometrie"

Im Bereich "Geometrie" können Sie Einstellungen für das Beschneiden und die Größenanpassung vornehmen. Zudem können Sie die Größe Ihrer Ausgabedatei sowie das Seitenverhältnis (d. h. das Verhältnis zwischen der Breite und der Höhe eines Bilds) anpassen

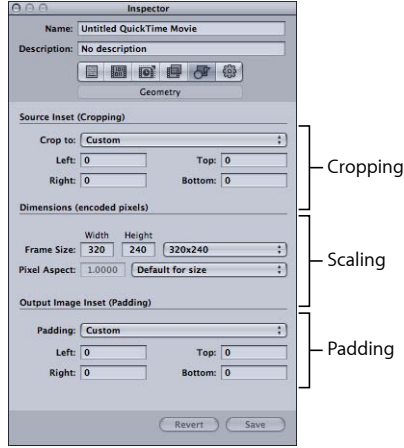

#### Einstellungen unter "Original einsetzen (Beschneiden)"

Mit den Optionen im Einblendmenü "Auf" können Sie das Ausgabebild zentriert beschneiden oder Einstellungen zum Beschneiden in den unten aufgeführten Feldern eingeben.

• *Einblendmenü "Auf":* Wählen Sie eine der folgenden Optionen für manuelles Beschneiden oder automatisches, zentriertes Beschneiden.

Die tatsächlichen numerischen Werte für den Beschnitt werden festgelegt, nachdem eine Zieleinstellung auf den Auftrag angewendet wird.

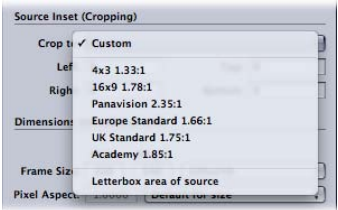

*Hinweis:* Wenn Sie eine SD-Ausgangsmediendatei in Normalgröße (720 x 486) mithilfe einer MPEG-2-NTSC-Voreinstellung umcodieren wollen, wird Ihre Ausgabedatei automatisch beschnitten (um zwei Pixel von oben und vier Pixel von unten), damit die für das Format MPEG-2 erforderliche Abmessung von 720 x 480 erreicht werden kann. Dies gilt nur dann, wenn Sie nicht bereits zuvor Einstellungen zum Beschneiden für Ihre Voreinstellung festgelegt haben. Das Attribut für das Beschneiden gilt nur vorübergehend und wird nicht in der Voreinstellung gesichert. Sie können das Ergebnis des automatischen Beschneidens wie gewohnt anzeigen, indem Sie durch Doppelklicken auf die Voreinstellung im Auftrag das Fenster "Vorschau" öffnen. Weitere Informationen zum Einblendmenü "Videoformat" finden Sie unter [Bereich "Codierer" für das Format](#page-219-0)  $MPEG-2''$ .

- *Anpassen:* Mit dieser Option können Sie manuell Werte in die Felder für den Beschnitt "Links", "Rechts", "Oben" und "Unten" eingeben. Sie können diese Werte aber auch ändern, indem Sie die roten Begrenzungslinien in der Vorschau bewegen. Weitere Informationen hierzu finden Sie unter [Geometrie-Anpassungen an einer](#page-320-0) [Voreinstellung](#page-320-0).
- *4:3 (1,33:1):* Das Ausgabebild wird automatisch zentriert beschnitten (mit einem Seitenverhältnis von 4:3).
- *16:9 (1,78:1):* Das Ausgabebild wird automatisch zentriert beschnitten (mit einem Seitenverhältnis von 16:9).
- *Panavision (2,35:1):* Das Ausgabebild wird automatisch zentriert beschnitten (mit einem Seitenverhältnis von 2,35:1).
- *Standard (Europa) (1,66:1):* Das Ausgabebild wird automatisch zentriert beschnitten (mit einem Seitenverhältnis von 1,66:1).
- *Standard (UK) (1,75:1):* Das Ausgabebild wird automatisch zentriert beschnitten (mit einem Seitenverhältnis von 1,75:1).
- *Academy (1,85:1):* Das Ausgabebild wird automatisch zentriert beschnitten (mit einem Seitenverhältnis von 1,85:1).
- *Letterbox-Bereich der Quelle:* Ist diese Option markiert, kann Compressor erkennen, ob die Ausgangsmediendatei ein Letterbox-Format verwendet. Falls ja, werden Werte für das Beschneiden festgelegt, um die Letterbox-Balken zu entfernen.

• *Links, Rechts, Oben, Unten:* Mit den vier Feldern zum Beschneiden ("Links", "Oben", "Rechts" und "Unten") können Sie das Bild Ihrer Ausgangsmediendatei in Schritten von jeweils einem Pixel beschneiden. Die meisten Broadcast-Videodateien besitzen Overscan-Bereiche. Wenn die Ausgabedatei ausschließlich auf einem Computerbildschirm und nicht auf einem Fernsehbildschirm angezeigt werden soll, können Sie die Bildränder problemlos beschneiden, ohne dass dies Auswirkungen auf den sichtbaren Bildbereich hat. Die Werte geben den Abstand (in Pixeln) zwischen dem Rand des Originalbilds und dem beschnittenen Bild an. Der Standardwert für alle Felder ist 0.

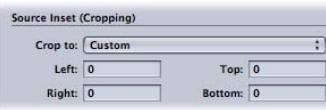

*Hinweis:* Der normale Overscan-Bereich ("Sichtbarer Bereich" oder "Action-Safe"-Bereich) ergibt sich durch ein Beschneiden um fünf Prozent an allen vier Seiten. Wenn Sie das Bild um weitere fünf Prozent beschneiden, ergibt sich der Titelbereich (Bereich, in dem alle Titel und Schrifteinblendungen sichtbar sind, auch "Title-Safe"-Bereich" genannt). Sie können also einen beliebigen Teil zwischen fünf und zehn Prozent Ihres äußeren Bildbereichs beschneiden, ohne dass grundlegendes Videomaterial verloren geht.

#### Einstellungen im Abschnitt "Abmessungen (Codierte Pixel)"

Die Einstellungen im Abschnitt "Abmessungen (Codierte Pixel)" sind nur aktiviert, wenn Sie "MPEG-4", "QuickTime-Film" oder "Bildsequenz" als Ausgabeformat für die Codierung verwenden. Bei anderen Formaten werden die Einstellungen grau dargestellt, enthalten aber die Werte, die beim Senden des Stapels verwendet werden.

• *Felder "Breite" und "Höhe" für Bildgröße:* Mit diesen Textfeldern und dem zugehörigen Einblendmenü können Sie die Bildgröße und das Seitenverhältnis Ihrer Ausgabemediendatei anpassen. Geben Sie einen Wert in das Feld "Breite" oder "Höhe" ein oder wählen Sie eine Option aus dem entsprechenden Einblendmenü.

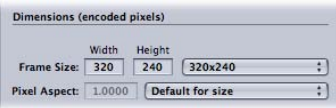

- *Einblendmenü "Bildgröße":* Die entsprechenden Abmessungen der Ausgabegröße werden ausgehend von Ihrer Auswahl aus dem Einblendmenü automatisch in die Felder "Breite" und "Höhe" übernommen.
	- *100 % des Originals:* Die Abmessungen der Ausgabe sind mit den Abmessungen der Ausgangsmedien identisch. (Die Abmessungen werden unverändert beibehalten.)
	- *50 % des Originals:* Die Abmessungen der Ausgabe werden auf genau 50 % des Originals skaliert.
- *25 % des Originals:* Die Abmessungen der Ausgabe werden auf genau 25 % des Originals skaliert.
- *Bis zu 1920x1080:* Die Abmessungen der Ausgabe werden so skaliert, dass eine Bildgröße von 1920x1080 nicht überschritten wird (das ursprüngliche Seitenverhältnis wird beibehalten).
- *Bis zu 1280x720:* Die Abmessungen der Ausgabe werden so skaliert, dass eine Bildgröße von 1280x720 nicht überschritten wird (das ursprüngliche Seitenverhältnis wird beibehalten).
- *Bis zu 960x540:* Die Abmessungen der Ausgabe werden so skaliert, dass eine Bildgröße von 960x540 nicht überschritten wird (das ursprüngliche Seitenverhältnis wird beibehalten).
- *Bis zu 854x480:* Die Abmessungen der Ausgabe werden so skaliert, dass eine Bildgröße von 854x480 nicht überschritten wird (das ursprüngliche Seitenverhältnis wird beibehalten).
- *Bis zu 428x480:* Die Abmessungen der Ausgabe werden so skaliert, dass eine Bildgröße von 428x240 nicht überschritten wird (das ursprüngliche Seitenverhältnis wird beibehalten).
- *Bis zu 214x120:* Die Abmessungen der Ausgabe werden so skaliert, dass eine Bildgröße von 214x120 nicht überschritten wird (das ursprüngliche Seitenverhältnis wird beibehalten).
- *320x240:* Die Abmessungen der Ausgabe betragen genau 320x240.
- *640 x 480:* Die Abmessungen der Ausgabe betragen genau 640x480.
- *720x480:* Die Abmessungen der Ausgabe betragen genau 720x480.
- *720x486:* Die Abmessungen der Ausgabe betragen genau 720x486.
- *720x576:* Die Abmessungen der Ausgabe betragen genau 720x576.
- *1280x720:* Die Abmessungen der Ausgabe betragen genau 1280x720.
- *1920x1080:* Die Abmessungen der Ausgabe betragen genau 1920x1080.
- *Anpassen:* Sie können die Einstellungen manuell festlegen. Geben Sie die für Ihre Anforderungen geeigneten Werte für die Breite und Höhe ein. Das Seitenverhältnis unterliegt keinen Beschränkungen.
- *Eigene (4:3):* Diese manuelle Einstellung ist an das Seitenverhältnis 4:3 gebunden. Geben Sie entweder in das Feld "Breite" oder in das Feld "Höhe" einen Wert ein. Der jeweils andere Wert wird automatisch ergänzt.
- *Eigene (16:9):* Diese manuelle Einstellung ist an das Seitenverhältnis 16:9 gebunden. Geben Sie entweder in das Feld "Breite" oder in das Feld "Höhe" einen Wert ein. Der jeweils andere Wert wird automatisch ergänzt.
- *Eigene (1,85:1):* Diese manuelle Einstellung ist an das Seitenverhältnis 1,85:1 gebunden. Geben Sie entweder in das Feld "Breite" oder in das Feld "Höhe" einen Wert ein. Der jeweils andere Wert wird automatisch ergänzt.
- *Eigene (2,35:1):* Diese manuelle Einstellung ist an das Seitenverhältnis 2,35:1 gebunden. Geben Sie entweder in das Feld "Breite" oder in das Feld "Höhe" einen Wert ein. Der jeweils andere Wert wird automatisch ergänzt.
- · Feld "Pixelformat": Sie können "Anpassen" im Einblendmenü Feld "Pixelformat" wählen und einen beliebigen Wert in dieses Feld eingeben. Das *Pixelformat* bezeichnet die Form der Pixel im Digitalbild. Dies ist für einige Filter besonders wichtig. Hier ein Beispiel: Die Grafik, die Sie für den Wasserzeichen-Filter einsetzen, enthält einen Kreis. Damit Sie sicher sein können, dass das Endergebnis immer noch wie ein Kreis (und nicht wie ein Oval) aussieht, müssen Sie die Einstellung für das Pixelformat auswählen, die dem ausgewählten Ausgabeformat entspricht.
- *Einblendmenü "Pixelformat":* Legen Sie über dieses Einblendmenü das Pixelformat der Ausgabemediendatei fest. Auf diese Weise entspricht das Pixelformat immer dem ausgewählten Ausgabeformat. Es stehen folgende Optionen zur Verfügung.
	- Anpassen: Mit dieser Option können Sie manuell Werte in das Feld "Pixelformat" eingeben.
	- *Standardeinstellung für Größe:* Das Pixelformat wird auf die Werte für die Breite und Höhe festgelegt, die standardmäßig für die ausgewählte Voreinstellung gelten. Die Werte 720 x 480 oder 720 x 486 sind beispielsweise Standardwerte für NTSC CCIR 601/DV NTSC.
	- *Quadratisch:* Verwenden Sie diese Option, wenn die Ausgabedatei auf Computern angezeigt werden soll.
	- *NTSC CCIR 601/DV:* Das Pixelformat wird auf 4:3 (720 x 480 Pixel) festgelegt.
	- *NTSC CCIR 601/DV (16:9):* Das Pixelformat wird auf 16:9 (720 x 480 Pixel) festgelegt.
	- *PAL CCIR 601:* Das Pixelformat wird auf 4:3 (720 x 576 Pixel) festgelegt.
	- *PAL CCIR 601 (16:9):* Das Pixelformat wird auf 16:9 (720 x 576 Pixel) festgelegt.
	- *HD (960x720):* Das Pixelformat wird auf 16:9 (1280 x 720 Pixel) festgelegt.
	- *HD (1280x1080):* Das Pixelformat wird auf 16:9 (1920 x 1080 Pixel) festgelegt.
	- *HD (1440x1080):* Das Pixelformat wird auf 16:9 (1440 x 1080 Pixel) festgelegt.

#### Einstellungen im Abschnitt "Ausgabebild anpassen (Padding)"

Mit folgenden Einstellungen kann ein Padding angewendet und angepasst werden.

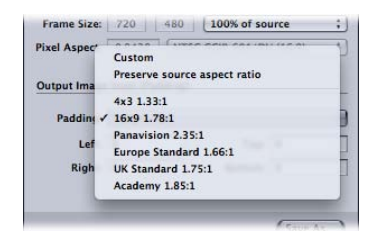

- *Einblendmenü "Rand":* Wählen Sie aus diesem Einblendmenü eine der folgenden Optionen aus.
	- *Anpassen:* Erlaubt das manuelle Eingeben von Werten in den Feldern "Links", "Rechts", "Oben" und "Unten".
	- *Seitenverhältnis der Quelle beibehalten:* Das Padding wird so auf das Bild angewendet, dass das ursprüngliche Seitenverhältnis beibehalten wird.
	- *4 x 3 1,33:1:* Das Seitenverhältnis 4x3 wird verwendet.
	- *16 x 9 1,78:1:* Das Seitenverhältnis 16x9 wird verwendet.
	- *4 x 3 1,33:1:* Das Seitenverhältnis 4x3 wird verwendet.
	- *Panavision 2,35:1:* Das Seitenverhältnis 2,35:1 wird verwendet.
	- *Standard (Europa) 1,66:1:* Das Seitenverhältnis 1,66:1 wird verwendet.
	- *Standard (UK) 1,75:1:* Das Seitenverhältnis 1,75:1 wird verwendet.
	- *Academy 1,85:1:* Das Seitenverhältnis 1,85:1 wird verwendet.
- *Felder "Links", "Rechts", "Oben", "Unten":* Geben Sie in diesen Feldern an, wie viele Pixel an den Rändern des Bilds zum "Auffüllen" verwendet werden sollen. Padding ist gewissermaßen die Umkehrfunktion des Beschneidens. Wenn sich die Bildgröße der Ausgabemediendatei von der der Ausgangsmediendatei unterscheidet, empfiehlt es sich unter Umständen, das jeweilige Bild "aufzufüllen", anstatt es zu skalieren.

<span id="page-320-0"></span>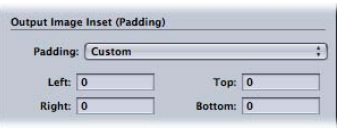

## Geometrie-Anpassungen an einer Voreinstellung

Im Bereich "Geometrie" des Fensters "Informationen" können Sie die in einer Voreinstellung festgelegten Einstellungen für das Seitenverhältnis, den Beschnitt und die Skalierung eines Bilds ändern.

**Einstellungen für den Beschnitt, die Skalierung und das Seitenverhältnis zu Ihrer Voreinstellung hinzufügen**

- 1 Öffnen Sie den Bereich "Voreinstellungen".
- **2** Wählen Sie die Voreinstellung aus, die Sie ändern wollen. (Oder wählen Sie im Fenster "Stapel" eine Voreinstellung aus, die bereits auf eine Ausgangsmediendatei angewendet wurde.)
- 3 Klicken Sie im Fenster "Informationen" auf das Symbol "Geometrie".

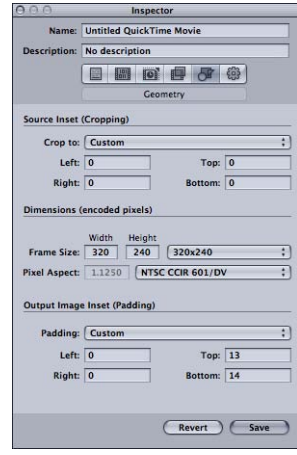

**4** Geben Sie im Abschnitt "Original einsetzen (Beschneiden)" die gewünschten Werte für den Beschnitt ein. Wählen Sie unter "Abmessungen (Codierte Pixel)" die Ausgabegröße aus dem Einblendmenü "Bildgröße" aus und legen Sie unter "Ausgabedatei anpassen (Padding)" die erforderlichen Padding-Einstellungen fest.

Sie können die Änderungen an Ihrer Voreinstellung im Bereich "Übersicht" sehen.

*Hinweis:* Die Bildgröße kann auf zwei verschiedene Arten angepasst werden. Sie können Werte in die Felder für den Beschnitt eingeben oder die roten Begrenzungslinien in der Vorschau bewegen. Wenn Sie die Begrenzungslinien bewegen, werden die Werte in den Feldern für den Beschnitt dynamisch aktualisiert, sodass Sie auch die exakten Abmessungen des beschnittenen Bilds ablesen können. Halten Sie die Umschalttaste gedrückt, um das Beschneiden entweder auf das Ausgangsseitenverhältnis, die Ausgangshöhe oder die Ausgangsbreite zu beschränken.

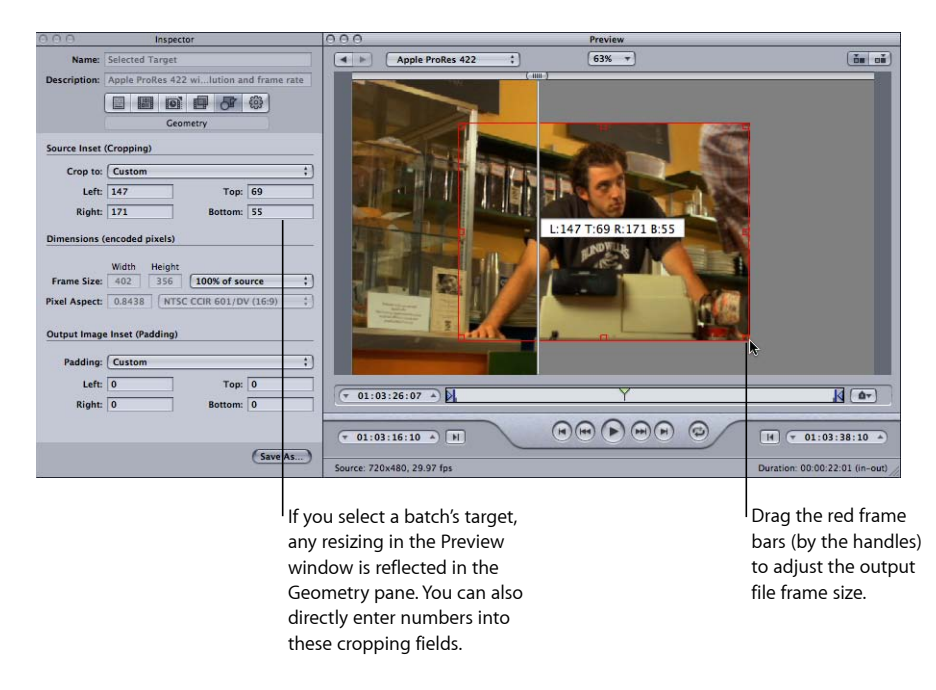

Weitere Informationen hierzu finden Sie unter [Anzeigen eines Clips in der Vorschau](#page-350-0) oder [Bereich "Geometrie"](#page-315-0).
## **Hinzufügen von Aktionen 25**

Sie können Aktionen erstellen, die nach Umcodierungen automatisch auf Aufträge und Voreinstellungen (und dadurch auch auf individuelle Ziele) angewendet werden. Aktionen nach Umcodierungen vereinfachen Routineabläufe und erleichtern das Bereitstellen Ihrer Ausgabemedien. Sie können Ausgabemediendateien für iPhone, iPad, iPod, Apple TV, DVD, Blu-ray-Disc, Internet und YouTube schnell erstellen und bereitstellen, ohne zusätzliche Programme öffnen zu müssen. Darüber hinaus haben Sie die Möglichkeit, automatisch generierte E-Mails zu versenden, wenn bestimmte Ausgabedateien fertig sind. Auch Automator-Arbeitsabläufe für einzelne Aufträge und AppleScript-Dokumente für bestimmte Ziele können gestartet werden.

Im vorliegenden Kapitel werden folgende Themen behandelt:

- [Aktionen nach der Umcodierung](#page-324-0) (S. 325)
- [Hinzufügen von Aktionen für Voreinstellungen](#page-324-1) (S. 325)
- <span id="page-324-0"></span>• [Hinzufügen von Aktionen für Aufträge](#page-326-0) (S. 327)

## Aktionen nach der Umcodierung

Compressor unterstützt *Aktionen für Aufträge* und *Aktionen für Voreinstellungen*. Aktionen für Aufträge beziehen sich auf ganze Aufträge. Sie werden oft Stapelvorlagen zugewiesen. (Weitere Informationen über Stapelvorlagen finden Sie unter [Compressor-Arbeitsablauf](#page-11-0) [im Überblick: Verwenden von Stapelvorlagen](#page-11-0).) Aktionen für Voreinstellungen gelten für einzelne Voreinstellungen (und dadurch auch für einzelne Ziele). Sie können Voreinstellungen, denen solche Aktionen zugewiesen sind, als angepasste Voreinstellungen zur zukünftigen Verwendung speichern.

## <span id="page-324-1"></span>Hinzufügen von Aktionen für Voreinstellungen

Sie können festlegen, dass Compressor nach Abschluss der Umcodierung eine E-Mail an einen bestimmten Empfänger sendet (ein Empfänger pro angewendete Voreinstellung). Für diese Einstellung kann auch ein Standardziel festgelegt werden.

#### <span id="page-325-0"></span>**Bereich "Aktionen"**

Sie können den Bereich "Aktionen" im Fenster "Informationen" verwenden, um Optionen für E-Mail-Benachrichtigungen nach Abschluss der Umcodierung und für Standardziele festzulegen.

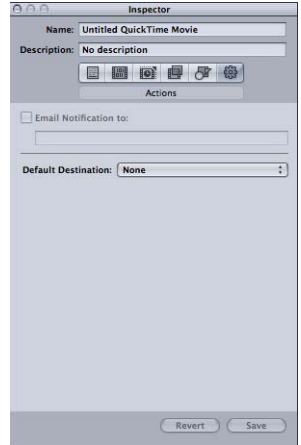

Der Bereich "Aktionen" enthält folgende Elemente:

• *E-Mail-Benachrichtigung an:* Wenn Sie benachrichtigt werden wollen, wenn eine bestimmte Umcodierung beendet ist, markieren Sie diese Option und tragen Sie die gewünschte E-Mail-Adresse in das Feld ein. (Sie können nur eine E-Mail-Adresse eingeben). Diese Option ist nützlich, wenn Sie eine besonders große Ausgangsmediendatei umcodieren und dieser Vorgang viele Stunden in Anspruch nehmen kann. Anstatt immer wieder nachzusehen, ob die Umcodierung beendet ist, müssen Sie nur auf die E-Mail warten.

*Hinweis:* Sie müssen zuerst eine E-Mail-Adresse und einen Server für ausgehende E-Mails in den Compressor-Einstellungen festlegen, um diese E-Mail-Funktion aktivieren zu können. Wählen Sie hierfür "Compressor" > "Einstellungen".

• *Einblendmenü "Standardziel":* Mit diesem Einblendmenü können Sie einer Voreinstellung einen Zielort hinzufügen. (Dies ist nicht identisch mit der Zuweisung eines Standardziels für alle Voreinstellungen in den Compressor-Einstellungen.) Weitere Informationen über die Einstellung eines Standardziels für alle Voreinstellungen in den Compressor-Einstellungen finden Sie unter [Festlegen von Compressor-Einstellungen](#page-78-0).

#### **Anleitungen zum Hinzufügen von Aktionen für Voreinstellungen**

Mithilfe des Bereichs "Aktionen" im Fenster "Informationen" können Sie Optionen für Aktionen im Anschluss an die Umcodierung Ihrer Ausgabemediendatei festlegen. Hierzu gehört beispielsweise das Senden einer E-Mail-Benachrichtigung.

#### **E-Mail-Benachrichtigung zu Ihrer Voreinstellung hinzufügen**

**1** Wählen Sie im Bereich "Voreinstellungen" eine eigene Voreinstellung aus oder öffnen Sie einen Stapel mit einem Auftrag, auf den eine Voreinstellung angewendet wurde.

Apple-Voreinstellungen können nicht geändert werden. Sie können eine Apple-Voreinstellung aber kopieren und die Kopie bearbeiten.

- 2 Klicken Sie im Fenster "Informationen" auf das Symbol "Aktionen".
- **3** Markieren Sie die Option "E-Mail-Benachrichtigung an". Tragen Sie anschließend die gewünschte E-Mail-Adresse in das Feld neben der Option ein.

*Hinweis:* Sie müssen zuerst eine E-Mail-Adresse und einen Server für ausgehende E-Mails in den Compressor-Einstellungen festlegen, um diese E-Mail-Funktion aktivieren zu können. (Wählen Sie hierfür "Compressor" > "Einstellungen". Unter Umständen müssen Sie Compressor schließen und erneut öffnen, damit die Änderungen an den E-Mail-Einstellungen aktiviert werden.)

**4** Sie können auch auf "Sichern" oder "Sichern unter" klicken, um die E-Mail-Konfiguration in dieser Einstellung zu speichern.

#### **Standardziel für diese Einstellung auswählen**

**1** Wählen Sie im Bereich "Voreinstellungen" eine eigene Voreinstellung aus oder öffnen Sie einen Stapel mit einem Auftrag, auf den eine Voreinstellung angewendet wurde.

Apple-Voreinstellungen können nicht geändert werden. Sie können eine Apple-Voreinstellung aber kopieren und die Kopie bearbeiten.

- 2 Klicken Sie im Fenster "Informationen" auf das Symbol "Aktionen".
- **3** Wählen Sie im Einblendmenü "Standardziel" ein Ziel aus.

Im Einblendmenü werden die Apple-Zielorte sowie alle von Ihnen erstellten eigenen Zielorte angezeigt.

**4** Sie können auch auf "Sichern" oder "Sichern unter" klicken, um den Standardzielort in dieser Einstellung zu speichern.

<span id="page-326-0"></span>Weitere Informationen hierzu finden Sie unter [Bereich "Aktionen".](#page-325-0)

## Hinzufügen von Aktionen für Aufträge

Mit den Aktionen für Aufträge kann der Arbeitsablauf beim Umcodieren automatisiert werden. Beispielsweise können Ausgabedateien automatisch auf Streaming-Websites wie YouTube geladen, DVDs und Blu-ray-Discs gebrannt, Automator-Arbeitsabläufe initiiert, Ausgabedateien an iTunes übertragen, Ausgabedateien in anderen Programmen geöffnet und Web-Referenzfilme erstellt werden. Aktionen für Aufträge sind Voraussetzung für das Funktionieren von Stapelvorlagen.

(Weitere Informationen über Stapelvorlagen finden Sie unter [Compressor-Arbeitsablauf](#page-11-0) [im Überblick: Verwenden von Stapelvorlagen](#page-11-0).)

## **Der Bereich "Auftragseigenschaft"**

Mithilfe des Bereichs "Auftragseigenschaft" können Sie Aktionen für Aufträge im Fenster "Informationen" anwenden und anpassen. Wenn Sie den Bereich "Auftragseigenschaft" verwenden wollen, müssen Sie zunächst einen Auftrag im Fenster "Stapel" auswählen.

#### **Bereich "Auftragseigenschaft" öffnen**

- **1** Fügen Sie eine Ausgangsmediendatei im Fenster "Stapel" hinzu, damit mindestens ein Auftrag im Fenster "Stapel" vorhanden ist.
- 2 Wählen Sie einen Auftrag im Fenster "Stapel" aus.

Das Fenster "Informationen" wird geöffnet. Der Bereich "A/V-Attribute" ist ausgewählt. Wenn das Fenster "Informationen" nicht geöffnet wurde, klicken Sie auf die Infotaste oder wählen Sie "Fenster" > "Informationen einblenden", um es zu öffnen.

**3** Klicken Sie auf "Auftragseigenschaft", um den Bereich zu öffnen.

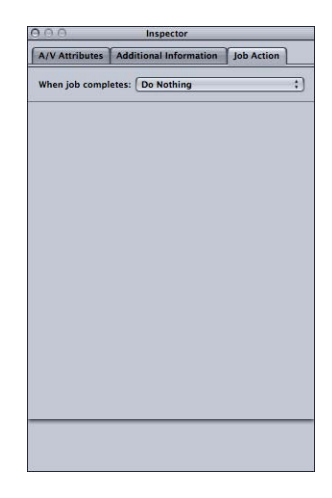

Der Bereich "Auftragseigenschaft" enthält das Einblendmenü "Wenn Auftrag abgeschlossen". Die nachfolgende Liste zeigt die Funktion der Optionen im Einblendmenü. Eine detaillierte Beschreibung der einzelnen Optionen finden Sie unter [Optionen im](#page-328-0) [Bereich "Auftragseigenschaft".](#page-328-0)

- *Einblendmenü "Wenn Auftrag abgeschlossen":* Mit diesem Einblendmenü können Sie eine Aktion nach einer Umcodierung für einen im Fenster "Stapel" gewählten Auftrag auswählen und anwenden.
	- Keine Aktion: Wählen Sie diese Option, um den Bereich "Auftragseigenschaft" zu deaktivieren.
	- *Zur iTunes-Mediathek hinzufügen:* Compressor fügt die Ausgabedatei einer iTunes-Wiedergabeliste hinzu.
- *DVD erstellen:* Compressor erstellt eine DVD (Standard Definition) mit Videodaten im MPEG-2-Format (.m2v) und Audiodaten im Dolby Digital Professional-Format (.ac3) und brennt sie automatisch auf eine DVD.
- *Blu-ray-Disc erstellen:* Compressor erstellt und brennt automatisch eine Blu-ray-Disc oder eine AVCHD-DVD mit Video- und Audiomaterial, das mit der Blu-ray-Technologie kompatibel ist.
- *Web-Referenzfilm erstellen:* Compressor erstellt einen Referenzfilm, der es einem Webbrowser und einem Server ermöglicht, je nach Gerät oder Verbindungsgeschwindigkeit ohne Benutzerinteraktion automatisch den richtigen Film auszuwählen.
- *Mit Programm öffnen:* Compressor öffnet die Ausgabedatei mit einem bestimmten Programm.
- *Für HTTP-Live-Streaming vorbereiten:* Compressor erzeugt eine Reihe von Videodateien, die für die Verwendung auf einem HTTP-Live-Streaming-Server geeignet sind.
- *Automator-Arbeitsablauf ausführen:* Diese Option öffnet ein Dialogfenster zum Suchen und Auswählen eines Automator-Skripts, das Compressor nach Beendigung der Umcodierung automatisch ausführt.
- *Auf YouTube veröffentlichen:* Compressor erzeugt eine Videodatei, die auf YouTube angezeigt werden kann, und lädt sie auf einen YouTube-Account.
- *Auf Facebook veröffentlichen:* Compressor erzeugt eine Videodatei, die auf Facebook angezeigt werden kann, und lädt sie auf einen Facebook-Account.
- *Auf Vimeo veröffentlichen:* Compressor erzeugt eine Videodatei, die auf Vimeo angezeigt werden kann, und lädt sie auf einen Vimeo-Account.
- *Im CNN iReport veröffentlichen:* Compressor erzeugt eine Videodatei, die in CNN iReport angezeigt werden kann, und lädt sie auf einen CNN iReport-Account.
- <span id="page-328-0"></span>• *E-Mail senden:* Compressor sendet eine E-Mail und verwendet dafür die hier eingegebenen Informationen.

## **Optionen im Bereich "Auftragseigenschaft"**

Dieser Abschnitt beschreibt die unterschiedlichen Aktionen für Aufträge.

#### **Zur iTunes-Mediathek hinzufügen**

Mit dieser Aktion können Sie Ausgabedateien automatisch zur iTunes-Mediathek hinzufügen.

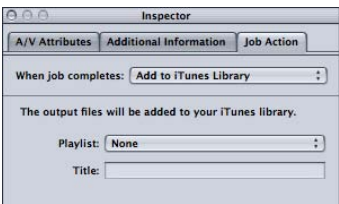

• *Einblendmenü "Wiedergabeliste":* Mit dem Einblendmenü "Wiedergabeliste" kann die Ausgabedatei einer Wiedergabeliste Ihrer iTunes-Mediathek hinzugefügt werden.

*Hinweis:* Wenn Sie diese Funktion zum ersten Mal verwenden, enthält das Einblendmenü keine Einträge. Um Wiedergabelisten aus der iTunes-Mediathek in dieses Menü zu integrieren, wählen Sie im Einblendmenü " Wiedergabeliste" die Option "Aktualisieren".

• *Titel:* Geben Sie den Text ein, der in der iTunes-Mediathek als Titel der Datei angezeigt werden soll.

#### **DVD erstellen**

Mit dieser Aktion können Informationen und Einstellungen für die zu brennende DVD angegeben werden.

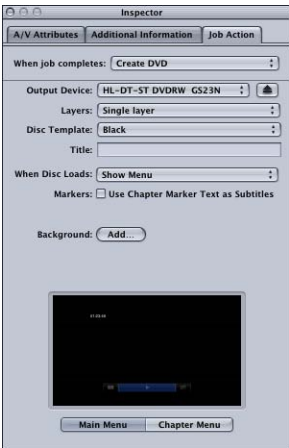

• *Einblendmenü "Ausgabegerät":* Verwenden Sie dieses Einblendmenü, um das Ausgabegerät auszuwählen. Im Einblendmenü erscheint eine Liste geeigneter Ausgabegeräte einschließlich optischer Laufwerke und der Festplatte des Computers. Wählen Sie "Festplatte", um eine Image-Datei (.img) zu erstellen, die Sie später mit dem Festplatten-Dienstprogramm (im Ordner "Dienstprogramme") auf DVD brennen können. Andere Einstellungen können sich je nach ausgewähltem Gerät ändern.

*Wichtig:* Befindet sich neben dem ausgewählten Ausgabegerät eine Fortschrittsanzeige, müssen Sie einen Moment warten, bis die Liste der verfügbaren Geräte aktualisiert ist. Dieser Fall kann eintreten, wenn Sie eine CD/DVD einlegen oder auswerfen bzw. ein optisches Laufwerk ein- oder ausschalten.

- *Taste "Auswerfen":* In Abhängigkeit vom Typ des verwendeten optischen Laufwerks klicken Sie auf diese Taste, um das optische Medium aus dem Laufwerk auszuwerfen bzw. um das Medienfach zu öffnen.
- *Einblendmenü "Ebenen":* Verwenden Sie dieses Einblendmenü, um den Typ des zu erstellenden Mediums anzugeben.
	- *Automatisch:* Verwenden Sie diese Option, damit der Typ des Mediums, das Sie einlegen, automatisch erkannt wird. Diese Option funktioniert nur, wenn Sie die DVD einlegen, bevor Sie auf "Brennen" klicken. Darüber hinaus wird mit der Option "Automatisch" immer eine einschichtige Image-Datei (Single-Layer) erstellt, wenn als Ausgabegerät eine Festplatte ausgewählt wird.
	- *Einschichtig:* Verwenden Sie diese Option, um das Medium als einschichtige DVD zu kennzeichnen. Dadurch kann erreicht werden, dass eine zweischichtige DVD wie eine einschichtige DVD behandelt wird.
	- *Zweischichtig:* Verwenden Sie diese Option, um das Medium als zweischichtige DVD zu kennzeichnen. Dadurch kann erreicht werden, dass die Image-Datei für eine zweischichtige DVD (Double-Layer) formatiert wird, wenn Sie als Ausgabegerät eine Festplatte auswählen. Wenn Sie bei Verwendung einer einschichtigen DVD die Option "Zweischichtig" verwenden, kann es zu Fehlern kommen, wenn Sie die DVD brennen (abhängig von der Länge des Projekts).
- *Einblendmenü "Vorlage für Medium":* Mit diesem Einblendmenü können Sie eine Menüvorlage für die DVD auswählen.
- *Feld "Titel":* In diesem Feld können Sie einen Namen für das Programm auf der DVD angeben.
- *Einblendmenü "Beim Laden des Mediums":* Mit diesem Einblendmenü wird ausgewählt, was geschieht, wenn das Medium in den Player eingelegt wird.
	- *Menü einblenden:* Wählen Sie diese Option, damit das Menü der DVD angezeigt wird.
	- *Film wiedergeben:* Wählen Sie diese Option, damit der Film wiedergegeben wird.
- *Feld "Kapitelmarker-Text als Untertitel verwenden":* Durch Auswahl dieses Feldes können Sie Marker-Text als Untertitel verwenden. Dies ist besonders nützlich, wenn Sie kurze Filmmuster auf DVD brennen möchten. Hierdurch können Sie eine Reihe von Clips oder Szenen aneinanderreihen und jede von ihnen mit einem Marker-Untertitel kennzeichnen.
- *Taste "Hintergrund":* Über diese Taste wird ein Dialogfenster geöffnet, in dem Sie ein Einzelbild als Hintergrund für das Menü suchen und auswählen können.

• *Vorschau von Hauptmenü und Kapitel-Menü: M*it den Tasten "Hauptmenü" und "Kapitel-Menü" können Sie eine Vorschau der Menüs in der ausgewählten Vorlage anzeigen.

#### **Blu-ray-Disc erstellen**

Mit dieser Aktion können Informationen und Einstellungen für die zu brennende Blu-ray-Disc angegeben werden. Außerdem können Sie basierend auf diesen Einstellungen eine AVCHD-DVD brennen.

Eine AVCHD-DVD ist eine vereinfachte Version einer HD-DVD, die auf Rotlasermedien gebrannt wird. Die erzeugte DVD kann in Blu-ray-Disc-Playern abgespielt werden, die mit dem AVCHD-Format kompatibel sind. Sie können also mithilfe eines standardmäßigen DVD-Brenners eine DVD mit HD-Videomaterial und einigen einfachen Menüfunktionen brennen und diese DVD mit kompatiblen Blu-ray-Disc-Playern abspielen. Informationen zum Erstellen von H.264-Streams, die für Blu-ray- und AVCHD-DVDs geeignet sind, finden Sie unter [Bereich "Codierer" für das Format "H.264 für Blu-ray"](#page-185-0).

*Wichtig:* DVDs mit Blu-ray-Material können auf einem Mac-Computer nicht abgespielt werden.

Mit Ihrer Auswahl im Einblendmenü "Ausgabegerät" legen Sie fest, ob Sie eine Blu-rayoder eine AVCHD-DVD brennen möchten. Den nachfolgenden Beschreibungen zur jeweiligen Einstellung können Sie entnehmen, welche Elemente für AVCHD-DVDs nicht gelten.

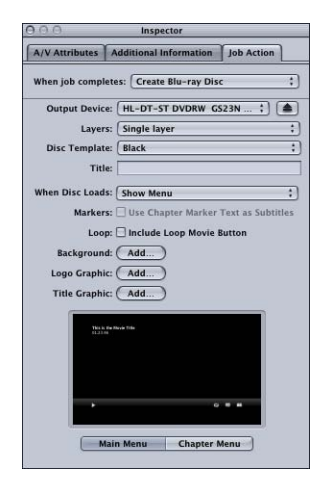

• *Einblendmenü "Ausgabegerät":* Verwenden Sie dieses Einblendmenü, um das Ausgabegerät auszuwählen. Im Einblendmenü erscheint eine Liste geeigneter Ausgabegeräte einschließlich optischer Laufwerke und der Festplatte des Computers. Am Zusatz "Blu-ray" oder "AVCHD" der Geräte können Sie erkennen, welche Art DVD damit erstellt wird. Wählen Sie "Festplatte", um eine Image-Datei (.img) zu erstellen, die Sie später mit dem Festplatten-Dienstprogramm (im Ordner "Dienstprogramme") auf eine Blu-ray-Disc brennen können. Andere Einstellungen können sich je nach ausgewähltem Gerät ändern.

*Wichtig:* Befindet sich neben dem ausgewählten Ausgabegerät eine Fortschrittsanzeige, müssen Sie einen Moment warten, bis die Liste der verfügbaren Geräte aktualisiert ist. Dieser Fall kann eintreten, wenn Sie eine CD/DVD einlegen oder auswerfen bzw. ein optisches Laufwerk ein- oder ausschalten.

*Hinweis:* Wenn Sie einen standardmäßigen DVD-Brenner auswählen, wird die DVD im AVCHD-Format formatiert. Alle anderen Geräte formatieren die DVD im Blu-ray-Format.

• *Taste "Auswerfen":* In Abhängigkeit vom Typ des verwendeten optischen Laufwerks klicken Sie auf diese Taste, um das optische Medium aus dem Laufwerk auszuwerfen bzw. um das Medienfach zu öffnen.

- *Einblendmenü "Ebenen":* Verwenden Sie dieses Einblendmenü, um den Typ des zu erstellenden Mediums anzugeben.
	- *Automatisch:* Verwenden Sie diese Option, damit der Typ des Mediums, das Sie einlegen, automatisch erkannt wird. Diese Option funktioniert nur, wenn Sie die DVD einlegen, bevor Sie auf "Brennen" klicken. Darüber hinaus wird mit der Option "Automatisch" immer eine einschichtige Image-Datei (Single-Layer) erstellt, wenn als Ausgabegerät eine Festplatte ausgewählt wird.
	- *Einschichtig:* Verwenden Sie diese Option, um das Medium als einschichtige DVD zu kennzeichnen. Dadurch kann erreicht werden, dass eine zweischichtige DVD wie eine einschichtige DVD behandelt wird.
	- *Zweischichtig:* Verwenden Sie diese Option, um das Medium als zweischichtige DVD zu kennzeichnen. Dadurch kann erreicht werden, dass die Image-Datei für eine zweischichtige DVD (Double-Layer) formatiert wird, wenn Sie als Ausgabegerät eine Festplatte auswählen. Wenn Sie bei Verwendung einer einschichtigen DVD die Option "Zweischichtig" verwenden, kann es zu Fehlern kommen, wenn Sie die DVD brennen (abhängig von der Länge des Projekts).
- *Einblendmenü "Vorlage für Medium":* Mit diesem Einblendmenü können Sie eine Menüvorlage für die Blu-ray-Disc auswählen.
- Feld "Titel": In diesem Feld können Sie einen Namen für das Programm auf der Blu-ray-Disc angeben.
- *Einblendmenü "Beim Laden des Mediums":* Mit diesem Einblendmenü wird ausgewählt, was geschieht, wenn das Medium in den Player eingelegt wird.
	- *Menü einblenden:* Wählen Sie diese Option, damit das Menü der DVD angezeigt wird.
	- *Film wiedergeben:* Wählen Sie diese Option, damit der Film wiedergegeben wird.
- *Feld "Kapitelmarker-Text als Untertitel verwenden":* Durch Auswahl dieses Feldes können Sie Marker-Text als Untertitel verwenden. Dies ist besonders nützlich, wenn Sie kurze Filmmuster auf Blu-ray-Disc-Medien brennen möchten. Hierdurch können Sie eine Reihe von Clips oder Szenen aneinanderreihen und jede von ihnen mit einem Marker-Untertitel kennzeichnen.

*Hinweis:* Untertitel werden von AVCHD-DVDs nicht unterstützt.

- *Feld "Taste für Filmendlosschleife einschließen":* Durch das Aktivieren dieser Option können Sie eine Taste für die Filmwiedergabe als Endlosschleife zum Menü hinzufügen. Diese Option ist nicht auf allen Vorlagen verfügbar.
- *Hintergrund:* Wenn Sie auf die Taste "Hinzufügen" klicken, wird ein Dialogfenster geöffnet, mit dessen Hilfe Sie eine Hintergrundgrafik suchen und auswählen können.
- Logografik: Wenn Sie auf die Taste "Hinzufügen" klicken, wird ein Dialogfenster geöffnet, mit dessen Hilfe Sie eine Logografik suchen und auswählen können.
- *Titelgrafik:* Wenn Sie auf die Taste "Hinzufügen" klicken, wird ein Dialogfenster geöffnet, mit dessen Hilfe Sie eine Titelgrafik suchen und auswählen können.
- *Vorschau von Hauptmenü und Kapitel-Menü: M*it den Tasten "Hauptmenü" und "Kapitel-Menü" können Sie eine Vorschau der Menüs in der ausgewählten Vorlage anzeigen.

*Hinweis:* Blu-ray- und AVCHD-Menüs eignen sich am besten für die Anzeige der Auflösungen 1080i oder 1080p. Die Benutzer müssen sicherstellen, dass Player und Bildschirm entsprechend eingestellt sind.

#### **Web-Referenzfilm erstellen**

Mit dieser Aktion wird ein Referenzfilm erstellt, der es einem Webbrowser und einem Server ermöglicht, je nach Gerät oder Verbindungsgeschwindigkeit ohne Benutzerinteraktion automatisch den richtigen Film auszuwählen.

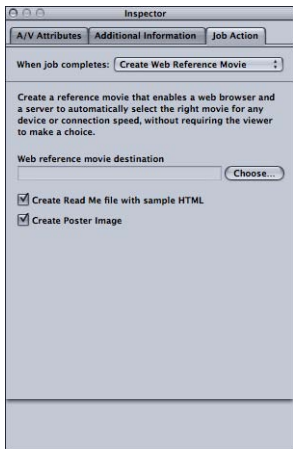

- *Feld "Zielort für Web-Referenzfilm" und Taste "Auswählen":* Mit diesem Feld und der dazugehörigen Taste "Auswählen" können Sie einen Zielordner für den zu erstellenden Web-Referenzfilm festlegen. Klicken Sie auf die Taste, um ein Dialogfenster zum Suchen und Auswählen des Ordners zu öffnen.
- *Feld ""Bitte lesen"-Datei mit Beispiel-HTML erstellen":* Mit diesem Feld können Sie festlegen, ob Compressor ein Textdokument mit vollständigen Anweisungen und einer Beispieldatei im HTML-Format erstellt, mit denen erläutert wird, wie der Web-Referenzfilm in eine Website integriert wird.
- *Feld "Posterbild erstellen":* Mit diesem Feld können Sie festlegen, ob Compressor eine Miniatur zum Integrieren des Web-Referenzfilms in eine Website erstellt.

#### **Mit Programm öffnen**

Mit dieser Aktion kann ein Programm angegeben werden, mit dem die Ausgabedatei geöffnet wird.

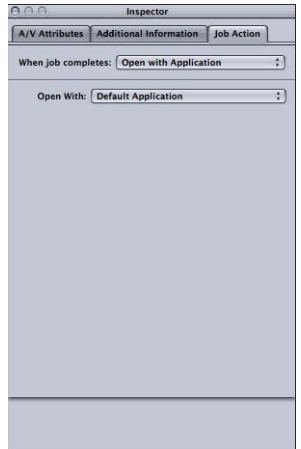

• *Einblendmenü "Öffnen mit":* Mit diesem Menü kann das Programm, mit dem die Ausgabedatei geöffnet wird, ausgewählt oder bestätigt werden.

#### **Für HTTP-Live-Streaming vorbereiten**

Mit dieser Aktion können Sie eine Gruppe von Dateien erstellen, die für das Streaming von Audio und Video auf ein iPad oder iPhone, einen iPod touch oder einen Mac mit einem normalen Webserver verwendet werden können. Das HTTP-Live-Streaming ist speziell für hohe Mobilität ausgelegt und kann die Filmwiedergabe dynamisch an die verfügbare Geschwindigkeit eines kabelgebundenen und drahtlosen Netzwerks anpassen. Somit eignet es sich besonders gut für die Bereitstellung von Streaming-Medien für eine iOS-basierte App oder eine HTML5-basierte Website. Ausführliche Informationen zur Implementierung von HTTP-Live-Streaming finden Sie auf der [Apple Developer HTTP live](http://developer.apple.com/resources/http-streaming/) [streaming-](http://developer.apple.com/resources/http-streaming/)Website.

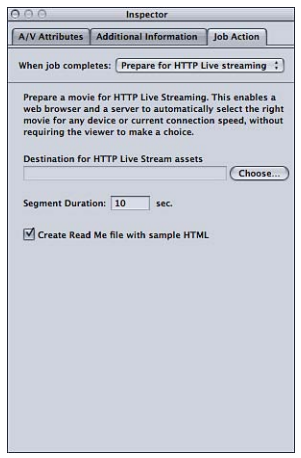

- *Taste "Auswählen":* Klicken Sie auf "Auswählen", um ein Dialogfenster zum Auswählen eines Zielorts für die HTTP-Live-Streaming-Medien zu öffnen.
- *Feld "Segmentdauer":* Geben Sie einen Wert (in Sekunden) ein, um die Segmentlänge für die Medien zu definieren. Dieser Wert legt fest, in welche Einheiten Videostreams aufgeteilt werden. Die Segmentierung definiert, wann der Webserver während des Streamings auf ein Gerät mit variierenden Netzwerkgeschwindigkeiten zwischen den verschiedenen Videoformaten umschalten kann. Bei kleinen Werten kann der Server schneller auf sich verändernde Verbindungsgeschwindigkeiten reagieren.
- *Feld ""Bitte lesen"-Datei mit Beispiel-HTML erstellen":* Markieren Sie dieses Feld, um eine Datei mit grundlegenden Nutzungsdaten für das HTTP-Live-Streaming zu integrieren.

#### **Automator-Arbeitsablauf ausführen**

Verwenden Sie diese Aktion, um das auszuführende Automator-Skript auszuwählen.

• Automator-Arbeitsablauf auswählen: Durch Klicken auf "Auswählen" öffnet sich ein Dialogfenster zum Suchen und Auswählen eines Automator-Skripts, das Compressor nach Beendigung der Umcodierung automatisch ausführt.

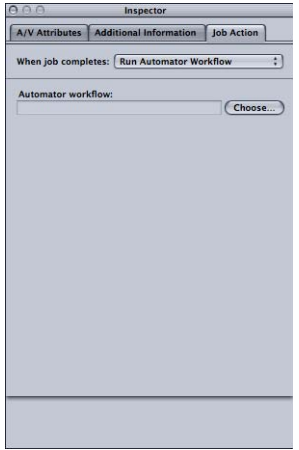

#### **Auf YouTube veröffentlichen**

Mit dieser Aktion können Sie Informationen über Filme angeben, die Sie in einem YouTube-Account im Web veröffentlichen wollen.

*Hinweis:* Wenn Sie mehrere YouTube-Ausgabemediendateien in einem Stapel laden möchten, müssen Sie für jede Ausgabemediendatei einen eigenen Auftrag erstellen.

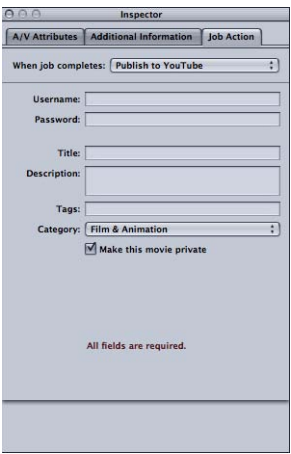

*Wichtig:* Für einen erfolgreichen Ladevorgang müssen alle Felder ausgefüllt werden.

• *Benutzername:* In diesem Feld geben Sie einen YouTube-Benutzernamen an.

- *Kennwort:* In diesem Feld geben Sie ein YouTube-Kennwort an.
- *Titel:* In diesem Feld wird der Name des zu veröffentlichenden Films eingegeben.
- *Beschreibung:* In diesem Feld wird eine Beschreibung des zu veröffentlichenden Films eingegeben.
- *Attribute:* In diesem Feld geben Sie Schlagwörter an, die Ihren Film beschreiben. Dies sind Suchbegriffe, anhand derer Ihre Zielgruppe den Film in YouTube suchen könnte. Weitere Informationen hierzu finden Sie in der YouTube-Hilfe.
- *Einblendmenü "Kategorie":* Mit diesem Einblendmenü wählen Sie eine YouTube-Kategorie für Ihren Film aus. In YouTube kann ein Film zu einer Kategorie (einem Themenbereich) zugeordnet werden.
- *Feld "Film als privat festlegen":* Mit diesem Feld kann der Zugriff auf den von Ihnen veröffentlichten Film kontrolliert werden. Wenn Sie einen Film in YouTube als privat festlegen, haben Sie die Möglichkeit, einer Anzahl ausgewählter Benutzer aus beliebigen für Ihren Account angelegten Kontaktlisten den Zugriff darauf zu gestatten. Weitere Informationen hierzu finden Sie in der YouTube-Hilfe.

#### **Auf Facebook veröffentlichen**

Mit dieser Aktion können Sie Informationen über Filme angeben, die Sie in einem Facebook-Account im Web veröffentlichen wollen.

*Hinweis:* Wenn Sie mehrere Facebook-Ausgabemediendateien in einem Stapel laden möchten, müssen Sie für jede Ausgabemediendatei einen eigenen Auftrag erstellen.

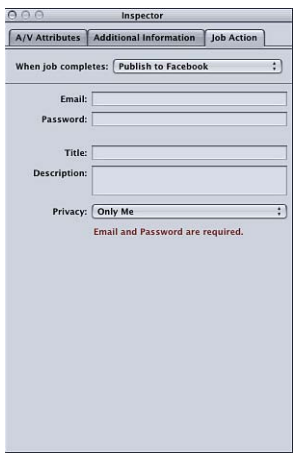

*Wichtig:* Für einen erfolgreichen Ladevorgang müssen alle Felder ausgefüllt werden.

- *E-Mail:* Geben Sie hier die E-Mail-Adresse für einen Facebook-Account ein.
- *Kennwort:* In diesem Feld geben Sie ein Facebook-Kennwort an.
- *Titel:* In diesem Feld wird der Name des zu veröffentlichenden Films eingegeben.
- *Beschreibung:* In diesem Feld wird eine Beschreibung des zu veröffentlichenden Films eingegeben.
- *Einblendmenü "Datenschutz":* Verwenden Sie dieses Einblendmenü, um festzulegen, wer den Film wiedergeben darf. Sie können zwischen den Optionen "Nur ich", "Freunde", "Freunde von Freunden" und "Jeder" wählen...

#### **Auf Vimeo veröffentlichen**

Mit dieser Aktion können Sie Informationen über Filme angeben, die Sie in einem Vimeo-Account im Web veröffentlichen wollen.

*Hinweis:* Wenn Sie mehrere Vimeo-Ausgabemediendateien in einem Stapel laden möchten, müssen Sie für jede Ausgabemediendatei einen eigenen Auftrag erstellen.

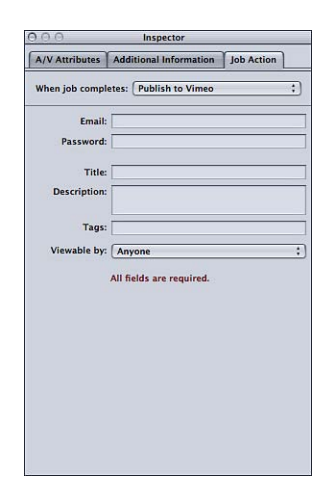

*Wichtig:* Für einen erfolgreichen Ladevorgang müssen alle Felder ausgefüllt werden.

- *E-Mail:* Geben Sie hier die E-Mail-Adresse für einen Vimeo-Account ein.
- *Kennwort:* In diesem Feld geben Sie ein Vimeo-Kennwort an.
- *Titel:* In diesem Feld wird der Name des zu veröffentlichenden Films eingegeben.
- *Beschreibung:* In diesem Feld wird eine Beschreibung des zu veröffentlichenden Films eingegeben.
- *Attribute:* In diesem Feld geben Sie Schlagwörter an, die Ihren Film beschreiben. Dies sind Suchbegriffe, anhand derer Ihre Zielgruppe den Film in Vimeo suchen könnte. Weitere Informationen hierzu finden Sie in der Vimeo-Hilfe.
- *Einblendmenü "Sichtbar für":* Verwenden Sie dieses Einblendmenü, um festzulegen, wer den Film wiedergeben darf. Sie können zwischen den Optionen "Alle", "Meine Kontakte" und "Niemand sonst" wählen.

#### **Im CNN iReport veröffentlichen**

Mit dieser Aktion können Sie Informationen über Filme angeben, die Sie in einem CNN iReport-Account im Web veröffentlichen wollen.

*Hinweis:* Wenn Sie mehrere CNN iReport-Ausgabemediendateien in einem Stapel laden möchten, müssen Sie für jede Ausgabemediendatei einen eigenen Auftrag erstellen.

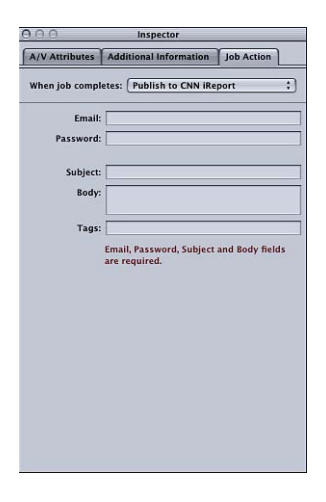

*Wichtig:* Für einen erfolgreichen Ladevorgang müssen alle Felder ausgefüllt werden.

- *E-Mail:* Geben Sie hier die E-Mail-Adresse für einen CNN iReport-Account ein.
- *Kennwort:* In diesem Feld geben Sie ein CNN iReport-Kennwort an.
- *Betreff:* In diesem Feld wird der Name des zu veröffentlichenden Films eingegeben.
- *Text:* In diesem Feld wird eine Beschreibung des zu veröffentlichenden Films eingegeben.

#### **E-Mail senden**

Verwenden Sie diese Aktion, um den Text für eine E-Mail einzugeben, die nach Abschluss des Auftrags zusammengestellt wird. Diese E-Mail enthält die eigentliche Ausgabedatei und wird im Programm "Mail" geöffnet, damit Sie den Inhalt der E-Mail weiter bearbeiten bzw. Einstellungen ändern können. Wenn Sie die Bearbeitung der E-Mail beendet haben, können Sie auf "Senden" klicken.

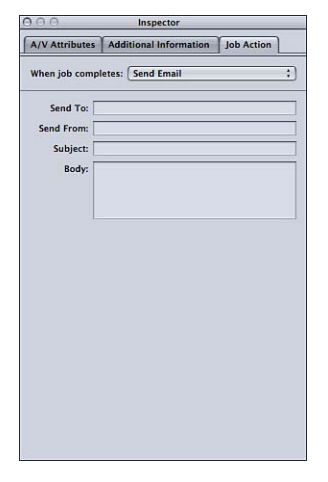

- *Senden an:* Geben Sie die E-Mail-Adresse des Empfängers ein. Sie können auch mehrere E-Mail-Adressen (durch Kommas getrennt) eingeben.
- *Senden von:* Geben Sie die E-Mail-Adresse des Absenders ein.
- *Betreff:* Verwenden Sie dieses Feld, um den Betreff der E-Mail einzugeben.
- *Text:* Verwenden Sie dieses Feld, um den Text der E-Mail einzugeben.

# **Verwenden des Fensters "Vorschau" 26**

Das Fenster "Vorschau" wird in erster Linie für zwei Aufgaben verwendet: zum Wiedergeben Ihrer Ausgangsmediendatei im Originalformat oder zum Anzeigen dieser Datei mit beliebigen zugewiesenen Voreinstellungen in der Vorschau.

Im vorliegenden Kapitel werden folgende Themen behandelt:

- [Fenster "Vorschau"](#page-342-0) (S. 343)
- [Anzeigen eines Clips in der Vorschau](#page-350-0) (S. 351)
- [Umcodieren eines Clipausschnitts im Fenster "Vorschau"](#page-356-0) (S. 357)
- [Arbeiten mit Markern und Posterbildern](#page-357-0) (S. 358)
- <span id="page-342-0"></span>• [Kurzbefehle im Fenster "Vorschau"](#page-365-0) (S. 366)

## Fenster "Vorschau"

Wenn Sie im Fenster "Vorschau" die Originalversion des Clips mit der später auszugebenden Version vergleichen, können Sie Änderungen in Echtzeit durchführen und anzeigen. Anhand eines solchen Vergleichs können Sie prüfen, wie sich die Voreinstellungen auf Ihre Datei auswirken, bevor Sie Zeit und Systemressourcen für die Umcodierung aufwenden. Prüfen Sie auf diesem Weg die Qualität Ihrer Ausgabedatei.

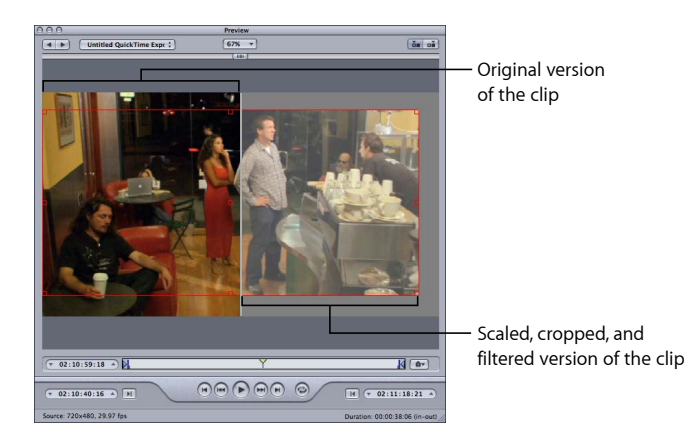

Zudem können Sie die Anzeigegröße des Fensters "Vorschau" ändern, manuell I-Bilder (nur bei MPEG-1 und MPEG-2) hinzufügen sowie einen Bereich Ihrer Mediendatei mithilfe von In- und Out-Punkten für die Umcodierung auswählen.

Im Fenster "Vorschau" können Sie Stapelobjekte wiedergeben, bevor Sie sie zum Umcodieren senden. Zudem können Sie hier unterschiedliche Versionen Ihres Clips vergleichen. So stellen Sie sicher, dass die Qualität der Ausgabedatei Ihren Anforderungen genügt.

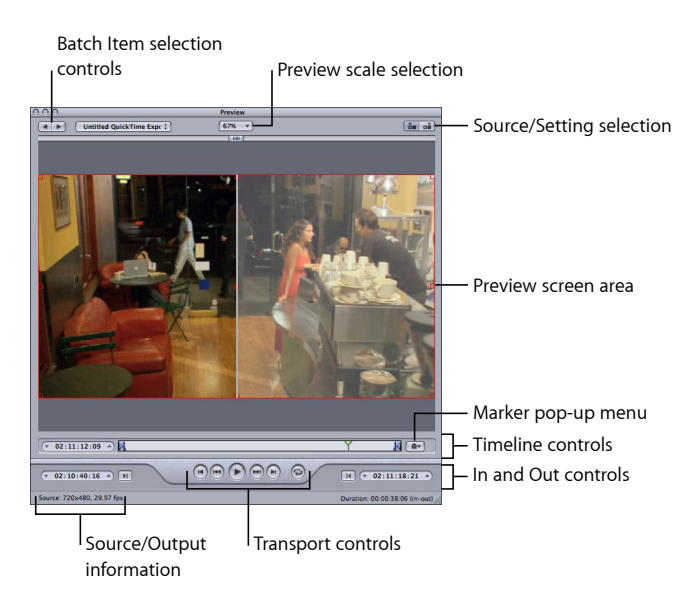

Folgende Elemente befinden sich im Fenster "Vorschau":

- *Auswahl der Skalierung für die Vorschau:* Mit diesem Einblendmenü können Sie die Anzeigegröße der Vorschau anpassen. Die drei verfügbaren Einstellungen sind 100 %, 75 % und 50 %. Alternativ können Sie auch die Größeneinstellung des Fensters "Vorschau" bewegen und so dessen Größe anpassen.
- *Tasten für Original-/Ausgabeversion:* Mit diesen Tasten können Sie das ausgewählte Stapelobjekt mit dem Seitenverhältnis und der Größe der Ausgangsdatei oder der Voreinstellung in der Vorschau anzeigen. Die Taste für die Originalversion stellt zudem einen Beschnittrahmen zur Verfügung, mit dem Sie die zu beschneidende(n) Kante(n) festlegen können. Durch Klicken auf die Taste zum Festlegen der Ansicht wird die beschnittene Version der Mediendatei angezeigt, die entsprechend ihrer Einstellungen für das Seitenverhältnis und die Größe skaliert wurde.

• *Original-/Ausgabeinformationen:* Die Bildgröße und Bildrate des Clips werden unten links im Fenster "Vorschau" angezeigt. Die Clipdauer (vom In-Punkt bis zum Out-Punkt) wird unten rechts eingeblendet. Nachdem Sie auf die Taste für die Originalversion geklickt haben, werden die Bildgröße und Bildrate des jeweiligen Ausgangsmedienclips angezeigt. Nachdem Sie auf die Taste für die Ausgabeversion geklickt haben, werden die Bildgröße und Bildrate des jeweiligen Stapelobjekts angezeigt.

*Hinweis:* Wenn Sie die Gesamtdauer des Clips anzeigen möchten (ohne In- und Out-Punkte), wählen Sie die Ausgangsdatei im Fenster "Stapel" aus und öffnen Sie das Fenster "Informationen" ("Fenster" > "Informationen einblenden").

## **Steuerelemente für die Auswahl von Stapelobjekten**

Mit den Steuerelementen für die Auswahl von Stapelobjekten können Sie bestimmte Objekte aus dem Fenster "Stapel" auswählen und in der Vorschau anzeigen.

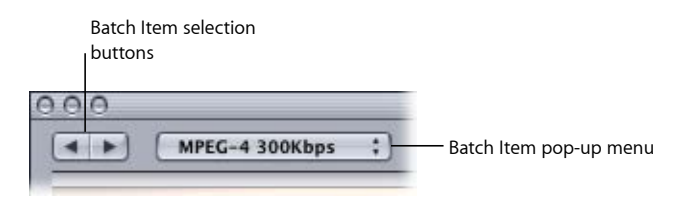

- *Auswahltasten für Stapelobjekte:* Mit diesen Tasten können Sie in der Liste mit den Ausgangsmedien und Clips, denen Voreinstellungen zugewiesen sind und für die eine Vorschau möglich ist, vor- und zurückblättern. Beim Blättern durch die Liste wird das jeweils ausgewählte Stapelobjekt im Einblendmenü "Stapelobjekt" angezeigt.
- *Einblendmenü "Stapelobjekt":* Wählen Sie die Ausgangsmediendatei, die Sie in der Vorschau anzeigen wollen, aus diesem Einblendmenü aus. Sie können hier Ausgangsmedien mit und ohne zugewiesene Voreinstellungen auswählen.

## **Steuerelemente für In- und Out-Punkt**

Nachdem Sie das Stapelobjekt ausgewählt haben, können Sie mithilfe der Steuerelemente für die In- und Out-Punkte die Timecode-Informationen der In- und Out-Punkte anzeigen und anpassen.

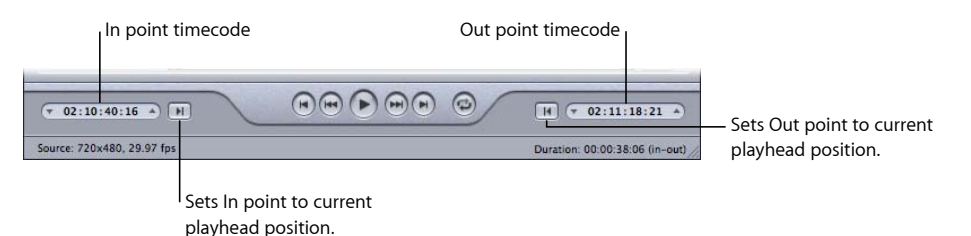

• *Timecode-Felder für In- und Out-Punkt:* In diesen Feldern wird präzise angezeigt, an welchen Stellen sich die In- und Out-Punkte befinden. Es wird das standardmäßige Timecode-Format hh:mm:ss:ff verwendet. Sie können diese Felder manuell bearbeiten, indem Sie ein Feld auswählen und neue Werte eingeben. Wird ein anderer Wert eingegeben, bewegt sich der jeweilige In- oder Out-Punkt in der Timeline an den festgelegten Punkt im aktuellen Stapelobjekt.

*Hinweis:* Wenn für Ihre Ausgangsmediendatei eine Timecode-Spur mit einem speziellen Timecode vorhanden ist, werden der Start- und der End-Timecode des Clips in den Timecode-Feldern des In-Punkts und des Out-Punkts angezeigt. In allen anderen Fällen startet der Timecode mit 00:00:00:00.

• *Tasten für In- und Out-Punkt:* Bewegen Sie die Taste für den In-Punkt (nach rechts weisender Pfeil) oder die Taste für den Out-Punkt (nach links weisender Pfeil) in der Timeline, um einen neuen In- oder Out-Punkt zu definieren. Sie können die In- und Out-Punkte auch mithilfe der Tasten zum Einstellen der In- und Out-Punkte (neben den Timecode-Feldern) festlegen.

#### **Vorschaubereich**

Das aktuell ausgewählte Stapelobjekt wird im Vorschaubereich angezeigt.

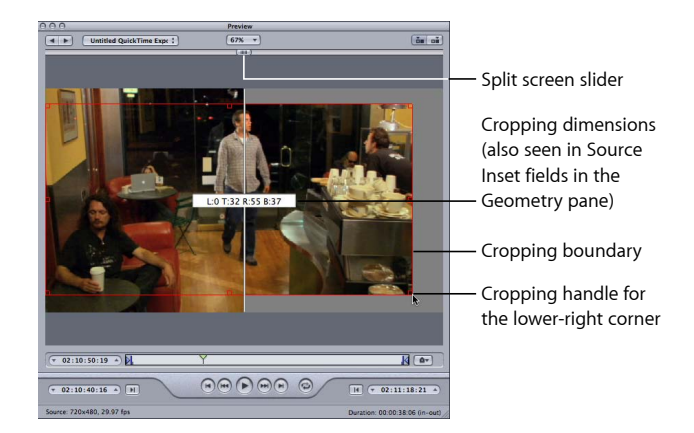

Der Vorschaubereich enthält die folgenden Elemente:

- *Schieberegler zum Teilen der Anzeige:* Bewegen Sie den Schieberegler am oberen Rand der Vorschauanzeige beliebig weit zur Seite, um die Ausgangsmediendatei (auf der linken Seite) und die Ausgabedatei (auf der rechten Seite) miteinander zu vergleichen. Die Aufteilung erfolgt an der Stelle, an der der Schieberegler am oberen Rand der Anzeige positioniert wird und wird durch eine weiße Trennlinie gekennzeichnet.
- *Beschnittrahmen:* Der Beschnittrahmen ist nur für die Originalversion verfügbar. Mit den Aktivpunkten können Sie die roten Begrenzungslinien und Eckpunkte des Rahmens in die gewünschte Richtung bewegen und Ihre Ausgabedatei wie gewünscht beschneiden. Mit dem Aktivpunkt in der Mitte können Sie das Bild als Ganzes in jede beliebige Richtung bewegen. Die Abmessungen des Bilds bleiben dabei erhalten. Die neuen Werte (für links, oben, rechts und unten) werden dynamisch in der Vorschau angezeigt, während Sie das Bild beschneiden. Wenn Sie zusätzlich das Fenster "Informationen" geöffnet und dort das Ziel des Stapels ausgewählt haben, können Sie auch in den Feldern zum Beschneiden im Bereich "Geometrie" verfolgen, wie sich diese Werte ändern. Wählen Sie die Ausgabeversion aus und zeigen Sie die Ergebnisse an, die Sie durch die Anpassung des Beschnittrahmens erzielt haben.

#### **Steuerelemente für die Timeline**

Mit den Steuerelementen für die Timeline können Sie Informationen über den Clip anzeigen. Hierzu gehören unter anderem alle zugehörigen Marker sowie die aktuellen Einstellungen des In- und Out-Punkts. Zudem können Sie mithilfe der Timeline die Abspielposition an einem bestimmten Bild positionieren sowie In- und Out-Punkte setzen.

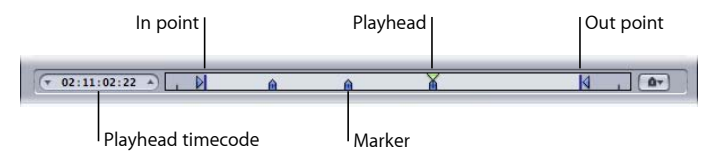

• *Timecode der Abspielposition:* Hier wird der Timecode der Abspielposition in der Timeline angezeigt. Es wird das standardmäßige Timecode-Format hh:mm:ss:ff verwendet. Sie können einen neuen Wert eingeben und auf diese Weise die Abspielposition präzise in der Timeline platzieren.

*Hinweis:* Wenn für Ihre Ausgangsmediendatei eine Timecode-Spur mit einem speziellen Timecode vorhanden ist, wird hier der Timecode des Clips angezeigt. In allen anderen Fällen startet der Timecode mit 00:00:00:00.

• *In- und Out-Punkte:* Verwenden Sie diese Elemente, wenn Sie einen Ausschnitt Ihrer Ausgangsmediendatei und nicht die gesamte Datei umcodieren wollen. Bewegen Sie die Pfeilsymbole und bestimmen Sie so die Anfangs- und Endpunkte des Ausschnitts der Ausgangsmediendatei, der umcodiert werden soll. Die Timecode-Felder für den In- und Out-Punkt unten im Fenster "Vorschau" werden aktualisiert, während Sie diese Punkte bewegen. (Sie können auch auf die Tasten zum Festlegen der In- und Out-Punkte klicken, um die Punkte an der aktuellen Abspielposition auszurichten.)

*Wichtig:* Die In- und Out-Punkte bleiben nicht erhalten, nachdem eine Umcodierung beendet wurde. Wenn Sie einen Stapel aus dem Fenster "Verlauf" erneut umcodieren wollen, müssen Sie diese Punkte Ihrem Clip neu zuweisen. In- und Out-Punkte werden der Ausgangsmediendatei und nicht der Voreinstellung zugewiesen. Somit gelten alle In- und Out-Punkte, die Sie erstellen, auch für alle anderen Voreinstellungen, die diese Ausgangsmediendatei im aktuellen Stapel betreffen.

- *Abspielposition:* Die Abspielposition gibt die Position des angezeigten Bilds innerhalb des Clips an. Sie können die Abspielposition bewegen, um schnell zu einer bestimmten Position im Clip zu navigieren.
- *Marker:* Marker bieten einen visuellen Anhaltspunkt dafür, an welcher Stelle ein Marker im Clip platziert wurde. Die Farbe zeigt den Typ des jeweiligen Markers an:
	- *Blau:* Kompressions-Marker (hierbei handelt es sich um manuell hinzugefügte Kompressions-Marker).
	- *Lila:* Kapitel-Marker (hierbei handelt es sich um benannte Marker, die in der Ausgabemediendatei für die Navigation zwischen Kapiteln oder als Episodenbild dienen sollen).
- *Rot:* Podcast-Marker (hierbei handelt es sich um benannte Marker, die in der Ausgabemediendatei für die Navigation zwischen Kapiteln oder als Episodenbild dienen sollen).
- *Grün:* Bearbeitungs-/Schnitt-Marker (hierbei handelt es sich um Kompressions-Marker, die in der Final Cut Pro-Sequenz automatisch an den Schnittmarken hinzugefügt werden).
- *Graue Linie mit Punkt in der Mitte:* Posterbild (diese Linie zeigt das Bild, das als Posterbild für diese Datei ausgewählt wurde)

Weitere Informationen hierzu finden Sie unter [Arbeiten mit Markern und Posterbildern](#page-357-0).

#### **Transportsteuerungen**

Mit diesen Tasten können Sie die Abspielposition in Vorwärts- oder Rückwärtsrichtung genau zur Position des nächsten Markers bzw. zum nächsten In- und Out-Punkt bewegen. So können Sie mühelos zwischen vorhandenen Markern hin- und herwechseln. Zudem können Sie mit diesen Tasten die Abspielposition rasch zum Anfang bzw. zum Ende des Clips bewegen.

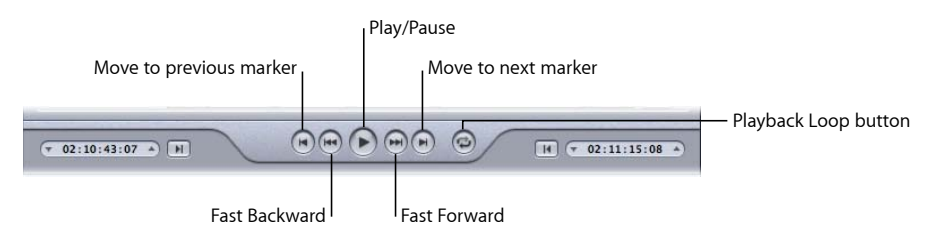

- *Taste "Wiedergabe/Pause":* Mit dieser Taste lässt sich die Wiedergabe eines Clips starten oder anhalten. Wenn Sie die Wiedergabe anhalten, bleibt die Abspielposition an ihrer aktuellen Position. Damit Sie an den Clipanfang zurückkehren können, müssen Sie die Abspielposition wieder an den Anfang bewegen. Alternativ können Sie auch auf das Steuerelement "Zum vorherigen Marker" klicken.
- *Tasten "Zum vorherigen Marker" und "Zum nächsten Marker":* Mit diesen Tasten können Sie die Abspielposition zum vorherigen oder nächsten Marker (den In- und Out-Punkten) bzw. zum Anfang oder Ende des Clips bewegen (wenn keine Marker mehr vorhanden sind).
- *Tasten "Schneller Rücklauf" bzw. "Schneller Vorlauf":* Mit diesen Tasten können Sie Ihren Clip in Vorwärts- und Rückwärtsrichtung mit der doppelten Geschwindigkeit abspielen. Wenn Sie während der Wiedergabe auf diese Tasten klicken, können Sie durch erneutes Klicken auf eine der Tasten zur normalen Wiedergabegeschwindigkeit zurückkehren.
- *Taste "Endlosschleife":* Klicken Sie auf diese Taste, um die Mediendatei in einer Endlosschleife abzuspielen.

## **Einblendmenü "Marker-Einstellungen ändern"**

Über das Einblendmenü "Marker-Einstellungen ändern" können Sie die Marker eines Clips verwalten. Marker können zwar für alle Voreinstellungen verwendet werden, sie beeinflussen die Ausgabedatei jedoch nur, wenn die Voreinstellung die Ausgabedateiformate "MPEG-1", "MPEG-2", "MPEG-4" (bei Konfiguration für Podcasting), "H.264 für Apple-Geräte" oder "QuickTime-Film" verwendet. Weitere Informationen hierzu finden Sie unter [Arbeiten mit Markern und Posterbildern](#page-357-0).

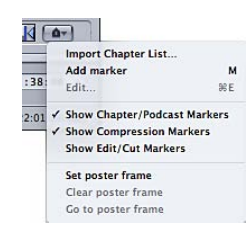

Wählen Sie Optionen im Einblendmenü "Marker-Einstellungen ändern", wenn Sie Marker oder Posterbilder hinzufügen, löschen, anzeigen, ausblenden und bearbeiten wollen.

- *Kapitelliste importieren:* Öffnet ein Dialogfenster für den Dateiimport, das Ihnen ermöglicht, eine Datei mit einer Liste zu importieren. Diese Liste enthält die Timecodes für die in der Ausgangsmediendatei vorhandenen Kapitel-Marker. Weitere Informationen hierzu finden Sie unter [Hinzufügen von Kompressions- oder Podcast-Markern zu einem](#page-362-0) [Clip.](#page-362-0)
- *Marker hinzufügen/entfernen:* Die Bezeichnung dieser Menüoption hängt davon ab, ob die Abspielposition auf einem Marker platziert wurde oder nicht.
	- Wenn die Abspielposition nicht auf einem Marker platziert wurde: Wenn Sie auf "Marker hinzufügen" klicken, wird ein neuer Marker an der aktuellen Abspielposition in der Timeline platziert.
	- *Wenn die Abspielposition auf einem Marker platziert wurde:* Der aktuelle Marker wird gelöscht, wenn Sie auf "Marker entfernen" klicken.
- *Bearbeiten:* Diese Menüoption ist nur dann verfügbar, wenn die Abspielposition zuvor auf einem Marker platziert wurde. Wenn Sie auf "Bearbeiten" klicken, wird ein Dialogfenster auf dem Bildschirm angezeigt, in dem Sie den Marker konfigurieren können. In dem Dialogfenster haben Sie ferner die Möglichkeit, den Marker-Typ festzulegen und dem Marker eine URL-Adresse und ein Bild zuzuweisen. Weitere Informationen hierzu finden Sie unter [Hinzufügen von Kompressions- oder](#page-362-0) [Podcast-Markern zu einem Clip](#page-362-0).
- *Kapitel-/Podcast-Marker anzeigen:* Mit dieser Option steuern Sie, ob Kapitel- und Podcast-Marker (d. h. Marker mit Namen) in der Timeline angezeigt werden. Ein Häkchen weist darauf hin, dass diese Marker angezeigt werden.
- *Kompressions-Marker einblenden:* Mit dieser Menüoption bestimmen Sie, ob Kompressions-Marker (d. h. Marker ohne Namen) in der Timeline angezeigt werden. Ein Häkchen weist darauf hin, dass diese Marker angezeigt werden.
- *Bearbeitungs-/Schnitt-Marker einblenden:* Hier können Sie steuern, ob Marker, die von einem anderen Programm (z. B. Final Cut Pro) automatisch an jeder Schnittmarke platziert werden, in der Timeline angezeigt werden. Ein Häkchen weist darauf hin, dass diese Marker angezeigt werden.
- *Posterbild festlegen:* Wählen Sie diese Option, um das aktuelle Bild zum Posterbild zu machen. Ein *Posterbild* ist ein Standbild, das eine Video- oder Audiomediendatei oder eine Podcast-Episode in Programmen wie iTunes und dem Finder darstellt. Standardmäßig ist das erste Bild in einer Videodatei ein Posterbild.
- *Posterbild löschen:* Der Marker für das Posterbild wird gelöscht.
- <span id="page-350-0"></span>• *Posterbild anzeigen:* Die Abspielposition wird zum Posterbild bewegt.

## Anzeigen eines Clips in der Vorschau

Sie können sich entweder eine Vorschau der Original-Ausgangsmediendatei oder der Datei mit einer darauf angewendeten Voreinstellung ansehen. Die Ausgangsmediendateien werden im Einblendmenü "Stapelobjekt" mit ihren Dateinamen angezeigt. Wurden auf eine Ausgangsmediendatei Voreinstellungen angewendet, werden diese direkt unter dem Namen der jeweiligen Datei aufgelistet. Außerdem sind sie zum leichteren Erkennen eingerückt. Je nachdem, ob Sie sich dafür entscheiden, die Original-Ausgangsmediendatei oder die Ausgangsmediendatei mit einer darauf angewendeten Voreinstellung anzusehen, werden unterschiedliche Optionen im Fenster "Vorschau" angezeigt.

Wichtig: Für Einstellungen, die Sie im Bereich "Codierer" und im Bereich "Bildsteuerungen" vornehmen, können Sie keine Vorschau ansehen. Eine Vorschau kann nur für Einstellungen angezeigt werden, die in den Bereichen "Filter" und "Geometrie" festgelegt werden. Informationen zu einer alternativen Methode, mit der Sie Einstellungen aus den Bereichen "Codierer" und "Bildsteuerungen" vorab prüfen können, erhalten Sie unter [Umcodieren](#page-356-0) [eines Clipausschnitts im Fenster "Vorschau"](#page-356-0)

#### **Ausgangsmediendatei in der Vorschau anzeigen**

1 Öffnen Sie das Fenster "Vorschau".

Hinweis: Sie können Ihre Datei in einem Arbeitsschritt im Fenster "Vorschau" anzeigen. Wählen Sie zu diesem Zweck die Ausgangsmediendatei im jeweiligen Auftrag im Fenster "Stapel" durch Doppelklicken aus.

- **2** Führen Sie einen der folgenden Schritte aus:
	- Wählen Sie eine Ausgangsmediendatei aus dem Einblendmenü "Stapelobjekt" aus (Sie erkennen sie am Dateinamen).

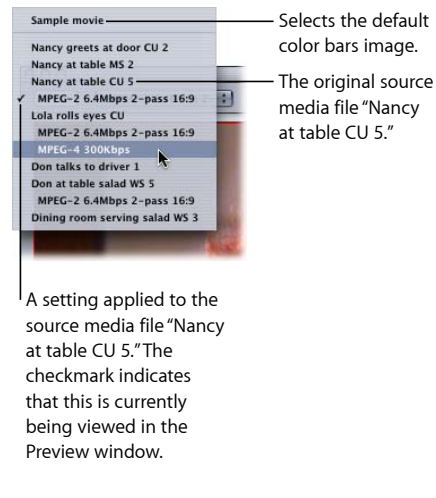

- Klicken Sie so oft auf die Auswahltasten für Stapelobjekte, bis die Ausgangsmediendatei im Einblendmenü zu sehen ist.
- Wählen Sie die Ausgangsmediendatei im zugehörigen Auftrag im Fenster "Stapel" aus.

Lediglich die Taste für die Originalversion ist aktiviert (die Taste für die Ausgabeversion wird hingegen grau angezeigt). Dies liegt daran, dass Sie eine normale Ausgangsmediendatei ausgewählt haben. Somit wird der Originalclip ohne Trennlinie zur Aufteilung der Anzeige und ohne Beschnittrahmen angezeigt.

**3** Wählen Sie eine Größe für die Vorschauanzeige aus dem Einblendmenü für die Vorschauskalierung aus. Alternativ können Sie auch die Größeneinstellung des Fensters "Vorschau" bewegen und auf diesem Weg die gewünschte Größe einstellen.

Die Darstellungsgröße der eigentlichen Ausgabedatei wird hierdurch nicht beeinflusst. Diese Größe können Sie nur im Bereich "Geometrie" des Fensters "Informationen" einstellen.

**4** Klicken Sie auf die Taste "Wiedergabe", um die gewählte Ausgangsmediendatei in der Vorschau anzuzeigen.

Die Timeline zeigt Marker an, die in Ausgangsmedien (wie etwa Dateien aus Final Cut Pro) bereits hinzugefügt wurden. Für die Marker stehen darüber hinaus auch einige Verwaltungsfunktionen zur Verfügung. Weitere Informationen hierzu finden Sie unter [Arbeiten mit Markern und Posterbildern](#page-357-0).

**Vorschau eines Clips mit einer zugewiesenen Voreinstellung anzeigen** 1 Öffnen Sie das Fenster "Vorschau".

Hinweis: Sie können den Clip in einem Arbeitsschritt im Fenster "Vorschau" öffnen. Wählen Sie hierfür das (die Voreinstellung enthaltende) Ziel eines Auftrags im Fenster "Stapel" durch Doppelklicken aus.

- **2** Führen Sie einen der folgenden Schritte aus:
	- Wählen Sie eine Voreinstellung aus dem Einblendmenü "Stapelobjekt" aus (die eingerückten Voreinstellungsnamen, nicht die Ausgangsdateinamen).
	- Klicken Sie so oft auf die Auswahltasten für das Stapelobjekt, bis der Clip mit der zugehörigen Voreinstellung im Einblendmenü zu sehen ist.
	- Wählen Sie die Voreinstellung des Clips im zugehörigen Auftrag im Fenster "Stapel" aus.

Nun sind die Tasten für die Original- und Ausgabeversion aktiviert und Sie können zwischen diesen beiden Anzeigen hin- und herwechseln. Da Sie zuvor eine Voreinstellung ausgewählt haben, können Sie den Schieberegler zum Teilen der Anzeige sowie den Beschnittrahmen im Fenster "Vorschau" verwenden.

- **3** Klicken Sie auf die Taste für die Ausgabeversion oben rechts im Fenster "Vorschau".
- **4** Wählen Sie eine Größe für die Vorschauanzeige aus dem Einblendmenü für die Vorschauskalierung aus. Alternativ können Sie auch die Größeneinstellung des Fensters "Vorschau" bewegen und auf diesem Weg die gewünschte Größe einstellen.

Die Darstellungsgröße der eigentlichen Ausgabedatei wird hierdurch nicht beeinflusst. Diese Größe können Sie nur im Bereich "Geometrie" des Fensters "Informationen" einstellen.

*Hinweis:* Wenn Sie die Bildgröße einer Voreinstellung anpassen (im Bereich "Geometrie"), während Sie diese im Fenster "Vorschau" anzeigen, wird die Bildgröße möglicherweise nicht korrekt geändert. Sollte dies der Fall sein, wählen Sie "Beispielfilm" oder ein anderes Ziel aus dem Einblendmenü "Stapelobjekt" aus. Wählen Sie anschließend dieses ZieI erneut. Es zeigt nun die korrekte Bildgröße an.

**5** Bewegen Sie den Schieberegler zum Teilen der Anzeige nach links oder rechts (der Regler ist am oberen Bildschirmrand zu sehen). Hierdurch bewegen Sie die Trennlinie zum Teilen der Anzeige über einen größeren oder kleineren Bereich des umcodierten Clips.

**6** Passen Sie die Darstellungsgröße Ihrer Ausgabedatei mithilfe des Beschnittrahmens an.

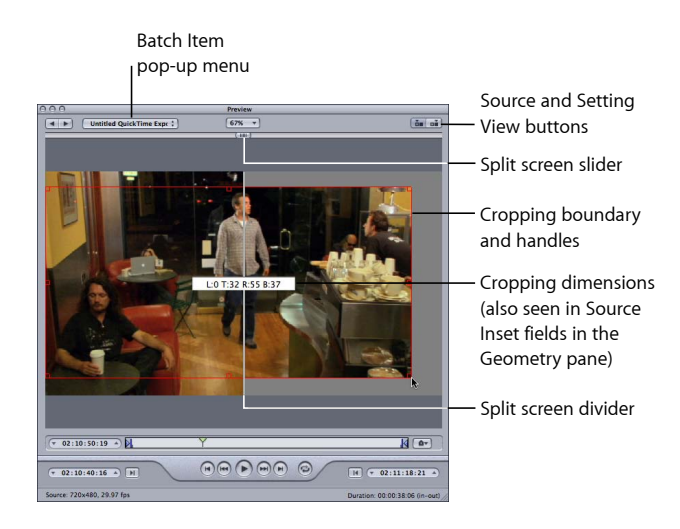

**7** Klicken Sie auf die Tasten für die Original- und Ausgabeversion. Nun können Sie prüfen, ob die Darstellung des Clips nach dem Beschneiden Ihren Vorstellungen entspricht.

*Hinweis:* Je stärker Sie ein Clipbild durch Beschneiden verkleinern, desto größer ist der Skalierungsfaktor der Ausgabedatei (da die Bildgeometrie auf den Einstellungen für das Größenverhältnis der Ausgabedatei und nicht auf den Einstellungen für die Ausgangsmediendatei basiert). Dieser Effekt wirkt sich ähnlich wie das Einzoomen bei einem Bild aus, d. h. die Pixel werden größer und die Qualität des gesamten Bilds nimmt ab. Achten Sie daher darauf, dass Sie das Bild nicht so sehr beschneiden, dass es über seine Originalgröße hinaus vergrößert wird (relativ zur Originalgröße des Bilds).

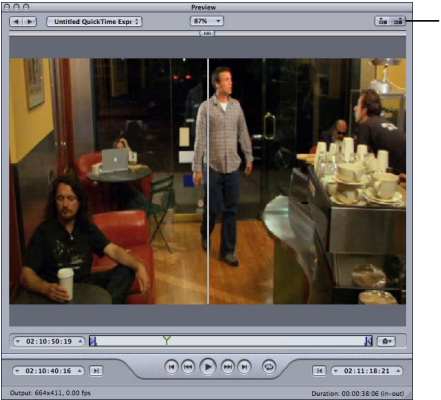

Source and Setting View buttons

**8** Wählen Sie den Filter aus, den Sie anpassen wollen. Im nächsten Schritt können Sie die erforderlichen Änderungen vornehmen.

*Hinweis:* Das Markierungsfeld des Filters, den Sie auswählen, muss in der Filterliste mit einem Häkchen versehen sein. Andernfalls wird der Filter nicht auf die Voreinstellung angewendet.

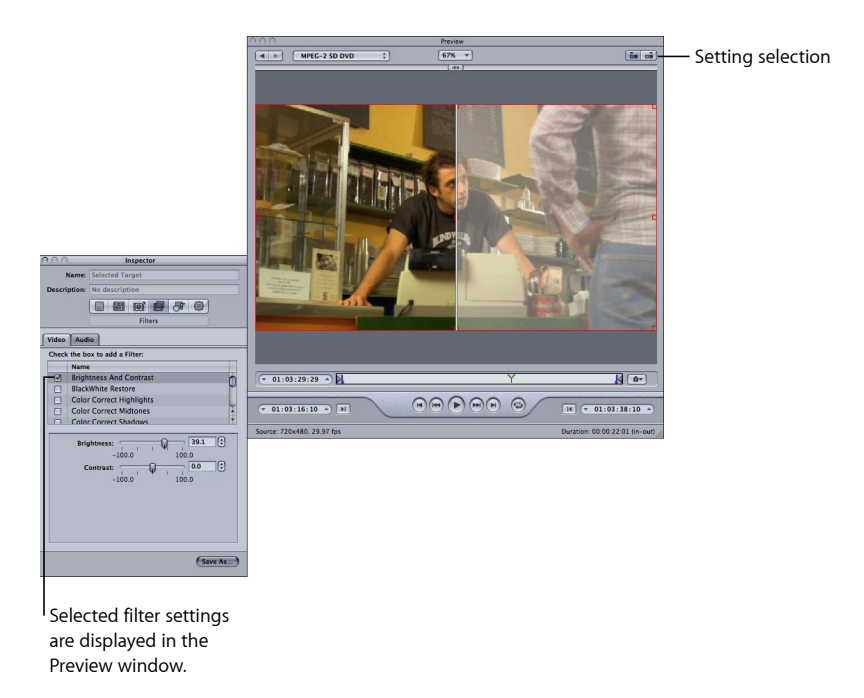

**9** Wenn Sie zum Anzeigen Ihrer Ausgabedatei eine andere Darstellungsgröße als für Ihre Ausgangsmediendatei auswählen wollen, öffnen Sie den Bereich "Geometrie" im Fenster "Informationen". Wählen Sie dort einen vordefinierten Wert aus dem Einblendmenü "Bildgröße" aus. Alternativ können Sie auch Werte für die Ausgabegröße in die zugehörigen Felder eintragen.

Hinweis: Für das Format "MPEG-2" können nur vordefinierte Darstellungsgrößen verwendet werden, die den MPEG-2-Spezifikationen entsprechen. Daher sind hier keine Ausgabegrößen verfügbar.

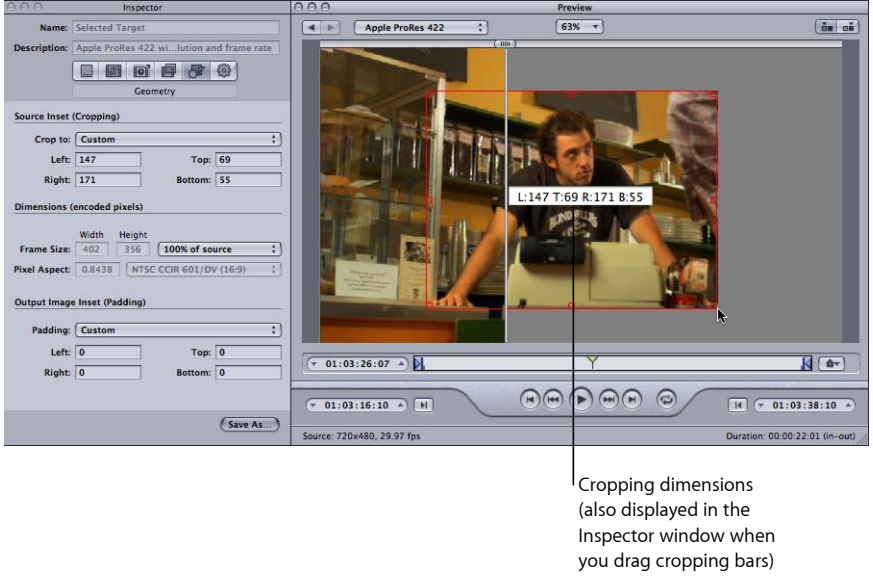

10 Klicken Sie im Fenster "Vorschau" auf die Taste "Wiedergabe". Nun können Sie den Clip ansehen.

Weitere Informationen finden Sie unter [Fenster "Vorschau".](#page-342-0)

## **Abspielen von Dolby Digital Professional-Dateien (AC-3-Dateien) im Fenster "Vorschau"**

Sie können im Fenster "Vorschau" Dolby Digital Professional-Dateien (AC-3-Dateien) wiedergeben. Compressor umfasst einen Dolby Digital-Decodierer. Damit können Sie eine AC-3-Ausgangsmediendatei über die Lautsprecher Ihres Computers anhören, wenn Sie eine solche Datei einem Stapel hinzufügen und abspielen. Bei den Lautsprechern bestehen keine Einschränkungen, sodass alle Varianten verwendet werden - von integrierten Stereolautsprechern, die eine abgemischte Version der AC-3-Datei wiedergeben, falls sie mehr als zwei Kanäle enthält, bis hin zu externen Surround-Sound-Lautsprechern, die an einen USB- oder FireWire-Ausgang angeschlossen sind.

*Wichtig:* Da das Programm "Compressor" die Decodierung der Dolby Digital-Audiodateien durchführt, können Sie nicht den optischen Ausgang Ihres Computers verwenden, um sich das Dolby Digital-Audiomaterial vorab anzuhören.

Diese Funktion ist für die Verwendung des Dolby Digital Professional-Codierers wichtig, weil Sie die Einstellungen des Codierers nicht in Echtzeit im Fenster "Vorschau" ansehen können. Stattdessen können Sie die codierten AC-3-Dateien zu einem Stapel hinzufügen und abspielen, um so zu prüfen, ob die Codierungs-Einstellungen zu den gewünschten Ergebnissen geführt haben. Weitere Informationen dazu, wie Sie zu diesem Zweck einen kurzen Testclip erstellen, finden Sie unter [Umcodieren eines Clipausschnitts im Fenster](#page-356-0) ["Vorschau".](#page-356-0)

## <span id="page-356-0"></span>Umcodieren eines Clipausschnitts im Fenster "Vorschau"

Die Anpassungen für Geometrie (Beschneiden und Skalieren) und Filter werden im Fenster "Vorschau" sofort angezeigt, die Einstellungen aus den Bereichen "Codierer" und "Bildsteuerungen" dagegen nicht. Führen Sie eine probeweise Umcodierung eines kleinen Teils Ihrer Ausgangsmediendatei durch, um eine Vorschau der Einstellungen aus den Bereichen "Codierer" und "Bildsteuerungen" anzuzeigen.

Im Fenster "Vorschau" können Sie In- und Out-Punkte setzen. Damit haben Sie die Möglichkeit, nur einen Ausschnitt Ihrer Mediendatei anstelle der gesamten Datei umzucodieren.

#### **Ausschnitt Ihrer Mediendatei zum Umcodieren auswählen**

- 1 Öffnen Sie das Fenster "Vorschau".
- **2** Wählen Sie einen Clip aus dem Einblendmenü "Stapelobjekt" aus. Alternativ können Sie auch auf die zugehörigen Auswahltasten klicken, bis der gewünschte Clip im Einblendmenü angezeigt wird.
- **3** Führen Sie einen der folgenden Schritte aus:
	- Bewegen Sie den In-Punkt an die gewünschte Position.
	- Bewegen Sie die Abspielposition an die Stelle, an der die Umcodierung beginnen soll. Klicken Sie dann auf die Taste zum Festlegen des In-Punkts.

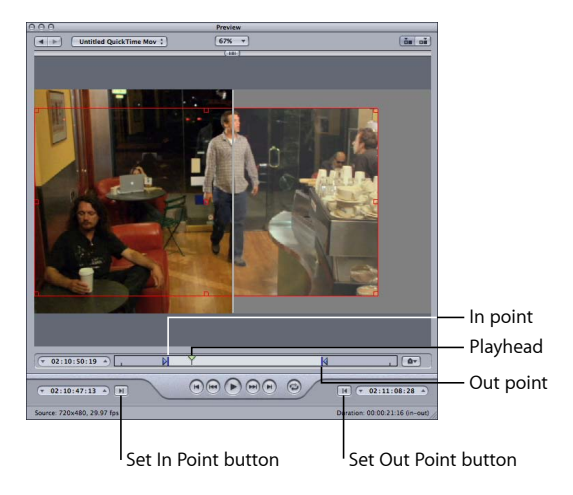

- **4** Führen Sie einen der folgenden Schritte aus:
	- Bewegen Sie den Out-Punkt an die gewünschte Position.
	- Bewegen Sie die Abspielposition an die Stelle, an der die Umcodierung enden soll. Klicken Sie dann auf die Taste zum Festlegen des Out-Punkts.

Nun wird ausschließlich der Ausschnitt Ihrer Mediendatei umcodiert, der sich zwischen den beiden Punkten befindet, die Sie zuvor definiert haben. Der Rest des Clips wird nicht umcodiert.

<span id="page-357-0"></span>*Wichtig:* Wenn Sie die In- und Out-Punkte dazu verwenden, einen Ausschnitt der Ausgangsmediendatei anzugeben, den Sie umcodieren möchten, wirken sich diese Marker auf alle Ziele aus, die dem Auftrag der Datei zugewiesen sind. Sie können einem Stapel eine Ausgangsmediendatei mehrfach hinzufügen und so mehrere Aufträge erstellen, in denen Sie jeweils unterschiedliche In- und Out-Punkte setzen können.

## Arbeiten mit Markern und Posterbildern

Compressor kann mehrere verschiedene Marker-Typen importieren und erstellen. Darüber hinaus bietet Compressor eine Funktion zum Importieren kompletter Listen mit Kapitel-Markern. Compressor unterstützt auch das Festlegen eines Posterbilds für einen Clip.

## **Ausgabedateiformate, die Marker unterstützen**

Nicht alle Ausgabedateiformate unterstützen Marker. Nachfolgend werden die unterstützenden Formate aufgelistet.

- MPEG-2
- MPEG-4 bei Konfiguration für Podcasting (nur Audiomaterial, wenn das Feld "Erweiterter Podcast" ausgewählt ist)
- QuickTime-Film
- H.264 für Apple-Geräte

Sie können zwar Marker für andere Ausgabedateiformate setzen und konfigurieren, diese sind jedoch in der codierten Ausgabedatei nicht enthalten.

#### **Marker-Typen**

Compressor kann die folgenden Marker-Typen importieren und erstellen:

• *Kapitel-Marker:* Kapitel-Marker ermöglichen den einfachen Zugriff auf Indexpunkte einer DVD, eines QuickTime-Films oder eines Video-Podcasts. Der QuickTime Player kann Textspuren mit Zeitmarken als Kapitelspur interpretieren. Sie haben außerdem die Möglichkeit, einem Kapitel-Marker ein Bild und eine URL-Adresse zuzuweisen, die dann beim Abspielen eines Podcasts angezeigt werden.

Diese Marker werden in der Timeline des Fensters "Vorschau" violett dargestellt. Sie gehören zu dem Marker-Typ, der erstellt wird, wenn Sie mit Compressor manuell Marker hinzufügen.

• *Podcast-Marker:* Einem Podcast-Marker können (wie einem Kapitel-Marker) Bilder und eine URL-Adresse zugewiesen werden. Allerdings können Sie mithilfe von Podcast-Markern nicht auf Bilder innerhalb des Clips zugreifen und sie werden in QuickTime auch nicht als Kapitel-Marker angezeigt.

Sie können mithilfe von Podcast-Markern eine Präsentation (mit URL-Adressen) bereitstellen, die sich Benutzer beim Abspielen von Audio-Podcasts ansehen können. In der Timeline des Fensters "Vorschau" werden diese Marker rot dargestellt.

• *Kompressions-Marker:* Kompressions-Marker werden auch *manuelle Kompressions-Marker* genannt. Diese Marker können im Vorschaufenster von Compressor hinzugefügt werden, um die Stellen anzugeben, an denen Compressor während der Komprimierung ein MPEG I-Bild generieren soll. Weitere Informationen zu I-Bildern finden Sie unter [Konzept](#page-234-0) [von GOPs und Bildtypen](#page-234-0).

In der Timeline des Fensters "Vorschau" werden diese Marker blau dargestellt.

• *Bearbeitungs-/Schnitt-Marker:* Bearbeitungs-/Schnitt-Marker werden auch als *automatische Kompressions-Marker* bezeichnet. Diese Marker werden an jeder Schnittoder Übergangsmarke in einer Sequenz erstellt. Bei der Umcodierung verwendet Compressor Bearbeitungs-/Schnitt-Marker, um an diesen Punkten MPEG-I-Bilder zu erzeugen und so die Komprimierungsqualität zu erhöhen.

In der Timeline des Fensters "Vorschau" werden diese Marker grün dargestellt.

#### **Manuelles Hinzufügen und Entfernen von Markern**

Das Fenster "Vorschau" bietet umfassende Funktionen, die das Arbeiten mit Markern unterstützen. So können Sie darin z. B. Marker verwalten, die der Ausgangsmediendatei bereits hinzugefügt wurden, Marker manuell hinzufügen und entfernen sowie Listen mit Kapitel-Markern importieren. Wenn Sie einen Marker zu einem Clip hinzufügen, wird er standardmäßig als Kapitel-Marker angezeigt. Sie können den Marker ggf. in einen Kompressions- oder Podcast-Marker ändern (weitere Informationen hierzu finden Sie unter [Hinzufügen von Kompressions- oder Podcast-Markern zu einem Clip](#page-362-0)).

#### **Kapitel-Marker zu Ihrem Clip hinzufügen**

- 1 Öffnen Sie das Fenster "Vorschau".
- 2 Wählen Sie im Einblendmenü "Marker" die Option "Kapitel-/Podcast-Marker anzeigen" aus (neben der Option muss sich ein Häkchen befinden).
- **3** Wählen Sie einen Clip aus dem Einblendmenü "Stapelobjekt" aus. Alternativ können Sie auch auf die Auswahltaste für das Stapelobjekt klicken, bis der gewünschte Clip im Einblendmenü angezeigt wird.
- **4** Führen Sie einen der folgenden Schritte aus, um die Platzierung von Markern festzulegen:
	- Bewegen Sie die Abspielposition an die Stelle, an der Sie einen Marker hinzufügen wollen.
	- Geben Sie einen bestimmten Timecode-Wert in das Timecode-Feld der Abspielposition ein.
- **5** Führen Sie einen der folgenden Schritte aus, um einen Marker hinzuzufügen:
	- Klicken Sie auf die Taste "Marker-Einstellungen ändern". Wählen Sie dann die Option "Marker hinzufügen" aus dem Einblendmenü aus.
	- Drücken Sie die Taste "M".
Ein violetter Kapitel-Marker wird in der Timeline angezeigt.

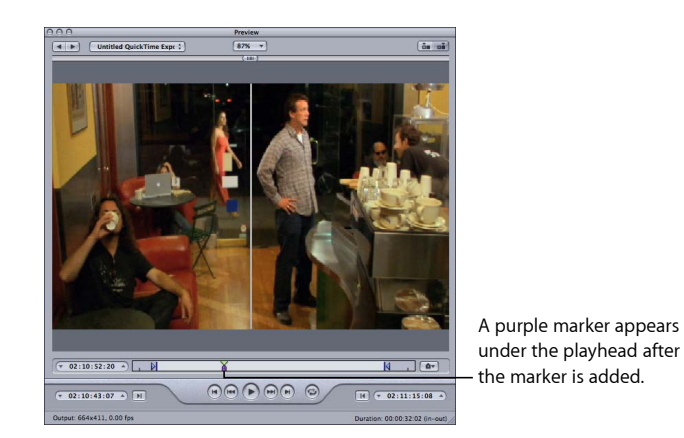

**6** Wählen Sie "Bearbeiten" im Einblendmenü "Marker" (oder drücken Sie die Tastenkombination "Befehl-E").

Daraufhin wird ein Dialogfenster angezeigt, in dem Sie den Marker bearbeiten können.

7 Geben Sie einen Namen für den Kapitel-Marker in das Feld "Name" ein.

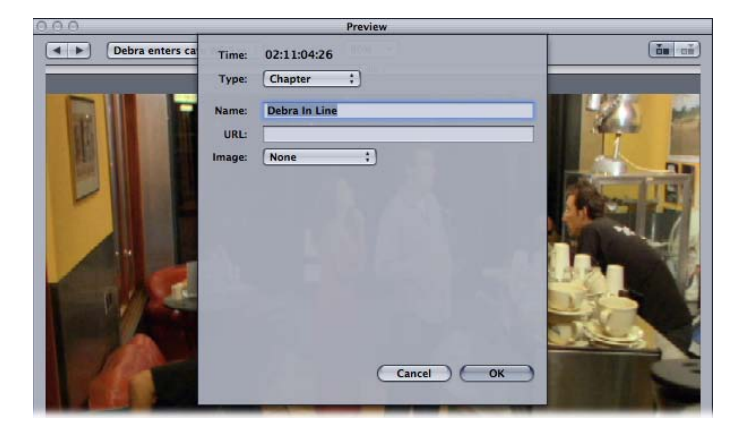

Bei Kapitel-Markern wird dieser Name in der Ausgangsmediendatei angezeigt und ist in QuickTime Player und auf Wiedergabegeräten sichtbar.

- **8** Wenn Sie dem Kapitel-Marker ein Bild zuweisen möchten, können Sie eine der folgenden Optionen aus dem Einblendmenü "Bild" wählen:
	- *Ohne:* Dem Marker wird kein Bild zugeordnet.
	- *Bild in der Quelle:* Standardmäßig ist das angezeigte Bild das Bild, bei dem der Marker platziert wird. Geben Sie einen anderen Timecode-Wert ein, wenn ein anderes Bild verwendet werden soll.
- *Aus der Datei:* Bewegen Sie ein Bild in das Bildfeld. Sie können auch auf "Auswählen" klicken, um ein Dialogfenster zum Auswählen einer Datei zu öffnen. Wählen Sie die Standbilddatei aus, die dem Marker zugewiesen werden soll.
- **9** Klicken Sie auf "OK", um das Fenster zu schließen.

Sie können einen Kapitel-Marker in einen Kompressions-Marker oder Podcast-Marker umwandeln. Verwenden Sie hierfür die Option "Bearbeiten" im Einblendmenü "Marker".

#### **Marker aus Ihrem Clip entfernen**

- 1 Klicken Sie auf das Steuerelement "Zum vorherigen Marker" oder "Zum nächsten Marker". So können Sie die Abspielposition zu dem Marker bewegen, den Sie entfernen wollen.
- **2** Führen Sie einen der folgenden Schritte aus, um einen Marker zu entfernen:
	- Klicken Sie auf die Taste "Marker-Einstellungen ändern". Wählen Sie dann die Option "Marker entfernen" aus dem Einblendmenü aus.
	- Drücken Sie die Taste "M".

Der Marker wird nicht mehr angezeigt.

#### **Liste mit Kapitel-Markern importieren**

- 1 Öffnen Sie das Fenster "Vorschau".
- **2** Wählen Sie einen Clip aus dem Einblendmenü "Stapelobjekt" aus. Alternativ können Sie auch auf die Auswahltaste für das Stapelobjekt klicken, bis der gewünschte Clip im Einblendmenü angezeigt wird.
- **3** Wählen Sie "Kapitelliste importieren" aus dem Einblendmenü "Marker" aus.

Daraufhin wird ein Dialogfenster für die Dateiauswahl geöffnet. Hier können Sie nach der Datei mit den Kapitel-Markern für die entsprechende Ausgangsmediendatei suchen und diese auswählen.

4 Wählen Sie die Datei mit den Kapitel-Markern aus und klicken Sie auf "Öffnen".

Die Marker werden importiert und der Timeline im Fenster "Vorschau" hinzugefügt.

*Hinweis:* Alle Marker, die über eine Kapitel-Marker-Liste importiert werden, werden zunächst als Kapitel-Marker konfiguriert. Sie können jedoch das Dialogfenster zum Bearbeiten von Markern verwenden, um sie in Podcast- oder Kompressions-Marker umzuwandeln. Darüber hinaus können Sie diesen Markern bei Bedarf URL-Adressen und Bilder hinzufügen.

*Wichtig:* Die Timecode-Werte in der Liste müssen auf dem Timecode der Ausgangsmediendatei basieren.

#### **Hinzufügen von Kompressions- oder Podcast-Markern zu einem Clip**

Wenn Sie einem Clip einen Kompressions- oder Podcast-Marker manuell hinzufügen möchten, fügen Sie zunächst einen Kapitel-Marker hinzu (wie im vorigen Abschnitt beschrieben) und bearbeiten Sie diesen Marker anschließend.

*Hinweis:* Ein Podcast kann sowohl Kapitel- als auch Podcast-Marker enthalten. Der einzige Unterschied liegt darin, dass der Betrachter direkt zu einem Kapitel-Marker navigieren kann, nicht aber zu einem Podcast-Marker. Weitere Informationen hierzu finden Sie unter [Marker-Typen](#page-358-0).

#### **Kompressions- oder Podcast-Marker manuell zu einem Clip hinzufügen**

1 Wählen Sie "Kapitel-/Podcast-Marker anzeigen" und "Kompressions-Marker einblenden" aus dem Einblendmenü "Marker" aus (neben den Optionen muss sich ein Häkchen befinden).

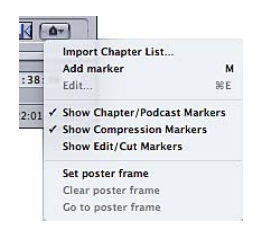

- **2** Führen Sie einen der folgenden Schritte aus, um die Platzierung von Markern festzulegen:
	- Bewegen Sie die Abspielposition an die Stelle, an der Sie einen Marker hinzufügen wollen.
	- Geben Sie einen bestimmten Timecode-Wert in das Timecode-Feld der Abspielposition ein.
- **3** Führen Sie einen der folgenden Schritte aus, um einen Marker hinzuzufügen:
	- Klicken Sie auf die Taste "Marker-Einstellungen ändern". Wählen Sie dann die Option "Marker hinzufügen" aus dem Einblendmenü aus.
	- Drücken Sie die Taste "M".

Ein violetter Kapitel-Marker wird in der Timeline angezeigt.

**4** Wählen Sie "Bearbeiten" im Einblendmenü "Marker" (oder drücken Sie die Tastenkombination "Befehl-E").

Daraufhin wird ein Dialogfenster angezeigt, in dem Sie den Marker bearbeiten können.

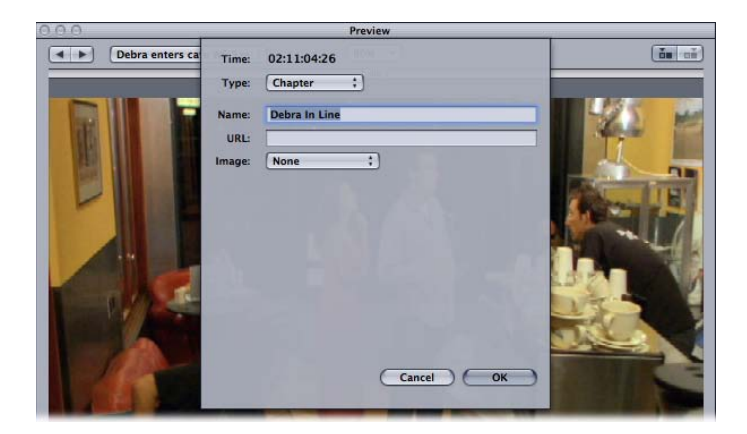

- 5 Wählen Sie "Kompression" oder "Podcast" aus dem Einblendmenü "Typ" aus.
- **6** Geben Sie einen Namen für den Marker in das Feld "Name" ein.

Bei Podcast-Markern wird dieser Name für den Betrachter nicht angezeigt.

7 Optional können Sie eine URL-Adresse im Feld "URL" eintragen.

Diese URL-Adresse ist nur für Podcasts relevant. Der Name des Markers wird über dem Bild angezeigt, sodass der Betrachter ihn durch Klicken auswählen kann. Daraufhin wird die durch die URL-Adresse angegebene Website in einem Webbrowser geöffnet.

- **8** Wenn Sie dem Kapitel-Marker ein Bild zuweisen möchten, können Sie eine der folgenden Optionen aus dem Einblendmenü "Bild" wählen:
	- *Ohne:* Dem Marker wird kein Bild zugeordnet.
	- *Bild in der Quelle:* Standardmäßig ist das angezeigte Bild das Bild, bei dem der Marker platziert wird. Geben Sie einen anderen Timecode-Wert ein, wenn ein anderes Bild verwendet werden soll.
	- Aus der Datei: Bewegen Sie ein Bild in das Bildfeld. Sie können auch auf "Auswählen" klicken, um ein Dialogfenster zum Auswählen einer Datei zu öffnen. Wählen Sie die Standbilddatei aus, die dem Marker zugewiesen werden soll.
- 9 Klicken Sie auf "OK", um das Fenster zu schließen.

Der Marker in der Timeline wird nun blau angezeigt, falls es sich um einen Kompressions-Marker handelt, bzw. rot, falls es sich um einen Podcast-Marker handelt. Mit den Tasten "Zum vorherigen Marker" und "Zum nächsten Marker" können Sie weitere Marker in der Timeline auswählen, um sie zu bearbeiten.

Sie haben auch die Möglichkeit, eine Liste mit Kapitel-Markern zu importieren. Listen mit Kapitel-Markern können entweder das QuickTime TeXML-Format verwenden (ein XML-basiertes Format zum Erstellen von 3GPP-konformen, zeitlich abgestimmten Textspuren in einer QuickTime-Filmdatei) oder als reine Textdatei mit der Kapitelliste erstellt werden. Weitere Informationen hierzu finden Sie unter [Erstellen von Listen mit](#page-364-0) [Kapitel-Markern im Nur-Text-Format.](#page-364-0)

#### <span id="page-364-0"></span>**Erstellen von Listen mit Kapitel-Markern im Nur-Text-Format**

Sie können eine Liste mit Timecode-Werten erstellen, die Compressor importieren und in Marker umwandeln kann. Dabei müssen die Timecode-Werte mit dem Timecode des Videoclips in dieser Spur übereinstimmen. Die Liste der Timecode-Werte muss als reine Textdatei vorliegen. Diese können Sie mithilfe von TextEdit erstellen (achten Sie darauf, die Datei im Format "Nur Text" zu sichern). Falls Sie die Liste mithilfe eines komplexeren Textverarbeitungsprogramms erstellen, stellen Sie sicher, dass Sie die Datei im ASCII-Format als reine Textdatei ohne Formatierungen sichern.

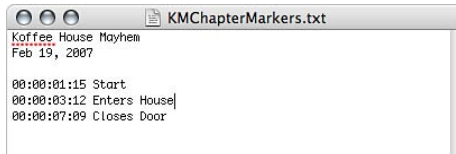

Folgende Regeln müssen für die Textdatei beachtet werden:

- Jeder Marker muss in einer eigenen Zeile stehen, die mit einem Timecode-Wert im Format "00:00:00:00" beginnt. Der Timecode-Wert gibt die Position des Markers an.
- Nach dem Timecode-Wert können Sie einen Namen für den Marker angeben. Als Trennzeichen zwischen Timecode-Wert und dem Namen des Markers können Sie ein Komma, ein Leerzeichen oder ein Tabulatorzeichen verwenden
- Zeilen, die nicht mit einem Timecode-Wert beginnen, werden ignoriert. Dies erleichtert Ihnen das Einfügen von Kommentaren in die Liste.
- Die Timecode-Werte müssen nicht chronologisch geordnet sein.

#### **Festlegen des Posterbilds**

Sie können mit Compressor das Posterbild für einen Film festlegen. Dies ist das Bild, das in iTunes für den Film angezeigt wird. Wenn Sie kein Posterbild festlegen, verwendet iTunes das Bild 10 Sekunden nach dem ersten Bild des Films.

#### **Posterbild festlegen**

- **1** Platzieren Sie die Timeline im Vorschaufenster so, dass das gewünschte Posterbild angezeigt wird.
- 2 Wählen Sie "Posterbild festlegen" aus dem Einblendmenü "Marker" aus.

Eine vertikale Linie mit einem Punkt in der Mitte wird in der Timeline angezeigt.

#### **Abspielposition zum Posterbild bewegen**

■ Wählen Sie "Posterbild anzeigen" im Einblendmenü "Marker".

*Hinweis:* Diese Einstellung ist nicht verfügbar, wenn kein Posterbild festgelegt wurde.

#### **Posterbild entfernen**

■ Wählen Sie "Posterbild löschen" aus dem Einblendmenü "Marker" aus.

*Hinweis:* Diese Einstellung ist nicht verfügbar, wenn kein Posterbild festgelegt wurde.

# Kurzbefehle im Fenster "Vorschau"

Eine komplette Liste der Kurzbefehle für das Fenster "Vorschau" finden Sie unter [Kurzbefehle des Fensters "Vorschau"](#page-433-0) unter [Tastaturkurzbefehle](#page-432-0).

# **Erstellen und Ändern von Zielorten 27**

Compressor bietet Ihnen die Möglichkeit, einen Speicherort für Ihre umcodierten Dateien auszuwählen.

Wenn Sie keinen Zielort ausgewählt haben, wird die Ausgabedatei in demselben Ordner wie die Ausgangsmediendatei gesichert. Möglicherweise erfüllt diese Vorgehensweise Ihre Anforderungen. Wenn jedoch mehrere entfernte Server verwendet werden, um Daten zu laden, oder wenn Sie eine bestimme Art von Ausgabedatei an einem bestimmten Speicherort sichern wollen, müssen Sie diesen als Zielort angeben.

Ist ein Volume auf Ihrem Schreibtisch geöffnet, wird dieses Volume wie ein lokaler Zielort behandelt, sodass Sie Ausgabemedien direkt sichern können. Zusätzliche Arbeitsschritte wie bei entfernten Zielorten, z. B. das Eingeben eines Hostnamens, Benutzernamens und Kennworts, sind in diesem Zusammenhang nicht erforderlich. Wenn Sie einen entfernten Zielort auswählen, können Sie in allen Ordnern im Benutzerverzeichnis dieses entfernten Computers Dateien sichern.

Sobald Sie alle erforderlichen Zielorte angelegt haben, müssen Sie den Bereich "Zielorte" nicht mehr öffnen. Alle Zielorte, die Sie zuvor angelegt haben, können Sie direkt im Fenster "Stapel" auswählen. Darüber hinaus können Sie beim Erstellen eigener Voreinstellungen einen Standardzielort zuordnen, der automatisch verwendet wird. Ausführliche Informationen finden Sie unter [Hinzufügen von Aktionen für Voreinstellungen.](#page-324-0)

#### Im vorliegenden Kapitel werden folgende Themen behandelt:

- [Bereich "Zielorte"](#page-367-0) (S. 368)
- [Verwenden des Fensters "Informationen" für Zielorte](#page-368-0) (S. 369)
- [Erstellen eines Zielorts](#page-369-0) (S. 370)
- [Warnsymbole](#page-371-0) (S. 372)
- [Löschen und Duplizieren eines Zielorts](#page-371-1) (S. 372)

# <span id="page-367-0"></span>Bereich "Zielorte"

Sie verwenden den Bereich "Zielorte" gemeinsam mit dem Fenster "Informationen", um Ihre Einstellungen für Zielorte zu erstellen, zu ändern oder zu entfernen. Zudem fügen Sie hier eine Dateikennung (Identifizierung) zu den Dateinamen Ihrer Ausgabemedien hinzu.

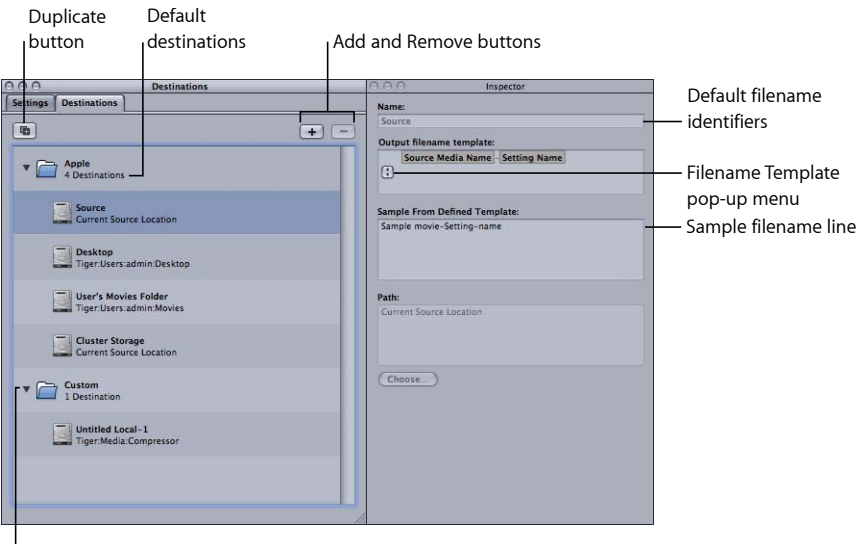

Custom destinations

Der Bereich "Zielorte" enthält die folgenden Elemente:

• Liste "Zielorte": Die Liste "Zielorte" enthält die Namen und Pfadnamen der Zielorte.

Im Ordner "Apple" gibt es vier voreingestellte Zielorte: "Cluster-Speicher" ist der Speicherort auf dem Arbeitsvolume des Clusters, "Schreibtisch" ist der Schreibtisch-Ordner des Benutzers, "Quelle" ist der Ordner, aus dem die Originalmediendatei stammt, und der Ordner "Benutzerfilme" befindet sich im Ordner "Filme" des Benutzerordners.

*Hinweis:* Der Ordner "Cluster-Speicher" kann nur für Installationen von Compressor verwendet werden, für die die verteilte Verarbeitung aktiviert ist.

- *Taste "Hinzufügen" (+):* Klicken Sie auf diese Taste, um ein Ziel zu erstellen. Ein Dialogfenster für die Dateiauswahl wird angezeigt, in dem Sie einen Zielordner auswählen können.
- *Taste "Duplizieren":* Mit dieser Taste kann eine Kopie des ausgewählten Zielorts im Ordner "Eigene" erstellt werden. Anschließend können Sie einen neuen Zielort aus dem bereits vorhandenen Zielort erstellen und an Ihre Anforderungen anpassen. Somit müssen Sie den Zielort nicht völlig neu anlegen.

• *Löschen (–):* Wenn Sie auf diese Taste klicken, wird der ausgewählte eigene Zielort sofort aus dem Bereich "Zielorte" entfernt. Sie werden nicht aufgefordert, diesen Arbeitsschritt zu bestätigen. Bevor Sie auf diese Taste klicken, sollten Sie sicherstellen, dass Sie den Zielort wirklich entfernen wollen.

*Hinweis:* Die Zielorte im Ordner "Apple" können nicht gelöscht werden.

## <span id="page-368-0"></span>Verwenden des Fensters "Informationen" für Zielorte

Wenn Sie im Bereich "Zielorte" einen Zielort (durch Doppelklicken) auswählen, wird das Fenster "Informationen" geöffnet. Hier finden Sie folgende Elemente:

- *Name:* Ändern Sie in diesem Feld den Namen des Zielorts.
- *Vorlage für Ausgabedatei-Name:* Fügen Sie über dieses Einblendmenü Dateikennungen zu Ihrer Ausgabemediendatei hinzu. Das Feld lässt sich auch manuell bearbeiten. Wenn Sie eine der folgenden Dateikennungen auswählen, wird die betreffende Kennung zum Dateinamen Ihrer Ausgabedatei hinzugefügt.
	- *Datum:* Das Datum der Umcodierung der Datei im Format *TT.MM.JJ*.
	- *Name der Voreinstellung:* Der Name der Voreinstellung, die zum Umcodieren des Auftrags verwendet wird.
	- *Name des Ausgangsmediums:* Der Name der Ausgangsmediendatei ohne Suffix (Dateierweiterung)
	- *Suffix des Ausgangsmediums:* Das Suffix der Ausgangsmediendatei.

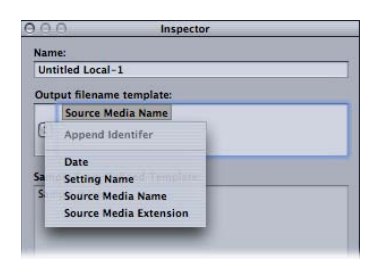

• *Beispiel aus der definierten Vorlage:* In diesem Feld wird ein Beispiel für den Namen der Ausgabedatei mit allen hinzugefügten Dateikennungen angezeigt. Sie können diese Zeile nicht bearbeiten. Basierend auf den Dateikennungen, die Sie hinzufügen oder löschen, ändert sie sich jedoch dynamisch.

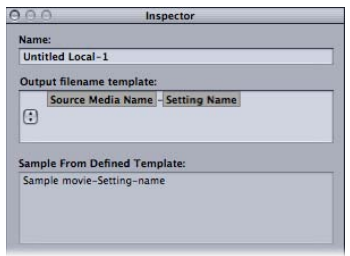

<span id="page-369-0"></span>• *Pfad:* Hier wird der Pfad zum Zielordner angezeigt.

# Erstellen eines Zielorts

Sie verwenden den Bereich "Zielorte" gemeinsam mit dem Fenster "Informationen", um einen Zielort zu erstellen und zuzuweisen und Dateikennungen zu Ihrer Ausgabedatei hinzuzufügen.

Sie können folgende Zielorte erstellen:

- *Lokal:* Wählen Sie ein beliebiges Verzeichnis auf Ihrem eigenen Computer aus.
- *Geöffnetes Volume:* Hiermit wählen Sie ein beliebiges, freigegebenes Volume aus, das auf Ihrem Schreibtisch geöffnet ist.

*Hinweis:* Der Zielort für die Ausgabemediendatei ist standardmäßig der gleiche Ordner, in dem sich auch Ausgangsmediendateien befinden. Sie können den standardmäßigen Zielort ändern und eine beliebige andere Einstellung für den Zielort verwenden. Wählen Sie "Compressor" > "Einstellungen" und wählen Sie aus dem Einblendmenü "Standardziel" eine der aufgeführten Einstellungen für den Zielort aus.

#### **Zielort erstellen**

- 1 Öffnen Sie den Bereich "Zielorte".
- 2 Klicken Sie auf die Taste "Hinzufügen" (+).

Das Dialogfenster zum Auswählen eines Zielorts wird angezeigt.

**3** Navigieren Sie in diesem Fenster zum Ordner des gewünschten Zielorts oder zu einem geöffneten, aktivierten Volume. Klicken Sie anschließend auf "Öffnen".

Ein neuer Zielort mit dem Namen des Ordners wird nun im Ordner "Eigene" des Bereichs "Zielorte" angezeigt. Zudem sehen Sie hier den Pfad zu dem Ordner, den Sie gerade zugewiesen haben.

4 Wählen Sie den neuen Zielort im Bereich "Zielorte" durch Doppelklicken aus.

Das Fenster "Informationen" wird geöffnet und zeigt wichtige Informationen zum neuen Zielort an.

- 5 Führen Sie im Fenster "Informationen" einen der folgenden Schritte aus:
	- Ändern Sie den Namen des neuen Zielorts im Feld "Name".
	- Ändern Sie den Pfadnamen des neuen Zielorts, indem Sie auf "Auswählen" klicken, um das Dialogfenster zum Auswählen des Zielorts zu öffnen und zu einem neuen Ordner zu navigieren.
- **6** Mit dem Einblendmenü im Feld "Vorlage für Ausgabedateiname" können Sie Dateikennungen zum Namen Ihrer Ausgabedatei hinzufügen.

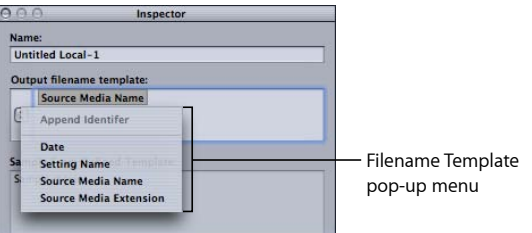

Sie können dieses Feld auch durch einen der folgenden Schritte manuell bearbeiten:

- Bewegen Sie die Dateikennungen im Feld, um deren Reihenfolge zu ändern.
- Klicken Sie neben die Dateikennungen, um zusätzlichen Text einzugeben.
- Verwenden Sie die Rückschritttaste Ihrer Tastatur, um beliebige der Dateikennungen zu entfernen.

Das Feld "Beispiel aus der definierten Vorlage" im Fenster "Informationen" zeigt ein Beispiel des Namens der Ausgabedatei mit den ausgewählten Dateikennungen. Die standardmäßige Kombination von Dateiname und Kennung lautet "Name des Ausgangsmediums-Name der Voreinstellung".

*Hinweis:* Wenn Sie Ihre Vorlagen für Dateinamen anpassen wollen, sollte der zugehörige Eintrag nicht mit einem Punkt (.) beginnen. Die entstehende Datei ist dann nur in der Befehlszeile sichtbar und wird nicht im Finder von Mac OS X angezeigt.

Weitere Informationen finden Sie unter [Bereich "Zielorte".](#page-367-0)

#### **Standardzielort ändern**

- 1 Wählen Sie "Compressor" > "Einstellungen".
- **2** Verwenden Sie das Einblendmenü "Standardziel", um eine Option aus der Liste der vorhandenen Zielorte zu wählen.

Der von Ihnen gewählte Zielort wird als Standardziel angezeigt, wenn Sie im Fenster "Stapel" eine neue Ausgangsdatei importieren.

# <span id="page-371-0"></span>Warnsymbole

Ein gelbes Warnsymbol wird angezeigt, wenn ein Problem mit Ihrem Zielort vorliegt. Damit die Umcodierung erfolgreich verläuft, muss dieses Problem zuerst behoben werden. Warnsymbole werden im Bereich "Zielorte" angezeigt, wenn kein Zugriff auf den Zielort besteht oder keine Daten geschrieben werden können. Im Fenster "Stapel" sind diese Symbole zu sehen, wenn:

- bereits eine identische Datei am Zielort vorhanden ist
- zwei Zielorte denselben Namen haben
- nicht auf den Zielort zugegriffen werden kann bzw. keine Daten geschrieben werden können

Das Warnsymbol wird auf der Ebene angezeigt, auf der das Problem entstand (Voreinstellung, Auftrag oder Stapel). Das Symbol wird ggf. auch auf übergeordneten Ebenen angezeigt. Wenn das Problem auf der Ebene der Voreinstellung auftritt, werden somit Warnsymbole neben der Voreinstellung und dem Auftrag angezeigt.

Wenn Sie den Zeiger einige Sekunden lang über dem Warnsymbol platzieren, wird ein Tipp mit Informationen über die Art des Problems angezeigt. Sobald Sie das Problem beseitigt haben, wird das Warnsymbol wieder ausgeblendet und Sie können mit der Umcodierung fortfahren.

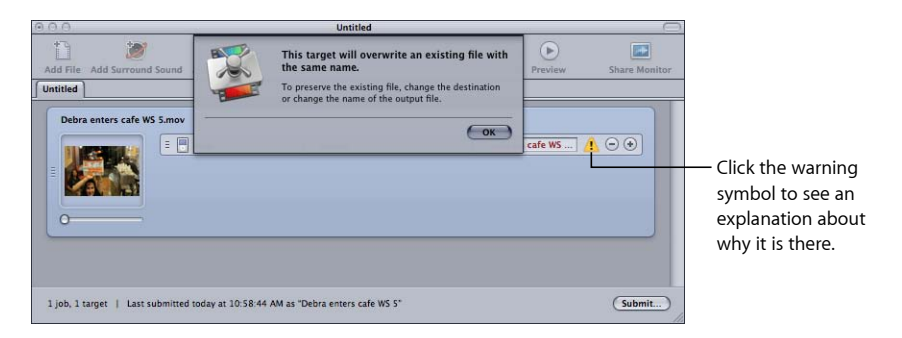

# <span id="page-371-1"></span>Löschen und Duplizieren eines Zielorts

Nachfolgend finden Sie einige Verwaltungsfunktionen für Zielorte. Löschen Sie Zielorte, die Sie nicht mehr benötigen, und erstellen Sie neue Zielorte auf der Grundlage bereits vorhandener Zielorte.

#### **Zielort löschen**

- 1 Öffnen Sie den Bereich "Zielorte".
- 2 Wählen Sie den Zielort, den Sie entfernen wollen, im Bereich "Zielorte" aus. Klicken Sie anschließend auf die Taste "Entfernen" (-) oder drücken Sie die Rückschritttaste.

*Wichtig:* Da Sie diese Aktion nicht bestätigen müssen, sollten Sie sich ganz sicher sein, dass Sie den Zielort wirklich entfernen wollen, bevor Sie auf diese Taste klicken.

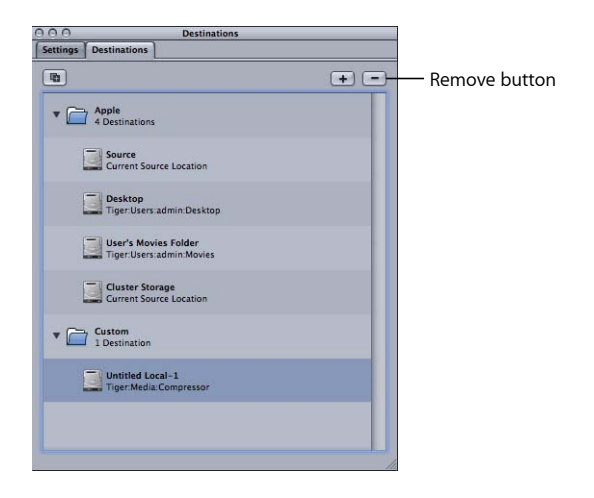

#### **Zielort duplizieren**

- 1 Öffnen Sie den Bereich "Zielorte".
- 2 Wählen Sie den Zielort, den Sie kopieren wollen, aus dem Bereich "Zielorte" aus. Klicken Sie anschließend auf die Taste "Duplizieren".

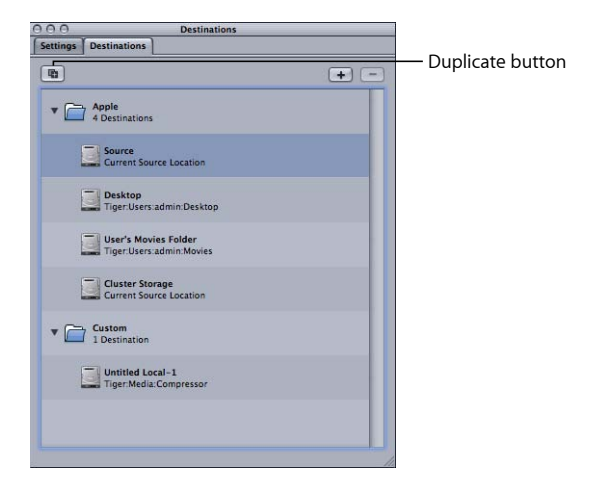

Nun wird ein neuer Eintrag im Bereich "Zielorte" angezeigt. Die Kennung - Kopie wird an den Namen des betreffenden Eintrags angehängt. Abgesehen von diesem Namenszusatz ist der Zielort mit dem Original identisch. Benennen Sie den duplizierten Zielort wie erforderlich um.

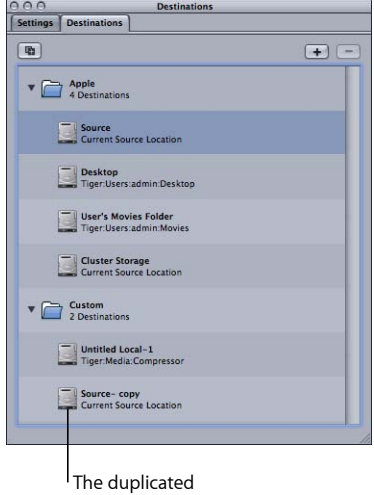

destination

# **Arbeiten mit Droplets**

Mit Compressor können Sie eine oder mehrere Voreinstellungen oder Gruppen von Voreinstellungen in einem Droplet sichern. Ein Droplet ist eine eigenständige Voreinstellung, die als Drag&Drop-Programm von Compressor erstellt und als Symbol gesichert wird.

Wenn Sie Ausgangsmedien auf das Symbol eines Droplets bewegen, werden sie automatisch zum Umcodieren gesendet. Hierbei werden die angegebenen, integrierten Voreinstellungen verwendet. Die Umcodierung beginnt unabhängig davon, ob Compressor geöffnet ist oder nicht.

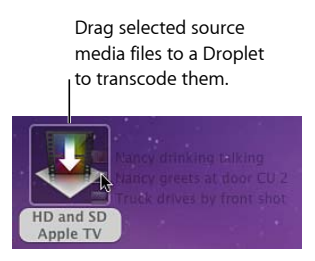

Sie können beliebig viele Mediendateien auf ein Droplet bewegen. Sie können ein Droplet durch Doppelklicken öffnen und die darin enthaltenen Voreinstellungen ansehen.

Hinweis: Das Programm "Compressor" muss bereits auf dem Computer installiert sein, auf dem Sie Droplets verwenden wollen.

#### Im vorliegenden Kapitel werden folgende Themen behandelt:

- [Erstellen von Droplets](#page-375-0) (S. 376)
- [Fenster "Droplet"](#page-377-0) (S. 378)
- [Überprüfen der Droplet-Einstellungen](#page-380-0) (S. 381)
- [Verwenden eines Droplets zum Umcodieren von Ausgangsmedien](#page-382-0) (S. 383)
- [Verwenden von Droplets zur Erstellung von Aufträgen und Voreinstellungen in](#page-384-0) [Compressor](#page-384-0) (S. 385)
- [Tipps zu Droplets](#page-385-0) (S. 386)

# <span id="page-375-0"></span>Erstellen von Droplets

Droplets lassen sich schnell und einfach erstellen und bieten Ihnen die Möglichkeit, Ausgangsmedien in kürzester Zeit zum Umcodieren zu senden. Compressor bietet zwei Methoden zur Erstellung von Droplets. Jede hat ihre eigenen Vorteile. Im Bereich "Voreinstellungen" steht Ihnen die Taste "Auswahl als Droplet sichern" zur Verfügung. Im Menü "Ablage" können Sie zudem den Befehl "Droplet erstellen" verwenden.

#### **Erstellen eines Droplets im Bereich "Voreinstellungen"**

Wenn Sie bereits im Bereich "Voreinstellungen" arbeiten und wissen, aus welcher vorhandenen Voreinstellung ein Droplet erstellt werden soll, können Sie dies mit der Taste "Auswahl als Droplet sichern" tun.

#### Droplet mit der Taste "Auswahl als Droplet sichern" im Bereich "Voreinstellungen" **erstellen**

- 1 Öffnen Sie den Bereich "Voreinstellungen".
- **2** Wählen Sie eine oder mehrere Voreinstellungen oder Gruppen von Voreinstellungen zum Sichern als Droplet.
	- Klicken Sie auf die Taste "Auswahl als Droplet sichern".

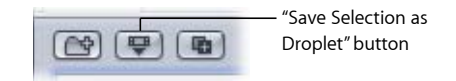

• Oder klicken Sie bei gedrückter Taste "ctrl" auf die ausgewählten Einstellungen und wählen Sie "Als Droplet sichern" aus dem Kontextmenü aus.

Das Dialogfenster "Sichern" wird angezeigt.

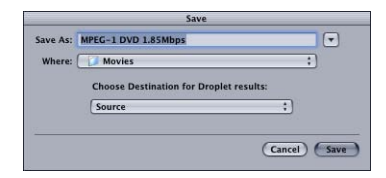

*Hinweis:* Durch Klicken bei gedrückter Umschalttaste oder Befehlstaste können Sie einem Droplet mehrere Voreinstellungen und/oder Gruppen von Voreinstellungen hinzufügen. In diesem Fall wird jede Ausgangsmediendatei mit jeder Voreinstellung im Droplet umcodiert. Wenn Sie beispielsweise zwei Ausgangsmedien an ein Droplet senden, das drei Voreinstellungen enthält, erstellt Compressor sechs verschiedene Ausgabedateien.

**3** Geben Sie im Dialogfenster "Sichern" einen Namen für das Droplet in das Feld "Sichern unter" ein. Wählen Sie anschließend den Speicherort für das Droplet aus dem Einblendmenü "Ort" aus.

Sie können Ihr Droplet an einem beliebigen Speicherort auf Ihrem Computer sichern. Es ist jedoch empfehlenswert, das Droplet auf Ihrem Schreibtisch zu sichern, damit Sie Ausgangsmedien bequem auf das Droplet bewegen können.

**4** Im Einblendmenü "Wählen Sie ein Ort für die Droplet-Ausgabe" können Sie einen Zielordner für die vom Droplet erstellten Ausgabemediendateien wählen.

Allerdings können Sie nur solche Zielorte auswählen, die bereits im Bereich "Zielorte" erstellt wurden. Wurden keine eigenen Zielorte erstellt, werden nur die vier standardmäßigen Apple-Zielorte im Einblendmenü für die Auswahl des Zielorts angezeigt. Weitere Informationen über Zielorte finden Sie unter [Erstellen eines Zielorts](#page-369-0).

**5** Klicken Sie auf "Sichern".

Ihr neu erstelltes Droplet wird als Symbol an dem Speicherort angezeigt, den Sie ausgewählt haben. Nun können Sie es zum Umcodieren verwenden.

#### Erstellen eines Droplets mithilfe des Menüs "Ablage"

Sie können in Compressor jederzeit den Befehl "Droplet erstellen" im Menü "Ablage" verwenden.

#### Droplet mit dem Befehl "Droplet erstellen" im Menü "Ablage" erstellen

1 Wählen Sie "Ablage" > "Droplet erstellen".

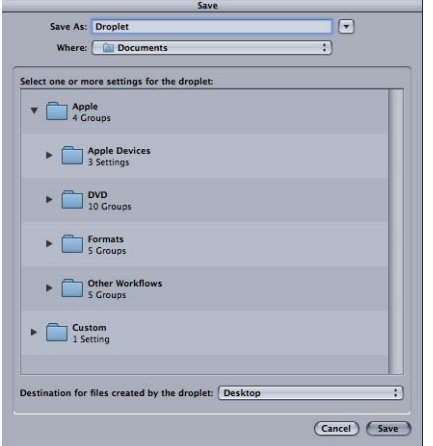

Das Dialogfenster "Sichern" wird angezeigt.

**2** Wählen Sie eine oder mehrere Voreinstellungen oder Gruppen von Voreinstellungen zum Sichern als Droplet.

Durch Klicken bei gedrückter Umschalttaste oder Befehlstaste können Sie einem Droplet mehrere Voreinstellungen und/oder Gruppen von Voreinstellungen hinzufügen. In diesem Fall wird jede Ausgangsmediendatei mit jeder Voreinstellung im Droplet umcodiert. Wenn Sie beispielsweise zwei Ausgangsmedien an ein Droplet senden, das drei Voreinstellungen enthält, erstellt Compressor sechs verschiedene Ausgabedateien.

3 Geben Sie einen Namen für das Droplet in das Feld "Sichern unter" ein. Wählen Sie anschließend den Speicherort für das Droplet aus dem Einblendmenü "Ort" aus.

Sie können Ihr Droplet an einem beliebigen Speicherort auf Ihrem Computer sichern. Es ist jedoch empfehlenswert, das Droplet auf Ihrem Schreibtisch zu sichern, damit Sie Ausgangsmedien bequem auf das Droplet bewegen können.

**4** Im Einblendmenü "Zielort für die vom Droplet erzeugten Dateien" können Sie einen Zielordner für die vom Droplet erstellten Ausgabemediendateien wählen.

Allerdings können Sie nur solche Zielorte auswählen, die bereits im Bereich "Zielorte" erstellt wurden. Wurden keine eigenen Zielorte erstellt, werden nur die vier standardmäßigen Apple-Zielorte im Einblendmenü für die Auswahl des Zielorts angezeigt. Weitere Informationen über Zielorte finden Sie unter [Erstellen eines Zielorts](#page-369-0).

**5** Klicken Sie auf "Sichern".

Ihr neu erstelltes Droplet wird als Symbol an dem Speicherort angezeigt, den Sie ausgewählt haben. Nun können Sie es zum Umcodieren verwenden.

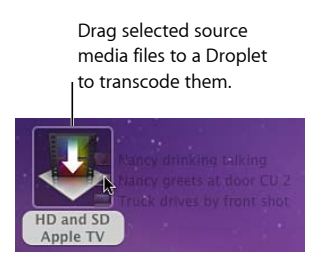

# <span id="page-377-0"></span>Fenster "Droplet"

Sie können jedes Droplet öffnen, um seine Detailinformationen anzuzeigen und Einstellungen sowie Ausgangsmediendateien hinzuzufügen, zu löschen und zu ändern. Mit der Vorlage für Dateinamen können Sie auch die Namen und den Zielordner für die Ausgabemediendateien ändern.

Weitere Informationen zu Dateikennungen finden Sie unter [Bereich "Zielorte"](#page-367-0).

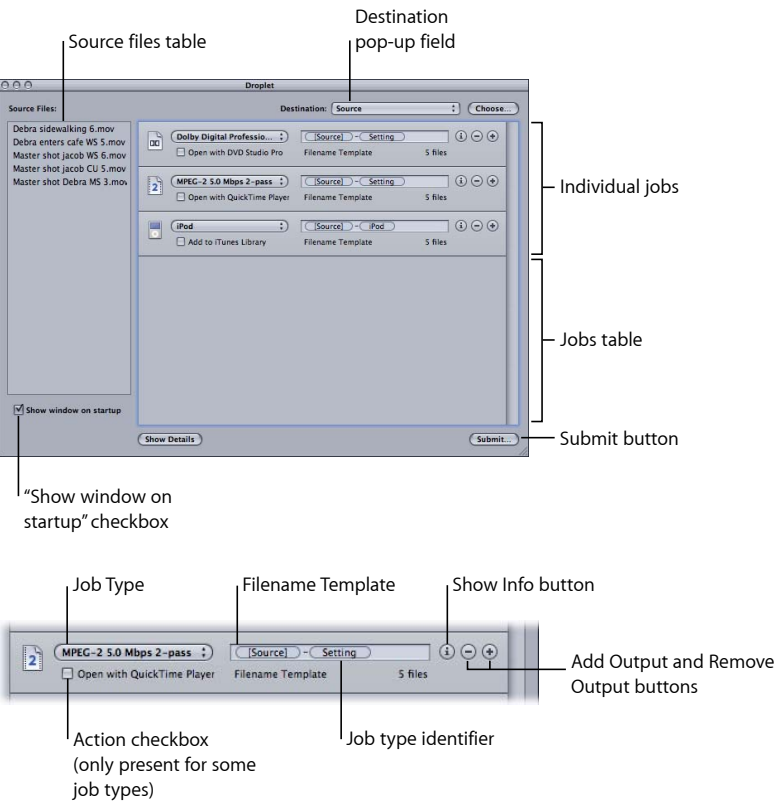

Das Fenster "Droplet" enthält die folgenden Elemente:

- *Zielort:* In diesem Feld wird der Zielspeicherort für die Ausgabemediendatei angezeigt. Sie können den Zielort ändern, indem Sie darauf klicken und einen in Compressor definierten Zielort auswählen. Sie können auch auf "Auswählen" klicken, um das Dialogfenster "Speicherort" zu öffnen, und einen Ordner auswählen.
- *Quelldateien:* Eine Liste aller Aufträge im Stapel, die gesendet werden sollen. Wenn die Option "Fenster beim Start anzeigen" markiert ist, wird das Fenster "Droplet" geöffnet, nachdem Sie Ihre Ausgangsmedien auf das Symbol des Droplets bewegt haben. Zudem werden alle Ausgangsmedien in der Liste "Quelldateien" angezeigt. Sie können eine oder mehrere Ausgangsmediendateien in diese Liste bewegen. Die Dateien werden zusammen umcodiert, wenn Sie den Stapel senden. Dieser Vorgang funktioniert genau wie das übliche Senden von Stapeln aus dem Fenster "Stapel".
- *Einblendmenü für den Auftragstyp:* In diesem Einblendmenü können Sie den Typ der Ausgabemediendatei auswählen. Folgende Optionen stehen zur Verfügung: Apple TV, Blu-ray, DVD, iPhone, iPod, YouTube und Andere. Die Option "Andere" öffnet ein Dialogfenster, in dem Sie aus einer Liste vorhandener Compressor-Einstellungen auswählen können. Eine Beschreibung aller Auftragstypen finden Sie in den Abschnitten [Compressor-Arbeitsablauf im Überblick: Verwenden von Stapelvorlagen](#page-11-0) und [Optionen](#page-328-0) [im Bereich "Auftragseigenschaft".](#page-328-0)
- *Auftragsliste:* Jeder Auftrag in dieser Liste stellt eine separate Mediendatei dar, die von den Objekten in der Liste der Ausgangsdateien erzeugt wird.
- *Vorlage für Dateinamen:* Compressor fügt automatisch einen Dateinamen für die Ausgabemediendatei in dieses Feld ein. Der erste Teil des Dateinamens basiert auf dem Ausgangsdateinamen. Compressor fügt automatisch eine Kennung für den Ausgabetyp (z. B. "iPod" oder "YouTube") am Ende des Dateinamens an. Durch Doppelklicken auf die einzelnen Teile des Dateinamens können Sie diese bearbeiten.
- *Kennung des Auftragstyps:* Compressor fügt automatisch eine Kennung für den Ausgabetyp (z. B. "iPod" oder "YouTube") am Ende jedes Dateinamens an. Durch Doppelklicken auf die einzelnen Kennungen des Auftragstyps können Sie diese bearbeiten.
- *Tasten zum Hinzufügen/Löschen von Ausgabeformaten:* Klicken Sie auf die Taste zum Hinzufügen von Ausgabeformaten, um weitere Ausgaben hinzuzufügen. Um bestimmte Ausgaben zu löschen, klicken Sie auf die entsprechende Taste zum Löschen.
- *Infotaste:* Klicken Sie auf diese Taste, um ausführliche Informationen über die aktuelle Voreinstellung und die Ausgabemediendatei anzuzeigen. Wenn Sie mehrere Quellendateien umcodieren, können Sie Informationen über jede einzelne Mediendatei anzeigen.
- *Feld für zusätzliche Aktion:* Aktivieren Sie dieses Feld, um Aktionen nach der Umcodierung, die über die Erstellung der Ausgabemediendatei hinausgehen, zu aktivieren. Weitere Informationen hierzu finden Sie unter [Hinzufügen von Aktionen für](#page-326-0) [Aufträge](#page-326-0).
- Feld "Fenster beim Start anzeigen": Ist dieses Feld markiert, so wird das Fenster "Droplet" geöffnet, bevor der Stapel gesendet wird, wenn Sie Ausgangsmedien auf das Symbol des Droplets bewegen. Auf diese Weise können Sie die Voreinstellungen prüfen, die in einem Droplet enthalten sind. Wenn diese Option jedoch nicht markiert ist, wird der Stapel gesendet, sobald er auf das Symbol des Droplets bewegt wird (sofern keine Fehler auftreten). Das Fenster wird in diesem Fall nicht geöffnet.

• *Senden:* Klicken Sie auf diese Taste, um das Dialogfenster zum Senden zu öffnen und den Stapel zu senden. Weitere Informationen über das Senden finden Sie in den Abschnitten [Senden eines Stapels](#page-133-0) und [Verwenden eines Droplets zum Umcodieren](#page-382-0) [von Ausgangsmedien](#page-382-0). Dieser Arbeitsschritt ist nur dann erforderlich, wenn die Option "Fenster beim Start anzeigen" markiert ist. Andernfalls wird der Stapel automatisch gesendet.

# <span id="page-380-0"></span>Überprüfen der Droplet-Einstellungen

In diesem Abschnitt werden verschiedene Vorgehensweisen beschrieben, wie Droplet-Einstellungen überprüft und angepasst werden können.

#### **Feld "Fenster beim Start anzeigen"**

Mit dem Markierungsfeld "Beim Starten einblenden" am unteren Rand des Fensters "Droplet" können Sie bestimmen, ob ein Droplet-Fenster geöffnet wird, wenn Sie einen Stapel auf ein Droplet-Symbol bewegen. Ist das Feld markiert, so wird das Fenster "Droplet" geöffnet, wenn Sie einen Stapel auf das Droplet-Symbol bewegen. Anschließend können Sie die Einstellungen des Droplets ansehen.

Wenn Sie diese Option nicht markiert haben, wählen Sie das Droplet-Symbol durch Doppelklicken aus, um das zugehörige Fenster zu öffnen und die Einstellungen anzusehen.

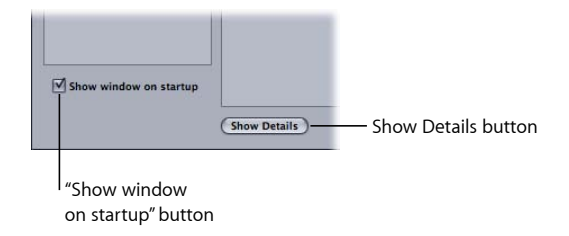

Weitere Informationen zu Droplet-Voreinstellungen finden Sie unter [Fenster "Droplet"](#page-377-0).

#### Taste "Details einblenden"/"Details ausblenden"

Mit dieser Taste können Sie das Aktionsfach für einen bestimmten Auftrag öffnen oder schließen. Mit dem Aktionsfach können Sie Aktionen anwenden und anpassen. Weitere Informationen zu Aktionen, die nach der Umcodierung ausgeführt werden, erhalten Sie in Abschnitt [Hinzufügen von Aktionen für Aufträge](#page-326-0).

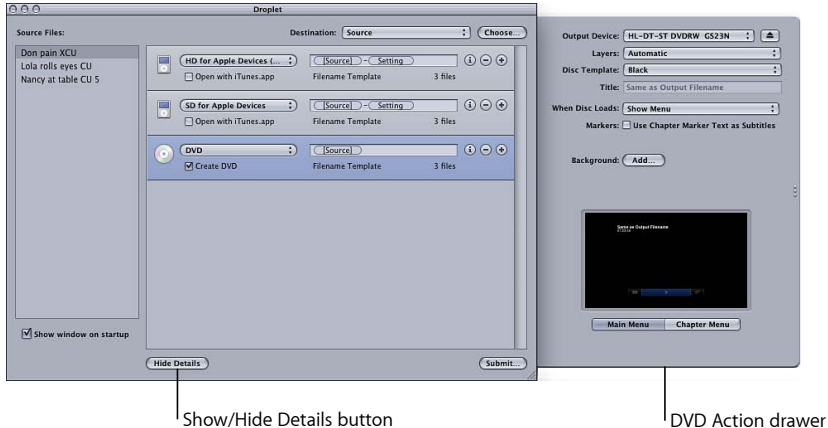

#### **Infotaste**

Klicken Sie auf die Infotaste eines Auftrags, damit detaillierte Informationen über die erzeugte Ausgabemediendatei angezeigt werden.

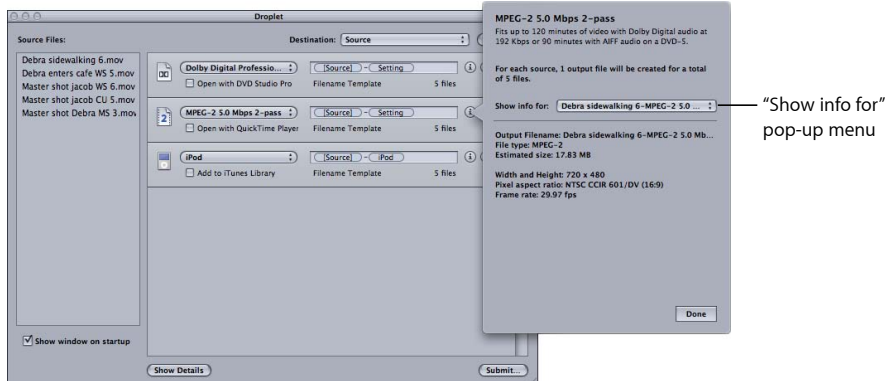

*Hinweis:* Wenn Sie mehrere Ausgangsdateien umcodieren, können Sie mit dem Einblendmenü "Infos anzeigen für" in diesem Dialogfenster auswählen, für welche Ausgangsmediendatei Details angezeigt werden sollen.

# <span id="page-382-0"></span>Verwenden eines Droplets zum Umcodieren von

## Ausgangsmedien

Nachdem Sie ein Droplet erstellt haben, können Sie Ausgangsmedien umcodieren, indem Sie sie auf das Symbol des Droplets bewegen.

#### **Ausgangsmedien mithilfe eines Droplets umcodieren**

**1** Bewegen Sie die Ausgangsmedien, die Sie zuvor ausgewählt haben, auf das Droplet-Symbol.

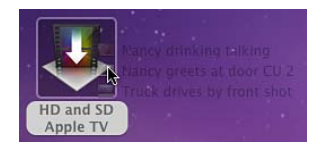

Der Status des Felds "Fenster beim Start anzeigen" am unteren Rand des Fensters "Droplet" bestimmt, was als Nächstes geschieht.

- *Wenn das Feld "Fenster beim Start anzeigen" nicht markiert ist:* Das Droplet beginnt sofort mit der Umcodierung der Ausgangsmedien.
- Wenn das Feld "Fenster beim Start anzeigen" markiert ist: Das Fenster "Droplet" wird geöffnet und die Ausgangsmedien werden in der Liste "Quelldateien" angezeigt. Fahren Sie mit Schritt 2 fort und senden Sie Ihren Stapel.

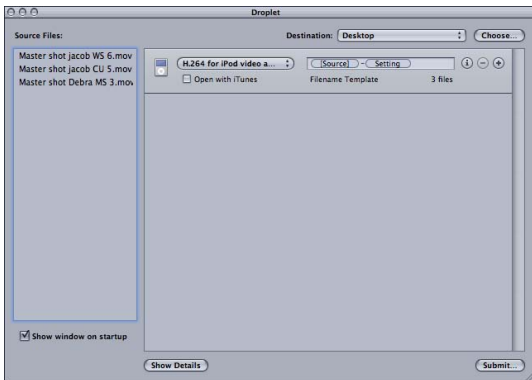

Wenn das Fenster "Droplet" geöffnet wird, können Sie alle Angaben sehen und Einstellungen sowie Ausgangsmediendateien hinzufügen, löschen und ändern. Sie können auch die Namen (im Feld "Dateinamen") und den Zielordner für die Ausgabemediendateien ändern, die vom Droplet erstellt werden.

**2** Klicken Sie auf "Senden", wenn alle Einstellungen Ihren Vorstellungen entsprechen. Das Dialogfenster zum Senden des Stapels wird angezeigt. Weitere Informationen zum Dialogfenster "Senden" finden Sie unter [Senden eines Stapels.](#page-133-0)

**3** Geben Sie einen Namen für den Stapel in das Feld "Name" ein.

Dies ermöglicht die Identifizierung des Stapels im Share-Monitor.

**4** Wählen Sie aus dem Einblendmenü "Cluster" aus, welcher Computer oder Cluster den Stapel verarbeiten soll.

Die standardmäßige Cluster-Einstellung lautet "Dieser Computer". Bei Verwendung dieser Einstellung bezieht Compressor keine anderen Computer in die Verarbeitung des Stapels ein. Sie können einen beliebigen der in dieser Liste aufgeführten Cluster auswählen. Weitere Informationen zum Einrichten eines Apple Qmaster-Netzwerk für die verteilte Verarbeitung finden Sie unter [Apple Qmaster und die verteilte Verarbeitung.](#page-386-0)

5 Markieren Sie das Feld "Dieser Computer und", um einen Ad-hoc-Cluster zu erstellen, der diesen Computer und alle verfügbaren Dienstknoten umfasst.

Weitere Informationen hierzu finden Sie unter [Option "Dieser Computer und" und nicht](#page-144-0) [verwaltete Dienste](#page-144-0).

- **6** Wählen Sie aus dem Einblendmenü "Priorität" eine Prioritätsstufe für den Stapel aus.
- **7** Klicken Sie auf "Senden" oder drücken Sie die Eingabetaste, um den Stapel zum Verarbeiten zu senden.

Bei der Verarbeitung der einzelnen Ausgangsmedien wird die in einem Droplet vorhandene Voreinstellung bzw. die Gruppe der Voreinstellungen angewendet.

**8** Öffnen Sie den Share-Monitor, wenn Sie den Status der Verarbeitung Ihrer Ausgangsmedien prüfen wollen.

Weitere Informationen hierzu finden Sie im *Share-Monitor-Benutzerhandbuch*.

Wenn ein Droplet-Fenster geöffnet ist, können Sie Ihre Ausgangsmedien direkt in die Liste "Quelldateien" bewegen und zum Umcodieren senden.

#### **Ausgangsmedien mithilfe eines geöffneten Droplets umcodieren**

**1** Öffnen Sie das Droplet-Symbol durch Doppelklicken.

**2** Suchen Sie im Finder nach den Ausgangsmedien und bewegen Sie die Dateien dann in die Liste "Quelldateien" des Droplets.

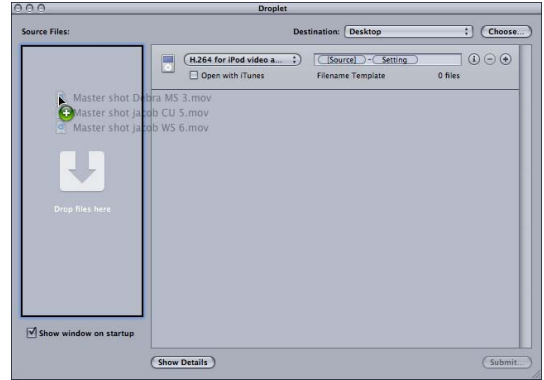

**3** Ändern Sie ggf. Ihre Droplet-Einstellungen und klicken Sie anschließend auf "Senden".

Bei der Verarbeitung der einzelnen Ausgangsmedien wird die in einem Droplet vorhandene Voreinstellung bzw. die Gruppe der Voreinstellungen angewendet. Wenn Sie beispielsweise zwei Ausgangsmedien an ein Droplet senden, das drei Voreinstellungen enthält, erstellt Compressor sechs verschiedene Ausgabedateien.

<span id="page-384-0"></span>**4** Öffnen Sie den Share-Monitor, wenn Sie den Status der Verarbeitung Ihrer Ausgangsmedien prüfen wollen.

# Verwenden von Droplets zur Erstellung von Aufträgen und Voreinstellungen in Compressor

Sie können Droplets vom Finder in das Fenster "Stapel" von Compressor bewegen, um einen kompletten Auftrag/ein komplettes Ziel auf der Basis des Droplets zu erstellen oder um Ziele (Voreinstellungen und Zielorte) auf vorhandene Aufträge im Fenster "Stapel" anzuwenden.

#### **Neue Aufträge mit Droplets erstellen**

■ Bewegen Sie ein Droplet in einen leeren Bereich im Fenster "Stapel".

Es wird ein neuer Auftrag erstellt, der mindestens eine Zielzeile enthält. Die Werte in dieser Zeile stammen aus den Eigenschaften des Droplets und umfassen alle Voreinstellungen und Zielorte.

#### **Neue Ziele mit Droplets erstellen**

■ Bewegen Sie ein Droplet in einen leeren Bereich eines Auftragsfelds im Fenster "Stapel".

Für den Auftrag wird mindestens eine neue Zielzeile angezeigt. Die Werte in dieser Zeile stammen aus den Eigenschaften des Droplets und umfassen alle Voreinstellungen und Zielorte.

# <span id="page-385-0"></span>Tipps zu Droplets

Nachfolgend finden Sie weitere Tipps zur Verwendung von Droplets zur Umcodierung von Ausgangsmediendateien.

#### **Droplets und Verarbeitungsdienste von Compressor**

Wenn Sie Dateien auf das Symbol eines Droplets bewegen, ohne zuvor das Programm oder ein Droplet zu öffnen, zeigt Compressor u. U. eine Warnmeldung an ("Dieser Computer ist nicht verfügbar"). Dies dient als Hinweis dafür, dass die Verarbeitungsdienste von Compressor noch nicht im Hintergrund gestartet wurden. Klicken Sie unten im Fenster des Droplets auf "Senden". Die Verarbeitungsdienste von Compressor werden gestartet und die Dateien werden umcodiert.

## **Droplets und eine große Anzahl Ausgangsmediendateien**

Wenn Sie eine große Anzahl Ausgangsmediendateien (etwa 200 oder mehr) mithilfe eines Droplets senden, kommt es zwischen der Anzeige der Warnmeldung "Bearbeitung wird vorbereitet" und der Anzeige des Dialogfensters, das den Sendevorgang des Auftrags bestätigt, möglicherweise zu einer Verzögerung von ungefähr 1 Minute. Sie vermeiden diese Verzögerung, indem Sie die Anzahl der Ausgangsdateien verringern, die Sie jeweils mithilfe eines Droplets senden.

# <span id="page-386-0"></span>**Apple Qmaster und die verteilte Verarbeitung 29**

Das Umcodieren oder Verarbeiten mehrerer großer Dateien erfordert viel Prozessorleistung und ist auf einem Desktop-Computer zeitaufwändig. Sie können Geschwindigkeit und Produktivität erhöhen, indem Sie die Verarbeitung auf mehrere Computer verteilen.

#### Im vorliegenden Kapitel werden folgende Themen behandelt:

- [Grundlagen der verteilten Verarbeitung](#page-386-1) (S. 387)
- [Grundlegende Komponenten des Apple Qmaster-Systems für die verteilte Verarbeitung](#page-388-0) (S. 389)
- [Schneller Einstieg mit der Option "Dieser Computer und"](#page-396-0) (S. 397)
- [Schneller Einstieg mit der Option "QuickCluster"](#page-398-0) (S. 399)
- [Die Oberflächen des Apple Qmaster-Systems für die verteilte Verarbeitung](#page-400-0) (S. 401)
- [Fenster "Apple Qmaster Sharing" in Compressor](#page-407-0) (S. 408)
- [Allgemeine Informationen zu Clustern](#page-412-0) (S. 413)
- [Erstellen von Clustern mit Apple Qadministrator](#page-425-0) (S. 426)
- <span id="page-386-1"></span>• [Einrichten der zeitweiligen verteilten Verarbeitung mit Shake](#page-428-0) (S. 429)

# Grundlagen der verteilten Verarbeitung

Die *verteilte Verarbeitung* ermöglicht eine schnellere Verarbeitung, da die Arbeit auf mehrere zuvor ausgewählte Computer verteilt wird und so mehr Verarbeitungsleistung zur Verfügung steht. Sie können Stapel mit Aufträgen an das Apple Qmaster-System senden, das diese Aufträge dann so effizient wie möglich anderen Computern zuweist. (Eine ausführlichere Beschreibung hierzu finden Sie unter [Die Verteilung von Stapeln](#page-393-0) [durch das Apple Qmaster-System.](#page-393-0))

Computer, die Stapel an das Apple Qmaster-System für die verteilte Verarbeitung senden, werden *Clients* genannt. Bei einem *Auftrag* handelt es sich um eine Verarbeitungsaufgabe, z. B. ein Compressor-Dateipaar mit Voreinstellungen und Ausgangsmaterial oder eine Shake-Datei bzw. andere Dateien oder Befehle, die Einstellungen wie Renderanweisungen, Dateispeicherorte und Zielorte anhand von UNIX-Befehlen angeben.

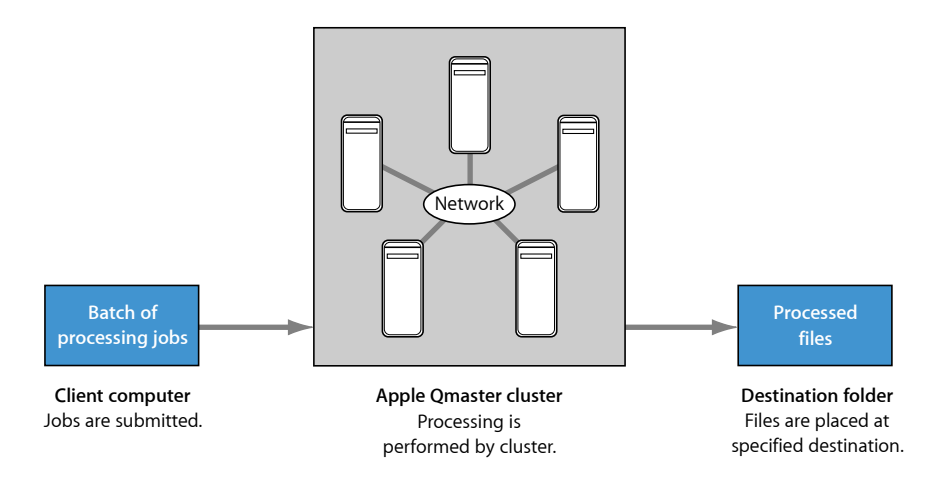

Ein *Stapel* besteht aus einem oder mehreren Aufträgen, die zu einem bestimmten Zeitpunkt zur Verarbeitung gesendet werden. Der Prozess verläuft analog zum Drucken mehrseitiger Dokumente aus einem Textverarbeitungsprogramm, d. h., die Dateien werden im Spool-Betrieb im Hintergrund verarbeitet. Ein Stapel kann zwar auch nur einen Auftrag enthalten, in den meisten Fällen werden jedoch mehrere Aufträge gleichzeitig verarbeitet. Das Apple Qmaster-System kann auch von mehreren Personen gleichzeitig genutzt werden. In diesem Fall senden mehrere Client-Computer Stapel zur gleichen Zeit. Die Stapel werden von dem Computer verwaltet und verteilt, der als Apple Qmaster-Cluster-Steuerung (Controller) dient. Eine Beschreibung hierzu finden Sie im nächsten Abschnitt.

Es gibt drei Ansätze zur Einrichtung eines Systems für die verteilte Verarbeitung:

- Verwenden der Option "Dieser Computer und": Die Verwendung der Option "Dieser Computer und" ist der einfachste Ansatz zum Erstellen eines Systems für die verteilte Verarbeitung. Hierfür müssen Sie lediglich Compressor auf allen Computern, die Verarbeitungsaufgaben übernehmen sollen, installieren (als Dienstknoten konfiguriert). Weitere Informationen hierzu finden Sie unter [Schneller Einstieg mit der Option "Dieser](#page-396-0) [Computer und".](#page-396-0)
- *Erstellen eines QuickCluster:* Wenn Sie einen QuickCluster erstellen, können Sie einen einzelnen Computer als Cluster konfigurieren, indem Sie anhand der verfügbaren CPU-Kerne die Anzahl der Instanzen auswählen, die er unterstützen soll. Weitere Informationen hierzu finden Sie unter [Schneller Einstieg mit der Option "QuickCluster"](#page-398-0).

• *Manuelles Erstellen eines Clusters:* In großen Computerumgebungen können verwaltete Cluster für die Client-Computer manuell erstellt werden. Weitere Informationen hierzu finden Sie unter [Erstellen von Clustern mit Apple Qadministrator](#page-425-0).

Wichtig: Wird die verteilte Verarbeitung genutzt ("Dieser Computer und", QuickCluster und verwaltete Cluster) werden Sie unter Umständen aufgefordert, sich zu authentifizieren. Das liegt daran, dass Apple Qmaster einen Ordner mit Links zu den Mediendateien freigeben muss (über die NFS-Freigabe), damit die Verarbeitungscomputer auf die Mediendateien zugreifen können. Dadurch steht der Ordner allen Computern zur Verfügung, die seine IP-Adresse kennen. Wird die verteilte Verarbeitung bei vertraulichen Medien eingesetzt, sollten Sie sich vergewissern, dass die Computer durch eine Firewall geschützt sind.

Weitere Informationen zu den unterschiedlichen Komponenten, aus denen sich ein System für die verteilte Verarbeitung zusammensetzt, finden Sie unter [Grundlegende](#page-388-0) [Komponenten des Apple Qmaster-Systems für die verteilte Verarbeitung](#page-388-0).

# <span id="page-388-0"></span>Grundlegende Komponenten des Apple Qmaster-Systems für die verteilte Verarbeitung

Obwohl die Apple Qmaster-Software verschiedene Programme (vgl. [Die Oberflächen des](#page-400-0) [Apple Qmaster-Systems für die verteilte Verarbeitung](#page-400-0)) umfasst, stellt sie als Ganzes einen Teil eines vernetzten Systems dar, zu dem die folgenden Komponenten zählen.

*Hinweis:* Innerhalb eines Systems für die verteilte Verarbeitung müssen die Versionsnummern von Compressor, QuickTime und Mac OS übereinstimmen.

- *Client(s):* Der oder die Computer, die mithilfe von Compressor oder Apple Qmaster Aufträge für die verteilte Verarbeitung senden. Zu den Programmen, die Apple Qmaster-Dienste für die Verarbeitung verwenden können, zählen Compressor, Shake, Autodesk Maya und zahlreiche UNIX-Befehlszeilenprogramme. Die Computer, auf denen Final Cut Pro und Motion ausgeführt werden, können ebenfalls Clients sein.
- *Ein Apple Qmaster-Cluster:* ein Apple Qmaster-Cluster enthält:
	- *Dienstknoten:* Die Computer, die die Verarbeitung von Stapeln ausführen, die über Compressor oder Apple Qmaster gesendet wurden. Ein Stapel kann einen oder mehrere Aufträge enthalten.

• *Cluster-Steuerung:* Die Software, die auf einem Computer mithilfe des Fensters "Apple Qmaster - Sharing" in Compressor aktiviert wird. Sie teilt Stapel auf, bestimmt die Dienstknoten, die Aufträge erhalten, und verfolgt und steuert die Prozesse.

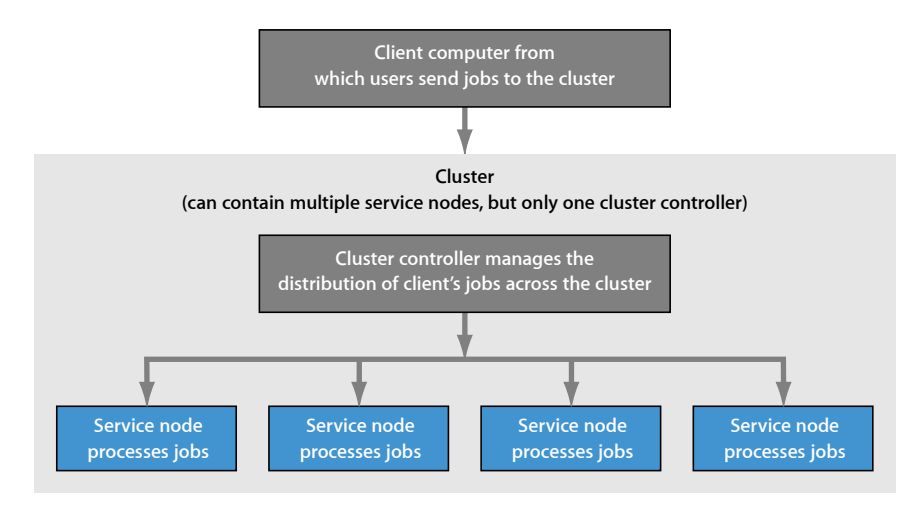

Client-Computer, Dienstknoten und Cluster-Steuerung befinden sich häufig auf unterschiedlichen (jedoch vernetzten) Computern, wodurch eine schnellstmögliche Verarbeitung erzielt wird. Die Cluster-Steuerung kann sich jedoch auch auf einem Client-Computer oder Dienstknoten befinden. Weitere Informationen hierzu finden Sie unter [Verwenden eines Computers mit zwei Funktionen bei der verteilten Verarbeitung](#page-391-0).

Nachfolgend werden die Aufgaben der einzelnen Komponenten im Apple Qmaster-System näher beschrieben.

#### **Clients**

Die *Client-Computer* senden Stapel zur verteilten Verarbeitung. Jeder Computer mit installierter Compressor-Software, der sich im gleichen Netzwerk (Teilnetzwerk) wie die Cluster-Steuerung befindet, kann als Client-Computer verwendet werden. In einem Teilnetzwerk können mehrere Client-Computer vorhanden sein, die den gleichen Cluster zur Verarbeitung für verschiedene Programme verwenden.

Sie verwenden Compressor oder Apple Qmaster zum Senden von Stapeln, die für einen Client verarbeitet werden sollen. Weitere Informationen finden Sie unter [Der grundlegende](#page-32-0) [Arbeitsablauf beim Umcodieren](#page-32-0) und im *Apple Qmaster User Manual* finden Sie Näheres zur Verwendung dieser Programme.

#### **Cluster**

Wenn ein Client Stapel an das Apple Qmaster-System für die verteilte Verarbeitung sendet, wird die gesamte Verarbeitung und das nachfolgende Bewegen von Ausgabedateien von einer Gruppe von Computern ausgeführt, die für Apple Qmaster konfiguriert sind. Diese Gruppe wird als *Cluster* bezeichnet. Sie können einen oder mehrere Dienstknoten-Cluster mit einer Cluster-Steuerung pro Cluster erstellen. Jeder Computer im Cluster ist über eine Netzwerkverbindung mit den anderen Computern im Cluster verbunden.

**Example of a cluster**

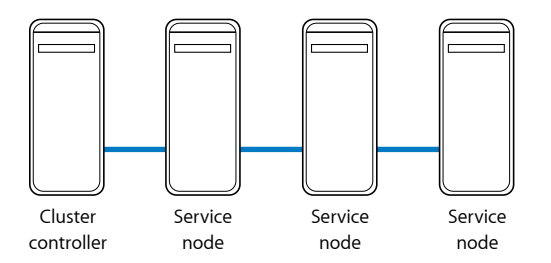

*Hinweis:* In dieser Abbildung wird nur ein einfaches Beispiel eines Clusters dargestellt. Weitere Möglichkeiten werden unter [Beispiele für ein Netzwerk für die verteilte](#page-391-1) [Verarbeitung](#page-391-1) beschrieben.

#### **Dienstknoten**

Die Dienstknoten sind die Komponenten, in denen die Verarbeitung stattfindet. Wenn Sie einem Cluster eine Gruppe von Dienstknoten zuweisen, funktionieren diese als ein extrem leistungsfähiger Computer, da alle Ressourcen gemeinsam verwendet werden. Ist ein Dienstknoten überlastet oder kann aus einem anderen Grund nicht darauf zugegriffen werden, wird ein anderer Dienstknoten verwendet.

Sie machen einen Computer als Dienstknoten verfügbar, indem Sie ihn im Fenster "Apple Qmaster - Sharing" konfigurieren, das Sie in Compressor durch Auswahl von "Diesen Computer freigeben" im Menü "Apple Qmaster" öffnen.

#### **Einige Grundregeln**

Dies sind die Grundregeln für das Einrichten eines Netzwerks mit verteilter Verarbeitung:

- Ein Cluster muss einen (und nur einen) Computer enthalten, der als Cluster-Steuerung fungiert, und mindestens einen Computer, der die Rolle eines Dienstknotens übernimmt. (Dabei kann es sich um den gleichen Computer handeln, wie unter [Verwenden eines](#page-391-0) [Computers mit zwei Funktionen bei der verteilten Verarbeitung](#page-391-0) erklärt wird.)
- Die Client-Computer und die Computer in jedem sie unterstützenden Cluster müssen sich im gleichen Netzwerk befinden.
- Das Netzwerk muss die in Mac OS X integrierte Apple-Netzwerktechnologie unterstützen.

• Jeder Computer in einem Cluster benötigt Lese- und Schreibrechte für alle Computer (oder Massenspeichergeräte), die als Ausgabeziele für Dateien definiert werden.

#### <span id="page-391-1"></span>**Beispiele für ein Netzwerk für die verteilte Verarbeitung**

Eine sehr kleine Konfiguration mit verteilter Verarbeitung könnte sich aus nur zwei Computern zusammensetzen:

- Ein Computer, der mit dem Client verbunden und so konfiguriert ist, dass er sowohl als Dienstknoten als auch als Cluster-Steuerung fungiert
- Ein Client-Computer

**Minimum setup for distributed processing**

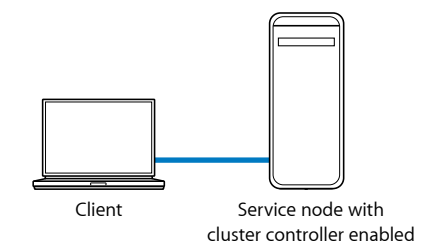

<span id="page-391-0"></span>Obwohl dies eine sehr einfache Konfiguration ist, ist sie in einem kleineren Netzwerk nützlich, weil sie es dem Client-Computer ermöglicht, einen großen Teil der zu verarbeitenden Daten auszulagern.

### **Verwenden eines Computers mit zwei Funktionen bei der verteilten Verarbeitung**

Damit Ihre Ressourcen optimal genutzt werden, empfiehlt es sich, einige Computer für mehrere Funktionen bei der verteilten Verarbeitung einzusetzen.

- *Dienstknoten und Cluster-Steuerung:* In einer klein bemessenen Konfiguration kann einer der Dienstknoten in einem Cluster auch als Cluster-Steuerung dienen, sodass er beide Funktionen übernimmt. In einem Cluster mit einer Vielzahl von Dienstknoten sind die Verarbeitungsanforderungen an die Cluster-Steuerung jedoch u. U. so groß, dass die gleichzeitige Verwendung eines Computers als Dienstknoten und Cluster-Steuerung nicht effizient wäre.
- *Client-Computer und Cluster-Steuerung oder Dienstknoten:* Sie können einen Client-Computer außerdem so konfigurieren, dass er als Cluster-Steuerung oder als Dienstknoten in einem Cluster fungiert. Auch hier gilt es, Folgendes zu bedenken: Je größer die verfügbare Verarbeitungsleistung eines Computers ist, desto schneller kann dieser Computer Aufträge verwalten oder verarbeiten.

Die folgende Konfiguration gilt für eine Umgebung mit Desktop-Computern. Die Verarbeitung wird als "zeitweilig" bezeichnet, weil jeder Computer als Client-Computer für einen Benutzer fungiert, zugleich aber auch Teil des Clusters für die verteilte Verarbeitung ist. Der Großteil der Verarbeitungsaufträge kann mit Compressor oder Apple Qmaster am Ende des Tages gesendet werden, sodass die Computer eine lange Liste von Stapeln für die verteilte Verarbeitung verarbeiten, nachdem die Benutzer gegangen sind. (Weitere Informationen zur Planung der Verfügbarkeit von Dienstknoten finden Sie unter [Erweiterte Einstellungen im Fenster "Apple Qmaster - Sharing"](#page-410-0) und [Planen der](#page-420-0) [Dienstverfügbarkeit im Dialogfenster "Arbeits-Zeitplan".](#page-420-0))

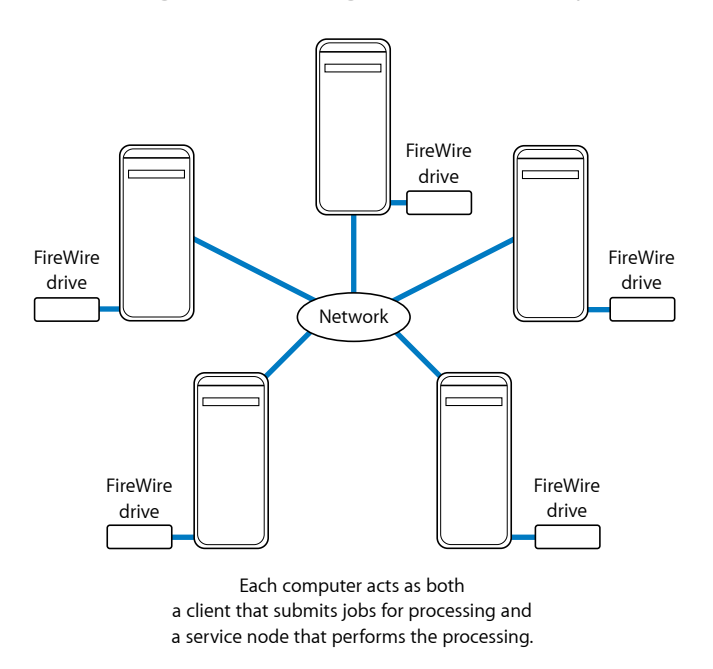

All source and output files are stored on the FireWire drives.

In der hier gezeigten Beispielkonfiguration dienen fünf Computer sowohl als Clients (Client-Computer, von denen Benutzer Aufträge für die verteilte Verarbeitung senden) als auch als Cluster-Computer (führen die Verarbeitungen aus). Jeder Computer besitzt ein zusätzliches Volume, wie z. B. ein FireWire-Laufwerk, das für Medien vor und nach dem Rendervorgang sowie für die verknüpften Dateien verwendet wird.

Für anspruchsvolle Renderaufgaben könnte ein Netzwerk eine Anzahl von Client-Computern in einem LAN umfassen, die über einen Hochgeschwindigkeits-Switch mit einem Cluster verbunden sind. Ein Rack mit Servern plus ein freigegebenes Massenspeichergerät, die zusammen als Cluster fungieren, würde ein besonders leistungsfähiges Render-Modul darstellen. Die Dienstknoten hätten jeweils eine lokale Kopie der erforderlichen Client-Programmsoftware, sodass sie die Renderaufträge verarbeiten könnten.

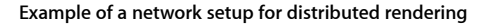

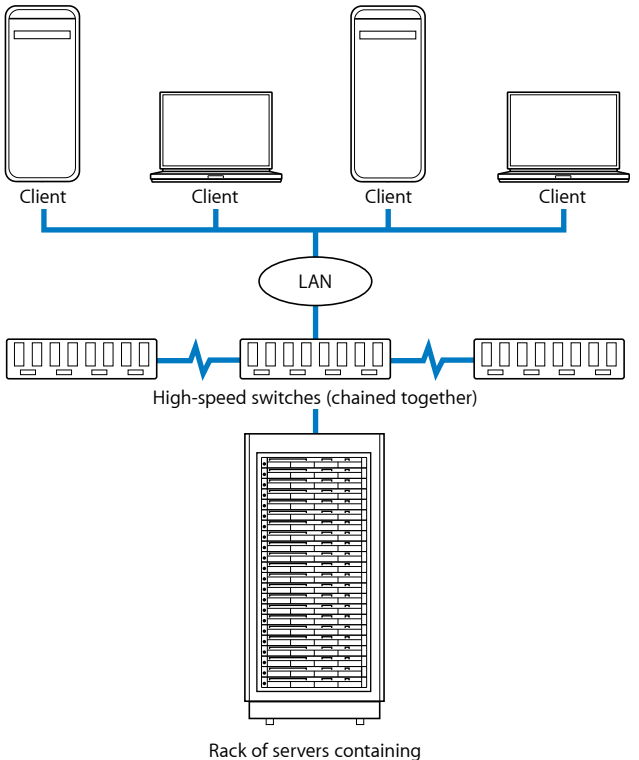

cluster controller and service nodes, plus rack-mounted shared storage device

#### <span id="page-393-0"></span>**Die Verteilung von Stapeln durch das Apple Qmaster-System**

Die Apple Qmaster-Cluster-Steuerung ermittelt die effizienteste Nutzung der Cluster-Ressourcen. Sie bestimmt dies auf Grundlage der Verfügbarkeit jedes Dienstknotens und der Anzahl der trennbaren Teile (nachfolgend beschrieben) des Stapels.

Da Apple Qmaster einzelne Stapel auf verschiedene Dienstknoten verteilt, wird die Arbeit geteilt und schneller ausgeführt. Weil mit dieser Methode alle Dienstknoten bestmöglich genutzt werden, vermeiden Sie eine zu geringe Auslastung Ihrer Ressourcen.

Stapel können auf eine oder beide der folgenden Weisen von der Cluster-Steuerung an einen Cluster verteilt werden. (Apple Qmaster bestimmt, welche Vorgehensweise abhängig von den Umständen am effektivsten für den jeweiligen Stapel ist.)

- *Der Stapel wird in Datensegmente unterteilt:* Bei einem Renderstapel könnte die Cluster-Steuerung die Bilder beispielsweise in Gruppen (Segmente) unterteilen. Jedes Segment würde parallel auf den Dienstknoten im Cluster verarbeitet werden.
- *Der Stapel wird in Aufgaben unterteilt:* Bei einem Renderstapel könnte die Cluster-Steuerung die zu rendernden Daten beispielsweise in verschiedene Verarbeitungsaufgaben unterteilen. Die unterschiedlichen Aufgaben würden dann auf unterschiedlichen Dienstknoten ausgeführt werden.

Anstelle Segmente tatsächlich zu bewegen, informiert Apple Qmaster die Dienstknoten darüber, welche Segmente über das Netzwerk gelesen werden sollen, wo diese zu finden sind und was damit geschehen soll. Unten finden Sie ein Beispiel dazu, wie ein Stapel in einem Apple Qmaster-System verarbeitet werden könnte.

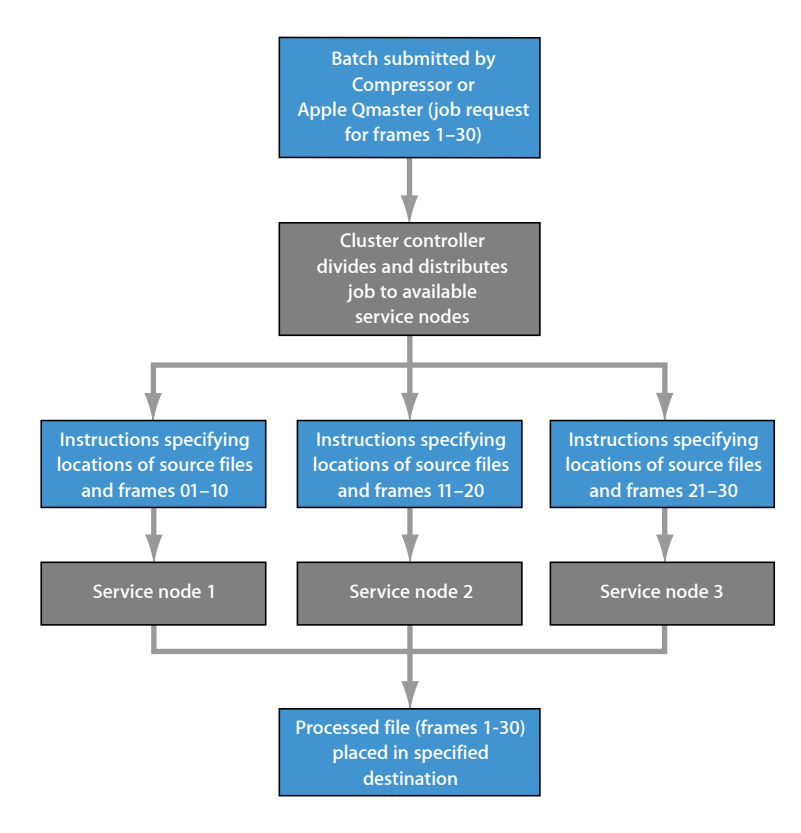

Bei der Verteilung von Stapeln verwendet Apple Qmaster die in Mac OS X integrierte Technologie zum Suchen von Diensten in einem Cluster im gleichen IP-Teilnetzwerk und zum dynamischen Austauschen von Informationen. Da die Computer ihren aktuellen Verfügbarkeitsstatus für die Verarbeitung fortlaufend übertragen können, kann Apple Qmaster die Arbeit gleichmäßig im Cluster verteilen (Lastausgleich).

#### **Andere mögliche Komponenten eines Netzwerks mit verteilter Verarbeitung**

Ein Netzwerk mit verteilter Verarbeitung kann aus nur einem oder zwei Computern bestehen. Ein umfangreiches Netzwerk kann sich dagegen aus einer Vielzahl von Computern, einem Xserve-System und Xserve-Cluster-Knoten in einem Rack sowie den Komponenten für ein schnelles Netzwerk zusammensetzen. Sie können ein System für die verteilte Verarbeitung bei gestiegenen Leistungsanforderungen erweitern, indem Sie dem zugehörigen Netzwerk Funktionen und Geräte hinzufügen.

Es gibt viele Möglichkeiten, die Kapazität eines Netzwerks mit verteilter Verarbeitung zu erweitern. Folgendes kann hinzugefügt werden:

- *Hochgeschwindigkeits-Switch mit Kabeln:* Ein 100BASE-T oder Gigabit-Ethernet-Switch mit kompatiblen Kabeln, mit dem Ihre Daten mit Höchstgeschwindigkeit im LAN übertragen werden können.
- *Mehrere Clients:* Mehrere Client-Computer können die Dienste des gleichen Clusters verwenden. Außerdem können Sie mehrere Client-Programme, die den gleichen Cluster verwenden, auf einem Computer installieren.
- *Mehrere Cluster:* Abhängig davon, wie umfangreich Ihr Netzwerk ist und wie viele Clients integriert sind, möchten Sie die verfügbaren Computer vielleicht aufteilen und mehrere Cluster erstellen, um Dienste für verschiedene Clients bereitzustellen. (Benutzer wählen den Zielcluster für einen Stapel aus, wenn sie den Stapel senden.)
- *Mehrere Dienstknoten:* Im Allgemeinen bedeutet eine größere Zahl von Dienstknoten eine größere Verarbeitungsleistung. Bei der Entscheidung, wie viele Dienstknoten ein Cluster haben soll, sollten Sie das Verhältnis zwischen der Datenübertragungsgeschwindigkeit und Verarbeitungsgeschwindigkeit berücksichtigen. Wenn der Verarbeitungsbedarf größer ist als der Netzwerkbedarf für die Übertragung der Auftragssegmente innerhalb des Clusters, wie dies z. B. beim Rendern der Fall ist, empfiehlt sich eine größere Anzahl von Dienstknoten. Wenn der Verarbeitungsbedarf pro Auftrag eher im Bereich des Netzwerkbedarfs liegt, ist eine kleinere Anzahl von Dienstknoten pro Cluster u. U. die effizientere Lösung. Wenn Sie das Apple Qmaster-System für die verteilte Verarbeitung mit anderen Programmen als Shake oder Compressor verwenden, lesen Sie bitte im Benutzerhandbuch des entsprechenden Programms nach, wie die Anzahl an Dienstknoten optimiert werden kann.
• *Massenspeichergerät:* Ein Massenspeichergerät, wie z. B. ein entferntes Volume oder eine Gruppe von Festplatten-Arrays, kann als *Cluster-Arbeitsvolume* verwendet werden. Hierbei handelt es sich um einen Ort für die kurzzeitige Speicherung temporärer Daten, die von der Cluster-Steuerung, von Clients und von Dienstknoten erzeugt werden. (Sie können den Speicherort auf dem Arbeitsvolume im Fenster "Apple Qmaster - Sharing" in Compressor festlegen. Weitere Informationen hierzu finden Sie unter [Erweiterte](#page-410-0) [Einstellungen im Fenster "Apple Qmaster - Sharing"](#page-410-0) und [Verwenden des](#page-421-0) [Cluster-Speichers](#page-421-0).) Alternativ kann ein Massenspeichergerät als endgültiges Ziel für die verarbeiteten Dateien verwendet werden.

Weitere Informationen hierzu finden Sie unter [Beispiele für ein Netzwerk für die verteilte](#page-391-0) [Verarbeitung.](#page-391-0)

# <span id="page-396-1"></span>Schneller Einstieg mit der Option "Dieser Computer und"

Die in Compressor verfügbare Option "Dieser Computer und" ermöglicht Ihnen auf einfache Weise, die von Apple Qmaster angebotene verteilte Verarbeitung zu nutzen. Die Funktion setzt kein umfangreiches Wissen hinsichtlich der Konfiguration von Clustern, dem Einrichten der Dateifreigabe u. ä. voraus.

Das Verwenden der Option "Dieser Computer und" ist ein zweistufiger Prozess:

- Erstellen von Apple Qmaster-Dienstknoten in Compressor auf den Netzwerkcomputern
- Auswählen der Option "Dieser Computer und" beim Senden eines Compressor-Stapels zur verteilten Verarbeitung

Diese zwei Schritte ermöglichen Ihnen, sich die Verarbeitungsleistung einer beliebigen Anzahl von Computern in Ihrem Netzwerk zu Nutzen zu machen, ohne dass Sie dazu noch etwas wissen oder tun müssen.

*Hinweis:* Innerhalb eines Systems für die verteilte Verarbeitung müssen die Versionsnummern von Compressor, QuickTime und Mac OS übereinstimmen.

- <span id="page-396-0"></span>• [Schritt 1: Erstellen von Dienstknoten](#page-396-0)
- [Schritt 2: Senden von Compressor-Stapeln zur Verarbeitung](#page-397-0)

## **Schritt 1: Erstellen von Dienstknoten**

Nachdem Sie Compressor auf einem Computer installiert haben, den Sie als Dienstknoten verwenden möchten, müssen Sie den Computer im Fenster "Apple Qmaster - Sharing" konfigurieren.

### **Computer als Dienstknoten konfigurieren**

1 Wählen Sie in Compressor "Apple Qmaster" > "Diesen Computer freigeben".

Das Fenster "Apple Qmaster - Sharing" wird angezeigt.

2 Wählen Sie "Diesen Computer freigeben" und "als nur Dienste" aus.

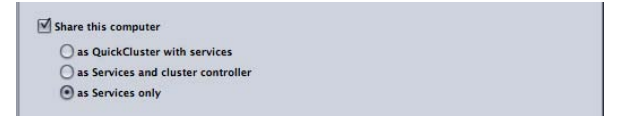

- **3** Wählen Sie "Compressor" im Abschnitt "Dienste" aus. Vergewissern Sie sich, dass die Option zur ausschließlichen Verwendung dieser Dienste in verwalteten Clustern nicht markiert ist.
- **4** Klicken Sie auf "OK".

Der Computer steht nun für Compressor zur Verfügung und kann als nicht verwalteter Dienstknoten verwendet werden. Darüber hinaus kann er auch von Final Cut Pro und Motion verwendet werden, wenn Sie "Dieser Computer und" in einem der Menübefehle des Menüs "Bereitstellen" dieser Programme auswählen.

## <span id="page-397-0"></span>**Schritt 2: Senden von Compressor-Stapeln zur Verarbeitung**

Wenn Sie einen Compressor-Stapel zur Verarbeitung senden, wird ein Dialogfenster angezeigt. Darin können Sie einen Namen für den Stapel vergeben und festlegen, welche Computer den Stapel verarbeiten sollen. An dieser Stelle können Sie die Verarbeitungsleistung sämtlicher Computer nutzen, die Sie in Schritt 1 als Dienstknoten konfiguriert haben, um den Stapel zu verarbeiten.

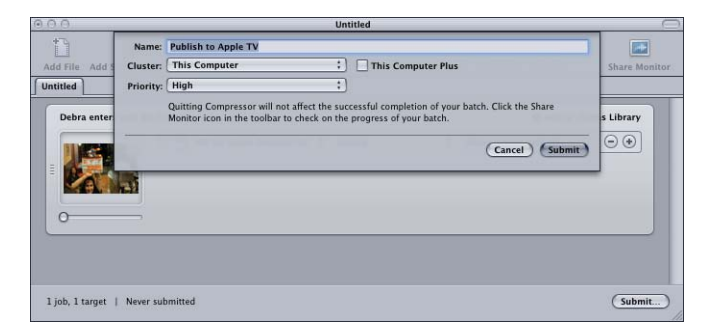

### Stapel mithilfe von "Dieser Computer und" verarbeiten

- **1** Lassen Sie im Einblendmenü "Cluster" die voreingestellte Auswahl (Dieser Computer) unverändert.
- 2 Markieren Sie das Feld "Dieser Computer und".

Compressor und Apple Qmaster stimmen die Verteilung der Verarbeitungsaufgaben zwischen den verfügbaren Computern ab und legen die Ausgabedateien an dem bzw. den von Ihnen in Compressor angegebenen Speicherort(en) ab.

# <span id="page-398-2"></span>Schneller Einstieg mit der Option "QuickCluster"

QuickCluster bieten eine einfache und automatisierte Möglichkeit, Cluster zu erstellen und zu konfigurieren. Außerdem stellen sie eine Alternative zur manuellen Erstellung und Konfiguration von Clustern mit Apple Qadministrator dar. QuickCluster mit aktivierter Unterstützung für nicht verwaltete Dienste konfigurieren sich automatisch selbst und verwenden alle verfügbaren nicht verwalteten Dienste im gleichen lokalen Netzwerk (Teilnetzwerk). QuickCluster suchen nach Ankündigungen nicht verwalteter Dienste und markieren oder speichern diese möglicherweise für eine spätere Verwendung.

Das Apple Qmaster-System für die verteilte Verarbeitung verfügt über Standardeinstellungen, mit deren Hilfe Sie die verteilte Verarbeitung sofort einsetzen können.

- [Schritt 1: Installieren der Software](#page-398-0)
- [Schritt 2: Konfigurieren eines QuickClusters](#page-398-1)
- [Schritt 3: Hinzufügen von Dienstknoten zum Cluster](#page-399-0)
- <span id="page-398-0"></span>• [Schritt 4: Erstellen und Senden eines Stapels](#page-400-0)

## **Schritt 1: Installieren der Software**

Installieren Sie Compressor auf den Computern, die in Ihr Netzwerk für die verteilte Verarbeitung aufgenommen werden sollen.

#### **Software installieren**

**1** Installieren Sie Compressor als Client auf mindestens einem Computer in Ihrem Netzwerk.

Damit Aufträge und Stapel an das System für die verteilte Verarbeitung gesendet werden können, müssen Sie *Client-* (Software (zum Senden) ausführen (Compressor oder Apple Qmaster).

**2** Installieren Sie Compressor auf jedem Computer, der für die verteilte Verarbeitung verwendet werden soll. (Alle Computer müssen sich im gleichen Teilnetzwerk befinden.)

<span id="page-398-1"></span>*Hinweis:* Innerhalb eines Systems für die verteilte Verarbeitung müssen die Versionsnummern von Compressor, QuickTime und Mac OS übereinstimmen.

## **Schritt 2: Konfigurieren eines QuickClusters**

Verwenden Sie das Fenster "Apple Qmaster - Sharing", um die Cluster-Steuerung und die Dienstknoten-Computer zu konfigurieren.

#### **Cluster-Steuerung und die Dienstknoten-Computer konfigurieren**

1 Wählen Sie in Compressor "Apple Qmaster" > "Diesen Computer freigeben".

Das Fenster "Apple Qmaster - Sharing" wird angezeigt.

2 Markieren Sie das Feld "Diesen Computer freigeben".

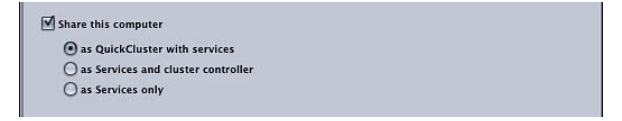

Alle anderen Einstellungen in diesem Fenster müssten standardmäßig richtig sein:

- Die Option "als QuickCluster mit Diensten" muss aktiviert sein.
- "Rendern" darf nicht aktiviert sein.
- "Compressor" muss aktiviert sein.
- Die Option zur ausschließlichen Verwendung dieser Dienste in verwalteten Clustern darf nicht markiert sein.
- Im Textfeld "Diesen QuickCluster identifizieren als" wird ein Standardname für diesen QuickCluster angezeigt.
- Die Option "Inklusive nicht verwalteter Dienste von anderen Computern" darf nicht markiert sein.
- Die Option "Kennwort erforderlich" darf nicht markiert sein.

Weitere Informationen zu diesen Einstellungen finden Sie unter [Grundlegende](#page-408-0) [Einstellungen im Fenster "Apple Qmaster - Sharing".](#page-408-0)

**3** Klicken Sie auf "OK".

<span id="page-399-0"></span>Nun wird ein QuickCluster mit diesem Computer als Steuerung und mit einer Instanz der Verarbeitungsdienste erstellt. Informationen zu mehreren Instanzen von Diensten finden Sie unter [Verwenden virtueller Cluster zur optimalen Nutzung von Multicore-Computern](#page-417-0).

### **Schritt 3: Hinzufügen von Dienstknoten zum Cluster**

Führen Sie die folgenden Schritte auf jedem Computer aus, der zu einem nicht verwalteten Dienstknoten in Ihrem Cluster werden soll.

#### **Dienstknoten zum Cluster hinzufügen**

1 Wählen Sie in Compressor "Apple Qmaster" > "Diesen Computer freigeben".

Das Fenster "Apple Qmaster - Sharing" wird angezeigt.

2 Wählen Sie "Diesen Computer freigeben" und "als nur Dienste" aus.

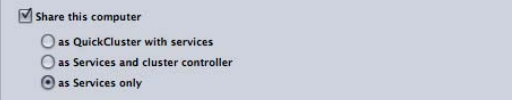

Alle anderen Einstellungen in diesem Fenster müssten standardmäßig richtig sein:

- "Rendern" und "Compressor" müssen aktiviert sein.
- Die Option zur ausschließlichen Verwendung dieser Dienste in verwalteten Clustern darf nicht markiert sein.
- Alle anderen Einstellungen sind deaktiviert.

Weitere Informationen zu diesen Einstellungen finden Sie unter [Grundlegende](#page-408-0) [Einstellungen im Fenster "Apple Qmaster - Sharing".](#page-408-0)

**3** Klicken Sie auf "OK".

Auf diese Weise wird ein Dienstknoten erstellt, der automatisch Aufträge verarbeitet, die an den im Abschnitt [Schritt 2: Konfigurieren eines QuickClusters](#page-398-1) konfigurierten QuickCluster gesendet wurden.

## <span id="page-400-0"></span>**Schritt 4: Erstellen und Senden eines Stapels**

Erstellen Sie im Fenster "Stapel" in Compressor oder im Apple Qmaster-Fenster einen Stapel mit einem oder mehreren Aufträgen. Weitere Informationen finden Sie unter [Fertigstellen von Aufträgen und Senden von Stapeln](#page-122-0) oder im *Apple Qmaster User Manual*

### **Stapel senden**

.

- **1** Führen Sie einen der folgenden Schritte aus:
	- Wenn Sie Compressor verwenden: Klicken Sie im Fenster "Stapel" von Compressor auf "Senden" und wählen Sie im daraufhin angezeigten Dialogfenster den Cluster, den Sie in Schritt 2 erstellt haben, aus dem Einblendmenü "Cluster" aus.
	- *Wenn Sie Apple Qmaster verwenden:* Wählen Sie im Apple Qmaster-Fenster den Cluster, den Sie in Schritt 2 erstellt haben, aus dem Einblendmenü "Senden an" aus.
- 2 Klicken Sie auf "Senden".

Das System für die verteilte Verarbeitung verarbeitet den Stapel.

# Die Oberflächen des Apple Qmaster-Systems für die verteilte Verarbeitung

Das Apple Qmaster-System besteht aus einer Reihe von Programmen, die gemeinsam höchstmögliche Leistung und Flexibilität für die verteilte Verarbeitung bereitstellen. Die Systemkomponenten können auf verschiedene Art und Weise entsprechend Ihren Anforderungen kombiniert werden.

Im Allgemeinen verwenden Sie das Fenster "Apple Qmaster - Sharing" in Compressor zum Konfigurieren von Dienstknoten und Cluster-Steuerungen sowie zum Erstellen von Dienstknoten für "Dieser Computer und" und QuickCluster-Systeme, die alle erforderlichen Funktionen für die Benutzer bereitstellen. Systemadministratoren verwenden das Programm "Apple Qadministrator" für eine erweiterte Erstellung und Steuerung von Clustern. Client-Computerbenutzer können Compressor oder Apple Qmaster zum Senden von Aufträgen zur Verarbeitung senden. Administratoren und Client-Benutzer können die Stapel mit dem Share-Monitor überwachen und verwalten.

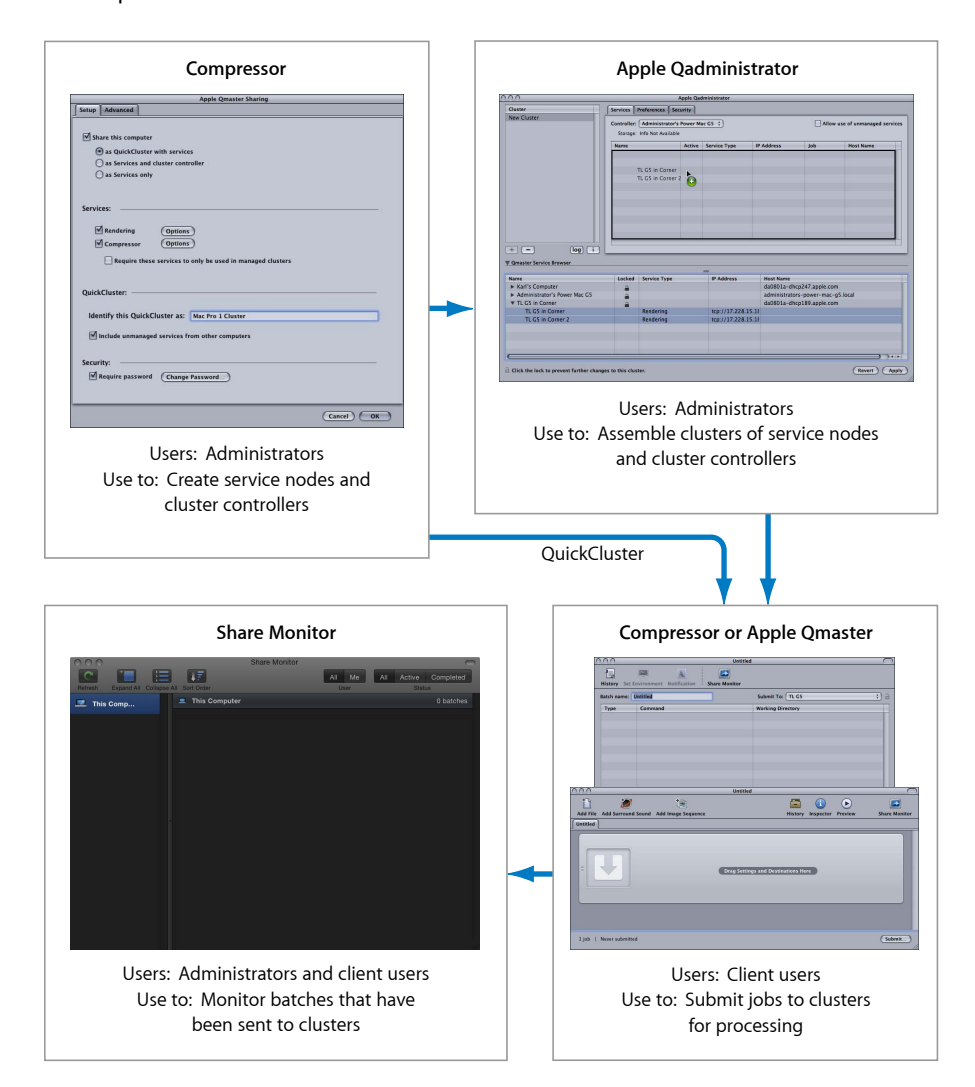

*Hinweis:* Es ist auch möglich, ein einfaches (persönliches) System für eine verteilte Verarbeitung zu erstellen und das Programm "Apple Qadministrator" gar nicht zu verwenden. Weitere Informationen hierzu finden Sie in unter [Schneller Einstieg mit der](#page-396-1) [Option "Dieser Computer und"](#page-396-1) und [Schneller Einstieg mit der Option "QuickCluster".](#page-398-2) Weitere Informationen zu den erforderlichen Einstellungen finden Sie unter [Fenster "Apple](#page-407-0) [Qmaster - Sharing" in Compressor.](#page-407-0)

## **Apple Qadministrator**

Verwenden Sie das Programm "Apple Qadministrator" zum manuellen Erstellen und Ändern von Apple Qmaster-Clustern. Apple Qadministrator kann auf jedem Computer verwendet werden, der sich im gleichen Netzwerk wie der Cluster befindet, den Sie verwalten möchten. Bei Verwendung des Administratorkennworts (falls eines erstellt wurde) können Sie mit dem Programm "Apple Qadministrator" zudem vorhandene Cluster im Netzwerk anzeigen und ändern.

*Hinweis:* Die meisten Benutzer werden das Programm "Apple Qadministrator" zum Erstellen oder Verwalten von Clustern nicht benötigen, sondern stattdessen "Dieser Computer und" und "QuickCluster" verwenden.

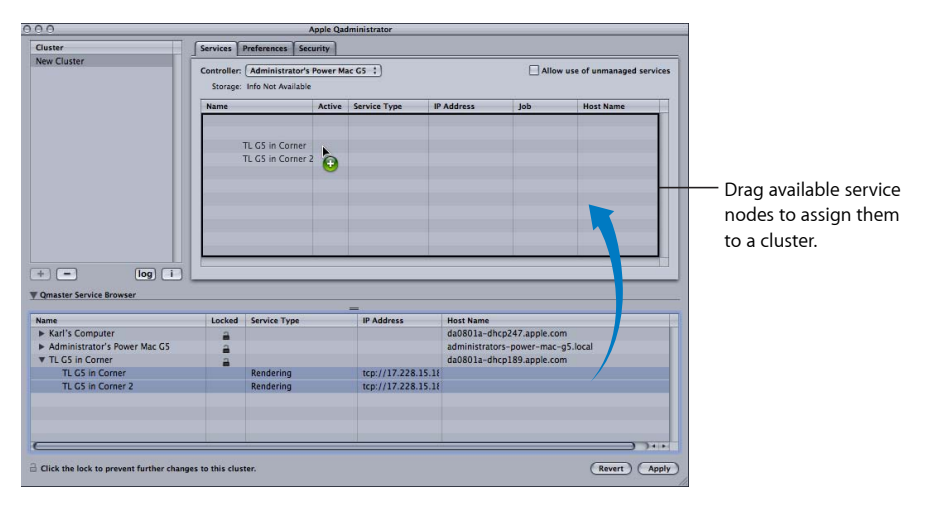

Use Apple Qadministrator to assemble clusters:

Weitere Informationen zur Verwendung von Apple Qadministrator finden Sie im *Apple Qadministrator-Benutzerhandbuch*.

#### **Programm "Apple Qadministrator" öffnen**

■ Wählen Sie in Compressor "Apple Qmaster" > "Cluster verwalten".

Das Apple Qadministrator-Fenster wird angezeigt. Wenn für den aktuell ausgewählten Cluster ein Kennwort erstellt wurde, können Sie den Cluster erst sehen oder ändern, wenn Sie auf das Schlosssymbol klicken und im angezeigten Dialogfenster das Kennwort eingeben.

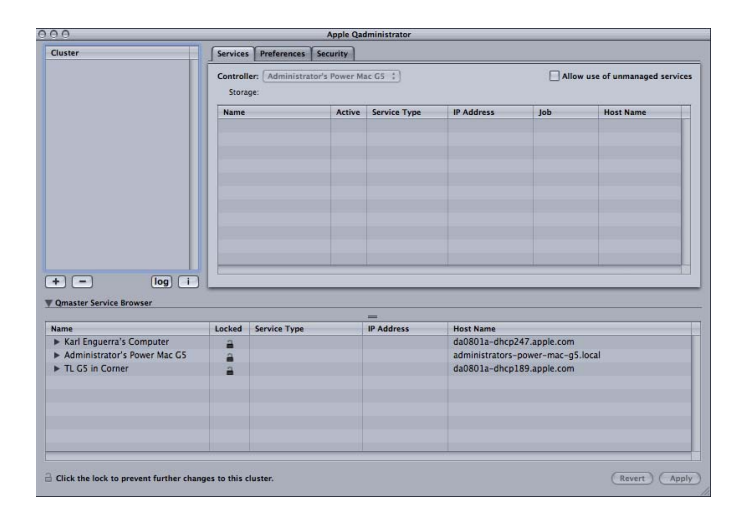

## **Compressor und Apple Qmaster als Client-Schnittstellen**

Client-Computerbenutzer können entweder Compressor oder Apple Qmaster zum Senden von Auftragsstapeln zur Verarbeitung verwenden.

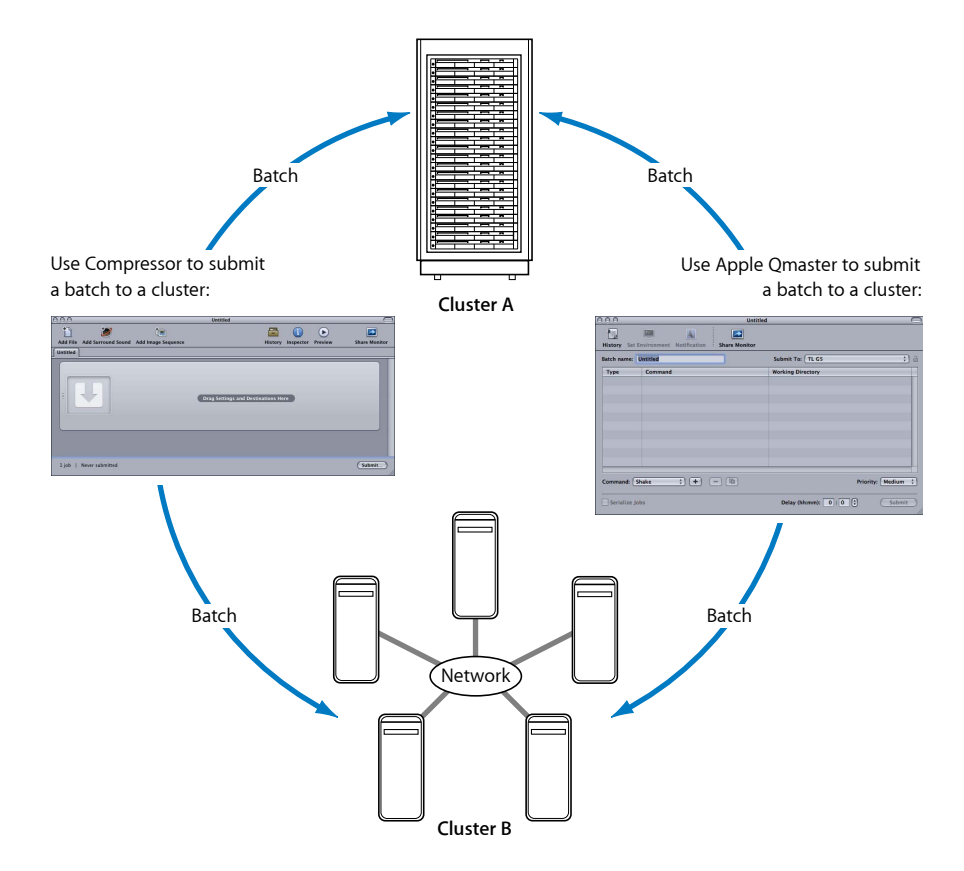

## Verwenden des Programms "Compressor"

Wählen Sie aus dem Einblendmenü "Cluster" im Fenster "Stapel" von Compressor einen Cluster für einen beliebigen Stapel aus. Weitere Informationen zum Senden von Stapeln mit Compressor finden Sie unter [Senden eines Stapels.](#page-133-0)

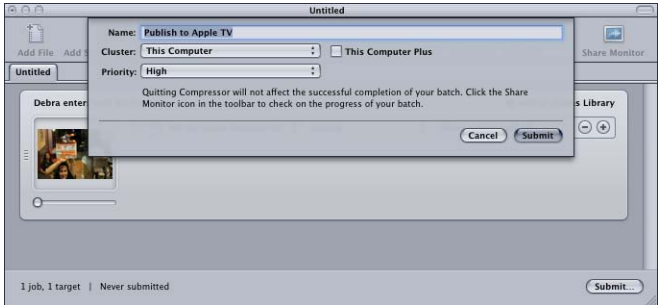

#### **Verwenden von Apple Qmaster**

Sie können das Programm "Apple Qmaster" zum Senden von Aufträgen für die verteilte Verarbeitung von Software für digitale Effekte wie Shake, Autodesk Maya und UNIX-Befehlszeilenprogrammen verwenden.

In Apple Qmaster können Sie einen der folgenden Arbeitsabläufe verwenden:

- Bei Shake-Verarbeitungsstapeln können Sie Shake-Dateien in das Apple Qmaster-Fenster bewegen. Ein Standardskript für das Senden des Auftrags wird automatisch erstellt. Anschließend können Sie in Apple Qmaster bestimmte Details festlegen (etwa den zu verwendenden Cluster) und Anpassungen an bestimmten Einstellungen vornehmen.
- Für Maya-Stapel gibt es in Apple Qmaster ebenfalls eine spezielle Oberfläche zum Senden und Anpassen von Maya-Aufträgen.
- Sie können den Befehl "Allgemeines Rendern" in Apple Qmaster für die verteilte Verarbeitung von Projekten aus anderen bildbasierten Renderprogrammen verwenden (z. B. After Effects und LightWave).

Ausführliche Informationen über das Programm "Apple Qmaster" finden Sie im *Apple Qmaster User Manual*.

#### **Programm "Apple Qmaster" öffnen**

■ Wählen Sie in Compressor "Apple Qmaster" > "Renderaufträge erstellen".

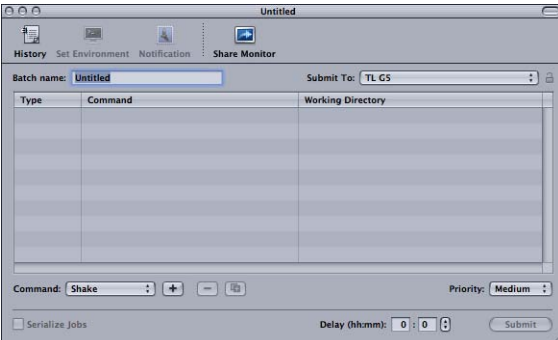

Das Apple Qmaster-Fenster wird angezeigt.

## **Share-Monitor**

Als Administrator können Sie mit dem Programm "Share-Monitor" den Fortschritt der gesamten Stapelaktivität für alle Cluster in Ihrem Netzwerk verfolgen. Sie können erkennen, wie weit fortgeschritten jeder Auftrag ist, und weitere Details anzeigen. Außerdem haben Sie die Möglichkeit, die Stapelverarbeitung abzubrechen, zu unterbrechen und wieder aufzunehmen. Als Client-Benutzer können Sie mit dem Share-Monitor Ihre eigenen Stapel anzeigen und verwalten.

Use Share Monitor to see information about batches that have been sent to specified clusters:

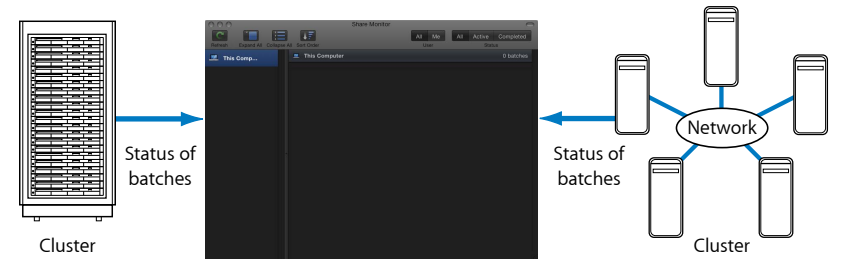

Ausführliche Informationen zum Share-Monitor finden Sie im *Share-Monitor-Benutzerhandbuch*.

### **Share-Monitor öffnen**

Führen Sie einen der folgenden Schritte aus:

- Senden Sie einen Stapel mit Compressor oder Apple Qmaster. Das Fenster "Share-Monitor" wird abhängig von der gewählten Einstellung automatisch geöffnet.
- Konfigurieren und senden Sie einen Auftrag unter Verwendung eines der Befehle im Menü "Bereitstellen" von Final Cut Pro oder Motion. Das Programm "Share-Monitor" wird im Dock angezeigt und kann nun geöffnet werden.
- Klicken Sie auf die Taste "Share-Monitor" im Apple Qmaster-Fenster oder im Fenster "Stapel" von Compressor.
- Wählen Sie in Apple Qadministrator "Cluster" > "Share-Monitor einblenden".

Der Share-Monitor wird geöffnet.

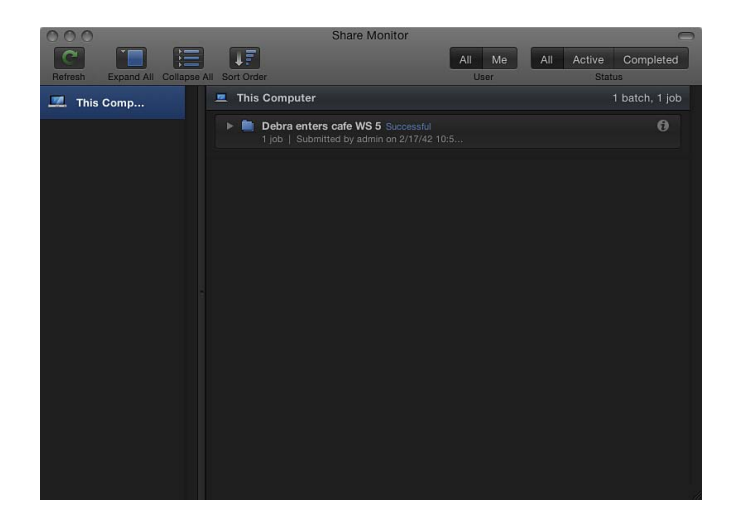

# <span id="page-407-0"></span>Fenster "Apple Qmaster - Sharing" in Compressor

Verwenden Sie das Fenster "Apple Qmaster - Sharing" in Compressor, um Apple Qmaster-Cluster-Steuerungs- und Verarbeitungsdienste zu aktivieren, zu erstellen oder Änderungen daran vorzunehmen (einschließlich Kennwörter und Speicherorte auf dem Arbeitsvolume).

Use the Apple Qmaster Sharing window of Compressor to configure service nodes and cluster controllers:

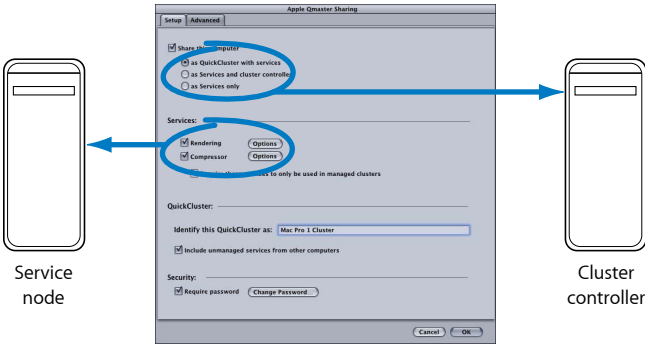

Ausführliche Informationen zur Verwendung des Fensters "Apple Qmaster - Sharing" in Compressor finden Sie unter [Optionen im Fenster "Apple Qmaster - Sharing" in](#page-413-0) [Compressor.](#page-413-0)

Weitere Informationen finden Sie auch im *Apple Qmaster User Manual* Dieses Handbuch enthält außerdem Anleitungen zur Erstellung eines Clusters mit erweiterten Knoten, auf dessen Knoten Apple Qmaster nicht installiert ist.

#### **Fenster "Apple Qmaster - Sharing" in Compressor öffnen**

- **1** Öffnen Sie Compressor.
- 2 Wählen Sie "Apple Qmaster" > "Diesen Computer freigeben".

Das Fenster "Apple Qmaster - Sharing" wird angezeigt.

Nehmen Sie die entsprechenden Einstellungen in den Bereichen "Konfiguration" und "Erweitert" vor und klicken Sie auf "OK", um die Einstellungen anzuwenden.

*Wichtig:* Wenn Sie Änderungen an bestehenden Einstellungen vornehmen und dieser Computer bereits Verarbeitungsdienste bereitstellt, werden die Dienste des betreffenden Computers sofort nach dem Klicken auf "OK" zurückgesetzt. Handelt es sich bei diesem Computer um die Cluster-Steuerung, werden alle aktuellen Aufträge abgebrochen.

## <span id="page-408-0"></span>**Grundlegende Einstellungen im Fenster "Apple Qmaster - Sharing"**

Im Bereich "Konfiguration" des Fensters "Apple Qmaster - Sharing" können Sie Ihr System für die verteilte Verarbeitung konfigurieren.

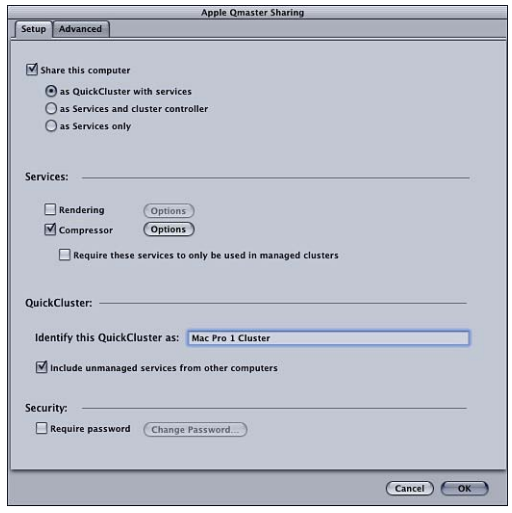

#### **Einstellungen für die Freigabe**

- *Diesen Computer freigeben:* Markieren Sie dieses Feld, um diesen Computer mit einer der folgenden drei Optionen freizugeben. Entfernen Sie die Markierung, wenn dieser Computer nicht freigegeben werden soll.
	- *Als QuickCluster mit Diensten:* Wählen Sie diese Option, um sofort einen Cluster mit nicht verwalteten Diensten zu erstellen. Weitere Informationen hierzu finden Sie unter [Schneller Einstieg mit der Option "QuickCluster".](#page-398-2)
	- *Als Dienste und Cluster-Steuerung:* Markieren Sie dieses Feld, um diesen Computer als Cluster-Steuerung zu definieren, wenn Sie in Apple Qadministrator einen Cluster aufbauen. Weitere Informationen hierzu finden Sie unter [Erstellen von Clustern mit](#page-425-0) [Apple Qadministrator.](#page-425-0)
	- *Als nur Dienste:* Wählen Sie diese Option, um Ihren Computer nur als Dienstknoten zu verwenden. Dienstknoten dienen zur Verarbeitung von Stapeln. Sie können in "Dieser Computer und"-Cluster, QuickCluster oder in verwaltete Cluster integriert werden. Weitere Informationen hierzu finden Sie unter [Verwaltete Dienste im Vergleich](#page-414-0) [zu nicht verwalteten Diensten.](#page-414-0)

#### **Einstellungen im Abschnitt "Dienste"**

- Rendern: Verwenden Sie dieses Feld, um den Dienst "Rendern" zu aktivieren bzw. zu deaktivieren. Klicken Sie auf die Taste "Optionen", um ein Fenster zu öffnen, in dem Sie die Anzahl der Instanzen eines Verarbeitungsdiensts anzupassen. Weitere Informationen hierzu finden Sie unter [Verwenden virtueller Cluster zur optimalen Nutzung von](#page-417-0) [Multicore-Computern.](#page-417-0)
- Compressor: Verwenden Sie dieses Feld, um den Dienst "Compressor" zu aktivieren bzw. zu deaktivieren. Klicken Sie auf die Taste "Optionen", um ein Fenster zu öffnen, in dem Sie die Anzahl der Instanzen eines Verarbeitungsdiensts anzupassen. Weitere Informationen hierzu finden Sie unter [Verwenden virtueller Cluster zur optimalen](#page-417-0) [Nutzung von Multicore-Computern](#page-417-0).
- *Diese Dienste werden nur in verwalteten Clustern benötigt:* Mithilfe dieses Felds können Sie festlegen, ob ein freigegebener Dienst nicht verwaltet (Standardeinstellung) oder verwaltet wird. Weitere Informationen hierzu finden Sie unter [Verwaltete Dienste im](#page-414-0) [Vergleich zu nicht verwalteten Diensten.](#page-414-0)

#### **Einstellungen für QuickCluster**

• *Diesen QuickCluster identifizieren als:* In diesem Feld können Sie den Namen für einen QuickCluster ändern. Weitere Informationen über QuickCluster finden Sie unter [Schneller](#page-398-2) [Einstieg mit der Option "QuickCluster"](#page-398-2).

• *Inklusive nicht verwalteter Dienste von anderen Computern:* Markieren Sie dieses Feld, damit dieser QuickCluster automatisch die verfügbaren nicht verwalteten Computer in Ihrem Netzwerk für die verteilte Verarbeitung verwendet. Weitere Informationen zu dieser Option finden Sie unter [Verwaltete Dienste im Vergleich zu nicht verwalteten](#page-414-0) [Diensten](#page-414-0).

#### **Einstellungen für die Sicherheit**

• *Kennwort erforderlich:* Wenn Sie steuern möchten, wer einen bestimmten Dienstknoten oder eine Cluster-Steuerung in einen Cluster integrieren kann, markieren Sie dieses Feld und geben Sie im daraufhin angezeigten Dialogfenster ein Kennwort ein. Weitere Informationen hierzu finden Sie unter [Festlegen eines Dienstkennworts für die](#page-418-0) [Integration eines Computers in einen Cluster.](#page-418-0)

## <span id="page-410-0"></span>**Erweiterte Einstellungen im Fenster "Apple Qmaster - Sharing"**

Im Bereich "Erweitert" des Fensters "Apple Qmaster - Sharing" können Sie Ihr System für die verteilte Verarbeitung weiter konfigurieren.

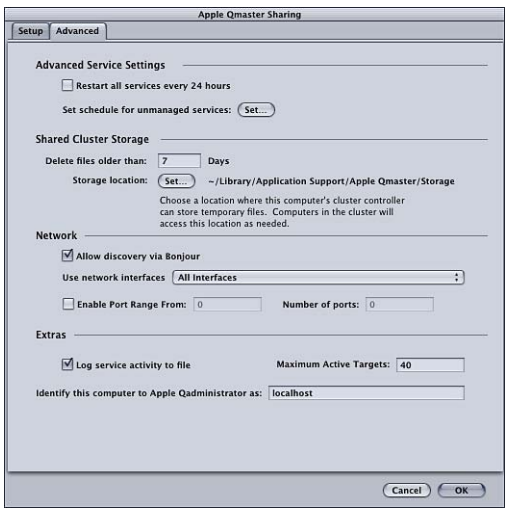

### **Erweiterte Diensteinstellungen**

Planen Sie mithilfe dieser Funktionen die Wiederaufnahme und Verfügbarkeit der Dienste.

• Alle Dienste alle 24 Stunden neu starten: Mit dem Markierungsfeld "Alle Dienste alle 24 Stunden neu starten" wird ein zuverlässiges System für die verteilte Verarbeitung gewährleistet. Durch eine regelmäßige Aktualisierung der Dienste wird ein übermäßig großer virtueller Speicher sowie unnötige Speichernutzung bei Software von Drittanbietern vermieden.

• *Zeitplan für nicht verwaltete Dienste festlegen:* Wenn Sie nicht verwaltete Dienste aktiviert haben, können Sie eine Kalenderoberfläche öffnen und die Verfügbarkeit dieser Dienste für das System für die verteilte Verarbeitung planen. Informationen über die Kalenderoberfläche finden Sie unter [Planen der Dienstverfügbarkeit.](#page-419-0)

#### **Gemeinsamer Cluster-Speicher**

Konfigurieren Sie mit diesen Funktionen das Arbeitsvolume für die Cluster-Steuerung dieses Computers. Weitere Informationen zum Cluster-Speicher finden Sie unter [Verwenden des Cluster-Speichers.](#page-421-0)

- *Dateien löschen, die älter sind als N Tage:* Geben Sie hier die Anzahl Tage ein, die temporäre Prozessdateien auf dem Arbeitsvolume des Clusters verbleiben sollen, bevor sie automatisch gelöscht werden. Wenn Sie erwarten, dass ein Umcodierungsvorgang bis zu sieben Tage oder länger dauert, müssen Sie diesen Wert anpassen.
- *Speicherort:* Hier wird der temporäre Speicherort für den Cluster angezeigt. Klicken Sie zum Auswählen eines lokalen Verzeichnisses auf "Einstellen", um das Arbeitsvolume für die temporären Prozessdateien des Clusters zu ändern. Weitere Informationen hierzu finden Sie unter [Verwenden des Cluster-Speichers.](#page-421-0)

#### **Netzwerk**

Konfigurieren Sie mit diesen Funktionen die Netzwerkeinstellungen.

- *Über Bonjour sichtbar:* Dieses Feld ist standardmäßig ausgewählt, damit das Apple Qmaster-System für die verteilte Verarbeitung die Bonjour-Netzwerktechnologie nutzt. Sie können die Sicherheit erhöhen, indem Sie die Option "Über Bonjour sichtbar" deaktivieren. Hierdurch wird verhindert, dass Ihr Computer über ein Bonjour-Netzwerk erkannt wird. Für diese Funktion ist Mac OS X 10.4 (oder neuer) erforderlich.
- *Netzwerkschnittstellen verwenden:* Beschränken Sie die verteilte Verarbeitung auf eine bestimmte Netzwerkschnittstellenkarte, indem Sie sie aus diesem Einblendmenü auswählen. Wenn Sie dies auf einem Dienstknoten-Computer tun, verwenden Sie einen anderen Computer zum Senden von Compressor-Aufträgen und Stapeln.
- Portbereich aktivieren: Mit dem Feld "Portbereich aktivieren" und den zugehörigen Textfeldern können Sie festlegen, welche Ports Apple Qmaster für Dienstankündigungen verwenden soll. Weitere Informationen hierzu finden Sie unter [Definieren von Ports für](#page-423-0) [Dienstankündigungen.](#page-423-0)

#### **Extras**

Konfigurieren Sie mit diesen Funktionen zusätzliche Einstellungen.

• *Dienst-Aktivität in der Datei protokollieren:* Ist diese Option ausgewählt, so wird ein Aktivitätsprotokoll erstellt und regelmäßig mit Informationen über die Apple Qmaster-Aktionen auf diesem Computer aktualisiert. Protokolle werden im Verzeichnis "/Library/Application Support/Apple Qmaster/Logs" abgelegt. Wenn Sie diese Funktion deaktivieren möchten, entfernen Sie die Markierung aus dem Feld.

*Hinweis:* Sie können auf diese Protokollinformationen auch über die Taste "Protokoll" in Apple Qadministrator oder durch Klicken auf "Protokoll anzeigen" im Fenster "Infos einblenden" von Share-Monitor zugreifen.

- *Maximal aktive Ziele:* Standardmäßig kann ein Cluster bis zu 40 Ziele gleichzeitig verarbeiten. Wenn Sie die maximale Anzahl von Zielen, die gleichzeitig zwischen zwei oder mehr Aufträgen verarbeitet werden können, ändern wollen, geben Sie eine Zahl von 1 bis 999 ein.
- *Diesen Computer bei Qadministrator identifizieren als:* Ein Computer wird standardmäßig anhand seines Computernamens im Netzwerk identifiziert (wie dieser in der Systemeinstellung "Freigaben" eingegeben wurde). Sie können diesen Namen falls gewünscht in eine aussagekräftigere Bezeichnung ändern, da der Computer damit im Programm "Apple Qadministrator" identifiziert wird. Wenn Sie eine verwaltete Cluster-Steuerung einrichten, wird dieser Name im Einblendmenü "Steuerung" in Apple Qadministrator angezeigt.

# Allgemeine Informationen zu Clustern

Nach der Konfiguration Ihres Netzwerks und der Installation der erforderlichen Komponenten können Sie mit der Erstellung von Clustern für eine verteilte Verarbeitung beginnen.

Es gibt drei Ansätze zum Erstellen eines Clusters:

- Verwenden der Option "Dieser Computer und": Die Verwendung der Option "Dieser Computer und" für die Clustererstellung ist der einfachste Ansatz zum Erstellen eines Systems für die verteilte Verarbeitung. Hierfür müssen Sie lediglich Compressor auf allen Computern, die Verarbeitungsaufgaben übernehmen sollen, installieren (als Dienstknoten konfiguriert). Weitere Informationen hierzu finden Sie unter [Schneller](#page-396-1) [Einstieg mit der Option "Dieser Computer und"](#page-396-1).
- *Erstellen eines QuickCluster:* Wenn Sie einen QuickCluster erstellen, können Sie sehr schnell ein System für die verteilte Verarbeitung definieren, das einen eigenen Computer als Cluster-Steuerung verwendet ("Dieser Computer und"-Cluster verwenden den Computer und, von dem der Stapel gesendet wird, auch als Cluster-Steuerung). Dies ist besonders nützlich, wenn mehrere Clients Aufträge an den Cluster senden. Weitere Informationen hierzu finden Sie unter [Schneller Einstieg mit der Option "QuickCluster"](#page-398-2).
- *Manuelles Erstellen eines Clusters:* In großen Computerumgebungen können Cluster für die Client-Computer manuell erstellt werden. Weitere Informationen hierzu finden Sie unter [Erstellen von Clustern mit Apple Qadministrator](#page-425-0).

Bei Fragen zu hier verwendeten Konzepten und Begriffen lesen Sie den Abschnitt [Grundlagen der verteilten Verarbeitung](#page-386-0).

*Hinweis:* Wenn Sie ein Apple Qmaster-Benutzer sind und einen Cluster mit Computern erstellen möchten, auf denen Apple Qmaster nicht installiert ist, finden Sie im *Apple Qmaster User Manual* Anleitungen hierzu.

## <span id="page-413-0"></span>**Optionen im Fenster "Apple Qmaster - Sharing" in Compressor**

Im Folgenden finden Sie optionale Einstellungen, die Sie verwenden können.

*Wichtig:* Wenn Sie Änderungen an bestehenden Einstellungen vornehmen und dieser Computer bereits Verarbeitungsdienste bereitstellt, werden die Dienste des betreffenden Computers sofort nach dem Klicken auf "OK" zurückgesetzt. Handelt es sich bei diesem Computer um die Cluster-Steuerung, werden alle aktuellen Aufträge abgebrochen.

Eine vollständige Liste aller Optionen und Einstellungen im Fenster "Apple Qmaster -Sharing" in Compressor finden Sie unter [Grundlegende Einstellungen im Fenster "Apple](#page-408-0) [Qmaster - Sharing"](#page-408-0) und [Erweiterte Einstellungen im Fenster "Apple Qmaster - Sharing".](#page-410-0)

#### **Festlegen des Namens**

Ein Computer wird standardmäßig anhand seines Computernamens im Netzwerk identifiziert (wie dieser in der Systemeinstellung "Freigaben" eingegeben wurde). Sie können diesen Namen falls gewünscht in eine aussagekräftigere Bezeichnung ändern, da der Computer damit im Apple Qmaster-System für die verteilte Verarbeitung identifiziert wird. Wenn Sie einen QuickCluster einrichten, wird dieser Name im Einblendmenü "Cluster" in Compressor oder im Einblendmenü "Senden an" in Apple Qmaster angezeigt. Wenn Sie eine verwaltete Cluster-Steuerung einrichten, wird dieser Name im Einblendmenü "Steuerung" in Apple Qadministrator angezeigt.

#### **Namen für einen QuickCluster eingeben**

■ Geben Sie den Namen für den neuen Cluster in das Feld "Diesen QuickCluster identifizieren als" ein.

## **Namen für eine Cluster-Steuerung für die Verwendung mit Apple Qadministrator eingeben**

- 1 Klicken Sie auf "Erweitert", um den Bereich "Erweitert" zu öffnen.
- **2** Geben Sie den neuen Namen in das Feld "Diesen Computer bei Apple Qadministrator identifizieren als" ein.

#### **nicht verwalteten Diensten**

Sie haben die Möglichkeit, nicht verwaltete Dienste für einen QuickCluster zu aktivieren. Weitere Informationen hierzu finden Sie unter [Verwaltete Dienste im Vergleich zu nicht](#page-414-0) [verwalteten Diensten.](#page-414-0)

#### **Festlegen des Kennworts**

Wählen Sie das Feld "Kennwort erforderlich" aus, um eine Kennwortanforderung hinzuzufügen.

- *Wenn Sie einen QuickCluster konfigurieren,:* müssen andere Benutzer dieses Kennwort eingeben, um Anforderungen an den Computer senden zu können.
- *Wenn Sie einen Cluster für die Verwendung mit Apple Qadministrator einrichten,:* muss ein Administrator dieses Kennwort eingeben, um den Computer zu einem Cluster hinzufügen zu können.

Weitere Informationen hierzu finden Sie unter [Festlegen eines Dienstkennworts für die](#page-418-0) [Integration eines Computers in einen Cluster](#page-418-0). (Wird der Computer als Cluster-Steuerung und Dienstknoten konfiguriert, wird das Kennwort für beides verwendet.)

#### **Festlegen von Cluster-Massenspeicher**

<span id="page-414-0"></span>Im Bereich "Erweitert" können Sie das standardmäßige Arbeitsvolume für die Verarbeitung ändern, die auf diesem Computer ausgeführt wird. Weitere Informationen hierzu finden Sie unter [Verwenden des Cluster-Speichers](#page-421-0).

## **Verwaltete Dienste im Vergleich zu nicht verwalteten Diensten**

Sie können bei der Erstellung von Clustern für die verteilte Verarbeitung mit Compressor oder Apple Qmaster flexibel vorgehen. Wenn Sie Verarbeitungsdienste konfigurieren, können Sie diese wahlweise als verwaltete oder nicht verwaltete Dienste (Standard) definieren.

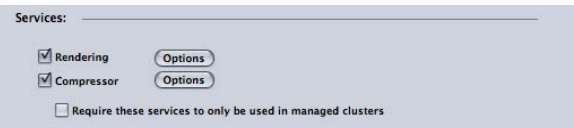

#### **Verwaltete Dienste**

Verwaltete Dienste können einer bestimmten Cluster-Steuerung zugewiesen werden. Nach der Zuweisung bleiben verwaltete Dienste ausschließlich für diesen Cluster reserviert, bis sie mithilfe des Programms "Apple Qadministrator" entfernt werden. QuickCluster können keine verwalteten Dienste von anderen Knoten verwenden, außer im Fall von Clustern mit erweiterten Knoten. Weitere Informationen hierzu finden Sie im *Apple Qadministrator-Benutzerhandbuch*. Im *Apple Qmaster User Manual* finden Sie weitere Informationen über Cluster mit erweiterten Knoten.

#### **nicht verwalteten Diensten**

Nicht verwaltete Dienste ordnen sich automatisch dem ersten verfügbaren "Dieser Computer und"-Cluster oder QuickCluster mit aktivierter Unterstützung für nicht verwaltete Dienste zu. QuickCluster suchen nach Ankündigungen nicht verwalteter Dienste und markieren oder speichern diese möglicherweise für eine spätere Verwendung. Ein nicht verwalteter Dienst bleibt nur so lange seinem "Dieser Computer und"- oder QuickCluster-Cluster zugeordnet, bis der aktuelle Auftrag abgeschlossen ist. Nach Beendigung des aktuellen Auftrags wird der nicht verwaltete Dienst wieder unabhängig und kündigt seine Verfügbarkeit allen "Dieser Computer und"-Clustern und QuickClustern an.

*Hinweis:* Verwaltete Cluster (die mit Apple Qadministrator erstellten Cluster) können auch nicht verwaltete Dienste verwenden. Wenn die Option für nicht verwaltete Dienste auf einem verwalteten Cluster aktiviert wird, fügt der Cluster automatisch alle verfügbaren nicht verwalteten Dienste zu seinen verwalteten Diensten hinzu (die mithilfe von Apple Qadministrator explizit hinzugefügt wurden).

#### **Aktivieren nicht verwalteter Dienste auf QuickClustern**

Befolgen Sie diese Schritte, um nicht verwaltete Dienste auf QuickClustern zu aktivieren.

### **Nicht verwaltete Dienste auf QuickClustern aktivieren**

- 1 Wählen Sie in Compressor "Apple Qmaster" > "Diesen Computer freigeben".
- 2 Markieren Sie das Feld "Diesen Computer freigeben" und die Option "als QuickCluster mit Diensten", um einen QuickCluster zu erstellen.
- **3** Wählen Sie "Inklusive nicht verwalteter Dienste von anderen Computern" aus.

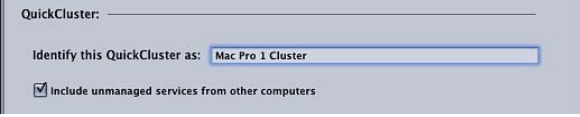

**4** Klicken Sie auf "OK".

Weitere Informationen zum Erstellen von QuickClustern finden Sie unter [Schneller Einstieg](#page-398-2) [mit der Option "QuickCluster".](#page-398-2)

### **Aktivieren nicht verwalteter Dienste auf verwalteten Clustern**

Befolgen Sie diese Schritte, um nicht verwaltete Dienste auf verwalteten Clustern zu aktivieren.

## **Nicht verwaltete Dienste auf verwalteten Clustern aktivieren**

- **1** Wählen Sie im Programm "Apple Qadministrator" einen Cluster in der Liste "Cluster" aus oder klicken Sie auf die Taste "Hinzufügen" (+), um einen neuen Cluster hinzuzufügen.
- 2 Wählen Sie "Verwendung von nicht verwalteten Diensten erlauben" aus.

Weitere Informationen zum Erstellen von verwalteten Clustern finden Sie unter [Erstellen](#page-425-0) [von Clustern mit Apple Qadministrator](#page-425-0).

#### **Verwalten von Verarbeitungsdiensten**

Befolgen Sie die Anleitungen unten, um Verarbeitungsdienste auf einem Computer im Cluster zur verwalten.

*Wichtig:* Wenn Sie Änderungen an bestehenden Einstellungen vornehmen und dieser Computer bereits Verarbeitungsdienste bereitstellt, werden die Dienste des betreffenden Computers sofort nach dem Klicken auf "OK" zurückgesetzt. Handelt es sich bei diesem Computer um die Cluster-Steuerung, werden alle aktuellen Aufträge abgebrochen.

#### **Verwaltete Verarbeitungsdienste einrichten**

- 1 Wählen Sie in Compressor "Apple Qmaster" > "Diesen Computer freigeben".
- **2** Führen Sie einen der folgenden Schritte aus:
	- Markieren Sie die Option zur ausschließlichen Verwendung dieser Dienste in verwalteten Clustern, um diesen Computer nur in verwalteten Clustern zu verwenden.
	- Deaktivieren Sie die Option zur ausschließlichen Verwendung dieser Dienste in verwalteten Clustern, um diesen Computer sowohl in nicht verwalteten als auch in verwalteten Clustern zu verwenden.
- **3** Klicken Sie auf "OK".

#### **Verarbeitungsdienste deaktivieren**

- 1 Wählen Sie in Compressor "Apple Qmaster" > "Diesen Computer freigeben".
- 2 Führen Sie im Abschnitt "Dienste" einen der folgenden Schritte aus:
	- Compressor-Dienste deaktivieren: Deaktivieren Sie das Feld "Compressor".
	- Apple Qmaster-Dienste deaktivieren: Deaktivieren Sie das Feld "Rendern".
- **3** Klicken Sie auf "OK".

### **Aktivieren oder Deaktivieren von Cluster-Steuerungsdiensten**

Verwenden Sie den Bereich "Dienste" im Fenster "Apple Qmaster - Sharing" von Compressor, um die Cluster-Steuerung auf einem bestimmten Computer zu aktivieren oder zu deaktivieren.

#### **Cluster-Steuerungsdienste aktivieren**

- 1 Wählen Sie in Compressor "Apple Qmaster" > "Diesen Computer freigeben", um das Fenster "Apple Qmaster - Sharing" zu öffnen.
- 2 Markieren Sie das Feld "Diesen Computer freigeben" und aktivieren Sie eine der folgenden Optionen:
	- *Als QuickCluster mit Diensten:* Wählen Sie diese Option, um sofort einen Cluster mit nicht verwalteten Diensten zu erstellen.

• *Als Dienste und Cluster-Steuerung:* Wählen Sie diese Option, um einen Cluster mit Apple Qadministrator zu erstellen. (Weitere Informationen hierzu finden Sie unter [Erstellen](#page-425-0) [von Clustern mit Apple Qadministrator](#page-425-0).)

Im Abschnitt [Verwaltete Dienste im Vergleich zu nicht verwalteten Diensten](#page-414-0) finden Sie weitere Informationen hierzu.

- **3** Markieren Sie im Abschnitt "Dienste" die Felder "Rendern" und/oder "Compressor".
- **4** Klicken Sie auf "OK".

Der Cluster wird aktiviert, wodurch dieser Computer zu einer Cluster-Steuerung wird.

#### **Cluster-Steuerungsdienste deaktivieren**

- **1** Wählen Sie in Compressor "Apple Qmaster" > "Diesen Computer freigeben", um das Fenster "Apple Qmaster - Sharing" zu öffnen.
- 2 Entfernen Sie die Markierung aus dem Feld "Diesen Computer freigeben" und klicken Sie auf "OK".

*Wichtig:* Wenn Sie Änderungen an bestehenden Einstellungen vornehmen und dieser Computer bereits Verarbeitungsdienste bereitstellt, werden die Dienste des betreffenden Computers sofort nach dem Klicken auf "OK" zurückgesetzt. Handelt es sich bei diesem Computer um die Cluster-Steuerung, werden alle aktuellen Aufträge abgebrochen.

<span id="page-417-0"></span>Wahlweise können Sie die Steuerung auch ganz ausschalten und den Knoten zum Dienstknoten machen. Aktivieren Sie hierzu die Option "als nur Dienste" im Abschnitt "Diesen Computer freigeben".

## **Verwenden virtueller Cluster zur optimalen Nutzung von Multicore-Computern**

Sie können die Anzahl der Instanzen eines Verarbeitungsdiensts anpassen, indem Sie *virtuelle Cluster* auf einzelnen Computern einrichten. Bei prozessorintensiven Arbeiten können mehrere Instanzen je nach Verarbeitungsprogramm zu einer erhöhten Geschwindigkeit und Effizienz führen. Zu viele Instanzen können jedoch das Gegenteil bewirken und die Geschwindigkeit und die Effizienz senken.

Im Allgemeinen gilt folgende Faustregel: für jede Instanz sollten zwei GB Speicher vorgesehen werden. Wenn Sie einen Computer mit 8 GB Speicher haben, der im Einblendmenü acht Instanzen anbietet, erreichen Sie in der Regel gute Ergebnisse, wenn Sie vier Instanzen auswählen. Dieser Wert kann jedoch stark variieren und hängt davon ab, ob der Computer auch für andere Aufgaben verwendet wird.

*Hinweis:* Das Apple Qmaster-System erstellt standardmäßig eine Render-Dienstinstanz für jeden Prozessor. Render-Dienste werden von Shake (mit Apple Qmaster), Autodesk Maya und anderen UNIX-basierten Befehlszeilenprogrammen genutzt. Im Gegensatz dazu sind Compressor-Dienste ausschließlich für die verteilte Verarbeitung in Compressor bestimmt. In der mit dem jeweiligen Programm gelieferten Dokumentation finden Sie Informationen darüber, ob die separate Verwendung jedes Prozessors empfehlenswert ist.

#### **Die Anzahl der Instanzen von Verarbeitungsdiensten auf einem Computer ändern**

- 1 Wählen Sie in Compressor "Apple Qmaster" > "Diesen Computer freigeben".
- 2 Markieren Sie im Abschnitt "Dienste" das Feld "Compressor" oder "Rendern" und klicken Sie auf die Taste "Optionen".
- **3** Wählen Sie im daraufhin angezeigten Dialogfenster die gewünschte Anzahl der Instanzen aus dem Einblendmenü und klicken Sie auf "OK".

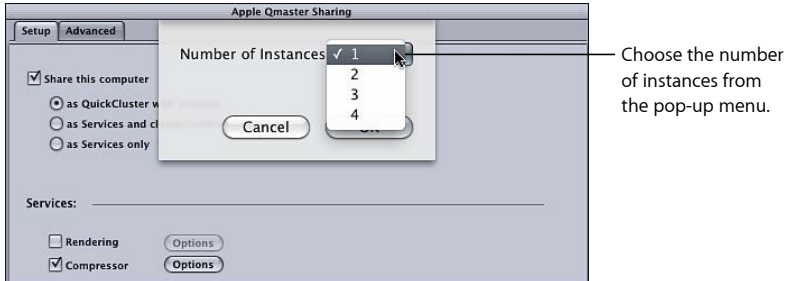

<span id="page-418-0"></span>4 Klicken Sie im Fenster "Apple Qmaster - Sharing" auf "OK".

*Hinweis:* Über das Dialogfenster "Dienstoptionen" werden außerdem erweiterte Knoten zu einem Cluster hinzugefügt. Dieser Vorgang wird im *Apple Qmaster User Manual*.

## **Festlegen eines Dienstkennworts für die Integration eines Computers in einen Cluster**

Wenn Sie steuern möchten, wer einen bestimmten Dienstknoten oder eine Cluster-Steuerung in einen Cluster integrieren kann, können Sie ein so genanntes *Dienstkennwort* für den Computer erstellen.

*Hinweis:* Ein Dienstkennwort kann im Schlüsselbund eines Benutzers gespeichert werden.

#### **Dienstkennwort festlegen oder ändern**

- **1** Öffnen Sie auf dem Computer, der als Dienstknoten oder Cluster-Steuerung verwendet werden soll, Compressor und wählen Sie "Apple Qmaster" > "Diesen Computer freigeben".
- **2** Führen Sie einen der folgenden Schritte aus:
	- Kennwort anfordern: Markieren Sie das Feld "Kennwort erforderlich".
	- Bestehendes Kennwort ändern: Klicken Sie auf "Kennwort ändern".

Das Fenster für die Kennworteingabe wird geöffnet.

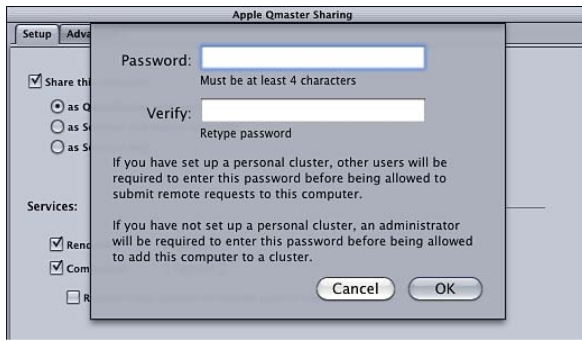

- **3** Geben Sie ein Kennwort ein und überprüfen Sie es. Klicken Sie dann auf "OK".
- 4 Klicken Sie im Fenster "Apple Qmaster Sharing" auf "OK", um diese Änderung anzuwenden.

<span id="page-419-0"></span>*Wichtig:* Wenn Sie Änderungen an bestehenden Einstellungen vornehmen und dieser Computer bereits Verarbeitungsdienste bereitstellt, werden die Dienste des betreffenden Computers sofort nach dem Klicken auf "OK" zurückgesetzt. Handelt es sich bei diesem Computer um die Cluster-Steuerung, werden alle aktuellen Aufträge abgebrochen.

## **Planen der Dienstverfügbarkeit**

Wenn Sie nicht verwaltete Dienste aktiviert haben, können Sie eine Kalenderoberfläche öffnen und die Verfügbarkeit dieser Dienste für das System für die verteilte Verarbeitung planen.

Die Kalenderoberfläche im Fenster "Arbeits-Zeitplan" bietet verschiedene nützliche Funktionen.

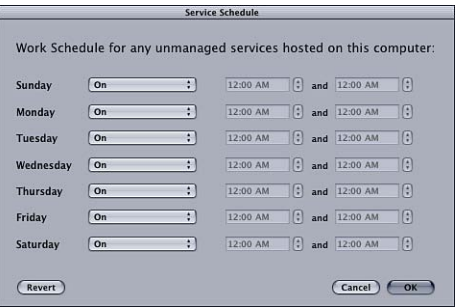

Mithilfe der folgenden Steuerelemente können Sie die Verfügbarkeit der nicht verwalteten Dienste für jeden Tag der Woche einschränken.

• *Einblendmenü "Ein/Aus":* Mithilfe dieses Einblendmenüs können Sie die Dienste für einen bestimmten Tag in der Woche aktivieren bzw. deaktivieren.

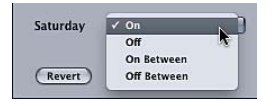

- *Ein:* Diese Einstellung legt fest, dass die Dienste 24 Stunden an einen bestimmten Tag zur Verfügung stehen. (Das ist die Standardeinstellung für alle sieben Tage der Woche.)
- Aus: Durch Auswahl von "Aus" ist der Dienst an diesem Tag der Woche nicht verfügbar.
- *Ein zwischen:* Durch Auswahl dieser Option können Sie den Zeitraum angeben, in dem der Dienst verfügbar ist.
- *Aus zwischen:* Durch Auswahl dieser Option können Sie den Zeitraum angeben, in dem der Dienst nicht verfügbar ist.
- *Feld "Startzeit":* Geben Sie eine Startzeit ein.
- *Feld "Endezeit":* Geben Sie eine Endezeit ein.

## Planen der Dienstverfügbarkeit im Dialogfenster "Arbeits-Zeitplan"

Führen Sie die folgenden Schritte aus, um die Verfügbarkeit der nicht verwalteten Dienste zu planen.

### **Dienstverfügbarkeit planen**

1 Klicken Sie im Abschnitt "Erweiterte Diensteinstellungen" des Bereichs "Erweitert" der Systemeinstellung "Apple Qmaster" auf "Einstellen".

Das Fenster für die Arbeitsplanung wird angezeigt.

- **2** Wenn Sie die Verfügbarkeit der Dienste einschränken möchten, wählen Sie eine Option aus dem Einblendmenü neben einem bestimmten Wochentag aus. Weitere Informationen hierzu finden Sie unter [Planen der Dienstverfügbarkeit](#page-419-0).
- **3** Geben Sie einen Zeitraum für die Einschränkung in die entsprechenden Felder für Startund Endezeiten ein.

*Hinweis:* Ihre Tages- und Zeitangaben müssen gültig sein. Innerhalb eines Eintrags ist es *nicht* möglich, Zeitangaben zu machen, die in den nächsten Tag hineinreichen. Soll die Zeitspanne nach Mitternacht enden, müssen Sie zwei Einträge vornehmen. Weitere Informationen hierzu finden Sie unter [Festlegen der Verfügbarkeit von Sonntagnacht bis](#page-421-1) [Montagmorgen](#page-421-1).

**4** Klicken Sie auf "OK", um die Einstellungen zu sichern, und schließen Sie das Dialogfenster.

**5** Klicken Sie auf "OK", um die Änderungen auf diesen Computer anzuwenden.

*Wichtig:* Wenn Sie Änderungen an bestehenden Einstellungen vornehmen und dieser Computer bereits Verarbeitungsdienste bereitstellt, werden die Dienste des betreffenden Computers sofort nach dem Klicken auf "OK" zurückgesetzt. Handelt es sich bei diesem Computer um die Cluster-Steuerung, werden alle aktuellen Aufträge abgebrochen.

#### <span id="page-421-1"></span>**Festlegen der Verfügbarkeit von Sonntagnacht bis Montagmorgen**

Ihre Tages- und Zeitangaben müssen gültig sein. Innerhalb eines Eintrags ist es *nicht* möglich, Zeitangaben zu machen, die in den nächsten Tag hineinreichen. Soll die Zeitspanne nach Mitternacht enden, müssen Sie zwei Einträge vornehmen.

Wenn Sie beispielsweise die Verfügbarkeit von Sonntag 18:00 Uhr bis Montag 8:00 Uhr festlegen möchten, führen Sie folgende Schritte aus.

#### **Verfügbarkeit von Sonntagnacht bis Montagmorgen festlegen**

- <span id="page-421-0"></span>■ Machen Sie beide Angaben:
	- *Sonntag:* Ein zwischen 18:00 bis 24:00
	- *Montag:* Ein zwischen 00:00 bis 8:00

### **Verwenden des Cluster-Speichers**

<span id="page-421-2"></span>Das Apple Qmaster-System für die verteilte Verarbeitung sichert temporäre Prozessdateien standardmäßig im Verzeichnis "/Library/Application Support/Apple Qmaster/Storage" auf der Cluster-Steuerung. Sie können für dieses Arbeitsvolume auch einen beliebigen anderen Speicherort auf einem lokalen Volume wählen. Die Computer im Cluster greifen wie erforderlich auf diesen Speicherort zu.

#### **Anpassen der Einstellungen für den Cluster-Speicher**

Befolgen Sie die nachfolgend beschriebenen Schritte, um die Einstellungen des Arbeitsvolumes für einen Cluster zu ändern.

#### **Einstellungen für den Cluster-Speicher ändern**

- 1 Öffnen Sie auf der Cluster-Steuerung Compressor und wählen Sie "Apple Qmaster" > "Diesen Computer freigeben".
- 2 Klicken Sie auf "Erweitert", um den Bereich "Erweitert" zu öffnen.
- **3** Konfigurieren Sie die folgenden optionalen Einstellungen:
	- *Cluster-Speicherort ändern:* Klicken Sie auf die Taste "Einstellen" neben "Speicherort", navigieren Sie zum gewünschten Ordner und klicken Sie auf "Auswählen".

*Hinweis:* Wenn Sie die Standardeinstellung "Dieser Computer" im Einblendmenü "Cluster" im Compressor-Fenster "Stapel" verwenden und "Cluster-Speicher" als Zielort auswählen, wird die Ausgabedatei an den Speicherort "Original" kopiert.

• *Häufigkeit ändern, mit der Cluster-Speicherdateien gelöscht werden:* Geben Sie im Feld "Dateien löschen, die älter sind als *N* Tage" einen neuen Wert ein.

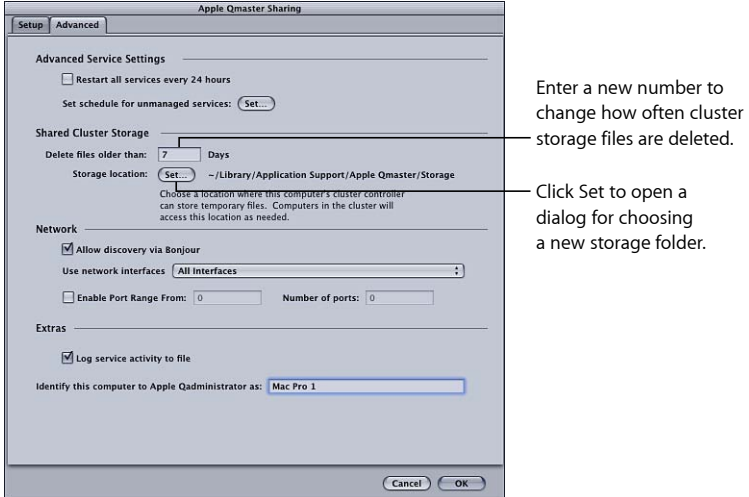

**4** Klicken Sie auf "OK", um die Änderungen anzuwenden.

*Wichtig:* Wenn Sie Änderungen an bestehenden Einstellungen vornehmen und dieser Computer bereits Verarbeitungsdienste bereitstellt, werden die Dienste des betreffenden Computers sofort nach dem Klicken auf "OK" zurückgesetzt. Handelt es sich bei diesem Computer um die Cluster-Steuerung, werden alle aktuellen Aufträge abgebrochen.

#### **Cluster-Speicherkapazität**

Wenn Sie umfangreiche Ausgangsmediendateien verarbeiten, die größer sind als der verfügbare Speicherplatz auf dem Startvolume, ist auf dem Volume unter Umständen nicht genug Speicherplatz vorhanden. Sie haben eine Reihe von Möglichkeiten, dieses Problem zu lösen.

- Ändern Sie den Cluster-Speicherort in ein Volume mit mehr verfügbarem Speicherplatz. Weitere Informationen hierzu finden Sie unter [Anpassen der Einstellungen für den](#page-421-2) [Cluster-Speicher](#page-421-2).
- Konfigurieren Sie die Einstellungen für den Cluster-Speicher so, dass Dateien häufiger gelöscht werden. Weitere Informationen hierzu finden Sie unter [Anpassen der](#page-421-2) [Einstellungen für den Cluster-Speicher.](#page-421-2)
- Compressor-Benutzer können in den Einstellungen "Cluster-Optionen" (wählen Sie "Compressor" > "Einstellungen") die Option "Quellmaterial nie auf den Cluster kopieren" wählen. Weitere Informationen hierzu finden Sie unter [Festlegen von](#page-78-0) [Compressor-Einstellungen.](#page-78-0)

#### **Leeren des Cluster-Speichers**

Wenn Sie einen Cluster-Speicher verwenden und es tritt ein Fehler auf, bleiben am vorgesehenen Cluster-Speicherort unter Umständen unvollständige Dateien zurück. Prüfen Sie den vorgesehenen Cluster-Speicherort, um sicherzustellen, dass dort keine unvollständigen Mediendateien verbleiben. Falls Sie solche Mediendateien finden, löschen Sie sie und senden Sie den Auftrag erneut.

#### **QuickTime-Referenzfilme**

Wenn Sie einen Referenzfilm für die verteilte Verarbeitung senden, kopiert das Apple Qmaster-System für die verteilte Verarbeitung die entsprechenden Mediendateien automatisch auf den Verarbeitungs-Cluster. Eine optimale Leistung erzielen Sie, indem Sie diese Dateiübertragung umgehen und dafür sorgen, dass von jedem Knoten des Apple Qmaster-Clusters aus auf die im Referenzfilm angegebenen Mediendateien zugegriffen werden kann.

## <span id="page-423-0"></span>**Definieren von Ports für Dienstankündigungen**

Sie können festlegen, welche Ports von Apple Qmaster für Dienstankündigungen verwendet werden. Dies geschieht mithilfe des Markierungsfelds "Portbereich aktivieren" und der Eingabefelder im Abschnitt "Netzwerk" des Bereichs "Erweitert" des Fensters "Apple Qmaster - Sharing" von Compressor.

#### **Ports für Apple Qmaster-Dienstankündigungen definieren**

- 1 Wählen Sie in Compressor "Apple Qmaster" > "Diesen Computer freigeben".
- 2 Klicken Sie auf "Erweitert", um den Bereich "Erweitert" zu öffnen.
- **3** Wählen Sie "Portbereich aktivieren" aus.
- **4** Geben Sie im Feld "Von" einen beliebigen ganzzahligen Wert zwischen 50.000 und 65.535 ein, um den Beginn des Bereichs festzulegen.
- **5** Geben Sie im Feld "Anzahl der Ports" die Bereichsgröße ein (z. B. 1000).

## **Funktionen für Wiederherstellung und Fehlerbenachrichtigung**

Das Apple Qmaster-System für die verteilte Verarbeitung verfügt über zahlreiche integrierte Funktionen speziell für Wiederherstellungsversuche im Falle von Problemen und für die Ausgabe von Benachrichtigungen, wenn das System eine Wiederherstellung versucht.

#### **Wiederherstellungsfunktionen**

Die nachfolgend beschriebenen Wiederherstellungsschritte werden automatisch ausgeführt, wenn es im Apple Qmaster-System für die verteilte Verarbeitung zu Ausfällen kommt. Sie als Administrator müssen diese Funktionen nicht aktivieren oder konfigurieren.

#### **Wenn ein Dienst unerwartet beendet wird**

Wird entweder der Dienst der Cluster-Steuerung oder die auf einem Dienstknoten aktivierte Verarbeitung unerwartet beendet, startet das Apple Qmaster-System für die verteilte Verarbeitung den Dienst neu. Das System startet den ausgefallenen Dienst höchstens vier Mal neu, um ein fortlaufendes Beenden und erneutes Starten zu verhindern. Die ersten beiden Male wird der Dienst sofort neu gestartet. Wird der Dienst ein drittes oder viertes Mal unerwartet beendet, startet das System ihn nur dann neu, wenn der Dienst vor der Unterbrechung mindestens 10 Sekunden lang ausgeführt worden ist.

#### **Wenn ein Stapel unterbrochen wird**

Wenn ein Dienst während der Verarbeitung eines Apple Qmaster-Stapels unvermittelt beendet wird, sendet die Cluster-Steuerung den unterbrochenen Stapel auf eine spezielle Weise erneut. Damit wird vermieden, dass Stapelsegmente, die vor Beendigung des Dienstes vollständig waren, erneut verarbeitet werden. Die Cluster-Steuerung verzögert die erneute Aufnahme des Stapels um ungefähr eine Minute ausgehend von dem Zeitpunkt, als der Kontakt zum Dienst verloren ging.

#### **Wenn die Verarbeitung eines Stapels fehlschlägt**

Wenn der Dienst ausgeführt, ein Stapel jedoch nicht verarbeitet wird, kommt es zu einer *Dienstausnahme*. In diesem Fall sendet die Cluster-Steuerung den Stapel sofort erneut. Die Cluster-Steuerung sendet den Stapel höchstens zwei Mal. Schlägt der Auftrag beim dritten Senden fehl, sendet das System für die verteilte Verarbeitung den Auftrag nicht nochmals. Der Status des Auftrags wird in Share-Monitor als "Fehlgeschlagen" angezeigt.

#### **Fehlerbenachrichtigung**

Es gibt zwei Möglichkeiten, wie das Apple Qmaster-System für die verteilte Verarbeitung Informationen über ein Problem bereitstellen kann.

#### **E-Mail-Benachrichtigung**

Wird ein Verarbeitungsdienst unerwartet beendet, sendet Apple Qmaster eine Benachrichtigungs-E-Mail an die Adresse, die im Apple Qadministrator-Dialogfenster "Einstellungen" für diesen Cluster eingegeben wurde. Wurde hier keine Adresse eingegeben, wird die E-Mail an die Adresse gesendet, die in den Interneteinstellungen des Computers angegeben ist, auf dem die Cluster-Steuerung aktiviert ist.

*Hinweis:* Apple Qmaster bietet gegenwärtig keine Unterstützung für SMTP-Server, die eine Authentifizierung verlangen.

#### **Protokolldateien für einzelne Aufträge oder Stapel**

Schlägt ein bestimmter Auftrag oder Stapel fehl, so wird eine Protokolldatei generiert, die diesen Ausfall beschreibt. Sie können den Namen und den Speicherort dieser Protokolldatei im Share-Monitor finden, indem Sie den Stapel bzw. Auftrag auswählen und auf das Symbol für die Infotaste klicken. Klicken Sie anschließend auf "Protokoll anzeigen".

#### **Etiketten für Benachrichtigungen und Protokolle**

Die folgende Tabelle enthält eine Liste der Etiketten, die in den E-Mail-Benachrichtigungen und Protokollen verwendet werden.

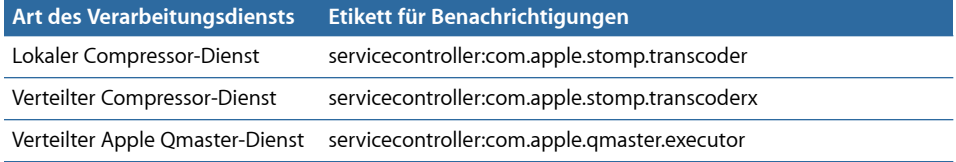

# <span id="page-425-0"></span>Erstellen von Clustern mit Apple Qadministrator

Nach der Konfiguration verwalteter Dienstknoten oder Cluster-Steuerungen sind diese in Apple Qadministrator sichtbar. Damit können Sie Apple Qmaster-Cluster erstellen und ändern.

Bei der Erstellung eines verwalteten Clusters mit Apple Qadministrator gibt es zwei grundlegende Schritte. Als Erstes erstellen Sie einen neuen Cluster und wählen die Cluster-Steuerung aus. Anschließend fügen Sie Dienstknoten zum Cluster hinzu.

- [Schritt 1: Erstellen eines neuen Clusters](#page-425-1)
- <span id="page-425-1"></span>• [Schritt 2: Zuweisen von Dienstknoten](#page-426-0)

## **Schritt 1: Erstellen eines neuen Clusters**

Gehen Sie wie im Folgenden beschrieben vor, um einen Cluster mithilfe von Apple Qadministrator zu erstellen. Weitere Informationen hierzu finden Sie im *Apple Qadministrator-Benutzerhandbuch*.

### **Neuen Cluster erstellen**

- **1** Wählen Sie in Compressor "Apple Qmaster" > "Cluster verwalten", um Apple Qadministrator zu öffnen. Gehen Sie anschließend wie folgt vor:
	- a Klicken Sie auf die Taste "Hinzufügen" (+).

**b** Wählen Sie "Neuer Cluster" aus und geben Sie einen Namen ein.

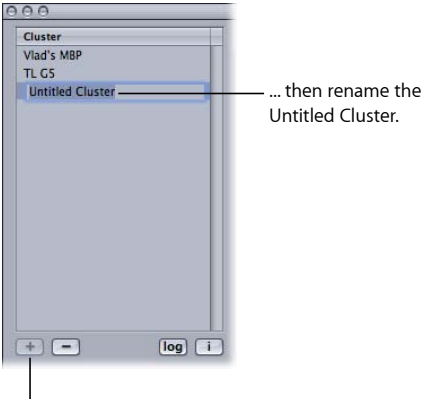

Click the Add button...

**2** Wählen Sie aus dem Einblendmenü "Steuerung" eine Cluster-Steuerung aus den für das Netzwerk verfügbaren Steuerungen aus.

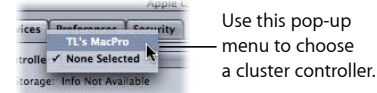

*Hinweis:* Wurde im Fenster "Apple Qmaster - Sharing" ein Kennwort für die Cluster-Steuerung festgelegt, wird ein Dialogfenster zur Kennwortauthentifizierung angezeigt.

- **3** Legen Sie optional Cluster-Kennwörter fest, indem Sie auf den Bereich "Sicherheit" klicken und die gewünschten Kennwörter auswählen und eingeben.
	- *Administratorkennwort:* Wenn Sie dieses Kennwort festlegen, müssen Sie es den Administratoren weitergeben, damit diese den Cluster ändern und die Stapel des Clusters im Share-Monitor anzeigen können.
	- *Benutzerkennwort:* Wenn Sie dieses Kennwort festlegen, müssen Sie es an die Benutzer weitergeben, damit sie Stapel an diesen Cluster senden und diese Stapel im Share-Monitor anzeigen können.

## <span id="page-426-0"></span>**Schritt 2: Zuweisen von Dienstknoten**

Führen Sie die folgenden Schritte aus, um einem Cluster Dienstknoten zuzuweisen.

#### **Dienstknoten zum Cluster hinzufügen**

**1** Wenn der Qmaster-Dienst-Browser nicht bereits angezeigt wird, klicken Sie auf das Dreiecksymbol, um ihn einzublenden.

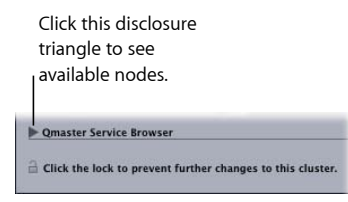

**2** Fügen Sie Dienstknoten zum neuen Cluster hinzu, indem Sie sie aus der Liste im Qmaster-Dienst-Browser unten im Fenster nach oben in die Liste der Dienstknoten des Clusters bewegen.

Wird neben einem Computernamen ein geschlossenes Schlosssymbol angezeigt, klicken Sie auf das Schloss und geben Sie das Kennwort ein, das dem Computer im Fenster "Apple Qmaster - Sharing" in Compressor zugewiesen wurde. Andernfalls können Sie diesen Dienstknoten nicht in den Cluster bewegen.

Dienstknoten, die bereits einem anderen Cluster zugewiesen wurden, werden nicht angezeigt.

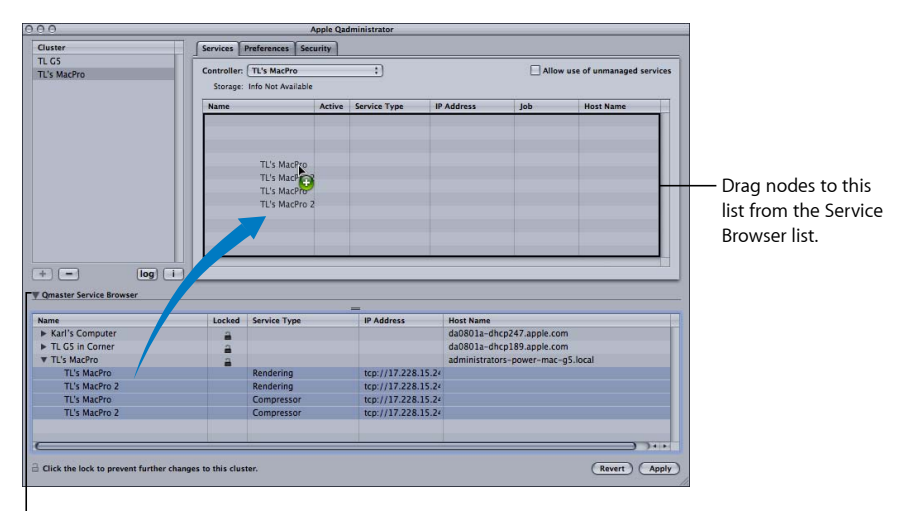

Clicking this disclosure triangle displays each instance of the services set in the Apple Qmaster Sharing window for this node.

Hinweis: Die in der obersten Ebene der Spalte "Name" angezeigten Computernamen können je nach Ihrer Konfiguration in einem von drei unterschiedlichen Formaten angezeigt werden: als Computername (z. B. "Lemur node"), als Apple-Netzwerkname (z. B. "Lemur-node.local") oder als Netzwerkadresse des Computers (z. B. "02030b-dhcp45.company.com").

3 Wenn Sie mit dem Hinzufügen von Dienstknoten fertig sind, klicken Sie auf "Anwenden". Nun kann Ihr Cluster Stapel verarbeiten.

*Hinweis:* Apple Qadministrator erlaubt Ihnen zwar gegenwärtig, einen Cluster mit nicht verwalteten Diensten zu erstellen, aber gültige Cluster setzen mindestens einen verwalteten Dienst voraus, damit der Cluster in Apple Qmaster, Compressor und Share-Monitor angezeigt werden kann.

# <span id="page-428-1"></span>Einrichten der zeitweiligen verteilten Verarbeitung mit Shake

Wenn Sie nicht alle erforderlichen Quellendateien (Shake-Skripts, Mediendatei usw.) auf einem einzelnen Cluster-Speichervolume unterbringen können, gehen Sie wie im Folgenden beschrieben vor.

- [Schritt 1: Deaktivieren der UNC-Einstellung für Shake](#page-428-0)
- [Schritt 2: Aktivieren der Funktion "Persönliche Dateifreigabe"](#page-429-0)
- [Schritt 3: Aktivieren aller Medienspeichervolumes](#page-429-1)
- [Schritt 4: Senden von Verarbeitungsaufträgen in der Beispielkonfiguration für die](#page-429-2) [zeitweilige verteilte Verarbeitung](#page-429-2)
- <span id="page-428-0"></span>• [Schritt 5: Festlegen von Speicherorten für Mediendateien und Skripts](#page-430-0)

## **Schritt 1: Deaktivieren der UNC-Einstellung für Shake**

Damit die Schritte bei der gemeinsamen Nutzung und der Volumeaktivierung in dieser Konfiguration verzögerungsfrei ablaufen, müssen Sie für Shake die UNC-Einstellung auf jedem Computer deaktivieren. Diese Einstellung verwendet den gesamten Pfadnamen der Datei mit der Netzwerkadresse, beginnend mit folgender Konvention *//ComputerName/DriveName/path.* Diese Dateinamenskonvention sollte von Shake nicht verwendet werden, da sie zu Konflikten mit der gemeinsamen Nutzung und der Volumeaktivierung führt, die in dieser Konfiguration verwendet werden.

*Hinweis:* Alle Medienvolumes müssen *denselben* Namen haben.

In den drei unten aufgeführten Schritten nehmen Sie diese Änderung in einer der Shake-Dateien *startup* .h vor. Wie in der Shake-Dokumentation beschrieben, werden die Dateien *startup* .h, die sich im Ordner *Start* befinden, dazu verwendet, die Shake-Einstellungen anzupassen (ähnlich dem Festlegen von Voreinstellungen).

#### **Die UNC-Einstellung bei jedem der Computer deaktivieren**

- **1** Melden Sie sich als der Benutzer an, der Shake auf dem Computer verwenden wird.
- 2 Wählen Sie das Symbol "Terminal" im Ordner "Programme/Dienstprogramme" durch Doppelklicken aus, um ein Terminal-Fenster zu öffnen.
- **3** Geben Sie diese zwei Befehlszeilen in das Terminal-Fenster ein und drücken Sie nach jeder Befehlszeile den Zeilenschalter:

```
mkdir -p ~/nreal/include/startup/
echo 'script.uncFileNames = 0; ' > ~/nreal/include/startup/UNC_off.h
```
## <span id="page-429-0"></span>**Schritt 2: Aktivieren der Funktion "Persönliche Dateifreigabe"**

Aktivieren Sie die Funktion "Persönliche Dateifreigabe" auf jedem Computer. Auf diese Weise können die Computer die Medienvolumes gemeinsam verwenden.

### **Persönliche Dateifreigabe aktivieren**

- **1** Öffnen Sie die Systemeinstellungen.
- 2 Klicken Sie auf "Freigaben".
- <span id="page-429-1"></span>**3** Markieren Sie das Feld "Dateifreigabe".

## **Schritt 3: Aktivieren aller Medienspeichervolumes**

Gehen Sie wie im Folgenden beschrieben vor, damit auf allen Computern alle Medienvolumes im Cluster aktiviert sind.

#### **Medienspeichervolumes aktivieren**

- **1** Melden Sie sich bei jedem Computer als Administrator an. (Der erste Benutzeraccount, den Sie beim Konfigurieren von Mac OS X anlegen, ist ein Administratoraccount.)
- 2 Verwenden Sie anschließend für jeden Computer in der Gruppe den Befehl "Mit Server verbinden" im Finder-Menü "Gehe zu", um das jeweilige Medienvolume zu aktivieren.
- 3 Geben Sie den Namen eines anderen Computers im Dialogfenster "Mit Server verbinden" ein.
- <span id="page-429-2"></span>**4** Wählen Sie das zugehörige Medienvolume aus, um es zu aktivieren.
- **5** Wiederholen Sie die Schritte 1 bis 4, bis alle Computer alle Medienvolumes im Cluster aktiviert haben.

## **Schritt 4: Senden von Verarbeitungsaufträgen in der Beispielkonfiguration für die zeitweilige verteilte Verarbeitung**

Nachdem Sie den Schritt [Schritt 3: Aktivieren aller Medienspeichervolumes](#page-429-1) abgeschlossen haben, kann jeder dieser Computer dazu verwendet werden, Aufträge für die verteilte Verarbeitung zu senden.

Aufgrund dessen, wie der Zugriff im Abschnitt [Einrichten der zeitweiligen verteilten](#page-428-1) [Verarbeitung mit Shake](#page-428-1) konfiguriert wurde, sind alle Dateipfadnamen konsistent und lassen sich problemlos in Compressor, Shake-Skripts und Apple Qmaster angeben. Dabei gelten folgende Voraussetzungen:

- Die Benutzer legen die Quellenmedien auf einem aktivierten Medienvolume (einem der FireWire-Laufwerke) ab.
- Die Benutzer legen die Shake-Skripts auf einem aktivierten Medienvolume ab.
- Alle Benutzer besitzen Lese- und Schreibrechte für Ordner und Dateien auf den gemeinsam verwendeten Medienvolumes (für "Eigentümer", "Gruppe" und "Andere"). Sie können diese Zugriffseinstellung festlegen, indem Sie den Ordner oder die Datei auswählen und "Ablage"  $>$  "Information" wählen.

<span id="page-430-0"></span>Diese drei Voraussetzungen sind wichtig, da sie sicherstellen, dass alle Computer über Lese- und Schreibrechte für alle Quellendateien und Ausgabeziele verfügen.

## **Schritt 5: Festlegen von Speicherorten für Mediendateien und Skripts**

Die folgenden zusätzlichen Konfigurationsanweisungen gelten für alle Shake-Benutzer (oder Benutzer beliebiger anderer UNIX-basierter Renderprogramme):

- *Festlegen der Speicherorte für Mediendateien in Shake-Skripts:* Wenn Sie die Anleitungen im Abschnitt [Einrichten der zeitweiligen verteilten Verarbeitung mit Shake](#page-428-1) befolgt haben, sollten die Speicherorte für Quellenmedien (File In) und Ausgabeziele (File Out) für Shake-Renderskripts wie folgt festgelegt sein: /Volumes/*MediaDiskName*/ (z. B. /Volumes/Media3/).
- *Festlegen der Speicherorte für Shake-Skripts in Apple Qmaster:* Wenn Sie die Anleitungen im Abschnitt [Einrichten der zeitweiligen verteilten Verarbeitung mit Shake](#page-428-1) befolgt haben, sollten alle Speicherorte für Shake-Skripts in Apple Qmaster wie folgt festgelegt sein: /Volumes/*MediaDiskName*/*ScriptFilename* (z. B. /Volumes/Media3/Script.shk).
# **Tastaturkurzbefehle A**

### Mit Kurzbefehlen können Sie die Arbeit in Compressor beschleunigen.

### Dieser Anhang behandelt die folgenden Themen:

- [Allgemeine Kurzbefehle in Compressor](#page-432-0) (S. 433)
- <span id="page-432-0"></span>• [Kurzbefehle des Fensters "Vorschau"](#page-433-0) (S. 434)

# Allgemeine Kurzbefehle in Compressor

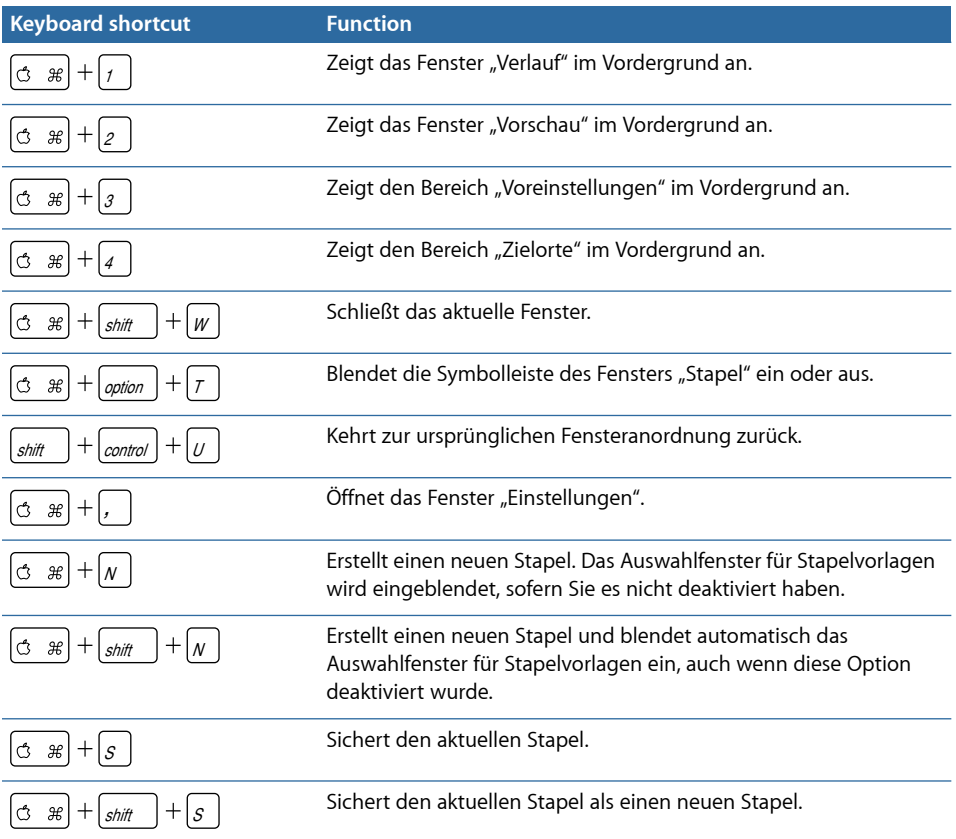

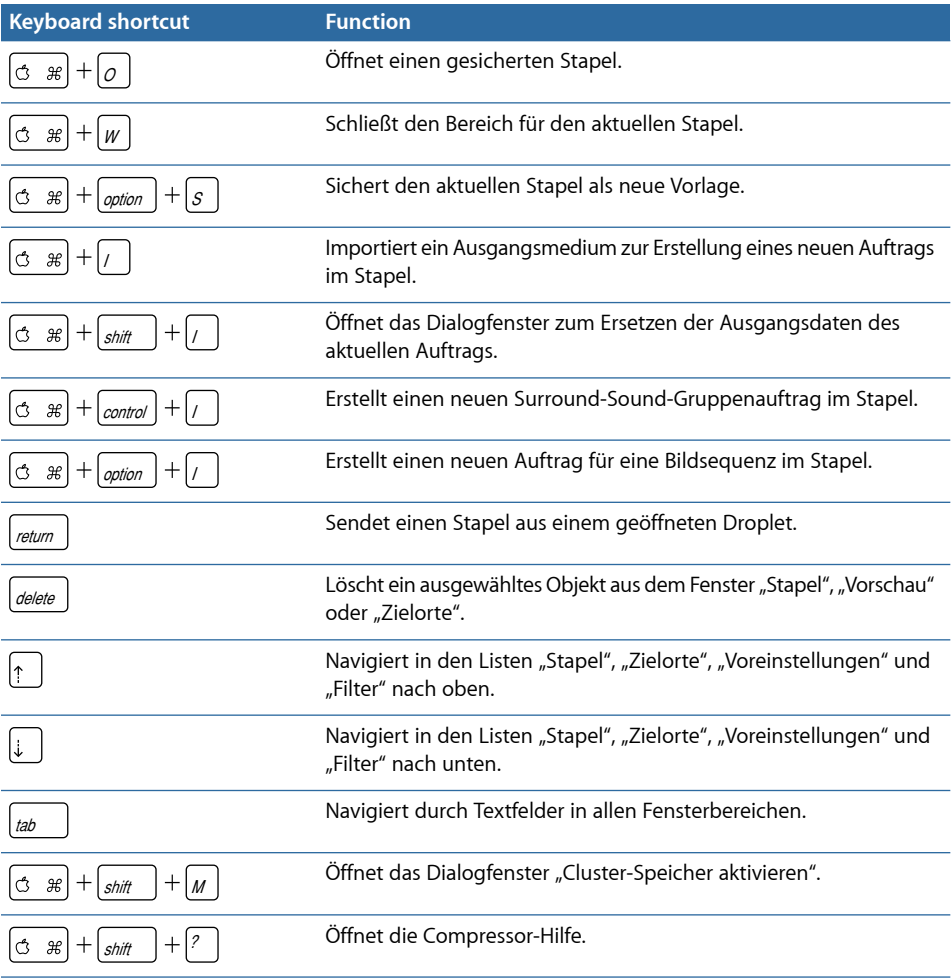

# <span id="page-433-0"></span>Kurzbefehle des Fensters "Vorschau"

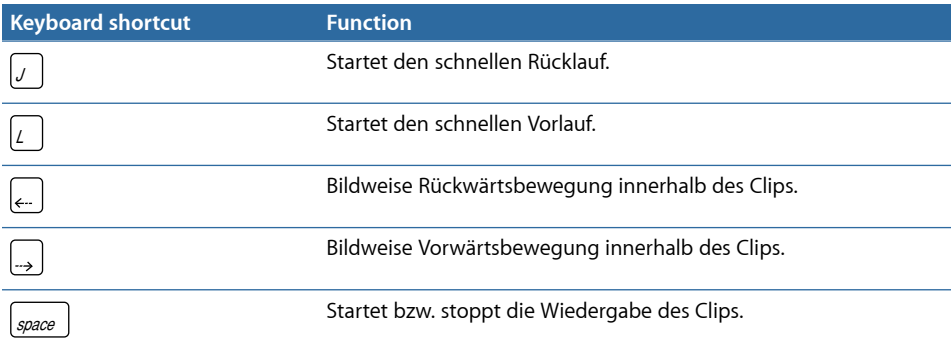

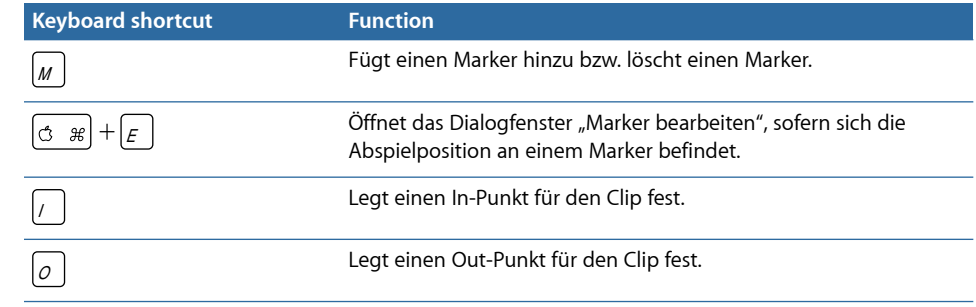

# **Fehlerbeseitigung**

Wenn bei der Verwendung von Compressor Probleme auftreten, finden Sie hier möglicherweise Antworten auf Ihre Fragen.

#### Dieser Anhang behandelt die folgenden Themen:

- [Ressourcen für die Fehlerbeseitigung](#page-436-0) (S. 437)
- [Lösungsvorschläge für häufig auftretende Probleme](#page-437-0) (S. 438)
- <span id="page-436-0"></span>• [Kontaktaufnahme mit dem AppleCare Support](#page-438-0) (S. 439)

# Ressourcen für die Fehlerbeseitigung

Sollten während der Arbeit mit dem Programm "Compressor" Probleme auftreten, können Sie auf mehrere Ressourcen zurückgreifen, um eine Lösung zu finden.

- *Dieser Anhang:* Dieser Anhang enthält Antworten auf einige der häufigsten Fragen, die bei der Arbeit auftreten können.
- *Aktuelle Informationen:* Im Dokument "Aktuelle Informationen", das über das Menü "Hilfe" geöffnet werden kann, finden Sie aktuelle Informationen, die nicht mehr in das Compressor-Benutzerhandbuch aufgenommen werden konnten. Bitte lesen Sie dieses Dokument, wenn Sie Compressor installieren oder aktualisieren.
- *AppleCare Knowledge Base:* Auf der Website des AppleCare Support haben Sie Zugriff auf eine Datenbank mit allgemeinen Support-Themen. Diese Datenbank wird ständig mit neuen Informationen aktualisiert und erweitert. Die Website ist eine ausgezeichnete Ressource, die allen Benutzern von Compressor kostenlos zur Verfügung steht. Sie greifen über die Webseite des AppleCare Support unter folgender Adresse auf die AppleCare Knowledge Base zu: [http://www.apple.com/de/support](http://www.apple.com/support)
- *AppleCare Support:* Compressor-Kunden stehen eine Vielzahl von Support-Optionen zur Verfügung. Weitere Informationen finden Sie im Dokument "AppleCare Service & Support", das Sie mit Compressor erhalten haben.

## <span id="page-437-0"></span>Lösungsvorschläge für häufig auftretende Probleme

Sollten bei der Verwendung von Compressor Probleme auftreten, können die folgenden Lösungsvorschläge nützlich sein.

#### **QuickTime-Referenzfilme**

Wenn Sie einen Referenzfilm für die verteilte Verarbeitung senden, kopiert das Apple Qmaster-System für die verteilte Verarbeitung die entsprechenden Mediendateien automatisch auf den Verarbeitungs-Cluster. Für eine optimale Leistung können Sie diese Dateiübertragung vermeiden, indem Sie dafür sorgen, dass von jedem Knoten des Apple Qmaster-Clusters aus auf die im Referenzfilm angegebenen Mediendateien zugegriffen werden kann. Weitere Informationen hierzu finden Sie unter [Die Verteilung von Stapeln](#page-393-0) [durch das Apple Qmaster-System.](#page-393-0)

#### **Cluster-Einstellungen für erweiterte Umcodierungsvorgänge**

Wenn Sie erwarten, dass ein Umcodierungsvorgang bis zu sieben Tage oder länger dauert, müssen Sie im Bereich "Erweitert" der Einstellungen für Apple Qmaster eine Anpassung vornehmen. Standardmäßig verbleiben temporäre Prozessdateien unter Umständen sieben Tage auf dem Arbeitsvolume eines Clusters, bevor sie automatisch gelöscht werden. Sie können diesen Wert (die Anzahl der Tage) im Fenster "Apple Qmaster - Sharing" in Compressor erhöhen.

#### **Leeren des Cluster-Speichers**

Wenn Sie einen Cluster-Speicher verwenden und es tritt ein Fehler auf, bleiben am vorgesehenen Cluster-Speicherort unter Umständen unvollständige Dateien zurück. Prüfen Sie den vorgesehenen Cluster-Speicherort, um sicherzustellen, dass dort keine unvollständigen Mediendateien verbleiben. Falls Sie solche Mediendateien finden, löschen Sie sie und senden Sie den Auftrag erneut.

#### **Verwendung von Apple Qmaster mit einem NFS-Server**

Standardmäßig verwendet Apple Qmaster das Verzeichnis "/etc/exports", um den Export des Cluster-Speichers zu definieren. Dies kann zu einem Konflikt führen, falls Sie in Ihrer lokalen Netinfo-Datenbank einen NFS-Export definiert haben. Wenn Sie mithilfe von Apple Qmaster 2 (oder neuer) einen Controller aktivieren, verwendet Apple Qmaster das Verzeichnis "/etc/exports" statt der in Ihrer Netinfo-Datenbank definierten Einträge. Sie können dieses Problem umgehen, indem Sie die Exporte entweder in das Verzeichnis "/etc/exports" bewegen oder indem Sie den Controller auf einen Computer bewegen, der keine Exporte ausführt.

#### **Verteilte Verarbeitung mit Apple Qmaster und Xsan**

Hier finden Sie einige Tipps zur Verwendung des Apple Qmaster-Systems für die verteilte Verarbeitung zusammen mit Xsan.

#### **Neustart von Apple Qmaster und Xsan**

Wenn Sie frühere Versionen von Apple Qmaster für die verteilte Verarbeitung in einem Xsan-System verwenden, kann es zu Aktivierungsproblemen kommen, wenn die Apple Qmaster-Cluster-Steuerung für die verteilte Verarbeitung neu gestartet wird.

#### **Reihenfolge beim Starten der Apple Qmaster- und Xsan-Computer:**

- 1 Deaktivieren Sie die Cluster-Steuerung, indem Sie "Diesen Computer freigeben" deaktivieren und im Fenster "Apple Qmaster - Sharing" auf "OK" klicken. Dieses Fenster wird geöffnet, wenn Sie im Menü "Apple Qmaster" in Compressor den Befehl "Diesen Computer freigeben" auswählen.
- **2** Starten Sie den Apple Qmaster-Cluster-Controller-Computer neu.
- **3** Warten Sie, bis das Xsan-Volume auf dem Schreibtisch aktiviert ist.
- **4** Wählen Sie für "Diesen Computer freigeben" entweder "als QuickCluster mit Diensten" oder "als Dienste und Cluster-Steuerung" und klicken Sie im Fenster "Apple Qmaster -Sharing" auf "OK", um die Cluster-Steuerung neu zu starten.

#### **Xsan-Kompatibilität**

Xsan 1.3 ist nicht mit Compressor und dem Apple Qmaster-System für verteilte Verarbeitung kompatibel, wenn Xsan-Medienlaufwerke als Cluster-Speicher (Arbeitsvolume) verwendet werden. Wenn Xsan mit Apple Qmaster 2.3 verwendet werden soll, muss es auf Version 1.4 aktualisiert werden.

#### **Xsan 1.4 laden und installieren**

■ Rufen Sie folgende Website auf: [http://www.apple.com/de/support/xsan](http://www.apple.com/support/xsan).

### **Bei Verwendung von Compressor über die Befehlszeile ist eine Anmeldung erforderlich**

<span id="page-438-0"></span>Es ist zwar möglich, ein Apple Qmaster-Netzwerk für verteilte Verarbeitung über die Befehlszeile auszuführen, jedoch muss jeder Compressor-Dienstknoten (jeder Computer mit Diensten für die verteilte Verarbeitung mit Compressor) angemeldet sein (mit einem Mac OS X-Benutzernamen und Kennwort), damit alle Funktionen genutzt werden können.

## Kontaktaufnahme mit dem AppleCare Support

Informationen über die verfügbaren Support-Optionen von Apple finden Sie auf der AppleCare Support-Website unter [http://www.apple.com/de/support/compressor.](http://www.apple.com/support/compressor)

Unabhängig davon, über welches Thema Sie mehr wissen wollen, sollten Sie die unten genannten Informationen bereithalten. Je mehr dieser Informationen Sie dem Support-Team mitteilen können, desto schneller können die Mitarbeiter Ihre Fragen beantworten.

- Detaillierte Aufzeichnungen der Schritte, die ausgeführt wurden, bevor das Problem aufgetreten ist. Es ist sehr wichtig, dass Sie die einzelnen Schritte aufschreiben, damit die Support-Mitarbeiter das Problem verstehen und nachvollziehen können. Notieren Sie den genauen Wortlaut von Fehlermeldungen, die angezeigt werden.
- Die Mac OS X-Version, die auf Ihrem Computer installiert ist. Diese Information finden Sie im Menü "Apple" unter der Option "Über diesen Mac".
- Die Compressor-Version, die auf Ihrem Computer installiert ist, ggf. einschließlich aller Aktualisierungen. Die Versionsnummer wird angezeigt, wenn Sie "Compressor" > "Über Compressor" wählen.
- Das Computermodell, das Sie verwenden.
- Die Größe des Arbeitsspeichers, der in Ihrem Computer installiert ist, sowie die Größe des für Compressor verfügbaren Arbeitsspeichers. Wie viel Arbeitsspeicher in Ihrem Computer installiert ist, erfahren Sie im Menü "Apple" unter der Option "Über diesen Mac".
- Das Format und die Spezifikationen von Mediendateien (Video, Audio oder Fotos), mit denen Sie arbeiten (falls zutreffend).
- Die Hardwarekomponenten von Drittanbietern, die an Ihrem Computer angeschlossen sind bzw. in Ihrem Computer installiert sind, sowie die Namen der Hersteller. Hierzu gehören auch Festplatten und Grafikkarten usw.
- Die Plug-Ins von Drittanbietern oder andere Softwarekomponenten, die mit Compressor installiert werden.
- Halten Sie die Seriennummer Ihres Computers bereit, wenn Sie sich an den Support wenden. Die Support-Mitarbeiter benötigen die Seriennummer Ihres Computers, um sich Ihr Systemprofil anzusehen. Diese Informationen werden angezeigt, wenn Sie im Menü "Apple" zuerst auf "Über diesen Mac" und anschließend auf "Weitere Informationen" klicken. Wählen Sie "An Apple senden" im Menü "Ablage" des Programms "System-Profiler", um Apple diese Informationen zur Verfügung zu stellen.

Sie erreichen den AppleCare Support im Internet unter folgender Adresse: [http://www.apple.com/de/support/compressor.](http://www.apple.com/support/compressor)

Im Menü "Hilfe" gibt es auch eine Option, die Sie direkt auf die AppleCare-Website bringt.

#### **Aus Compressor heraus die AppleCare-Website aufrufen**

**•** Wählen Sie "Hilfe"  $>$  "Service und Support".

# **Unterstützung für die Befehlszeile**

Im Folgenden erfahren Sie, wie Sie Ihre Arbeit in Compressor mithilfe von Terminal-Shells und der Befehlszeile ausführen.

Dieser Anhang behandelt die folgenden Themen:

<span id="page-440-0"></span>• [Shell-Befehle für das Senden von Compressor-Aufträgen](#page-440-0) (S. 441)

# Shell-Befehle für das Senden von Compressor-Aufträgen

Sie können Compressor von der Befehlszeile aus ausführen, indem Sie den Befehl Compressor in Verbindung mit mehreren Befehlszeilenoptionen für das Senden von Aufträgen verwenden.

In den nachfolgenden Befehlszeilenbeschreibungen weisen spitze Klammern < > auf ein zwingendes Argument in einem Befehl hin. Eckige Klammern [ ] weisen auf ein optionales Argument hin.

## **Übersicht**

Nachfolgend finden Sie eine Übersicht über den Befehl zum Senden eines Auftrags an einen Cluster. Der Befehl Compressor befindet sich im Ordner "/Programme/Compressor.app/Contents/MacOS/".

```
Compressor [-clustername <name>][-clusterid 
<username:password@ipaddress:portNumber>] [-batchfilepath <path>] [-batchname
 <batchname>] [-priority <value>] [-jobpath <path>] [-settingpath <path>] 
[-destinationpath <path>] [-info <xml>] [-timeout <seconds>] [-help] [-show]
```
In diesem Beispiel können -jobpath, -settingpath und -destinationpath (in dieser Reihenfolge) wiederholt werden (in Abhängigkeit von der Anzahl der Aufträge, die gesendet werden sollen).

*Hinweis:* Nicht alle Optionen sind erforderlich. Sie können den Cluster beispielsweise anhand von -clustername *oder* -clusterid definieren. Sie müssen nicht beides angeben. Werden beide Angaben gemacht, wird nur der Wert für -clusterid verwendet.

Bei Angabe von -batchfilepath sind die Einträge für -jobpath, -settingpath und -destinationpath ebenfalls nicht notwendig, da die zuvor gesicherte Stapeldatei bereits Informationen zu Auftrag, Voreinstellungen und Ziel enthält.

Beispiel für -batchfilepath:

```
Compressor -clustername "This Computer" -batchfilepath 
"/Volumes/Hermione/SavedCompressorBatches/FreeChampagne.compressor"
```
Sobald der Auftrag erfolgreich gesendet wurde, zeigt dieser Befehl die Stapel-ID und Auftrags-ID (Kennung) in der Shell an. Sie können dann den Fortschritt eines Stapels im Share-Monitor überwachen.

#### **Befehlsoptionen**

Diese Tabelle enthält Informationen über alle Befehlsoptionen für das Senden von Aufträgen.

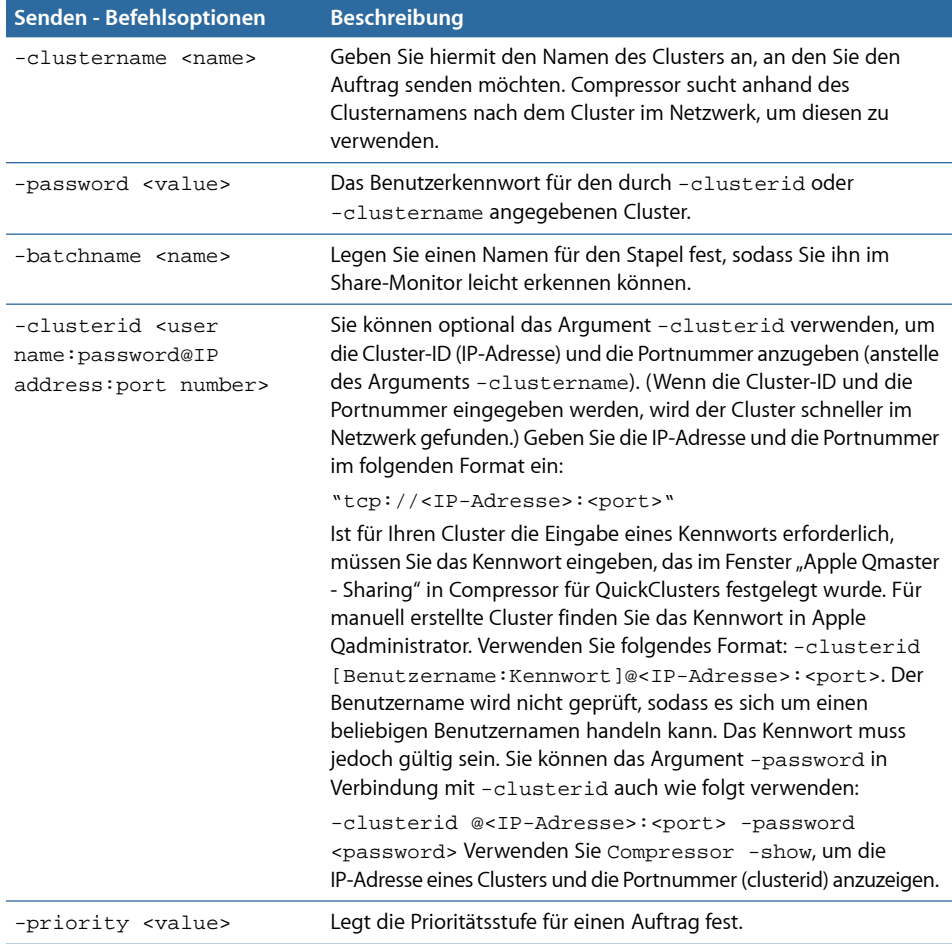

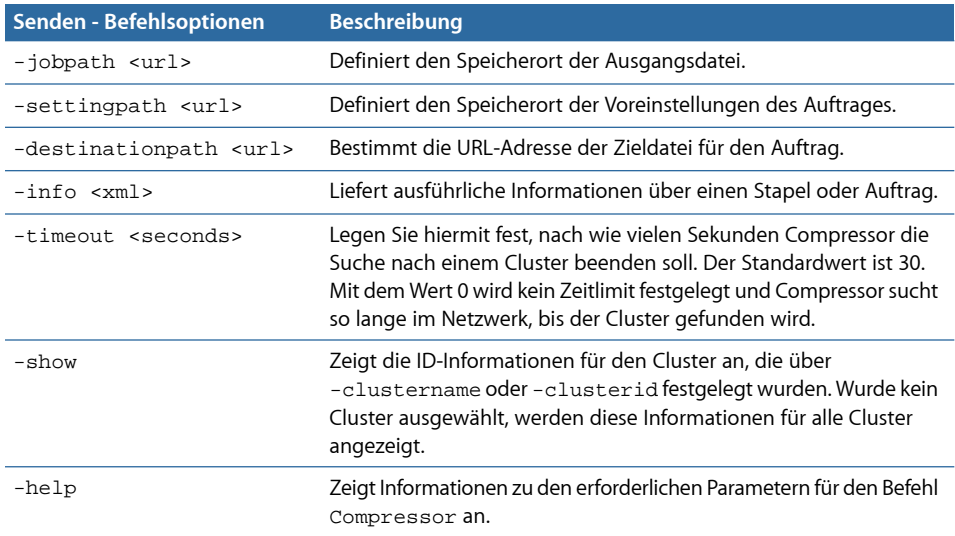

### **Beispiele für Compressor-Befehle**

Im Folgenden finden Sie einige Beispiele für gängige Compressor-Befehle.

#### **Clusternamen und Cluster-IDs in einem lokalen Netzwerk**

Mit dem folgenden Befehl werden alle Clusternamen und Cluster-IDs im lokalen Netzwerk aufgelistet.

/Applications/Compressor.app/Contents/MacOS/Compressor -show -timeout 10

Dieser Befehl setzt sich wie folgt zusammen:

- Gibt den Speicherort von Compressor an (die Anführungszeichen werden verwendet, da "Final Cut Pro" Leerstellen enthält).
- Zeigt alle gefundenen Clusternamen und Cluster-IDs.
- Legt fest, dass der Befehl nach einem Zeitlimit von 10 Sekunden abgebrochen wird.

#### **Senden eines Auftrags ohne Kennwort**

Mit dem folgenden Befehl wird ein Auftrag an einen Cluster übergeben, der durch einen Namen identifiziert wird und kein Kennwort erfordert.

```
/Applications/Compressor.app/Contents/MacOS/Compressor -clustername MyCluster
 -batchname "My First Batch" -jobpath ~/Movies/MySource.mov -settingpath 
~/Library/Application\ Support/Compressor/Settings/MPEG-4.setting 
-destinationpath ~/Movies/MyOutput.mp4 -timeout 5
```
Dieser Befehl setzt sich wie folgt zusammen:

- Gibt den Speicherort von Compressor an.
- Sendet diesen Auftrag an einen Cluster mit dem Namen "MeinCluster".
- Weist den Stapelnamen "Mein erster Stapelauftrag" zu (die Anführungszeichen sind wegen der Leerzeichen im Namen erforderlich).
- Sucht nach der Datei "MySource.mov" für den Auftrag unter " ~/Movies/MySource.mov".
- Verwendet die MPEG-4-Voreinstellung unter " $\sim$ /Library/Application\ Support/Compressor/Settings/MPEG-4.setting" (der umgekehrte Schrägstrich "\" wird in diesem Fall verwendet, damit das Leerzeichen zwischen "Application Support" erhalten bleibt).
- Schreibt die Ausgabedatei mit dem Namen "MyOutput.mp4" in den Ordner "~/Movies".
- Bricht die Befehlsausführung ab, wenn der Cluster nach 5 Sekunden noch nicht gefunden wurde.

#### **Senden eines Auftrags mit Kennwort**

Mit dem folgenden Befehl wird ein Auftrag an einen Cluster übergeben, der durch einen Namen identifiziert wird und ein Kennwort erfordert.

```
/Applications/Compressor.app/Contents/MacOS/Compressor -clustername MyCluster
 -password testpassword -batchname "My First Batch" -jobpath 
~/Movies/MySource.mov -settingpath ~/Library/Application\ 
Support/Compressor/Settings/MPEG-4.setting -destinationpath 
~/Movies/MyOutput.mp4 -timeout 5
```
Dieser Befehl setzt sich wie folgt zusammen:

- Gibt den Speicherort von Compressor an.
- Sendet diesen Auftrag an einen Cluster mit dem Namen "MeinCluster".
- Sendet das Kennwort "Testkennwort".
- Weist den Stapelnamen "Mein erster Stapelauftrag" zu.
- Sucht nach der Datei "MySource.mov" für den Auftrag unter " ~/Movies/MySource.mov".
- Verwendet die MPEG-4-Voreinstellung unter "~/Library/Application\ Support/Compressor/Settings/MPEG-4.setting".
- Schreibt die Ausgabedatei mit dem Namen "MyOutput.mp4" in den Ordner "~/Movies".
- Bricht die Befehlsausführung ab, wenn der Cluster nach 5 Sekunden noch nicht gefunden wurde.

#### **Senden eines Auftrags mithilfe einer Cluster-ID ohne Kennwort**

Mit dem folgenden Befehl wird ein Auftrag an einen Cluster übergeben, der durch eine IP-Adresse identifiziert wird und kein Kennwort erfordert.

```
/Applications/Compressor.app/Contents/MacOS/Compressor -clusterid 
"tcp://192.168.1.148:62995" -batchname "My First Batch" -jobpath 
~/Movies/MySource.mov -settingpath ~/Library/Application\ 
Support/Compressor/Settings/MPEG-4.setting -destinationpath 
~/Movies/MyOutput.mp4 -timeout 5
```
Dieser Befehl setzt sich wie folgt zusammen:

- Gibt den Speicherort von Compressor an.
- Sendet diesen Auftrag an den Cluster mit der IP-Adresse tcp://192.168.1.148 an Port 62995.
- Weist den Stapelnamen "Mein erster Stapelauftrag" zu.
- Sucht nach der Datei "MySource.mov" für den Auftrag unter " ~/Movies/MySource.mov".
- Verwendet die MPEG-4-Voreinstellung unter "~/Library/Application\ Support/Compressor/Settings/MPEG-4.setting".
- Schreibt die Ausgabedatei mit dem Namen "MyOutput.mp4" in den Ordner "~/Movies".
- Bricht die Befehlsausführung ab, wenn der Cluster nach 5 Sekunden noch nicht gefunden wurde.

**Senden eines Auftrags mithilfe einer Cluster-ID und eines Inline-Kennworts** Mit dem folgenden Befehl wird ein Auftrag an einen Cluster übergeben, der durch eine IP-Adresse identifiziert wird und die Angabe eines Benutzernamens und eines Inline-Kennworts erfordert.

```
/Applications/Compressor.app/Contents/MacOS/Compressor -clusterid 
"tcp://username:testpassword@192.168.1.148:62995" -batchname "My First Batch"
 -jobpath ~/Movies/MySource.mov -settingpath ~/Library/Application\ 
Support/Compressor/Settings/MPEG-4.setting -destinationpath 
~/Movies/MyOutput.mp4 -timeout 5
```
Dieser Befehl setzt sich wie folgt zusammen:

- Gibt den Speicherort von Compressor an.
- Sendet diesen Auftrag unter "Benutzername" mit dem Kennwort "Testkennwort" an den Cluster mit der IP-Adresse tcp://192.168.1.148 an Port 62995.
- Weist den Stapelnamen "Mein erster Stapelauftrag" zu.
- Sucht nach der Datei "MySource.mov" für den Auftrag unter " ~/Movies/MySource.mov".
- Verwendet die MPEG-4-Voreinstellung unter "~/Library/Application\ Support/Compressor/Settings/MPEG-4.setting".
- Schreibt die Ausgabedatei mit dem Namen "MyOutput.mp4" in den Ordner "~/Movies".
- Bricht die Befehlsausführung ab, wenn der Cluster nach 5 Sekunden noch nicht gefunden wurde.

#### **Senden eines Auftrags mithilfe einer Cluster-ID mit Kennwort**

Mit dem folgenden Befehl wird ein Auftrag an einen Cluster übergeben, der durch eine IP-Adresse identifiziert wird und die Angabe eines Kennworts, nicht aber eines Benutzernamens erfordert.

/Applications/Compressor.app/Contents/MacOS/Compressor -clusterid "tcp://192.168.1.148:62995" -password testpassword -batchname "My First Batch" -jobpath ~/Movies/MySource.mov -settingpath ~/Library/Application\ Support/Compressor/Settings/MPEG-4.setting -destinationpath ~/Movies/MyOutput.mp4 -timeout 5

Dieser Befehl setzt sich wie folgt zusammen:

- Gibt den Speicherort von Compressor an.
- Sendet diesen Auftrag an den Cluster mit der IP-Adresse tcp://192.168.1.148 an Port 62995 mit dem Kennwort "Testkennwort".
- Weist den Stapelnamen "Mein erster Stapelauftrag" zu.
- Sucht nach der Datei "MySource.mov" für den Auftrag unter " ~/Movies/MySource.mov".
- Verwendet die MPEG-4-Voreinstellung unter "~/Library/Application\ Support/Compressor/Settings/MPEG-4.setting".
- Schreibt die Ausgabedatei mit dem Namen "MyOutput.mp4" in den Ordner "~/Movies".
- Bricht die Befehlsausführung ab, wenn der Cluster nach 5 Sekunden noch nicht gefunden wurde.